# HP Color LaserJet 2605, 2605dn, 2605dtn Software Technical Reference

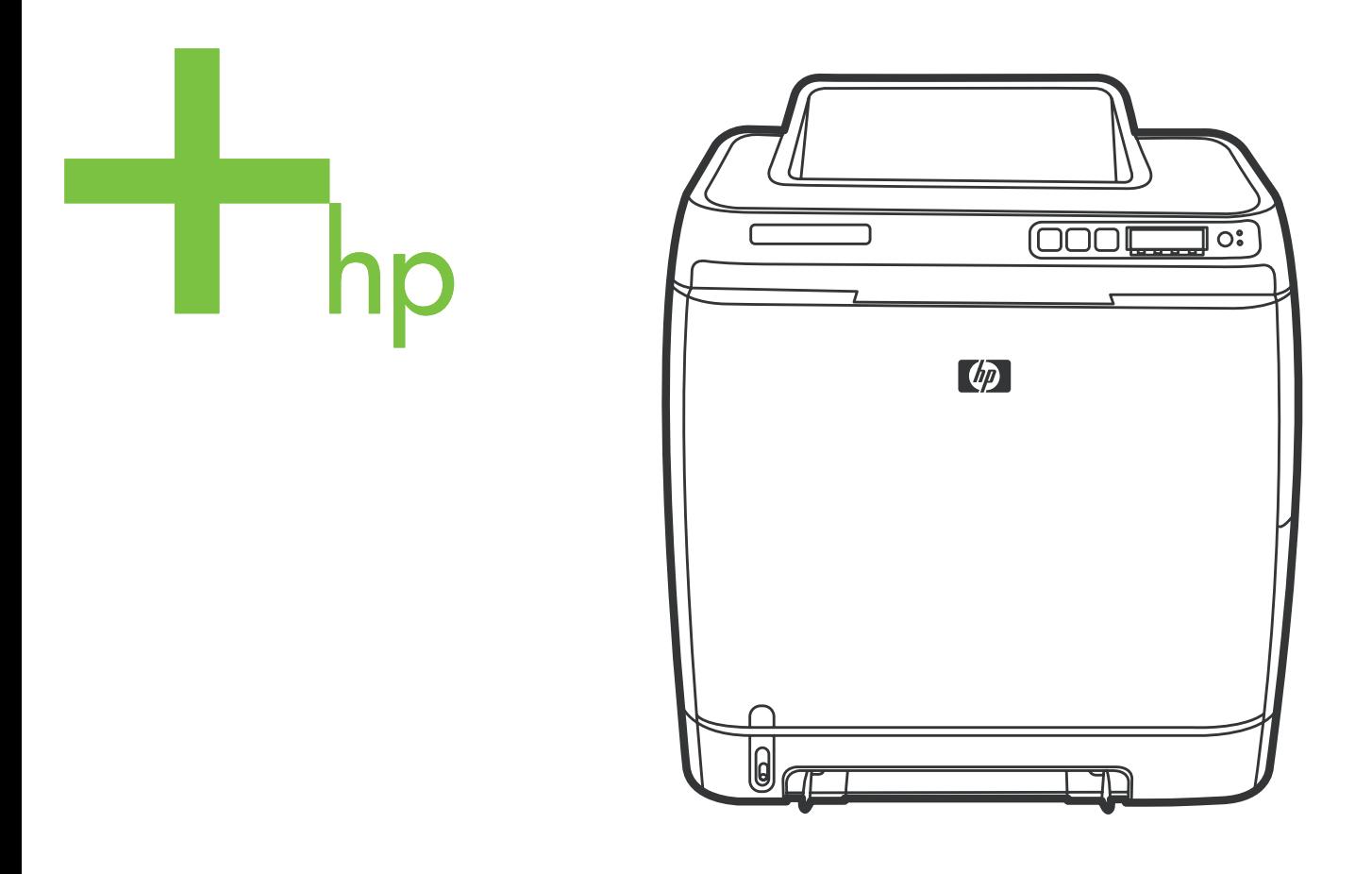

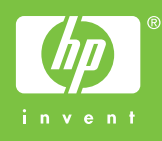

## HP Color LaserJet 2605 series

Software Technical Reference

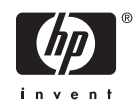

#### **Copyright**

© 2006 Copyright Hewlett-Packard Development Company, L.P.

Reproduction, adaptation or translation without prior written permission is prohibited, except as allowed under the copyright laws.

The information contained herein is subject to change without notice.

The only warranties for HP products and services are set forth in the express warranty statements accompanying such products and services. Nothing herein should be construed as constituting an additional warranty. HP shall not be liable for technical or editorial errors or omissions contained herein.

Edition 1, 3/2006

#### **Trademarks**

Adobe (R), Adobe Photoshop (R), Acrobat (R), PostScript (R), and the Acrobat logo (R) are trademarks of Adobe Systems Incorporated.

Arial (R) is a U.S. registered trademark of the Monotype Corporation.

The Bluetooth (R) trademarks are owned by its proprietor and used by Hewlett-Packard Company under license.

Java (TM) is a US trademark of Sun Microsystems, Inc.

Linux is a U.S. registered trademark of Linus Torvalds.

Microsoft (R), Windows (R), and Windows NT (R) are U.S. registered trademarks of Microsoft Corporation.

Pentium (R) is a registered trademark of Intel Corporation or its subsidiaries in the United States and other countries.

UNIX (R) is a registered trademark of The Open Group.

## **Table of contents**

### 1 Purpose and scope

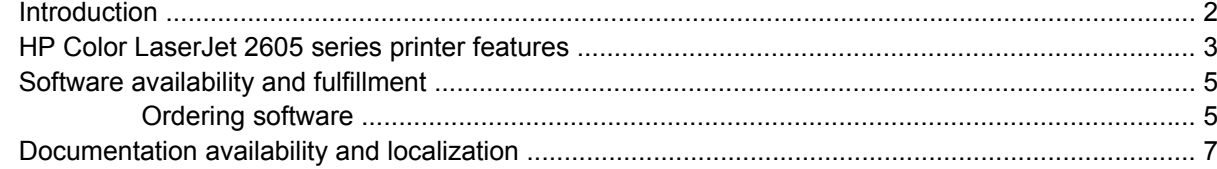

### 2 Software overview for Windows

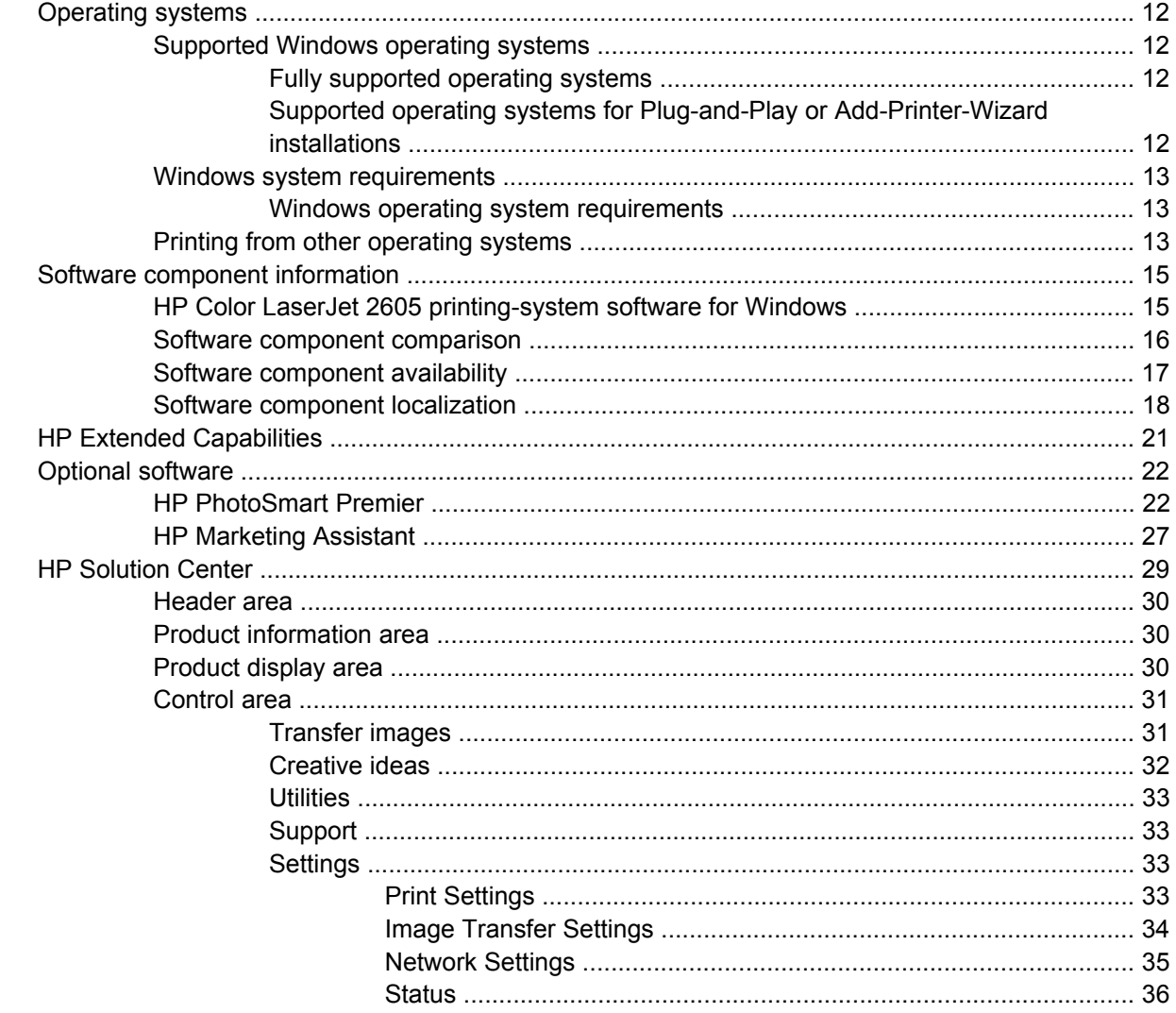

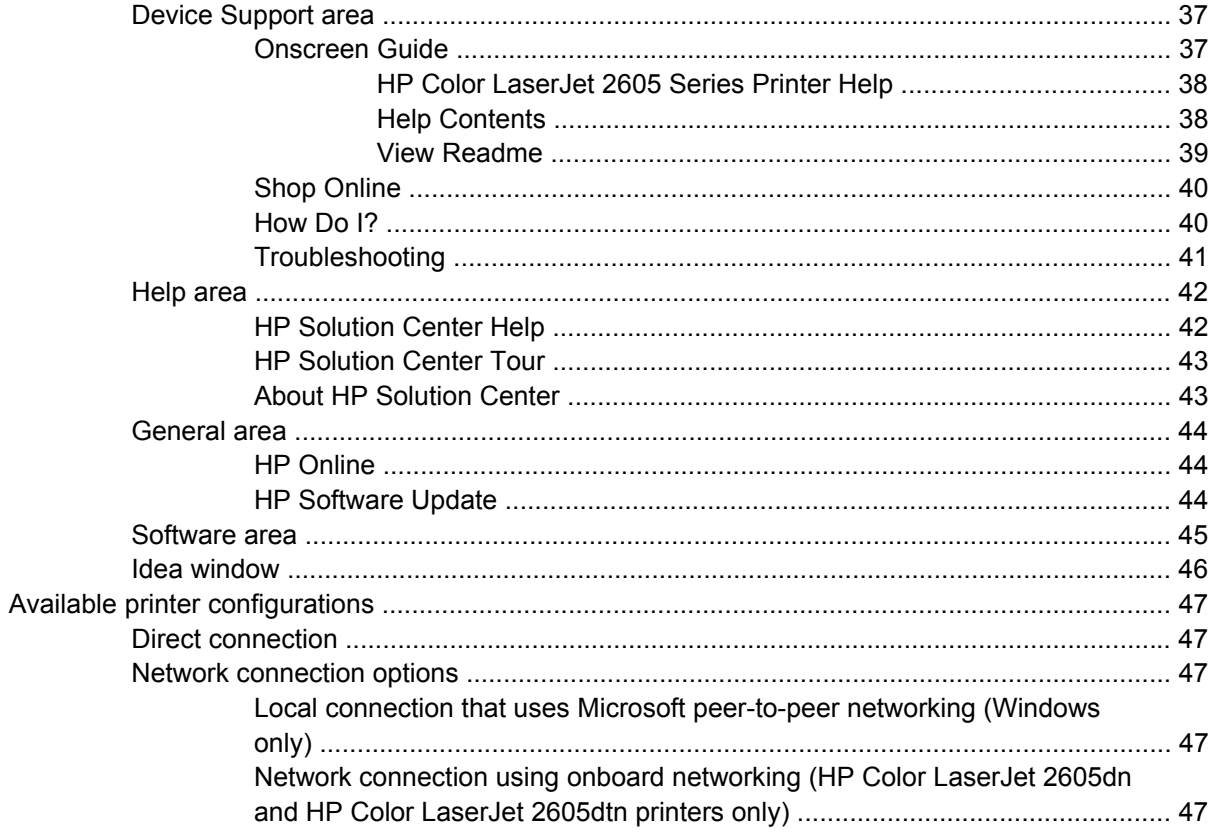

#### 3 Macintosh software overview

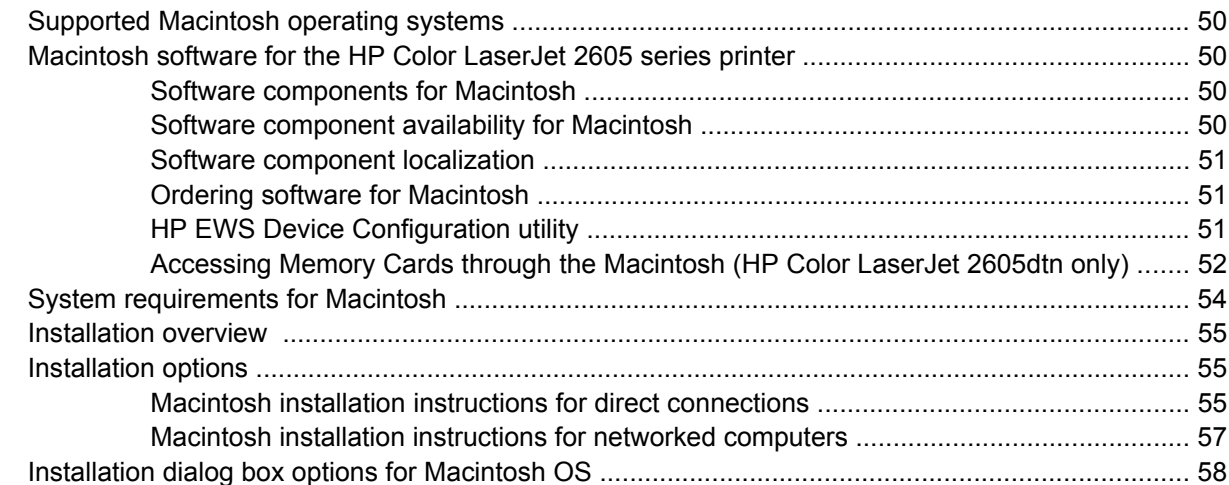

### 4 Software installation for Microsoft Windows

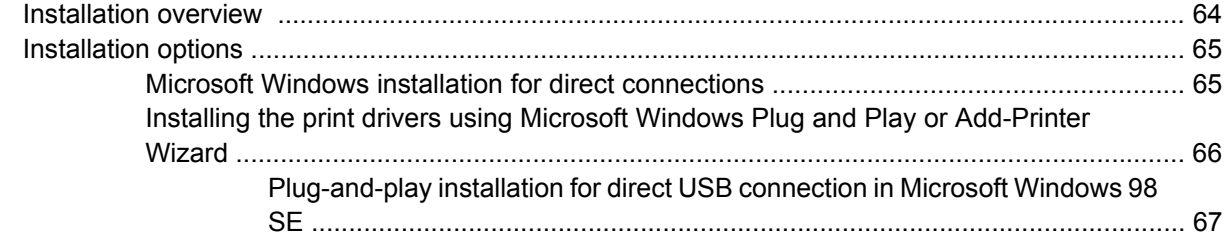

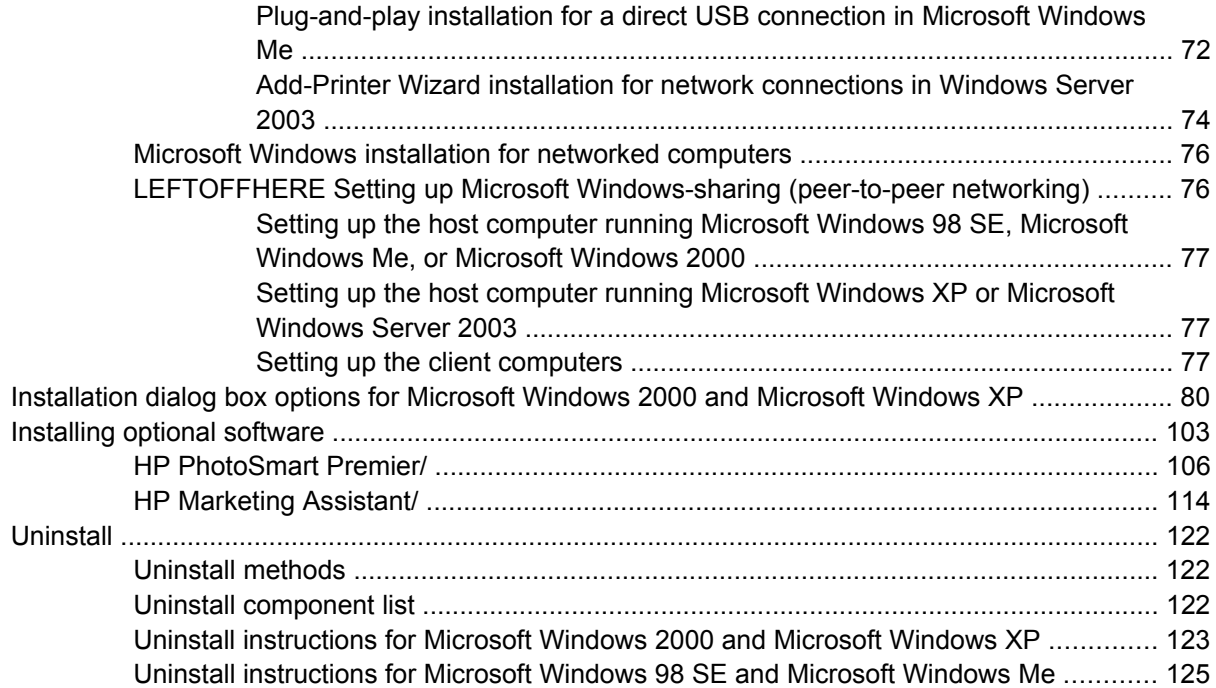

### **[5 Windows HP PCL 6 Unidriver features](#page-150-0)**

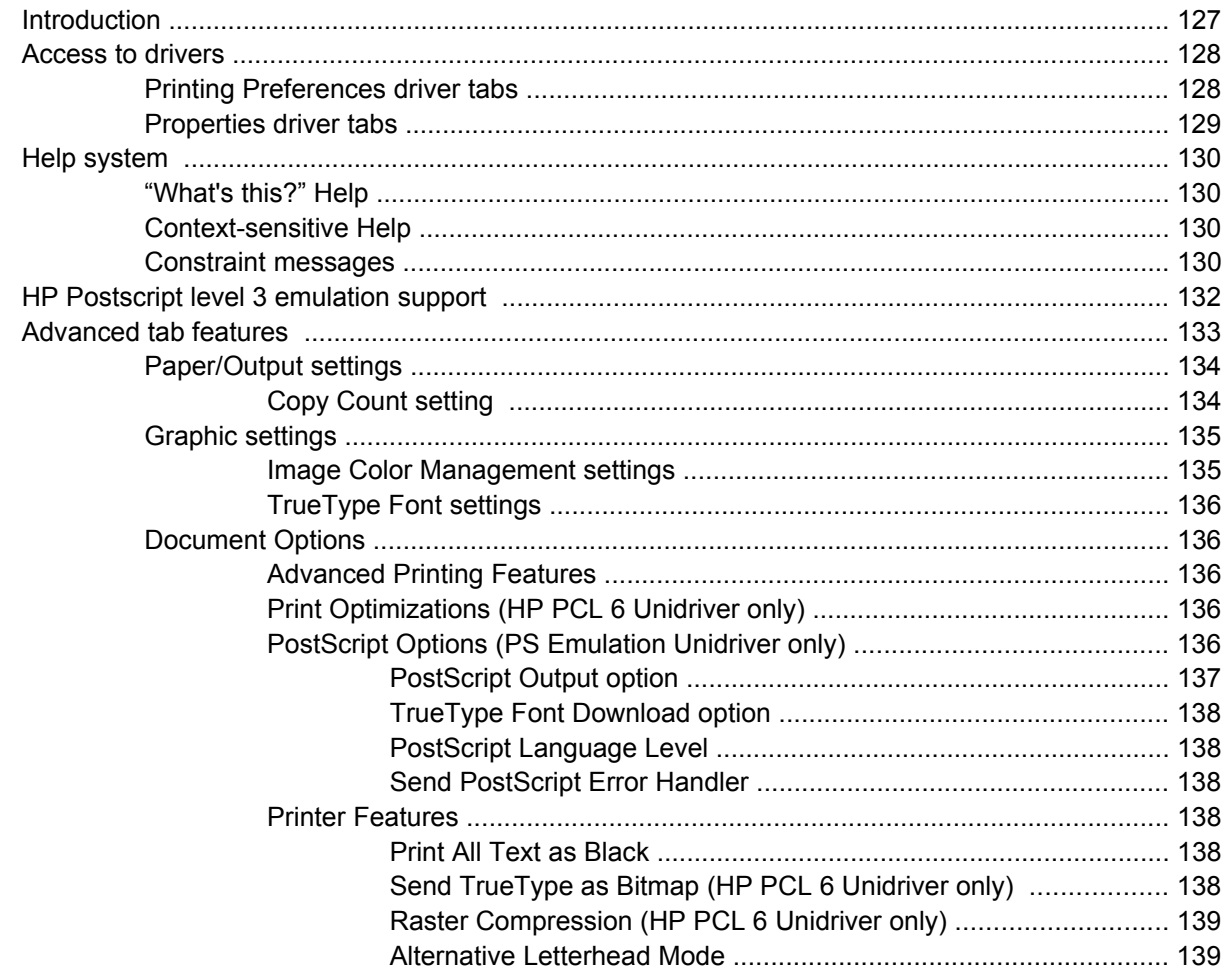

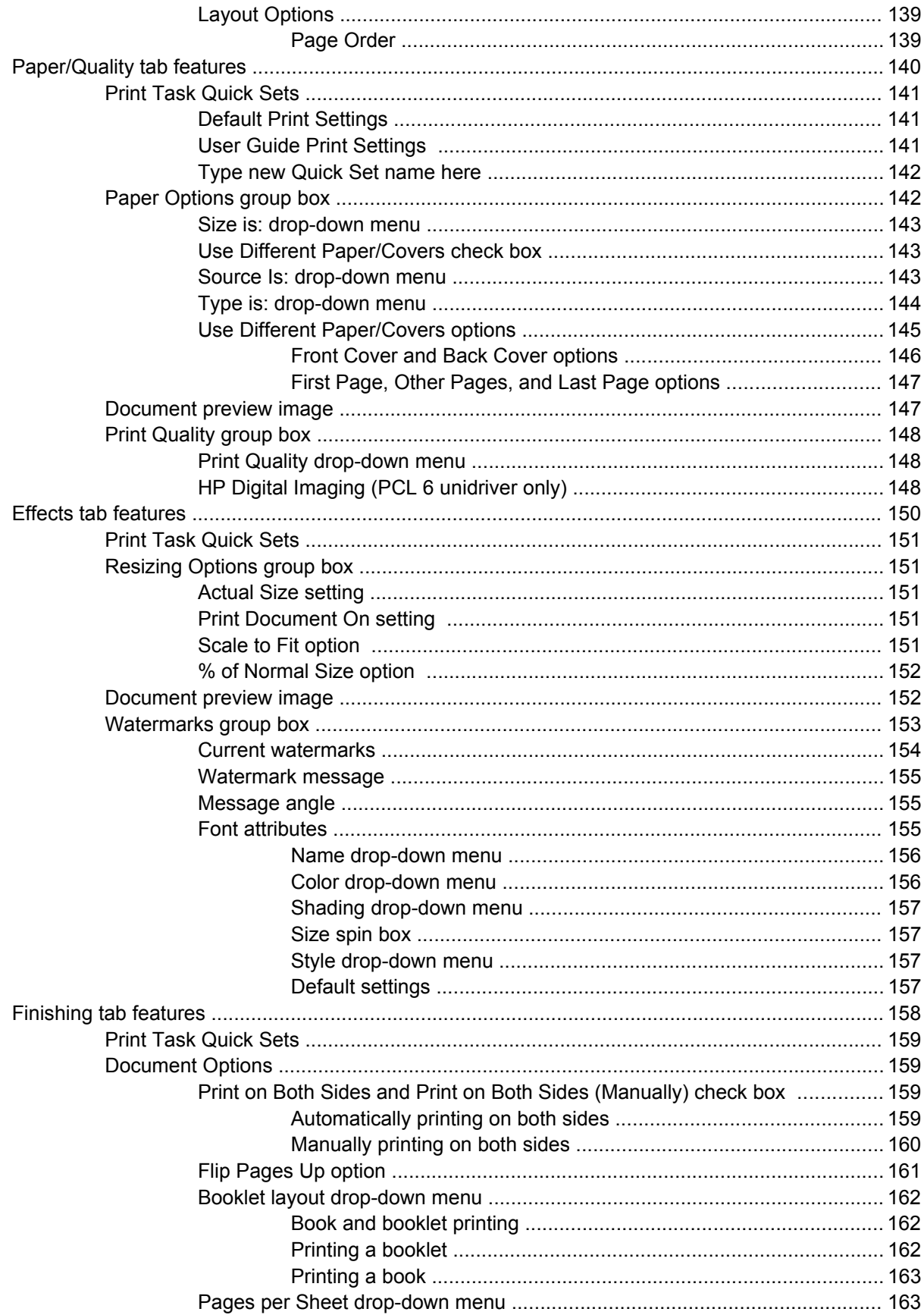

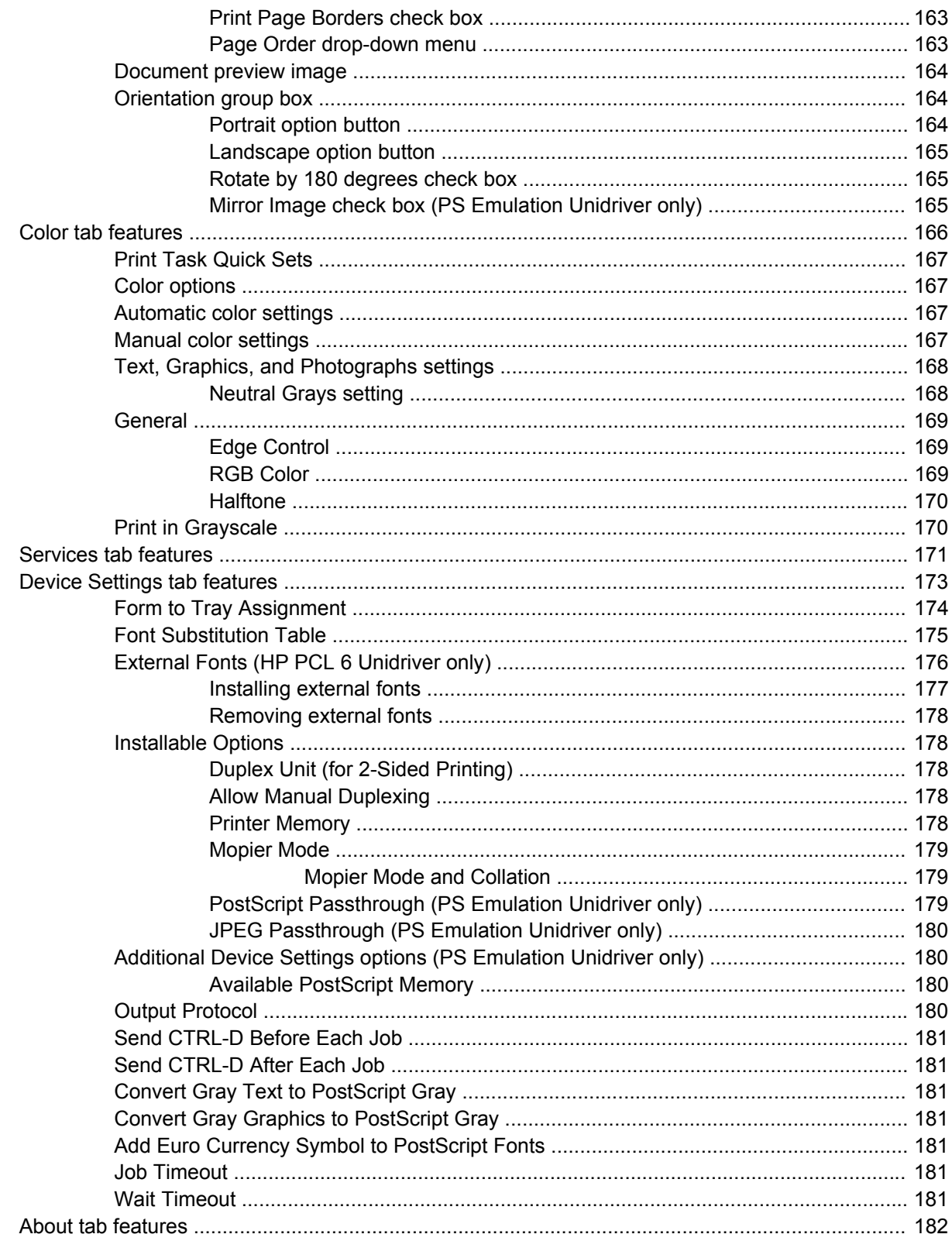

#### **6 Windows HP Traditional PCL 6 Driver features**

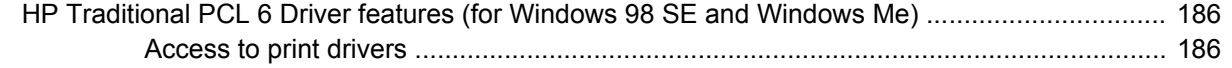

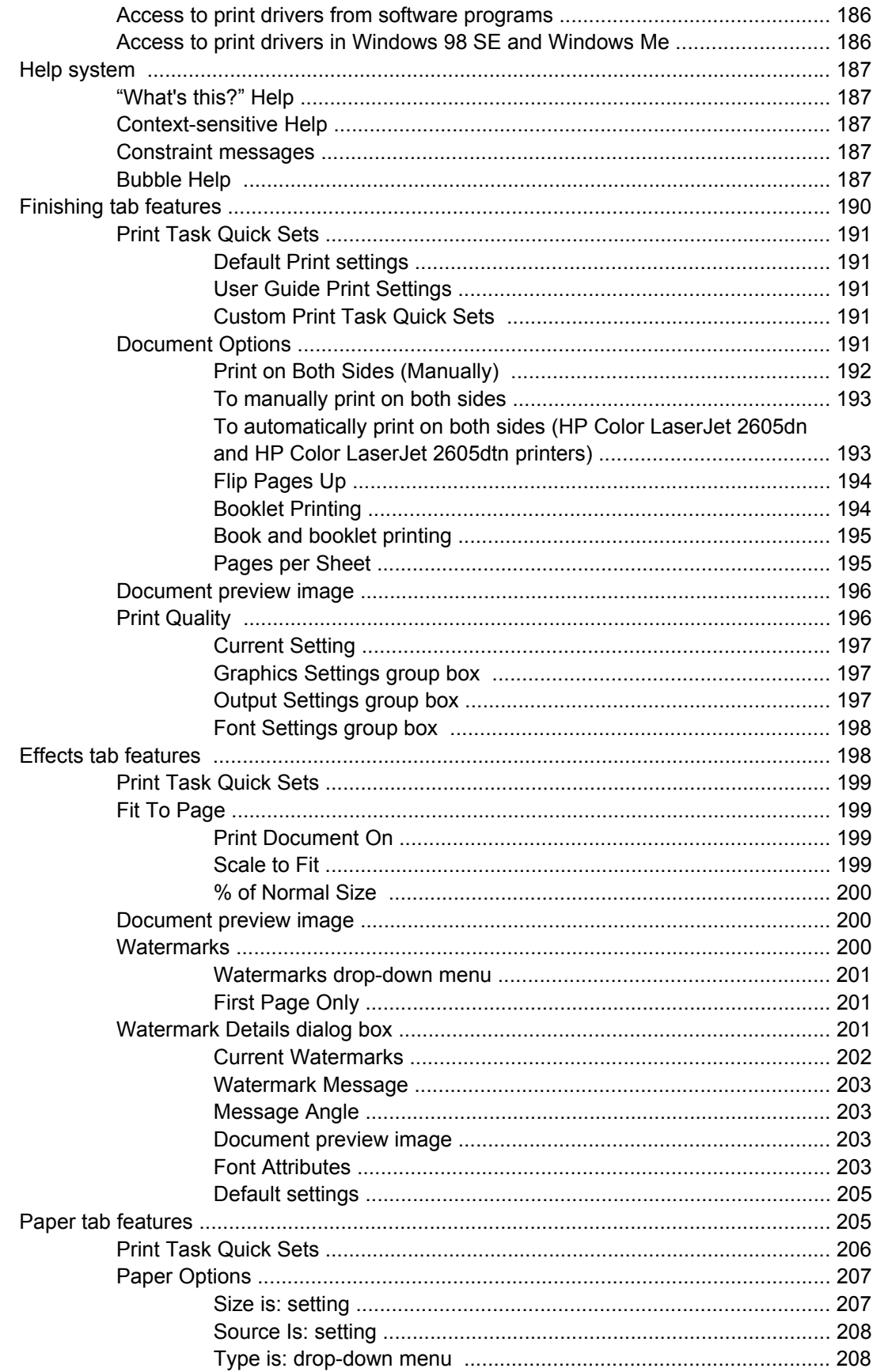

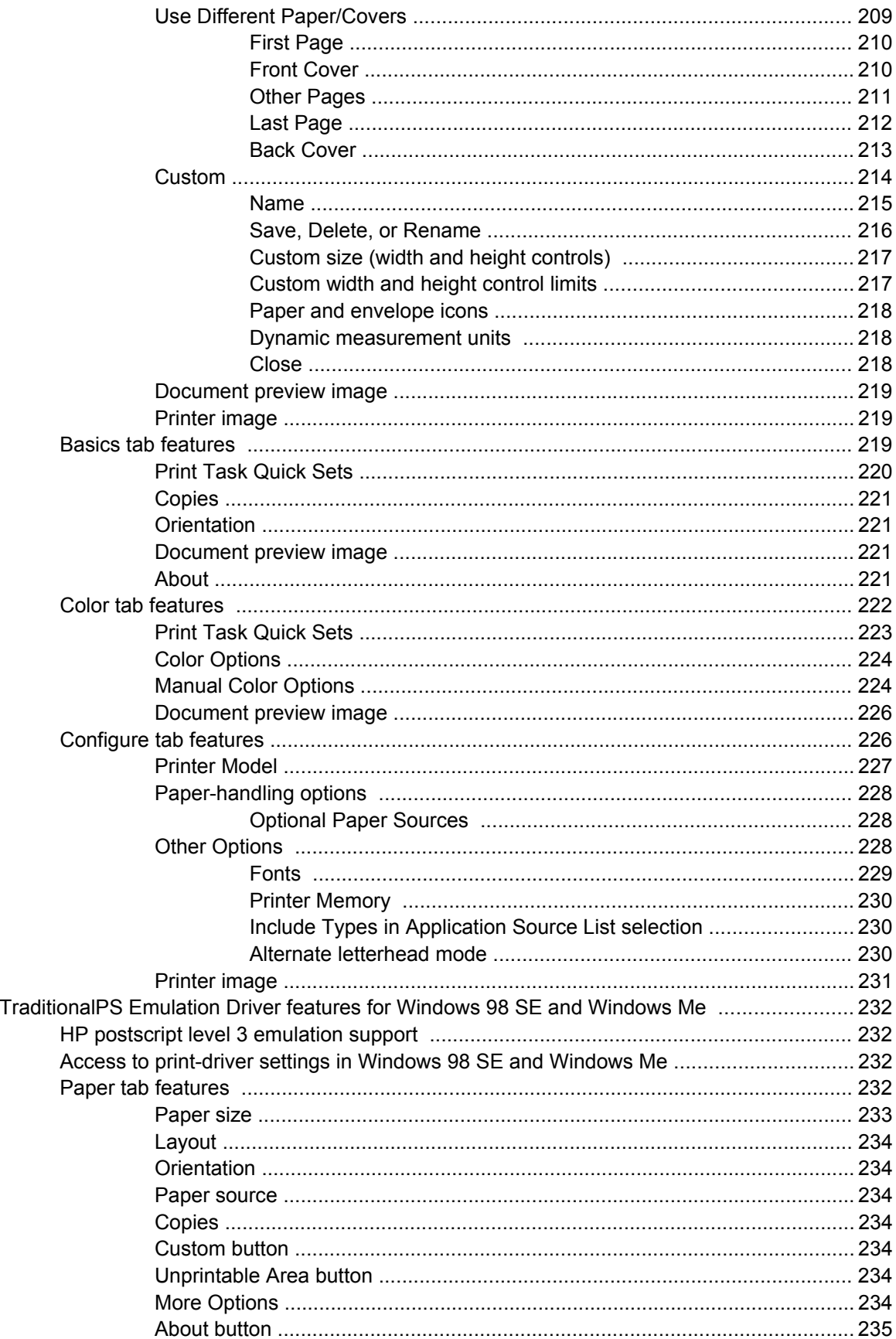

 $HP$ 

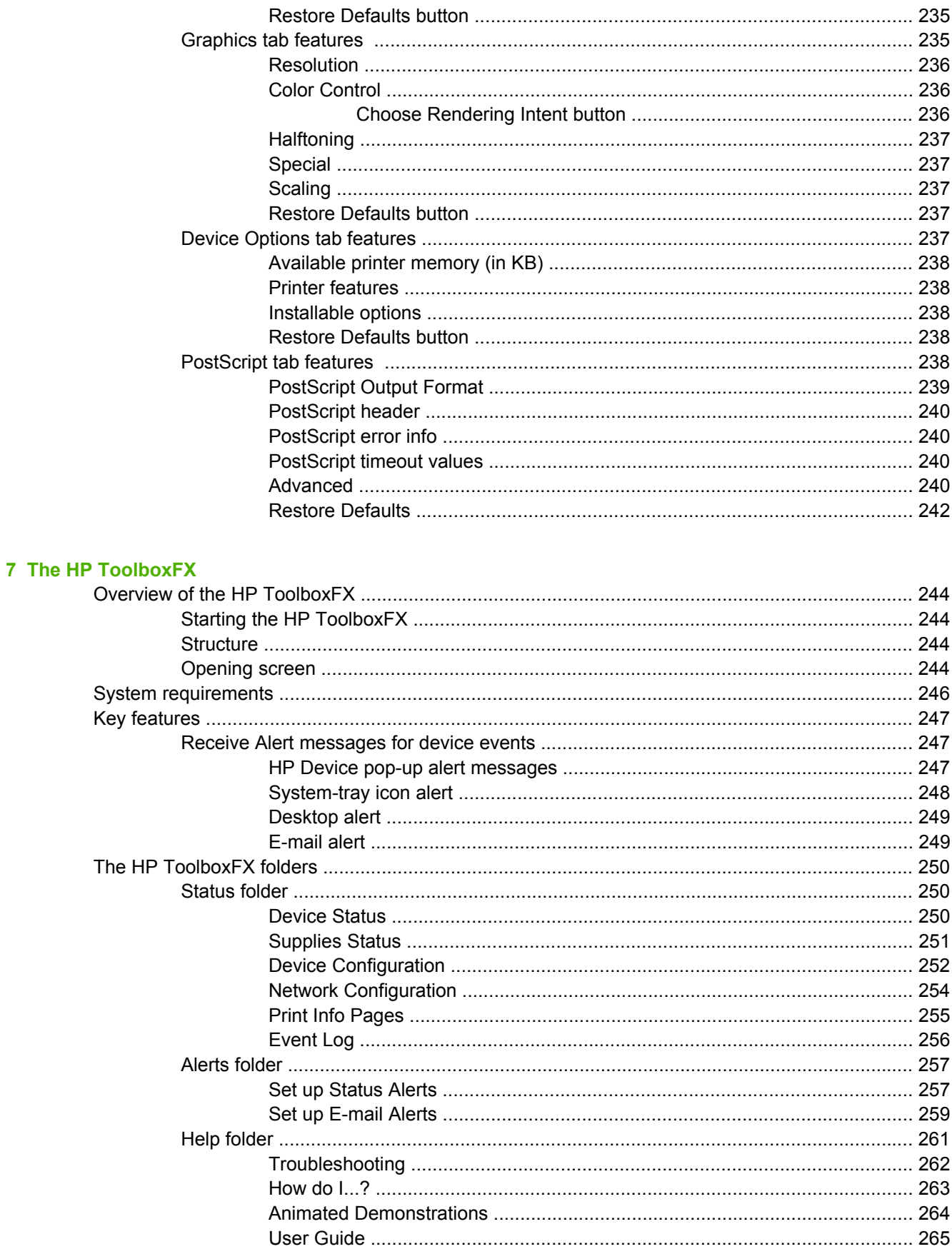

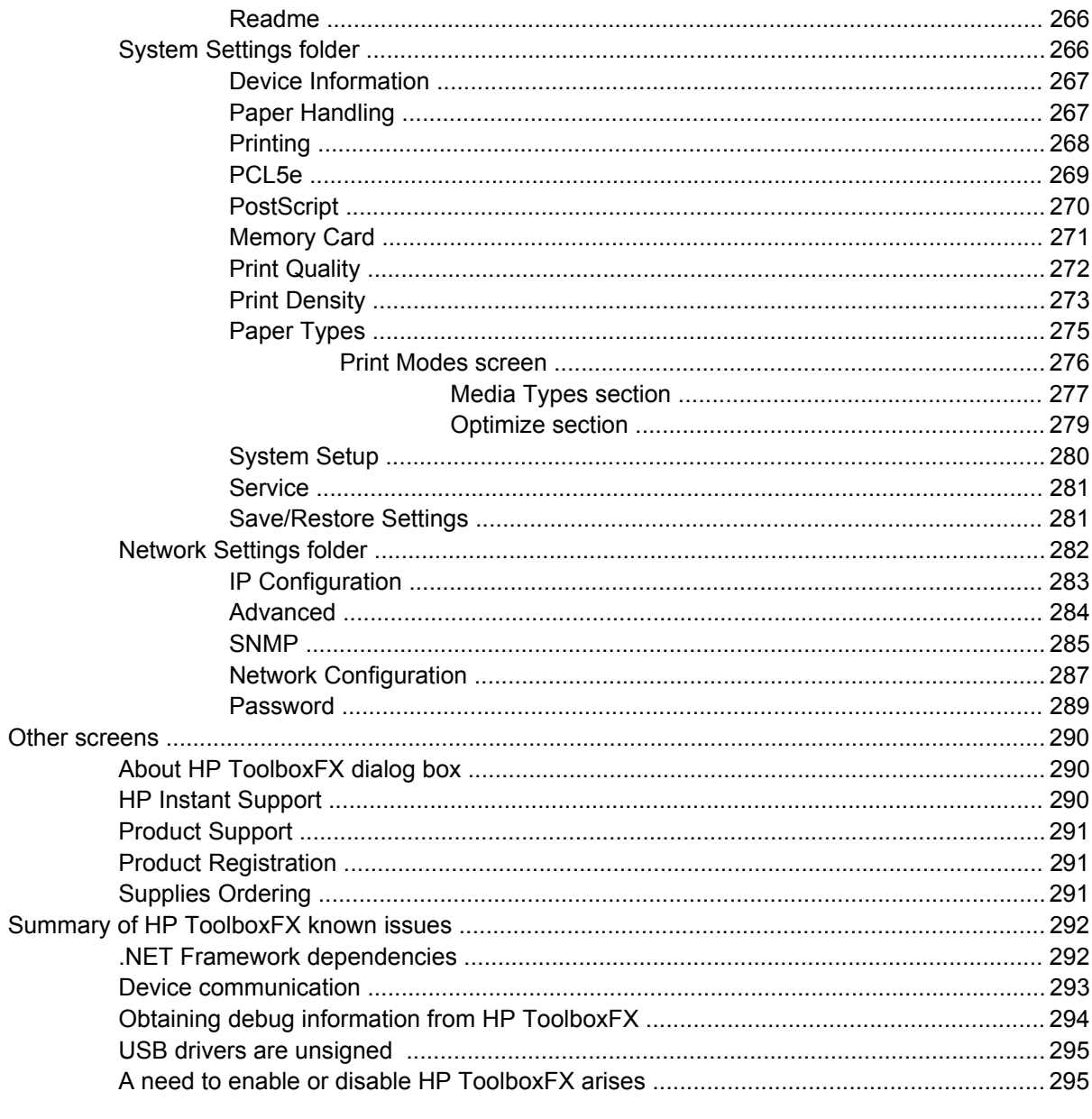

### 8 Engineering Detail

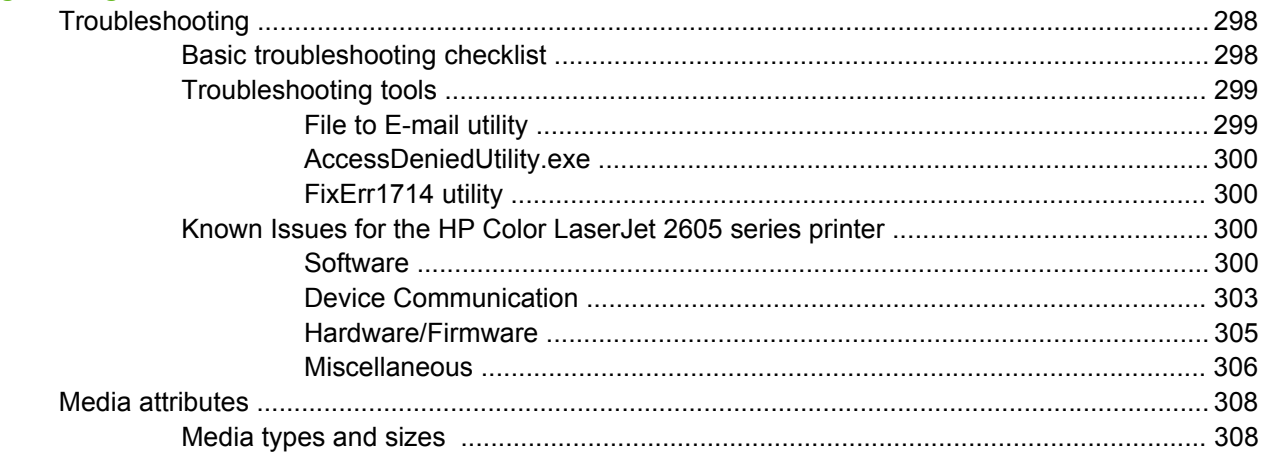

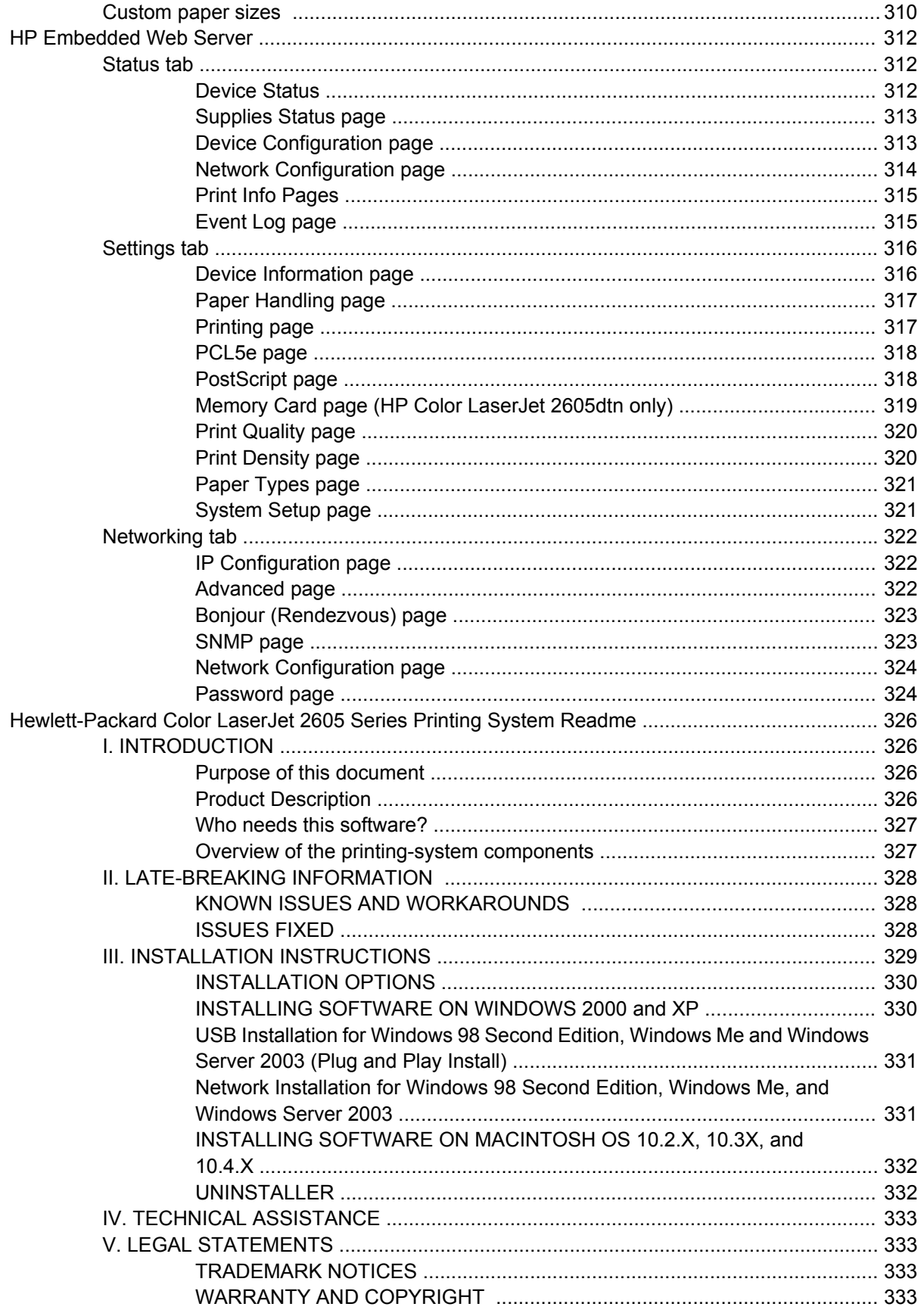

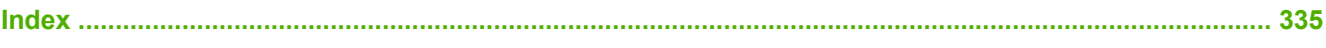

## **List of tables**

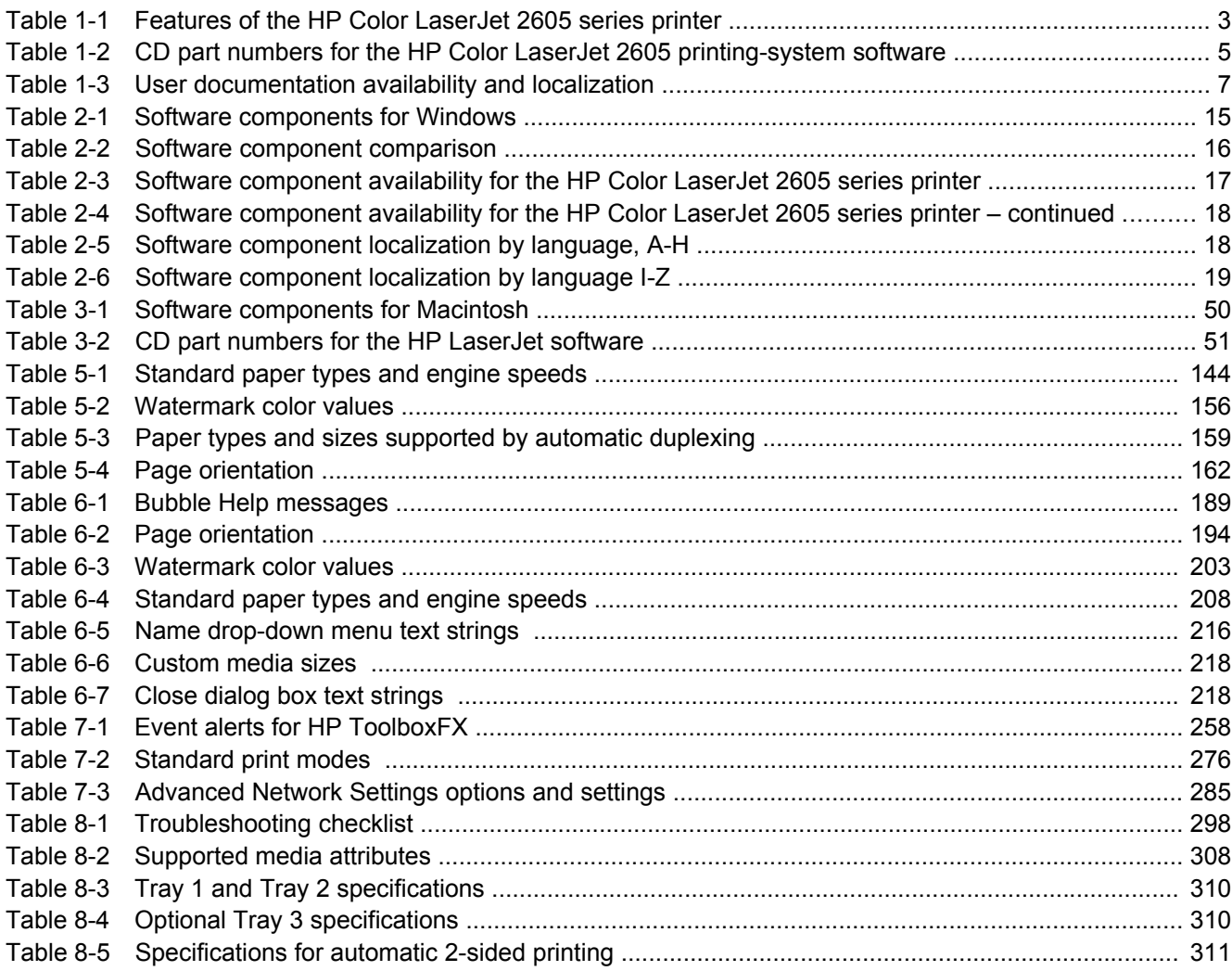

# **List of figures**

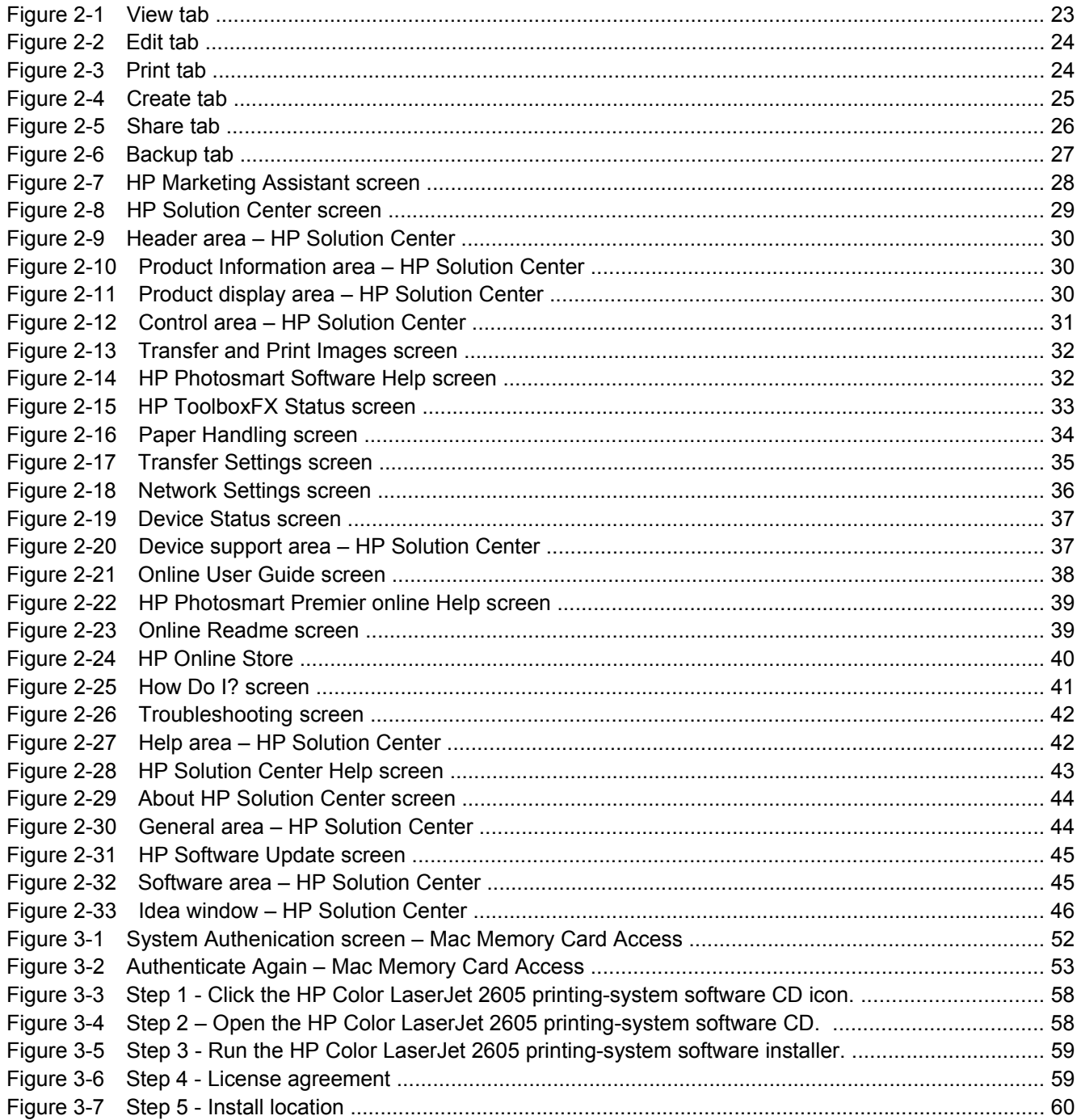

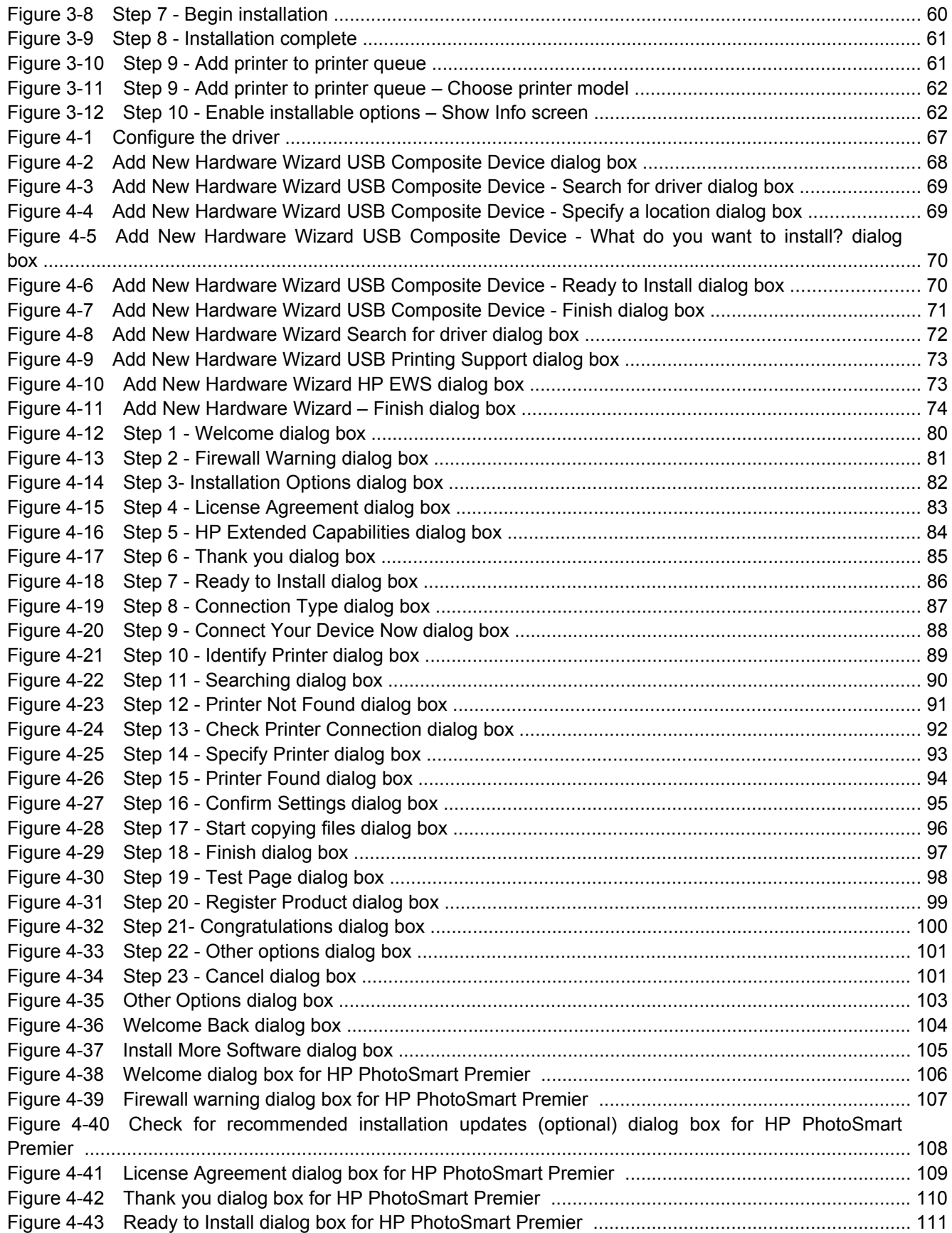

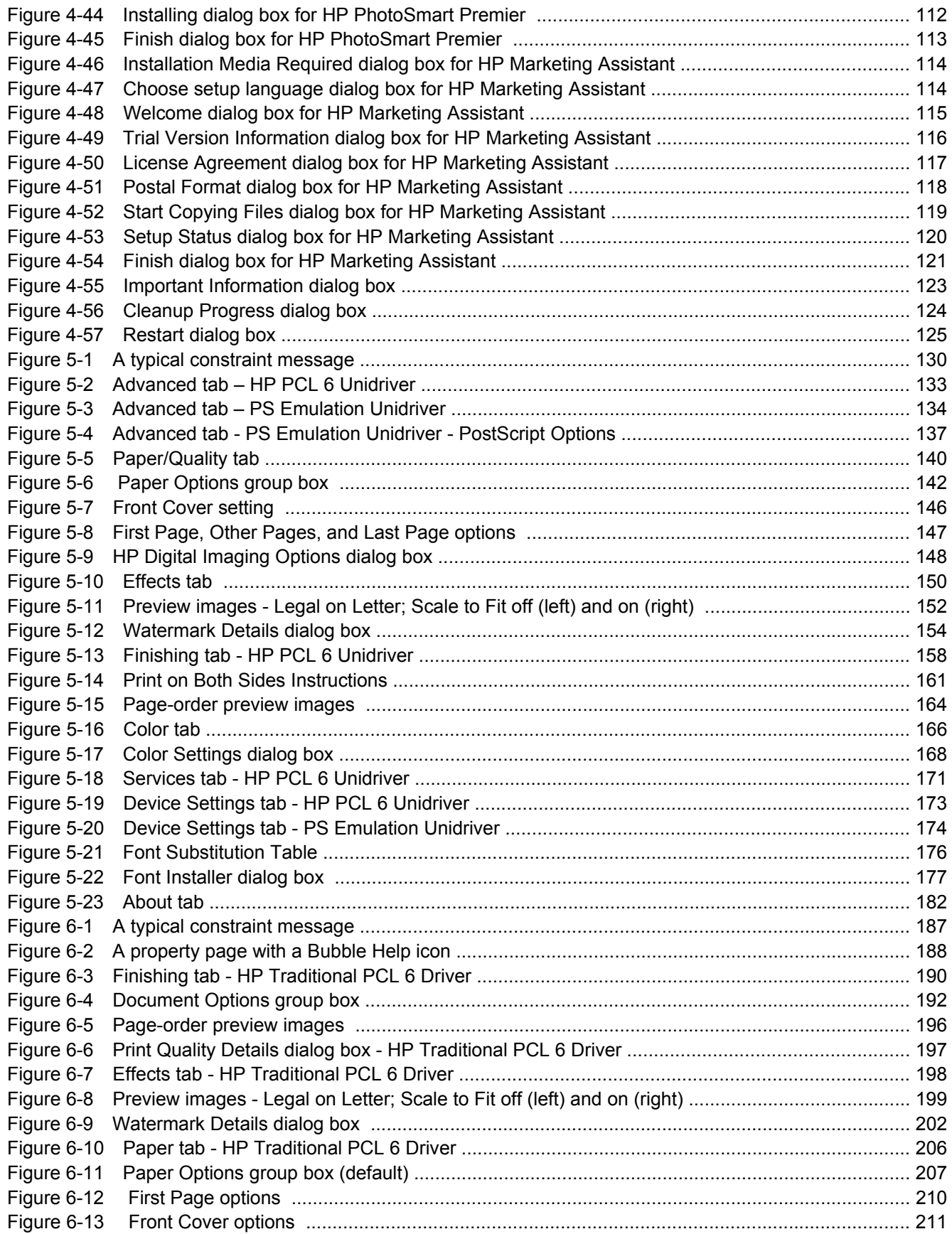

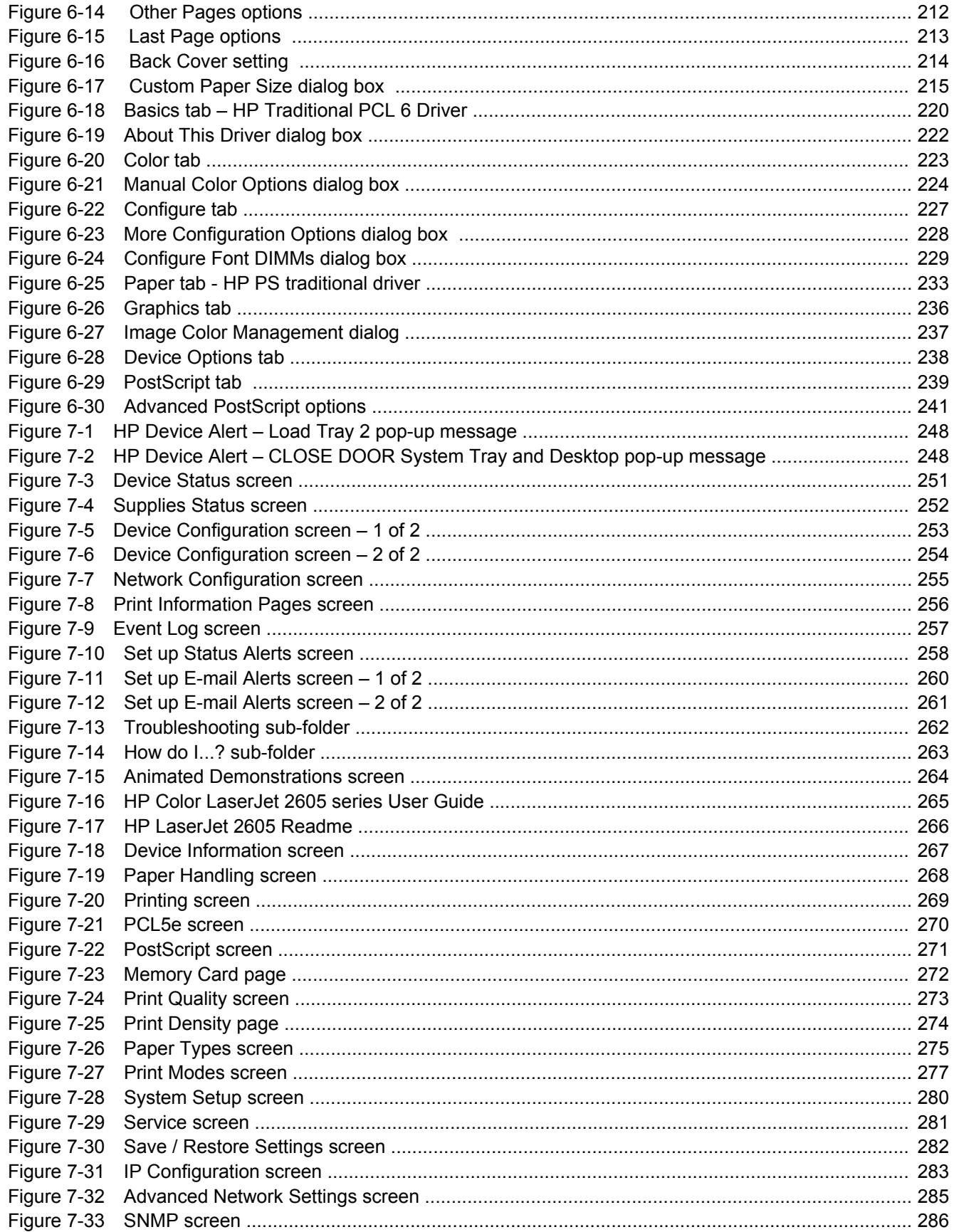

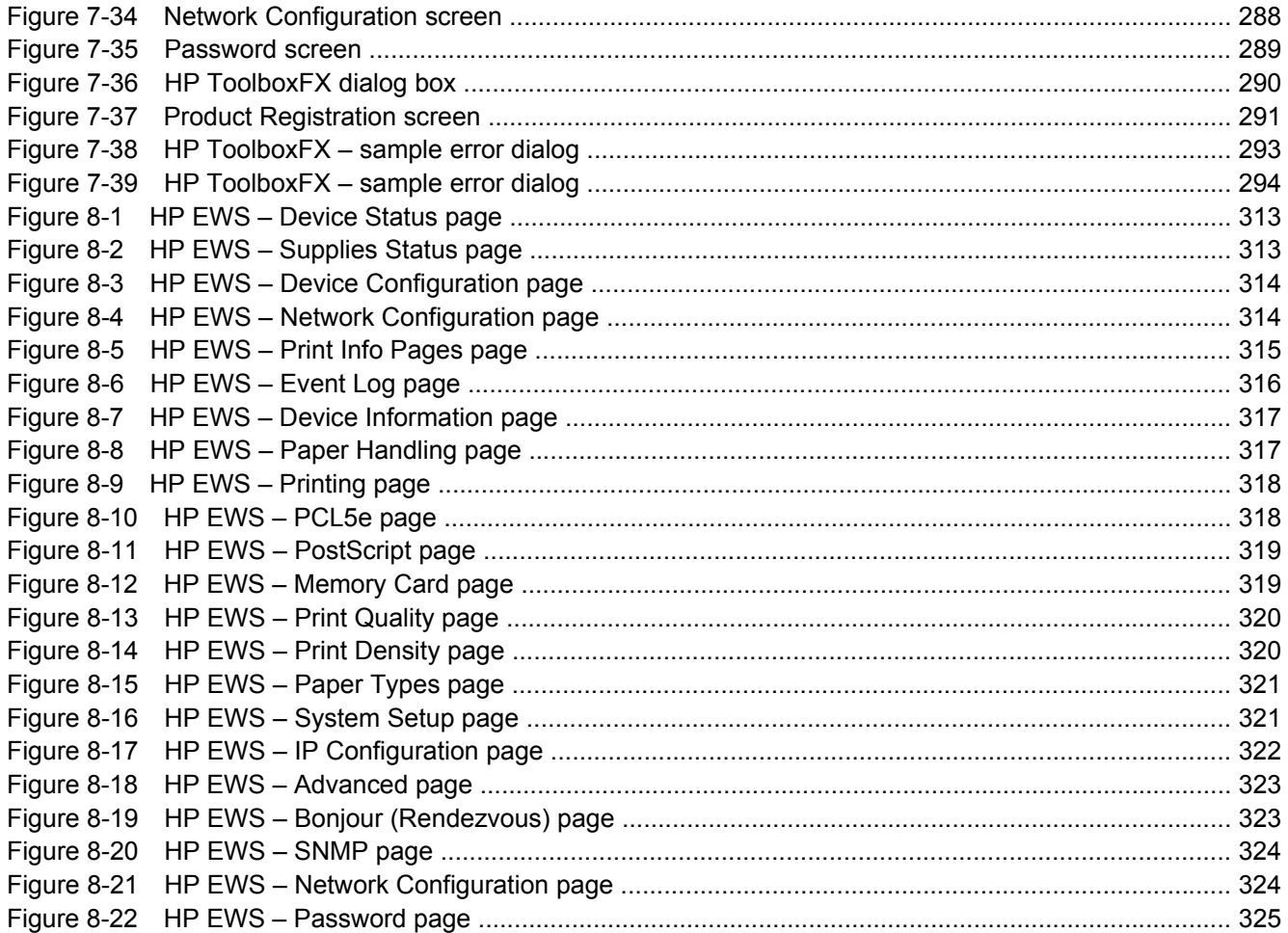

## <span id="page-24-0"></span>**1 Purpose and scope**

This chapter provides information about the following topics:

- [Introduction](#page-25-0)
- [HP Color LaserJet 2605 series printer features](#page-26-0)
- [Software availability and fulfillment](#page-28-0)
- [Documentation availability and localization](#page-30-0)

### <span id="page-25-0"></span>**Introduction**

This Software Technical Reference (STR) provides information about and troubleshooting tips for the printing-system software for the HP Color LaserJet 2605 series printers.

This document is prepared in an electronic format to serve as a quick-reference tool for Customer Care Center (CCC) agents, support engineers, system administrators, Management Information Systems (MIS) personnel, and end users, as appropriate.

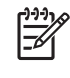

**NOTE** This STR describes software that is shipped on the software CD that comes with the HP Color LaserJet 2605 series printer. This STR does *not* describe drivers that will become available on the Web.

The following information is included in this technical reference:

- Overview of software and platforms
- Procedures for installing and uninstalling software components
- Descriptions of problems that can arise while using the HP Color LaserJet 2605 series printer, and known solutions to those problems

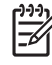

**NOTE** An addendum to this STR describes system modification information, including file lists and changes to registry keys.

## <span id="page-26-0"></span>**HP Color LaserJet 2605 series printer features**

The following table contains descriptions of the HP Color LaserJet 2605 series printer that is described in this STR.

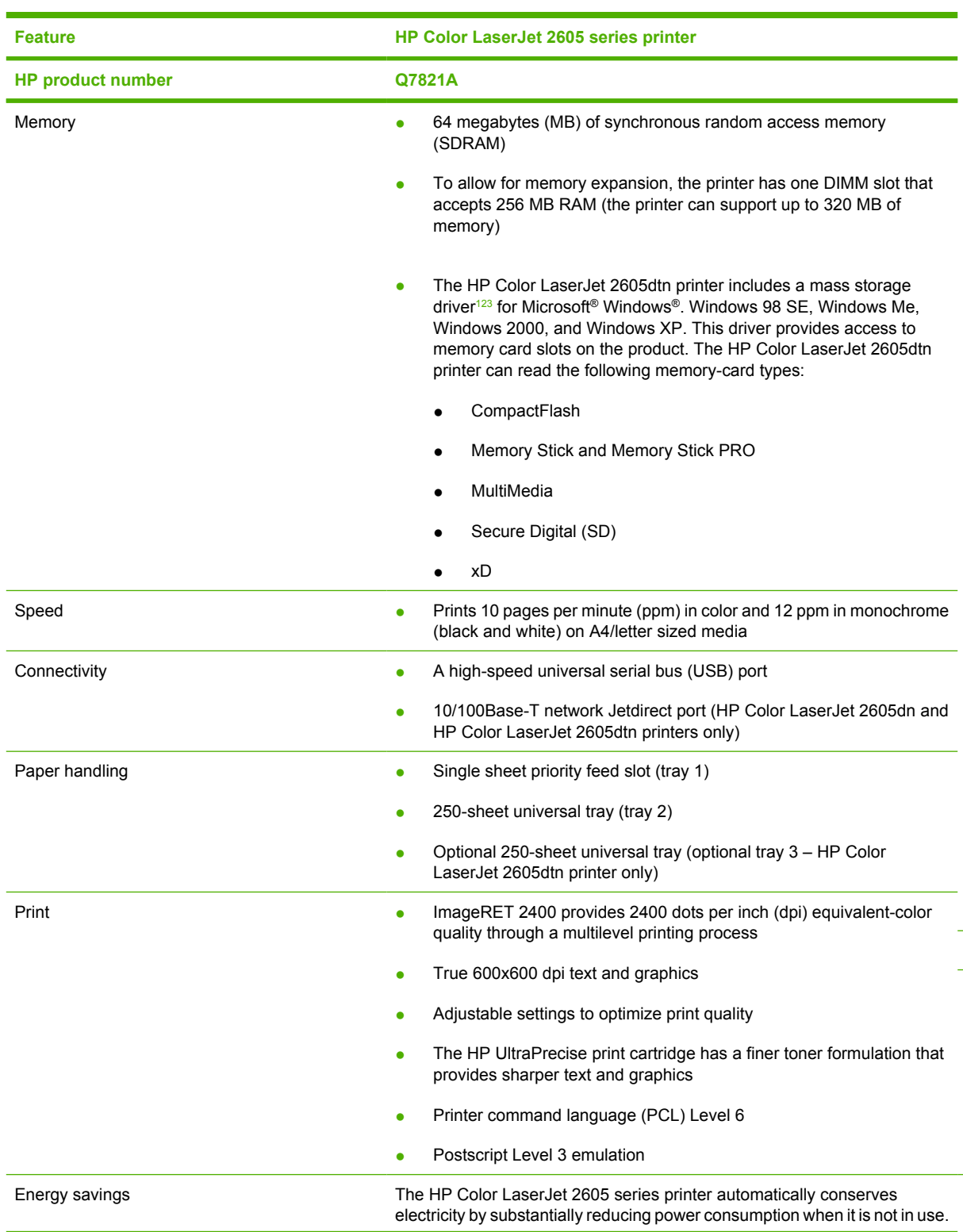

**Table 1-1** Features of the HP Color LaserJet 2605 series printer

<span id="page-27-0"></span>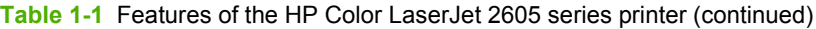

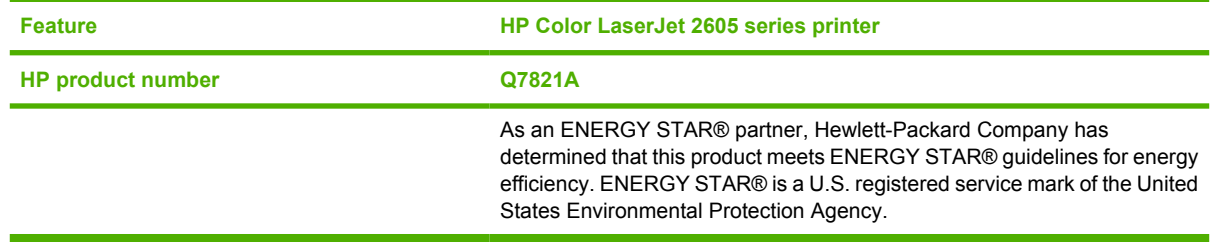

<sup>1</sup> The HP Color LaserJet 2605dtn printer memory card reader recognizes only files in the .JPEG file format when printing from the printer control panel. To print other file types, you must use the HP Photosmart Premier software provided on the CD-ROMs that came with the printer.

<sup>2</sup> You can only insert one memory card in the printer at a time. If two or more memory cards are inserted, the printer displays an error message.

<sup>3</sup> The HP Color LaserJet 2605dtn printer recognizes memory cards up to 2 GB.

## <span id="page-28-0"></span>**Software availability and fulfillment**

### **Ordering software**

To order the HP Color LaserJet 2605 printing–system software if the CD is damaged or missing, contact HP Support at the following Web site. To request the software CD by phone, see the following Web site for the correct contact number for your country/region:

### [www.hp.com/support](http://www.hp.com/support)

The following table presents the part numbers and language groups on the software CDs for the HP Color LaserJet 2605 series printers.

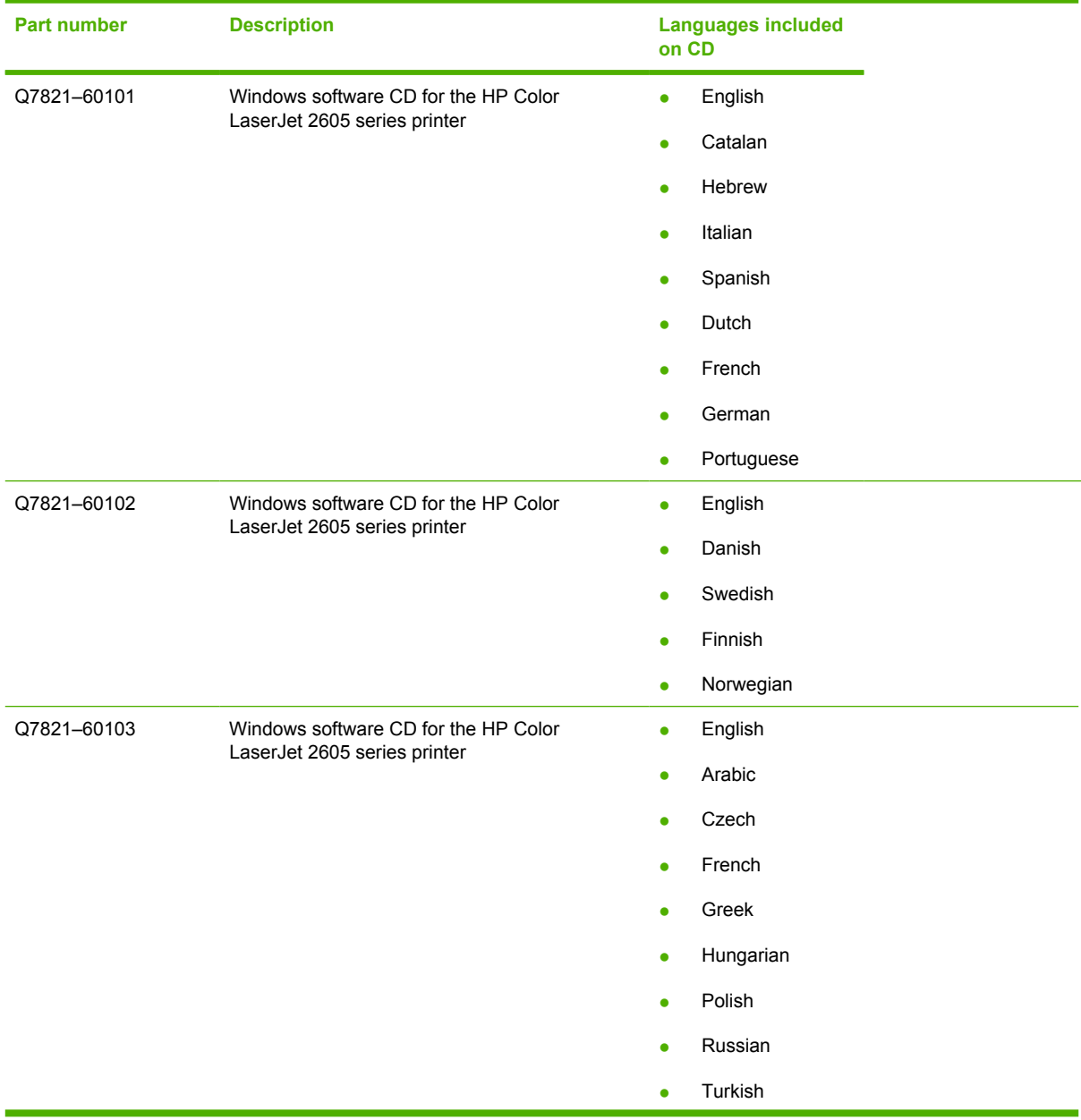

**Table 1-2** CD part numbers for the HP Color LaserJet 2605 printing-system software

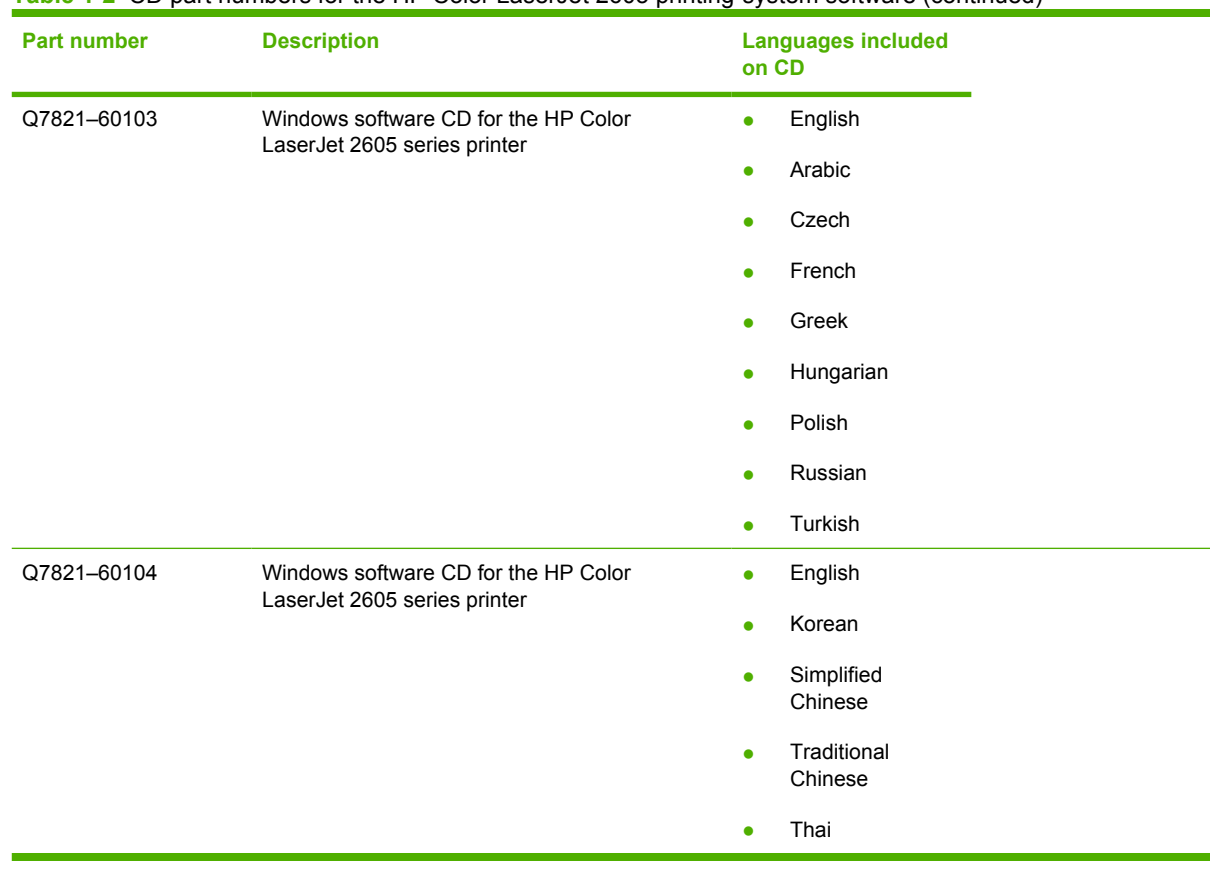

### **Table 1-2** CD part numbers for the HP Color LaserJet 2605 printing-system software (continued)

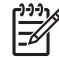

**NOTE** If you need a replacement CD or newer version of the software than what was shipped with the product, go to the following Web site:

#### [www.hp.com/support/clj2605](http://www.hp.com/support/clj2605)

Click **CD-ROM Order Page** to order, or click **Download drivers and software** to get the software update.

## <span id="page-30-0"></span>**Documentation availability and localization**

The documentation in the following table is available for the HP Color LaserJet 2605 series printer.

**Table 1-3** User documentation availability and localization

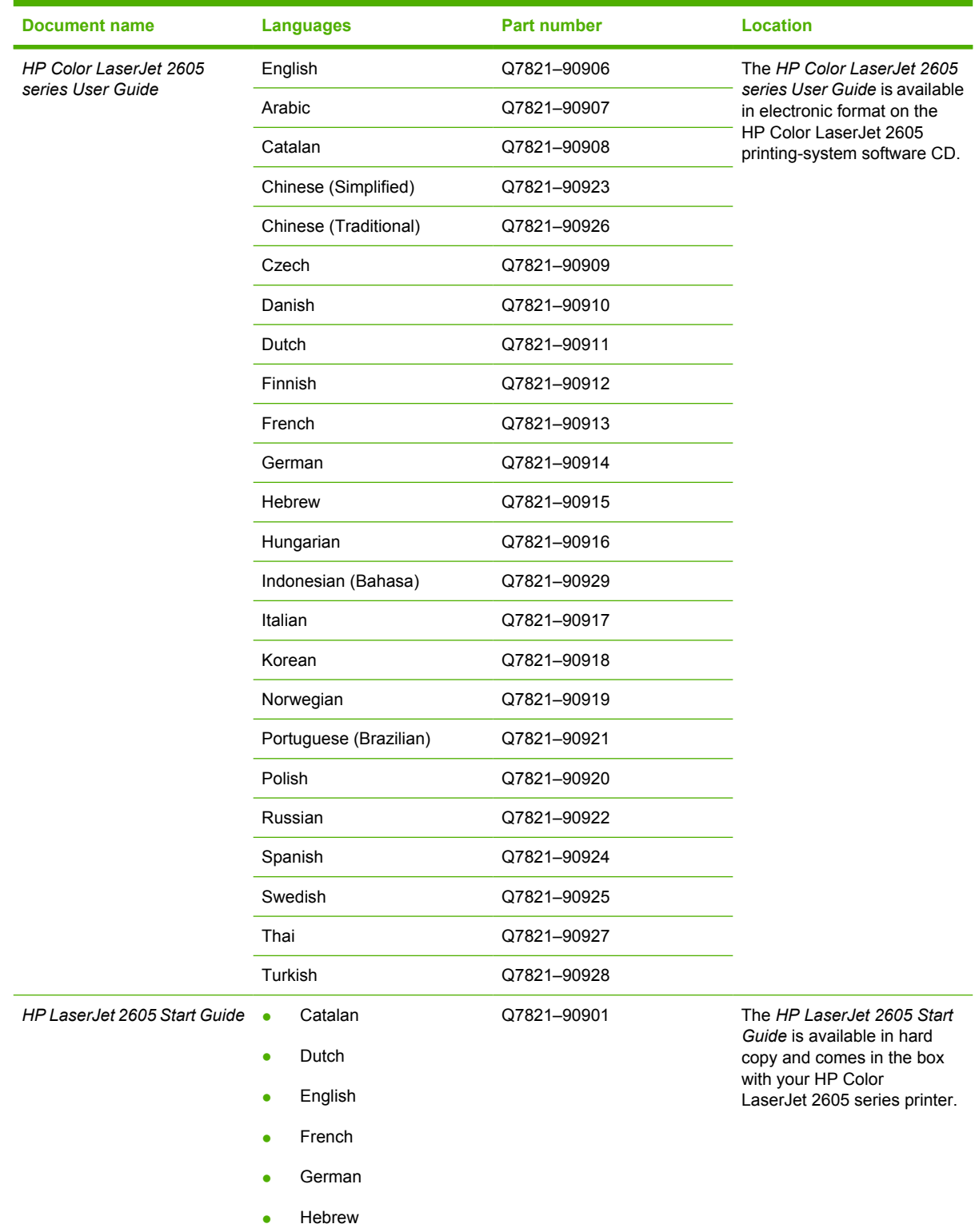

### **Table 1-3** User documentation availability and localization (continued)

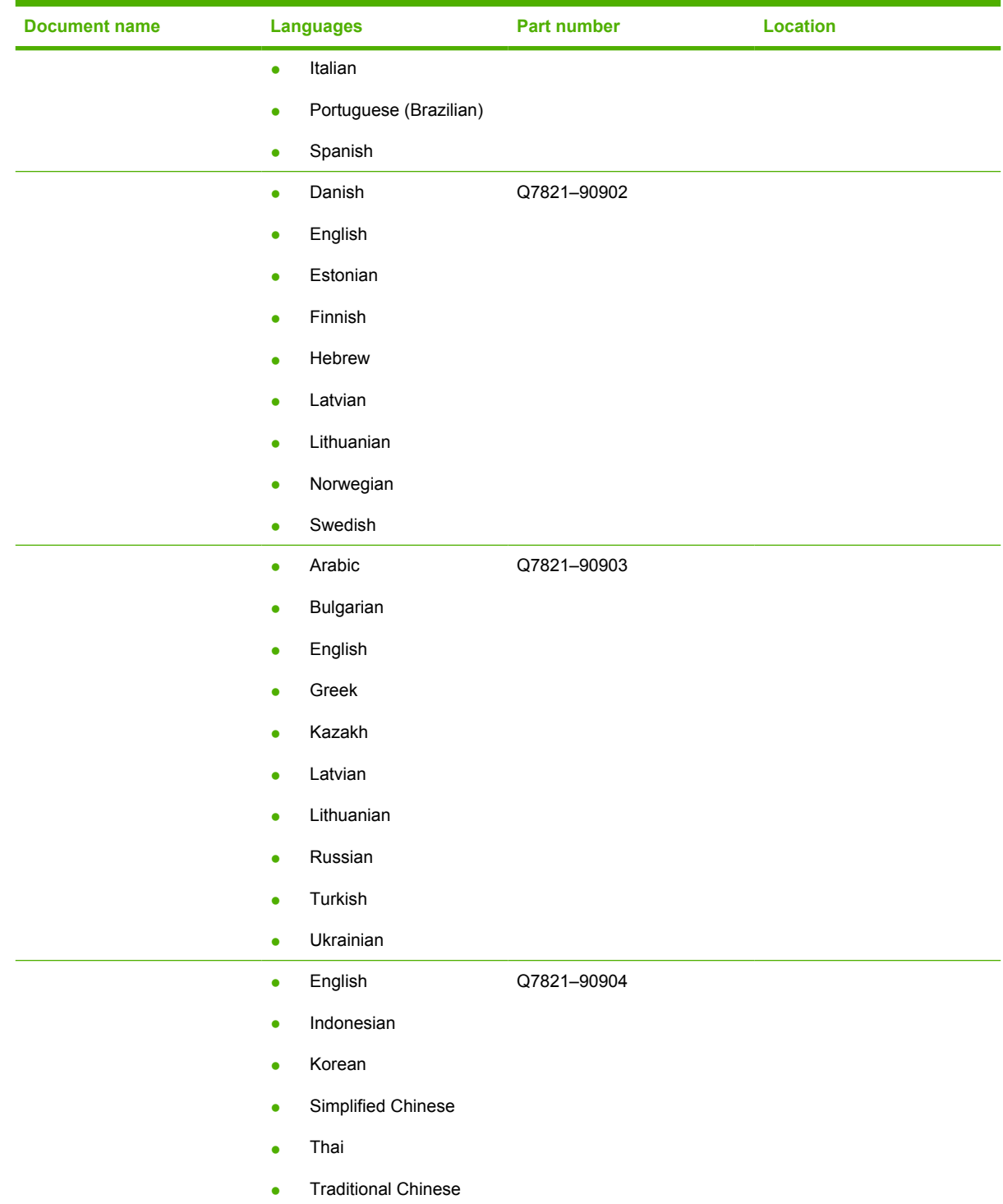

**Table 1-3** User documentation availability and localization (continued)

| <b>Document name</b> | <b>Languages</b>       | Part number | <b>Location</b> |  |
|----------------------|------------------------|-------------|-----------------|--|
|                      | Croatian<br>$\bullet$  | Q7821-90905 |                 |  |
|                      | Czech<br>$\bullet$     |             |                 |  |
|                      | English<br>$\bullet$   |             |                 |  |
|                      | Hungarian<br>$\bullet$ |             |                 |  |
|                      | Polish<br>$\bullet$    |             |                 |  |
|                      | Romanian<br>$\bullet$  |             |                 |  |
|                      | Serbian<br>$\bullet$   |             |                 |  |
|                      | Slovak<br>$\bullet$    |             |                 |  |
|                      | Slovenian<br>۰         |             |                 |  |

# <span id="page-34-0"></span>**2 Software overview for Windows**

This chapter provides information about the following topics:

- [Operating systems](#page-35-0)
- [Software component information](#page-38-0)
- **[HP Extended Capabilities](#page-44-0)**
- [Optional software](#page-45-0)
- **•** [HP Solution Center](#page-52-0)
- **[Available printer configurations](#page-70-0)**

 $\frac{1}{2}$ **NOTE** For information about the HP Color LaserJet 2605 printing-system software for Macintosh operating systems, see Macintosh software overview

### <span id="page-35-0"></span>**Operating systems**

∣₹

This section contains information about the following topics:

- Supported Windows operating systems
- [Windows system requirements](#page-36-0)
- [Printing from other operating systems](#page-36-0)

### **Supported Windows operating systems**

The product software for the HP Color LaserJet 2605 series printer supports the following operating systems.

**NOTE** The HP Color LaserJet 2605 series printer does not support the Windows NT 4.0 or Windows 95 operating systems.

### **Fully supported operating systems**

The following Windows operating systems fully support the HP Color LaserJet 2605 series printer through the software installer, and drivers for these operating systems are available on the printingsystem software CD that comes with the product.

- Microsoft Windows 2000 (requires Administrator privileges)
- Microsoft Windows XP (32-bit; requires Administrator privileges)

**NOTE** The HP Color LaserJet 2605 series printer does not support Windows 98 First Edition.

### **Supported operating systems for Plug-and-Play or Add-Printer-Wizard installations**

The following operating systems support plug-and-play or add–printer–wizard installations.

- Windows 98 Second Edition (Windows 98 SE)
- Windows Millennium Edition (Windows Me)
- Windows XP Intel 64-bit (driver available only on the Web; requires Administration privileges)
- Windows Server 2003 (uses the Win2000 XP driver on the HP Color LaserJet 2605 software CD and is also available on the Web)
- Itanium Architecture (IA) 64-bit (driver available only on the Web)

You must use a plug-and-play installation or the Add Printer Wizard to install the print driver for these operating systems. The print driver for these operating systems is available at the following HP support Web site:

[www.hp.com/support/clj2605](http://www.hp.com/support/clj2605)

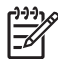

**NOTE** For information and printer drivers for Linux®, go to the following Web site:

www.hp.com/go/linux
**NOTE** For information and printer drivers for Unix®, go to the following Web site:

[www.hp.com/go/UNIX](http://www.hp.com/go/UNIX)

## **Windows system requirements**

The HP Color LaserJet 2605 printing-system software has the following minimum system requirements.

### **Windows operating system requirements**

- Windows 98 SE, Windows Me, Windows 2000, or Windows XP operating system
- Processor and RAM requirements:
	- For Windows 98 SE and Windows Me: a Pentium® II processor or greater, with 64 MB of RAM (for a driver-only installation)
	- For Windows 2000 and Windows XP (32-bit Home and Professional editions): a Pentium II processor or greater (Pentium III or greater recommended), with 192 MB of RAM (for a full installation)
- Available hard disk space:
	- 150 MB

|≒

- A 2x or faster CD-ROM drive (required for installation)
- A direct connection to a computer for full product functionality requires a USB port.

**NOTE** If the USB port has another device attached to it, such as an external storage device, the device must be disconnected or you must add an additional USB port. You can add an additional USB port by using a hub, or by installing an additional USB card.

# **Printing from other operating systems**

**NOTE** For information about the HP Color LaserJet 2605 printing-system software for Macintosh operating systems, see Macintosh software overview.

You can also print to the HP LaserJet product from any operating system that complies with the PCL command language, such as OS/2, UNIX, or Linux systems.

UNIX systems require a Model Script to set up the UNIX environment for printing. The HP LaserJet III model script, or any generic HP LaserJet printer Model Script, should work. These files are written and provided by the individual UNIX vendor. Users of HP-UX can check for availability of the Model Script and the support model at the following Web site:

#### [www.hp.com/go/UNIX](http://www.hp.com/go/UNIX)

Click the **Support & Drivers** link.

Linux users should check for the availability of drivers at the following Web site:

[www.hp.com/go/linuxprinting](http://www.hp.com/go/linuxprinting)

**NOTE** The Linux drivers are supported through the Linux community.

The HP Color LaserJet 2605 print drivers have been tested and have print-only support with Windows Terminal Server or Citrix Metaframe.

# **Software component information**

This section contains information about the following topics:

- HP Color LaserJet 2605 printing-system software for Windows
- [Software component comparison](#page-39-0)
- [Software component availability](#page-40-0)
- [Software component localization](#page-41-0)

# **HP Color LaserJet 2605 printing-system software for Windows**

The HP Color LaserJet 2605 series printer includes the following software components and programs for Microsoft Windows operating systems.

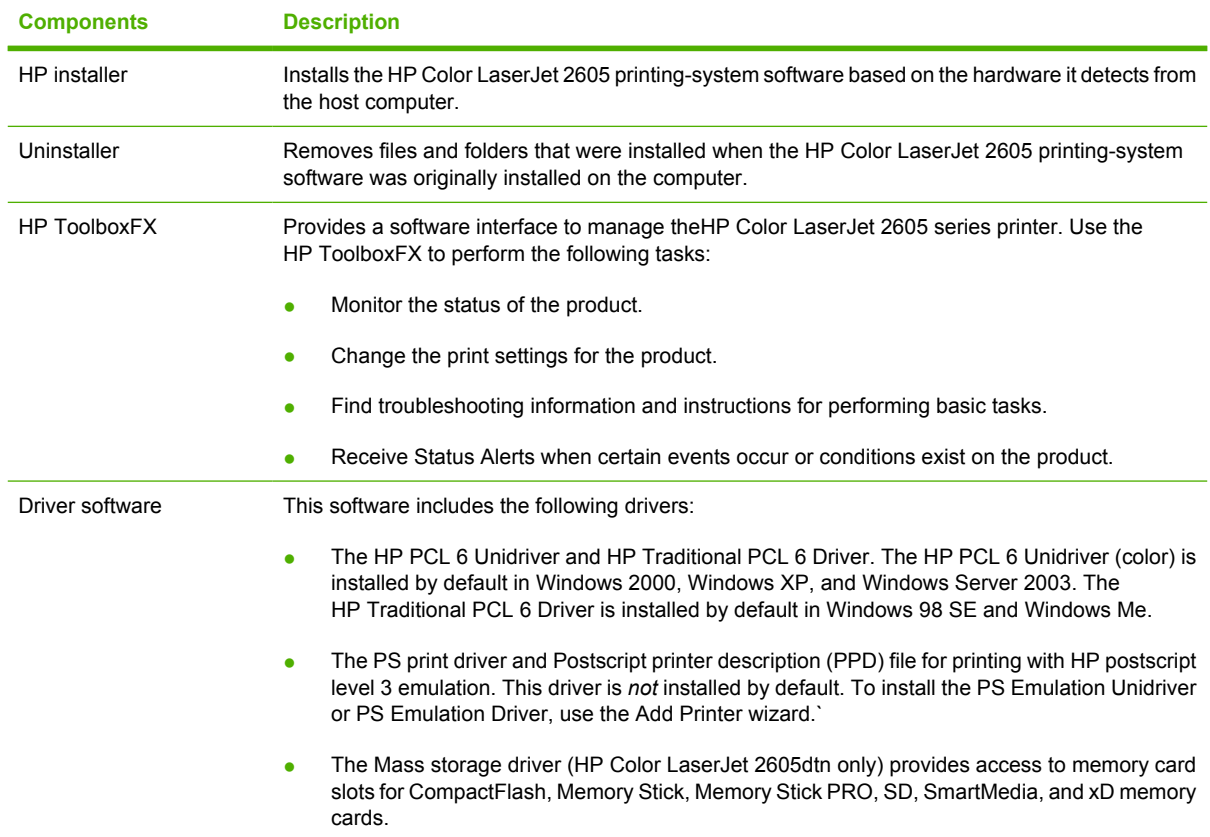

#### **Table 2-1** Software components for Windows

<span id="page-39-0"></span>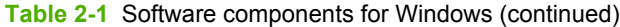

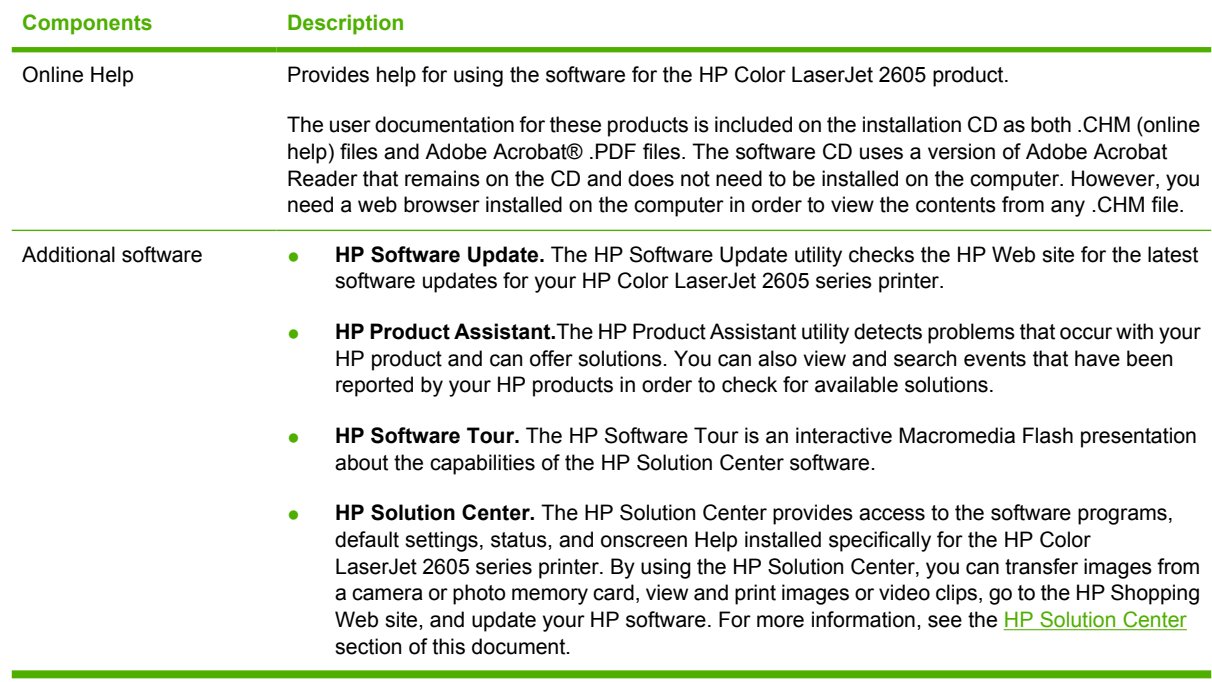

# **Software component comparison**

The following table lists the differences between the HP Color LaserJet 2605 printing-system software feature set compared to the software for the HP Color LaserJet 2600n printer.

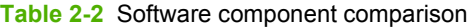

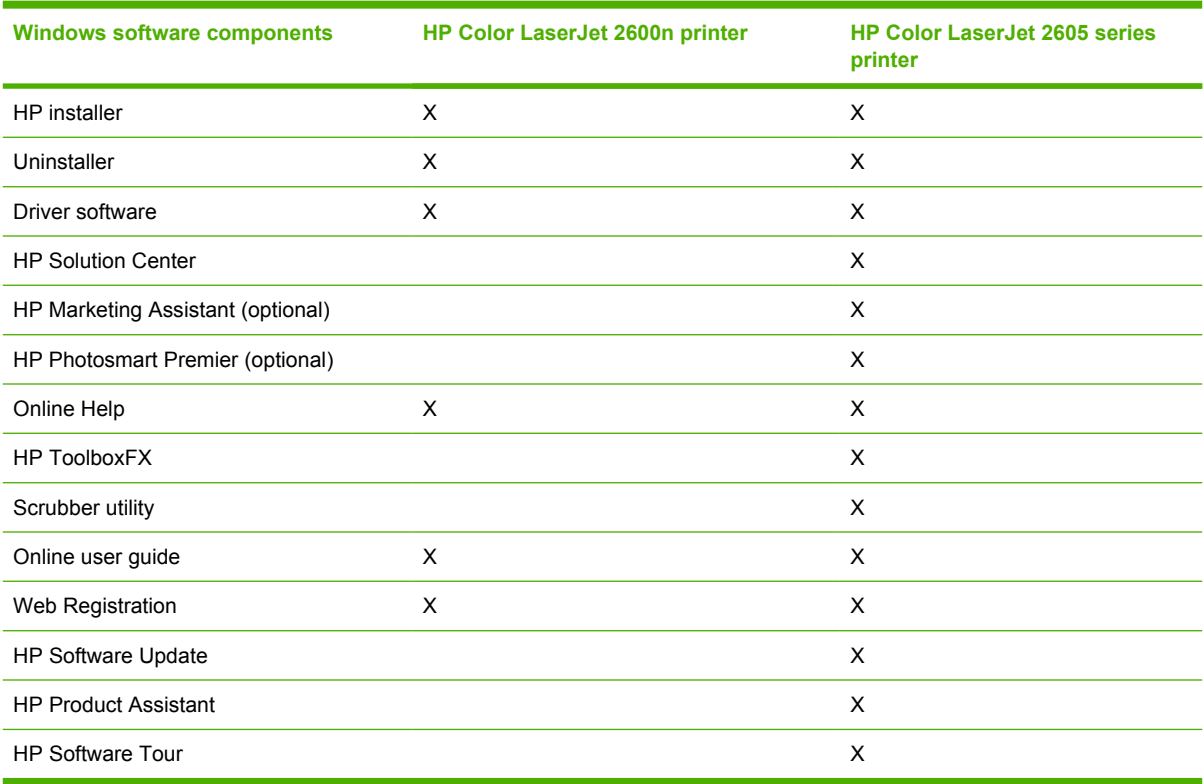

**Windows**

# <span id="page-40-0"></span>**Software component availability**

The following table lists the availability of the HP Color LaserJet 2605 printing-system software components by operating system.

**Table 2-3** Software component availability for the HP Color LaserJet 2605 series printer

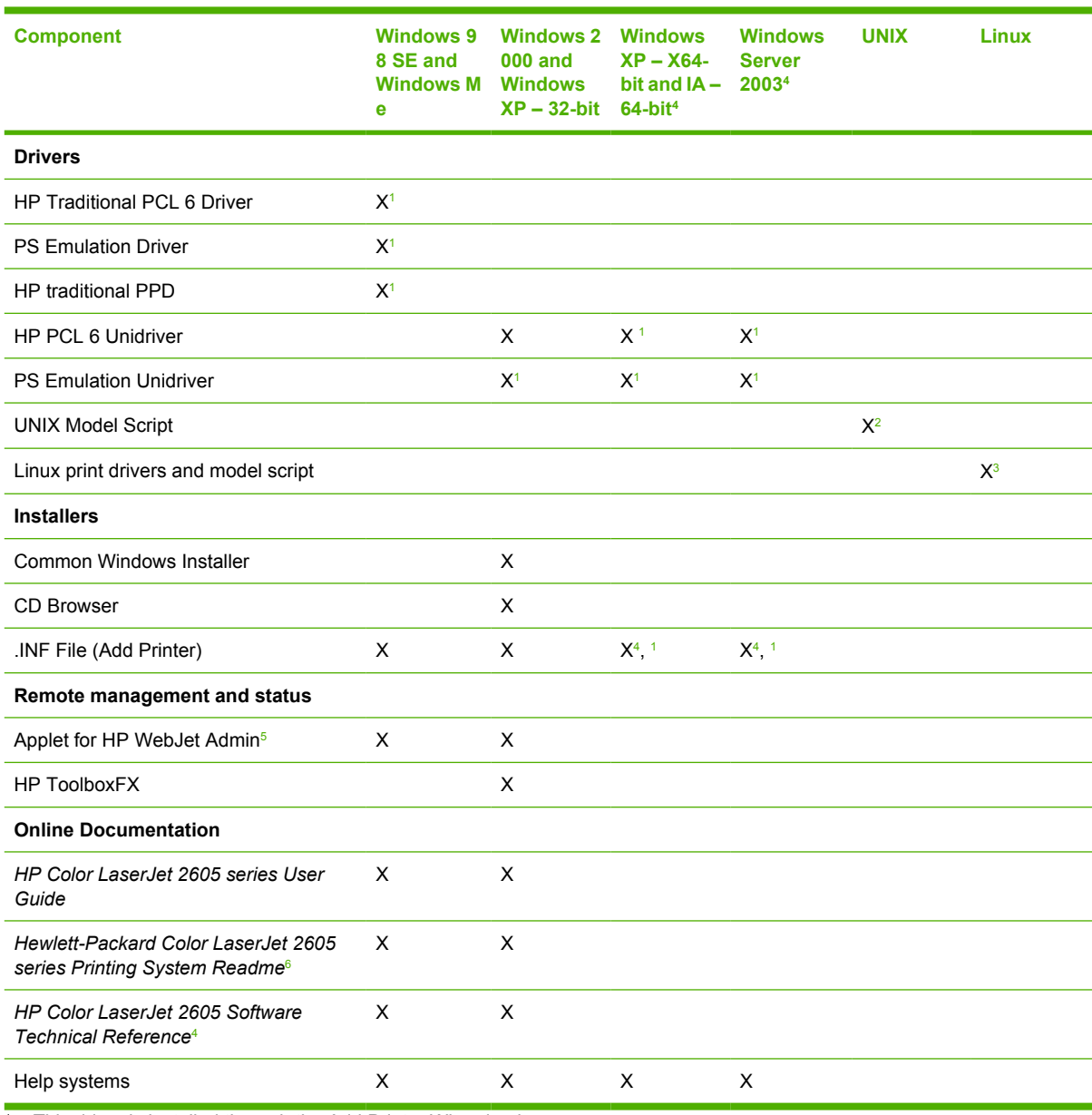

<sup>1</sup> This driver is installed through the Add Printer Wizard only.

<sup>2</sup> This component is available at the following Web site: [www.hp.com/go/UNIX](http://www.hp.com/go/UNIX)

<sup>3</sup> This component is available at the following Web site: [www.hp.com/go/linuxprinting](http://www.hp.com/go/linuxprinting)

<sup>4</sup> This component is available only at the following Web site:[www.hp.com/support/clj2605](http://www.hp.com/support/clj2605)

<sup>5</sup> This component is available at the following Web site: [www.hp.com/go/webjetadmin](http://www.hp.com/go/webjetadmin)

<sup>6</sup> This document is also available at the following Web site: [www.hp.com/support/clj2605](http://www.hp.com/support/clj2605)

<span id="page-41-0"></span>**Table 2-4** Software component availability for the HP Color LaserJet 2605 series printer – continued

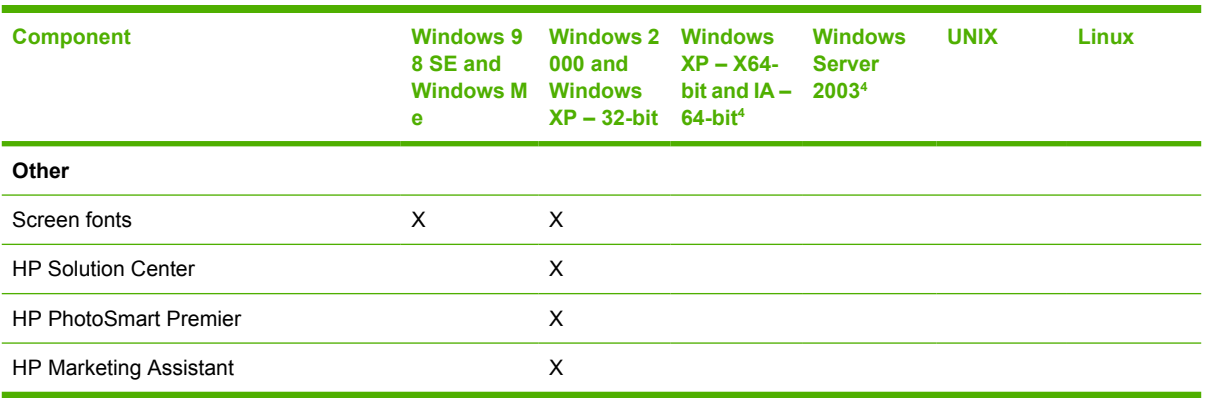

### **Software component localization**

The following table provides localization information about the software components for the HP Color LaserJet 2605 series printer.

**NOTE** A language key follows each table.

**Table 2-5** Software component localization by language, A-H

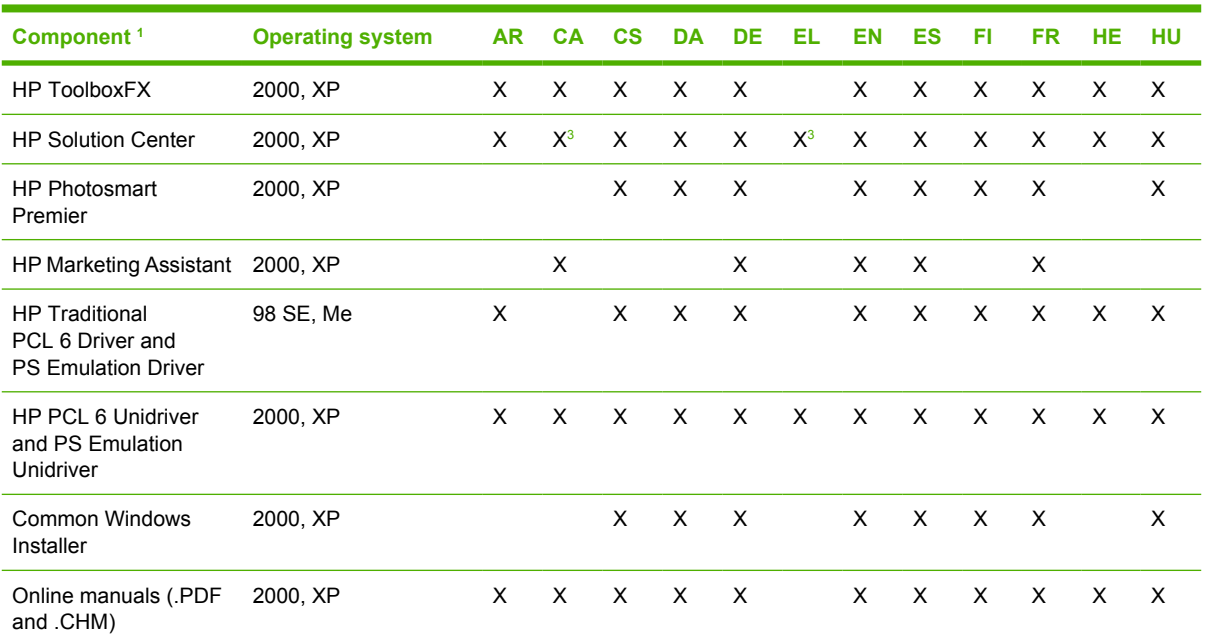

 $1$  Components that are not available in a specific language are supported in English.

<sup>2</sup> *HP Color LaserJet 2605 series User Guide* only.

<sup>3</sup> Not available for Windows 98 SE or Windows Me.

Language key for Table 2-5 Software component localization by language, A-H:

- $AR = Arabic$
- $CA =$  Catalan

<sup>|≂</sup> 

- $\bullet$  CS = Czech
- DA = Danish
- DE = German
- $EL =$  Greek
- $EN =$  English
- $ES = Spanish$
- $FI = Finnish$
- $FR =$  French
- $HE = Hebrew$
- $\bullet$  HU = Hungarian

#### **Table 2-6** Software component localization by language I-Z

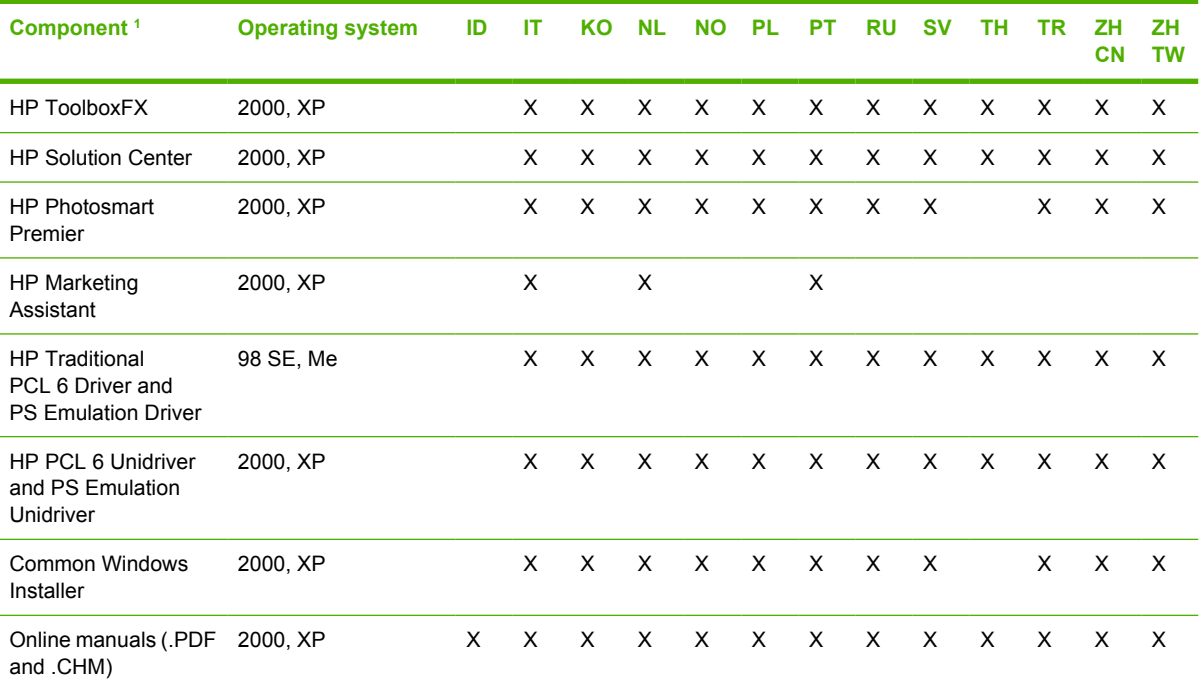

<sup>1</sup> Components that are not available in a specific language are supported in English.

Language key for Table 2-6 Software component localization by language I-Z:

- $\bullet$  ID = Indonesian
- $\bullet$  IT = Italian
- $\bullet$  KO = Korean
- $\bullet$  NL = Dutch
- $\bullet$  NO = Norwegian
- $\n **PL** = Polish$
- $\bullet$  PT = Portuguese
- $\bullet$  RU = Russian
- $\bullet$  SV = Swedish
- $\bullet$  TH = Thai
- $\bullet$  TR = Turkish
- $\bullet$  **ZHCN** = Simplified Chinese
- $\bullet$  **ZHTW** = Traditional Chinese

# **HP Extended Capabilities**

When you install the HP Color LaserJet 2605 printing-system software, you have the option of participating in HP's voluntary program for communication between your system and HP. This feature, available through software that is included on your printing-system software CD, helps HP monitor toner usage.

At the time of the invitation (about two weeks after installation), full disclosure of the information to be communicated is provided. Participation is entirely voluntary, and the impact on your processing and connecting speed is negligible. Personal information is never sent to HP unless you give permission. TCP/IP addresses are used only to enable the connection and for security purposes.

If you decline the invitation, the dialog box does not appear again later, and no data will be gathered.

# **Optional software**

After you install the HP Color LaserJet 2605 printing-system software, you also have the option of installing optional HP software products on computers running Microsoft Windows 2000 or Microsoft Windows XP. The following software programs are available for installation:

- **HP Photosmart Premier.** Use the HP Photosmart Premier software to manage and manipulate your digital photographs. The HP Photosmart Premier Transfer software is installed automatically when you install HP Photosmart Premier. Use the HP Photosmart Premier Transfer software to transfer your digital photographs quickly and easily between HP devices and your computer. For more information about these programs, see the HP PhotoSmart Premier section.
- **HP Marketing Assistant.** Use the HP Marketing Assistant software to prepare flyers, brochures, and other creative pieces using your HP Color LaserJet 2605 series printer. For more information, see the [HP Marketing Assistant](#page-50-0) section.

# **HP PhotoSmart Premier**

HP Photosmart Premier is an optional software program that is included with your HP Color LaserJet 2605 series printer. You can install HP Photosmart Premier immediately after you install the HP Color LaserJet 2605 printing-system software or at a later time by using the HP Color LaserJet 2605 printing-system CD.

To start HP Photosmart Premier, click **Start**, **Programs**, **HP**, and **HP Photosmart Premier**. You can also double-click the **HP Photosmart Premier** icon on your desktop shortcut or click the **HP Photosmart Premier** link in the **Software** section of the HP Solution Center.

The following six tabs are available:

**• View.** This is the default screen when you open the program. You can navigate to any images on your computer from the locations listed at the upper-left portion of the screen.

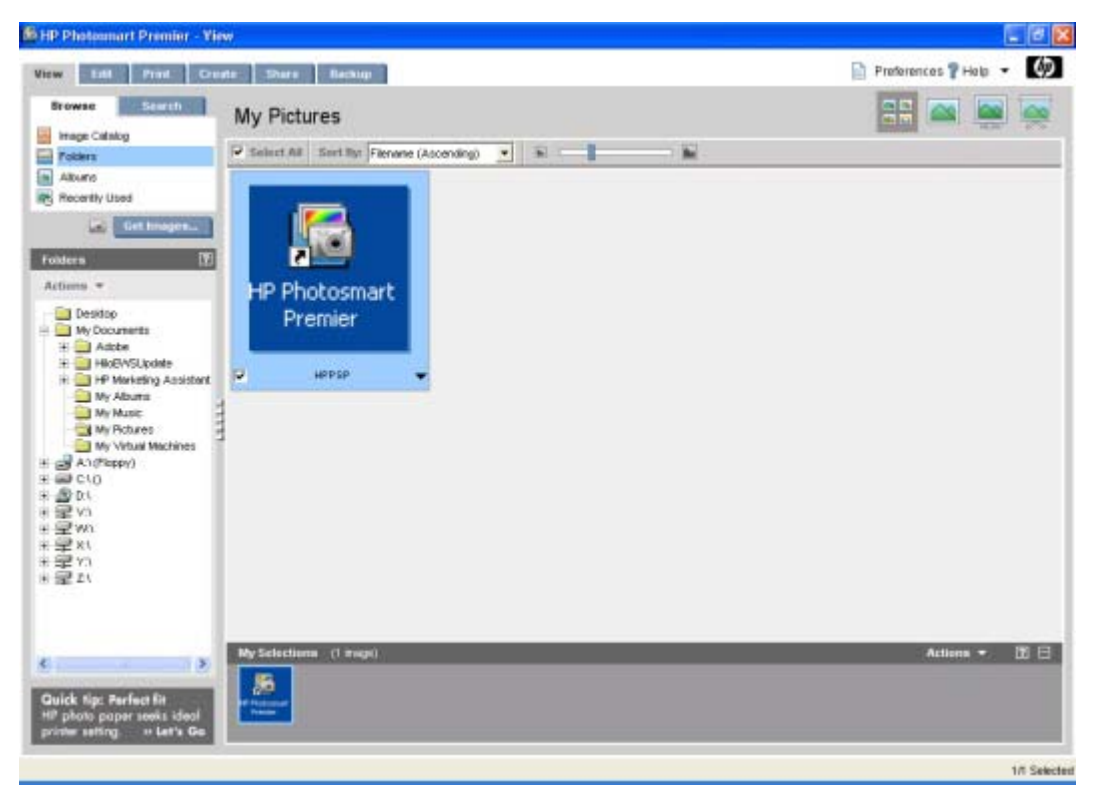

**Figure 2-1 View** tab

**Edit.** Select an image and click the **Edit** tab to open and make changes to the image.

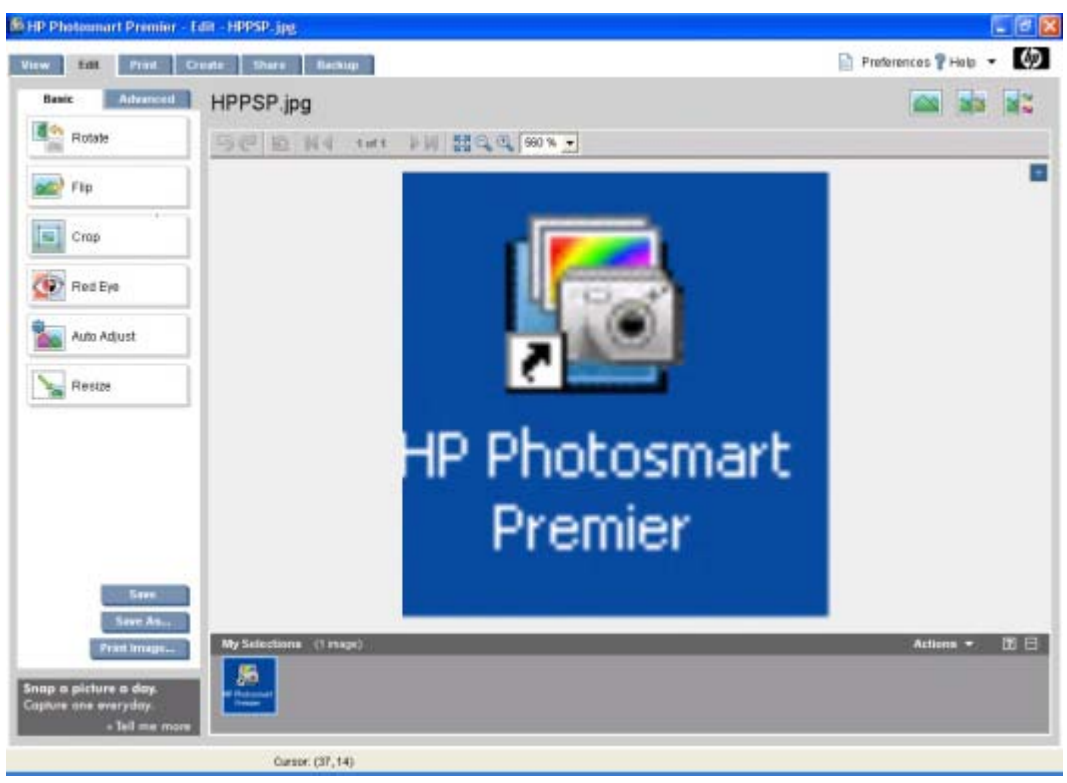

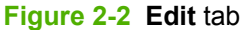

**• Print.** Use the **Print** tab to select a print layout for your photographs and to select print settings.

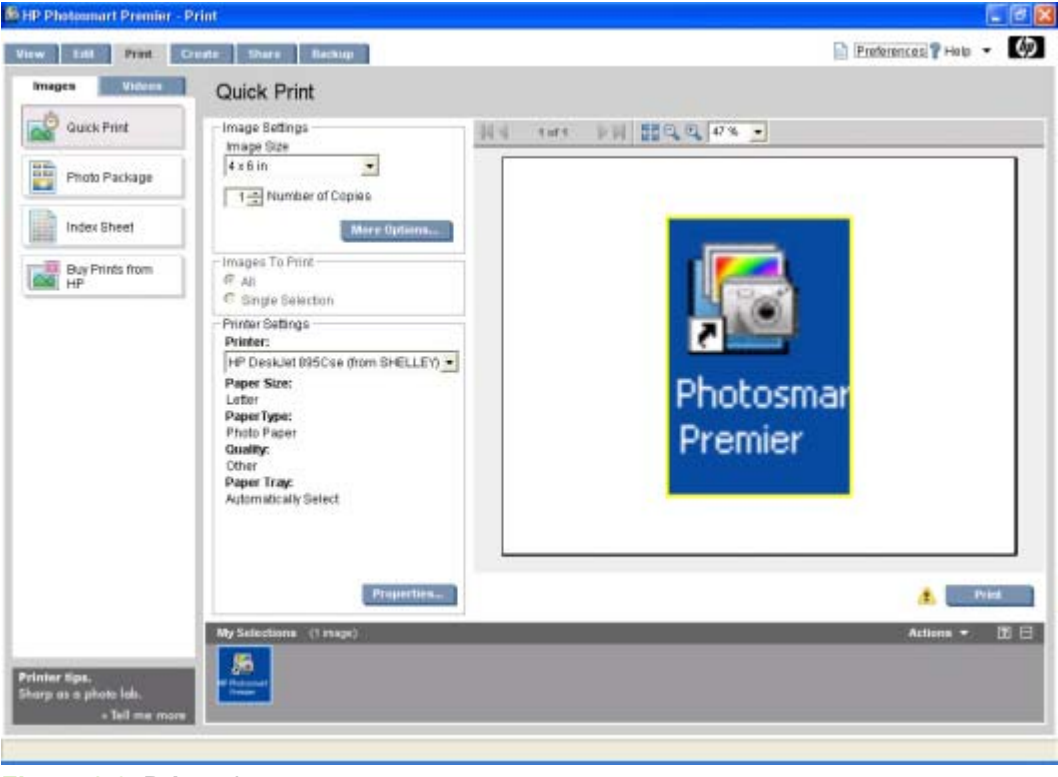

**Figure 2-3 Print** tab

**Create.** Click this tab to use your photos and other images in creative print projects such as photo album pages, cards, CD labels, calendars, flyers, and brochures. These projects contain predefined layouts with picture holders and text objects that you can customize. The available projects vary depending on the HP device you have installed.

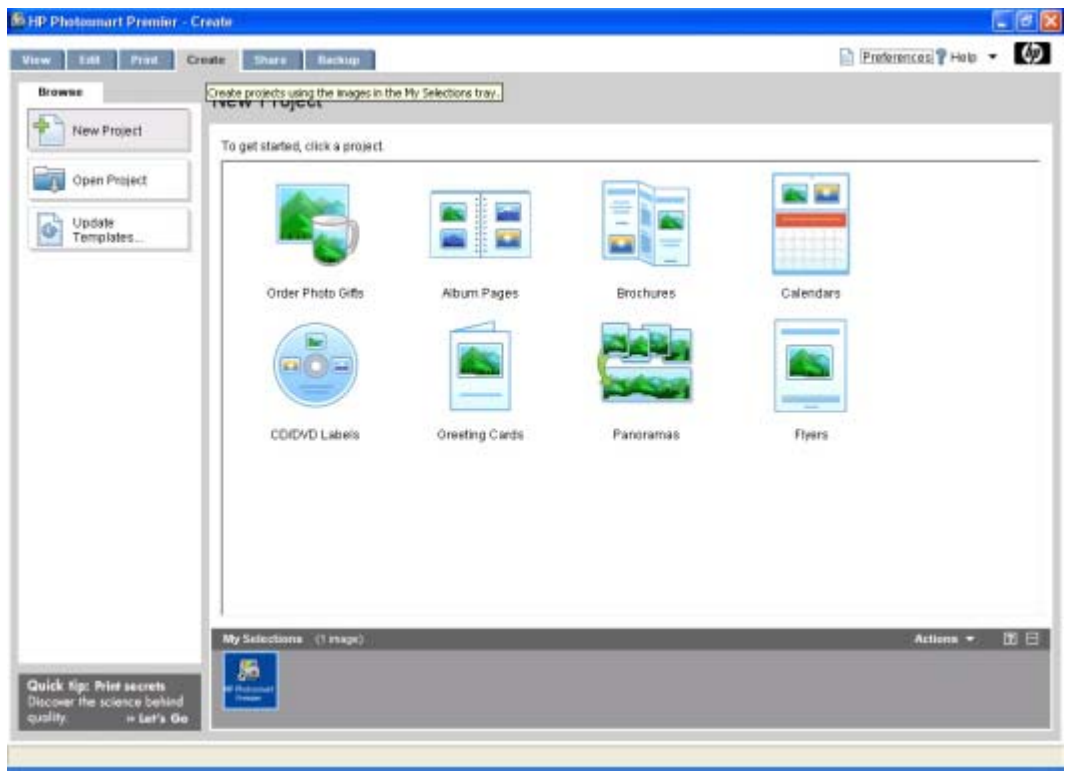

**Figure 2-4 Create** tab

**Share.** Select the **Share** tab to share photos using e-mail, online albums, and an online photofinishing service.

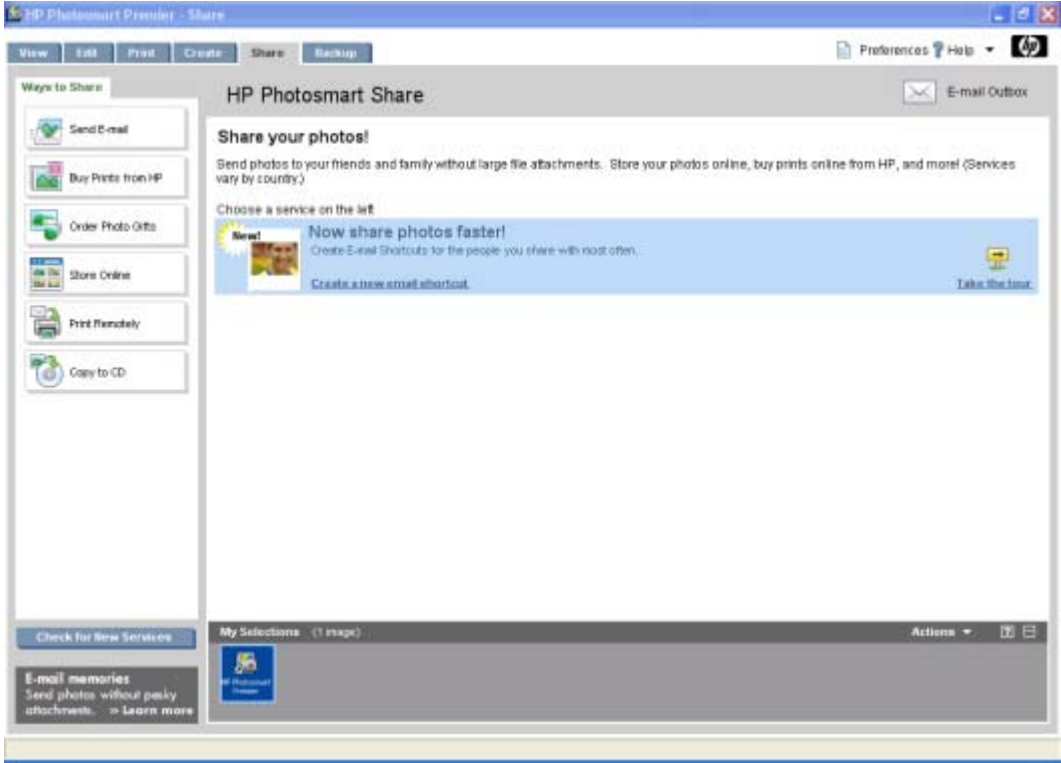

**Figure 2-5 Share** tab

<span id="page-50-0"></span>Backup. Use this tab to back up your digital photographs and to burn them to a CD.

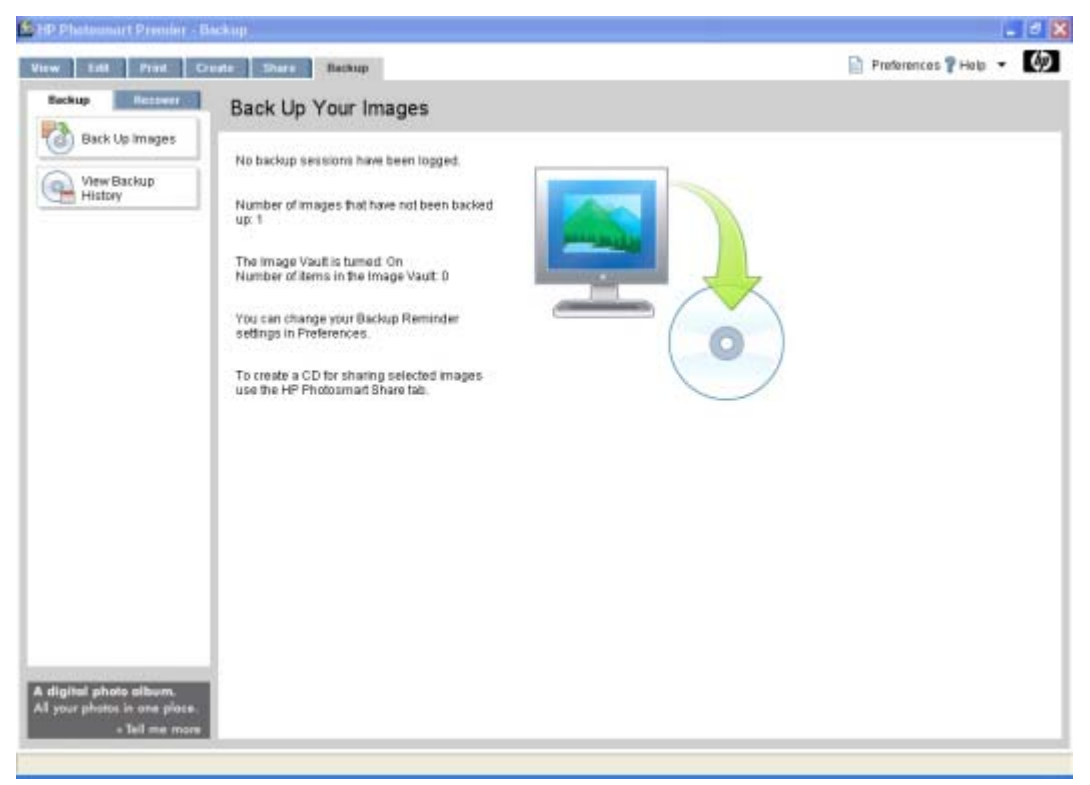

**Figure 2-6 Backup** tab

# **HP Marketing Assistant**

The HP Marketing Assistant is an optional software program that is included with your HP Color LaserJet 2605 series printer. You can install the HP Marketing Assistant immediately after you install the HP Color LaserJet 2605 printing-system software or at a later time by using the CD that comes with your printer.

You must have the following system requirements to use the HP Marketing Assistant software.

- Microsoft Windows 2000 or Microsoft Windows XP
- Microsoft Word 2000 or later
- **Internet Explorer 5.0 or above or Netscape Navigator 4.7 or above**
- Some functionality requires internet access

Use the HP Marketing Assistant to create brochures, labels, stationery, and other marketing materials. The HP Marketing Assistant saves templates for your documents and helps you create them directly in Microsoft Word.

To start the HP Marketing Assistant, click **Start**, **Programs**, **HP**, and **HP Marketing Assistant**. You can also double-click the **HP Marketing Assistant** icon on your desktop shortcut or click the **HP Marketing Assistant** link in the **Software** section of the HP Solution Center. The following screen appears.

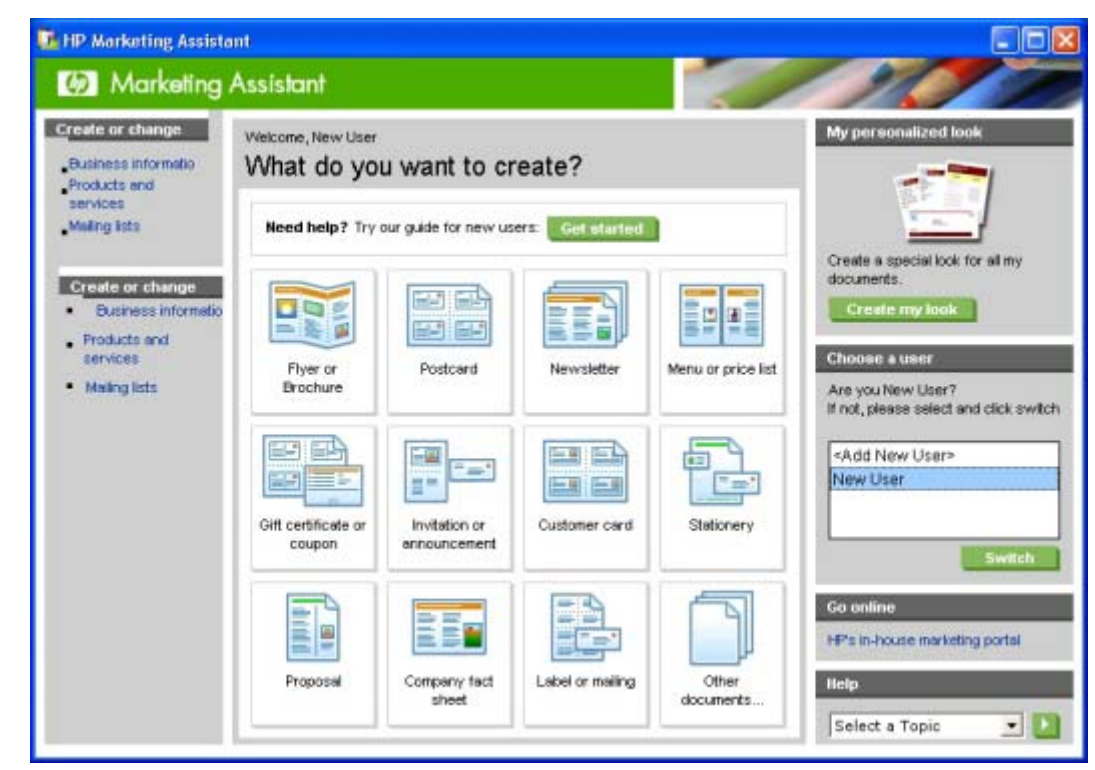

**Figure 2-7** HP Marketing Assistant screen

# <span id="page-52-0"></span>**HP Solution Center**

The HP Solution Center is installed automatically when you select a full installation of the HP Color LaserJet 2605 printing-system software.

Use the HP Solution Center to gain access to the product-specific software, default settings, status, and onscreen Help. By using the HP Solution Center, you can view and print images or video clips, go to the HP Shopping Web site, and update your HP software. The HP Color LaserJet 2605 series printers can also transfer images from a camera or photo memory card.

To start the HP Solution Center, click **Start**, **Programs**, **HP**, and **HP Solution Center**. You can also double-click the **HP Solution Center** icon on your desktop shortcut. The following screen appears.

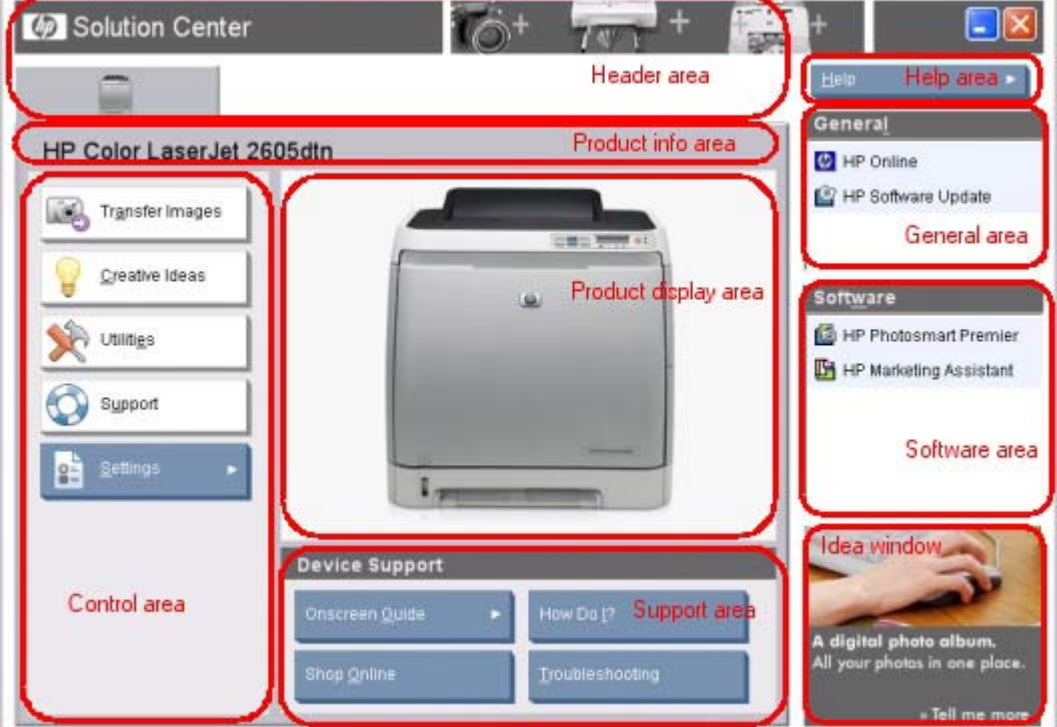

**Figure 2-8** HP Solution Center screen

The following sections are available on this screen:

- **Header** area
- **[Product information area](#page-53-0)**
- **[Product display area](#page-53-0)**
- [Control area](#page-54-0)
- [Device Support area](#page-60-0)
- [Help area](#page-65-0)
- **[General area](#page-67-0)**
- [Software area](#page-68-0)
- **[Idea window](#page-69-0)**

## <span id="page-53-0"></span>**Header area**

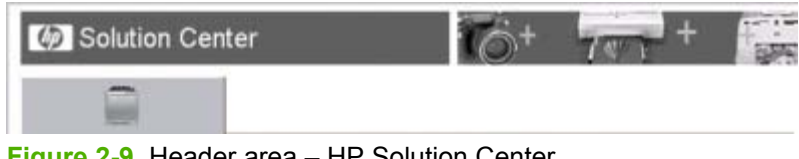

**Figure 2-9** Header area – HP Solution Center

The header area contains the HP logo and a tab for each HP product that has been connected to the computer at least once.

# **Product information area**

HP Color LaserJet 2605dtn

**Figure 2-10** Product Information area – HP Solution Center

The product information area contains the product name and model number.

# **Product display area**

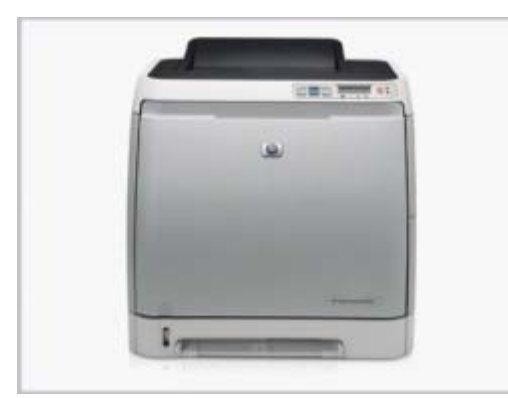

**Figure 2-11** Product display area – HP Solution Center

Pictures of the HP products that are available to the computer appear in the product display area.

# <span id="page-54-0"></span>**Control area**

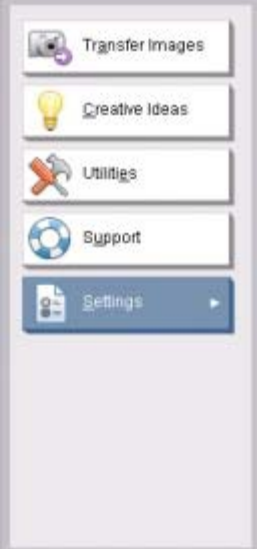

**Figure 2-12** Control area – HP Solution Center

The control area contains the following options for the HP Color LaserJet 2605 series printer:

- Transfer images
- [Creative ideas](#page-55-0)
- [Utilities](#page-56-0)
- [Support](#page-56-0)
- **[Settings](#page-56-0)**

### **Transfer images**

Digital images can be created and stored on digital imaging devices such as digital cameras and memory cards, and then transferred to a computer for printing or sharing with the HP Photosmart Premier software.

When you click **Transfer Images**, the following screen appears.

<span id="page-55-0"></span>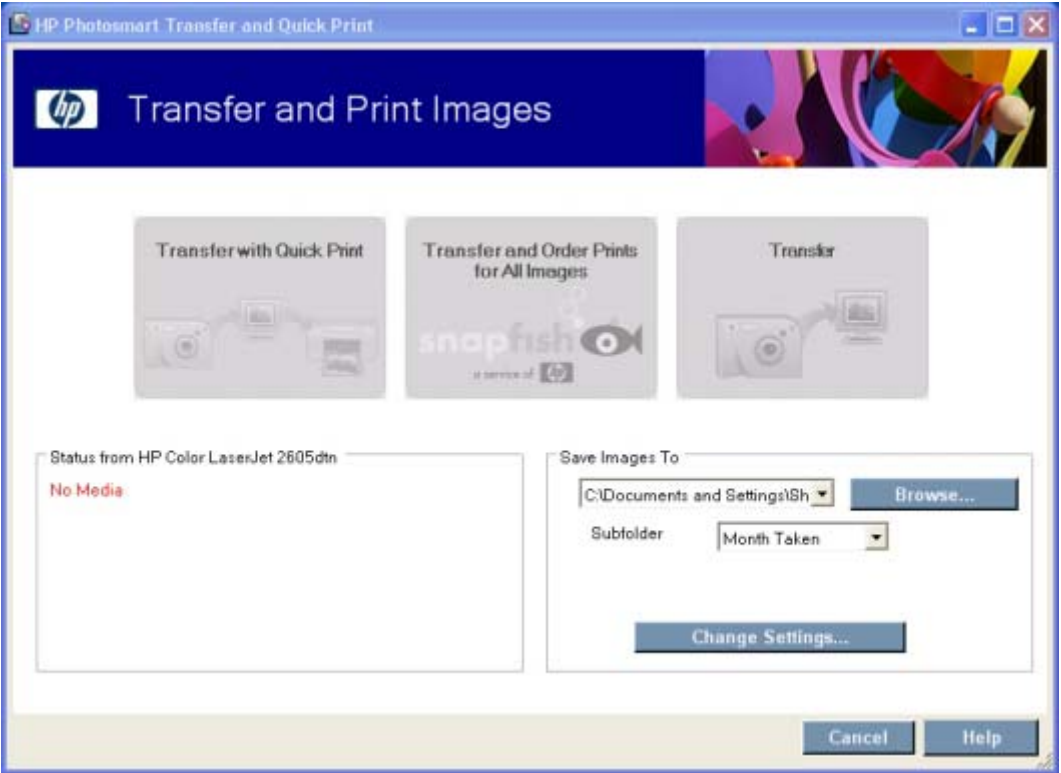

**Figure 2-13 Transfer and Print Images** screen

### **Creative ideas**

When you click **Creative Ideas**, the HP Photosmart Premier program opens. You can navigate through the Help system for step-by-step instructions, information about creative projects, or troubleshooting and support.

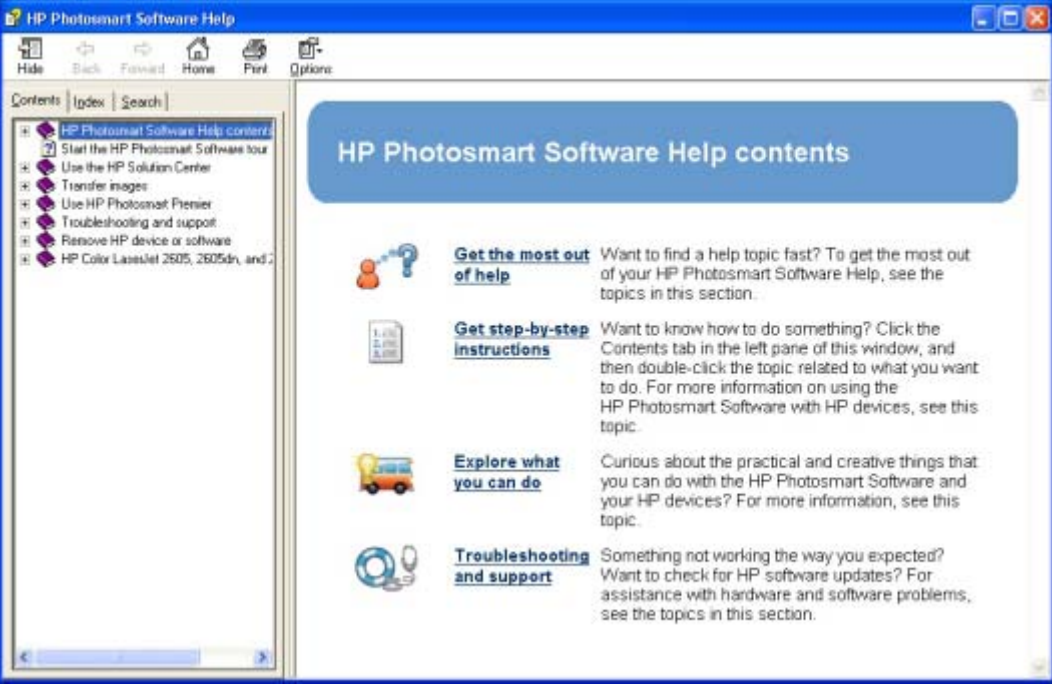

**Figure 2-14 HP Photosmart Software Help** screen

### <span id="page-56-0"></span>**Utilities**

Click **Utilities** to open the HP ToolboxFX for your HP Color LaserJet 2605 series printer. From the HP ToolboxFX, you can monitor the status of your printer, order supplies, and change configuration settings for your HP Color LaserJet 2605 series printer.

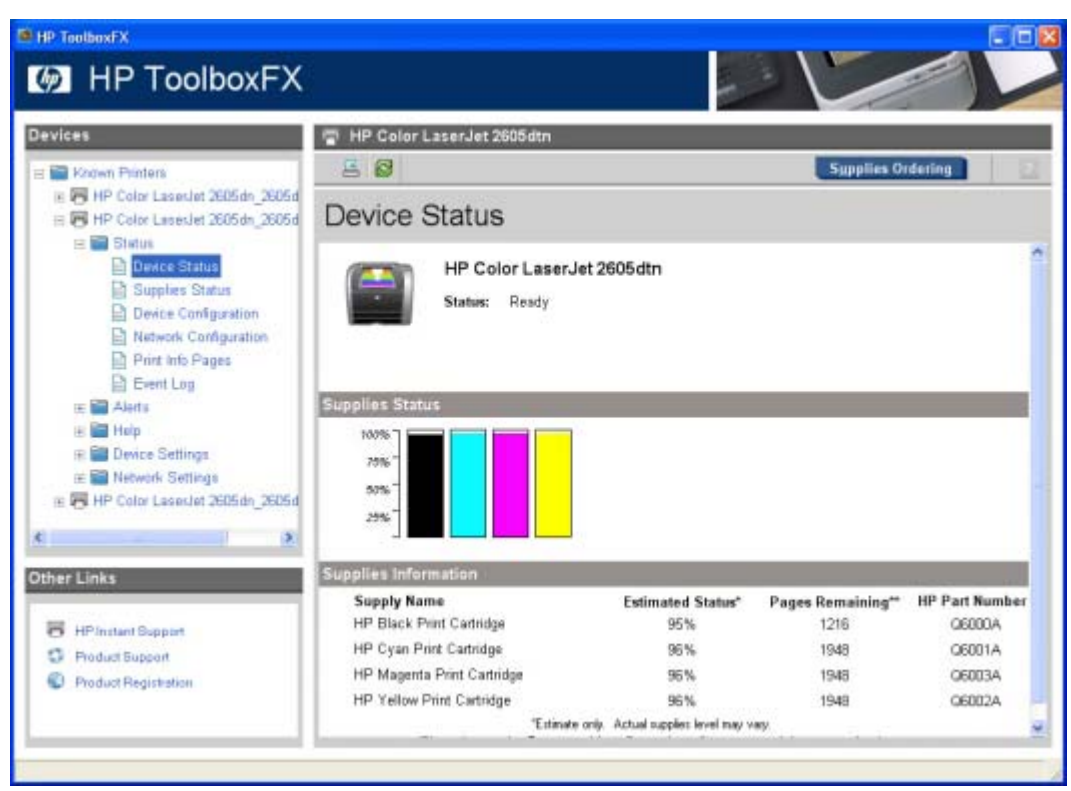

**Figure 2-15 HP ToolboxFX Status** screen

### **Support**

If you have access to the Web, you can click **Support** to open the HP support Web page for the HP Color LaserJet 2605 series printer.

You can also open the web page directly by going to the following Web site:

[www.hp.com/support/clj2605](http://www.hp.com/support/clj2605)

### **Settings**

When you click **Settings**, the following options become available:

- Print Settings
- [Image Transfer Settings](#page-57-0)
- [Network Settings](#page-58-0)
- [Status](#page-59-0)

#### **Print Settings**

Click this setting to specify default settings for print jobs, maintain your HP Color LaserJet 2605 series printer, or set up a remote print driver, for example, through the HP ToolboxFX.

<span id="page-57-0"></span>Clicking **Print Settings** opens the following screen in the HP ToolboxFX.

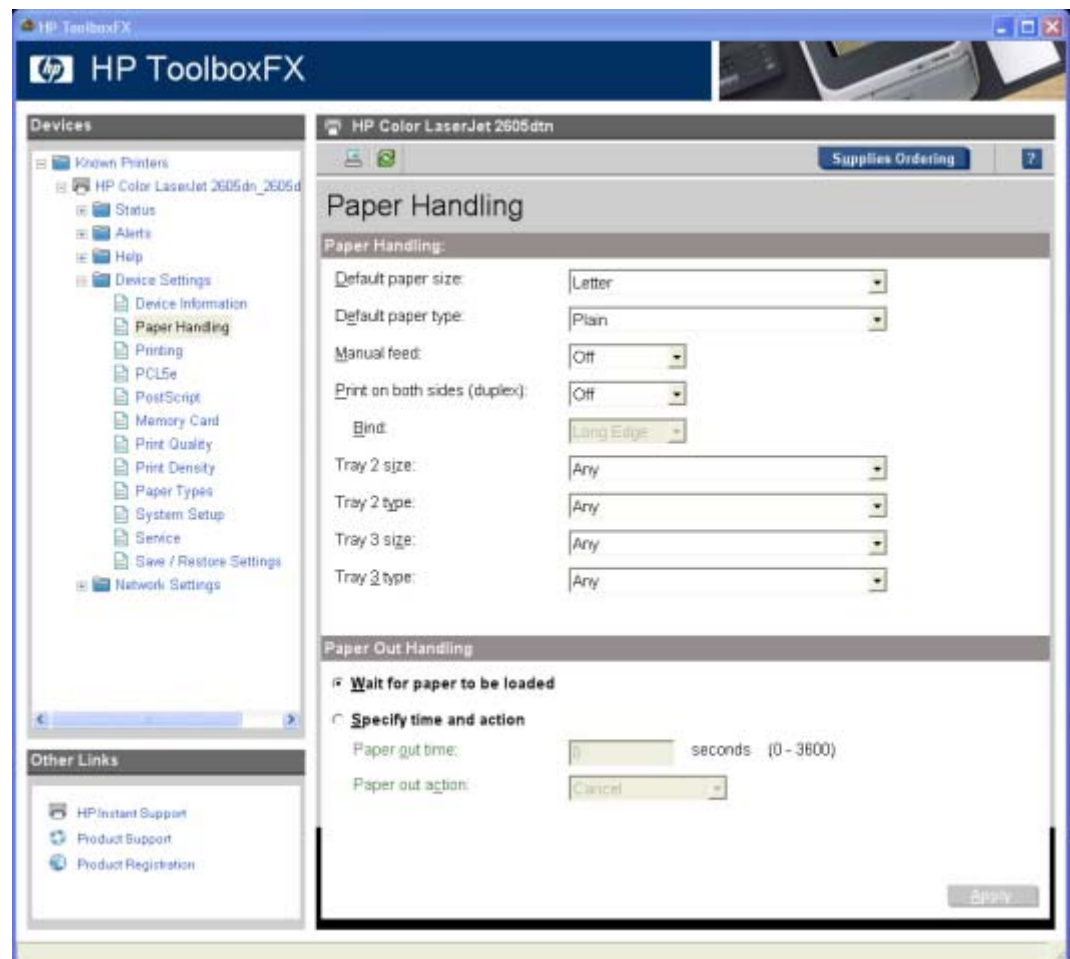

**Figure 2-16** Paper Handling screen

#### **Image Transfer Settings**

Click this setting to specify default settings that affect all transfer sessions. When you click this setting, the following screen appears in the HP Photosmart Premier software program.

<span id="page-58-0"></span>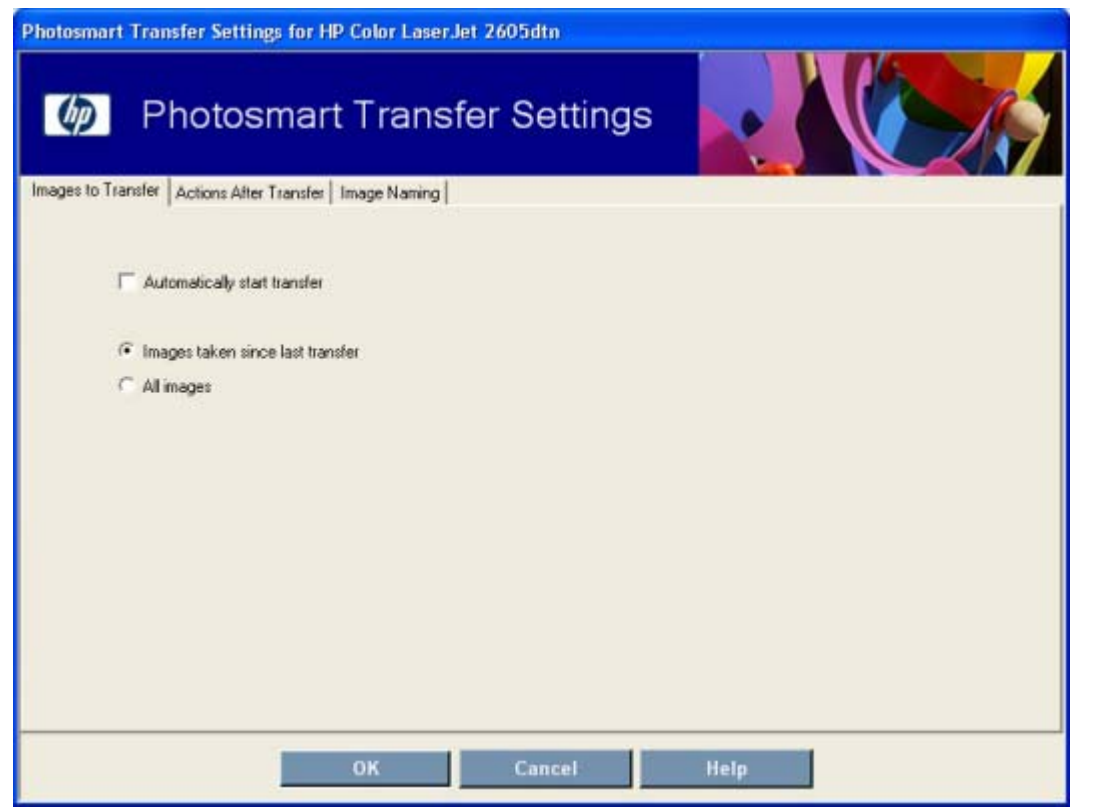

**Figure 2-17 Transfer Settings** screen

#### **Network Settings**

Click this setting to modify current network settings for the HP Color LaserJet 2605 series printer. If the device is not set up for networking, a message appears explaining that this feature is not available.

**CAUTION** If you are not familiar with changing network settings, do not modify the settings in the window that appears. Incorrect settings could prevent networked computers from communicating with the device.

Clicking **Network Settings** opens the following screen.

<span id="page-59-0"></span>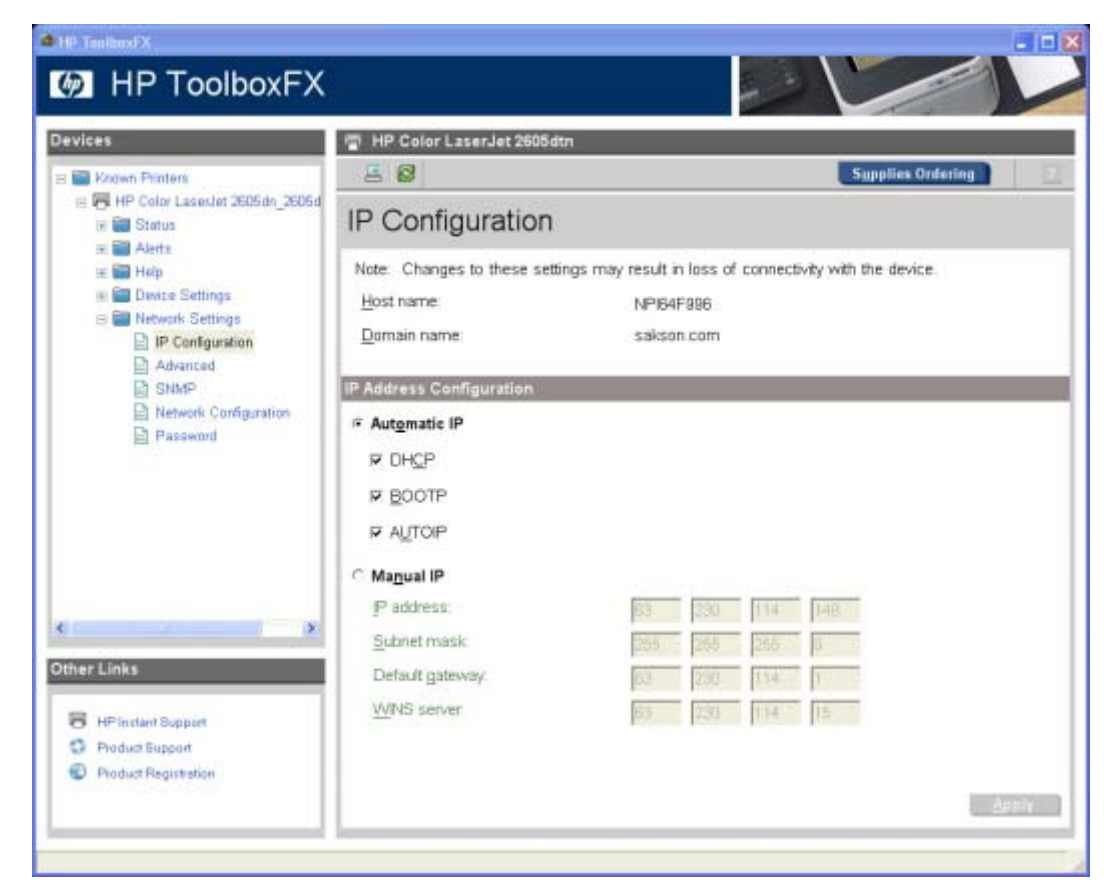

**Figure 2-18 Network Settings** screen

#### **Status**

Click **Status** to open the **Device Status** screen from the HP ToolboxFX.

<span id="page-60-0"></span>

| <sup>EL</sup> HP ToolboxFX                                                                                                    |                                               |                                                 |                          | 口图                    |  |  |
|----------------------------------------------------------------------------------------------------|-----------------------------------------------|-------------------------------------------------|--------------------------|-----------------------|--|--|
| <b>M</b> HP ToolboxFX                                                                                                    |                                               |                                                 |                          |                       |  |  |
| <b>Devices</b>                                                                                                    | HP Color LaserJet 2605dtn<br>ж                |                                                 |                          |                       |  |  |
| <b>ED Known Printers</b>                                                                                                    | 58                                            |                                                 | <b>Supplies Ordering</b> |                       |  |  |
| B W HP Color LaserJet 2605dn 2605d<br><b>B</b> Status                                                                                                    | <b>Device Status</b>                          |                                                 |                          |                       |  |  |
| Ð<br><b>Device Status</b><br><b>Et Supplies Status</b><br><b>Device Configuration</b><br>덥<br>Network Configuration<br>Print info Pages<br><b>Event Log</b><br>E <b>Bill</b> Alerts | HP Color LaserJet 2605dtn<br>Status:<br>Ready |                                                 |                          |                       |  |  |
| Help                                                                                                    | <b>Supplies Status</b>                        |                                                 |                          |                       |  |  |
| <b>Device Settings</b>                                                                                                    | 100%                                          |                                                 |                          |                       |  |  |
| <b>Network Settings</b><br>X.                                                                                                    | 75%<br>50%<br>29%                             |                                                 |                          |                       |  |  |
| <b>Other Links</b>                                                                                                    | <b>Supplies Information</b>                   |                                                 |                          |                       |  |  |
|                                                                                                    | <b>Supply Name</b>                            | <b>Estimated Status*</b>                        | Pages Remaining**        | <b>HP Part Number</b> |  |  |
| <b>HP Instant Support</b><br>×                                                                                                    | HP Black Print Cartridge                      | 96%                                             | 2445                     | ORRODA                |  |  |
| <b>Product Support</b><br>o                                                                                                    | HP Cyan Print Cartridge                       | 97%                                             | 1963                     | Q6001A                |  |  |
| Product Registration                                                                                                    | HP Magenta Print Cartridge                    | 97%                                             | 1963                     | OEDD3A                |  |  |
|                                                                                                    | HP Yellow Print Cartridge                     | 97%                                             | 1963                     | O6002A                |  |  |
|                                                                                                    |                                               | "Estimate only. Actual supplies level may vary. |                          |                       |  |  |

**Figure 2-19 Device Status** screen

# **Device Support area**

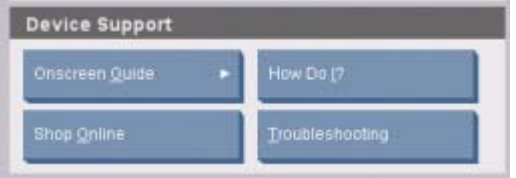

**Figure 2-20** Device support area – HP Solution Center

The **Device Support** area contains the following options:

- **Onscreen Guide**
- [Shop Online](#page-63-0)
- [How Do I?](#page-63-0)
- **[Troubleshooting](#page-64-0)**

### **Onscreen Guide**

When you click **Onscreen Guide**, the following options become available:

- **[HP Color LaserJet 2605 Series Printer Help](#page-61-0)**
- [Help Contents](#page-61-0)
- [View Readme](#page-62-0)

#### <span id="page-61-0"></span>**HP Color LaserJet 2605 Series Printer Help**

Clicking this control opens the HP ToolboxFX and displays the interactive version of the HP Color LaserJet 2605 series User Guide.

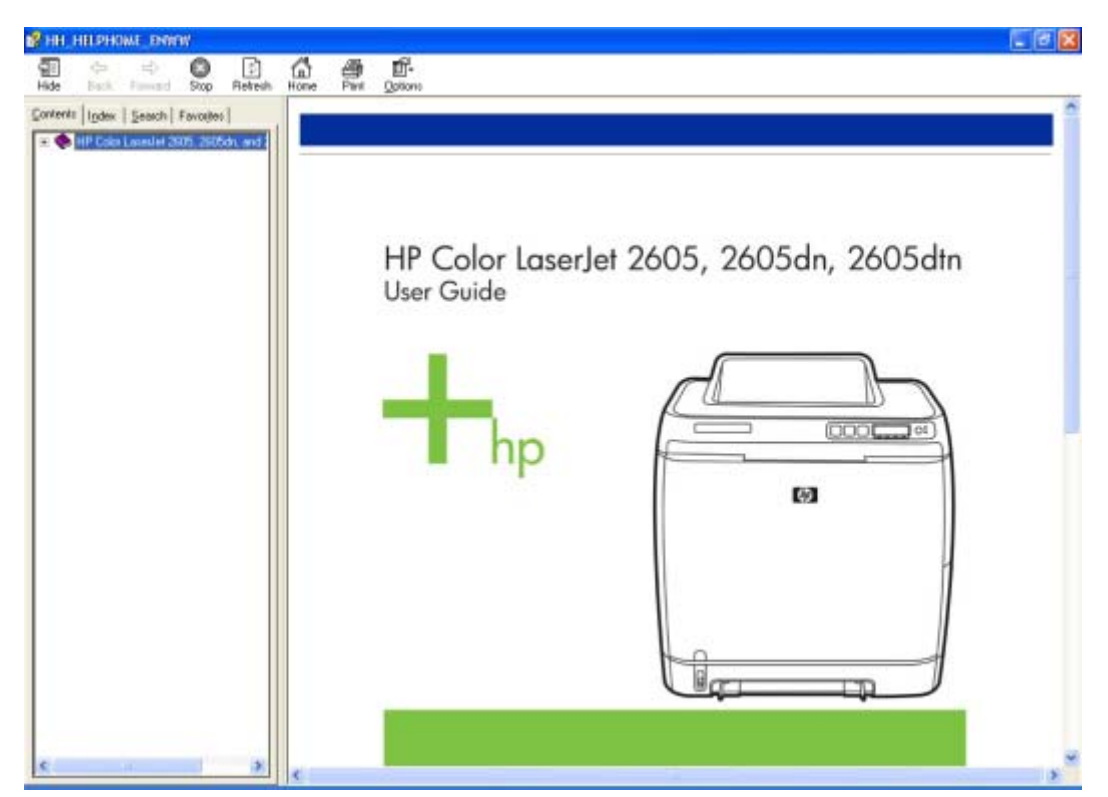

**Figure 2-21 Online User Guide** screen

#### **Help Contents**

Clicking **Help Contents** opens the HP Photosmart Premier online Help table of contents.

<span id="page-62-0"></span>

| <b>B</b> <sup>2</sup> HP Photosmart Software Help<br>- 10                                                                                                    |                                             |                                         |                                                                                                    |  |  |
|----------------------------------------------------------------------------------------------------|---------------------------------------------|-----------------------------------------|----------------------------------------------------------------------------------------------------|--|--|
| 瞿<br>da<br>$\Rightarrow$<br>Hide<br>Home<br>Pint<br>Bick<br>Finnied                                                                                                    | ď.<br>Options:                              |                                         |                                                                                                    |  |  |
| Contents   Index   Search  <br><b>IP Photogreat Solivage Help contents</b><br>Start the HP Photograph Software tour<br>Use the HP Solution Center<br>Transfer inages<br><b>Use HP Photosmark Premier</b><br>Troubleshooting and support<br>Renove HP device or software<br>HP Color Laseslet 2605, 2605dn, and 2 | <b>HP Photosmart Software Help contents</b> |                                         |                                                                                                    |  |  |
|                                                                                                    |                                             | of help                                 | Get the most out Want to find a help topic fast? To get the most out<br>of your HP Photosmart Software Help, see the<br>topics in this section.                                                                                                    |  |  |
|                                                                                                    | 搵                                           | Get step-by-step<br><b>Instructions</b> | Want to know how to do something? Click the<br>Contents tab in the left pane of this window, and<br>then double-click the topic related to what you want<br>to do. For more information on using the<br>HP Photosmart Software with HP devices, see this<br>topic. |  |  |
|                                                                                                    |                                             | <b>Explore what</b><br>you can do       | Curious about the practical and creative things that<br>you can do with the HP Photosmart Software and<br>your HP devices? For more information, see this<br>topic.                                                                                                |  |  |
|                                                                                                    |                                             | Troubleshooting<br>and support          | Something not working the way you expected?<br>Want to check for HP software updates? For<br>assistance with hardware and software problems.<br>see the topics in this section.                                                                                    |  |  |
|                                                                                                    |                                             |                                         |                                                                                                    |  |  |

**Figure 2-22 HP Photosmart Premier online Help** screen

#### **View Readme**

Clicking **View Readme** opens the HP ToolboxFX and displays the online version of the Hewlett-Packard Color LaserJet 2605 series Printing System Readme.

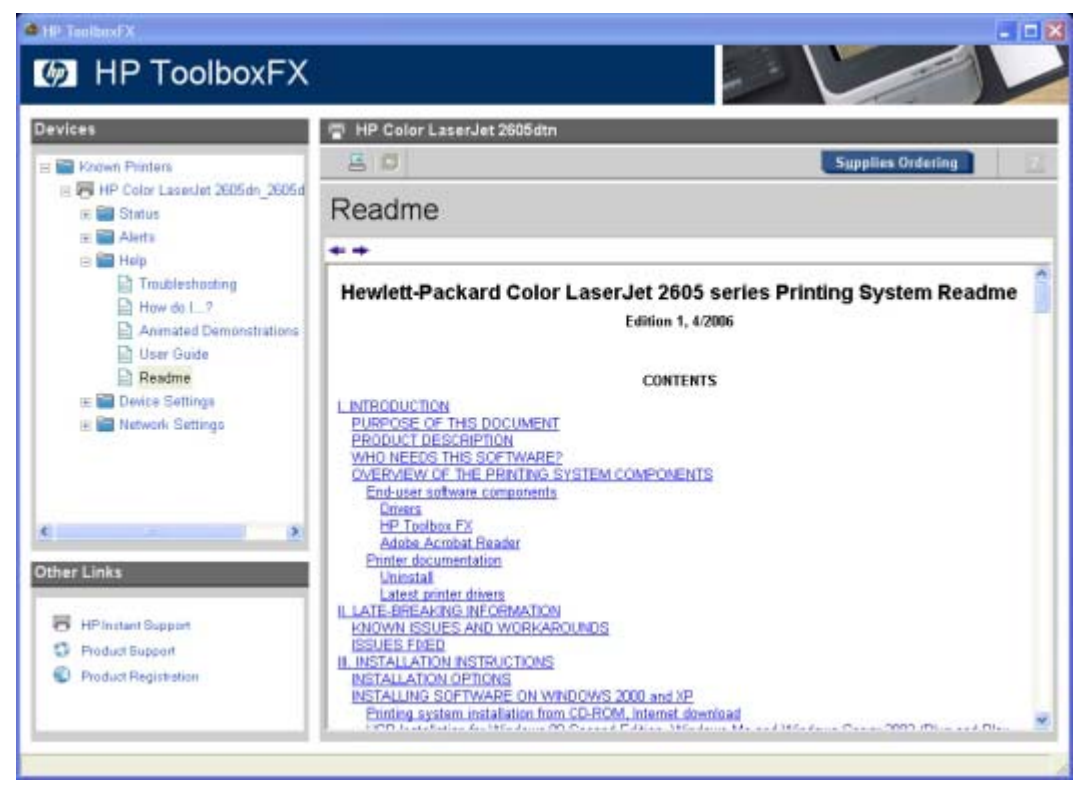

**Figure 2-23 Online Readme** screen

### <span id="page-63-0"></span>**Shop Online**

Clicking **Shop Online** opens your Web browser to the HP online store.

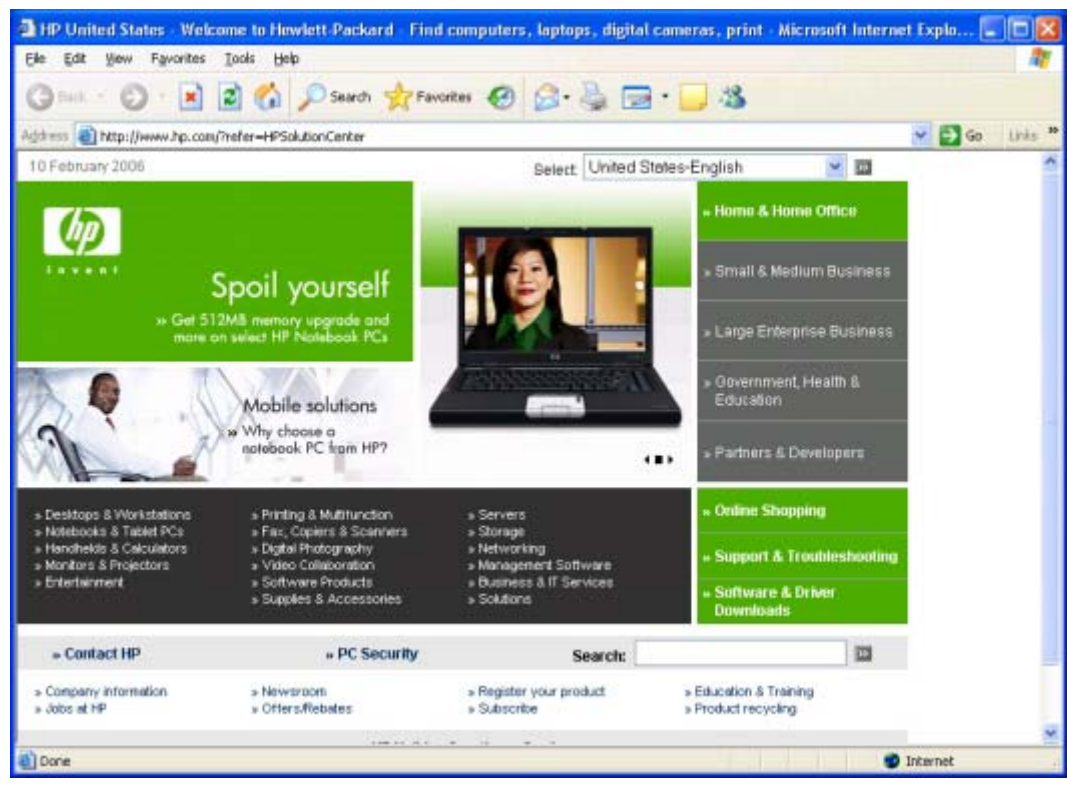

**Figure 2-24** HP Online Store

### **How Do I?**

Clicking **How Do I?** opens the HP ToolboxFX and displays the **How Do I?** content screen.

<span id="page-64-0"></span>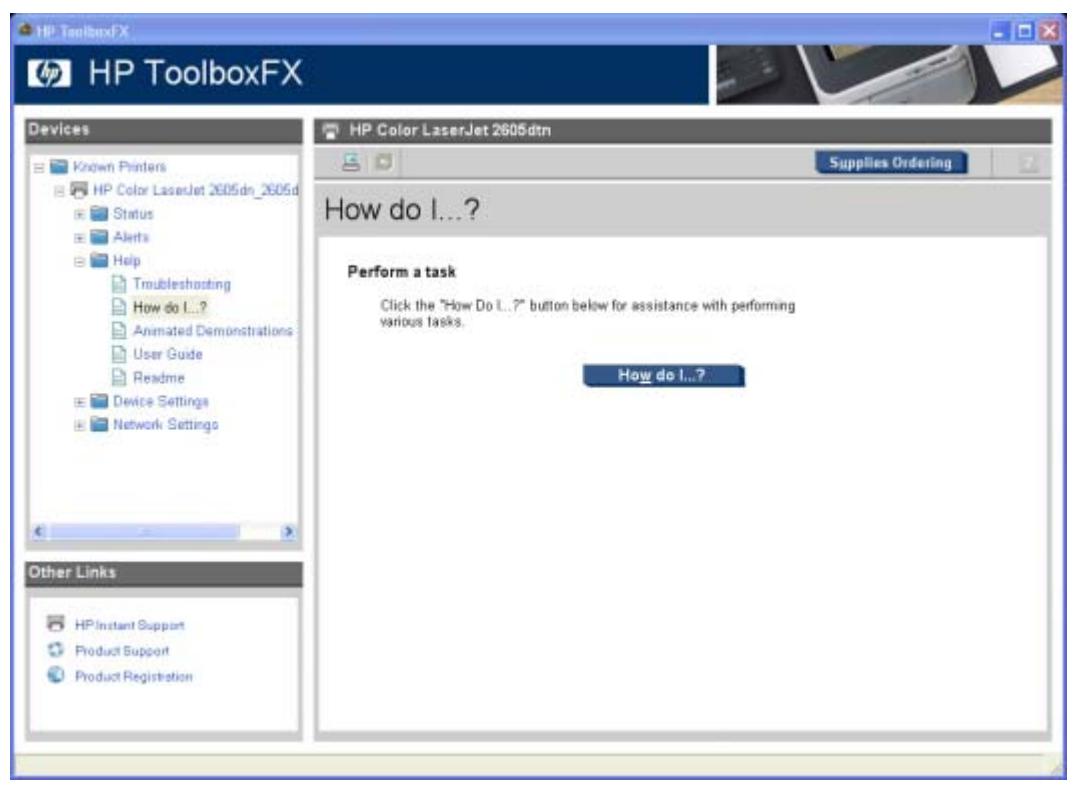

**Figure 2-25 How Do I?** screen

### **Troubleshooting**

Clicking **Troubleshooting** opens the HP ToolboxFX and displays the **Troubleshooting** content screen.

<span id="page-65-0"></span>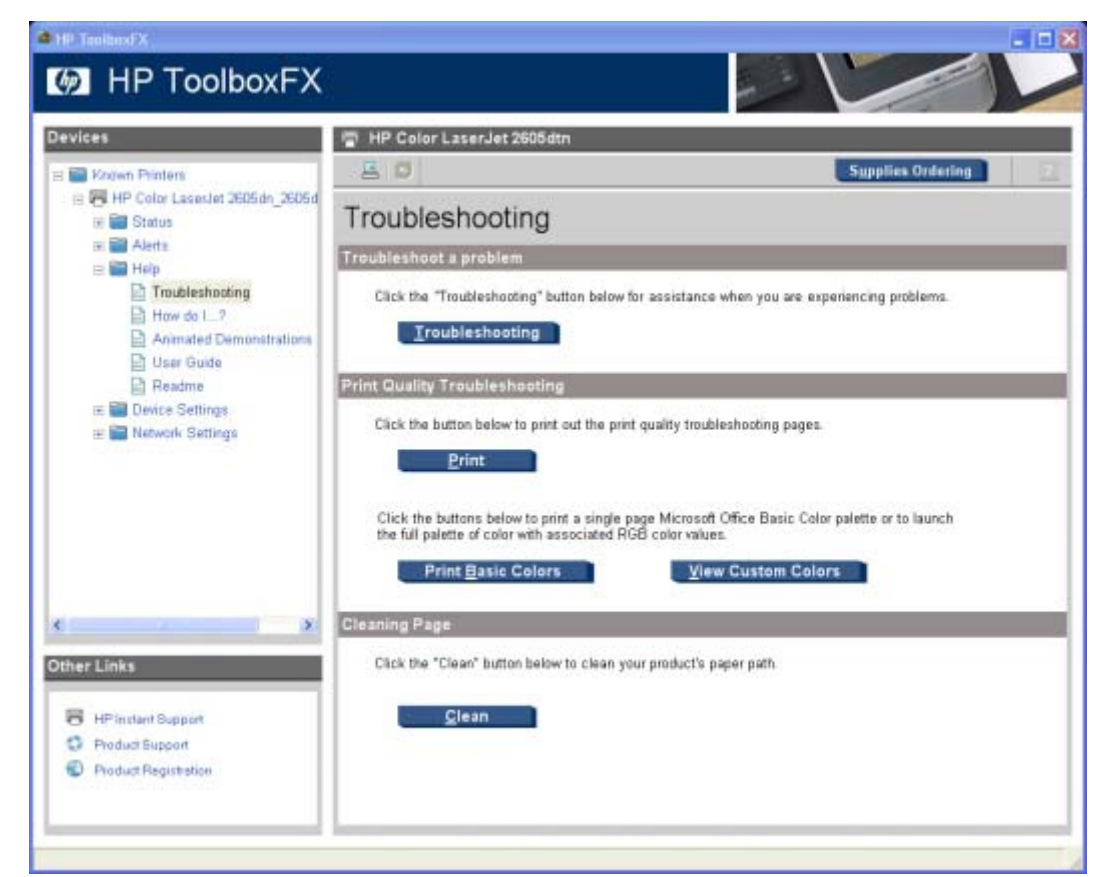

**Figure 2-26 Troubleshooting** screen

# **Help area**

Clicking **Help** makes the following options available.

- HP Solution Center Help
- **[HP Solution Center Tour](#page-66-0)**
- **[About HP Solution Center](#page-66-0)**

### **HP Solution Center Help**

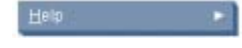

**Figure 2-27** Help area – HP Solution Center

Click this option to find helpful information about the HP Solution Center.

<span id="page-66-0"></span>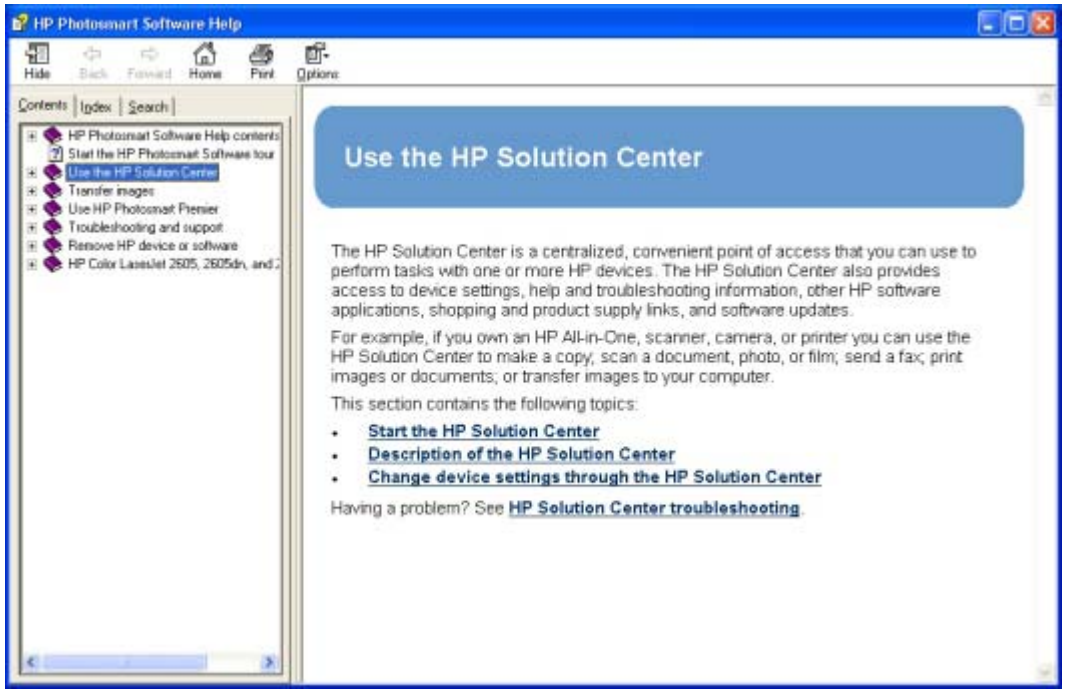

**Figure 2-28** HP Solution Center Help screen

### **HP Solution Center Tour**

Clicking this option launches a Macromedia Flash interactive tour of the HP Solution Center software.

### **About HP Solution Center**

Clicking this option displays the HP Solution Center software version number and copyright information.

<span id="page-67-0"></span>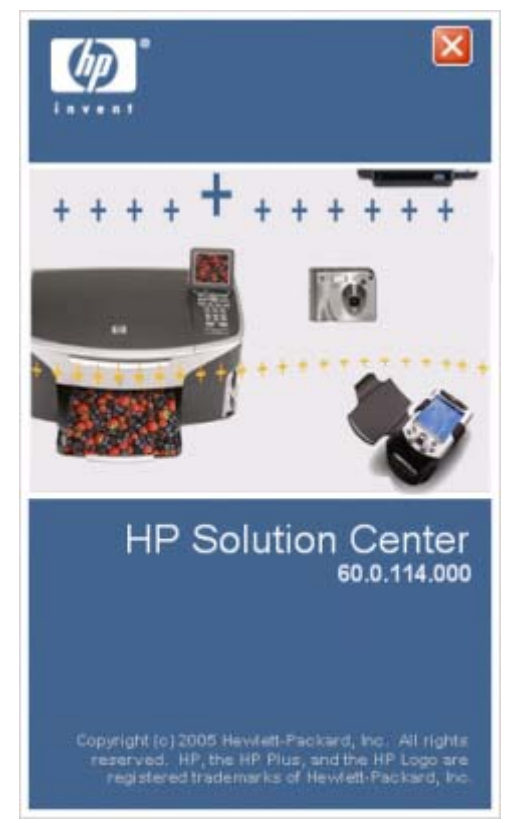

**Figure 2-29 About HP Solution Center** screen

### **General area**

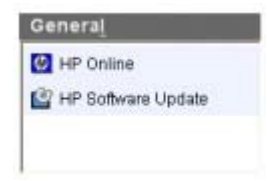

**Figure 2-30** General area – HP Solution Center

The **General** area contains the following options:

- **HP Online**
- **HP Software Update**

### **HP Online**

Clicking **HP Online** opens your Web browser and takes you to the HP Web site.

### **HP Software Update**

If you have Internet access, you can click **Software Update** to open the **Welcome to HP Software Update** dialog box. This software automatically checks the HP Web site for updates to the HP Color LaserJet 2605 printing-system software.

<span id="page-68-0"></span>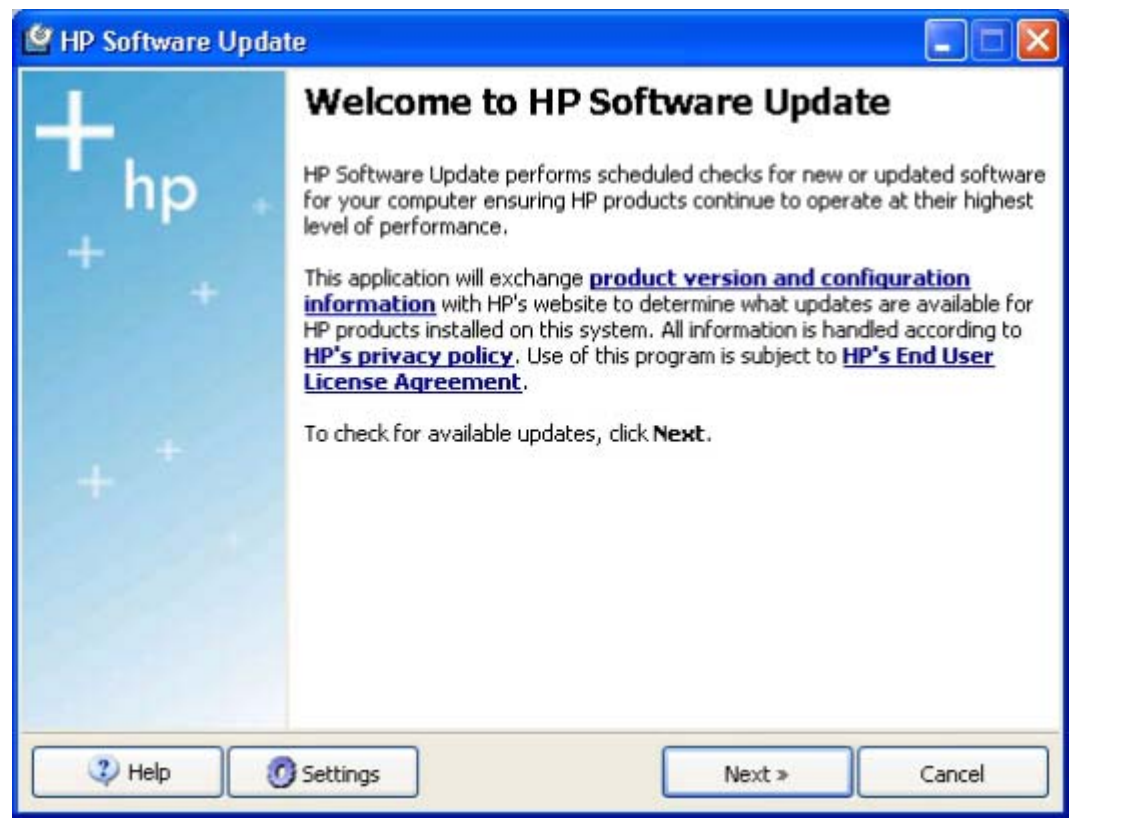

**Figure 2-31 HP Software Update** screen

You can also gain access to the latest software for the printer directly by going to the following Web site:

[www.hp.com/support/clj2605](http://www.hp.com/support/clj2605)

# **Software area**

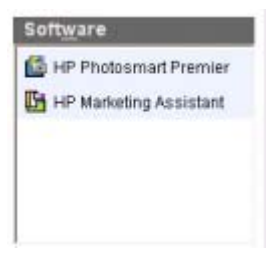

**Figure 2-32** Software area – HP Solution Center

Clicking the links in this area opens a new software program. The following options are available.

- **HP Photosmart Premier**
- **HP Marketing Assistant**

## <span id="page-69-0"></span>**Idea window**

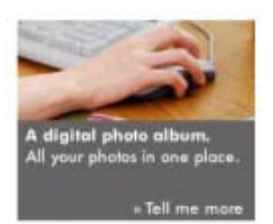

#### **Figure 2-33** Idea window – HP Solution Center

This area displays information about how to perform a task or where to get additional training. When an active Internet connection is available, this area is an active link to specific content on the HP Web site. When an active Internet connection is not available, static content is provided through the HP Solution Center software, HP Software Update downloads, or from HP devices connected to the computer.

# **Available printer configurations**

This section includes information about the following topics:

- **Direct connection**
- **Network connection options**

# **Direct connection**

In the direct (or local) configuration, the HP Color LaserJet 2605 series printer is connected directly to the host computer with a USB cable. In this configuration, the printer is not shared. A single user has complete physical control over the printer. In this configuration, you have access to all of the printer features.

# **Network connection options**

The following networking options are available for the HP Color LaserJet 2605 series printer:

- Local connection that uses Microsoft peer-to-peer networking (Windows only)
- Network connection using onboard networking (HP Color LaserJet 2605dn and HP Color LaserJet 2605dtn printers only)

### **Local connection that uses Microsoft peer-to-peer networking (Windows only)**

Use Microsoft Windows to share a local printer over the network. The operating system handles all of the networking issues. The product prints in this configuration, but only the local computer can use the HP ToolboxFX. Also, because Microsoft peer-to-peer networking is unidirectional, network users do not receive printer-status messages when they print to the product.

**NOTE** HP does not support vending drivers across operating systems that have different printdriver architectures, such as HP Traditional drivers and HP Unidrivers. To use a mix of operating systems, you must install an alternate print driver and download the driver for the specific operating system.

### **Network connection using onboard networking (HP Color LaserJet 2605dn and HP Color LaserJet 2605dtn printers only)**

The following are required for your HP Color LaserJet 2605 series printer to work on a network connection.

**NOTE** The HP Color LaserJet 2605 printer does not have onboard networking capabilities.

- An installed network that uses the TCP/IP network protocol
- A cable for your type of network connection (not included)

Software overview for **Software overview for Windows**
# <span id="page-72-0"></span>**3 Macintosh software overview**

This chapter provides information about the following topics:

- [Supported Macintosh operating systems](#page-73-0)
- [Macintosh software for the HP Color LaserJet 2605 series printer](#page-73-0)
- [System requirements for Macintosh](#page-77-0)
- **•** [Installation overview](#page-78-0)
- [Installation options](#page-78-0)
- [Installation dialog box options for Macintosh OS](#page-81-0)

# <span id="page-73-0"></span>**Supported Macintosh operating systems**

The Macintosh printing-system software for the HP Color LaserJet 2605 series printer supports Macintosh OS X, version 10.2.8 and later.

# **Macintosh software for the HP Color LaserJet 2605 series printer**

This section provides information about the following topics:

- Software components for Macintosh
- Software component availability for Macintosh
- [Software component localization](#page-74-0)
- [Ordering software for Macintosh](#page-74-0)
- **[HP EWS Device Configuration utility](#page-74-0)**
- [Accessing Memory Cards through the Macintosh \(HP Color LaserJet 2605dtn only\)](#page-75-0)

### **Software components for Macintosh**

The following table outlines the software components for the HP Color LaserJet 2605 series printer that are available for computers running the Macintosh operating system .

#### **Table 3-1** Software components for Macintosh

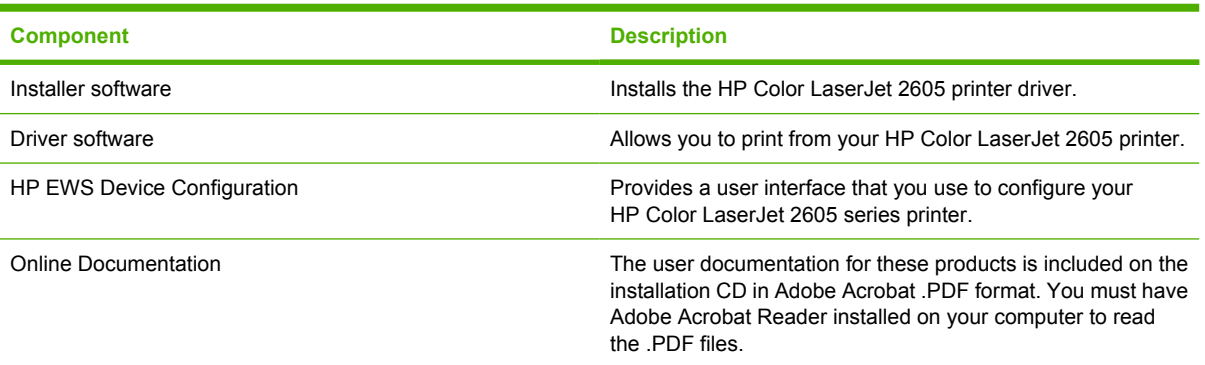

## **Software component availability for Macintosh**

The following HP Color LaserJet 2605 printing-system software components are available for Macintosh.

- Mac drivers
- Macintosh installer for OS X
- HP Color LaserJet 2605 series User Guide (.PDF file)
- HP Color LaserJet 2605 Macintosh Readme (.RTF file)

## <span id="page-74-0"></span>**Software component localization**

The following table presents the part numbers and language groups for Macintosh components on the software CD for the HP Color LaserJet 2605 series printer.

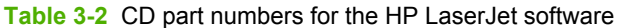

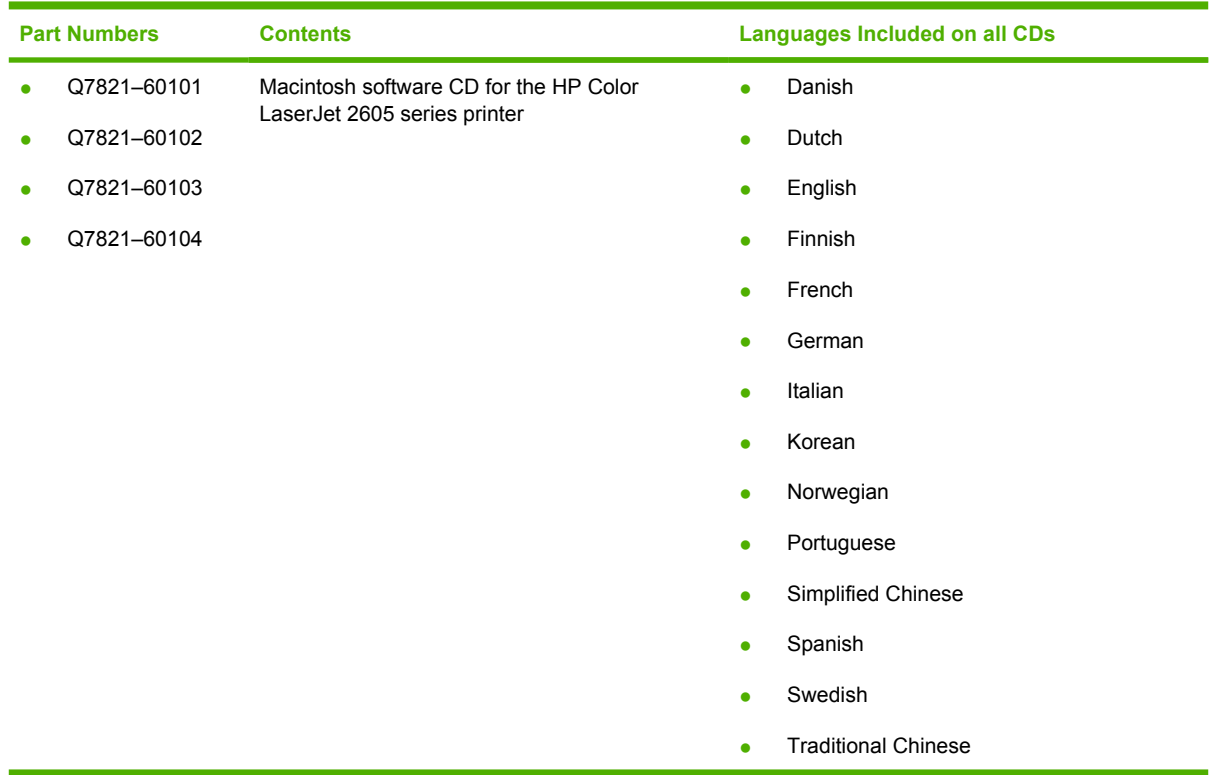

## **Ordering software for Macintosh**

To order the software, contact Hewlett-Packard Support at the following Web site:

[www.hp.com/support/clj2605](http://www.hp.com/support/clj2605)

Click **CD Order Page** to order, or click **Download drivers and software** to get the software update.

To request the software CD by phone, see the following Web site for the correct contact number for your country/region:

[www.hp.com/support](http://www.hp.com/support)

## **HP EWS Device Configuration utility**

The HP EWS Device Configuration utility allows you to control your printer from your computer through the HP Embedded Web Server (HP EWS).

To gain access to the HP EWS Device Configuration utility, follow these steps:

- **1.** Open the Finder.
- **2.** Click **Applications**.
- <span id="page-75-0"></span>**3.** Double-click the **HP EWS Device Configuration** folder.
- **4.** Double-click the **HP Device Configuration** icon.
- **5.** Select your printer from the list. This opens the default web browser whether your computer is connected over the network or through a USB connection.

For more information about the HP Embedded Web Server, see the [HP Embedded Web Server](#page-335-0) section of this document.

### **Accessing Memory Cards through the Macintosh (HP Color LaserJet 2605dtn only)**

Follow these steps to gain access to the memory cards on the HP Color LaserJet 2605dtn printer.

- **1.** On the **Finder** menu, click **Go**.
- **2.** Click **Connect to Server**.
- **3.** Type smb://[IPAddress], where [IPAddress] stands for the IP address of your printer. Click **Connect**.
- **4.** The following screen appears. Click **OK**.

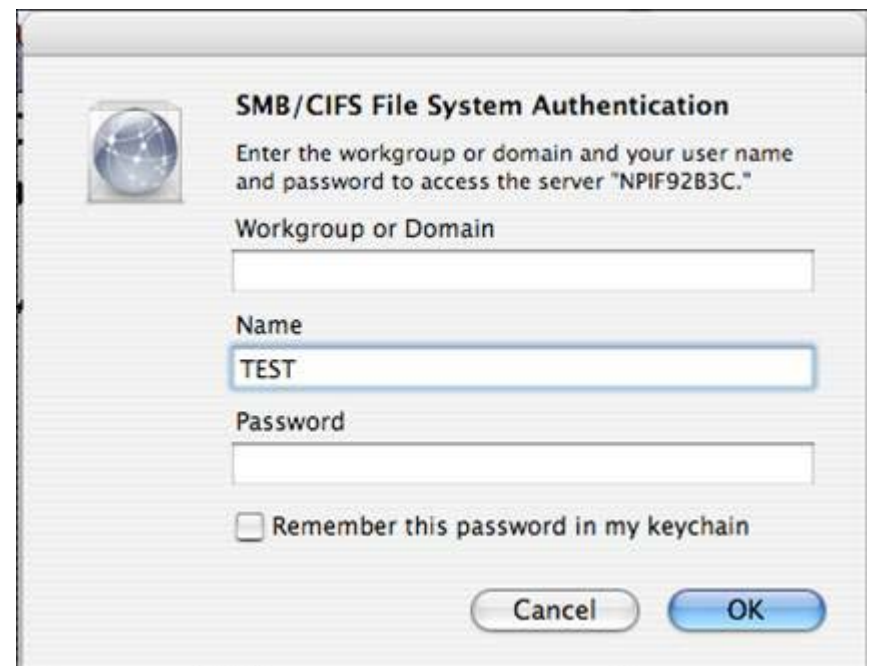

**Figure 3-1** System Authenication screen – Mac Memory Card Access

**5.** The following screen appears. Click **OK**.

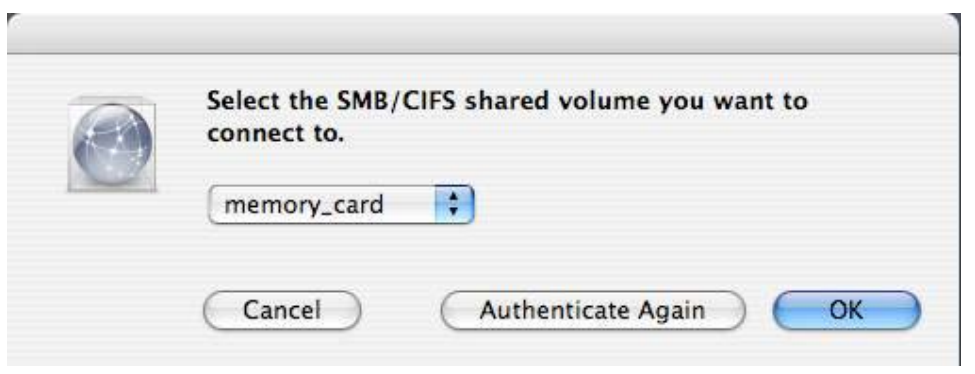

**Figure 3-2** Authenticate Again – Mac Memory Card Access

**6.** The memory card contents appear in a window on your screen and an icon is added to your desktop.

**NOTE** The Control Panel only prints images that are in.JPG format.

# <span id="page-77-0"></span>**System requirements for Macintosh**

The HP Color LaserJet 2605 printing-system software has the following minimum system requirements:

- Macintosh OS X (Version 10.2.8 or later)
- Macintosh computer (Power PC processor), such as an iMac, Power Macintosh G3 or higher (Power Macintosh G4 233 MHz recommended)
- Minimum 128 MB system memory.
- 30 MB or more of available hard-disk space
- A USB port, or an ethernet connection using on-board networking
- A CD-ROM drive (required for installation)

# <span id="page-78-0"></span>**Installation overview**

The printing-system software for the HP Color LaserJet 2605 printer comes on one CD. The CD includes print drivers and everything you need to print with your HP Color LaserJet 2605 series printer.

The HP Color LaserJet 2605 printer uses the HP Installer. The Installer installs only the HP Color LaserJet 2605 printing-system software on the current system startup drive that contains the active System folder. By default, the HP Color LaserJet 2605 printing-system software folder is installed in the Library folder.

# **Installation options**

The HP Color LaserJet 2605 printing-system software can be used with the HP Color LaserJet 2605 series printer in the following configurations:

- A computer is directly connected to the product through a USB port and the HP Color LaserJet 2605 printing-system software is loaded on the computer.
- The product is networked by using on-board networking through Bonjour (Rendezvous).

## **Macintosh installation instructions for direct connections**

Use the following instructions to install the HP Color LaserJet 2605 software on a Macintosh computer running Macintosh OS X Version 10.2.8 or later.

- **1.** Insert the HP Color LaserJet 2605 printing-system software CD into your CD-ROM drive.
- **2.** Run the installer CD.
- **3.** Open the **Printer Setup Utility** by clicking **HD**, **Applications**, **Utilities**, and then **Printer Setup Utility**.
- **4.** Verify that the printer has been set up automatically. If it the HP Color LaserJet 2605 series printer appears in the list of printers, go to step 9. If the HP Color LaserJet 2605 series printer does *not* appear in the list of printers, go to step 6.
- **5.** In the **Printer Setup Utility**, click **Add**.
- **6.** In the **Print List** box, click **USB**.
- **7.** In the **Printer Model** box, click **HP Color LaserJet 2605 series printer**, and the **Add**.
- **8.** In the **Printer Setup Utility**, click **HP Color LaserJet 2605 series printer**, and then **Make Default**.
- **9.** Print a page from any program to make sure that the software is correctly installed.

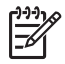

**NOTE** If the installation fails, see the flyer that came in the box with your printer, or go to the following Web site for help or more information.

[www.hp.com/support/clj2605](http://www.hp.com/support/clj2605)

## **Macintosh installation instructions for networked computers**

Use the following instructions to install the software on a Macintosh computer that is connected to a network and running Macintosh OS X Version 10.2.8 or later.

- **1.** The HP Color LaserJet 2605dn and the HP Color LaserJet 2605dtn printers have on-board networking available for network connection. For a 10/100 Base-T network, connect a twisted-pair network cable between the printer and an active network port.
- **2.** You can print a Network Report page from the printer control panel.
	- On the printer control panel, press  $\blacksquare$  (Select).
	- Use the  $\Box$  (Left Arrow) or the  $\Box$  (Right Arrow) button to select **Reports**, and then press  $\Box$ (Select).
	- Use the (Left Arrow) or the (Right Arrow) button to select **Network Report**, and then press  $\Xi$  (Select).
- **3.** Locate the Bonjour (Rendezvous) Name under the TCP/IP heading on the Network Report page.
- **4.** Insert the HP Color LaserJet 2605 printing-system software CD into your CD-ROM drive.
- **5.** Run the installer CD.
- **6.** Open the **Printer Setup Utility** by clicking the icon at the bottom of your screen, or by clicking **HD**, **Applications**, **Utilities**, and then **Printer Setup Utility**.
- **7.** Click **Add**, and choose **Bonjour (Rendezvous)** from the drop-down list. Then find and click the Bonjour (Rendezvous) name for your printer, and then click **Add**.
- **8.** Print a page from any program to make sure that the software is correctly installed.
	- **NOTE** If the installation fails, reinstall the software. If the reinstallation fails, see the Hewlett-Packard Color LaserJet 2605 series Printing System Readme on the HP Color LaserJet 2605 printing-system software CD, see the flyer that came in the box with your printer, or go to the following Web site for help or more information:

[www.hp.com/support/clj2605](http://www.hp.com/support/clj2605)

# <span id="page-81-0"></span>**Installation dialog box options for Macintosh OS**

The following sequence describes the dialog box options that appear during the HP Color LaserJet 2605 printing-system software installation on Macintosh systems.

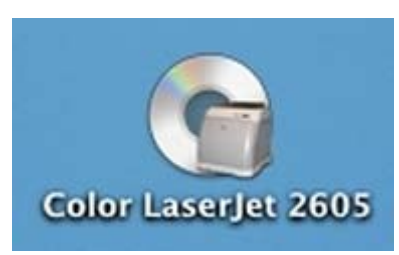

**Figure 3-3** Step 1 - Click the HP Color LaserJet 2605 printing-system software CD icon.

Double-click the **Color LaserJet 2605** icon on the desktop.

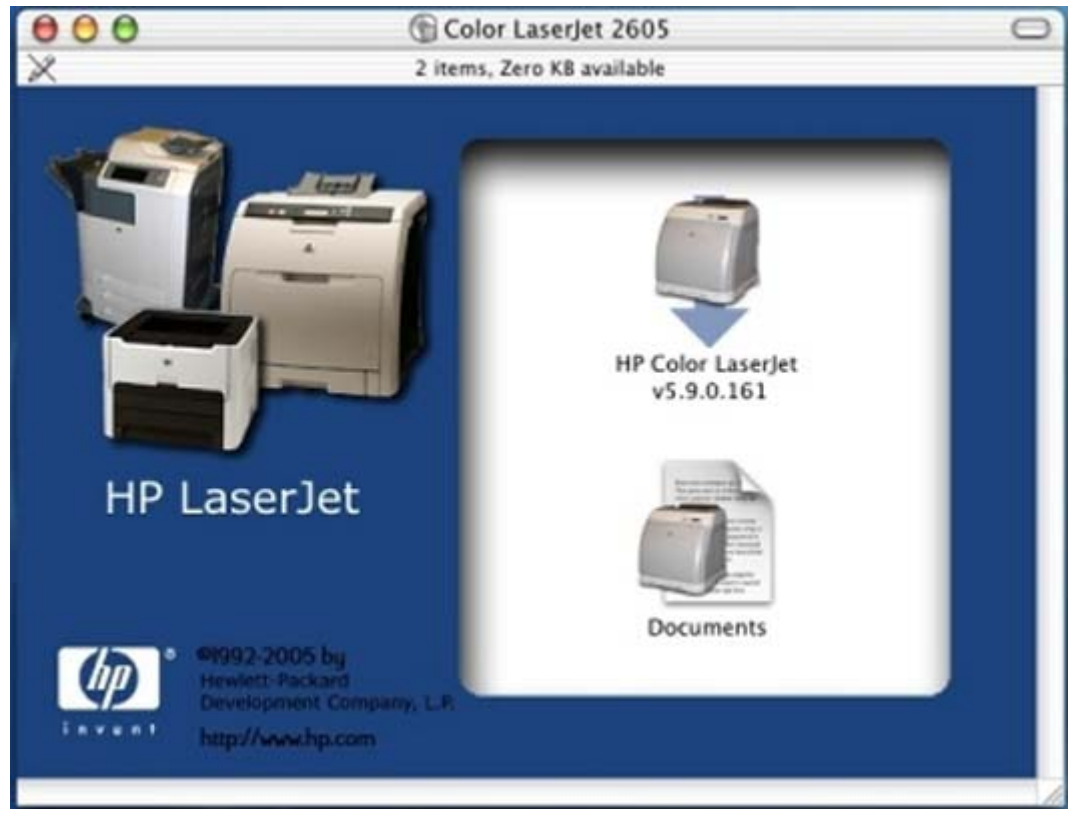

**Figure 3-4** Step 2 – Open the HP Color LaserJet 2605 printing-system software CD.

Double-click the **hp Color LaserJet 2605** icon in the program group to start the printing-system software CD.

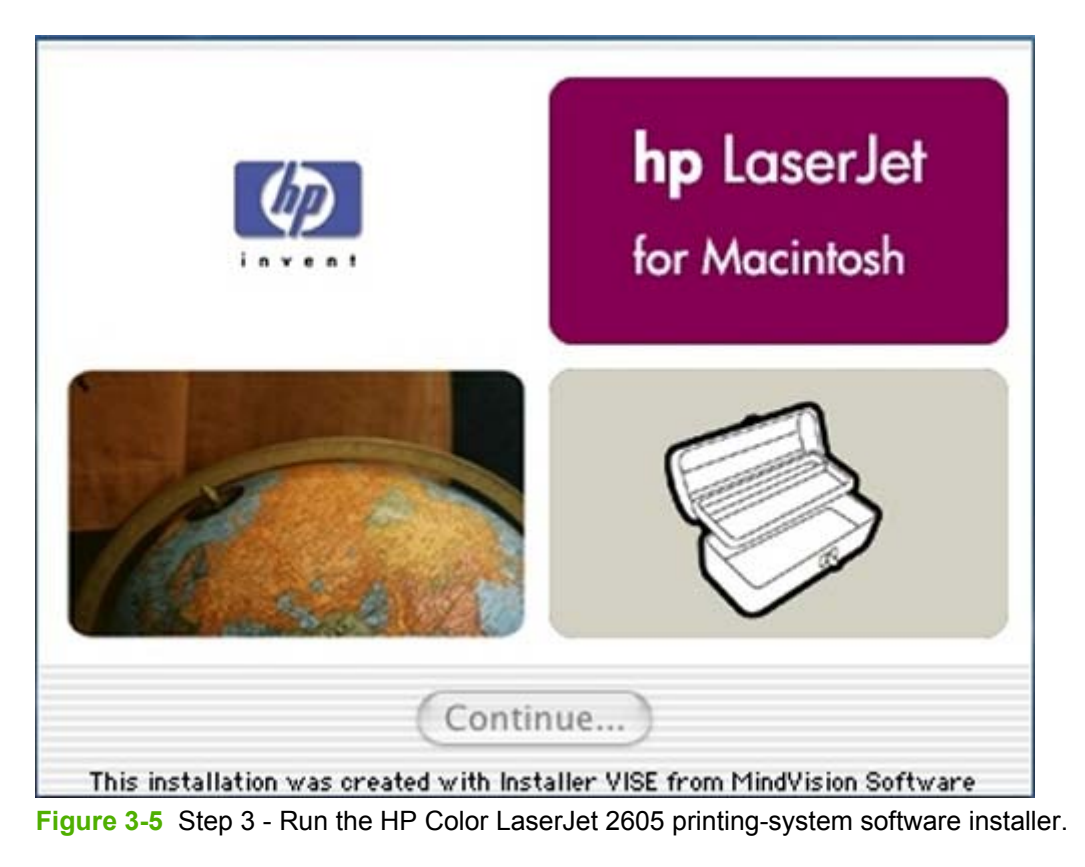

Click **Continue** to continue the installation.

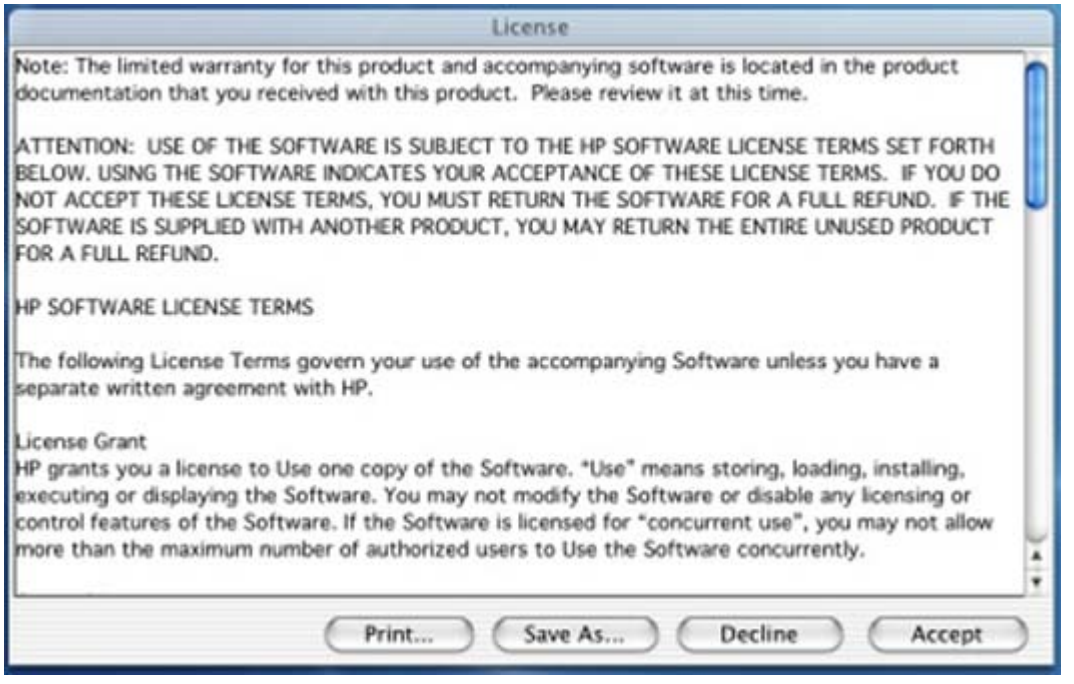

**Figure 3-6** Step 4 - License agreement

Click **Print** to open the **Page Setup** dialog box for your default printer and then print a copy of the license agreement.

Click **Save As** to open the system **Save** dialog box, and then save the text of the software license agreement to disk.

Click **Decline** to return to the opening screen of the installer program.

Click **Accept** to go to the **Install Location** dialog box (step 5).

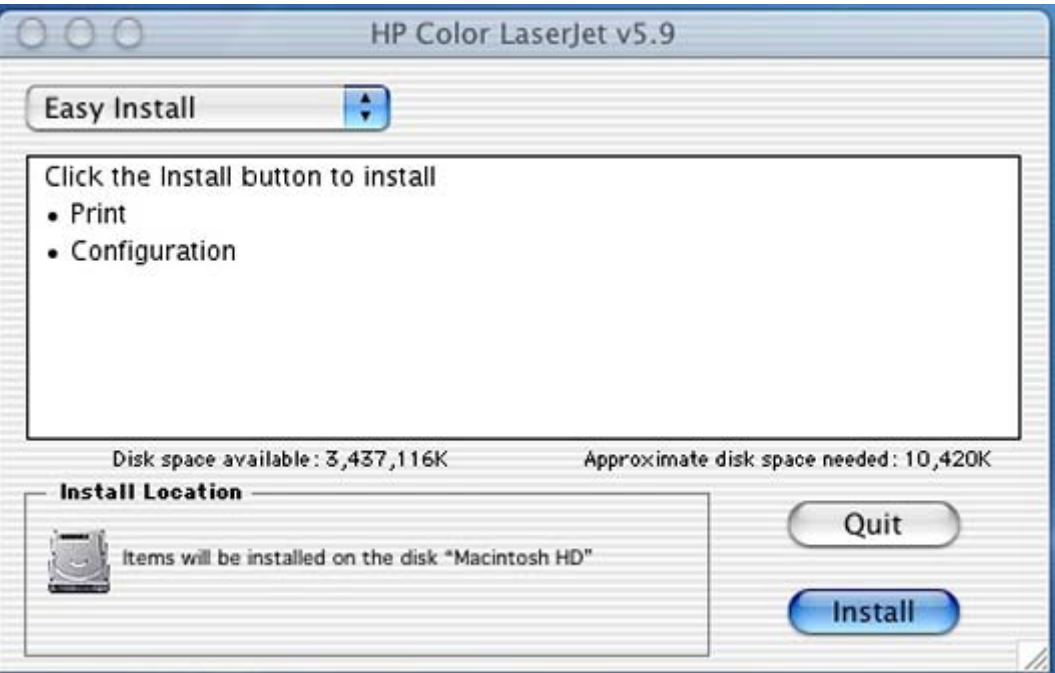

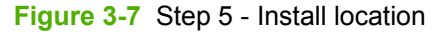

Click **Quit** to return to the **License Agreement** dialog box (step 4).

Click **Install** to begin the installation process (step 7).

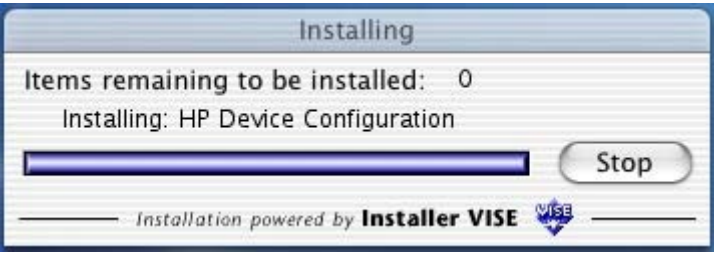

**Figure 3-8** Step 7 - Begin installation

The **Installing** dialog box appears, showing the progress of the installation.

Click **Stop** to cancel the installation.

When Installation is complete, the **Installation successful** dialog box appears (step 8).

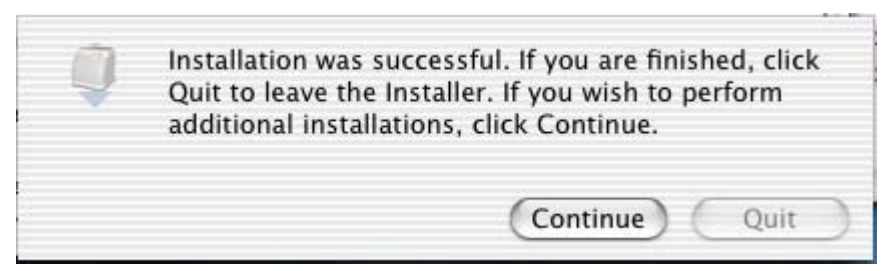

**Figure 3-9** Step 8 - Installation complete

Click **Continue** if you want to install another HP Color LaserJet 2605 series printer.

Click **Quit** to close the installer window.

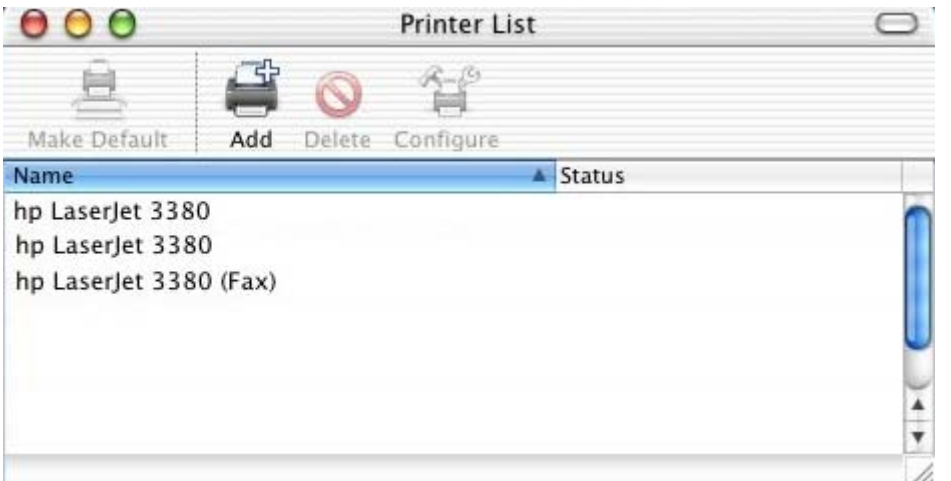

**Figure 3-10** Step 9 - Add printer to printer queue

a. Open the **Printer Setup Utility**, and choose **Add** from the toolbar.

### b. Click **HP Color LaserJet 2605**, and then click **Add**.

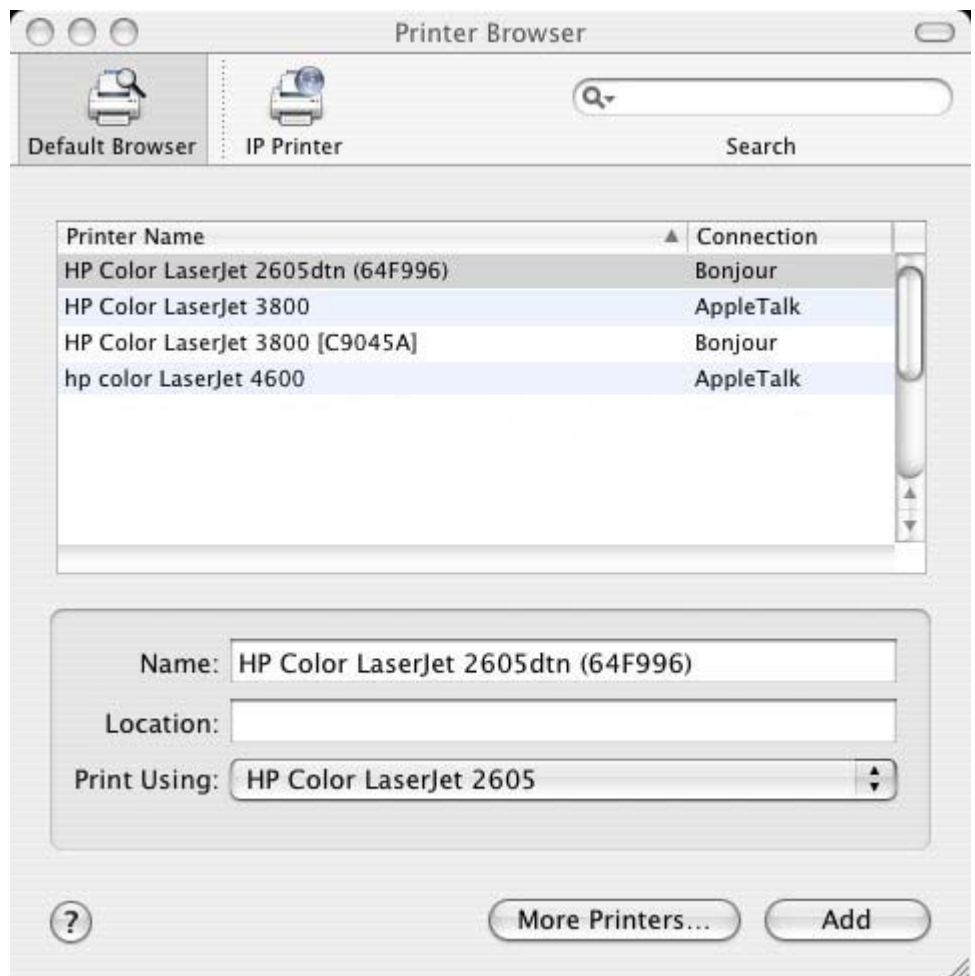

**Figure 3-11** Step 9 - Add printer to printer queue – Choose printer model

a. Click **Installable Options** from the drop-down menu.

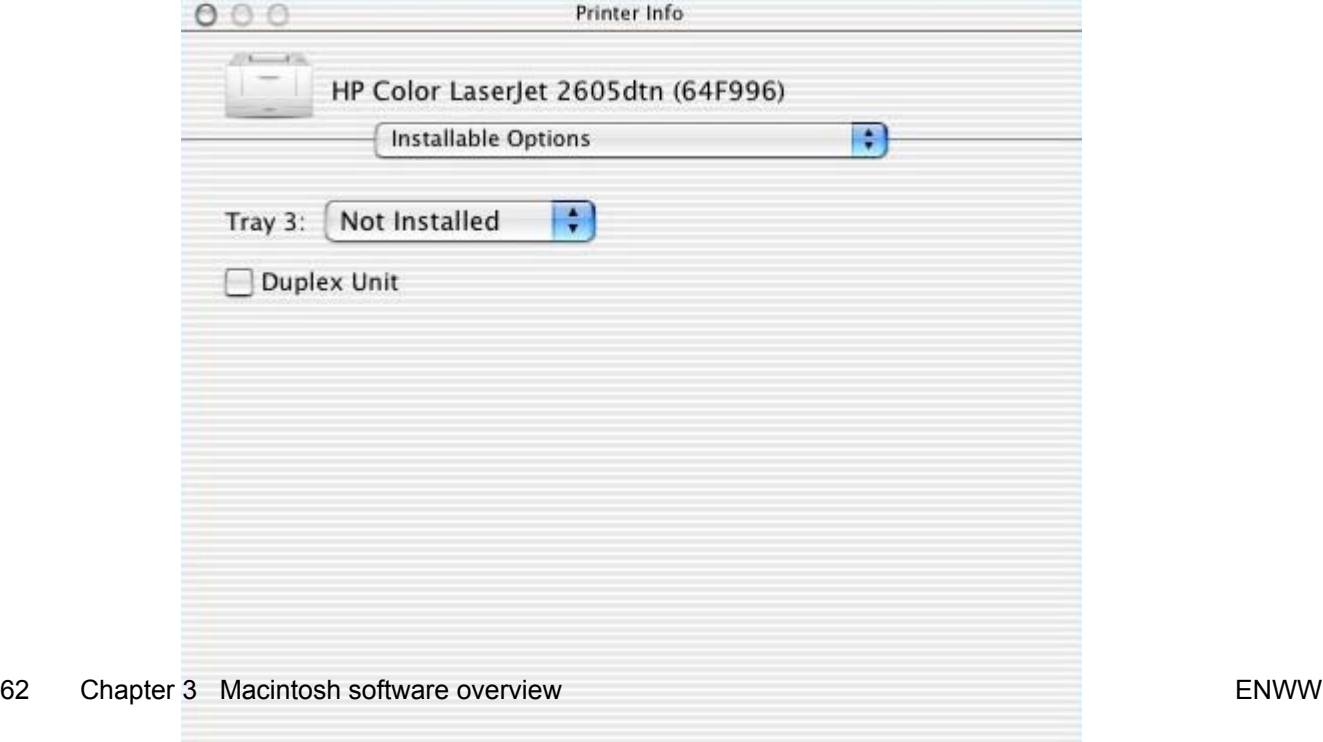

Apply Changes

# **4 Software installation for Microsoft Windows**

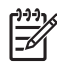

**NOTE** This chapter covers information about the HP Color LaserJet 2605 printing-system software for Microsoft Windows. For information about [Macintosh](#page-72-0) installations, see Macintosh [software overview .](#page-72-0)

This chapter provides information about the following topics:

- **[Installation overview](#page-87-0)**
- [Installation options](#page-88-0)
- [Installation dialog box options for Microsoft Windows 2000 and Microsoft Windows XP](#page-103-0)
- [Installing optional software](#page-126-0)
- [Uninstall](#page-145-0)

# <span id="page-87-0"></span>**Installation overview**

The software for the HP Color LaserJet 2605 series printer comes on one CD. The CD includes print drivers and everything you need to print with your HP Color LaserJet 2605 series printer.

The HP Color LaserJet 2605 includes a new installer that improves the software installation process and supports a software-first installation, which is the recommended installation method. You also have the option to perform a Minimum installation, which consists of print drivers and a storage driver to gain access to photo card slots.

On computers running Microsoft Windows 2000, or Microsoft Windows XP, the Setup program installs the HP Color LaserJet 2605 printing-system software from the CD onto the hard disk and updates Microsoft Windows files.

**NOTE** The Setup program is not supported for Microsoft Windows 98 SE, Microsoft Windows ౹⋽ Me, or Microsoft Windows Server 2003. You must use a plug-and-play or an add-printer-wizard installation for these operating systems. For more information, see [Installing the print drivers](#page-89-0) [using Microsoft Windows Plug and Play or Add-Printer Wizard.](#page-89-0)

For all of the supported platforms, each install option presents a series of query dialog boxes that guide you through the installation process. You provide information about your computer environment. The Installer guides you through the installation, whether you are configuring a directly-connected or networked HP Color LaserJet 2605 series printer. At the end of the printing-system software installation, you have the option of installing additional software and you are prompted to insert the second software CD. This second software CD contains complementary software programs to enhance your printing experience, including HP Photosmart Premier and HP Marketing Assistant. For more information about these software programs, see [Optional software](#page-45-0).

- Software-first is the recommended installation method.
- You have the option to perform a Minimum installation, which consists of print drivers and a storage driver to gain access to photo card slots as well.

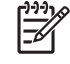

**NOTE** The HP Color LaserJet 2605 printing-system software uses Microsoft USB printing support (USB00X) rather than DOT4 printing support.

# <span id="page-88-0"></span>**Installation options**

The HP Color LaserJet 2605 printing-system software can be used with the HP Color LaserJet 2605 series printer in the following configurations:

- You install the HP Color LaserJet 2605 printing-system software on a computer that is directly connected to the product through a USB port, and that is running Microsoft Windows 2000 or Microsoft Windows XP.
- You install the HP Color LaserJet 2605 printing-system software on a computer that has access to a local area network (LAN) to which the HP Color LaserJet 2605dn or HP Color LaserJet 2605dtn printer is also connected, and that is running Microsoft Windows 2000 or Microsoft Windows XP. The HP Color LaserJet 2605dn and the HP Color LaserJet 2605dtn printers have onboard networking that connects to a LAN through a 10/100Base-T (RJ-45) port.

The HP Color LaserJet 2605 printer offers print-only support through the following external Jetdirect print servers:

- en3700
- ew2400
- 175x/310x
- You install the HP Color LaserJet 2605 printing-system software on a computer that is directly connected to the product through a USB port, and that is running Microsoft Windows 2000, Microsoft Windows XP, or Microsoft Windows Server 2003 . You can then share your HP Color LaserJet 2605 series printer with other users on your network using Microsoft Windows sharing.

### **Microsoft Windows installation for direct connections**

Use the following instructions to install the product software on a computer that is running Microsoft Windows 2000 or Microsoft Windows XP.

**NOTE** Set up and turn on the HP Color LaserJet 2605 series printer before installing the printing-system software. Do not connect the HP Color LaserJet 2605 series printer to the computer until the software installation program prompts you.

**NOTE** You must have Administrator privileges to install the printing-system software on Microsoft Windows 2000 or Microsoft Windows XP.

**1.** Quit all open programs.

Ë

**2.** Insert the HP Color LaserJet 2605 printing-system software CD into the CD-ROM drive.

**NOTE** If your CD does not start automatically, click **Start**, click **Run**, and then browse to and double-click the SETUP.EXE file in the root directory of the CD.

- **3.** Follow the onscreen prompts to install the software.
- **4.** When the installation is nearly complete, the **Finish** dialog box appears and you can print a test page. Click the **Print a test page** check box, and then click **Finish** to finish the installation and print a test page.
- **5.** If you are prompted to restart your computer, click **Yes**.

## <span id="page-89-0"></span>**Installing the print drivers using Microsoft Windows Plug and Play or Add-Printer Wizard**

The HP Color LaserJet 2605 printing-system software installer does not support Microsoft Windows 98 SE, Microsoft Windows Me, or Microsoft Windows Server 2003. To install the print drivers on computers running any of these operating systems, you must use a plug-and-play installation for direct USB printer connections, or an Add-Printer-Wizard installation for network-connected printers.

During a plug-and-play installation or an Add-Printer-Wizard installation, the following drivers are installed:

- Print driver
- USB driver (for plug-and-play installations only)
- **•** EWS null driver (Embedded Web Server)
- Mass-storage driver for access to the photo-card reader (HP Color LaserJet 2605dtn printer only)

If your computer is running Windows 98 SE or Windows Me and you have an HP Color LaserJet 2605dn printer or an HP Color LaserJet 2605dtn printer, you must configure the driver to include the advanced features of these printer models after you have installed the HP Color LaserJet 2605 printing-system software. Follow these steps to configure the driver:

- **1.** Click **Start**, **Settings**, **Printers**.
- **2.** Right-click the printer icon for your HP Color LaserJet 2605 series printer, and then click **Properties**.

**3.** On the **Configure** tab, click the drop-down menu and select your printer model, and then click **OK**.

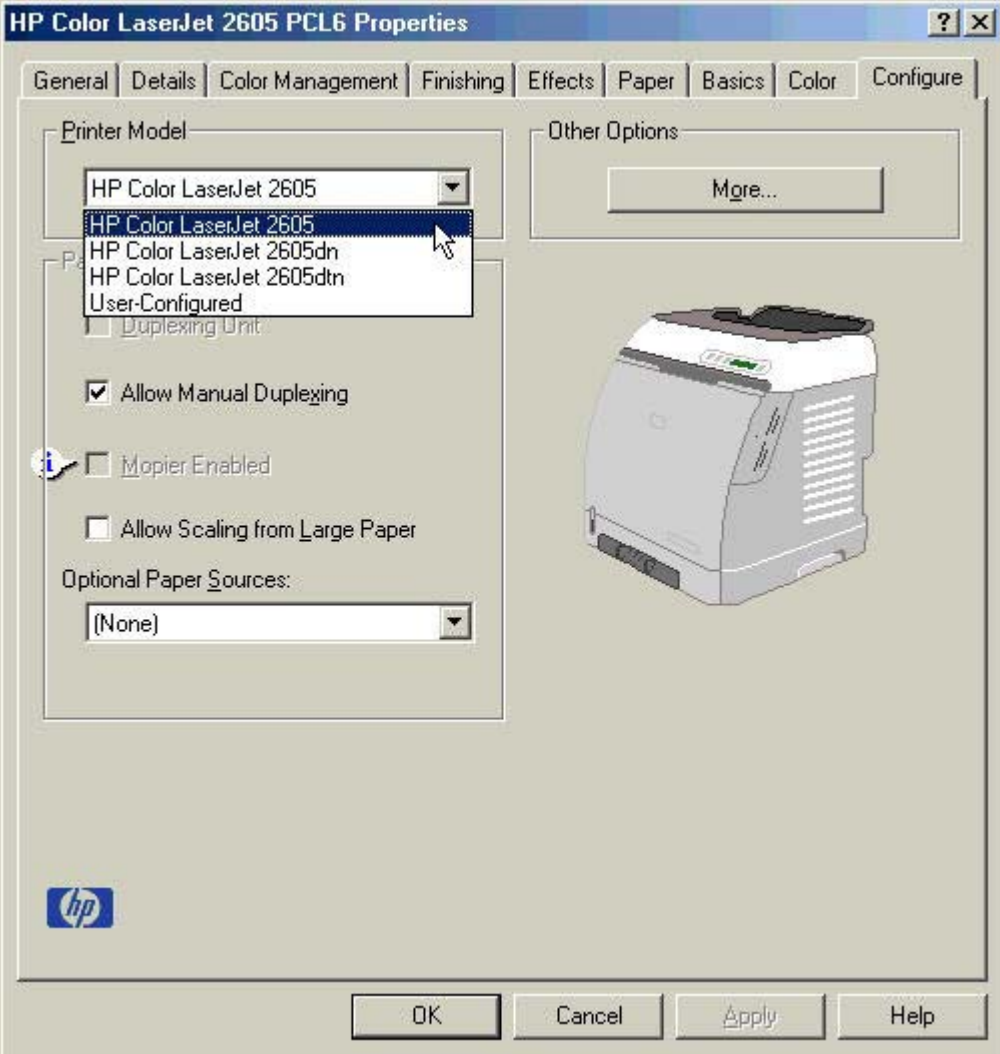

**Figure 4-1** Configure the driver

### **Plug-and-play installation for direct USB connection in Microsoft Windows 98 SE**

Up to five events might occur when you install the HP Color LaserJet 2605 print driver software on a computer running Microsoft Windows 98 SE using Microsoft Windows Plug and Play .

**NOTE** The setup.exe program on the HP Color LaserJet 2605 printing-system CD is not supported in Windows 98 SE, Windows Me, or Windows Server 2003. For these operating systems, the HP Color LaserJet HP Color LaserJet 2605 print drivers must be installed using Microsoft Plug and Play for direct USB connections or using the Add-Printer-Wizard installation for network connections. If you run the setup.exe file in these operating systems, an error message appears stating **The operating system on this computer is not supported**.

Follow these steps to install the HP Color LaserJet 2605 printing-system software on a computer running Microsoft Windows 98 SE.

- **1.** Verify that the HP Color LaserJet 2605 series printer is turned on and that the **READY** message appears on the printer control panel.
- **2.** Close all open programs on your computer.

Eb

**3.** Insert the HP Color LaserJet 2605 printing-system CD into the CD-ROM drive on your computer.

- **4.** Connect a USB cable between the printer and your computer.
- **5.** When the **Add New Hardware Wizard USB Composite Device** dialog box appears, click **Next**.

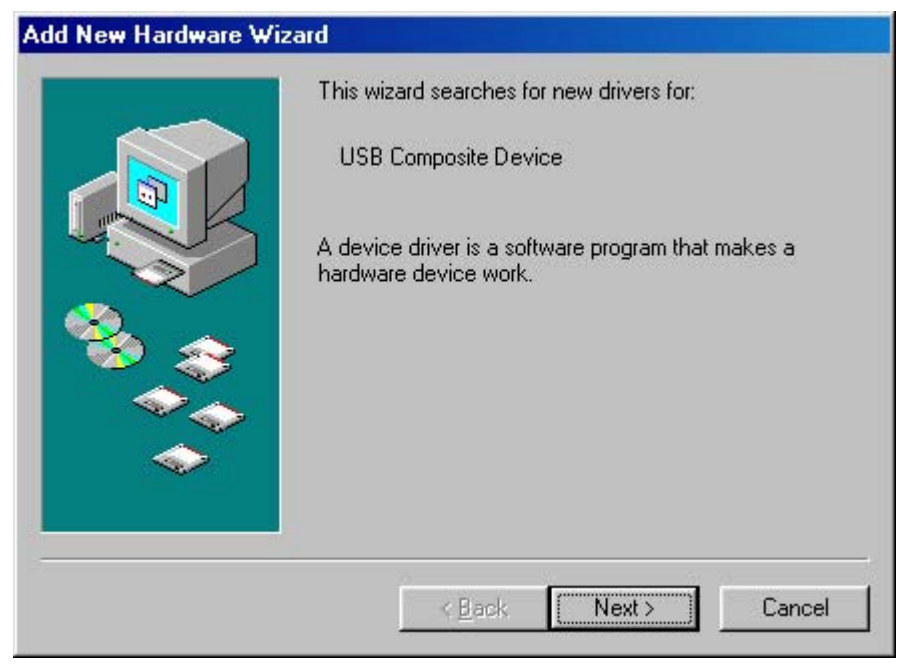

**Figure 4-2 Add New Hardware Wizard USB Composite Device** dialog box

**NOTE** If a dialog box appears with an **Install** button on it, click **Exit** and continue with step 4.

**6.** Click the **Search for the best driver for your device. (Recommended)** option button, and then click **Next**.

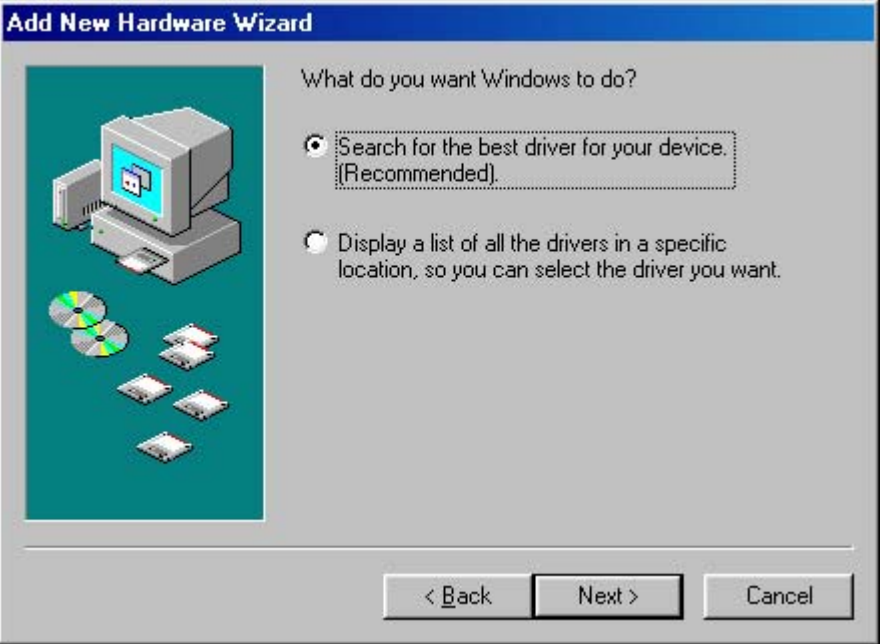

**Figure 4-3 Add New Hardware Wizard** USB Composite Device - **Search for driver** dialog box

**7.** Select the **CD-ROM** check box and clear all other check boxes. Click **Next** to continue.

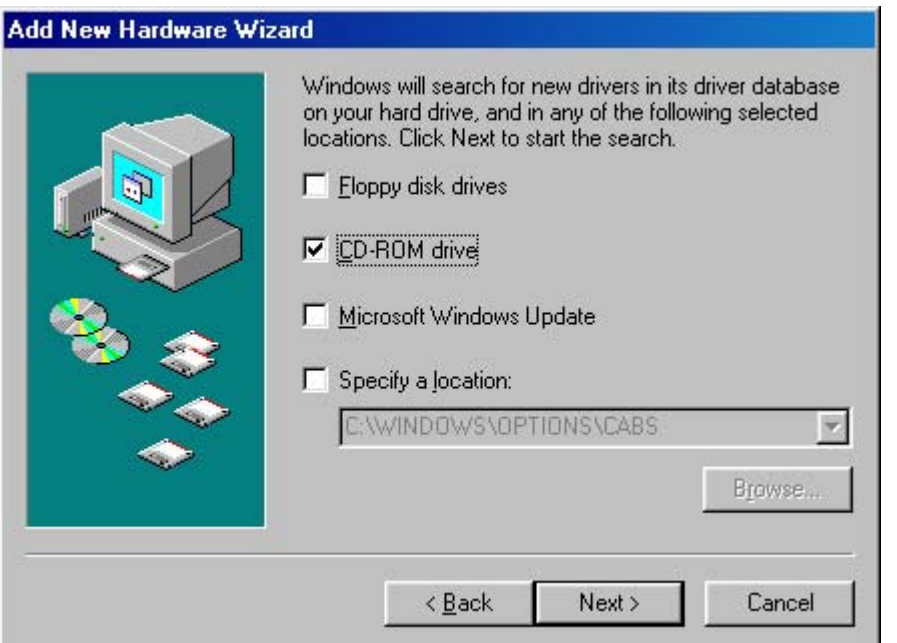

**Figure 4-4 Add New Hardware Wizard** USB Composite Device - **Specify a location** dialog box

**8.** Click **Next** to accept the updated driver (USBHUB).

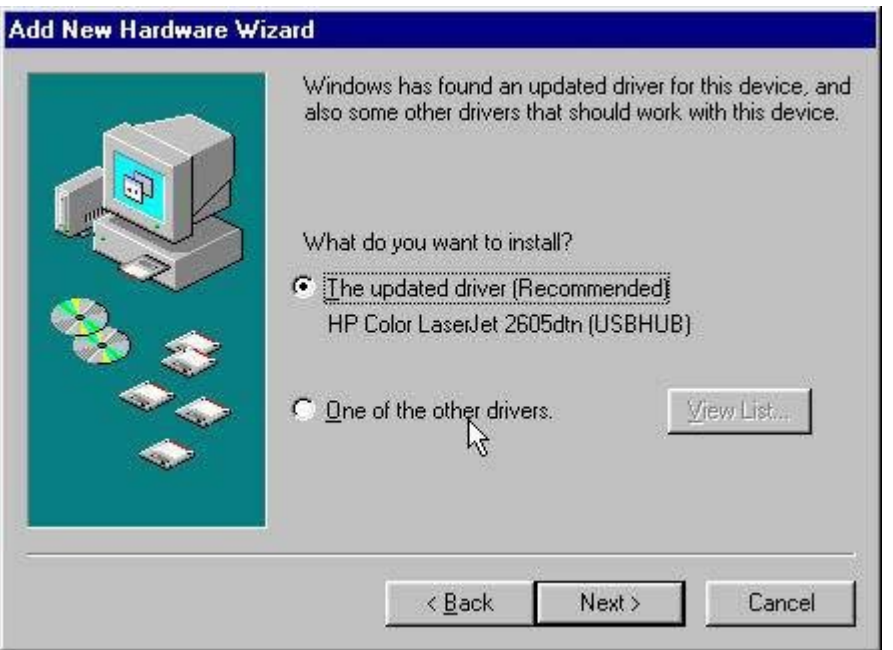

**Figure 4-5 Add New Hardware Wizard** USB Composite Device - **What do you want to install?** dialog box

**9.** Click **Next** to install the driver for your HP Color LaserJet 2605 series printer.

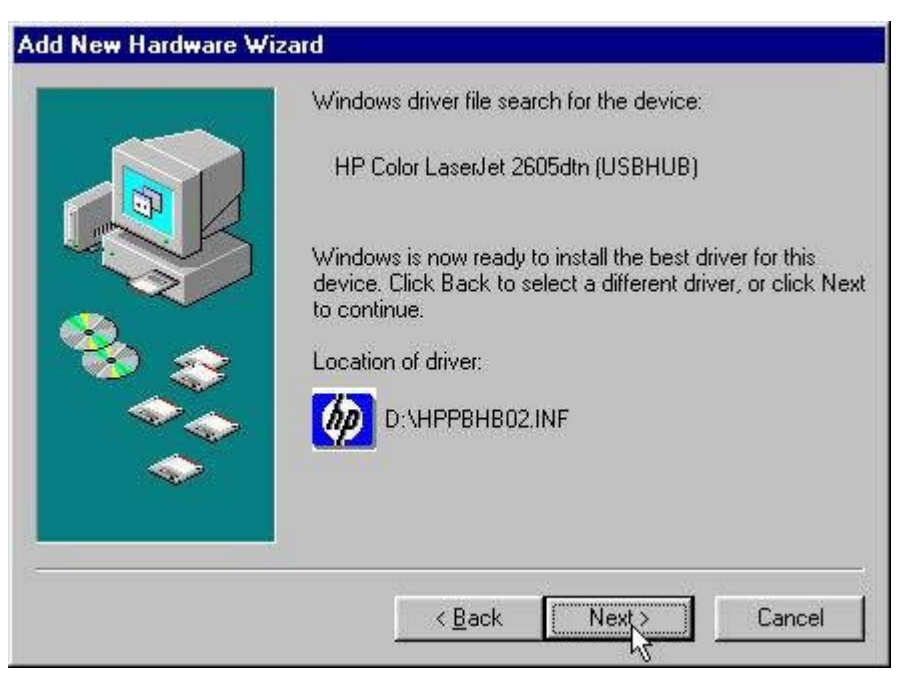

**Figure 4-6 Add New Hardware Wizard** USB Composite Device - **Ready to Install** dialog box

**10.** Click **Finish** to complete the installation of your HP Color LaserJet 2605 series printer.

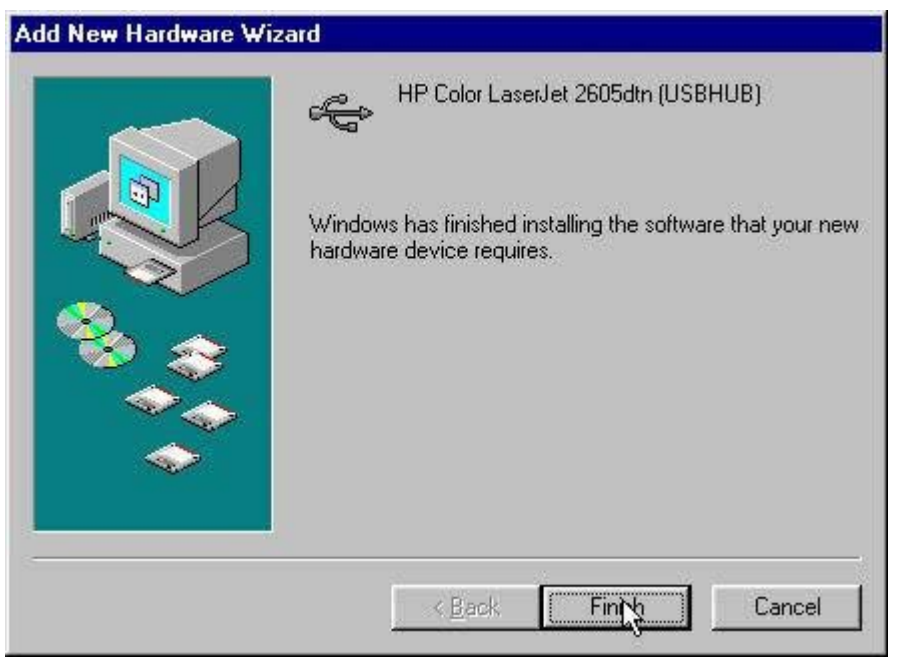

**Figure 4-7 Add New Hardware Wizard** USB Composite Device - **Finish** dialog box

- **11.** The remaining plug-and-play events for the Mass Storage Driver (HP Color LaserJet 2605dtn), the HP Embedded Web Server, USB Printing Support, and the HP Color LaserJet 2605 PCL 6 driver complete automatically.
- **12.** Click **Start**, **Settings**, and then click **Printers** to confirm that the HP Color LaserJet 2605 PCL 6 or the HP Color LaserJet 2605dn\_dtn PCL6 driver is installed.

### **Plug-and-play installation for a direct USB connection in Microsoft Windows Me**

Up to five events might occur when you install the HP Color LaserJet 2605 print driver software on a computer running Microsoft Windows Me using Microsoft Windows Plug and Play .

**NOTE** The setup.exe program on the HP Color LaserJet 2605 printing-system CD is not supported in Windows 98 SE, Windows Me, or Windows Server 2003. For these operating systems, the HP Color LaserJet HP Color LaserJet 2605 print drivers must be installed using Microsoft Plug and Play for direct USB connections or using the Add-Printer-Wizard installation for network connections. If you run the setup.exe file in these operating systems, an error message appears stating **The operating system on this computer is not supported**.

Follow these steps to install the HP Color LaserJet 2605 printing-system software on a computer running Microsoft Windows Me.

- **1.** Verify that the HP Color LaserJet 2605 series printer is turned on and that the **READY** message appears on the printer control panel.
- **2.** Close all open programs on your computer.
- **3.** Insert the HP Color LaserJet 2605 printing-system CD into the CD-ROM drive on your computer.

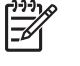

**NOTE** If a dialog box appears with an **Install** button on it, click **Exit** and continue with step 4.

- **4.** Connect a USB cable between the printer and your computer.
- **5.** When the **New Hardware Wizard** dialog box appears, click **Automatic search for a better driver. (Recommended)**, and then click **Next**.

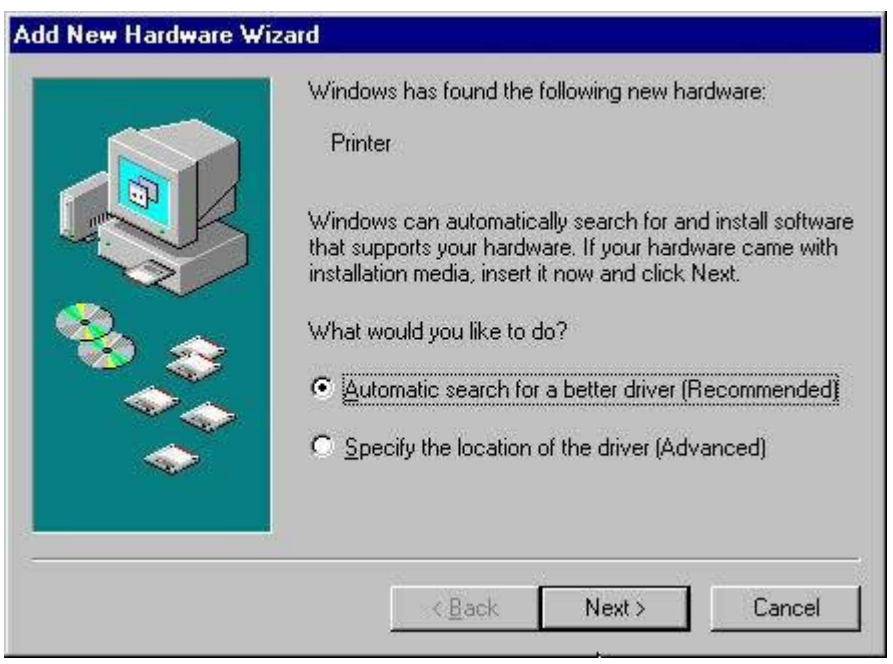

**Figure 4-8 Add New Hardware Wizard Search for driver** dialog box

**6.** Click **Finish**on the **USB Printing Support** dialog box.

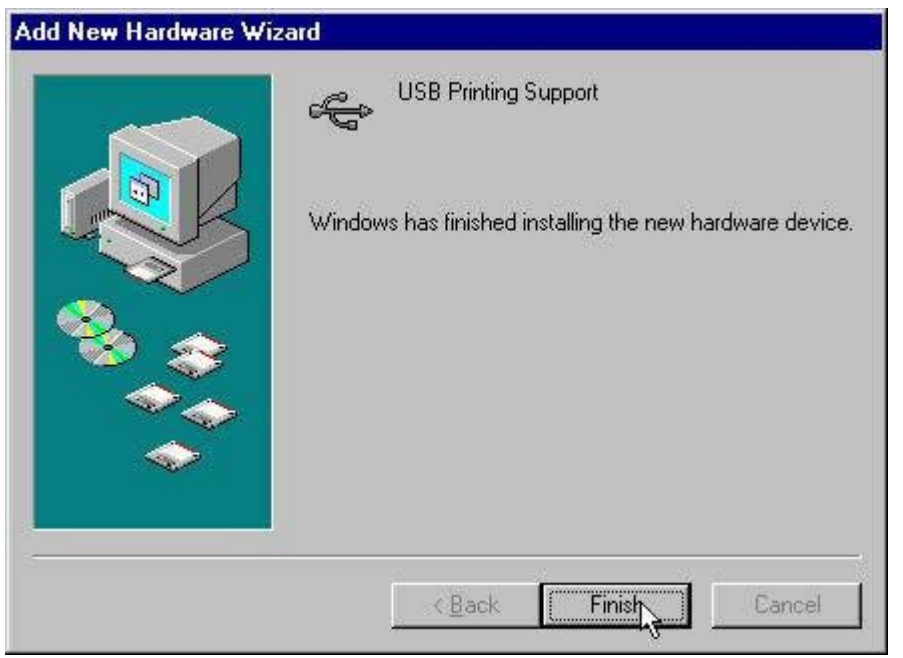

**Figure 4-9 Add New Hardware Wizard** USB Printing Support dialog box

**7.** On the **HP EWS** dialog box, click the**Automatic search for a better driver (Recommended)** option button and then click **Next**to continue the installation.

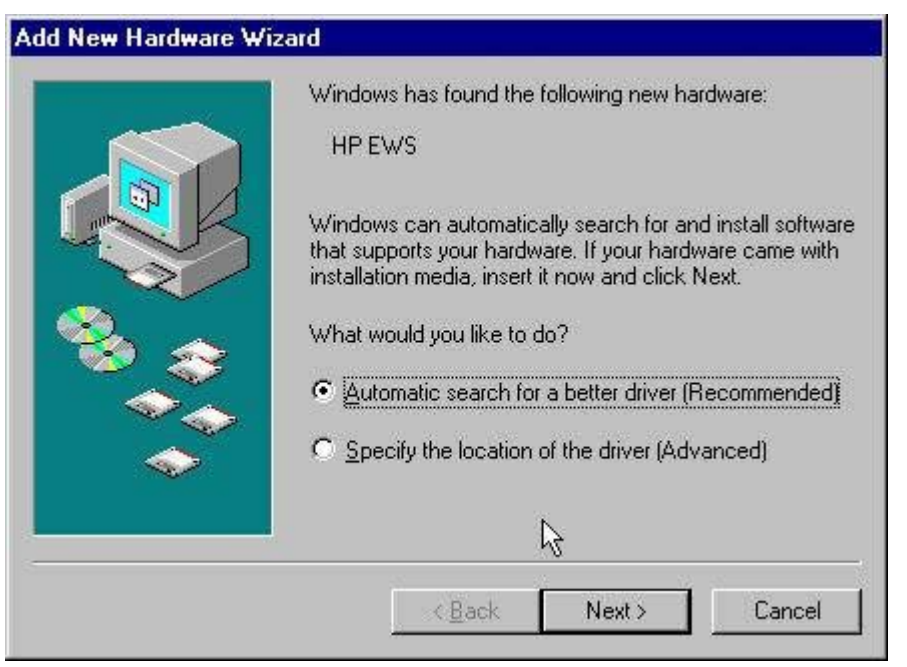

**Figure 4-10 Add New Hardware Wizard HP EWS** dialog box

**8.** Click **Finish** to continue copying files to the computer. The remaining plug-and-play events for the Mass Storage driver (HP Color LaserJet 2605dtn only) and the HP Color LaserJet 2605 PCL 6 driver complete automatically.

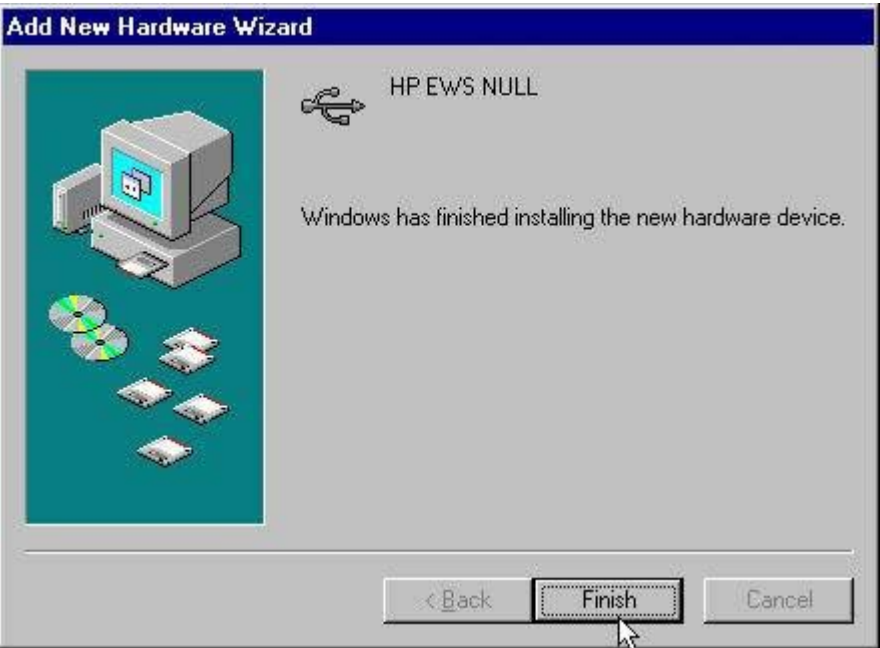

**Figure 4-11 Add New Hardware Wizard – Finish** dialog box

**9.** Click **Start**, **Settings**, and then click **Printers** to confirm that the HP Color LaserJet 2605 PCL 6 or the HP Color LaserJet 2605dn\_dtn PCL6 driver is installed.

### **Add-Printer Wizard installation for network connections in Windows Server 2003**

The setup.exe program on the HP Color LaserJet 2605 printing-system CD is not supported in Windows Server 2003. The HP Color LaserJet 2605 print driver software must be installed using Microsoft Add-Printer Wizard for network connections or using a plug-and-play installation for direct USB connections..

Follow these steps to install the HP Color LaserJet 2605 print driver software on a computer running Windows Server 2003.

- **1.** Close all open programs on your computer.
- **2.** Insert the HP Color LaserJet 2605 printing-system CD into the CD-ROM drive on your computer.

₩ **NOTE** If the CD starts automatically, click **Exit** to exit the installation program.

- **3.** Open **Printers and Faxes**, and then double-click **Add Printer**.
- **4.** Click **Next** on the **Welcome** screen.
- **5.** Follow the onscreen instructions.
- **6.** When prompted for a location of the driver, browse to the following location on the HP Color LaserJet 2605 series software CD:

<CD ROM drive>:\drivers\Win2000\_XP

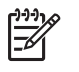

**NOTE** Windows Server 2003 uses the same print driver as Windows 2000 and Windows XP.

**7.** If you are prompted to restart the computer, click **Yes**.

## **Microsoft Windows installation for networked computers**

Each computer that has the HP Color LaserJet 2605dn and HP Color LaserJet 2605dtn printing-system software installed has access to all of the printer features over a network connection. This access is through on-board networking that comes standard on the HP Color LaserJet 2605dn and HP Color LaserJet 2605dtn printers.

**NOTE** Networking is not available on the HP Color LaserJet 2605 printer.

To install the HP Color LaserJet 2605 printing-system software on networked computers running Microsoft Windows 2000, Microsoft Windows XP, or Microsoft Windows Server 2003, follow these steps.

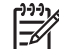

**NOTE** You must have Administrator privileges to install the software.

- **1.** Quit all open programs.
- **2.** Insert the HP Color LaserJet 2605 printing-system software CD into the CD-ROM drive.

 $\begin{bmatrix} \frac{1}{2} & \frac{1}{2} \\ \frac{-1}{2} & \frac{1}{2} \end{bmatrix}$ 

**NOTE** If the CD does not start automatically, click **Start**, click **Run**, and then browse to and double-click the SETUP.EXE file in the root directory of the CD.

- **3.** Follow the onscreen prompts to install the software.
- **4.** When the Installer software prompts you to select how the printer will be connected, select **Through the network**, and then click **Next**. Follow the instructions on the screen.
- **5.** When the installation is completed, a setup dialog box appears that asks whether or not you want to print a test page. Click **Yes**.
- **6.** If you are prompted to restart the computer, click **Yes**.

### **LEFTOFFHERE Setting up Microsoft Windows-sharing (peer-to-peer networking)**

This section contains instructions for using Microsoft Windows-sharing to make the product available to network users when the product is directly connected to a computer.

**NOTE** This document outlines the procedures for sharing a printer using Microsoft Windows Sharing (Peer-to-Peer networking). If these procedures are not successful, contact Microsoft at the following Web site[:www.microsoft.com](http://www.microsoft.com) . HP does not support Peer-to-Peer networking, as the feature is a function of Microsoft operating systems and not of the HP printer drivers.

**NOTE** In Windows-sharing, the person who uses the computer that is directly connected to the product can allow other users on the network to print to the HP Color LaserJet 2605 series printer.

When the HP Color LaserJet 2605 series printer is shared, install the printer drivers on all of the computers that you want to be able to print to the HP Color LaserJet 2605 series printer.

### **Setting up the host computer running Microsoft Windows 98 SE, Microsoft Windows Me, or Microsoft Windows 2000**

At the computer that is directly connected to the HP Color LaserJet 2605 series printer, perform the following steps.

- **1.** Click **Start**, click **Settings**, and then click **Printers**.
- **2.** In the printer list, right-click the icon for your HP Color LaserJet 2605 series printer, and then click **Sharing**.

1. Click **Start**, click **Settings**, and then click **Control Panel**. 2. Double-click the **Network** icon. 3. On the **General** tab, click **File and Print Sharing**. 4. Click the **I want to be able to allow others to print to my printers** check box, and then click **OK**. 5. Click **OK** again, and then close the **Control Panel**. If you are prompted to restart your computer, click **Yes**.

**3.** On the **Sharing** tab, click the **Share As** option button, and then type a name for the product in the **Share Name** field. Click **OK**.

**NOTE** The **Share Name** must be a maximum of 8 characters.

### **Setting up the host computer running Microsoft Windows XP or Microsoft Windows Server 2003**

At the computer that is directly connected to the HP Color LaserJet 2605 series printer, perform the following steps.

- **1.** Click **Start**, and then click **Printers and Faxes**.
- **2.** In the printer list, right-click the icon for your HP Color LaserJet 2605 series printer, and then click **Sharing**.
- **3.** On the **Sharing** tab, click the **Share this printer** option button, and then type a name for the product in the **Share Name** field. Click **OK**.
- **4.** Click the **Ports** tab. Click to clear the **Enable bidirectional support** check box, and then click **OK**.

### **Setting up the client computers**

When you have set up the host computer to share your HP Color LaserJet 2605 series printer, you must also configure the client computers. Perform the following steps at all the other network computers that will use the HP Color LaserJet 2605 series printer.

**NOTE** If **Sharing** does not appear on the menu, you must first enable printer sharing for Microsoft Windows 98 SE or Microsoft Windows Me. Follow these steps:

**Setting up client computers running Microsoft Windows 98 SE, Microsoft Windows Me, or Microsoft Windows 2000**

- **1.** Click **Start**, click **Settings**, and then click **Printers**.
- **2.** Double-click the **Add Printer** icon to open the **Add Printer** wizard.
- **3.** Click **Next** to start the wizard.
- **4.** Click the **Network Printer** option button, and then click **Next**.
- **5.** Type in the path and share name of the HP Color LaserJet 2605 series printer to which you want to connect.

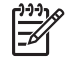

**NOTE** Or you can click **Browse** and navigate to find the HP Color LaserJet 2605 series printer to which you want to connect.

- **6.** Click **Next**.
- **7.** Click **Yes** or **No** when asked if you want to use this printer as your default printer for Microsoft Windows-based programs, and then click **Next**.
- **8.** Click **Finish** to complete the installation and close the **Add Printer** wizard.

**NOTE** You might need the product software CD to complete the print–driver installations.

#### **Setting up client computers running Microsoft Windows XP or Microsoft Windows Server 2003**

- **1.** Click **Start**, and then click **Printers and Faxes**.
- **2.** In the column to the left, under **Printer Tasks**, click **Add a printer** to open the **Add Printer** wizard.
- **3.** Click **Next** to start the wizard.
- **4.** Click the **A network printer or a printer attached to another computer** option button, and then click **Next**.
- **5.** Type the path and share name of the HP Color LaserJet 2605 series printer to which you want to connect

- OR -

Click **Browse** and navigate to find the HP Color LaserJet 2605 series printer to which you want to connect.

Click **Next**.

**6.** Click **Yes** or **No** when asked if you want to use this printer as your default printer for Microsoft Windows-based programs, and then click **Next**.

**7.** Click **Finish** to complete the installation and close the **Add Printer** wizard.

# <span id="page-103-0"></span>**Installation dialog box options for Microsoft Windows 2000 and Microsoft Windows XP**

The following section shows the dialog box options that appear during the HP Color LaserJet 2605 printing-system software installation on Microsoft Windows 2000 and Microsoft Windows XP operating systems.

**NOTE** The HP Color LaserJet 2605 printing-system software installer does not support Microsoft Windows 98 SE or Microsoft Windows Me. To install the HP Color LaserJet 2605 printing-system software on a computer running Microsoft Windows 98 SE or Microsoft Windows Me, you must complete a Plug and Play installation. For more information, see [Installing the print](#page-89-0) [drivers using Microsoft Windows Plug and Play or Add-Printer Wizard.](#page-89-0)

**NOTE** HP recommends that you install the software before connecting the HP Color LaserJet 2605 series printer to the computer (software-first installation). These instructions are for a software-first installation.

Use these instructions the first time you install the HP Color LaserJet 2605 printing-system software .

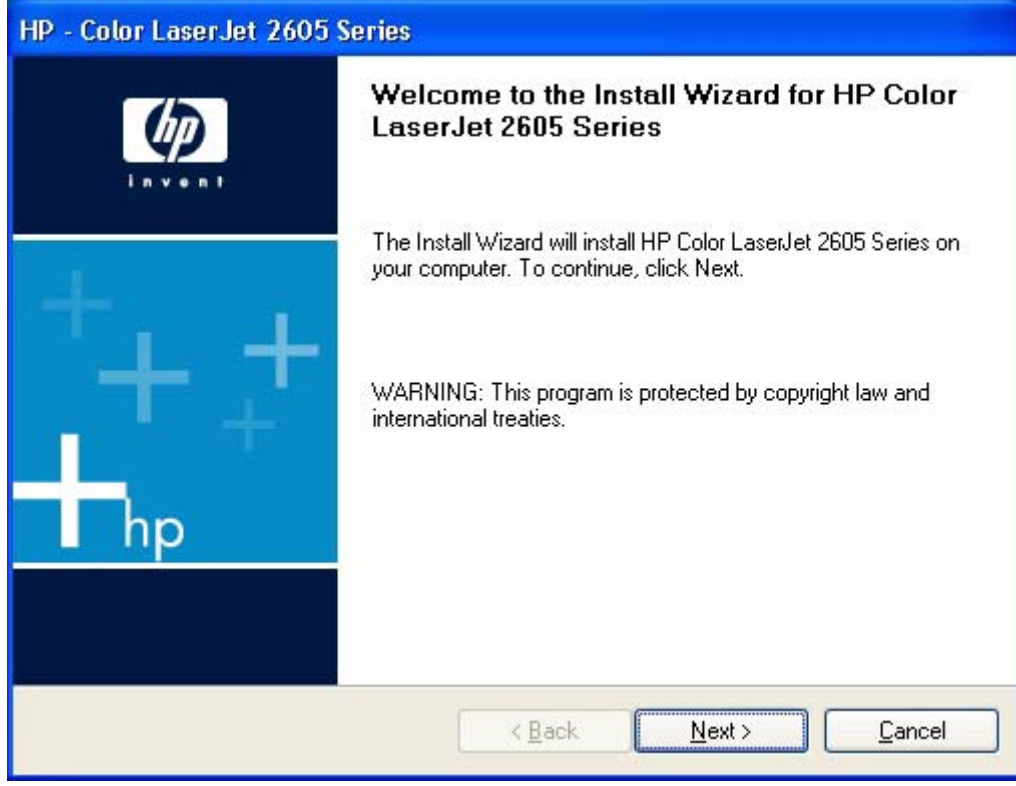

**Figure 4-12** Step 1 - **Welcome** dialog box

Click **Next** to go to the **Firewall warning** dialog box (step 2). Click **Cancel** to go to the **Cancel** dialog box (step 23).

₽

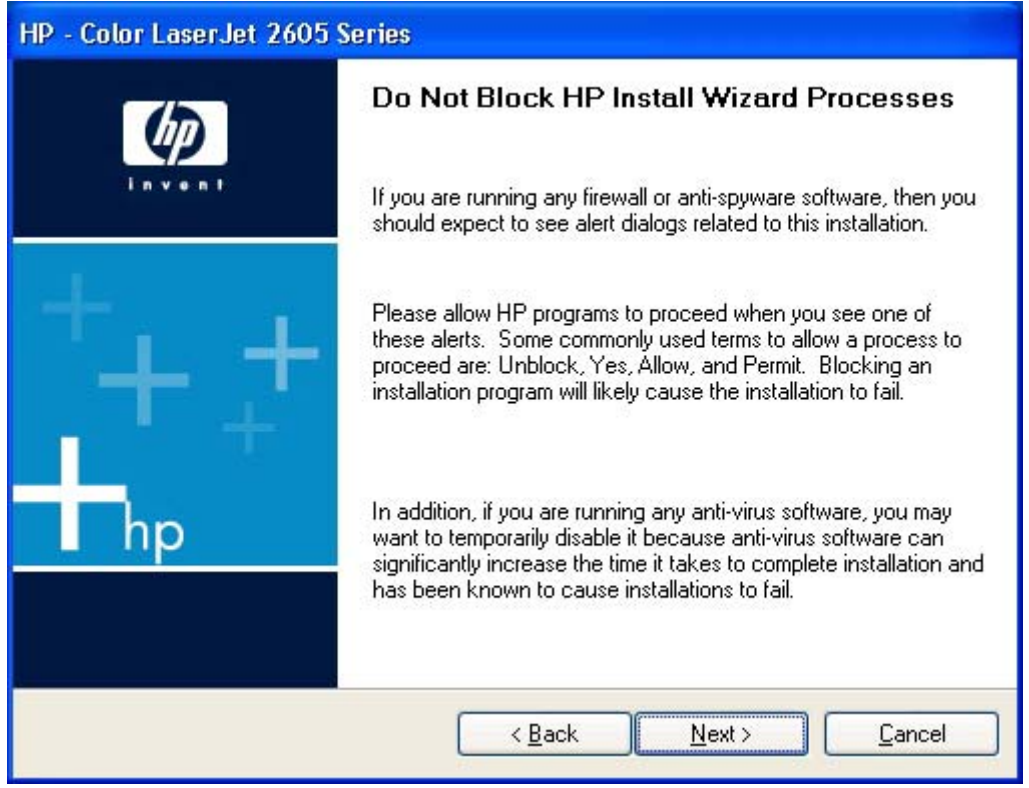

**Figure 4-13** Step 2 - **Firewall Warning** dialog box

Click **Back** to go to the **Welcome** dialog box (step 1).

Click **Next** to go to the **Installation Options** dialog box (step 3).

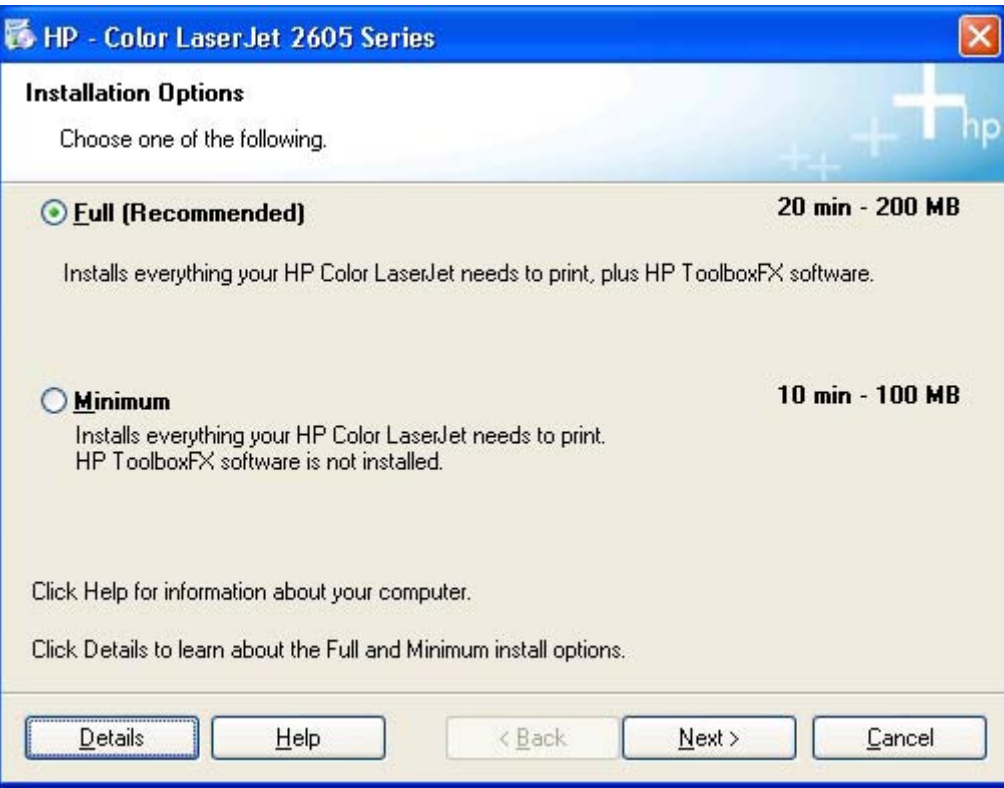

**Figure 4-14** Step 3- **Installation Options** dialog box

Click **Full (Recommended)** to choose the full HP Color LaserJet 2605 printing-system software installation.

Click **Minimum** to install only the software needed to print with your HP Color LaserJet 2605 series printer.

Click **Details** to get more information about each of the install options.

Click **Help** to get information about your computer.

Click **Next** to go to the **License Agreement** dialog box (step 4).

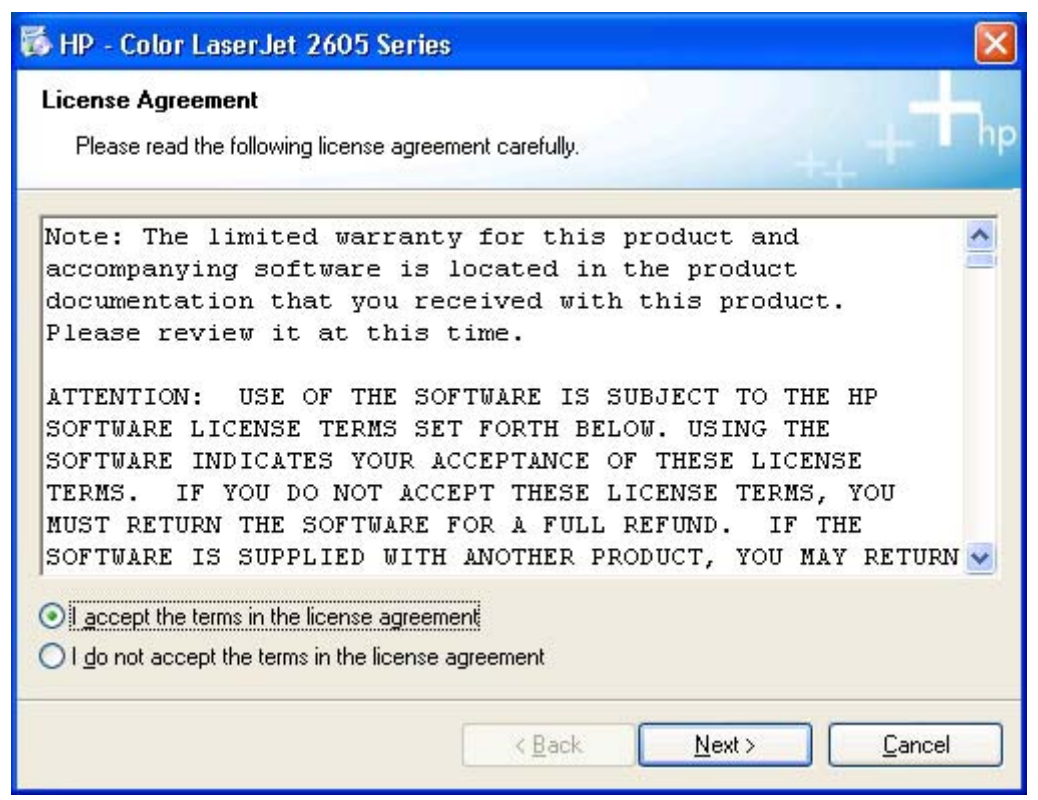

**Figure 4-15** Step 4 - **License Agreement** dialog box

Click **I accept the terms in the license agreement** to continue the installation.

Click **I do not accept the terms in the license agreement** to cancel the installation.

Click **Next** to go to the **HP Extended Capabilities** dialog box (step 5).

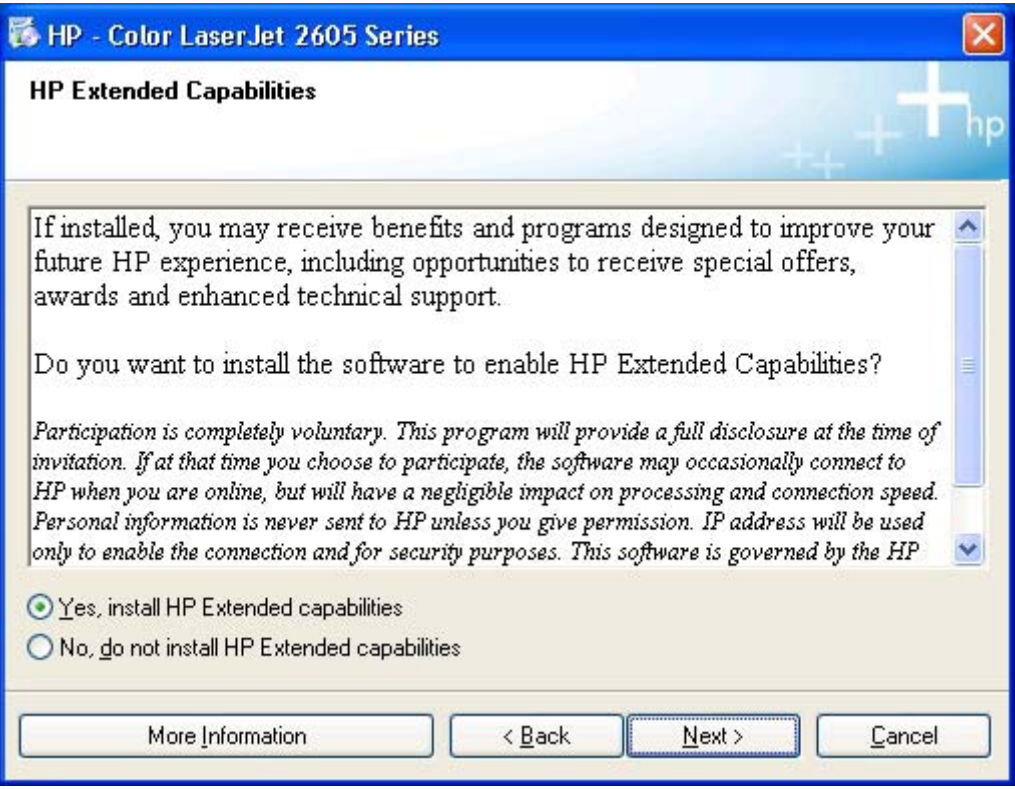

**Figure 4-16** Step 5 - HP Extended Capabilities dialog box

Click **Yes, install HP Extended capabilities** if you want these capabilities installed.

Click **No, do not install HP Extended capabilities** if you do not want these capabilities installed.

Click **More Information** to get more information about HP Extended Capabilities.

Click **Back** to go back to the **License Agreement** dialog box (step 4).

Click **Next** to go to the **Thank you** dialog box (step 6).
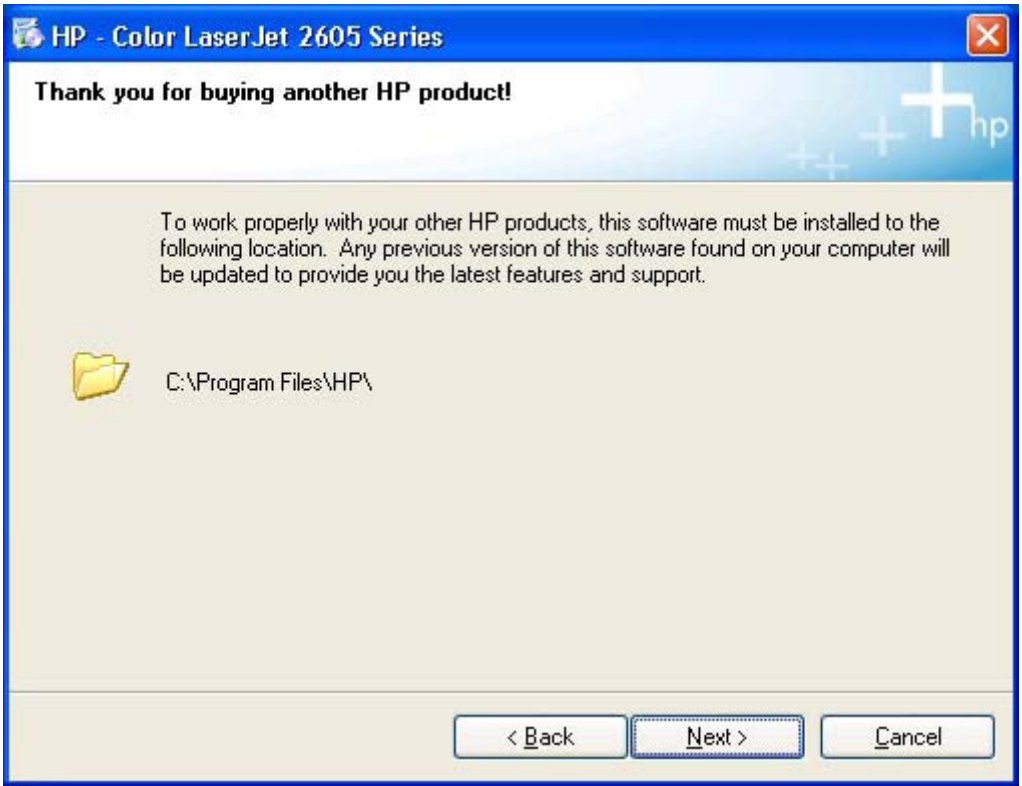

**Figure 4-17** Step 6 - Thank you dialog box

Click **Back** to go back to the **HP Extended Capabilities** dialog box (step 5).

Click **Next** to go to the **Ready to Install** dialog box (step 7).

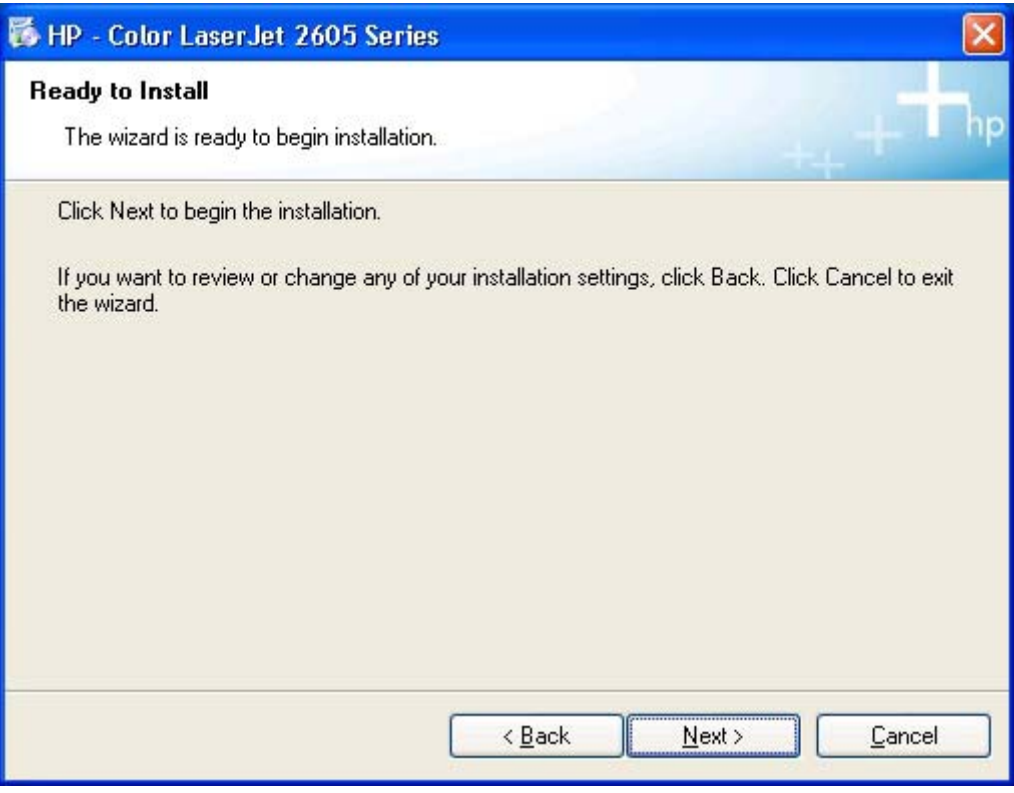

**Figure 4-18** Step 7 - Ready to Install dialog box

Click **Back** to go back to the **Thank You** dialog box (step 6).

Click **Next** to go to the **Connection Type** dialog box (step 8).

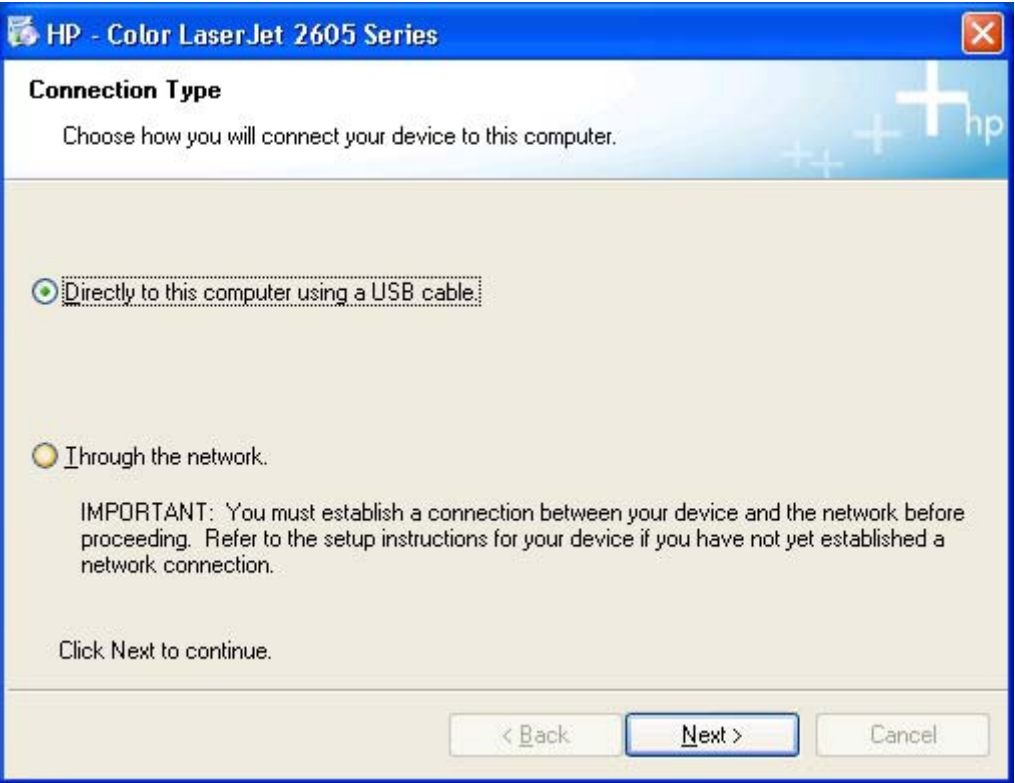

**Figure 4-19** Step 8 - Connection Type dialog box

If you click **Directly to this computer using a USB cable** (a "direct connection"), **Next** takes you to the **Connect Your Device Now** dialog box (step 9).

If you click **Through the network**, **Next** takes you to the **Identify Printer** dialog box (step 10).

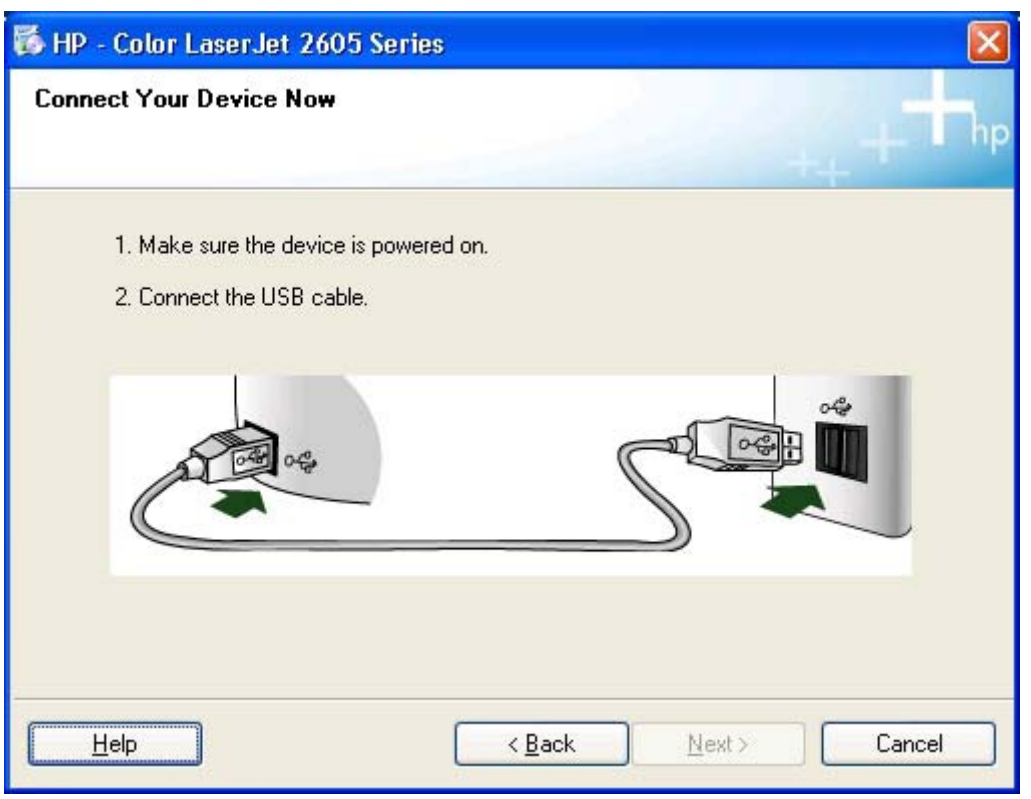

**Figure 4-20** Step 9 - **Connect Your Device Now** dialog box

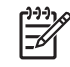

**NOTE** If you are installing your HP Color LaserJet 2605 series printer through a network connection, go to **Identify Printer** (step 10).

Connect the USB cable between your computer and your HP Color LaserJet 2605 series printer and wait for the software to detect the connection. Then click **Next** to go to the **Printer Found** dialog box (step 15).

Click **Help** to start the online Help system.

Click **Back** to return to the **Connection Type** dialog box (step 8).

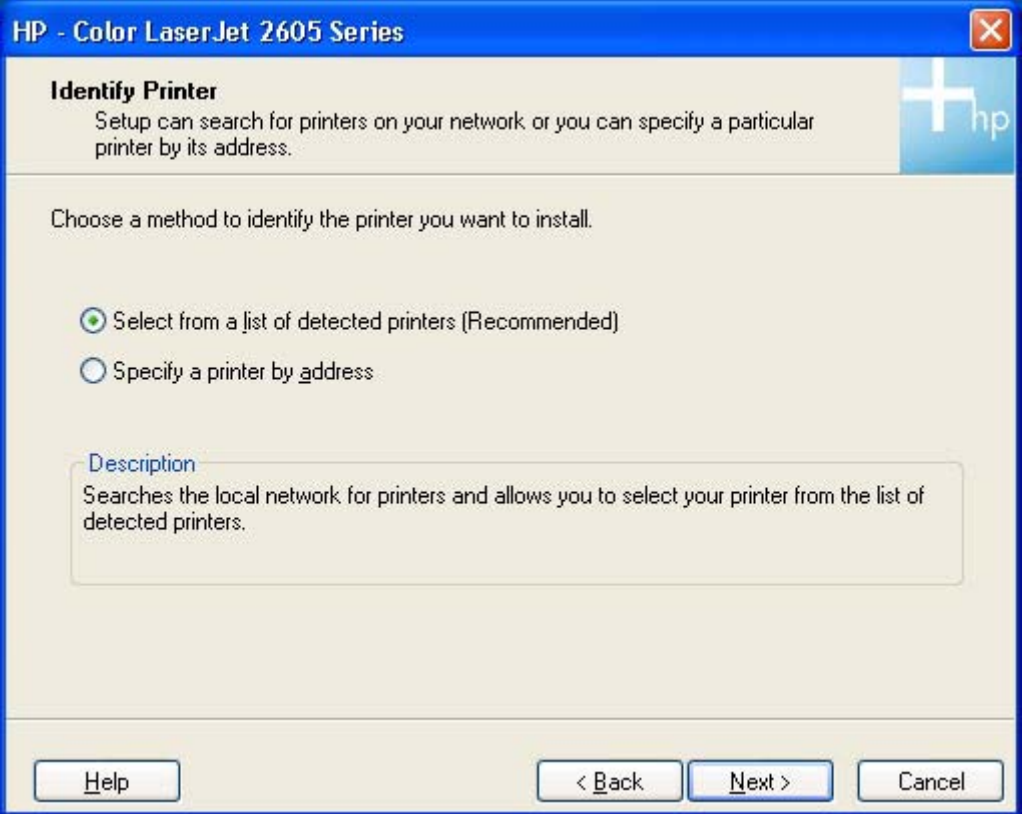

**Figure 4-21** Step 10 - **Identify Printer** dialog box

**NOTE** If you are installing a direct-connection to the printer, go to the **Printer Found** dialog box (step 15).

Click the **Select from a list of detected printers (Recommended)** option, and then click **Next** to go to the **Searching** dialog box (step 11).

Click the **Specify a printer by address** option, and then click **Next** to go to the **Specify Printer** dialog box (step 14).

Click **Help** to start the online Help system.

Click **Back** to return to the **Connection Type** dialog box (step 8).

Click **Cancel** to go to the **Cancel** dialog box (step 23).

₽

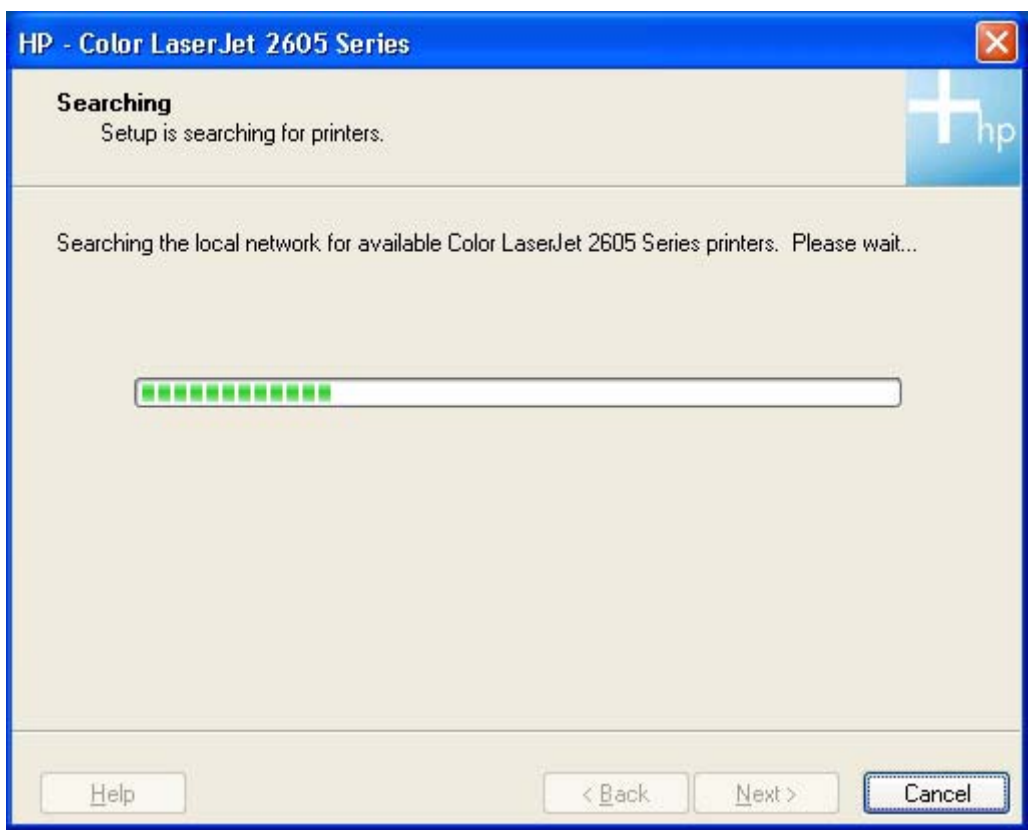

**Figure 4-22** Step 11 - **Searching** dialog box

The **Searching** dialog box appears while the computer searches for the printer on the network.

If the installer finds the printer on the network, then the installer automatically takes you to the **Printer Found** dialog box (step 15).

If the installer does not find the printer on the network, then the installer automatically takes you to the **Printer Not Found** dialog box (step 12).

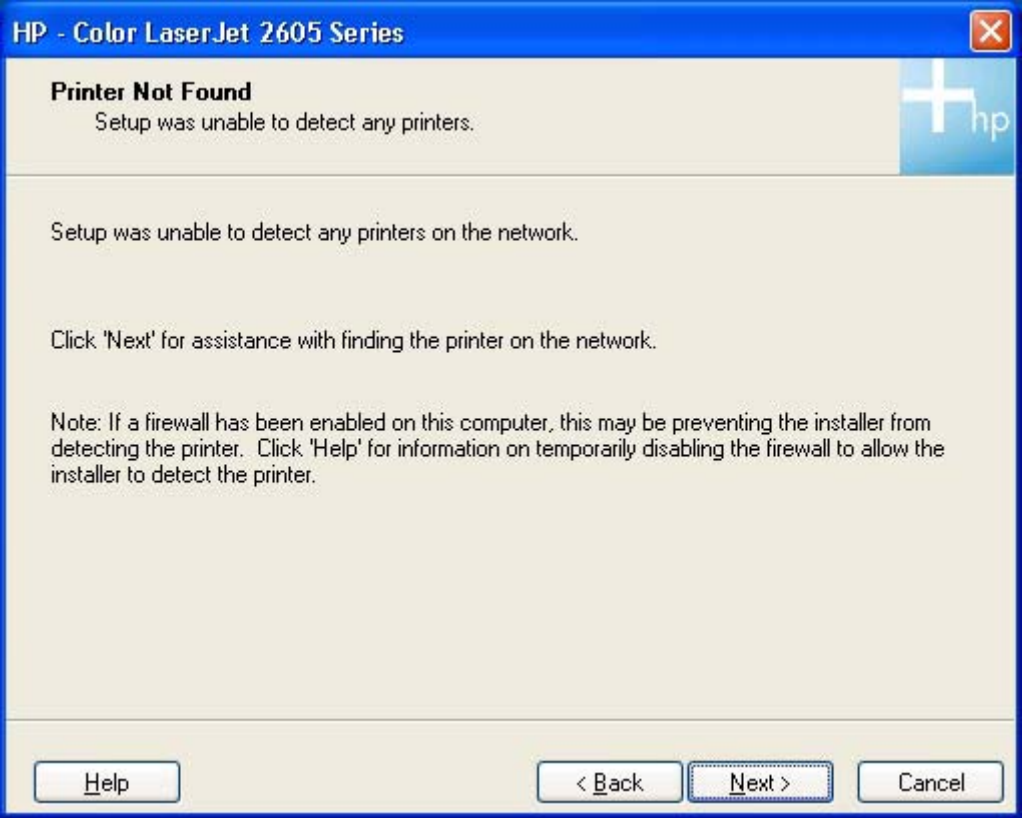

**Figure 4-23** Step 12 - **Printer Not Found** dialog box

Click **Help** to start the online Help system.

Click **Back** to return to the **Identify Printer** dialog box (step 10).

Click **Next** to go to the **Check Cable Connection** dialog box (step 13).

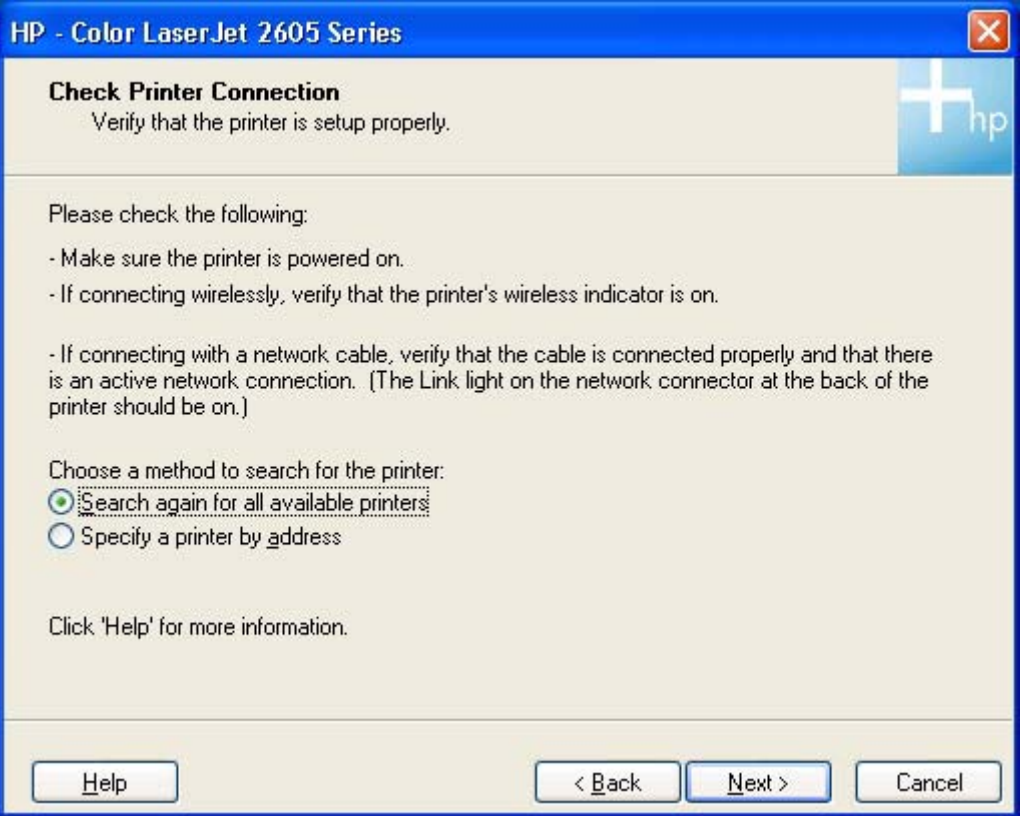

**Figure 4-24** Step 13 - Check Printer Connection dialog box

Clicking **Search again for all available printers** and then clicking **Next** takes you to the **Searching** dialog box (step 11).

Clicking **Specify a printer by address** and then clicking **Next** takes you to the **Specify Printer** dialog box (step 14).

Click **Help** to start the online Help system.

Click **Back** to return to the **Identify Printer** dialog box (step 10).

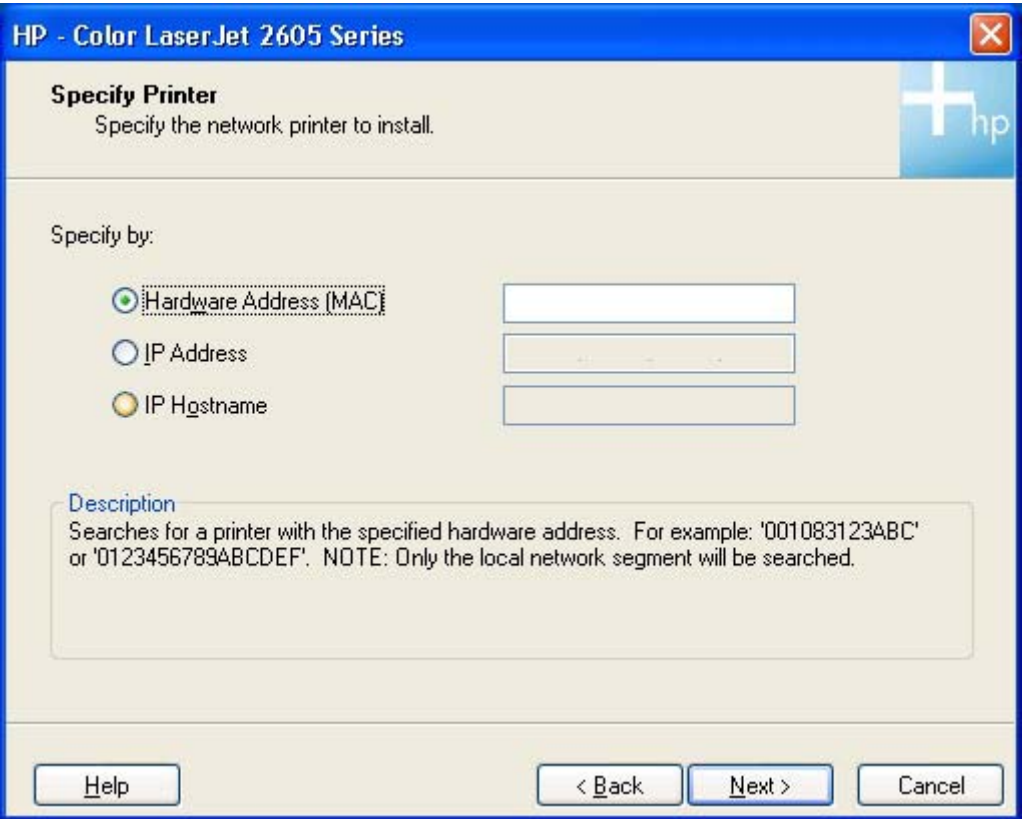

**Figure 4-25** Step 14 - **Specify Printer** dialog box

Type any of the addresses and then click **Next** to go to the **Printer Found** dialog box (step15).

Click **Help** to start the online Help system.

Click **Back** to return to the **Check Printer Connection** dialog box (step 13).

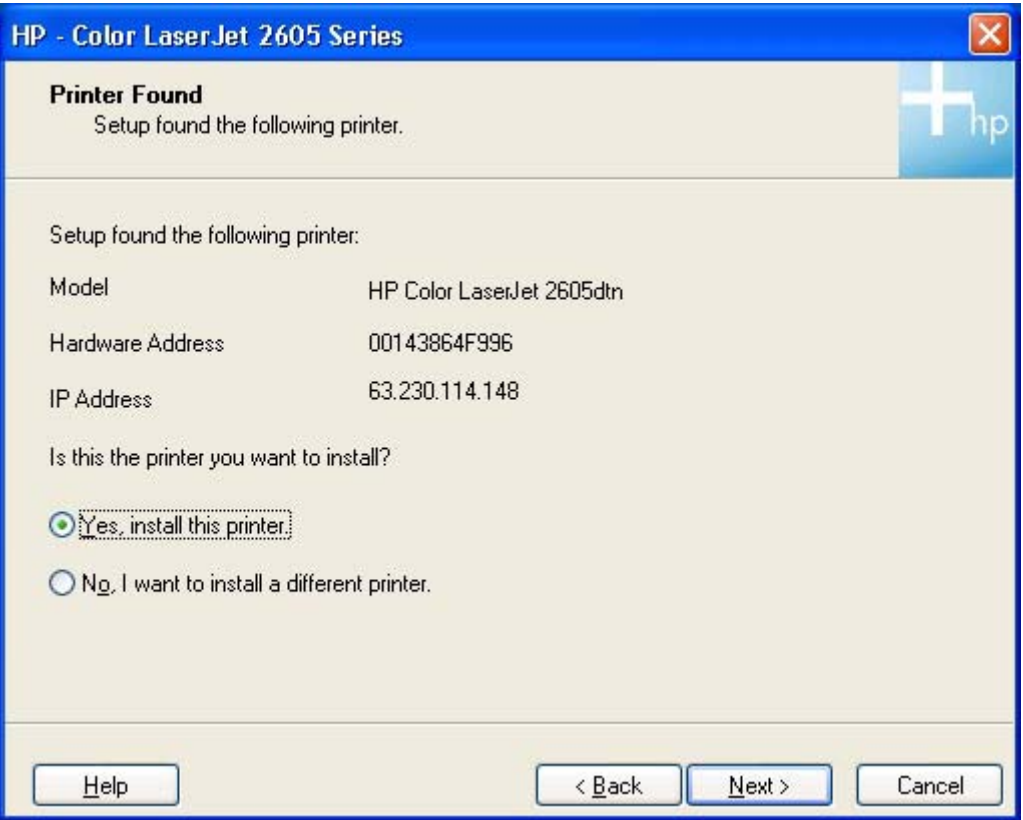

**Figure 4-26** Step 15 - Printer Found dialog box

Click **Yes, install this printer.**, and then click **Next**. If you are performing a direct connection, go to the **Installing** dialog box (step 17). If you are performing a network connection, go to the **Confirm Network Settings** dialog box (step 16).

Click **No, I want to install a different printer.**, and then click **Next** to go to the **Check printer connection** dialog box (step 13).

Click **Help** to start the online Help system.

Click **Back** to return to the **Identify Printer** dialog box (step 10).

Click **Cancel** to go to the **Cancel** dialog box (step 23).

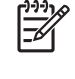

**NOTE** If more than one HP Color LaserJet 2605 series printer is installed on the network, a list appears and you can select the specific HP Color LaserJet 2605 series printer to which you want to connect.

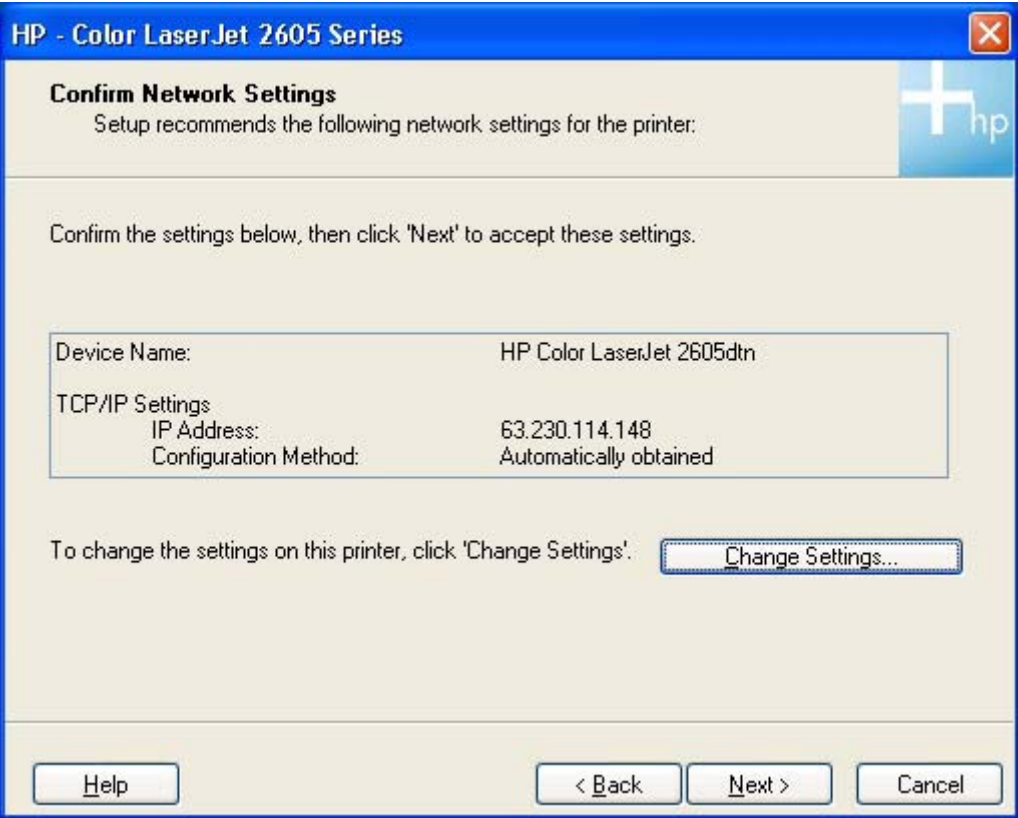

**Figure 4-27** Step 16 - Confirm Settings dialog box

Click **Next** to go to the **Installing** dialog box (step 17).

Click **Change TCP/IP Settings** to change the network settings.

Click **Help** to start the online Help system.

Click **Back** to return to the **Printer Found** dialog box (step 15).

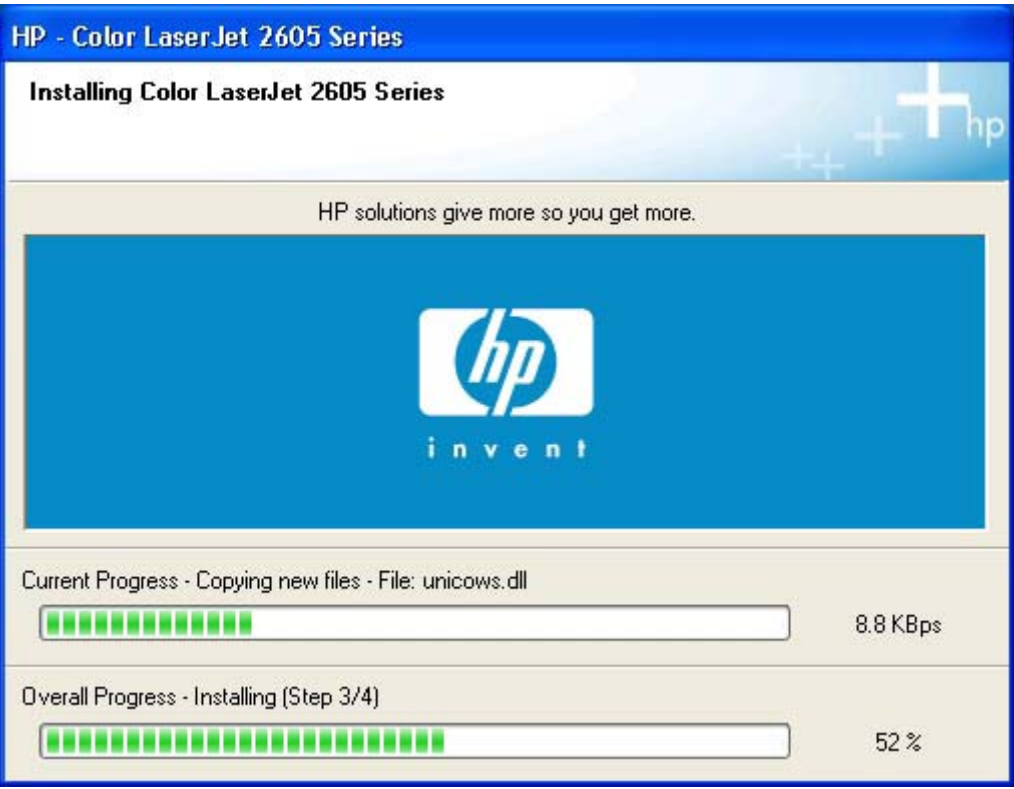

**Figure 4-28** Step 17 - **Start copying files** dialog box

As the files install, the status bars change to display installation progress. When installation is complete, the **Finish** dialog box appears (step 18).

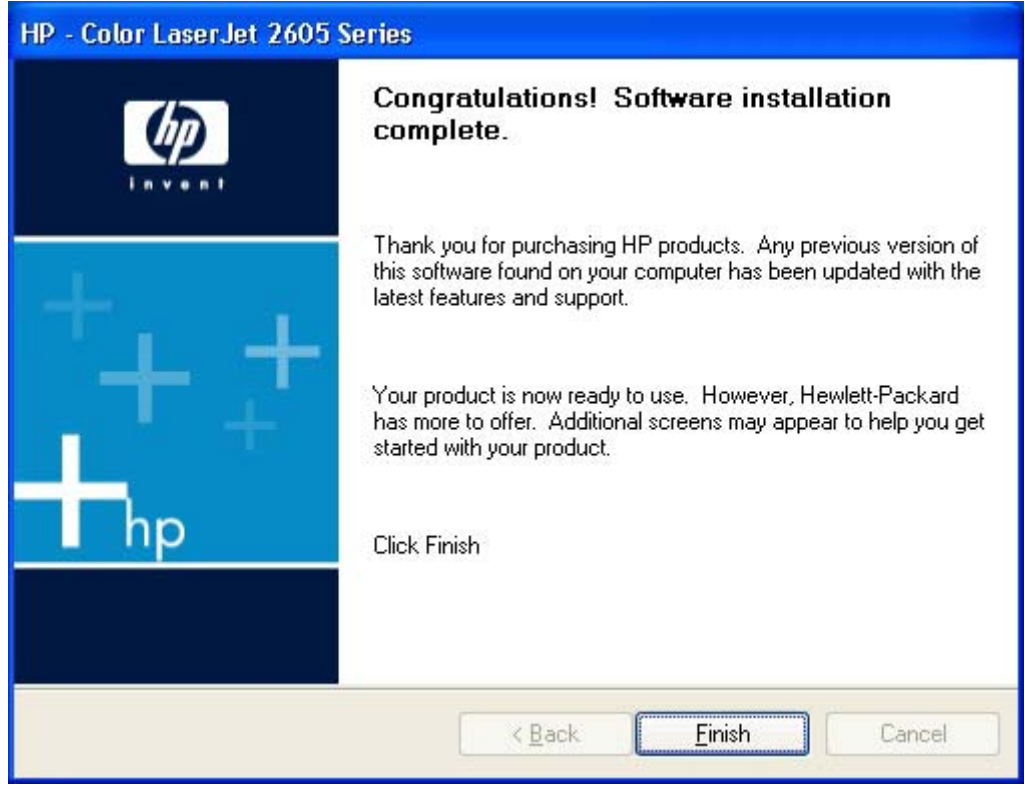

**Figure 4-29** Step 18 - **Finish** dialog box

Click **Finish** to complete the installation and the **Test Page** dialog box appears (step 19).

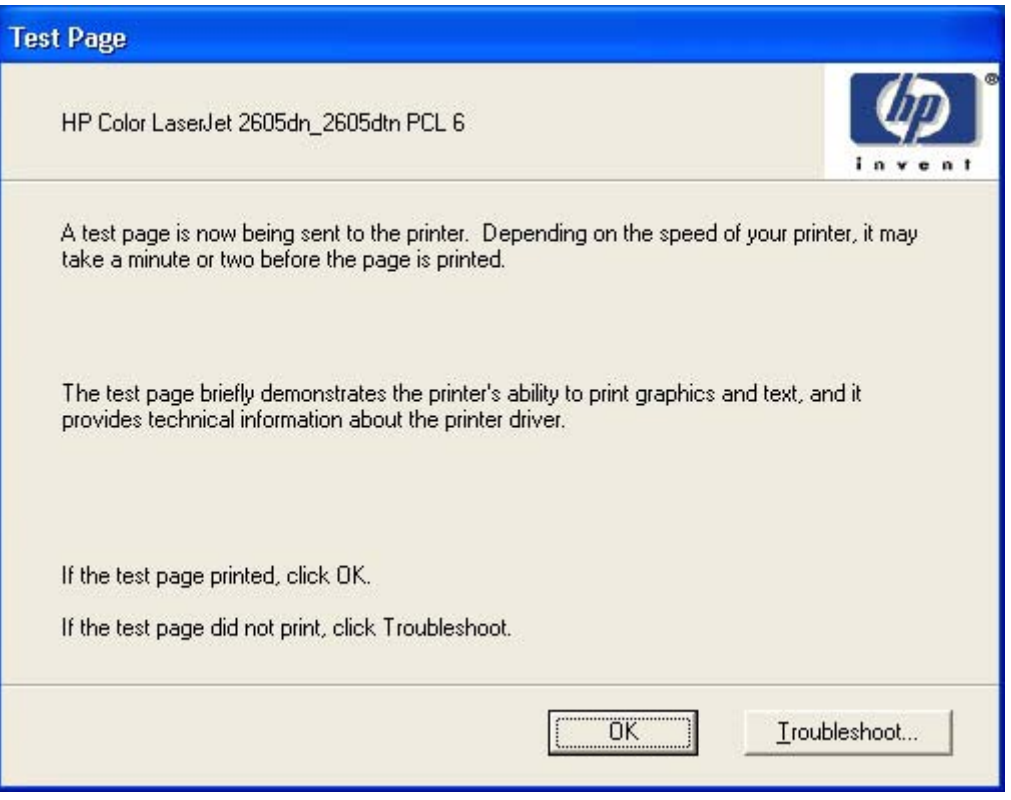

**Figure 4-30** Step 19 - **Test Page** dialog box

Click **Troubleshoot** if your test page did not print for help troubleshooting your printer installation.

Click **OK** to close the installer. When the installer closes, the **Register Product** Web page appears (step 20).

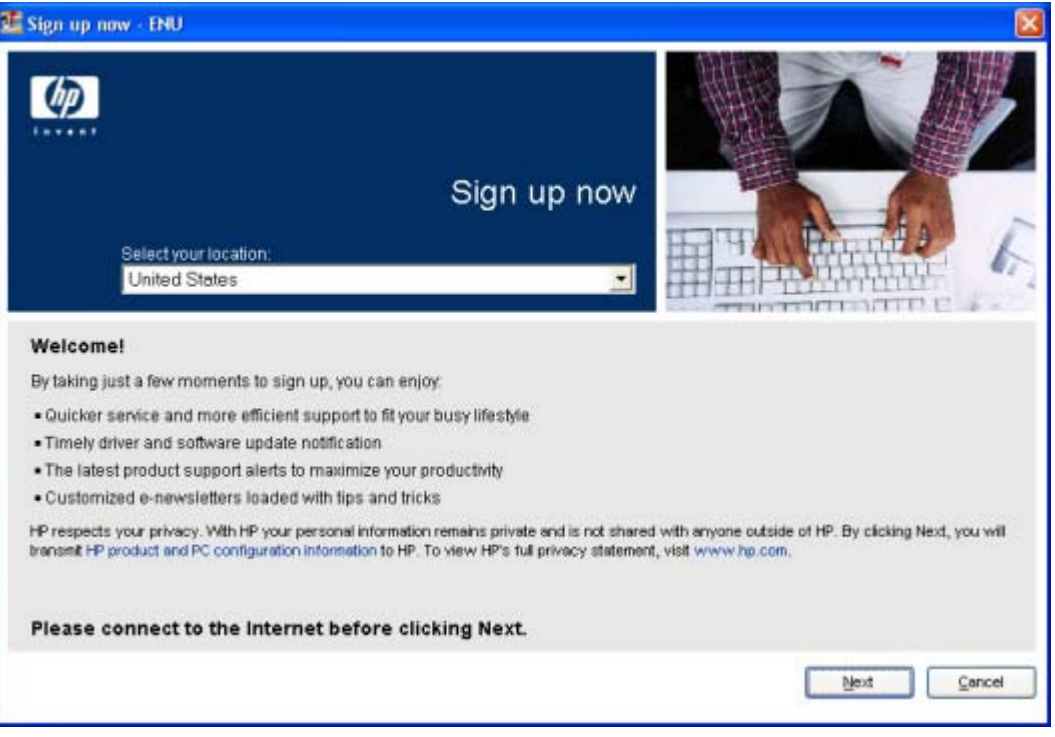

**Figure 4-31** Step 20 - **Register Product** dialog box

Select your location from the drop-down menu and then click **Next** to register your HP Color LaserJet 2605 series printer. After you complete the registration process, the **Congratulations** dialog box appears (step 21).

Click **Cancel** to close the **Register Product** Web page. The **Congratulations** dialog box appears (step 21).

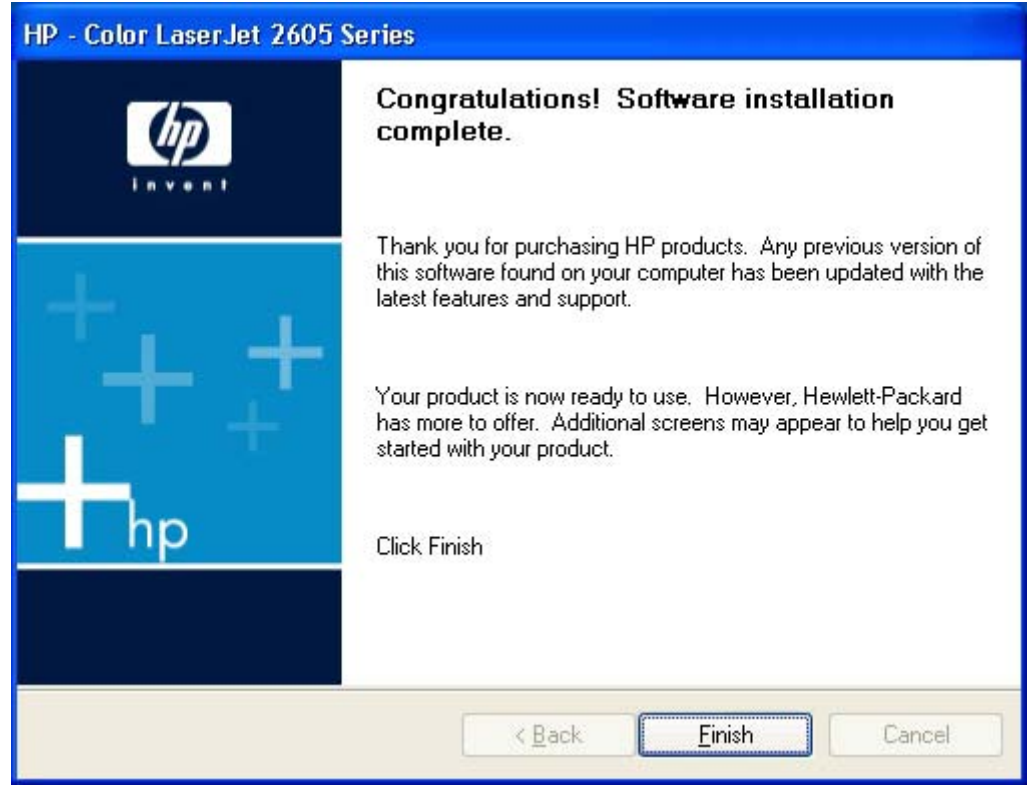

**Figure 4-32** Step 21- **Congratulations** dialog box

Click **Finish** to complete the installation. The **Other Options** dialog box appears (step 22).

### HP Color LaserJet 2605 Series  $\mathbb{Z}$

#### Congratulations!

Now that you have completed the installation, here are some other options.

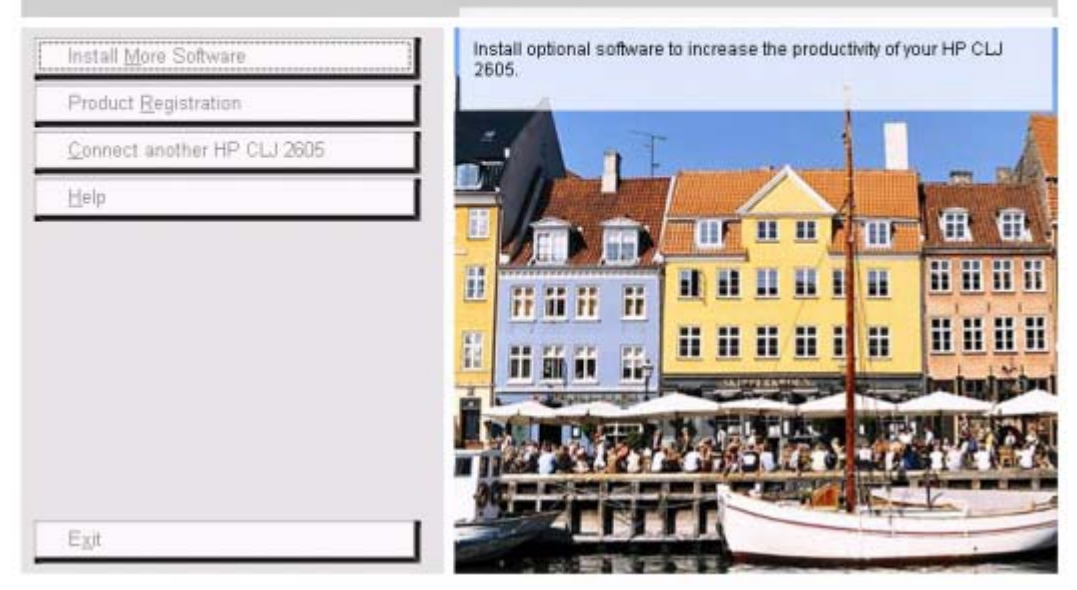

**Figure 4-33** Step 22 - **Other options** dialog box

The **Other Options** dialog box appears after the HP Color LaserJet 2605 series printer installation has been completed.

Click **Install More Software** to install the HP PhotoSmart Premier and the HP Marketing Assistant software packages. For more information about the installation steps for these software packages, see [Installing optional software.](#page-126-0)

Click **Product Registration** to register your product on the HP Web site.

Click **Connect another HP CLJ 2605** to connect another HP Color LaserJet 2605 series printer to your computer.

Click **Help** to launch the online Help system.

Click **Exit** to close the installer window.

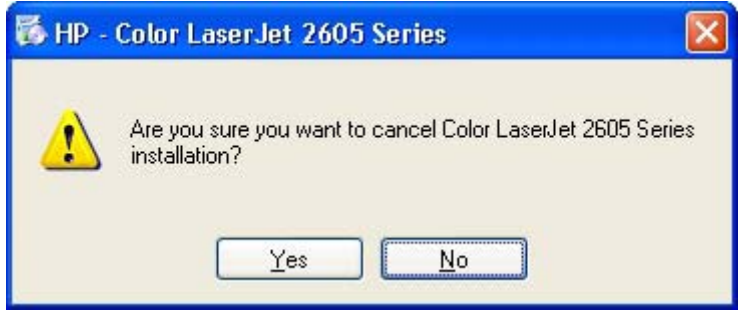

**Figure 4-34** Step 23 - **Cancel** dialog box

 $\overline{\mathbf{x}}$ 

Click **Yes** to close the installer.

Click **No** to return to the last installer dialog box that was open.

# <span id="page-126-0"></span>**Installing optional software**

Your HP Color LaserJet 2605 series printer comes with optional software to help you take full advantage of your printer's capabilities. You can install this software immediately after installing the HP Color LaserJet 2605 printing-system software, or at a later time by relaunching the HP Color LaserJet 2605 printing-system CD.

Immediate installation. After installing the HP Color LaserJet 2605 printing-system software, the **Other Options** dialog box appears automatically, as shown in the following illustration.

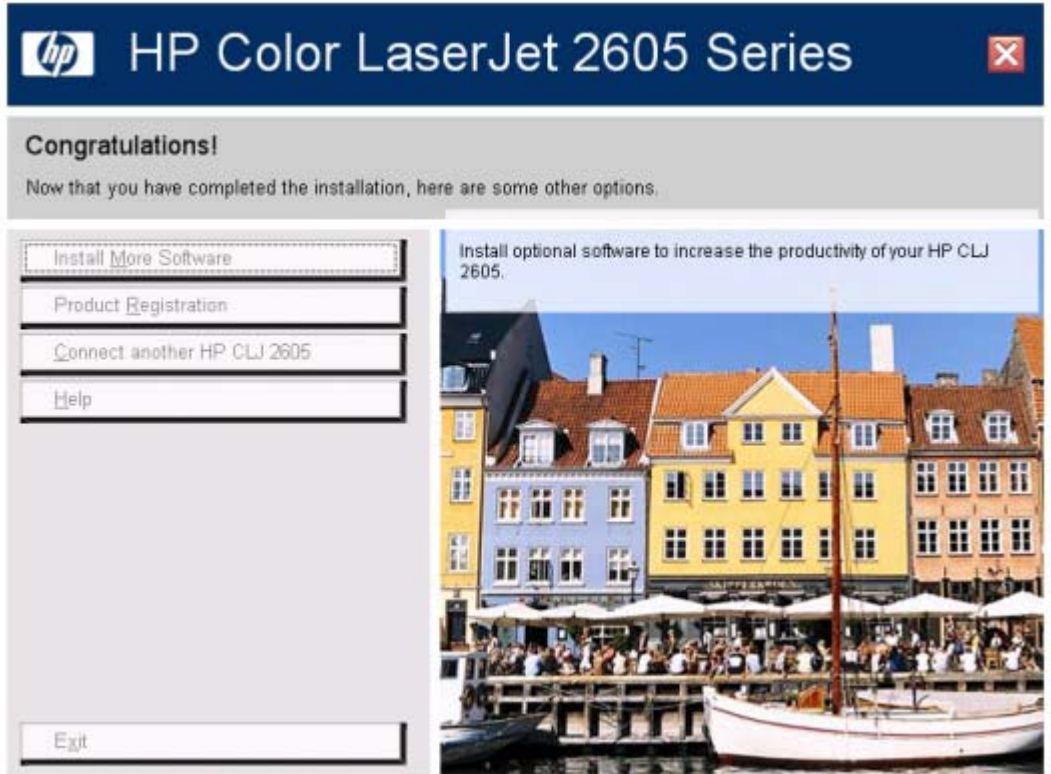

**Figure 4-35 Other Options** dialog box

**Later installation.** If you choose to install more software at a later time, you can click Exit on the **Other Options** dialog box to close the installer at the end of the installation sequence.

When you are ready to install more software, reinsert the HP Color LaserJet 2605 printing-system software CD into your CD-ROM drive. The **Welcome Back** dialog box appears, as shown in the following illustration.

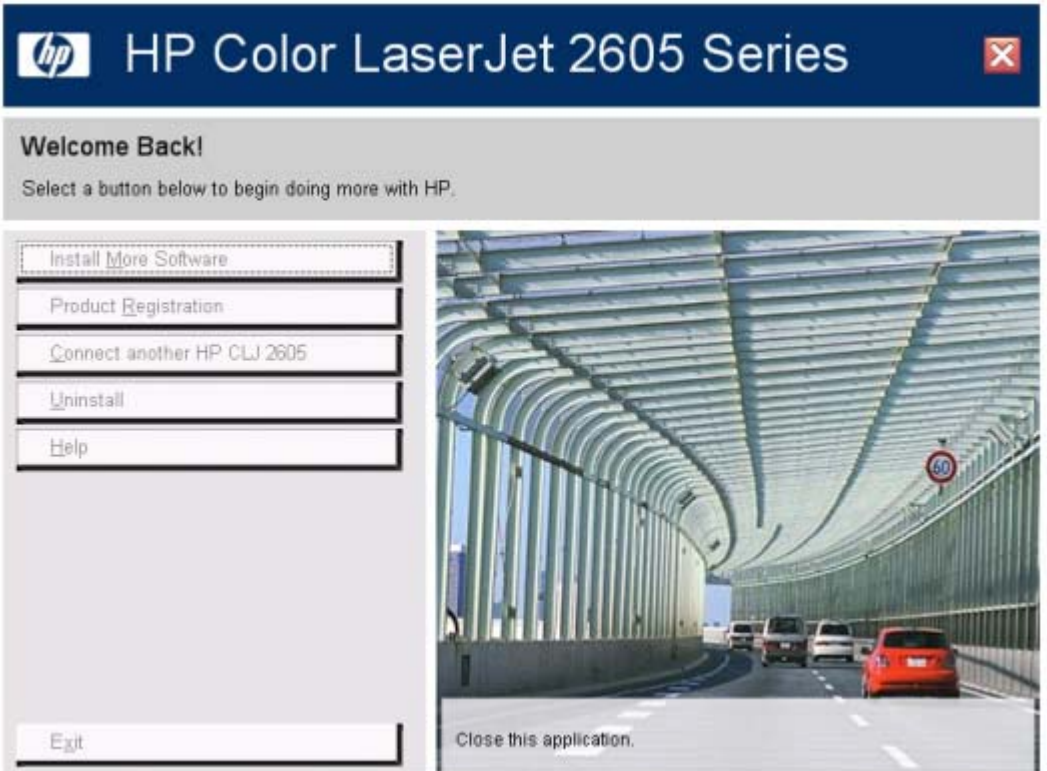

**Figure 4-36 Welcome Back** dialog box

For either dialog box, clicking **Install More Software** takes you to the **Install More Software** dialog box, as shown in the following illustration.

### HP Color LaserJet 2605 Series  $\phi$

#### Install More Software

Select a button below to start installing additional software.

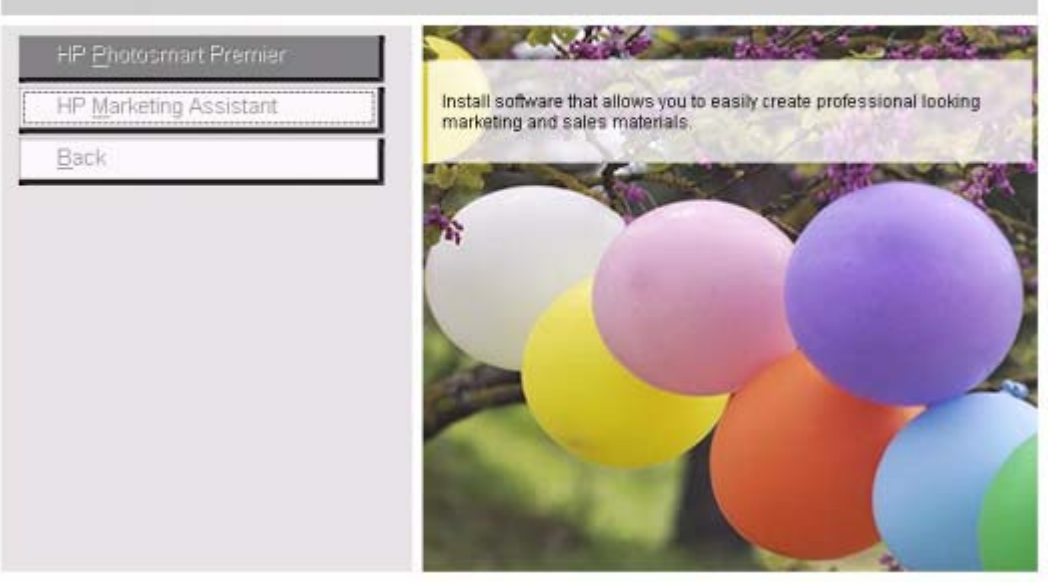

**Figure 4-37 Install More Software** dialog box

The **Install More Software** dialog box contains options for installing the following software:

- **[HP PhotoSmart Premier/](#page-129-0)**
- **[HP Marketing Assistant/](#page-137-0)**

 $\overline{\mathbf{x}}$ 

## <span id="page-129-0"></span>**HP PhotoSmart Premier/**

Follow these steps to install the HP PhotoSmart Premier software for your HP Color LaserJet 2605 series printer.

**1.** Click **HP PhotoSmart Premier** on the **Install More Software** dialog box to launch the installer. The **Welcome** dialog box appears. Click **Next** to continue.

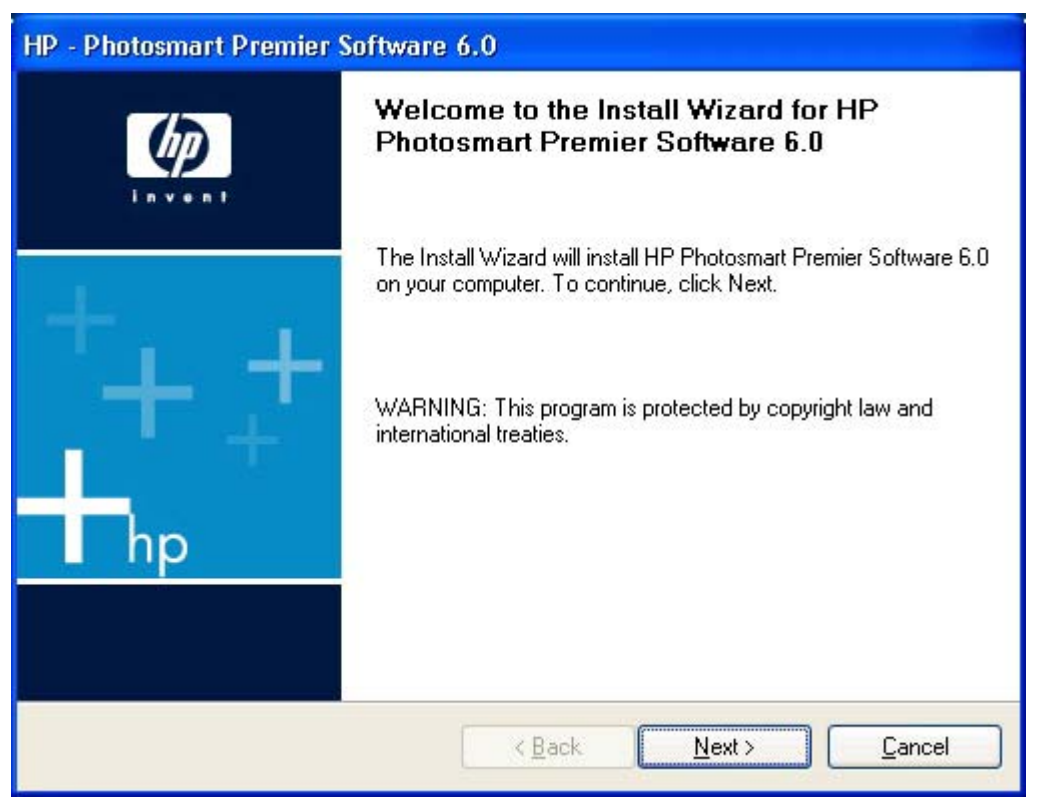

**Figure 4-38 Welcome** dialog box for HP PhotoSmart Premier

**2.** The **Firewall warning** dialog box appears. Click **Next** to continue.

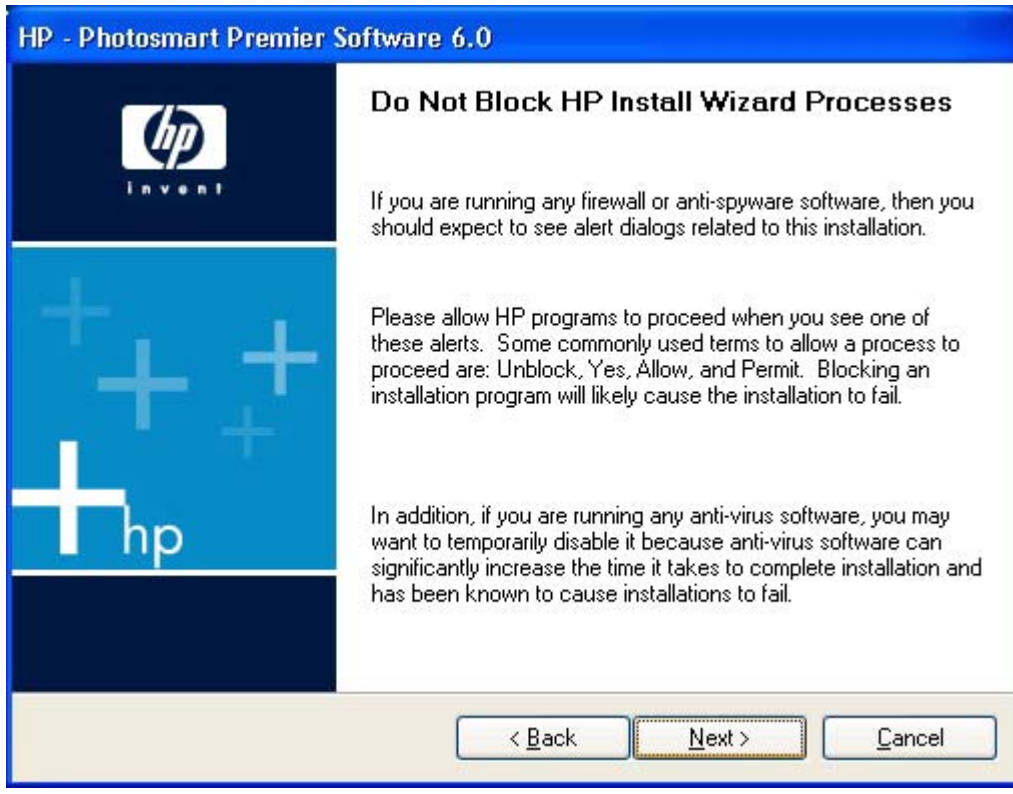

**Figure 4-39 Firewall warning** dialog box for HP PhotoSmart Premier

**3.** The **Check for recommended installation updates (optional)** dialog box appears. Click **Yes** if you want to check for updates to the software or click **No** to continue the installation.

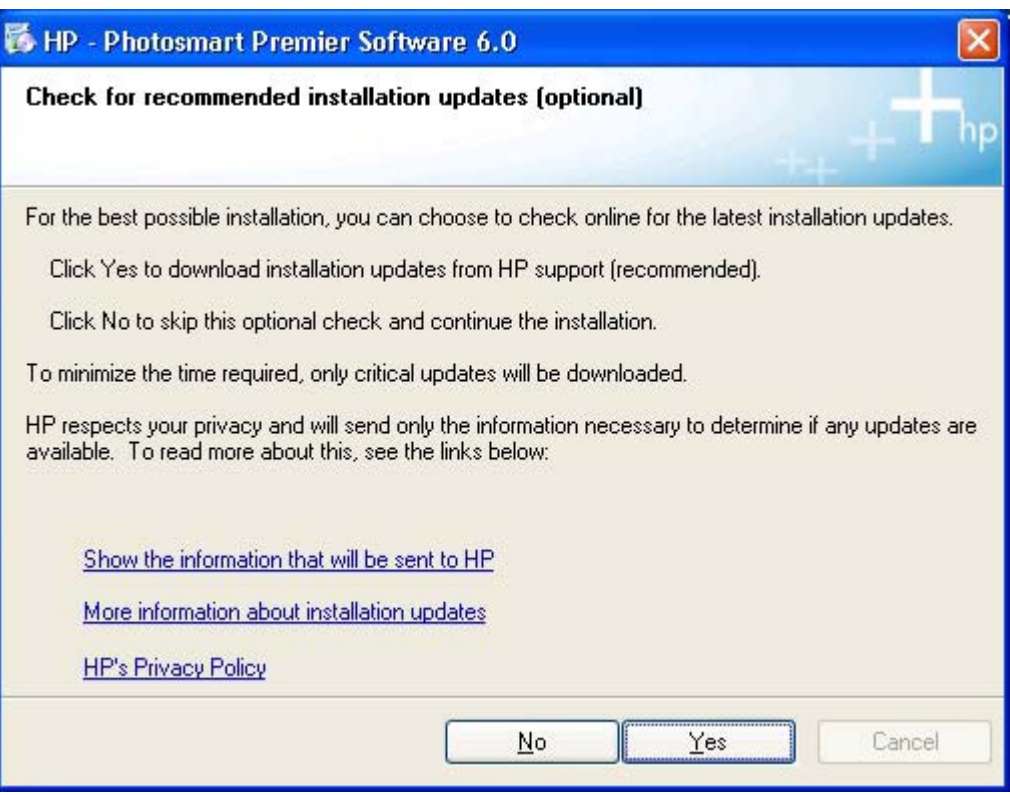

**Figure 4-40 Check for recommended installation updates (optional)** dialog box for HP PhotoSmart Premier

**4.** The **License Agreement** dialog appears. Click **I accept the terms of this license agreement** and then click **Next** to continue the installation.

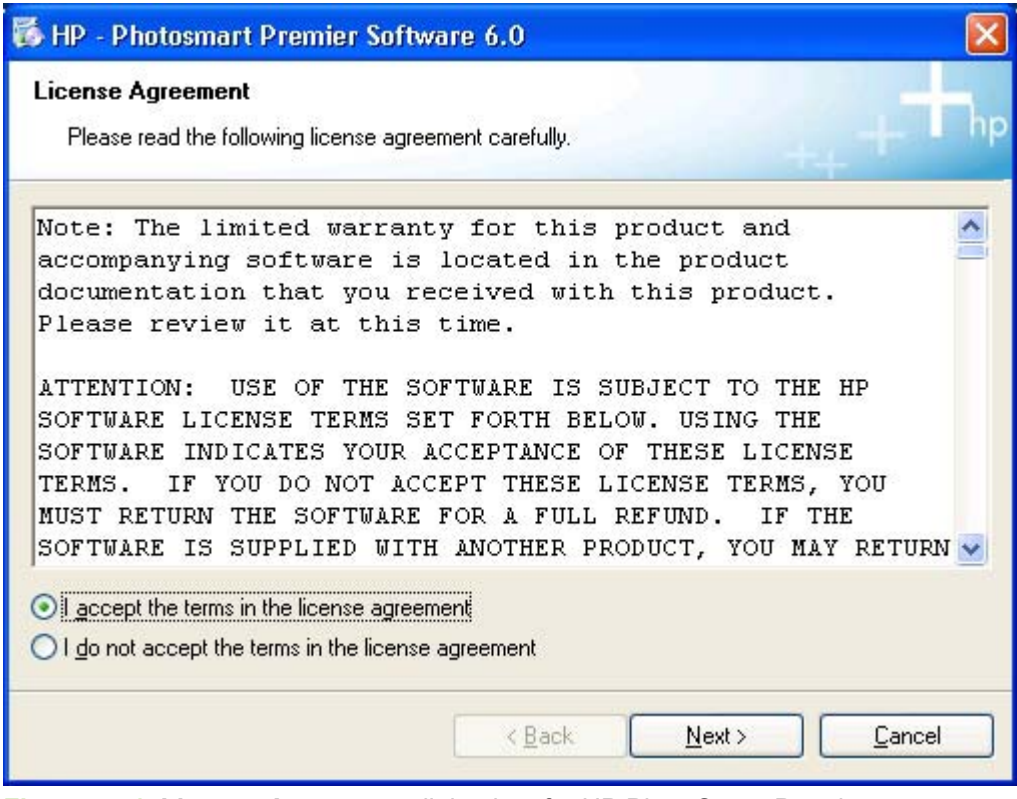

**Figure 4-41 License Agreement** dialog box for HP PhotoSmart Premier

**5.** The **Thank you** dialog box appears. Click **Next** to continue.

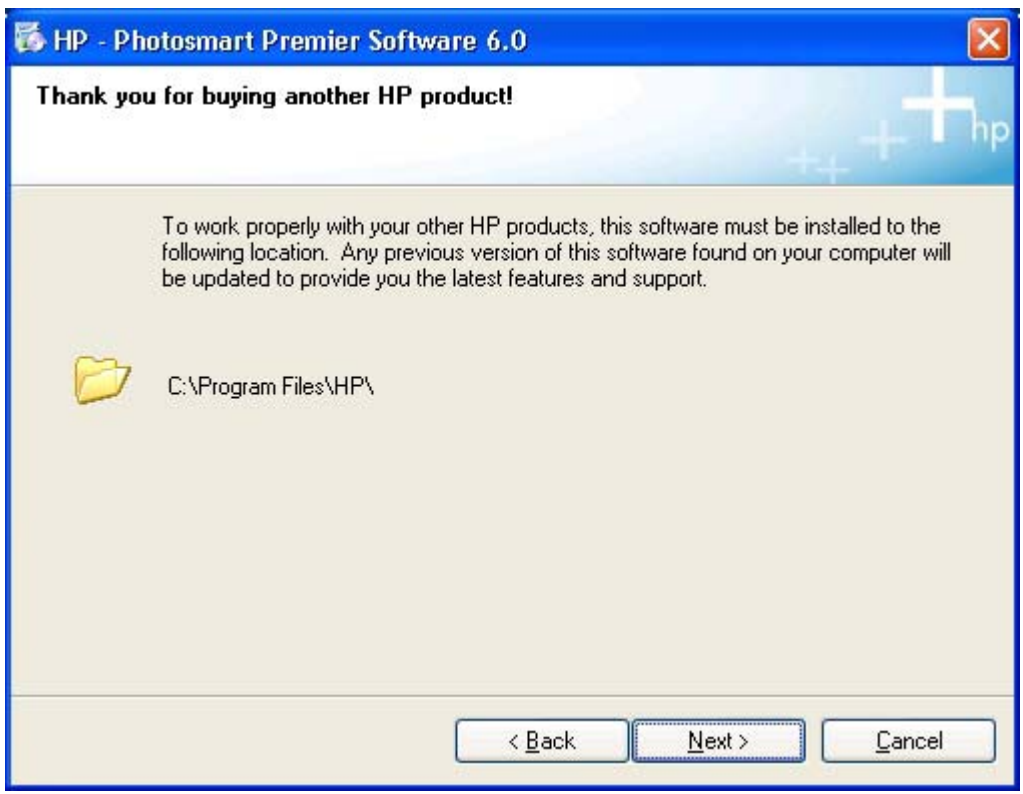

**Figure 4-42 Thank you** dialog box for HP PhotoSmart Premier

**6.** The **Ready to Install** dialog box appears. Click **Next** to continue.

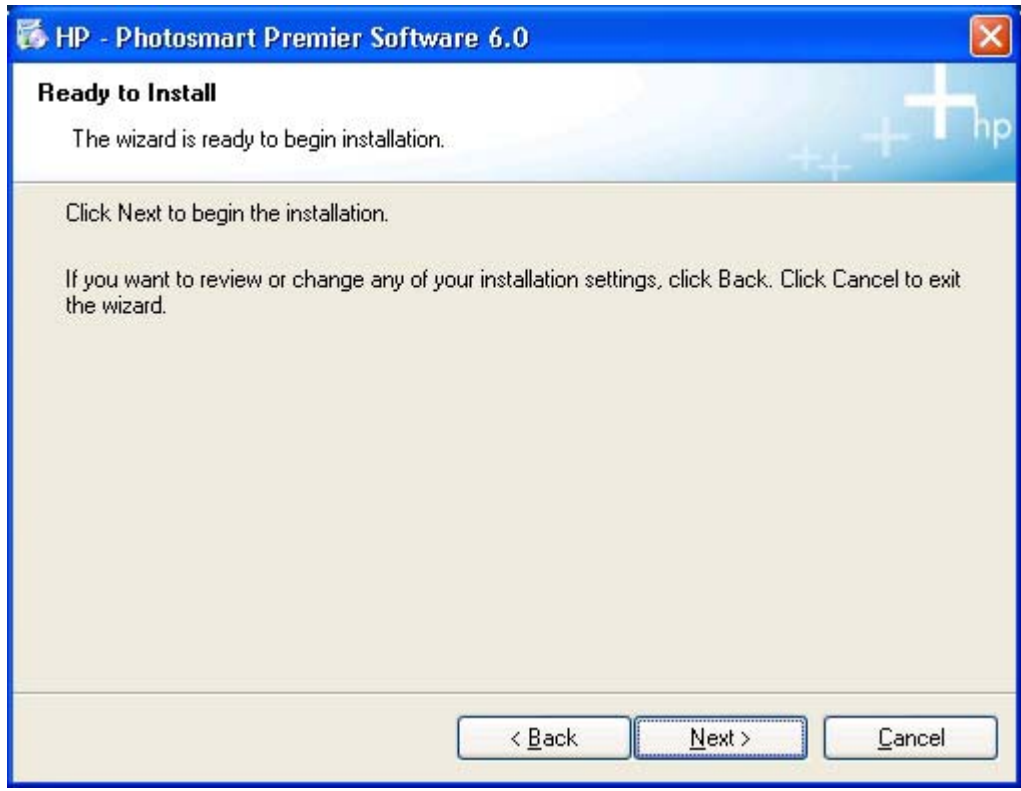

**Figure 4-43 Ready to Install** dialog box for HP PhotoSmart Premier

**7.** The **Installing** dialog box appears.

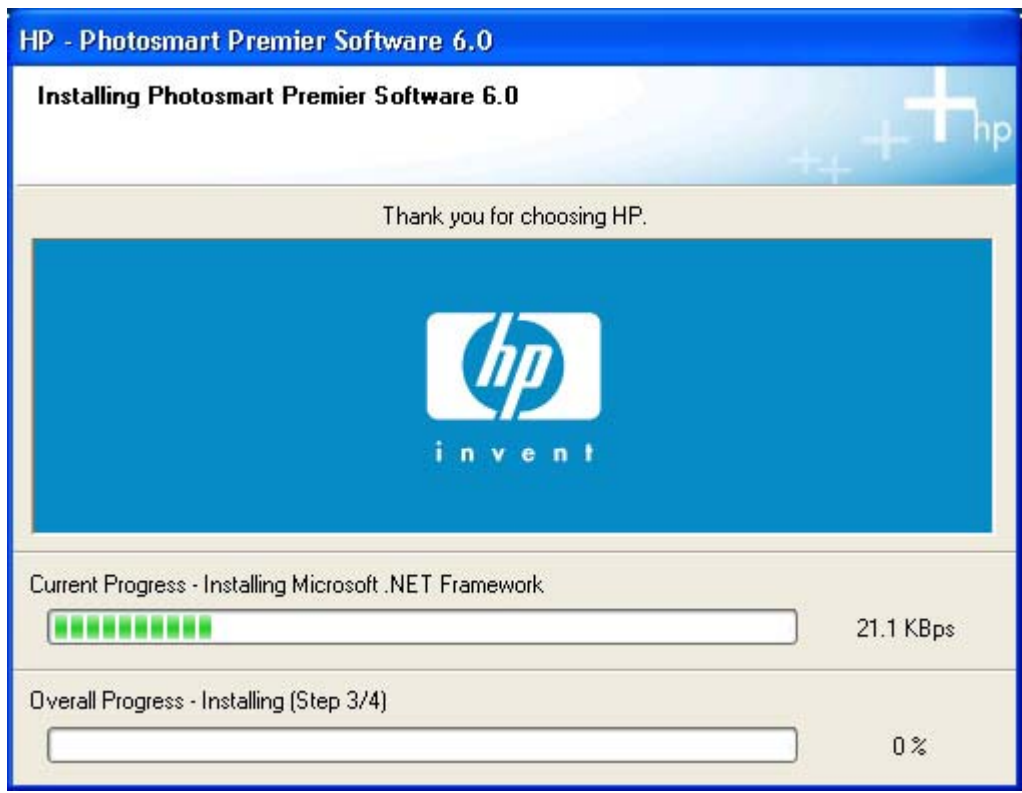

**Figure 4-44 Installing** dialog box for HP PhotoSmart Premier

**8.** When the installation is completed, the **Finish** dialog box appears. Click **Finish** to close the installer.

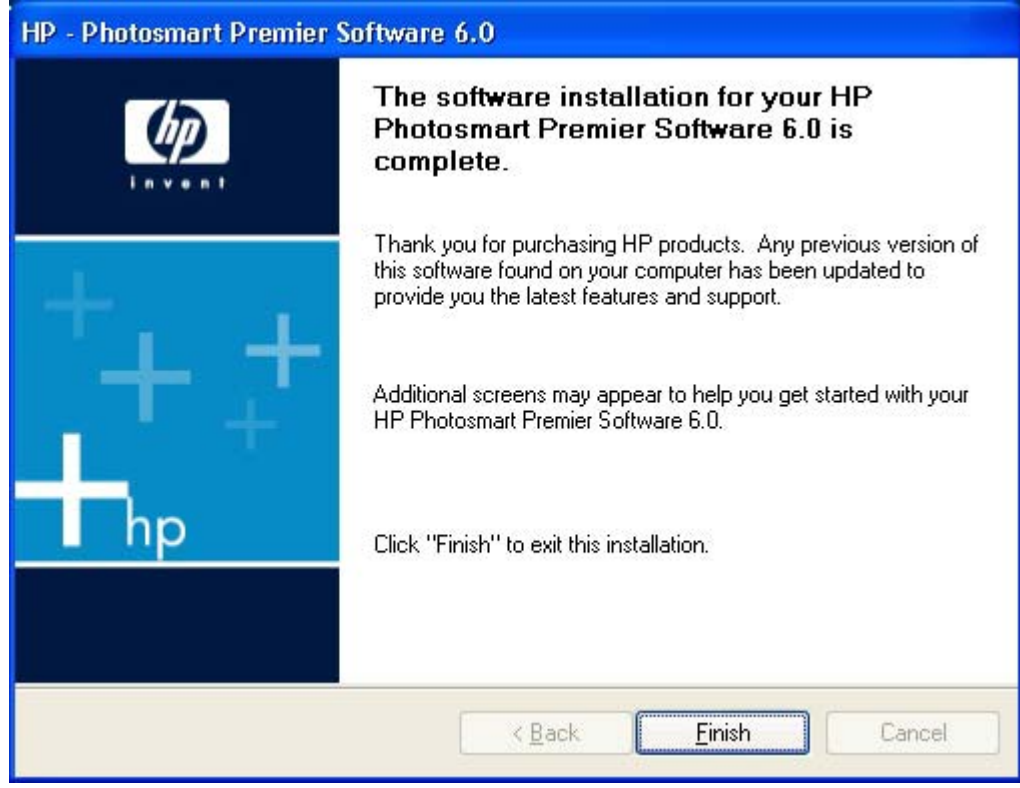

**Figure 4-45 Finish** dialog box for HP PhotoSmart Premier

# <span id="page-137-0"></span>**HP Marketing Assistant/**

Follow these steps to install the HP Marketing Assistant software for your HP Color LaserJet 2605 series printer.

**1.** Click **HP Marketing Assistant** on the **Install More Software** dialog box to launch the installer. The **Installation Media Required** dialog box appears. The HP Marketing Assistant software comes on a separate CD. Insert the correct CD into your CD-ROM drive and then click **Next** to continue.

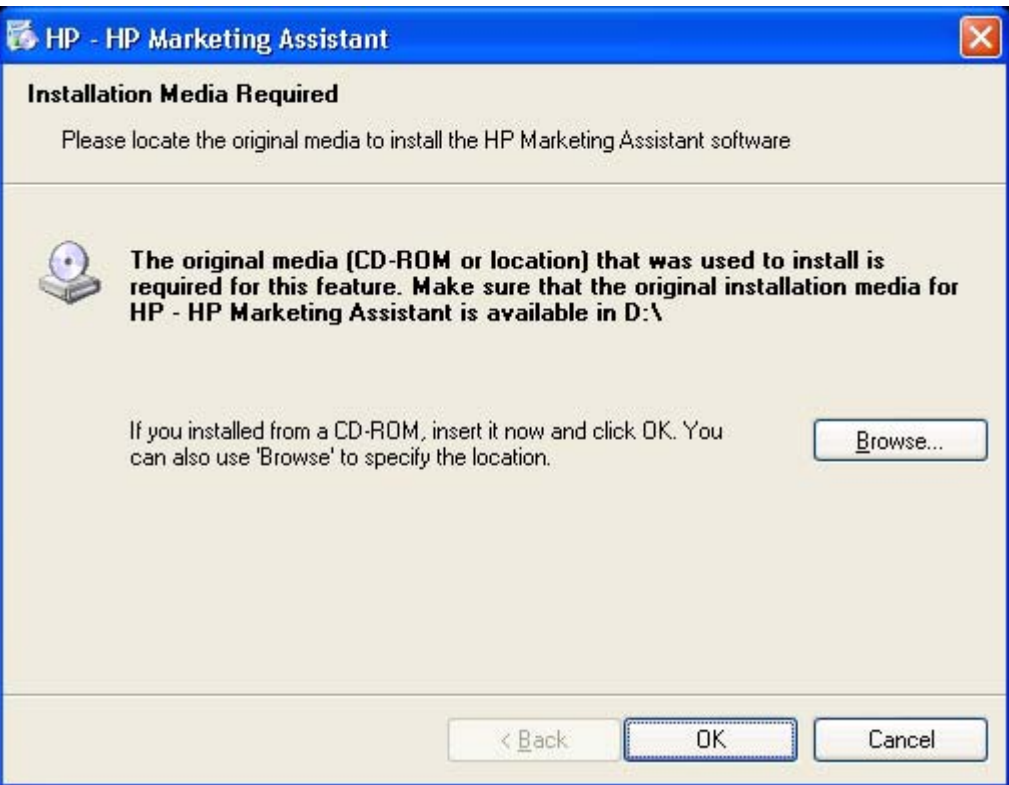

**Figure 4-46 Installation Media Required** dialog box for HP Marketing Assistant

**2.** The **Choose Setup Language** dialog box appears. Choose your language from the drop-down menu, and then click **OK** to continue.

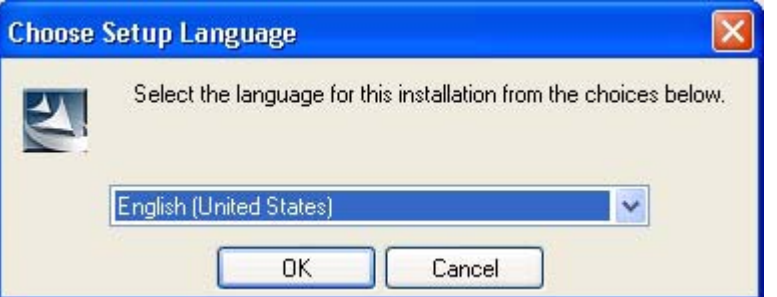

**Figure 4-47 Choose setup language** dialog box for HP Marketing Assistant

**3.** The **Welcome** dialog box appears. Click **Next** to continue.

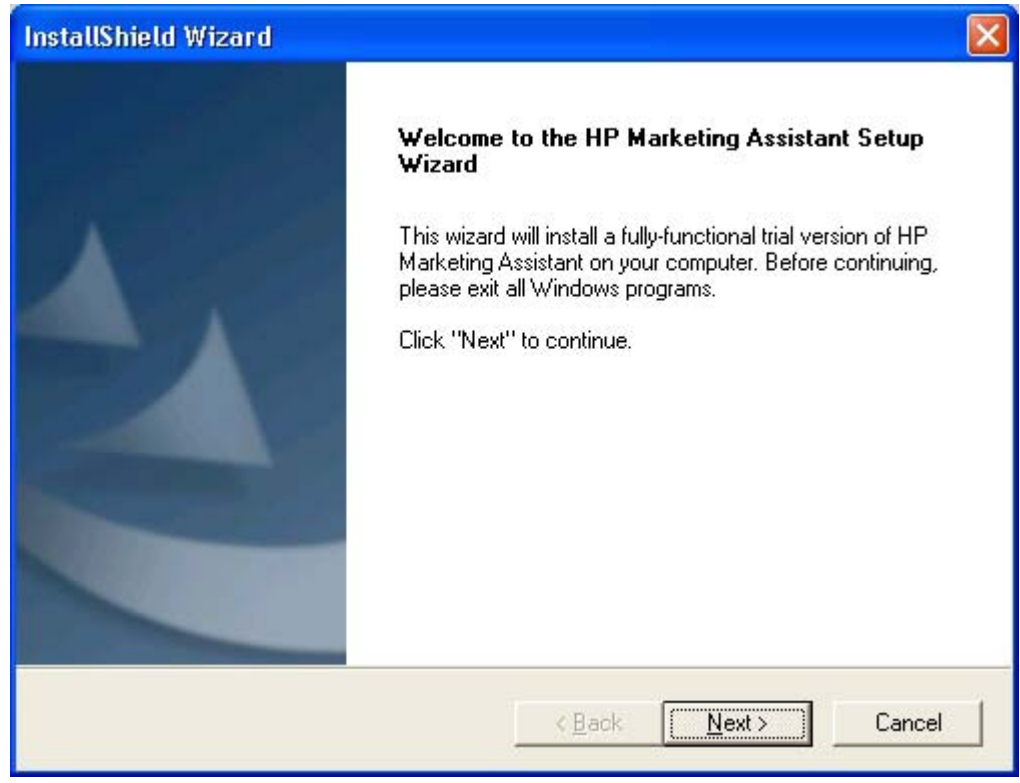

**Figure 4-48 Welcome** dialog box for HP Marketing Assistant

**4.** The **Trial Version Information** dialog box appears. Click **Next** to continue.

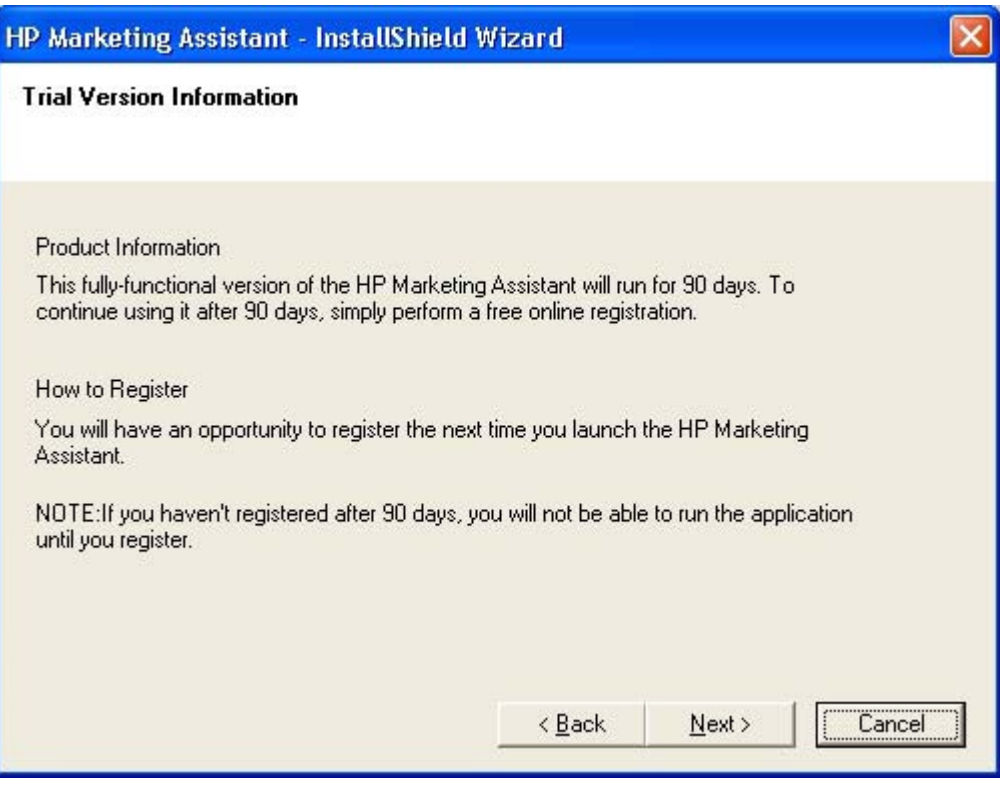

**Figure 4-49 Trial Version Information** dialog box for HP Marketing Assistant

**5.** The **License Agreement** dialog box appears. Click **Yes** to continue.

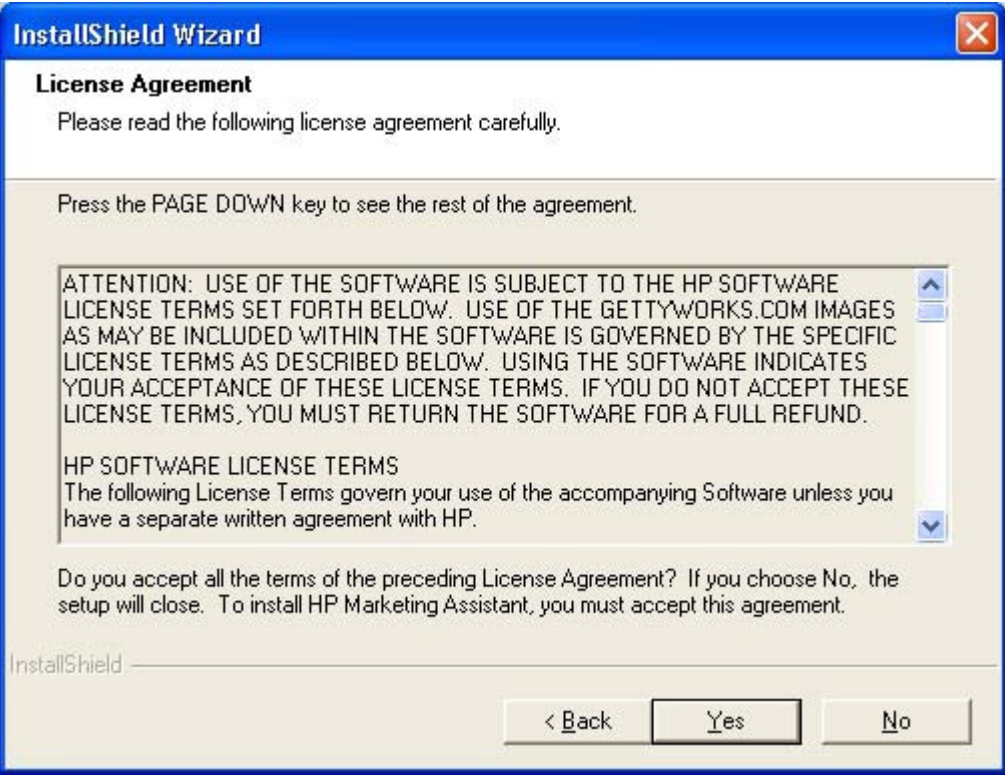

**Figure 4-50 License Agreement** dialog box for HP Marketing Assistant

**6.** The **Postal Format** dialog box appears. Choose your country/region from the drop-down menu, and then click **Next** to continue.

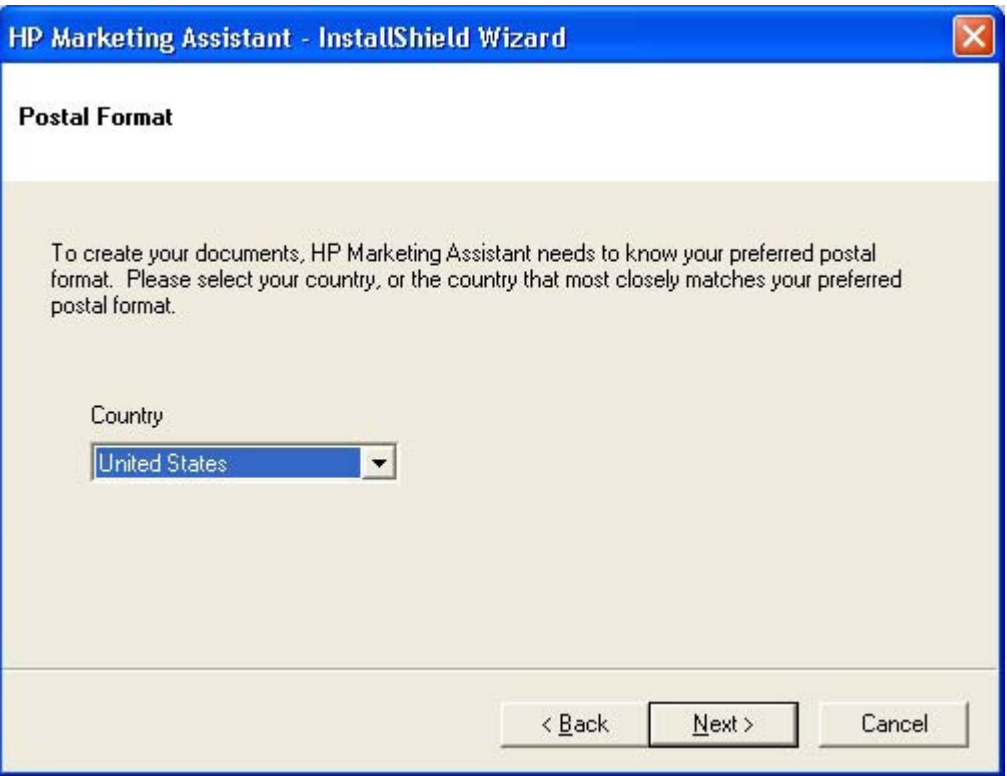

**Figure 4-51 Postal Format** dialog box for HP Marketing Assistant

**7.** The **Start Copying Files** dialog box appears. Click **Next** to continue.

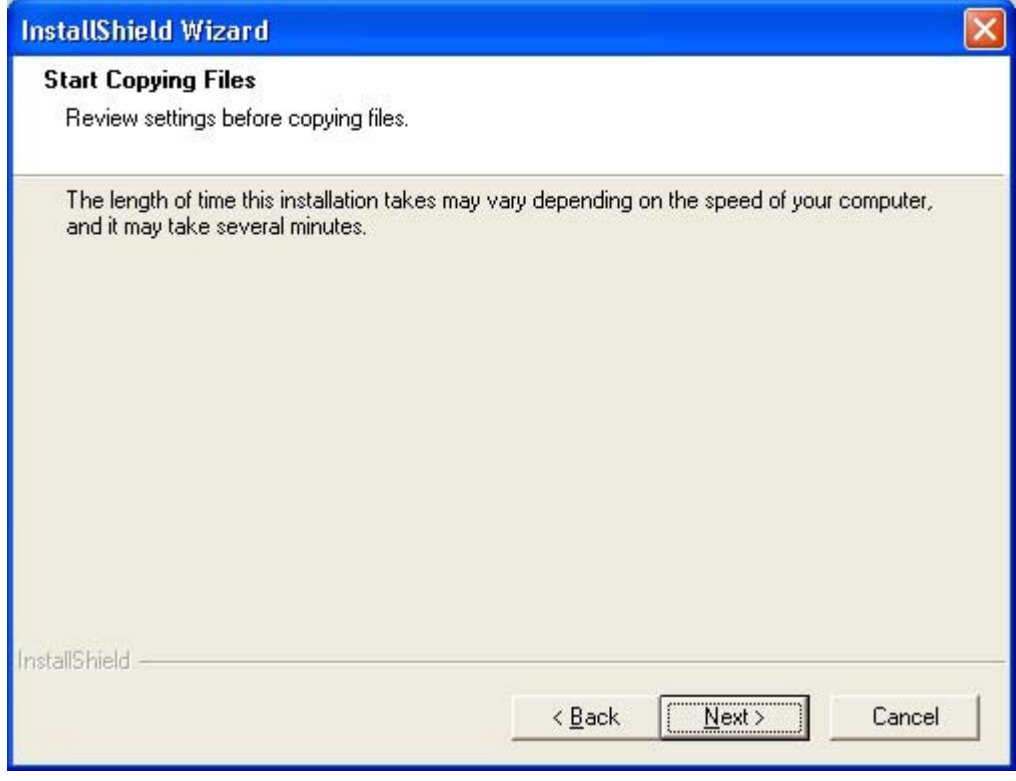

**Figure 4-52 Start Copying Files** dialog box for HP Marketing Assistant

**8.** The **Setup Status** dialog box appears.

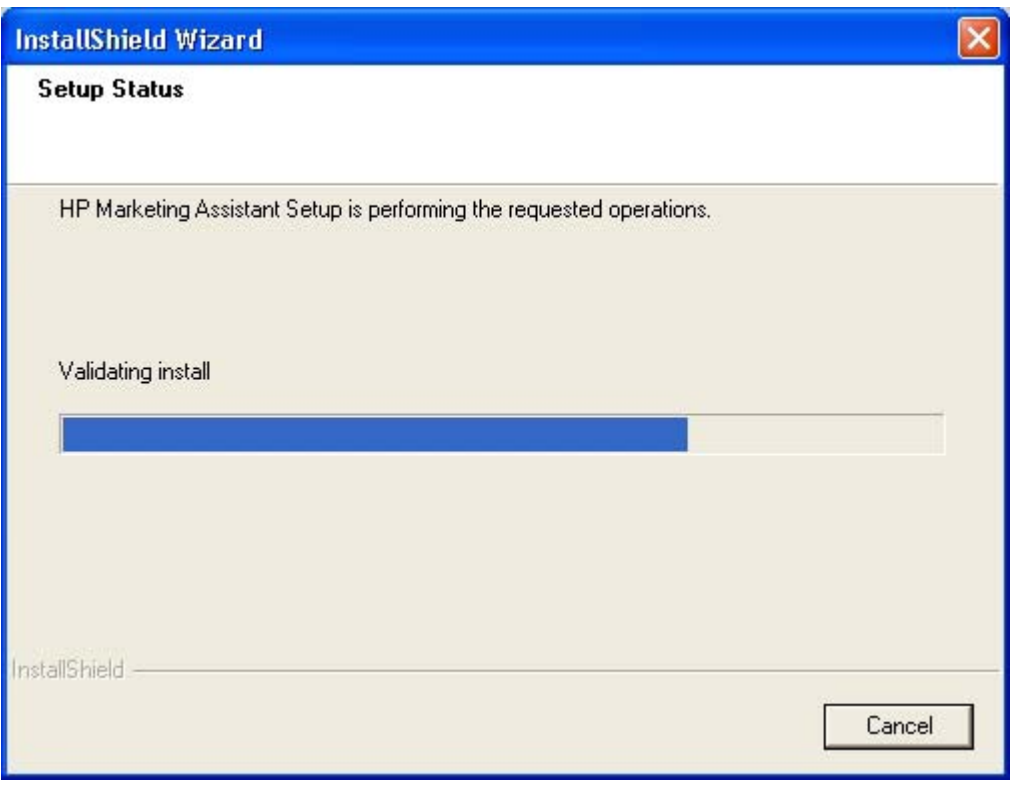

**Figure 4-53 Setup Status** dialog box for HP Marketing Assistant
**9.** When the files have finished copying, the **Finish** dialog box appears. Click **Finish** to close the installer. You must restart your computer to complete the installation.

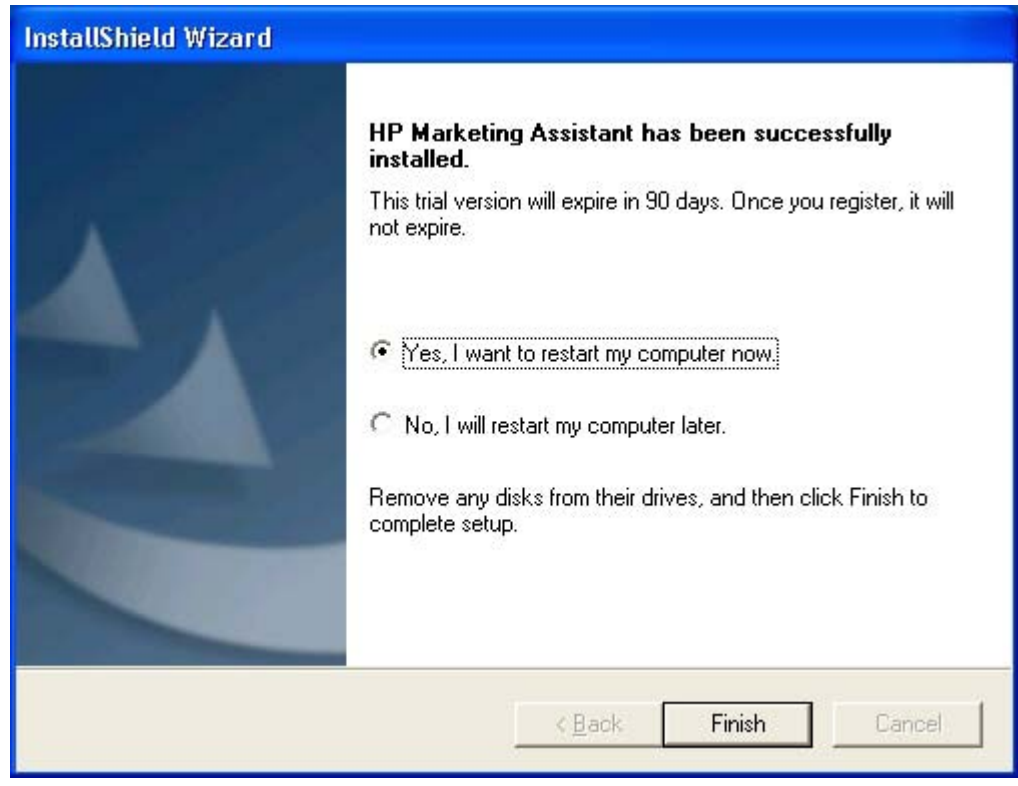

**Figure 4-54 Finish** dialog box for HP Marketing Assistant

# **Uninstall**

This section provides information about the following topics:

- Uninstall methods
- Uninstall component list
- [Uninstall instructions for Microsoft Windows 2000 and Microsoft Windows XP](#page-146-0)
- [Uninstall instructions for Microsoft Windows 98 SE and Microsoft Windows Me](#page-148-0)

# **Uninstall methods**

The following three methods exist for uninstalling the HP Color LaserJet 2605 printing-system software from your computer:

- **Program group**. Click **Uninstall** from the HP Color LaserJet 2605 program group from**Programs** menu on your computer. This is the preferred uninstall method.
- **Add/Remove programs**. Click **Add/Remove Programs** from the Windows Control Panel, and then click the HP Color LaserJet 2605 software components that you want to remove.
- **HP Color LaserJet 2605 printing-system CD**. Reinsert the HP Color LaserJet 2605 printingsystem CD into the CD-ROM drive on your computer and then click **Uninstall**.

# **Uninstall component list**

The HP Color LaserJet 2605 uninstaller removes the following components from your computer:

- **Drivers**
- **HP ToolboxFX**
- User quides

The HP Color LaserJet 2605 uninstaller does *not* remove the following components from your computer:

- HP Solution Center (including the HP Product Assistant and the HP Software Tour)
- **•** HP Extended Capabilities
- HP Software Update
- **•** HP Marketing Assistant
- **HP Photosmart Premier**
- **•** HP Imaging Device Transfer

You must remove these components using Microsoft Windows Add/Remove Programs feature. A warning screen appears if any other HP products are still using the components you want to remove.

For a full list of the files installed and uninstalled on your computer using the HP Color LaserJet 2605 uninstaller, see the HP Color LaserJet 2605 Software Technical Reference Addendum.

### <span id="page-146-0"></span>**Uninstall instructions for Microsoft Windows 2000 and Microsoft Windows XP**

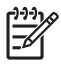

**NOTE** To uninstall the software from Microsoft Windows 2000 and Microsoft Windows XP you must log on with Administrator privileges.

- **1.** Quit all open programs.
- **2.** Click **Start**, click **Programs** (or **All Programs** in Microsoft Windows XP), select **HP**, select **HP Color LaserJet 2605**, and then click **Uninstall**.
- **3.** The **Important Information** dialog box appears. Click **Next** to continue.

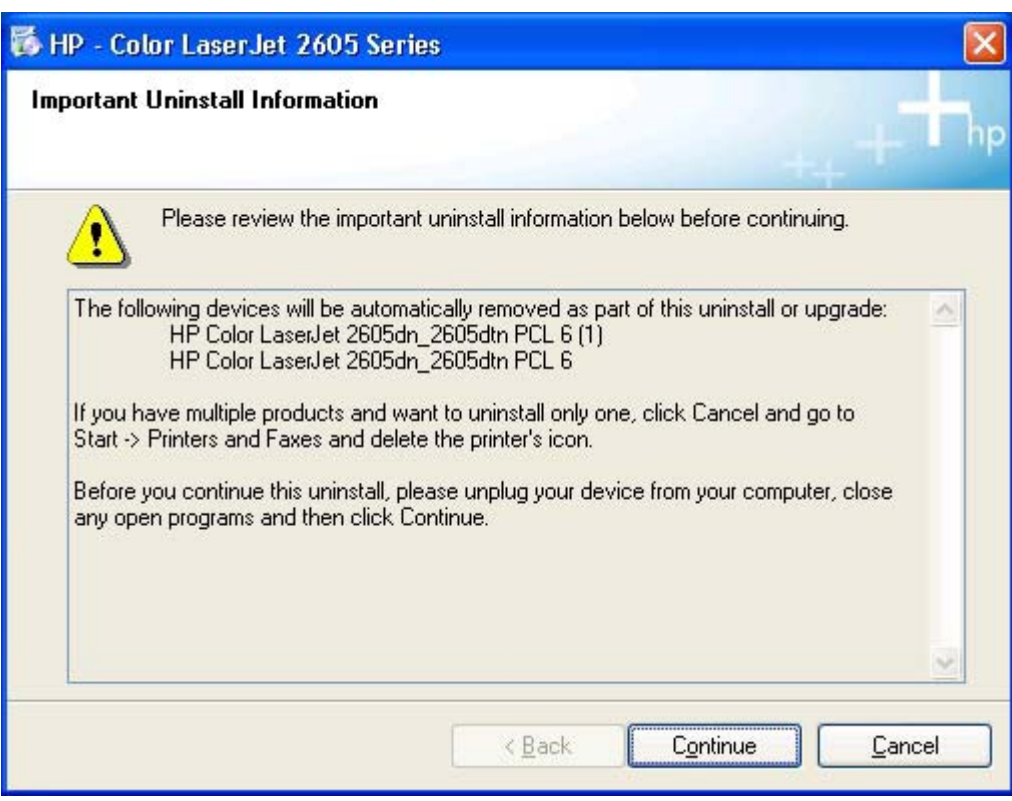

**Figure 4-55** Important Information dialog box

**4.** The **Cleanup Progress** dialog box appears. A progress bar reflects the status of the uninstall process.

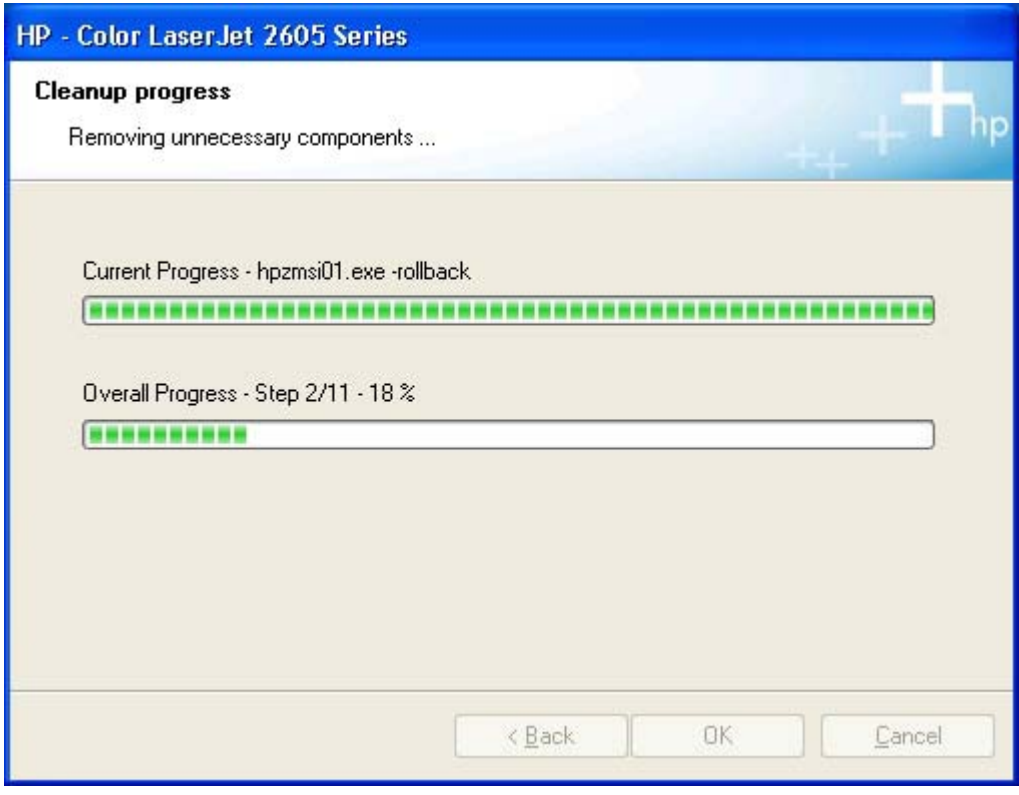

**Figure 4-56** Cleanup Progress dialog box

<span id="page-148-0"></span>**5.** When the uninstall process is completed, the **Restart** dialog box appears. Select the **Click here to restart later** check box if you want to restart your computer at a later time, and then click **Finish**. Or, click **Finish** to restart your computer and finish the uninstall process.

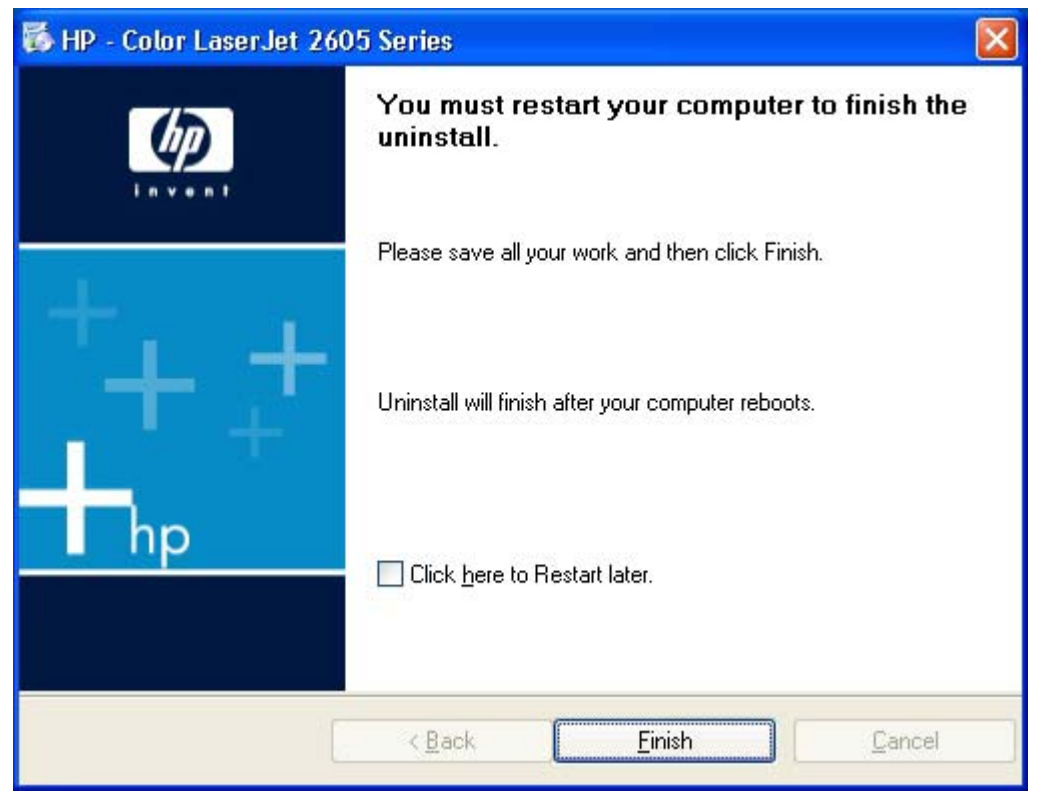

**Figure 4-57** Restart dialog box

### **Uninstall instructions for Microsoft Windows 98 SE and Microsoft Windows Me**

Follow these steps to uninstall the HP Color LaserJet 2605 printing-system software for Microsoft Windows 98 SE and Microsoft Windows Me.

- **1.** Click **Start**, click **Settings**, and then click **Printers**.
- **2.** Right-click the icon for your HP Color LaserJet 2605 series printer and then click **Delete**. The product icon and the associated files are removed from your computer.

Software installation for<br>Microsoft Windows **Software installation for Microsoft Windows**

# **5 Windows HP PCL 6 Unidriver features**

# **Introduction**

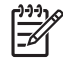

**NOTE** The HP Color LaserJet 2605 series printer includes two HP PCL 6 unidrivers: the HP Color LaserJet 2605 PCL 6 driver and the HP Color LaserJet 2605dn\_2605dtn PCL 6 driver. The HP Color LaserJet 2605dn 2605dtn PCL 6 driver includes support for the auto duplexing feature that comes standard with the HP Color LaserJet 2605dn and HP Color LaserJet 2605dtn printers.

This chapter includes the following information.

- [Access to drivers](#page-151-0)
- **[Help system](#page-153-0)**
- **[HP Postscript level 3 emulation support](#page-155-0)**
- [Advanced tab features](#page-156-0)
- [Paper/Quality tab features](#page-163-0)
- **[Effects tab features](#page-173-0)**
- **[Finishing tab features](#page-181-0)**
- [Color tab features](#page-189-0)
- [Services tab features](#page-194-0)
- **[Device Settings tab features](#page-196-0)**
- **[About tab features](#page-205-0)**

# <span id="page-151-0"></span>**Access to drivers**

To gain access to driver settings from within most software programs, click **File**, **Print**, and **Properties**. The appearance and names of the driver tabs that appear can vary, depending on the operating system. These settings apply only while the software program is open.

You can also control the drivers directly from the **Printers** folder. These settings change the default settings used across all software programs.

- In Windows 2000, click **Start**, **Settings**, **Printers**, right-click the printer name, and then click **Printing Preferences** to gain access to the same set of driver tabs that the software program controls.
- In Windows XP, click **Start**, **Printers and Faxes** (Windows XP Professional) or **Printers and Other Hardware Devices** (Windows XP Home) to gain access to the same set of driver tabs that the software program controls.

If, after right-clicking the printer name, you click **Properties**, you gain access to a different set of tabs that control the driver behavior and driver connections. For information about the **Properties** tabs, see the following sections.

# **Printing Preferences driver tabs**

The **Printing Preferences** driver tabs change the default settings that are used across all software programs. Follow these steps to gain access to the **Printing Preferences** tabs.

- **1.** Click **Start**, **Settings**, and then click one of the following:
	- for Windows 2000, click **Printers**.
	- for Windows XP Professional and Windows Server 2003, click **Printers and Faxes**.
	- for Windows XP Home, click **Printers and Other Hardware Devices**.
- **2.** Right-click the printer name, and then click **Printing Preferences**.

The following **Printing Preferences** tabs are available:

- **Advanced**
- **Paper/Quality**
- **Effects**
- **Finishing**
- **Color**
- **Services**

# **Properties driver tabs**

The **Properties** driver tabs control the driver behavior and driver connections. Follow these steps to gain access to the **Properties** tabs.

- **1.** Click **Start**, **Settings**, and then click one of the following:
	- for Windows 2000, click **Printers**.
	- for Windows XP Professional and Window Server 2003, click **Printers and Faxes**.
	- for Windows XP Home, click **Printers and Other Hardware Devices**.
- **2.** Right-click the printer name, and then click **Properties**

The following **Properties** tabs are available:

- General
- **Sharing**
- **Ports**
- **Advanced**
- **Security**
- **Device Settings**
- **About**

The **Device Settings** and **About** tabs are HP driver tabs and are described in this guide. The other **Properties** tabs are Windows tabs. For information about those tabs, see the documentation that came with your computer.

# <span id="page-153-0"></span>**Help system**

The HP Color LaserJet 2605 PCL 6 and PS emulation unidrivers include a full-featured Help system to provide assistance with printing and configuration options. The following Help options are available.

- "What's this?" Help
- **Context-sensitive Help**
- Constraint messages

## **"What's this?" Help**

"What's this?" Help is supported in Windows 2000 and Windows XP. You can gain access to "What's this?" Help messages in any of the following ways:

- Right-click a control and click **What's this?**, and a pop-up Help window appears.
- Click the **?** button in the upper-right corner of the frame, next to the **X**, to change the cursor to an arrow with a question mark. Use this special cursor to select a control, and the pop-up Help window for that feature appears.
- Press the  $F_1$  key, and the Help window for the currently selected control appears.

# **Context-sensitive Help**

Click the **Help** button on a driver tab or in a dialog box, and context-sensitive Help appears.

# **Constraint messages**

Constraint messages are unsolicited messages that appear in response to specific actions you take. These messages alert you to selections that are illogical or impossible given the capabilities of the printer or the current settings of other controls. For example, if you click **Print on Both Sides** and then change the paper type to **Transparency**, a message appears asking you to resolve this conflict.

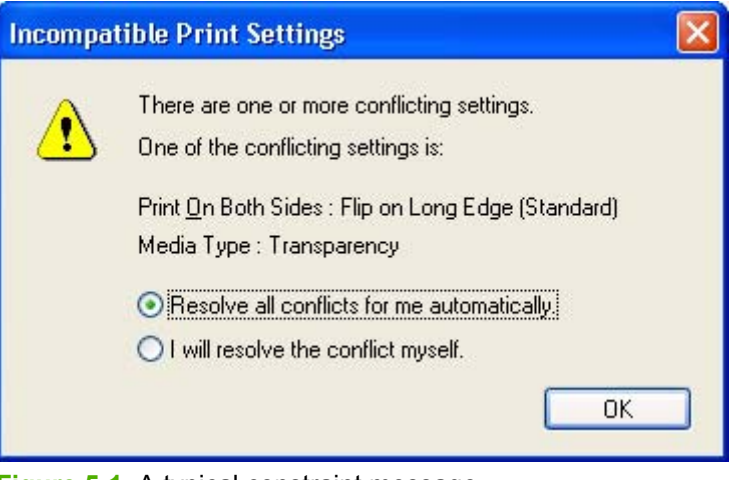

**Figure 5-1** A typical constraint message

Whenever a constraint message appears with **Resolve all conflicts for me automatically** or **I will resolve the conflict myself** buttons, the action of the buttons is as follows:

- To reject the change that was just made, returning the control to its previous value, click **Resolve all conflicts for me automatically** and then click **OK**.
- To accept the change that was just made, allowing you to go back into the driver settings to resolve the conflict, click **I will resolve the conflict myself** and then click **OK**.

# <span id="page-155-0"></span>**HP Postscript level 3 emulation support**

The HP Postscript level 3 emulation maintains full compatibility with Adobe PS level 3 when PS level 3 soft fonts are purchased from Adobe.

Users of Adobe-licensed applications might also have the right to use the Adobe PS level 3 print drivers from Adobe with the HP LaserJet printer Postscript level 3 emulation PPD, available on the HP LaserJet printer software CD or from the HP Web site. When using the Adobe PS level 3 print driver, users must comply with all Adobe licensing agreements, as stated on the Adobe Web site at [www.adobe.com/](http://www.adobe.com/support/downloads/license.html) [support/downloads/license.html.](http://www.adobe.com/support/downloads/license.html)

# <span id="page-156-0"></span>**Advanced tab features**

Follow these steps to gain access to the **Advanced** tab.

- **1.** Click **Start**, **Settings**, and then click one of the following:
	- for Windows 2000, click **Printers**.
	- for Windows XP Professional and Windows Server 2003, click **Printers and Faxes**.
	- for Windows XP Home, click **Printers and Other Hardware Devices**.
- **2.** Right-click the printer name, and then click **Printing Preferences**.
- **3.** Click **Advanced**.

You can use the **Advanced** tab to change the layout of printed pages. Use this tab to configure special controls that are not commonly used, as well as features such as paper size and copies, in the driver.

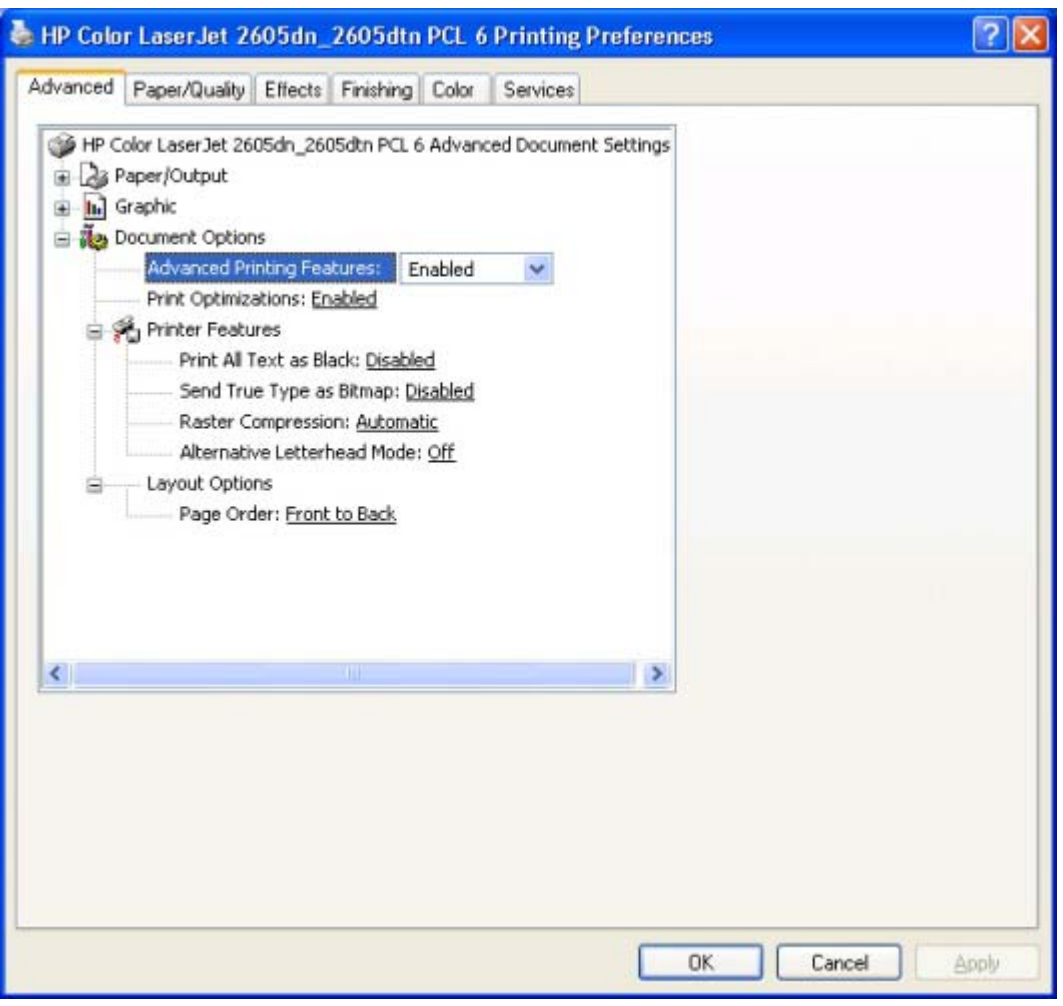

**Figure 5-2 Advanced** tab – HP PCL 6 Unidriver

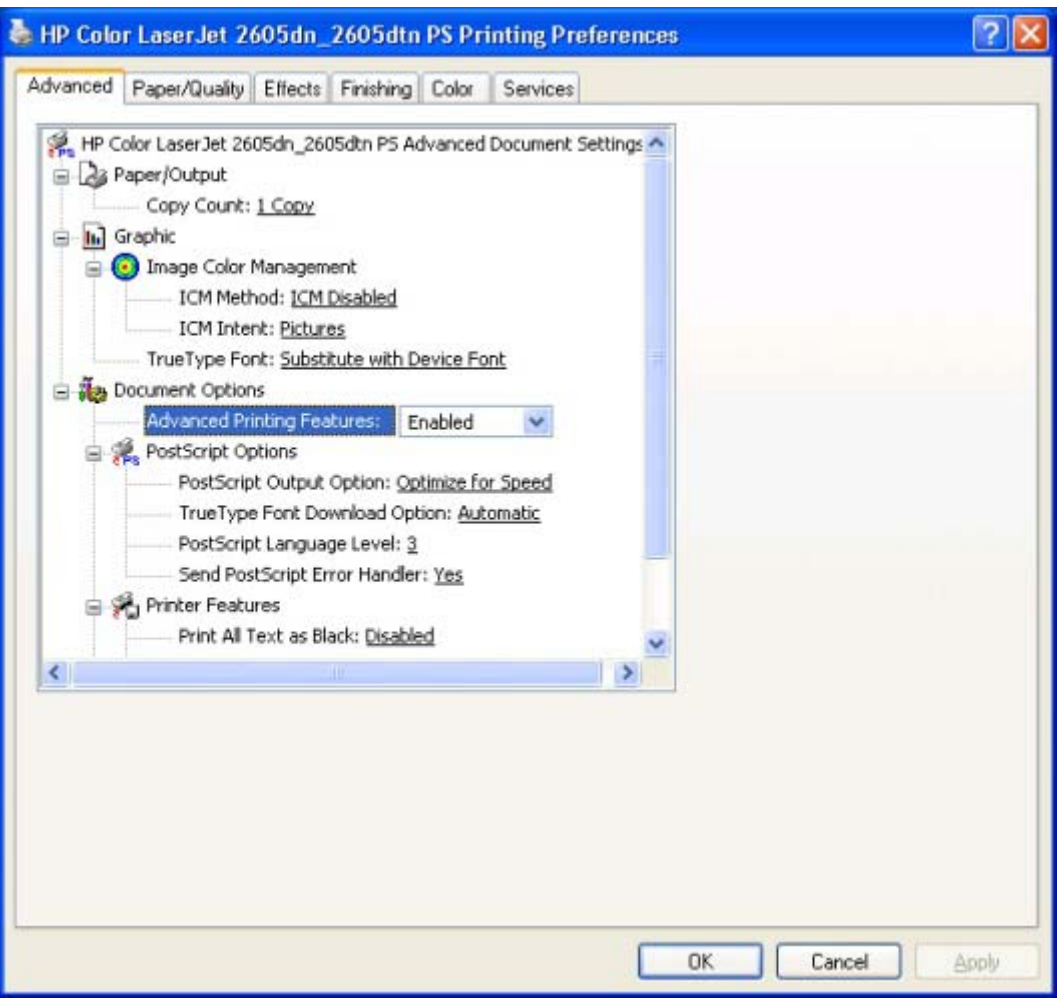

**Figure 5-3 Advanced** tab – PS Emulation Unidriver

The **Advanced** tab contains the following controls:

- **Paper/Output** settings
- **Graphic** settings
- **Document Options** settings

# **Paper/Output settings**

The **Paper/Output** setting contains the **Copy Count** settings.

### **Copy Count setting**

This driver setting is useful for software programs that do not provide a copy count. If a copy count is available in the software program, set the copy count in the software program. **Copy Count** specifies the number of copies to print.

The number of copies that you request appears in the **Copy Count** option. You can select the number by typing in the box or by using the up and down arrows on the right side of the text box. For the HP Color LaserJet 2605 series printer, valid entries are numbers from 1 to 9999. The copies value will not advance from the maximum number (9999) to 1 when the up arrow is used, or change from 1 to the maximum

number (9999) when the down arrow is used. When you click another group box or leave the **Advanced** tab, invalid entries into the edit box (such as non-numerical input, numbers less than 1, or numbers greater than 9999) change to the last valid value that appeared in the box. The default number of copies is 1.

Because you can set the number of copies you want from some software programs, conflicts can arise between the software program you are using and the driver. In most cases, the software program and the driver communicate, so that the number of copies set in one location (such as the program) will appear in the other (such as the driver). For some programs, this communication does not happen, and the copies values are treated independently. For these programs, setting 10 copies in the program and then setting 10 copies in the driver will result in 100 copies (10 x 10) being printed. It is recommended that you set the number of copies in the program, wherever possible.

# **Graphic settings**

The **Graphic** settings contain the following controls.

- **Image Color Management** settings
- **TrueType Font settings**

### **Image Color Management settings**

This control lists the available Image Color Management (ICM) options used for printing color graphics. ICM, a set of calculations for color matching, makes it possible for programs to adjust colors before printing so that the color of images displayed on the screen more closely match the color of images when printed. The following options are available:

- **ICM Method**. The ICM Method setting specifies how to print your color graphics. The default setting for **ICM Method** is **ICM Disabled**. The drop-down menu beside this setting contains the following options:
	- **ICM Handled by Host System**. Click this option if you want the calculations for color matching to be performed on the host computer before it sends the document to the printer
	- **ICM Handled by Printer**. Click this option if you want the calculations for color matching to be performed on your printer. In this case, a set of rules for mapping the colors will be created and downloaded to the printer (which must be Postscript language level 2 or higher). The printer will use these rules to adjust colors in the document.
- **ICM Intent**. The ICM Intent setting specifies how color images are created to produce the bestlooking image on the printed page.
	- If you are printing a chart or using fully saturated, bright colors, click **Graphics** to achieve the best quality.
	- For photographs or pictures where the colors blend together, click **Pictures** to maximize the contrast.
	- If your document uses a color that you need to match exactly, and you are sending the document to a printer that has that specific color of ink, click **Proof**.
	- If you want to preview the color settings from another printer, click **Match**.

### **TrueType Font settings**

This option specifies the TrueType font settings. The following settings are available.

- **Substitute with Device Font**. This setting causes the printer to use equivalent fonts for printing documents that contain TrueType fonts. This permits faster printing; however, you might lose special characters that the printer font does not support. This is the default setting.
- **Download as Softfont**. This setting causes TrueType fonts to be downloaded and used for printing, instead of using printer fonts.

### **Document Options**

The **Document Options** settings contain the following controls:

- **Advanced Printing Features**
- **Print Optimizations** (HP PCL 6 Unidriver only)
- **PostScript Options** (PS Emulation Unidriver only)
- **Printer Features**
- **Layout Options**

### **Advanced Printing Features**

When the **Advanced Printing Features** setting is **Enabled**, metafile spooling is turned on and the**Finishing** tab options such as **Page Order**, **Booklet Layout**, and **Pages per Sheet** are available, depending on your printer. For normal printing, leave the **Advanced Printing Features** setting at the default (**Enabled**). If compatibility problems occur, you can disable the feature. However, some advanced printing features might still be available in the print driver, even though they have been disabled. If you select an advanced printing feature in the print driver that has been disabled on the **Advanced** tab, the feature is automatically turned on again.

### **Print Optimizations (HP PCL 6 Unidriver only)**

The default setting for **Print Optimizations** is **Enabled**. When this feature is enabled and your document contains overlapping text and graphics, text placed on top of a graphic might not print correctly. If the printed output is not correct, you can disable this feature. When disabled, print optimization features, such as substituting device fonts for TrueType fonts and scanning for horizontal and vertical rules, are turned off.

### **PostScript Options (PS Emulation Unidriver only)**

The following PostScript options appear in the PS Emulation Unidriver:

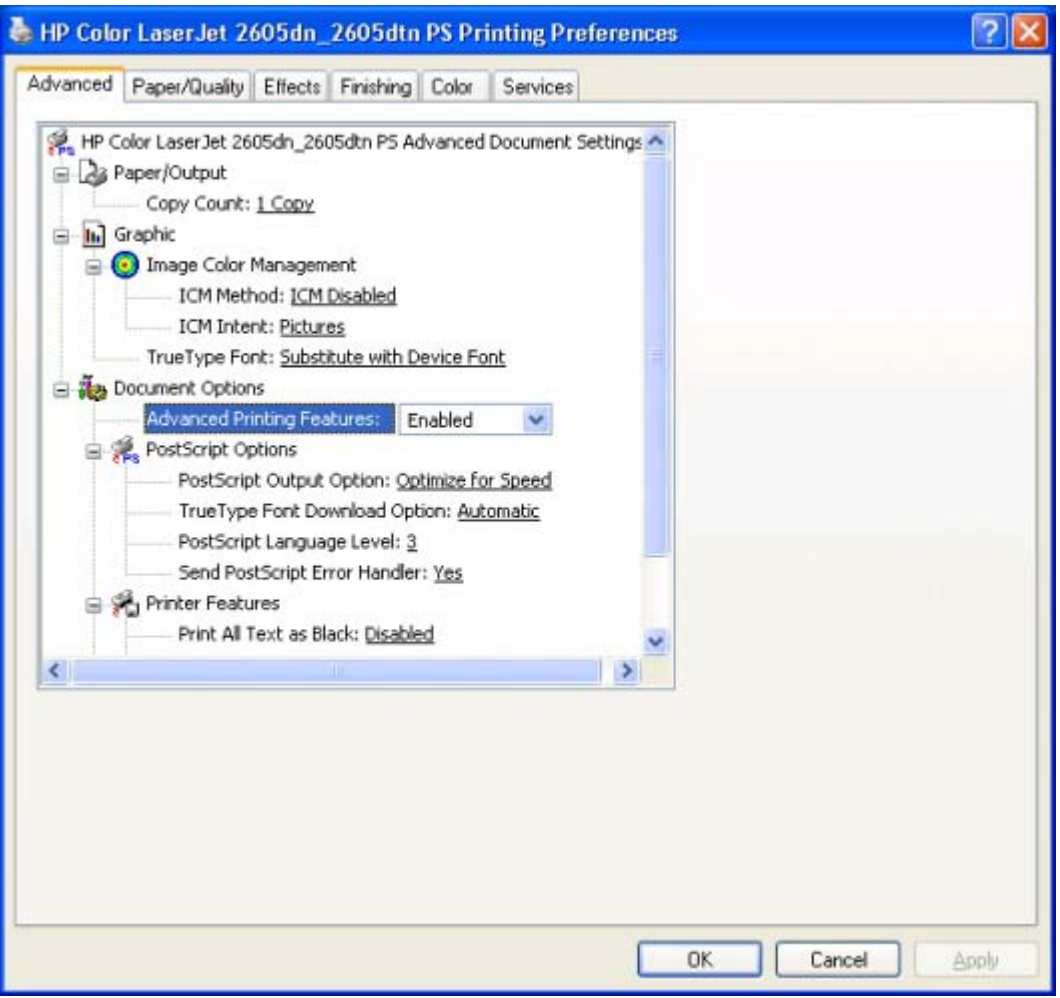

**Figure 5-4 Advanced** tab - PS Emulation Unidriver - PostScript Options

- **PostScript Output Option**
- **TrueType Font Download Option**
- **PostScript Language Level**
- **Send PostScript Error Handler**

#### **PostScript Output option**

The **PostScript Output Option** specifies the output format for PS files. Generally, you use the default setting, **Optimize for Speed**, to print your documents.

To create a file that conforms to the Adobe Document Structuring Conventions (ADSC), click **Optimize for Portability**. Each page of the document will be a self-contained object. This is useful if you want to create a PS file and print it on a different printer. If you want to include the file as an image in another document that is printed from a different software program, click **Encapsulated PostScript (EPS)**. The **Archive Format** creates a PS file that you can use later.

#### **TrueType Font Download option**

The **TrueType Font Download Option** specifies how TrueType fonts are downloaded. The default setting of **Automatic** allows the PS driver to decide which format is best.

- If you want to download the TrueType font as a scalable outline font, click **Outline**.
- To download the TrueType font as a bitmap font, click **Bitmap**.
- If your printer is a TrueType rasterizer printer, click **Native TrueType** to download the TrueType font as an outline font.

#### **PostScript Language Level**

The **PostScript Language Level** option specifies which PS language level to use, from 1 to 3. The highest level supported by the HP Color LaserJet 2605 is 3, and this is the default setting. Some printers support multiple levels.

It is usually best to select the highest number available, because a higher language level provides more features. In some instances you should use level 1, such as when you are printing a file to disk, and that file will be printed by someone who uses a level-1 printer.

#### **Send PostScript Error Handler**

The **Send PostScript Error Handler** setting specifies whether a PS error-handler message is sent. If you want the printer to print an error page when an error occurs in the print job, click **Yes**. The default setting is **Yes**.

#### **Printer Features**

The following **Printer Features** are available:

- **Print All Text as Black**
- **Send True Type as Bitmap** (HP PCL 6 Unidriver only)
- **Raster Compression** (HP PCL 6 Unidriver only)
- **Alternative Letterhead Mode**

#### **Print All Text as Black**

The **Print All Text as Black** feature is **Disabled** by default. When **Enabled** is selected, the driver prints all text as black regardless of the original document text color. Color text is printed as black, except for white text, which remains white. (White text is a reliable method of printing reverse typeface against a dark background.) This setting does not affect graphic images on the page, nor does it affect any text that is part of a graphic. **Print All Text as Black** remains enabled only for the current print job. When the current print job is completed, **Print All Text as Black** is automatically disabled.

#### **Send TrueType as Bitmap (HP PCL 6 Unidriver only)**

**Send TrueType as Bitmap** provides an alternative for those software programs that encounter problems when using TrueType fonts for special graphic purposes such as shading, rotation, or slanting. The setting is **Disabled** (off) by default. The TrueType fonts are first converted to bitmap soft fonts before downloading. The **Enabled** setting causes the driver to send TrueType fonts to the printer as outlines, which retains the standard format (outline) of the fonts.

#### **Raster Compression (HP PCL 6 Unidriver only)**

Use the **Raster Compression** feature to select the graphics compression method:

- **Automatic.** The software determines the best compression method to use.
- **Best Quality**. Forces the software to use a lossless compression method. (Lossless means that no data is lost during compression.)
- **Maximum Compression**. Where applicable, requires the software to always use a lossy compression method (some data is lost). Choosing this option increases the print speed performance, but does decrease print image quality.

#### **Alternative Letterhead Mode**

When selected, this option enables you to always load letterhead or preprinted paper the same way for all print jobs, whether you are printing on one side of the sheet or on both sides of the sheet. Load the paper as you would for printing on both sides. See the user documentation that came with the printer for instructions about loading letterhead for printing on both sides. If the printer tray has an icon that indicates to load the paper either face-up or face-down, load the paper opposite of the orientation shown. When this option is selected, the printer speed slows to the speed required for printing on both sides.

#### **Layout Options**

The **Layout Options** include the following:

**Page Order** 

#### **Page Order**

**Page Order** specifies the order in which the pages of your document are printed. **Front to Back** prints the document so that page 1 prints first. **Back to Front** prints the document so that page 1 prints last. The **Back to Front** setting is useful if you are printing to a face-up output bin to achieve output in the correct order.

**NOTE** The page-ordering operation works on whole sheets of paper rather than on individual logical pages. Accordingly, if you set **Pages per Sheet** (on the **Finishing** tab) to be greater than one, the ordering of logical pages on a physical sheet of paper does not change.

# <span id="page-163-0"></span>**Paper/Quality tab features**

Follow these steps to gain access to the **Paper/Quality** tab.

- **1.** Click **Start**, **Settings**, and then click one of the following:
	- for Windows 2000, click **Printers**.
	- for Windows XP Professional and Windows Server 2003, click **Printers and Faxes**.
	- for Windows XP Home, click **Printers and Other Hardware Devices**.
- **2.** Right-click the printer name, and then click **Printing Preferences**.
- **3.** Click **Paper/Quality**.

Use the **Paper/Quality** tab to specify the size, type, and source of the media for your HP Color LaserJet 2605 series printer. You can also use this tab to indicate different paper-selection choices for the first page, other pages, and back cover of the document.

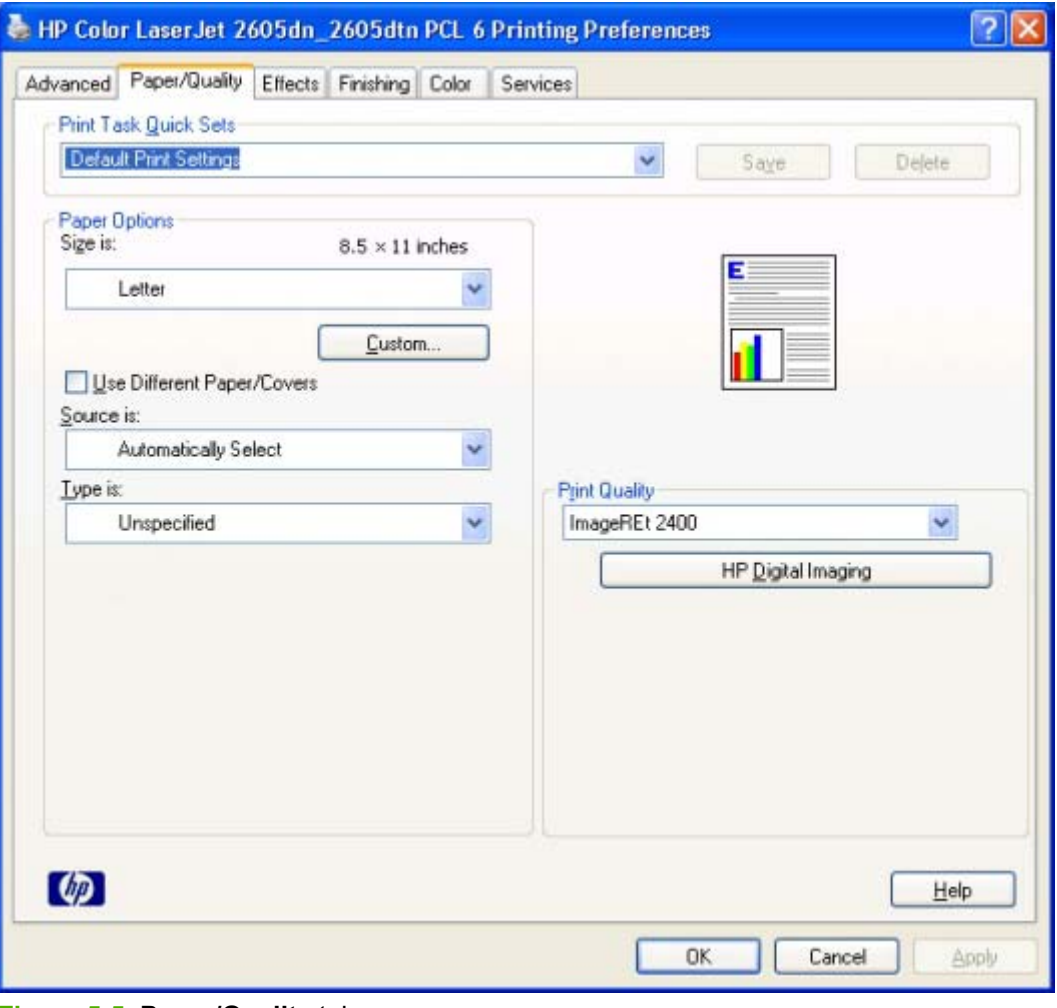

**Figure 5-5 Paper/Quality** tab

<span id="page-164-0"></span>The **Paper/Quality** tab contains the following controls:

- **Print Task Quick Sets group box**
- **Paper Options** group box
- Document preview image
- **Print Quality** group box

# **Print Task Quick Sets**

The first group box in the upper portion of the **Paper/Quality** tab is **Print Task Quick Sets**. Because they are all the same control, any change to the **Print Task Quick Sets** group box that is made on the **Paper/Quality** tab affects all the **Printing Preferences** driver tabs that have the **Print Task Quick Sets** setting:

- **Paper/Quality**
- **Effects**
- **Finishing**
- **Color**

Use the **Print Task Quick Sets** setting to store the current combination of driver settings (except the settings on the **Advanced** and **Services** tabs, where the setting is not available). **Print Task Quick Sets** are either preset by network-administrator settings or user-defined printing specifications (such as media size, pages per sheet, and so on). The **Print Task Quick Sets** setting does *not* appear on the driver **Properties** tabs.

The following selections are available in the **Print Task Quick Sets** drop-down menu:

- **Default Print Settings**
- **User Guide Print Settings**
- **Type a new Quick Set name here**

### **Default Print Settings**

When you select **Default Print Settings**, nearly all of the settings are restored to the combination that existed after the driver was installed (the original settings). However, if the attribute combinations that are associated with watermark definitions, custom paper sizes, or the **User Guide Print Settings** quick set have been changed or deleted, the original settings are not restored.

**Type a new Quick Set name here** appears in the **Print Task Quick Sets** menu automatically if no other driver settings have been changed since the driver was installed, or if all of the driver settings match the original settings. Otherwise, the setting in the **Print Task Quick Sets** menu is the same label that appeared when you last closed the printing **Properties** dialog box by clicking **OK**.

### **User Guide Print Settings**

The **User Guide Print Settings** option provides a **Print Task Quick Sets** for optimal printing of the *HP Color LaserJet 2605 series User Guide*.

### **Type new Quick Set name here**

By default, the **Print Task Quick Sets** menu is set to **Type new Quick Set name here**. When you change any of the default settings on any of the **Printing Preferences** driver tabs and you want to save the configuration as a Print Task Quick Set, highlight the words **Type new Quick Set name here**, type the name you want for your new Print Task Quick Set, and then click **Save**. Print Task Quick Sets are saved in the system registry. To delete a Print Task Quick Set, select it from the drop-down menu and click **Delete**.

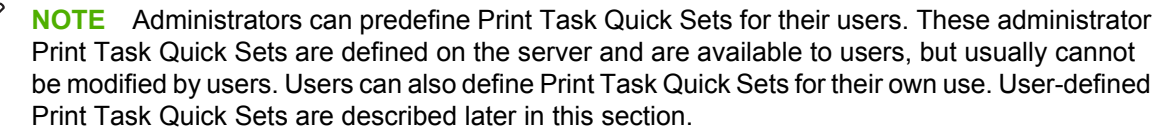

You can store a maximum of 25 **Print Task Quick Sets** on a particular system. If you attempt to save too many, a message box appears that reads, "There are too many Print Task Quick Sets defined. Please delete some before adding new ones."

# **Paper Options group box**

Ð

The settings specified in the **Paper Options** group box on the **Paper/Quality** tab apply to all of the pages of the document. The following figure shows the **Paper Options** group box and the selections available by default.

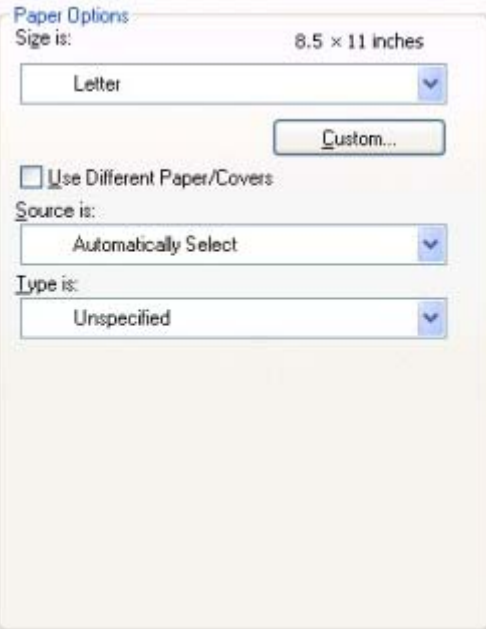

**Figure 5-6 Paper Options** group box

The appearance of the **Paper Options** group box changes when the **Use Different Paper/Covers** check box is selected. The following settings in the **Paper Options** group box are available:

- [Size is: drop-down menu](#page-166-0)
- [Source Is: drop-down menu](#page-166-0)
- [Type is: drop-down menu](#page-167-0)
- [Use Different Paper/Covers options](#page-168-0)

#### <span id="page-166-0"></span>**Size is: drop-down menu**

The **Size is:** drop-down menu lists all of the supported media sizes.

You can specify size for all the settings in the **Paper Options** group box. You must use the same size of media for the entire print job. That is, if the print job uses Letter-size media, any option that you select from the available **Use Different Paper** options must also use Letter-size media.

**NOTE** Certain software programs can override the size command and specify different media sizes within a single document.

For the **Other Pages** and **Back Cover** settings, you can select a source (tray) and media type that differ from the settings selected for **First Page**. If a conflict exists among media source, media size, and/or media type, and you choose to keep the conflicting settings, the settings are processed in the following order: media size, media type, and then media source.

Because driver settings are overridden by media-size settings in most software programs, it is generally best to use the driver to set media size only for software programs that lack a media-size setting, such as NotePad, or when you are producing a book or a booklet that does not require different media sizes.

**NOTE** When you use a software program with a media-size setting, you can specify different media sizes within a single document by using the **Use Different Paper/Covers** options. For more information, see [Use Different Paper/Covers options.](#page-168-0)

Follow these steps to create a custom paper size.

- **1.** Click **Start**, **Settings**, and then click one of the following:
	- for Windows 2000, click **Printers**.
	- for Windows XP or Windows Server 2003, click **Printers and Faxes**
	- for Windows XP Home, click **Printers and Other Hardware Devices**.
- **2.** Click the **File** menu, **Server Properties**, and then the **Create a new form** check box.
- **3.** Specify a name and dimensions for your paper size, and then click **Save Form**.

This new paper size will be included in any list of paper sizes in the driver and application tabs. The print dialogs for various software programs also often have settings that allow you to create custom paper sizes.

#### **Use Different Paper/Covers check box**

When the **Use Different Paper** check box is selected and different options are configured, the **Size is:**, **Source is:**, and **Type is:** menus change, offering a variety of options. For more information, see Use Different Paper/Covers check box.

#### **Source Is: drop-down menu**

Use the **Source is:** drop-down menu to specify the source tray to use for printing a document. The list of source trays depends on the printer accessories. Any optional source trays that are installed through the **Device Settings** tab also appear here.

<span id="page-167-0"></span>The **Source is:** drop-down menu can contain the following options:

- **•** Automatically select
- **Printer Auto Select**
- **Priority input slot (Tray 1)**
- **Tray 2** (250-sheet multipurpose tray)
- **Tray 3** (optional 250-sheet tray)

The default setting is **Automatically Select**. When this setting is selected, the printer uses the source tray that supports the media size that you have selected. If you select a source tray other than **Automatically select**, make sure that the correct media size is loaded in the source tray.

#### **Type is: drop-down menu**

The **Type is:** drop-down menu shows all the paper types that the HP Color LaserJet 2605 series printer supports. When you use the default setting, **Unspecified**, the printer uses the default media type, which is usually **Plain**.

The following standard paper types appear in the lists.

**Table 5-1** Standard paper types and engine speeds

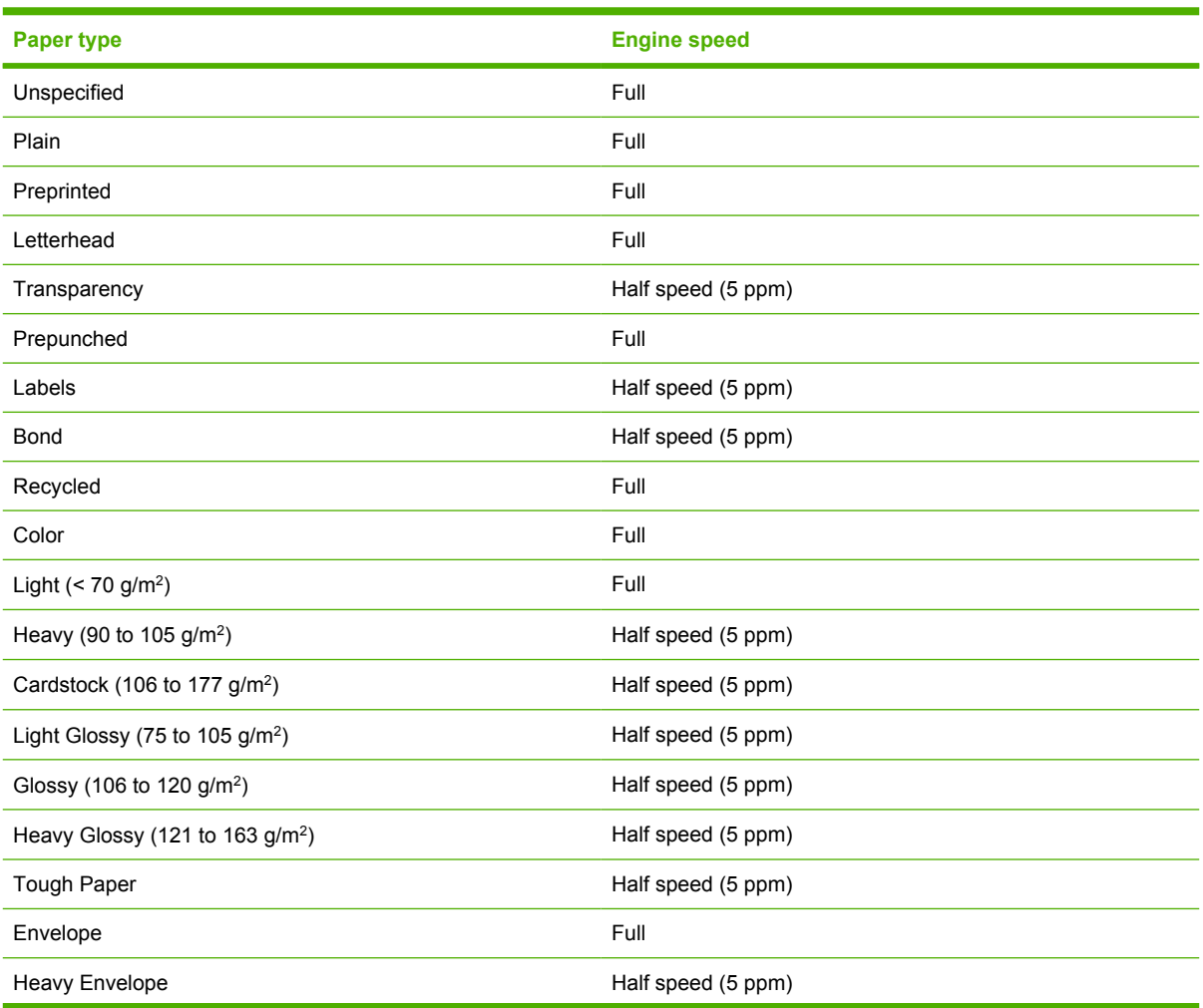

<span id="page-168-0"></span>**Table 5-1** Standard paper types and engine speeds (continued)

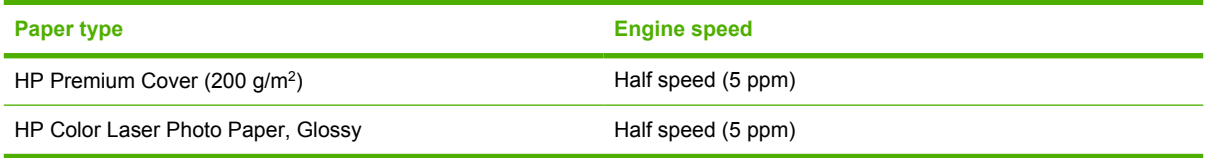

The default setting is **Unspecified**, and the program selects the media type. If you select a different setting, make sure the correct media type is loaded in the tray that you selected in the **Source is:** setting.

#### **Use Different Paper/Covers options**

You can print books that include different media types by using the **Use Different Paper/Covers** options.

When you select the **Use Different Paper/Covers** check box, the following settings can appear in the group box, along with associated options:

- **Front Cover**
- **First Page**
- **Other Pages**
- **Last Page**
- **Back Cover**

To use **Use Different Paper/Covers** options, you must configure the setting for the print job. Each option for the **Use Different Paper/Covers** setting is described in the sections that follow this procedure. Use the following instructions to configure the setting.

#### **To configure the Use Different Paper/Covers options for a print job**

For each option, you can set a different tray using the **Source Is:** drop-down menu. For some options, the **Type is:** drop-down menu is also available.

- **1.** To use different paper or cover stock, select the **Use Different Paper/Covers** check box. A list of options appears in the dialog box. The full set of selections is visible when you use the down arrow button to the right of the list to scroll.
- **2.** To use different media for the pages within the print job, select the appropriate option (**Front Cover**, **First Page**, **Other Pages**, **Last Page**, or **Back Cover**) in the dialog box. A check mark appears to the left of the option when you change a setting using the **Source is:** or **Type is:** dropdown menus.
- **3.** Click **OK** to print.
	- **NOTE** You must use the same size of media for the entire print job. All options that you select from the available **Use Different Paper/Covers** options use the size selected in the **First Page** settings.

When you change the type and source of the paper and covers, the settings you select remain configured until you close the application software.

Each option for the **Use Different Paper/Covers** setting is described in the following sections, in the order they appear in the pane below the **Use Different Paper/Covers** check box.

#### **Front Cover and Back Cover options**

Use these options to include a blank or preprinted front cover or back cover on a document.

The following figure shows the **Front Cover** setting and options. These options are the same for the **Back Cover** setting.

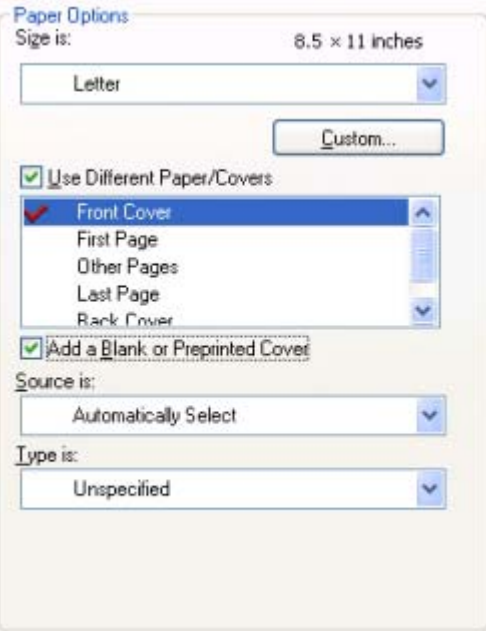

**Figure 5-7 Front Cover** setting

The **Front Cover** and **Back Cover** options are as follows:

- Add a Blank or Preprinted Cover check box
- **Source is: drop-down menu**
- **Type is: drop-down menu**

When you select **Front Cover** or **Back Cover**, you must also select the **Add a Blank or Preprinted Cover** check box to enable the setting. When you select this check box, the **Source is:** and **Type is:** drop-down menus become available and a check mark appears next to the **Back Cover** option.

**NOTE** The **Back Cover** options are not available when the **Booklet Layout** setting is enabled |ૐ on the **Finishing** tab. For two-page-per-sheet (2-up) booklet printing, you can obtain a cover by selecting different media for the first page only. The back cover setting is unavailable, because this page would otherwise be printed in the middle of a booklet.

The **Source is:** setting specifies the source tray to use for adding a back cover to the document. The list of source trays depends on the printer accessories. Any optional media trays that are installed through the **Configure** tab also appear here. For more information about the **Source is:** setting, see the [Source Is: drop-down menu](#page-166-0) section of this chapter.

The **Type is:** drop-down menu shows all of the media types that the printer supports. For more information about the **Type is:** drop-down menu settings, see the [Type is: drop-down menu](#page-167-0) section of this chapter.

#### **First Page, Other Pages, and Last Page options**

Use these options to select an alternative media size, type, or source for the first page, other pages, or last page of a document. The following figure shows the appearance of the **Paper Options** group box when you select the **Use Different Paper/Covers** check box.

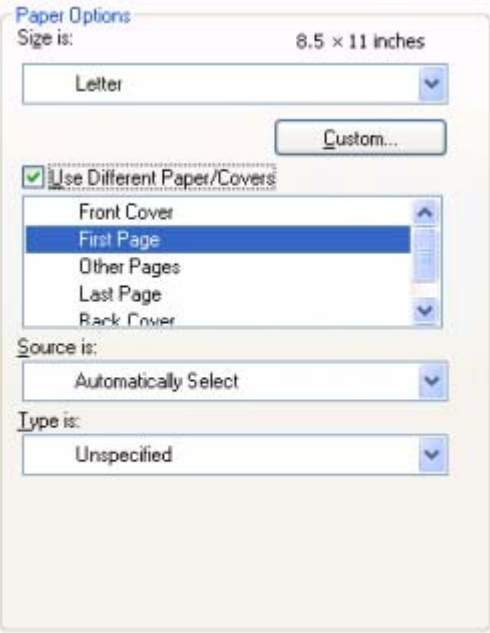

**Figure 5-8 First Page**, **Other Pages**, and **Last Page** options

The **First Page**, **Other Pages**, and **Last Page** options are as follows:

- **Size is: drop-down menu**
- **Source is: drop-down menu**
- **Type is: drop-down menu**

The **Size is:** driver setting for the first page applies to the entire print job. When this is set, the setting becomes unavailable for all the other **Use Different Paper/Covers** options.

## **Document preview image**

The document preview image is a line-drawn image of a page that represents graphics and text. The document preview image is always oriented so that the contents of the page are right-side-up. The document preview image appears in the upper-right corner of the following **Printing Preferences** driver tabs:

- **Paper/Quality**
- **Effects**
- **Finishing**
- **Color**

Switching between tabs does not change the location or appearance of the document preview image. When you move the cursor over the document preview image, the cursor changes from an arrow to a gloved hand. You can toggle between portrait and landscape page orientation by clicking the image.

# **Print Quality group box**

The **Print Quality** group box provides options that control resolution and digital imaging settings. The group box includes the following options:

- Print Quality drop-down menu
- HP Digital Imaging (PCL 6 unidriver only)

### **Print Quality drop-down menu**

The **Print Quality** drop-down menu contains the ImageREt 2400 resolution option. This setting produces 2400 dpi color output quality through HP Image Resolution Enhancement Technology (ImageREt) 2400. This setting is selected by default.

### **HP Digital Imaging (PCL 6 unidriver only)**

Click the **HP Digital Imaging** button to open the **HP Digital Imaging Options** dialog box.

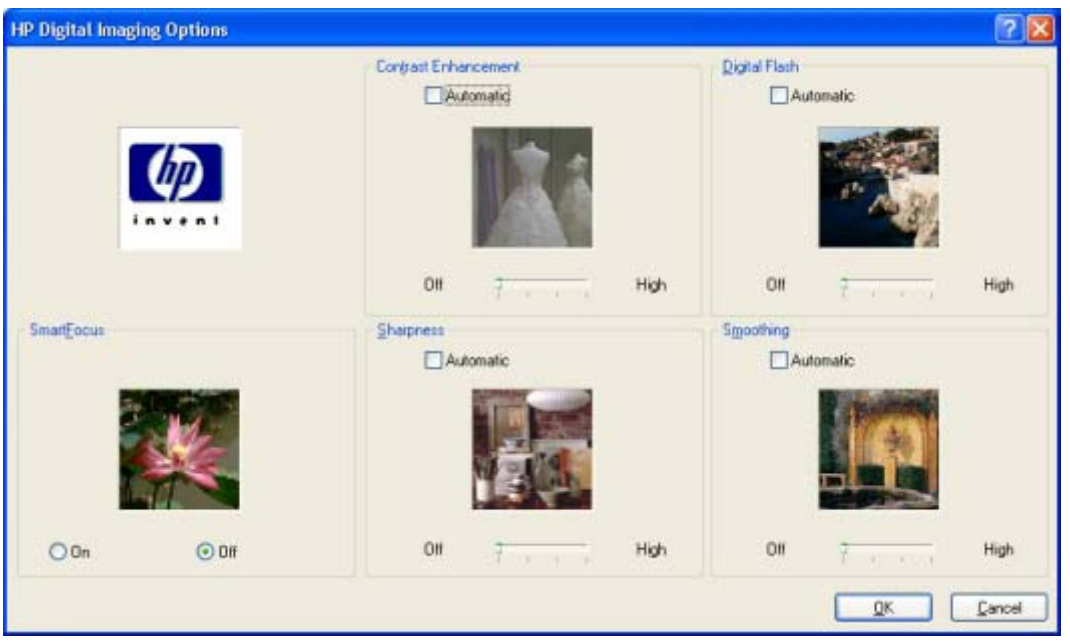

**Figure 5-9** HP Digital Imaging Options dialog box

The HP Digital Imaging settings should be used only on high-resolution images (600 dpi or higher) that are printed on photograph-quality paper. These settings are not recommended for text.

The following settings can be adjusted on the **HP Digital Imaging Options** dialog box:

- **Contrast Enhancement**. This setting has an **Automatic** check box and a slide bar ranging from **Off** to **High**. Use the **Contrast Enhancement** setting to increase image contrast for a more visually pleasing result. This filter is useful with flat images (images in which much of the image content is compressed into a small dynamic range of pixel values). Flat images may result from low lighting, environmental haze, or camera or scanner limitations.
- **Digital Flash**. This setting has an **Automatic** check box and a slide bar ranging from **Off** to **High**. Use the **Digital Flash** setting to adjust lighting levels to reveal areas in shadow. The filter locates dark areas in an image and brings out detail without degrading other features in the image.
- **SmartFocus**. This setting has settings are **Off** and **On** options. Use the **SmartFocus** setting to increase the apparent resolution of lower resolution images. Many images that are downloaded from the Internet or from digital cameras can be compressed because of size restrictions, and might exhibit pixilation artifacts when printed. **SmartFocus** upscales the image to the printer resolution without accentuating these artifacts.
- **Sharpness**. This setting has an **Automatic** check box and a slide bar ranging from **Off** to **High**. Many images are improved by increasing their sharpness. Use the **Sharpness** feature locates edge detail and makes it more prominent. The filter detects regions that contain significant variations in pixel value along a number of different vectors (which denotes edges) and then applies a filter to enhance detail.
- **Smoothing**. This setting has an **Automatic** check box and a slide bar ranging from **Off** to **High**. Just as many images benefit increased sharpness, many images are improved by smoothing, which decreases noise artifacts that are often created by digital cameras or scanners. When you select **Smoothing**, the filter locates areas that contain abrupt changes in pixel value by comparison with surrounding pixels (which denotes noise) and then applies a filter to smooth the output.

# <span id="page-173-0"></span>**Effects tab features**

Follow these steps to gain access to the **Effects** tab.

- **1.** Click **Start**, **Settings**, and then click one of the following:
	- for Windows 2000, click **Printers**.
	- for Windows XP Professional and Windows Server 2003, click **Printers and Faxes**.
	- for Windows XP Home, click **Printers and Other Hardware Devices**.
- **2.** Right-click the printer name, and then click **Printing Preferences**.
- **3.** Click **Effects**.

Use the **Effects** tab to create unique paper effects such as scaling and watermarks.

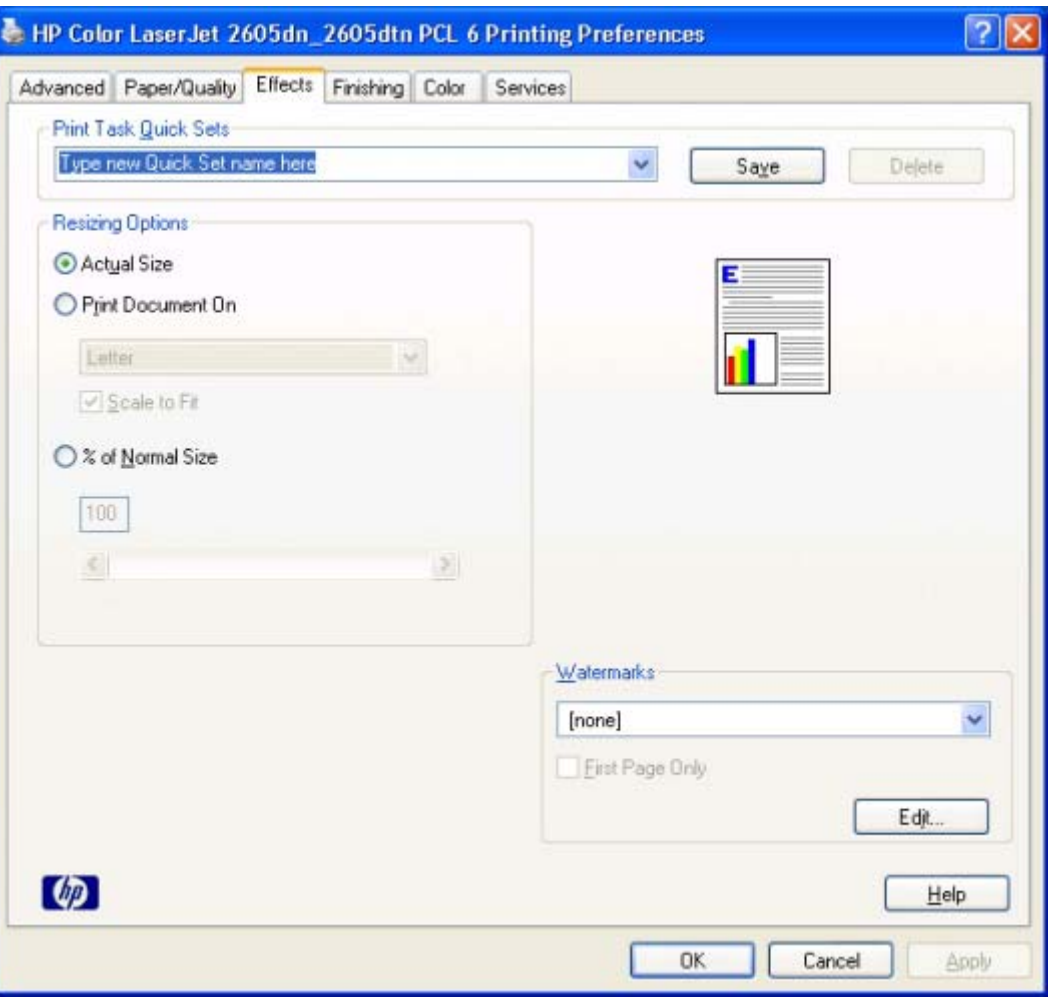

#### **Figure 5-10 Effects** tab

The **Effects** tab contains the following controls:

- **Print Task Quick Sets group box**
- **Resizing Options** group box
- Document preview image
- **Watermarks** group box

# **Print Task Quick Sets**

Use the **Print Task Quick Sets** control to store the current combination of driver settings that are found on all other **Printing Preferences** driver tabs. Print task quick sets are either preset or user-defined printing specifications, such as paper size and pages per sheet. For more information, see [Print Task](#page-164-0) [Quick Sets](#page-164-0) in the **Paper/Quality** tab section of this guide.

# **Resizing Options group box**

The **Resizing Options** group box consists of the following controls:

- **Actual Size** (default)
- **Print Document On setting**
- **Scale to Fit option**
- **% of Normal Size** setting

#### **Actual Size setting**

**Actual Size** is the default setting. It prints the document without changing the document size.

#### **Print Document On setting**

Select the **Print Document On** option button to format the document for one paper size and then print the document on a different paper size, with or without scaling the image to fit the new paper size.

The **Print Document On** control is disabled by either of the following conditions:

- The % of **Normal Size** value is not 100.
- The **Pages per Sheet** value (on the **Finishing** tab) is not 1.

When **Print Document On** is selected, the drop-down menu shows the media sizes on which you can print. The list contains all of the standard media sizes that are supported by the selected media source and any custom sizes that you have created. When **Print Document On** is selected, **Scale to Fit** is automatically selected.

### **Scale to Fit option**

The **Scale to Fit** option box specifies whether each formatted document page image is scaled to fit the target paper size. By default, **Scale to Fit** is selected when **Print Document On** is selected. If the setting is turned off, then the document page images will not be scaled, and are instead centered at full size on the target paper. If the document size is larger than the target paper size, then the document image is clipped. If it is smaller, then it is centered within the target paper. The following illustration shows preview images for a document that is formatted for legal-size paper and where the **Print Document On** check box is selected, and the target size is specified as **Letter**.

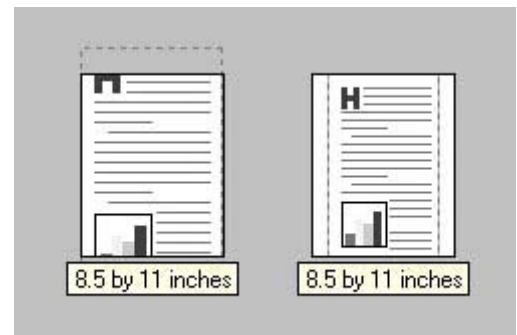

**Figure 5-11** Preview images - Legal on Letter; Scale to Fit off (left) and on (right)

When the size for which the document is formatted (that is, the logical size) differs from the target size, the preview image uses a dashed gray line to show the boundaries of the logical page in relation to the target page size.

### **% of Normal Size option**

The **% of Normal Size** option provides a slider bar to use for scaling the percentage setting. The default setting in the entry box is 100% of normal size. Normal size is defined as the paper size that is selected within the driver or what the driver receives from the software program (if the software program does not negotiate the paper size with the driver). The driver scales the page by the appropriate factor and sends it to the printer.

The limits of the range are from 25 to 400%, and any values outside the range are adjusted to those limits as soon as the focus is removed from the control (that is, when the Tab key is pressed or another control is selected).

Any change to the scale also changes the page preview, which increases or decreases from the upperleft corner of the preview.

The slider bar controls the scale directly. The value in the edit box changes as the scroll bar indicator is dragged, and the preview image is updated to the new image scale. Each click on the scroll bar arrows increases or decreases the scale by 1%. Each click on the slider bar affects the scale by 10%.

You cannot achieve an exact value by dragging the scroll bar indicator at the default Windows resolution; use the scroll bar indicator to approximate the appropriate value, and then use the scroll bar arrows to refine the value.

The following settings disable **% of Normal Size**:

- **Print Document On** (on the **Effects** tab) is selected
- **Pages per Sheet** (on the **Finishing** tab) is not 1

## **Document preview image**

The document preview image is a line-drawn image of a page that represents graphics and text. The document preview image is always oriented so that the contents of the page are right-side-up. The document preview image appears in the upper-right corner of the following **Printing Preferences** driver tabs:

- **Paper/Quality**
- **Effects**
- **Finishing**
- **Color**

Switching between tabs does not change the location or appearance of the document preview image. When you move the cursor over the document preview image, the cursor changes from an arrow to a gloved hand. You can toggle between portrait and landscape page orientation by clicking the image.

# **Watermarks group box**

Use the **Watermarks** feature to select a watermark, create your own custom watermarks (text only), or edit an existing watermark. The following watermarks are preset in the driver:

- **(none)**
- **Confidential**
- **Draft**
- **SAMPLE**

The drop-down menu shows alphabetically sorted watermarks that are currently available on the system, plus the string "(none)", which indicates that no watermark is selected. This is the default setting. Any watermark selected from this list appears in the preview image.

When the **First Page Only** check box is selected, the watermark is printed only on the first page of the document. The **First Page Only** check box is disabled when the current watermark selection is "(none)".

Watermarks are applied to logical pages. For example, when **Pages per Sheet** is set to "4" and **First Page Only** is turned off, four watermarks appear on the physical page (one on each logical page).

Click **Edit**, and the **Watermark Details** dialog box appears.

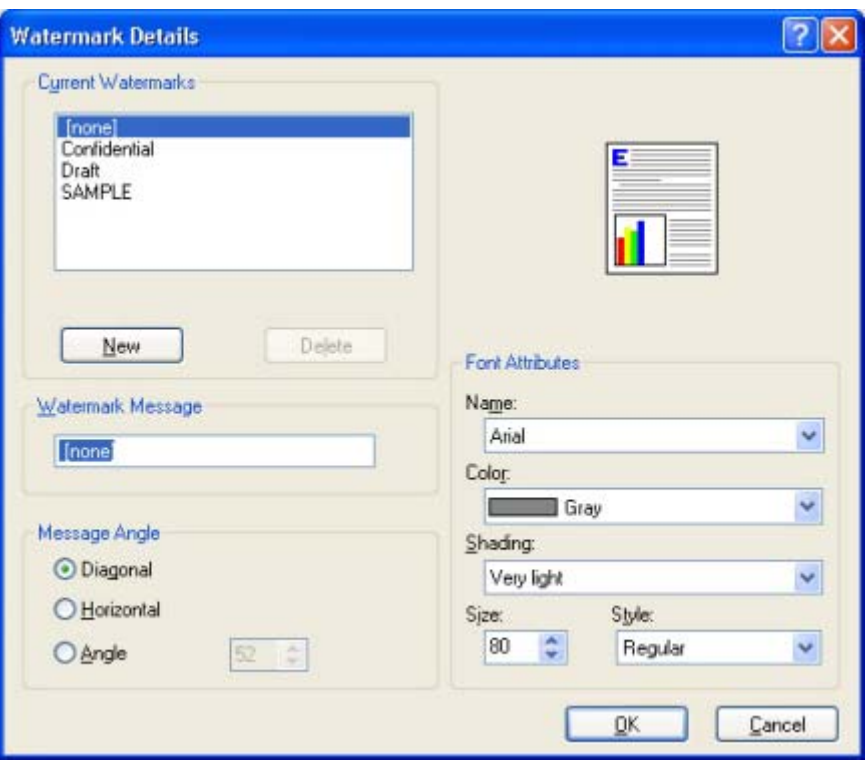

**Figure 5-12 Watermark Details** dialog box

The dialog box shows a preview image and provides options for creating a new watermark and controlling the message angle and font attributes.

Click **OK** to accept all of the changes that are made in the **Watermark Details** dialog box. However, clicking **Cancel** does not cancel all of the changes. If you make changes to a watermark and then select a different watermark or click **New**, all of the changes made to the previous watermark are saved, and only the current, unsaved changes can be canceled.

### **Current watermarks**

The **Current Watermarks** group box contains a list of available watermarks, both predefined watermarks that are available in the driver and any new watermarks that you have created.

#### **Creating a new watermark**

**1.** Click **New**.

The new watermark appears in the **Current Watermarks** list and in the **Watermark Message** edit box as "Untitled" until you name it.

**2.** To name the new watermark, type the selected watermark text in the **Watermark Message** edit box.

The name that you type in the **Watermark Message** field appears in the following locations:

- in the**Current Watermarks** group box in the **Watermark Details** dialog box
- in the **Watermarks** group box on the **Effects** tab

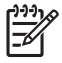

**NOTE** You can have no more that 30 watermarks in the **Current Watermarks** list at one time. When you reach the limit of 30 watermarks, the **New** button is disabled. The **(none)** setting is one of the 30 definable watermarks; you can customize names for the other 29 watermarks.

To edit an existing watermark, select the watermark in the **Current Watermarks** list. If you change the **Watermark Message** for that watermark, you are, in effect, creating a new watermark.

#### **Deleting a watermark**

- **1.** Select the watermark in the **Current Watermarks** list.
- **2.** Click **Delete**.
- **3.** A warning appears asking whether you are sure you want to delete the selected item.
	- Click **Cancel** if you want to keep the watermark.
	- Click OK to delete the selected watermark.

#### **Watermark message**

The **Watermark Message** is also the name that identifies the watermark in the **Current Watermarks** list, except when more than one watermark has the same message. For example, you might want several different watermarks with the message DRAFT, each with a different typeface or font size. When this occurs, the string is appended with a space, a pound sign, and a number (for example, **Draft #2**). When a number is added, the number two is used first, but if the resulting name is also in the list, then the number increases until the name is unique (**Draft #3**, **Draft #4**, and so on).

#### **Message angle**

Use the controls in the **Message Angle** group box to print the watermark in different orientations on the page; the selection of a particular setting affects only the angle of the string placement. The following settings are available:

- **Diagonal**. This is the default setting . Select this setting to place the text along a line that spans the lower-left to upper-right corners of the page.
- **Horizontal**. Select this setting to place the text along a line that spans the mid-left and mid-right edges of the page.
- Angle. Select this setting to place the text at the specified angle across the page. Use the numeric spin box to select the angle.

#### **Font attributes**

Use the controls in the **Font Attributes** group box to change the font and the shading, size, and style of the font.

The **Font Attributes** group box contains the following controls:

- **Name** drop-down menu
- **Color** drop-down menu
- **Shading** drop-down menu
- **Size** spin box
- **Style** drop-down menu

#### **Name drop-down menu**

The **Name** drop-down menu lists fonts that are currently installed on the system. The default is languagedependent.

#### **Color drop-down menu**

The **Color** drop-down menu provides a fixed, unalterable set of color choices, in palette/color namepair form, for the watermark. The triplet values for these colors are shown in the following table.

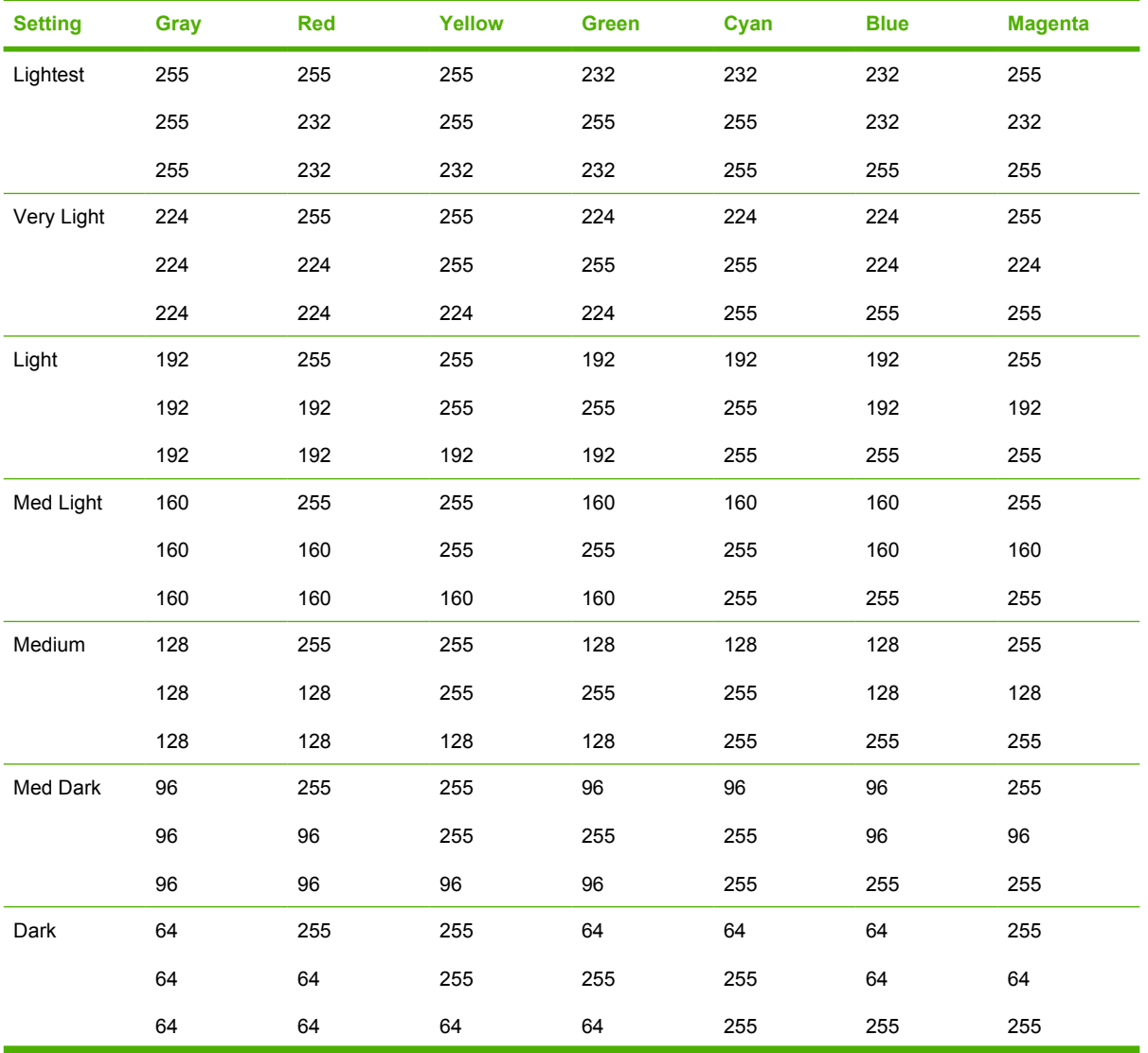

**Table 5-2** Watermark color values
| <b>Setting</b> | Gray | <b>Red</b> | <b>Yellow</b> | <b>Green</b> | Cyan | <b>Blue</b> | <b>Magenta</b> |
|----------------|------|------------|---------------|--------------|------|-------------|----------------|
| Very Dark      | 32   | 255        | 255           | 32           | 32   | 32          | 255            |
|                | 32   | 32         | 255           | 255          | 255  | 32          | 32             |
|                | 32   | 32         | 32            | 32           | 255  | 255         | 255            |
| Darkest        | 0    | 255        | 255           | 0            | 0    | 0           | 255            |
|                | 0    | 0          | 255           | 255          | 255  | 0           | 0              |
|                | 0    | 0          | $\mathbf 0$   | 0            | 255  | 255         | 255            |

**Table 5-2** Watermark color values (continued)

#### **Shading drop-down menu**

The default **Shading** setting for new and preset watermarks is **Very Light**. The following range of shades is available from the **Shading** drop-down menu.

- **Lightest**
- **Very Light** (default)
- **Light**
- **Medium Light**
- **Medium**
- **Medium Dark**
- **Dark**
- **Very Dark**
- **Darkest**

These values represent the intensity of the gray that is used. A choice of **Light** produces a lightly saturated gray watermark. A choice of **Lightest** produces the lightest shade of watermark; **Darkest** produces a black watermark.

#### **Size spin box**

Font sizes from 1 to 999 points are available from the **Size** menu. The default point size is languagedependent. The choice of **Regular**, **Bold**, **Italic**, and **Bold Italic** is available from the **Style** drop-down menu.

#### **Style drop-down menu**

The choice of **Regular**, **Bold**, **Italic**, and **Bold Italic** is available from the **Style** drop-down menu. The default **Style** setting for new and preset watermarks is **Regular**.

#### **Default settings**

The default settings for new watermarks are **Arial** font, **Gray** color, **Very Light** shading, **80** points, and **Regular** style. The default settings for preset watermarks are **Arial** font, **Very Light** shading, and **Bold** style. The default point size for preset watermarks is language-dependent, and varies.

# **Finishing tab features**

Follow these steps to gain access to the **Finishing** tab.

- **1.** Click **Start**, **Settings**, and then click one of the following:
	- for Windows 2000, click **Printers**.
	- for Windows XP Professional and Windows Server 2003, click **Printers and Faxes**.
	- for Windows XP Home, click **Printers and Other Hardware Devices**.
- **2.** Right-click the printer name, and then click **Printing Preferences**.
- **3.** Click **Finishing**.

Use the **Finishing** tab to print booklets and control the media output.

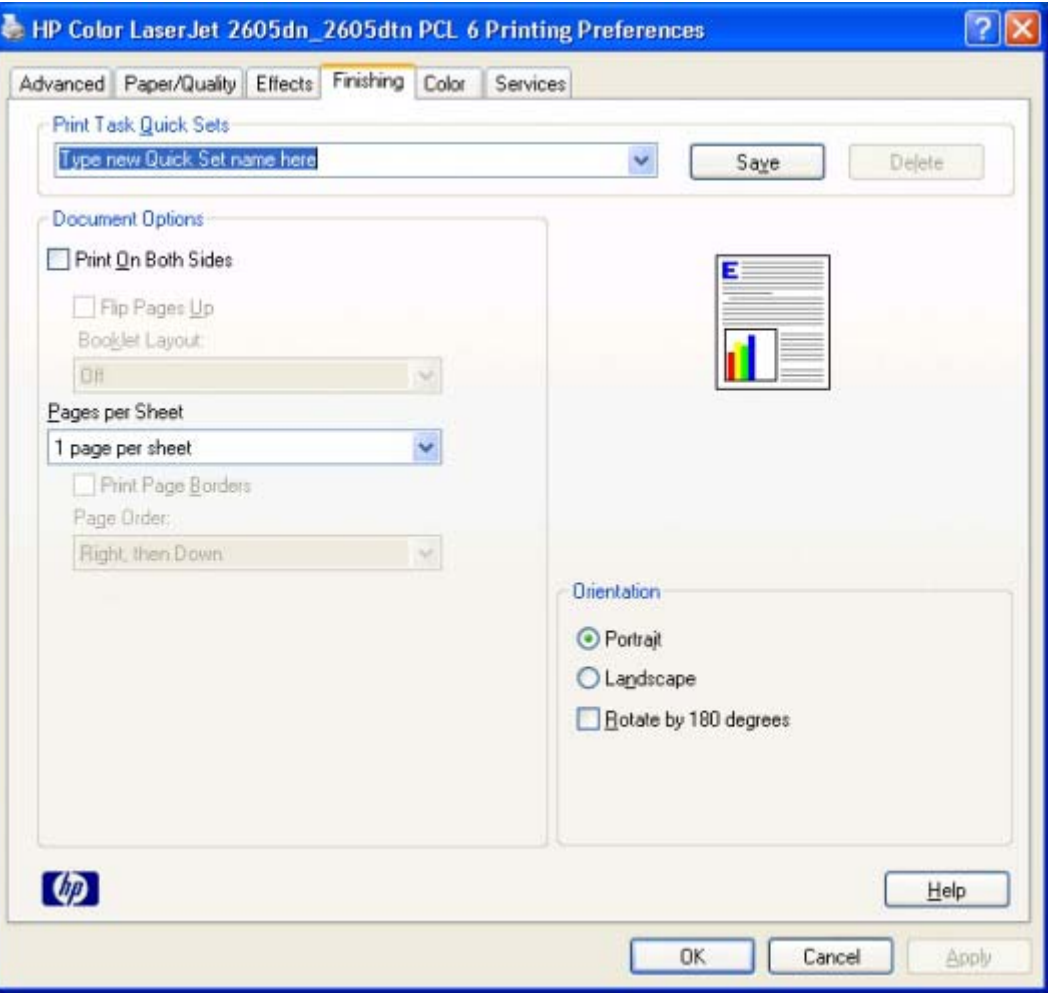

**Figure 5-13 Finishing** tab - HP PCL 6 Unidriver

The **Finishing** tab contains the following controls:

- **Print Task Quick Sets group box**
- **Document Options** group box
- Document preview image
- **Orientation** group box

### **Print Task Quick Sets**

Use the **Print Task Quick Sets** control to store the current combination of driver settings that are found on all other **Printing Preferences** driver tabs. Print task quick sets are either preset or user-defined printing specifications, such as paper size and pages per sheet. For more information, see [Print Task](#page-164-0) [Quick Sets](#page-164-0) in the **Paper/Quality** tab section of this guide.

### **Document Options**

The **Document Options** group box contains the following controls.

- **Print on Both Sides or Print on Both Sides (Manually)** check box
- **Flip Pages Up option**
- **Booklet Layout** drop-down menu
- Pages per Sheet drop-down menu
- **Print Page Borders** check box
- Page Order drop-down menu

### **Print on Both Sides and Print on Both Sides (Manually) check box**

The **Print on Both Sides** option controls the automatic duplexing function of the printer and is available only on the HP Color LaserJet 2605dn and the HP Color LaserJet 2605dtn printers, which have a duplexing unit installed.

The **Print on Both Sides (Manually)** option controls the manual duplexing function of the HP Color LaserJet 2605 printer, and allows manual duplexing on the other HP Color LaserJet 2605 printers for media types that are not available when using the automatic duplexing unit, such as cardstock and thick media.

#### **Automatically printing on both sides**

The duplexing unit in the printer prints on two sides of a sheet of paper when the **Print on Both Sides** option is specified in the print job. The **Print on Both Sides** option is off (not selected) by default. Selecting the option makes the **Flip Pages Up** and **Booklet Printing** options available.

Automatically printing on both sides is *not* supported by the following paper types and sizes.

**Table 5-3** Paper types and sizes supported by automatic duplexing

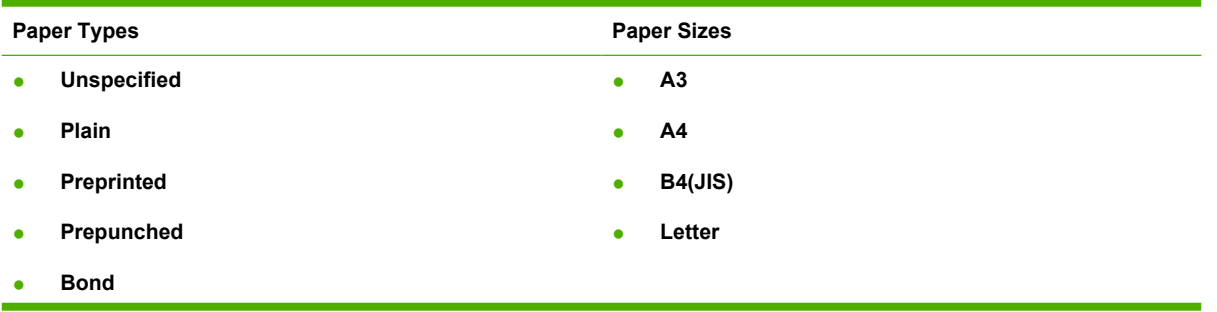

**Table 5-3** Paper types and sizes supported by automatic duplexing (continued)

- **Recycled**
- **Light**
- **Heavy**
	- **Light Glossy**
- **Glossy**

#### **Manually printing on both sides**

Select the **Print on Both Sides (Manually)** check box to print on the second side of the media for the HP Color LaserJet 2605 printer, which does not have a duplexing unit installed. Also select the **Print on Both Sides (Manually)** check box on the HP Color LaserJet 2605dn and the HP Color LaserJet 2605dtn printers for media types that are not available when using the automatic duplexing unit, such as cardstock and thick media.

● **Legal** ● **8.5x13**

If a duplexing unit is installed and manual duplexing is enabled in the driver, the printer automatically prints on both sides of media types that are supported for automatic duplexing (A3, A4, B4(JIS), Letter, Legal, and 8.5x13 only), and media types that are not supported.

To achieve the best print quality when printing on the second side of the page, the printer makes adjustments to its print modes. When you select a media type, you are, in effect, instructing the printer to use a group of settings (such as fuser temperature and print speed) to print the media with the best possible quality. This group of settings is known as print mode. A different print mode is used with each media type. Print-mode adjustments for the second side of a duplexed page are automatic.

Select the media type that corresponds to the media you are using for the print job. The following media types have a different print mode when you manually print on the second side:

- **Plain**
- **Preprinted**
- **Letterhead**
- **Prepunched**
- **Bond**
- **Recycled**
- **Color**
- **Light 60-75 g/m2**
- **Heavy 90-105 g/m2**
- **Light Glossy 75-105 g/m2**
- **Glossy 106-120 g/m2**

**Cardstock** media can be manually printed on the second side, but there is no change to the print mode. **Transparencies** and **Labels** should not be manually printed on the second side.

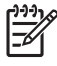

**NOTE** To make the **Print on Both Sides (Manually)** check box available in the document options, enable the **Allow Manual Duplexing** option on the **Device Settings** tab in the **Properties** print-driver tabs. See the [Installable Options](#page-201-0) section of this chapter.

If you want to print on both sides manually while using media that is supported by automatic duplexing, you must select and apply the **Not Installed** setting on the **Duplex Unit (for 2-Sided Printing)** option on the **Device Settings** tab.

Follow these steps to manually print on both sides.

- **1.** Select the **Print on Both Sides (Manually)** check box.
- **2.** Click **OK**. The even-number pages of the document print.
- **3.** When the control panel shows the **MANUALLY FEED** message, insert the stack of media (on which the even-number pages have been printed) as indicated in the following figure.

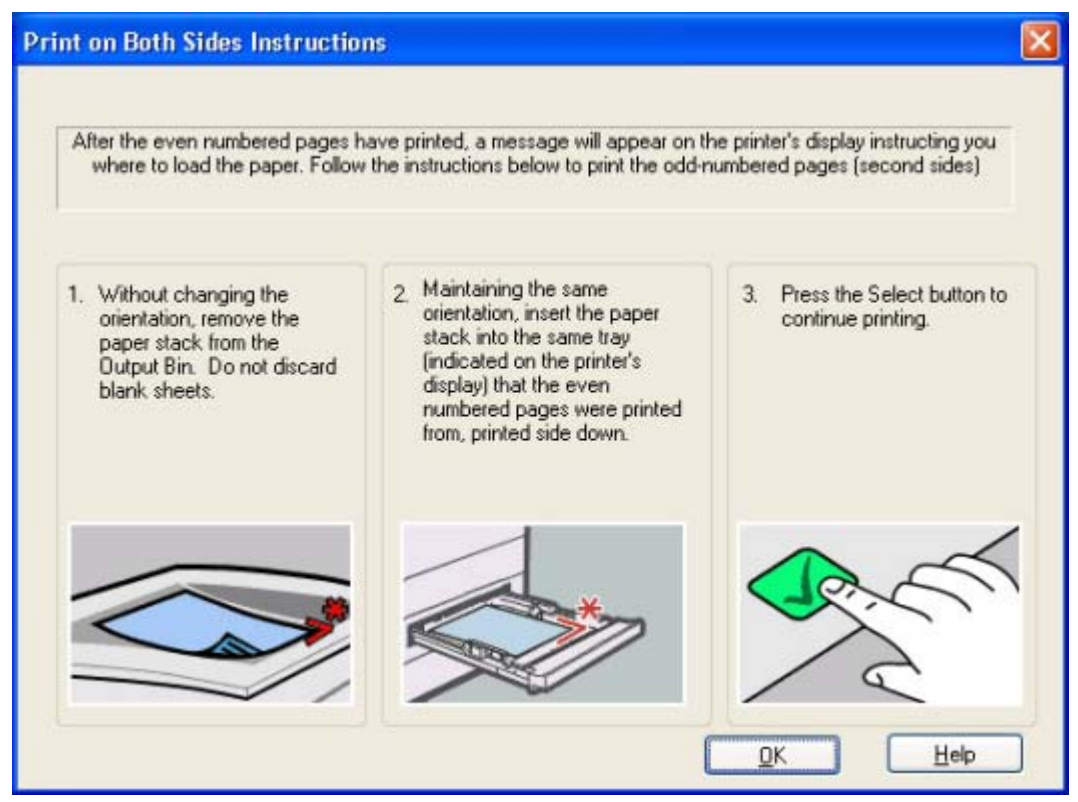

**Figure 5-14** Print on Both Sides Instructions

When you have completed the steps that appear in the dialog box, the second half of the print job prints on the back side of the stack of media. The driver does not require the program to specifically support odd- and even-page printing, because the driver coordinates this function.

### **Flip Pages Up option**

Select the **Flip Pages Up** check box, which is enabled only when **Print on Both Sides** is selected, to specify the duplex-binding option. By default, the **Flip Pages Up** check box is *not* selected. The following table shows the results of selecting this box, depending on the paper orientation that you select on the **Finishing** tab.

#### **Table 5-4** Page orientation

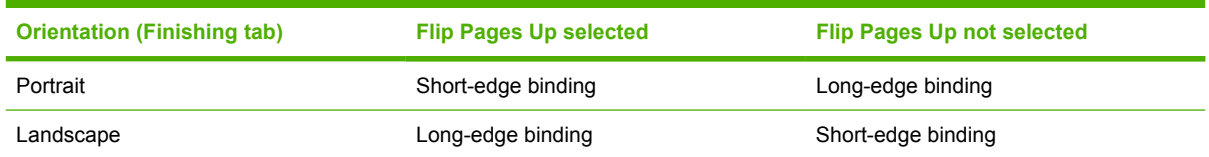

When **Print on Both Sides** is selected, the document preview image changes to show a spiral binding along either the left edge or the top edge of the page. In addition, a folded-over corner appears in the lower-right portion of the preview image, indicating that printing occurs on the back side. An arrow on the folded-over corner points in the direction that the pages would be flipped if they were bound together.

Short-side binding is for print jobs with pages that read by flipping over like the pages of a calendar. Long-side binding is for print jobs with pages that read by turning like the pages of a book.

#### **Booklet layout drop-down menu**

The **Booklet Layout** drop-down menu, visible when **Print on Both Sides** is selected, offers choices that are based on the current paper size. The default setting for the **Booklet Printing** drop-down menu is **Off**.

- **Left Edge Binding**
- **Right Edge Binding**

When you select **Left Edge Binding** or **Right Edge Binding**, the document preview image changes to show the location of the binding. If the **Pages per Sheet** setting is on the default setting of 1, it automatically changes to **2 pages per sheet**. If you change the **Pages per Sheet** setting manually to 4, 6, 9, or 16 pages per sheet, the booklet setting is disabled. See the **Printing a booklet** section of this chapter for more information.

The **Booklet Layout** setting is disabled when A6 or B6 (JIS) is selected as the media size, and an incompatibility error message appears when you click **OK** to close the driver.

#### **Book and booklet printing**

The HP Color LaserJet 2605 series printer supports book and booklet printing.

A book is a print job consisting of at least two pages that can have a different media type for the front cover, first page, other pages, last page, or back cover. Use the **Front Cover**, **First Page**, **Other Pages**, **Last Page**, and **Back Cover** settings on the **Paper/Quality** tab (available when you select the **Use Different Paper/Covers** check box) to select different media for these pages.

A booklet is a print job that places two pages on each side of a sheet that can be folded into a booklet that is half the size of the media type. Use the **Booklet Layout** drop-down menu on the **Finishing** tab to control booklet settings.

#### **Printing a booklet**

Complete the following steps to print a booklet.

- **1.** Click **File**, **Print**, and then**Properties**.
- **2.** Click the **Finishing** tab and select the **Print on Both Sides** check box.
- **3.** In the **Booklet Layout** drop-down menu, select the type of booklet printing that you want (for example, **Right Edge Binding**).
- **4.** Click **OK** in the print driver.
- **5.** Click **OK** in the **Print** dialog box to print.

#### **Printing a book**

You can print a book in which the front cover, first page, other pages, last page, and back cover are printed on different media types. For more information, see the [Paper/Quality tab features](#page-163-0) section of this chapter.

#### **Pages per Sheet drop-down menu**

Use the **Pages per Sheet** option to select the number of pages that you want to print on a single sheet of media. If you choose to print more than one page per sheet, the pages appear smaller and are arranged on the sheet in the order that they would otherwise be printed. The **Pages per Sheet** dropdown menu provides six settings:

- 1 page per sheet (this is the default)
- 2 pages per sheet
- 4 pages per sheet
- 6 pages per sheet
- 9 pages per sheet
- 16 pages per sheet

**NOTE** When you select an option other than **2 pages per sheet**, booklet printing is unavailable.

#### **Print Page Borders check box**

Related controls indented beneath the **Pages per Sheet** edit box are **Print Page Borders** and **Page Order**, which become active when **Pages per Sheet** is greater than 1.

**Print Page Borders** sets a line around each page image on a printed sheet to help visually define the borders of each logical page.

#### **Page Order drop-down menu**

The **Page Order** drop-down menu contains four selections:

- **Right, then Down**
- **Down, then Right**
- **Left, then Down**
- **Down, then Left**

The preview document image changes to reflect alterations in these settings, as shown by the examples in the following illustration.

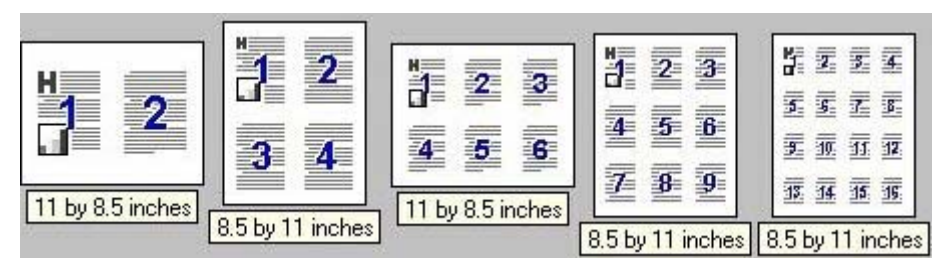

**Figure 5-15** Page-order preview images

- **2 pages per sheet**
- **4 pages per sheet**
- **6 pages per sheet**
- **9 pages per sheet**
- **16 pages per sheet**

### **Document preview image**

The document preview image is a line-drawn image of a page that represents graphics and text. The document preview image is always oriented so that the contents of the page are right-side-up. The document preview image appears in the upper-right corner of the following **Printing Preferences** driver tabs:

- **Paper/Quality**
- **Effects**
- **Finishing**
- **Color**

Switching between tabs does not change the location or appearance of the document preview image. When you move the cursor over the document preview image, the cursor changes from an arrow to a gloved hand. You can toggle between portrait and landscape page orientation by clicking the image.

### **Orientation group box**

The **Orientation** group box contains the following options:

- **• Portrait** option button
- **•** Landscape option button
- **Rotate 180 degrees** check box
- **Mirror Image** check box

#### **Portrait option button**

Select this feature to print your document in **Portrait** orientation. This is the default setting.

### **Landscape option button**

Select this feature to print your document in **Landscape** orientation.

### **Rotate by 180 degrees check box**

Select this feature to rotate the document image on the paper 180°. For example: If the return address on an envelope is smudged, try using this setting and feed the envelope so that the return address area is fed into the printer first.

### **Mirror Image check box (PS Emulation Unidriver only)**

Click the **Mirror Image** check box to reverse the horizontal coordinates of the printed document.

# **Color tab features**

Follow these steps to gain access to the **Color** tab.

- **1.** Click **Start**, **Settings**, and then click one of the following:
	- for Windows 2000, click **Printers**.
	- for Windows XP Professional and Windows Server 2003, click **Printers and Faxes**.
	- for Windows XP Home, click **Printers and Other Hardware Devices**.
- **2.** Right-click the printer name, and then click **Printing Preferences**.
- **3.** Click **Color**.

Use the **Color** tab to specify predefined color-option settings or to fine-tune the color treatments and half-toning. Color output can also be converted to grayscale.

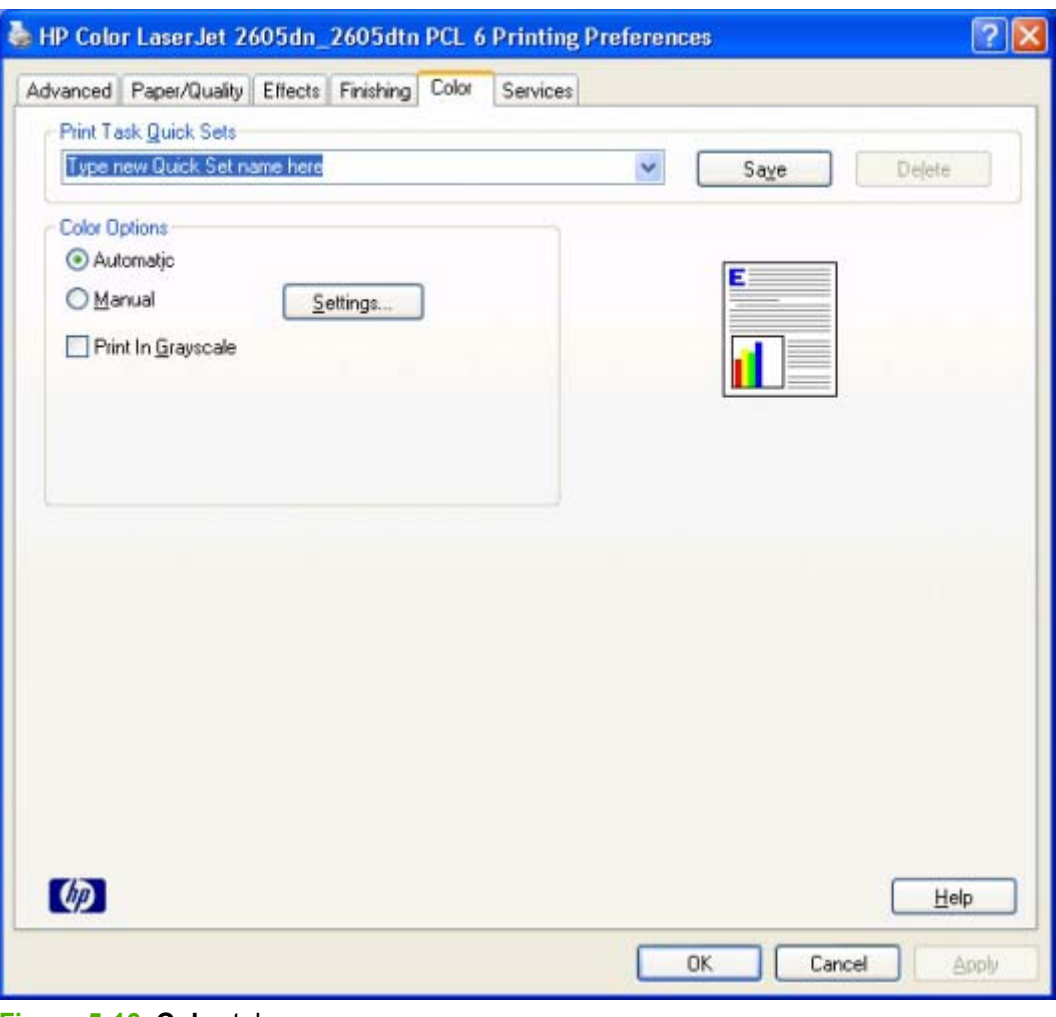

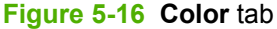

The **Color** tab contains the following controls:

- **Print Task Quick Sets group box**
- **Color Options** group box
- Document preview image

### **Print Task Quick Sets**

The **Print Task Quick Sets** control is available on each Printing Preference tab, and is used to store the current combination of driver settings found on all of the other tabs. **Print Task Quick Sets** are either preset or user-defined printing specifications, such as paper size and pagers per sheet. For more information, see [Print Task Quick Sets](#page-164-0) in the **Paper/Quality** tab section of this guide.

### **Color options**

Use the **Color Options** group box to adjust the independent color controls. The settings affect the print job color rendering and print quality. The **Color Options** group box contains the following controls:

- **Automatic** option (default)
- **Manual option**
- **Settings** button (opens the **Color Settings** dialog box)
- **Print in Grayscalecheck box**

### **Automatic color settings**

Use the **Automatic** option for default coloration settings that automatically fine-tune your color printer output. The HP **Automatic** default color settings provide high-quality output for most color printing needs.

### **Manual color settings**

To change the default coloration settings, select the **Manual** option, and then click the **Settings** button. The **Color Settings** dialog box appears.

To change the settings, make your selections using the drop-down menus in the **Color Settings** dialog box, and then click **OK**. The following figure shows the **Color Settings** dialog box:

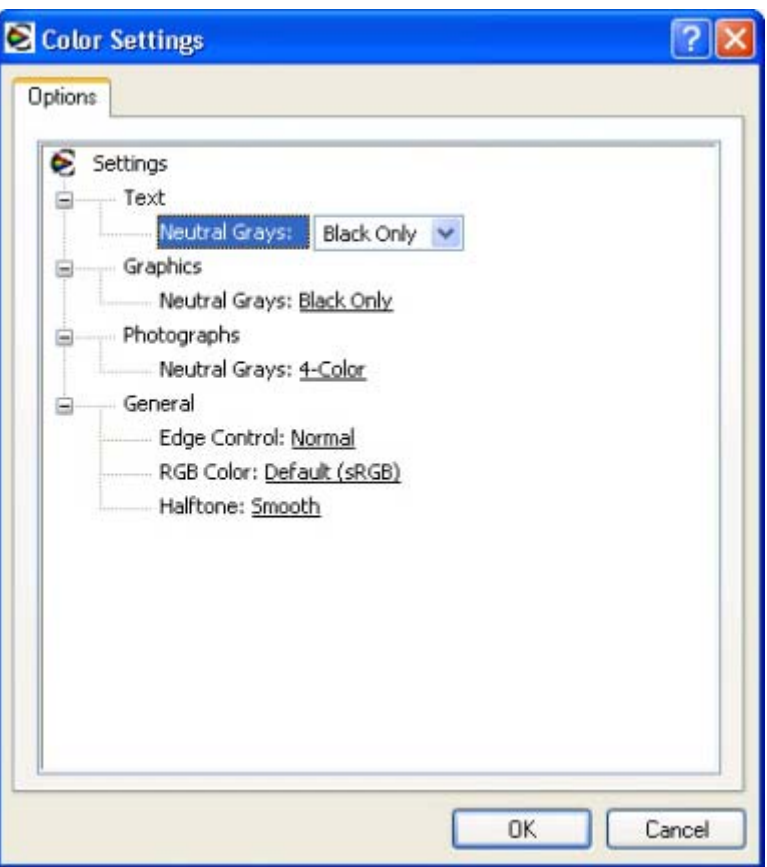

**Figure 5-17 Color Settings** dialog box

The **Color Settings** dialog box gives you independent control of the following settings:

- **Text**
- **Graphics**
- **Photographs**
- General

### **Text, Graphics, and Photographs settings**

Use these sections to adjust the **Neutral Grays** setting for each control.

### **Neutral Grays setting**

The **Neutral Grays** drop-down menu controls the selection of a device-dependent color table that is embedded in the printer firmware. The options are **Black Only** or **4-Color**. You can adjust the **Neutral Grays** setting independently for **Text**, **Graphics**, or **Photographs**.

- **Black Only.** This option generates neutral colors (grays and black) by using only black toner. This option guarantees that neutral colors do not have a color cast. **Black Only** is the default setting for the **Text** and **Graphics** components.
- **4-Color.** This option generates neutral colors by combining all four colors of toner, which produces smoother gradients and transitions to non-neutral colors. It also produces the darkest possible black. The default setting for **Photographs** is **4-Color**.

### **General**

Use the **General** setting group to control the **Edge Control**, **RGB Color**, and **Halftone** settings for all color printing.

### **Edge Control**

**Edge Control** determines how edges are rendered. **Edge Control** consists of Adaptive Halftoning and Trapping. Adaptive Halftoning increases the edge sharpness. Trapping reduces the effect of color-plane misregistration by slightly overlapping the edges of adjacent objects.

The **Edge Control** option contains the following settings:

- **Off.** The Off setting turns off Trapping and Adaptive Halftoning.
- **Light.** The Light setting provides minimal trapping. Adaptive Halftoning is set to On.
- **Normal.** The **Normal** setting provides the default trapping settings. Adaptive Halftoning is set to On.
- **Maximum.** The **Maximum** setting provides the most trapping. Adaptive Halftoning is set to On.

### **RGB Color**

⊯

The **RGB Color** settings affect the color treatment for object types and determines how colors are rendered. The following options are available.

- **Default (sRGB).** This option interprets RGB color space (sRGB), which is the accepted standard for many software companies and organizations such as Microsoft and the World Wide Web Consortium. **Default (sRGB)** is the default setting for all components.
- **Vivid.** This option uses the full range of the printer's capabilities, producing colors that are more deeply saturated than those on your screen. If you use **Vivid** color, blues and greens will likely appear darker in print than on your monitor. Vivid color is useful for business graphics and other documents that require deep, rich colors.

**NOTE** This setting uses the sRGB color table for the HP Color LaserJet 2600n printer.

- **Device.** This option sets the printer to print RGB data in raw device mode. To render photographs correctly when this option is selected, you must manage color in the software program in which you are working or in the operating system.
- **AdobeRGB (1998).**Select **AdobeRGB (1998)** for documents that use the Adobe RGB color space rather than sRGB. For example, some digital cameras capture images in Adobe RBG, and documents that are produced with Adobe Photoshop® use the Adobe RGB color space. When printing from a professional software program that uses Adobe RGB , turn off the color management in the software program and allow the printer software to manage the color space.
- **Photo/Image.** Photo/Image interprets the RGB color as if it was printed as a photograph using a digital mini-lab, rendering the deeper, more saturated colors differently than **Default** mode. Use this setting for printing photos. For best results, use HP Glossy Laser Paper with this setting.

**NOTE** If your software program converts text and graphics to raster, the **Photographs** settings also control the **Text** and **Graphics** settings.

### **Halftone**

The **Halftone** setting controls the selection of a device-dependent halftone algorithm that is embedded in the printer firmware. The **Halftone** options, **Smooth** and **Detail**, affect the resolution and clarity of your color output.

- **Smooth.** This option provides better results for large, solid-filled print areas. It also enhances photographs by smoothing out fine color gradations. Select this option for uniform and smooth area fills.
	- Cyan 155 lines per inch (lpi)
	- Magenta 155 lpi
	- Yellow 212 lpi
	- Black 155 lpi
- **Detail.** This option is useful for text and graphics that require sharp distinctions among lines or colors, or for images that contain a pattern or high level of detail. Select this option for sharp edges and detail.
	- Cyan 190 lpi
	- Magenta 190 lpi
	- Yellow 200 lpi
	- Black 212 lpi

### **Print in Grayscale**

Select **Print in Grayscale** to print a color document in black and white. This option is useful for previewing preliminary copies of slides and hardcopy output quickly or for color documents that will be photocopied or faxed.

# **Services tab features**

Follow these steps to gain access to the **Services** tab.

- **1.** Click **Start**, **Settings**, and then click one of the following:
	- for Windows 2000, click **Printers**.
	- for Windows XP Professional and Windows Server 2003, click **Printers and Faxes**.
	- for Windows XP Home, click **Printers and Other Hardware Devices**.
- **2.** Right-click the printer name, and then click **Printing Preferences**.
- **3.** Click **Services**.

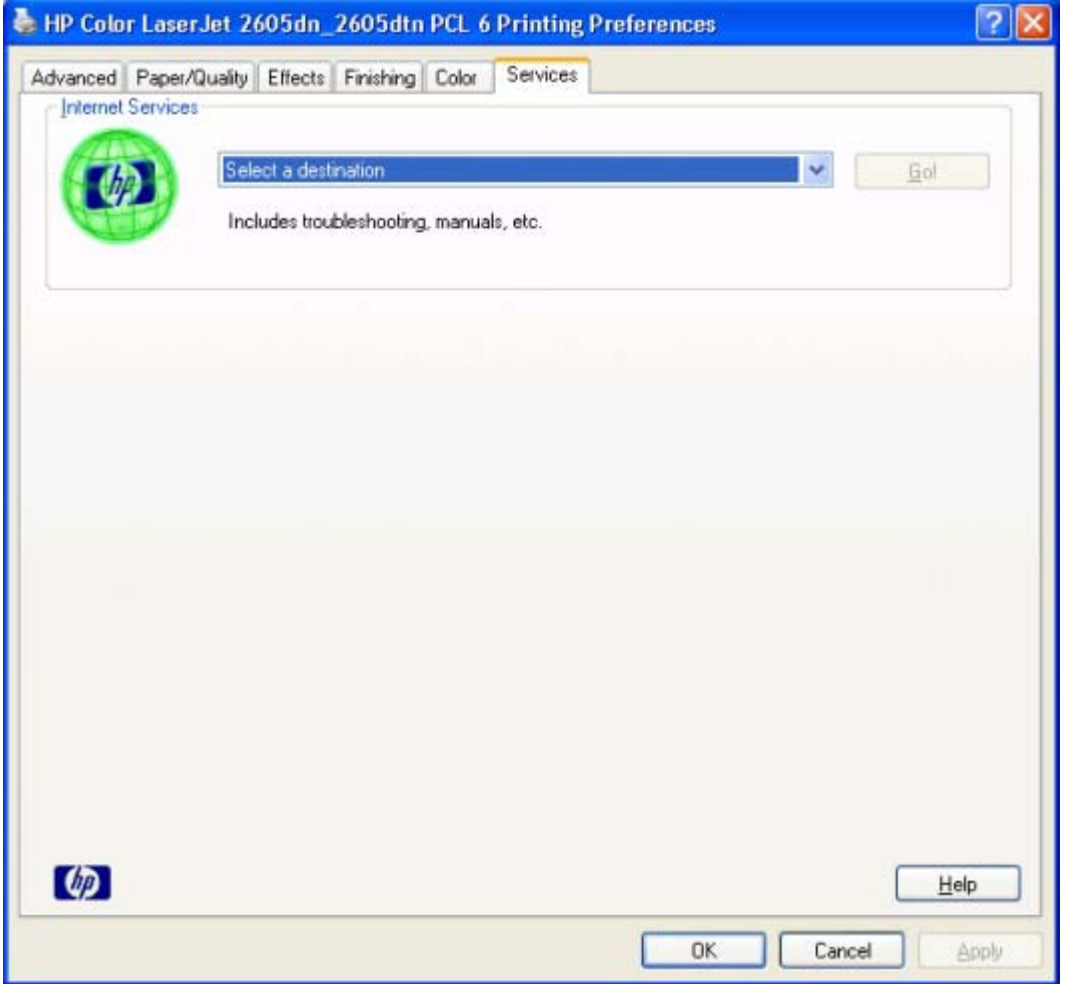

**Figure 5-18 Services** tab - HP PCL 6 Unidriver

The **Services** tab contains the **Select a destination** drop-down menu with the following selections:

- **Support and troubleshooting**
- **Product manuals**
- **Check for driver updates**
- **•** Orders supplies

If you have Internet access, select any of these items and click **Go!** to open the corresponding HP Web page.

# **Device Settings tab features**

Follow these steps to gain access to the **Services** tab.

- **1.** Click **Start**, **Settings**, and then click one of the following:
	- for Windows 2000, click **Printers**.
	- for Windows XP Professional and Windows Server 2003, click **Printers and Faxes**.
	- for Windows XP Home, click **Printers and Other Hardware Devices**.
- **2.** Right-click the printer name, and then click **Properties**.
- **3.** Click **Device Settings**.

The **Device Settings** tab contains controls for media-handling devices and controls for managing the HP Color LaserJet 2605.

Various options are available on the **Device Settings** tab depending on whether you are using the HP PCL 6 Unidriver or the PS Emulation Unidriver. The following figures show the **Device Settings** tab for each of these drivers.

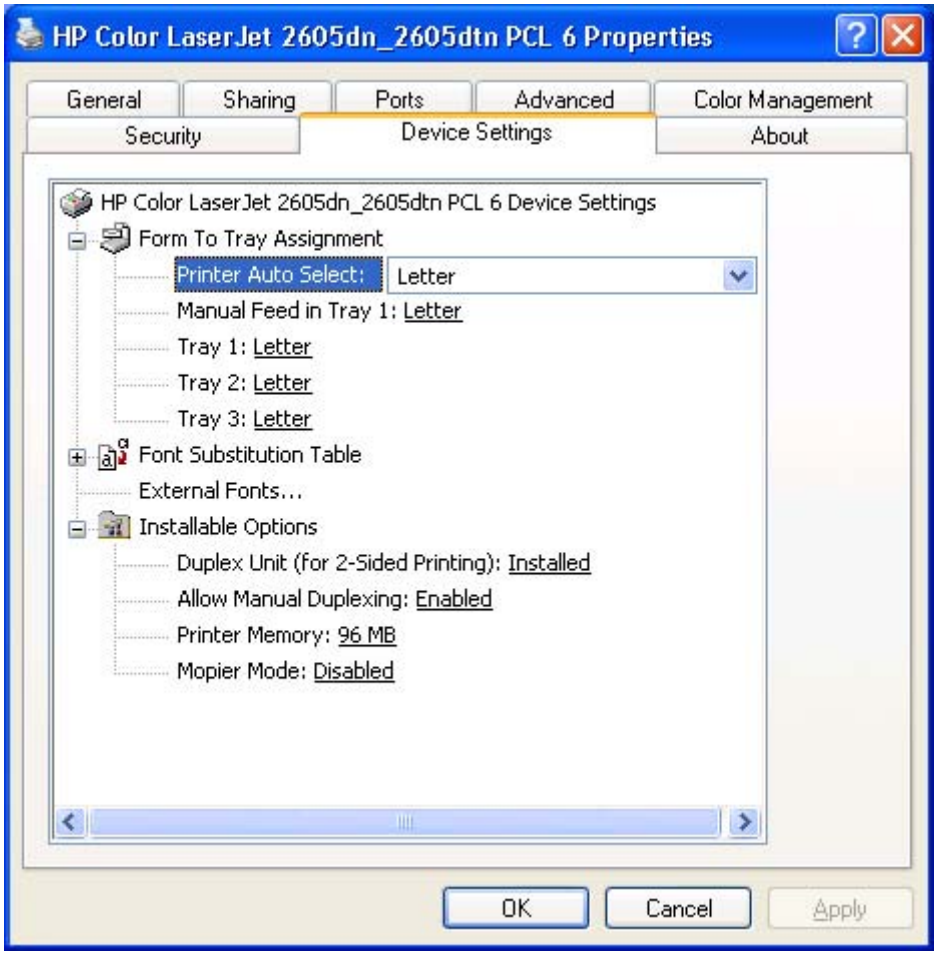

**Figure 5-19 Device Settings** tab - HP PCL 6 Unidriver

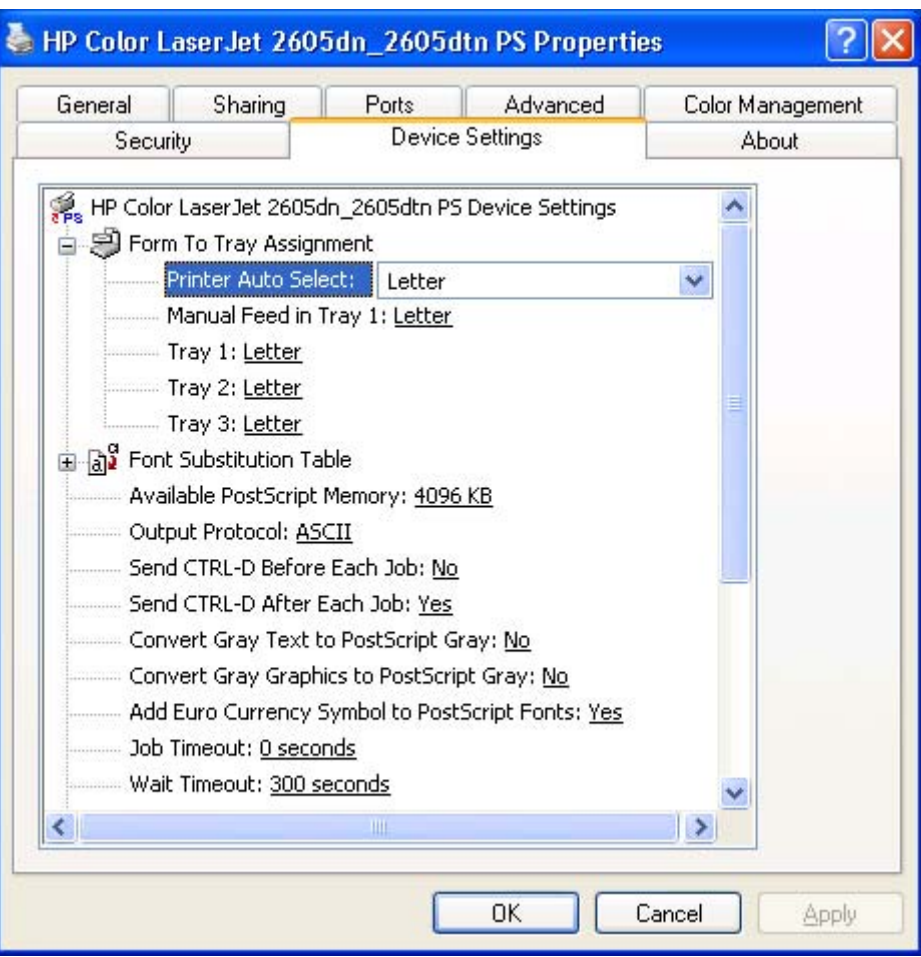

**Figure 5-20 Device Settings** tab - PS Emulation Unidriver

The **Device Settings** tab contains the following controls:

- **Form to Tray Assignment options**
- **Font Substitution Table options**
- **External Fonts** option (HP PCL 6 Unidriver only)
- **Installable Options** options
- Additional Device Settings for the PS Emulation Unidriver

### **Form to Tray Assignment**

A network administrator can use **Form to Tray Assignment** to specify the media size in each input tray.

The HP Color LaserJet 2605 series printer supports more than one source of media. You can assign a form (which defines the media size and margins) to each of your printer media sources. When a form is matched to a source, you can select the form when you print. The printer prints from the tray to which that form is assigned.

Network administrators can use the **Form to Tray Assignment** setting to specify, in the driver, the media size that is loaded into each available input tray. The use of forms constrains the choices that are available in the media-size list on the **Advanced** tab in the **Printing Preferences** driver tab set.

This constraint prevents (or reduces the likelihood of) tying up the printer with paper-mount messages that occur when users request sizes or types that are not available.

The trays listed in the **Form to Tray Assignment** setting include standard trays and optional accessory trays.

The input trays listed in the **Form to Tray Assignment** setting are also listed as media sources on the **Paper/Quality** tab.

#### **Configuring the trays**

- **1.** Select the appropriate tray in the **Form to Tray Assignment** list.
- **2.** Use the drop-down menu to select the media size (form) that is loaded in that tray.
- **3.** Repeat steps 1 and 2 for the remaining trays.
- **4.** Click **OK** to enable your settings, or, if necessary, click the **Cancel** button to reconfigure all the trays, and remove the size and type constraints that you have specified on the **Paper/Quality** tab.

### **Font Substitution Table**

Clicking this option opens the **Font Substitution Table** and makes available the options for changing the TrueType-to-PostScript font mapping. The following figure shows the **Device Settings** tab with the **Font Substitution Table** open.

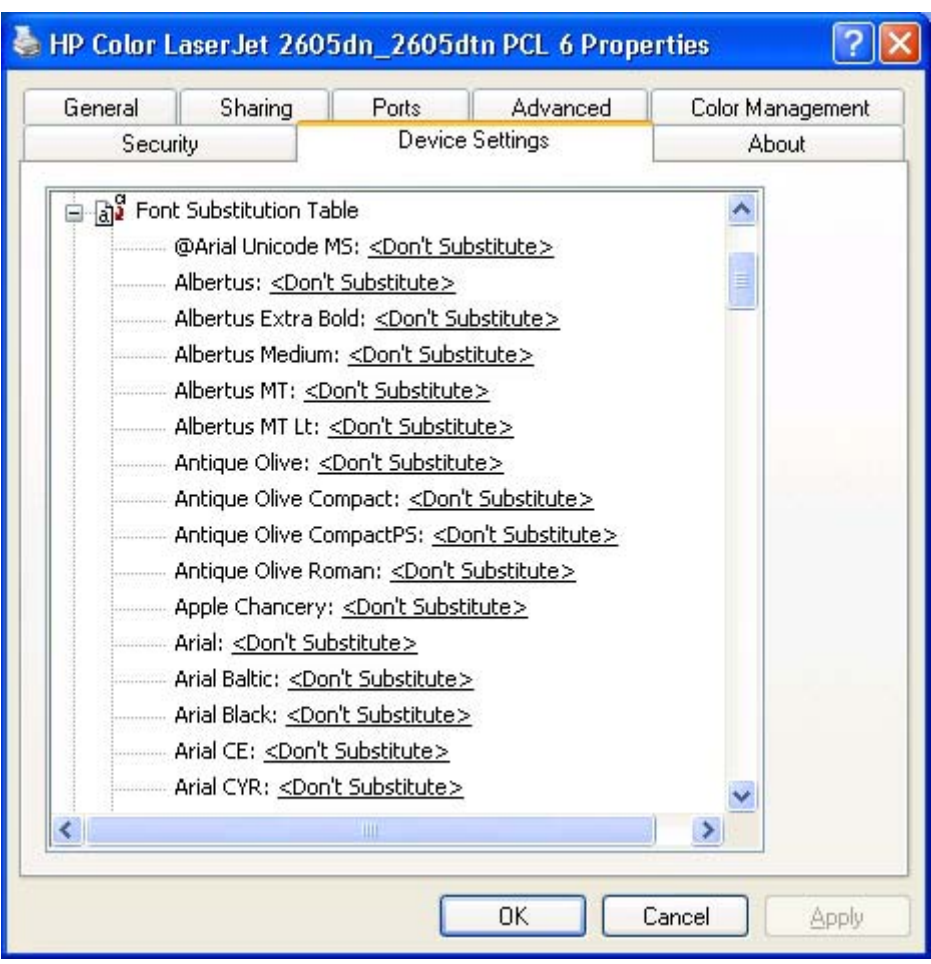

**Figure 5-21 Font Substitution Table**

### **External Fonts (HP PCL 6 Unidriver only)**

Use the **External Fonts** option to install and remove external fonts for the printer. External fonts can be soft fonts or DIMM fonts.

Clicking the **External Fonts** option causes the **Properties** button to appear. Clicking the **Properties** button opens the **Font Installer** dialog box.

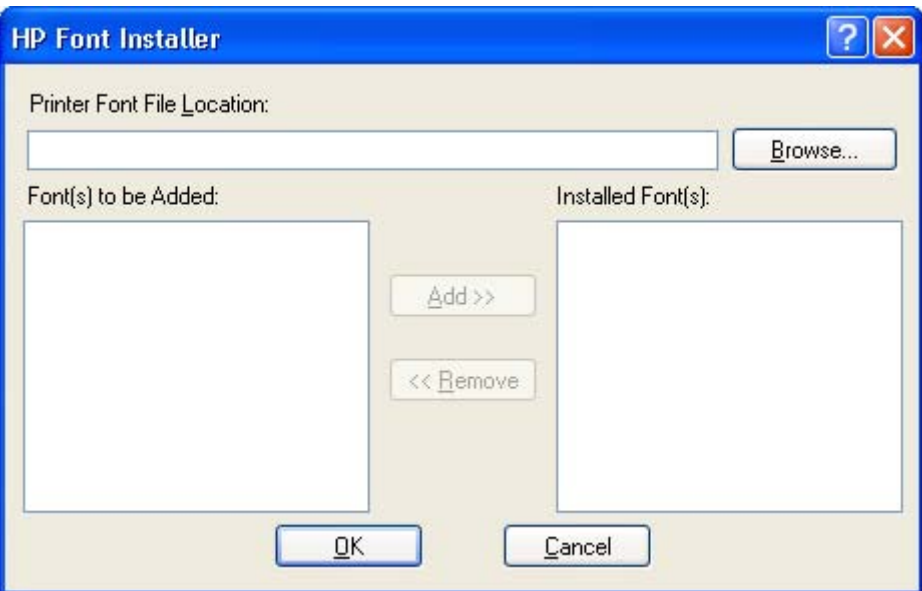

**Figure 5-22 Font Installer** dialog box

### **Installing external fonts**

Follow these steps to install external fonts.

- **1.** Click **Start**, **Settings**, and then click one of the following:
	- in Windows 2000, click **Printers**
	- in Windows XP, click **Printers and Faxes**
- **2.** Right-click the name of the printer, and then **Properties**.
- **3.** Click the **Device Settings** tab.
- **4.** Click the **External Fonts** option. The **Properties** button appears.
- **5.** Click the **Properties** button. The **Font Installer** dialog box appears.
- **6.** Type the name and path of the font metric file in the **Printer Font File Location** text box, or click **Browse** to locate the file on your computer. The font file names appear in the **Font(s) to be Added** window.
- **7.** Select the fonts that you want to add, and then click **Add**. The fonts are installed and the file names appear in the **Installed Font(s)** window.
- **8.** Click **OK** to close the **Font Installer** dialog box.

### <span id="page-201-0"></span>**Removing external fonts**

- **1.** Click **Start**, **Settings**, and then click one of the following:
	- in Windows 2000, click **Printers**
	- in Windows XP, click **Printers and Faxes**
- **2.** Click the **Device Settings** tab.
- **3.** Click the **External Fonts** option. The **Properties** button appears.
- **4.** Click the **Properties** button. The **Font Installer** dialog box appears.
- **5.** The external fonts that are installed appear in the **Installed Fonts** window. Select the fonts that you want to remove, and then click **Remove**. The fonts are removed.
- **6.** Click **OK** to close the **Font Installer** dialog box.

### **Installable Options**

This section provides information to configure the printing options that you can install for the HP Color LaserJet 2605. The following controls are available:

- **Duplex Unit (for 2-Sided Printing)**
- **Allow Manual Duplexing**
- **Printer Memory**
- **Mopier Mode**
- **PostScript Passthrough (PS Emulation Unidriver only)**
- **JPEG Passthrough** (PS Emulation Unidriver only)

### **Duplex Unit (for 2-Sided Printing)**

The HP Color LaserJet 2605 printer does not have a duplex unit installed. The setting is disabled by default for this printer model.

The HP Color LaserJet 2605dn printer and the HP Color LaserJet 2605dtn printer come with a duplex unit installed. This setting is enabled by default in these printer models.

### **Allow Manual Duplexing**

Use this setting to allow printing on both sides of a page using manual two-sided printing.

### **Printer Memory**

This option matches the setting to the amount of memory that is installed in the printer. The driver generates ranges of memory that can be selected, up to the maximum that the printer can accept. The driver can use this information to manage how the print driver uses the printer memory.

### **Mopier Mode**

**NOTE** This feature requires at least 128 MB of RAM.

The multiple-original print (mopy) function is an HP-designed feature that produces multiple, collated copies from a single print job. Multiple-original printing (mopying) increases performance and reduces network traffic by transmitting the job to the printer once. The remainder of the copies are printed at the fastest speed. All documents that are printed in mopier mode can be created, controlled, managed, and finished from the computer, which eliminates the extra step of using a photocopier.

The HP Color LaserJet 2605 supports the transmit-once mopying feature when the **Mopier Mode** setting on the **Device Settings** tab is **Enabled**.

When you use the HP PCL 6 Unidriver or the PS Emulation Unidriver, mopying is performed in one of two ways: either through the software or through the printer hardware. When the mopier is enabled, mopying takes place through the printer hardware by default. One copy of a multiplepage print job is transmitted once through the network to the printer, together with a printer job language (PJL) command directing the printer to make the specified number of copies.

When you disable the mopier, you are not necessarily disabling mopying, which the driver can still perform through the software rather than the printer hardware (the mopying path that is disabled when you change the **Mopier Mode** setting to **Enabled**). However, a multiple-copy print job that is sent when the mopier is disabled loses the advantage of transmitting the print job once, because the job is sent through the network for each copy.

#### **Mopier Mode and Collation**

Mopying and collating print jobs are independent but closely related functions. Mopying, the ability to send original print jobs to the printer, is performed by the print driver. Collating can be controlled by either the print driver or the document software program. The mopying mode is selected by default in the driver, and can be disabled by changing the Mopier Mode setting on the Device Settings tab to Disabled.

You can control collation through the print driver by selecting or clearing the Collated check box on the Advanced tab. You can clear the check box, which is available only when the Copy Count option is set to more than 1 copy, to allow the software program to control collation.

To receive uncollated multiple copies of a print job, you must clear the Collated check box and make sure that the software program collation feature is not selected.

### **PostScript Passthrough (PS Emulation Unidriver only)**

**PostScript Passthrough** is enabled by default, and must be enabled for most print jobs. This option provides additional capabilities for some software programs when printing to a Postscript driver.

Options such as watermarks, n-up printing, and booklet printing might not print correctly from some software programs when PostScript Passthrough is enabled because such programs send Postscript information to the printer that the driver cannot control. Other software programs might print using these options without problems.

If you encounter problems while printing, select **Disabled** and print your document again. In some cases, disabling PostScript Passthrough might cause unexpected behavior in the software program.

### **JPEG Passthrough (PS Emulation Unidriver only)**

The following options appear under the **JPEG Passthrough** setting:

- **Disable.** Images sent as JPEG are printed as bitmaps, resulting in faster printing.
- **Enable.** Images sent as JPEG are printed as JPEG (JPEG passthrough).
- Auto. Detects the printer connection type and either disables JPEG passthrough for network (TCP/ IP) connections or enables JPEG passthrough for parallel (LPT), DOT4, and USB connections.

### **Additional Device Settings options (PS Emulation Unidriver only)**

In addition to these options, the **Device Settings** tab for the PS Emulation Unidriver also includes the following options.

- **Available PostScript Memory options**
- **Output Protocol** options
- **Send CTRL-D Before Each Job options**
- **Send CTRL-D After Each Job** options
- **Convert Gray Text to PostScript Gray** options
- **Convert Gray Graphics to PostScript Gray** options
- **Add Euro Currency Symbol to PostScript Fonts** options
- **Job Timeout options**
- **Wait Timeout options**

#### **Available PostScript Memory**

This option specifies the amount of available PS memory. The available PS memory is a subset of the printer's total physical memory. It is usually best to use the default setting, which is determined by your printer manufacturer.

### **Output Protocol**

This option specifies the protocol that the HP Color LaserJet 2605 uses for print jobs. The following options are available.

- **ASCII**. (default) When you click **ASCII**, data is sent in ASCII format (7-bit), which might take longer to print but can be sent through any I/O channel, such as a USB or network port.
- **TBCP**. When you click **TBCP** (Tagged Binary Communications Protocol), all data except special control characters is sent in binary (8-bit) format. The binary formats can be sent over USB or serial communications ports at a faster rate than by sending data in ASCII format.
- **Binary**. When you click **Binary**, all data except special control characters is sent in binary (8-bit) format. The binary formats can be sent over USB communications ports at a faster rate than by sending data in ASCII format.

### **Send CTRL-D Before Each Job**

This option specifies whether the HP Color LaserJet 2605 series printer will be reset at the beginning of every .PS document. The default setting is **No**. Ctrl-D resets the printer to its default setting to ensure that previous print jobs do not affect the current print job. Ctrl-D might cause a print job to fail if the printer is connected through a network. If your document fails to print when sent to a printer connected through a USB port, change **No** to **Yes**.

### **Send CTRL-D After Each Job**

This option specifies whether the HP Color LaserJet 2605 series printer will be reset at the end of every .PS document. The default setting is **Yes**. Ctrl-D resets the printer to its default setting to ensure that future print jobs are not affected by the current print job. Ctrl-D might cause a print job to fail if the printer is connected through a network. If your document fails to print when sent to a network printer, change **Yes** to **No**.

### **Convert Gray Text to PostScript Gray**

This option specifies whether to convert the true gray (RGB value) in text to the gray that the PS Emulation Unidriver provides. The default setting is **No**.

### **Convert Gray Graphics to PostScript Gray**

This option specifies whether to convert the true gray (RGB value) in graphics to the gray that the PS Emulation Unidriver provides. The default setting is **No**.

### **Add Euro Currency Symbol to PostScript Fonts**

This option specifies whether to augment the device fonts with the euro character. The default setting is **Yes**.

### **Job Timeout**

This option specifies how long the document can take to get from the computer to the HP Color LaserJet 2605 series printer before the printer stops trying to print the document. If you specify 0 seconds, the printer continues trying to print indefinitely. The default setting is **0 seconds**. You can use the spin box to change this value to a maximum of **32,767** seconds.

### **Wait Timeout**

This option specifies how long the HP Color LaserJet 2605 series printer waits to get more PS information from the computer. After the specified time passes, the printer stops trying to print the document and prints an error message. If you are trying to print a very complicated document, you might want to increase this value. If you specify **0 seconds**, the printer waits indefinitely. The default setting is **300 seconds**. You can use the spin box to change this value to a maximum of **32,767 seconds**.

# **About tab features**

Follow these steps to gain access to the **About** tab.

- **1.** Click **Start**, **Settings**, and then click one of the following:
	- for Windows 2000, click **Printers**.
	- for Windows XP Professional and Windows Server 2003, click **Printers and Faxes**.
	- for Windows XP Home, click **Printers and Other Hardware Devices**.
- **2.** Right-click the printer name, and then click **Properties**.
- **3.** Click **About**.

The **About** tab provides detailed information about the driver. It contains an overall build number (in parentheses after the model name) along with specific information about each of the components. The information varies according to the HP Color LaserJet 2605 model number, driver, date, and version numbers.

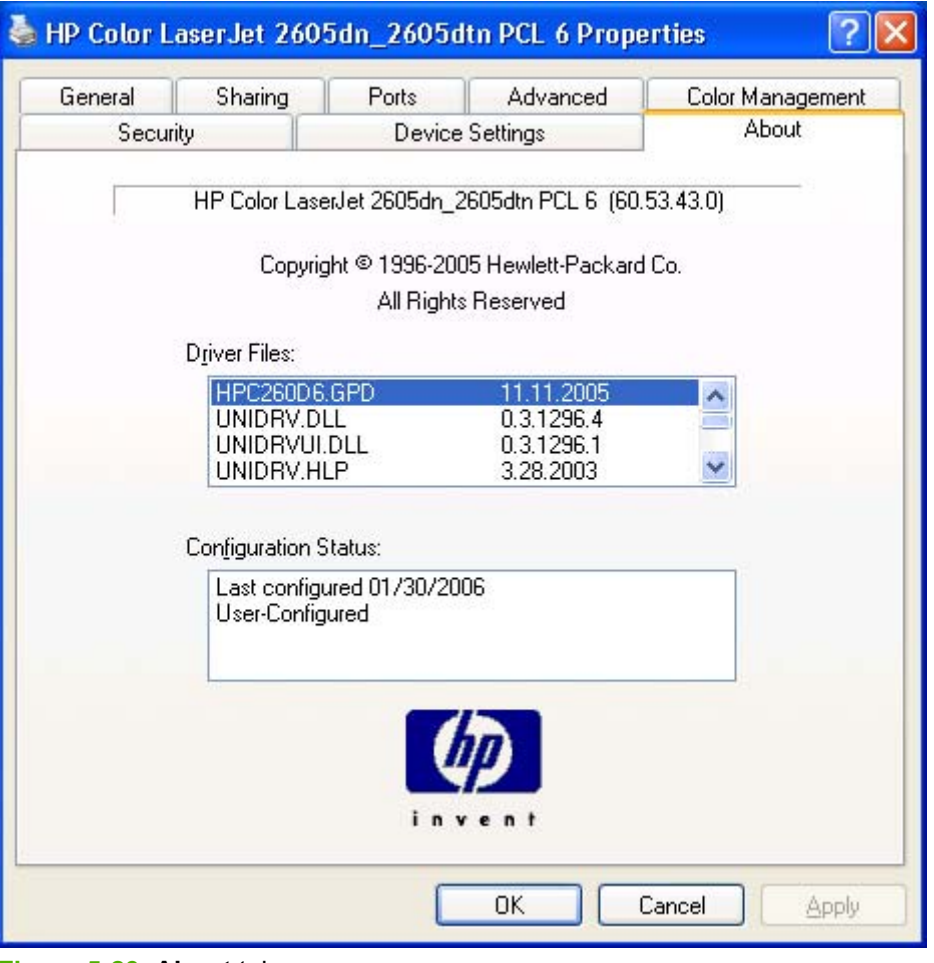

**Figure 5-23 About** tab

The **About** tab lists driver installation file names and their version numbers. The **About** tab also indicates whether the driver was autoconfigured, whether administrator preferences were set, the date the driver was last configured, and whether the configuration is default or user-defined.

# **6 Windows HP Traditional PCL 6 Driver features**

This chapter includes the following information.

- [HP Traditional PCL 6 Driver features \(for Windows 98 SE and Windows Me\)](#page-209-0)
- [HP TraditionalPS Emulation Driver features for Windows 98 SE and Windows Me](#page-255-0)

# <span id="page-209-0"></span>**HP Traditional PCL 6 Driver features (for Windows 98 SE and Windows Me)**

This section describes the options available on each tab of the HP Traditional PCL 6 Driver interface. The following information is included.

- Access to print drivers
- [Help system](#page-210-0)
- [Finishing tab features](#page-213-0)
- [Effects tab features](#page-221-0)
- [Paper tab features](#page-228-0)
- [Basics tab features](#page-242-0)
- [Color tab features](#page-245-0)
- [Configure tab features](#page-249-0)

### **Access to print drivers**

Several different ways are available to access the print drivers and print-driver interfaces.

### **Access to print drivers from software programs**

To gain access to the print-driver settings from within most software programs, click **File**, click **Print**, and then click **Properties**. These driver settings apply only while that software program is open.

### **Access to print drivers in Windows 98 SE and Windows Me**

In Windows 98 SE and Windows Me, you have access to just one set of driver tabs. To gain access to these tabs, click **Start**, click **Settings**, and then click **Printers**. Right-click the printer name, and then click **Properties** to gain access to all print-driver tabs. The settings that you make on these driver tabs control print-job output. The following print-driver tabs are available in Windows 98 SE and Windows Me:

- **Finishing**
- **Effects**
- **Paper**
- **Basics**
- **Color**
- **Configure**

### <span id="page-210-0"></span>**Help system**

The HP Traditional PCL 6 Driver for the HP Color LaserJet 2605 series printer includes a full-featured Help system to provide assistance with printing and configuration options. The following Help options are available.

- What's this? Help
- Context-sensitive Help
- Constraint messages
- **Bubble Help**

#### **"What's this?" Help**

"What's this?" Help is supported in Windows 98 SE and Windows Me. You can gain access to "What's this?" Help messages in any of the following ways:

- Right-click a control and click **What's this?**, and a pop-up Help window appears.
- Press the  $F_1$  key, and the Help window for the currently selected field appears.

#### **Context-sensitive Help**

Press the **Help** button on a driver tab or in a dialog box, and context-sensitive Help appears.

#### **Constraint messages**

Constraint messages are unsolicited messages that appear in response to specific actions you take. These messages alert you to selections that are illogical or impossible given the capabilities of the printer or the current settings of other controls. For example, if you click **Print on Both Sides** and then change the paper type to **Transparency**, a message appears asking you to resolve this conflict.

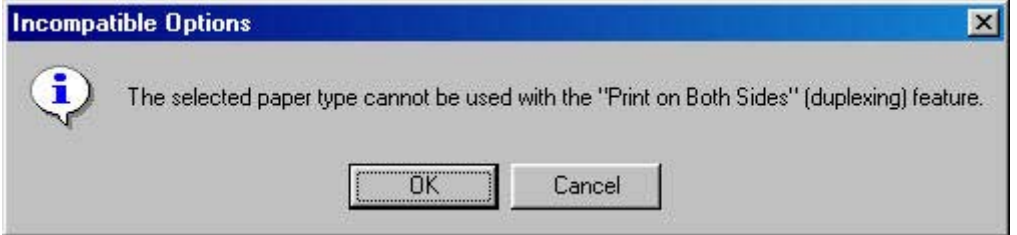

**Figure 6-1** A typical constraint message

Whenever a constraint message appears with **OK** or **Cancel** buttons, the interpretation of the buttons is as follows:

- Clicking OK accepts the change that was just made, and the driver then resets the conflicting control to a setting that is compatible with the new value.
- Clicking **Cancel** rejects the change that was just made, returning the control to its previous value.

#### **Bubble Help**

Bubble Help features a graphical icon resembling a cartoon speech bubble with a small **i** in it, representing the international symbol for information. The following figure shows Bubble Help icons on a driver tab.

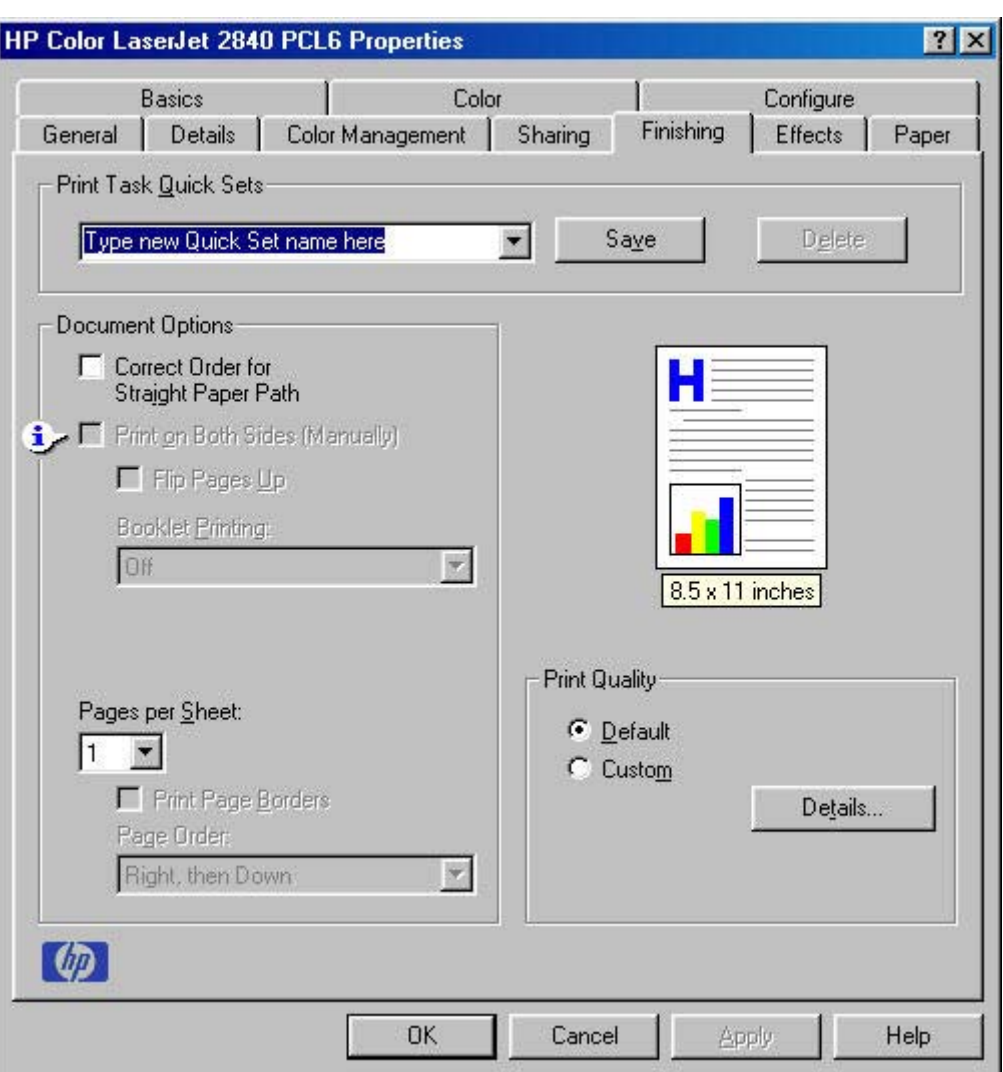

**Figure 6-2** A property page with a Bubble Help icon

The bubble typically appears next to a disabled control, although it can also accompany an enabled control if there is an important note concerning its use. Moving the cursor over the bubble changes the arrow to a gloved hand, which indicates that the area underneath the cursor is selectable. When the bubble is selected by using either the mouse or the keyboard, a message box appears with a brief explanation about why the control is disabled and what can be done to enable it. If the control is not disabled, the message is a tip or a precaution to be aware of when using that particular feature.

The following table lists Bubble Help messages and the conditions that cause them to appear.

#### **Table 6-1** Bubble Help messages

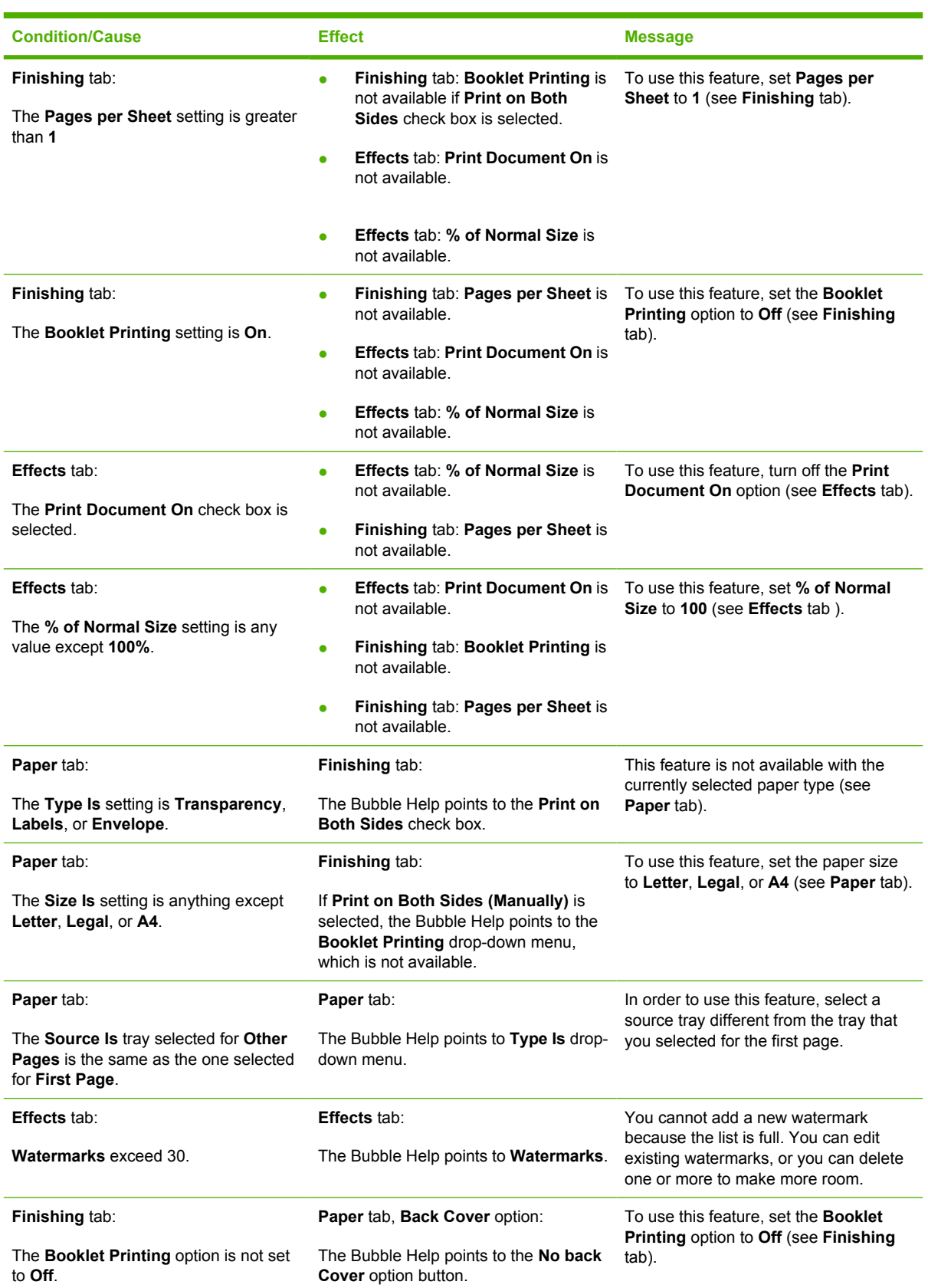

## <span id="page-213-0"></span>**Finishing tab features**

To gain access to the **Finishing** tab in Windows 98 SE and Windows Me, click **Start**, **Settings**, and then **Printers**. Right-click the printer name, and then click **Properties**.

Use the **Finishing** tab to print booklets and control the media output.

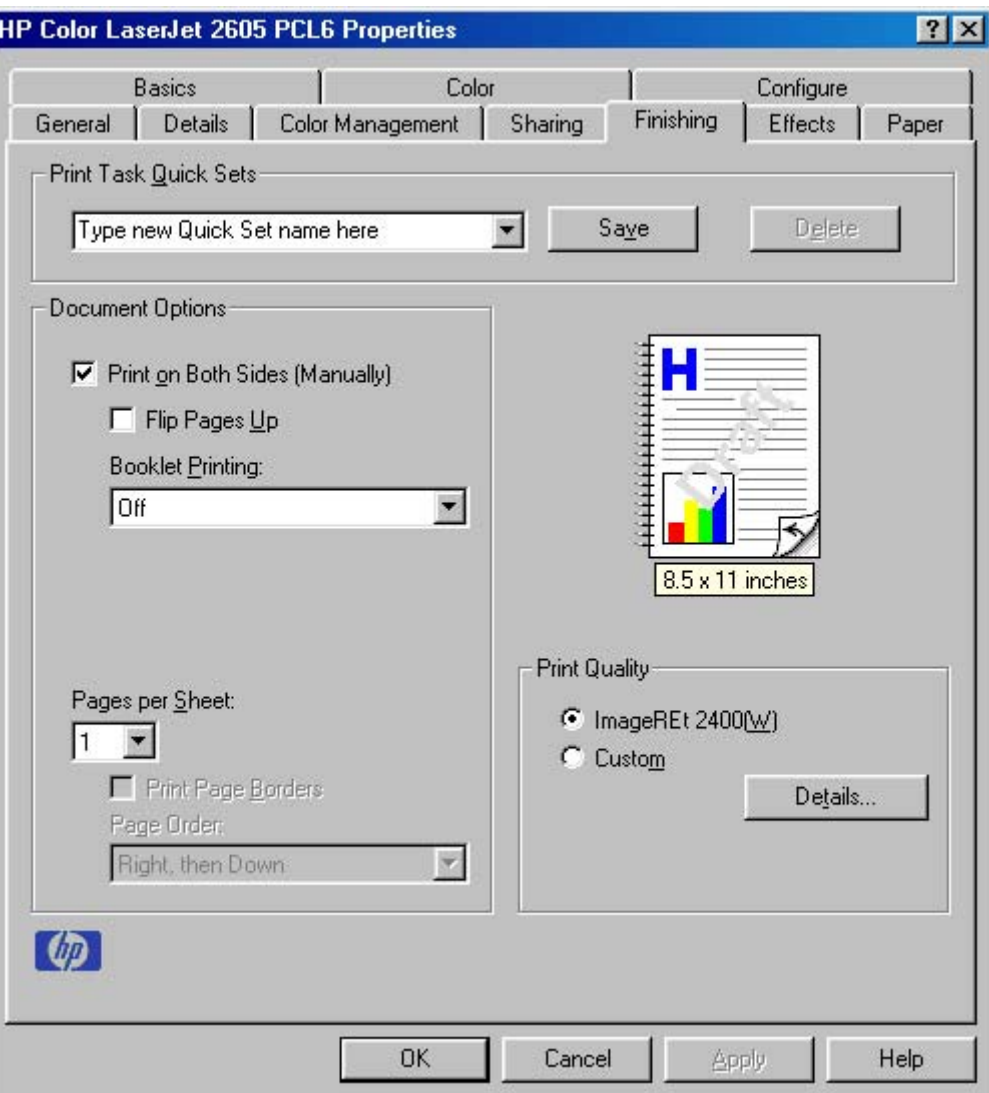

**Figure 6-3 Finishing** tab - HP Traditional PCL 6 Driver

The **Finishing** tab contains the following options.

- **Print Task Quick Sets**
- **Document Options**
- Document preview image
- **Print Quality**

### **Print Task Quick Sets**

This group box appears on each of the print driver tabs. **Print Task Quick Sets** are either preset or user-defined printing specifications (such as paper size, pages per sheet, and so on).

#### **Default Print settings**

The default setting is **Default Print Settings**. Other settings are **User Guide Print Settings** and **Type new Quick Set name here** (this option is available after you change one of the drop-down menu items on the **Finishing** tab. When **Defaults** is selected, nearly all settings are restored to the combination that existed after the driver was installed. However, if the attribute combinations that are associated with watermark definitions, custom paper sizes, or the **User Guide Print Settings** quick set have been changed or deleted, the original settings are not restored.

**Default Print Settings** appears automatically if no other driver settings have been changed since the driver was installed, or if all driver settings match the original settings. Otherwise, the setting in the **Print Task Quick Sets** menu will be the same label that appeared when you last closed the printing **Properties** dialog box by clicking **OK**.

#### **User Guide Print Settings**

This setting provides a quick set for optimal printing of the *HP Color LaserJet 2605 series User Guide*.

#### **Custom Print Task Quick Sets**

When you change any of the default settings on the **Finishing** tab or any of the other tabs, the name in the **Print Task Quick Set** drop-down menu dynamically changes to **Type new Quick Set name here**. If you want to save this configuration as a quick set, highlight the word **Type new Quick Set name here**, type the name you want for your new quick set, and then click **Save**. **Print Task Quick Sets** are saved in the system registry.

To delete a quick set, select it from the drop-down menu and click **Delete**.

You can store a maximum of ten user-defined **Print Task Quick Sets** on a particular system. If you attempt to save too many, a message box appears: **There are too many Print Task Quick Sets defined. Please delete some before adding new ones.**

**NOTE** Do not save more than 10 Print Task Quick Sets. The print driver, when closed and reopened, might not retain *any* of the new Print Task Quick Sets that you saved.

#### **Document Options**

Use the **Document Options** group box to select options for printing on both sides and for changing the number of pages that are printed on each sheet.

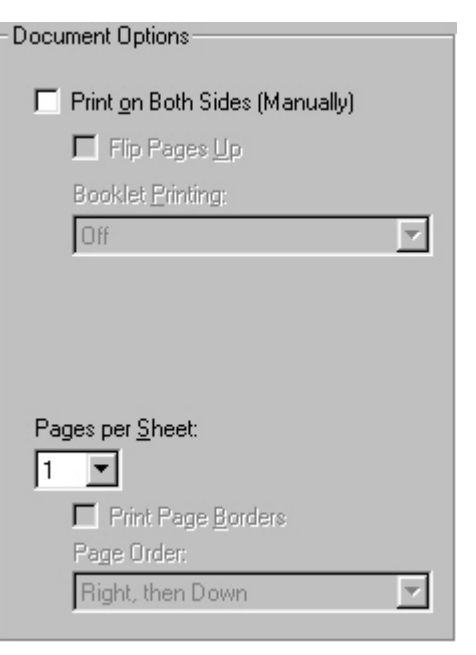

**Figure 6-4 Document Options** group box

The **Document Options** group box contains the following controls.

- ਵਿੰ **NOTE** Only the HP Color LaserJet 2605dn and HP Color LaserJet 2605dtn printers support automatic duplex printing. All HP Color LaserJet 2605 series printers support manual duplex printing.
- **Print on Both Sides** (automatic duplex printing) or **Print on Both Sides (Manually)**
- **Flip Pages Up**
- **Booklet Printing**
- **Pages per Sheet**
- **Print Page Borders**
- **Page Order**

#### **Print on Both Sides (Manually)**

This option depends on the settings selected in the **Configure** tab **Paper Handling Options** group box. This setting is available only when the **Duplex Unit** (automatic duplex printing only) or **Allow Manual Duplexing** check box on the **Configure** tab is selected. The **Duplex Unit** check box is selected by default.

The default setting for the **Print on Both Sides** or **Print on Both Sides (Manually)**option is not selected.

Duplex printing (automatic or manual printing) is not available when **Type is** is set to any of the following:

- **Envelope**
- **Transparency**
- **Labels**
- **Cardstock 106-177 g/m2**
- **Heavy Glossy 121-163 g/m2**
- **Tough Paper**
- **HP Premium Cover 200 g/m2**
- **HP Color Laser Photo Paper, Glossy**
- **Heavy Envelope**

Clicking **Print on Both Sides** or **Print on Both Sides (Manually)** makes the **Flip Pages Up** and **Booklet Printing** options available. In the default setting, neither of these options is selected.

#### **To manually print on both sides**

To both sides of the media, you have to return to the printer and reinsert the media manually after the first side has printed.

Follow these steps to print on both sides manually:

- **1.** Insert enough media into one of the trays to accommodate the print job. If you are loading special paper such as letterhead, load it in one of these ways.
	- For the priority feed slot (tray 1), load the letterhead paper with the front side down, and the bottom edge leading into the printer first.
	- For tray 2 or optional tray 3, load the letterhead paper with the front side up, and the top edge toward the back of the tray.
- **2.** In the print driver, select the **Print on Both Sides (Manually)** option and send the job to print.

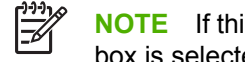

**NOTE** If this option is not selectable, make sure that the **Allow Manual Duplexing** check box is selected on the **Configure** tab.

- **3.** After the job finishes printing, remove any blank paper as prompted by the control panel. Lift the printed stack from the output bin and insert the printed stack without rotating or turning the stack over into the printer tray that was used for the first part of the job.
- **4.** Press  $\times$  to continue printing on the second side.

#### **To automatically print on both sides (HP Color LaserJet 2605dn and HP Color LaserJet 2605dtn printers)**

Perform the following steps to print on both sides (automatically). Make sure that the media is supported for duplex printing. (See {Xref Error! Target must have a title or be a paragraph.}).

- **1.** Make sure that the printer driver is configured for 2-sided printing.
- **2.** Select the appropriate 2-sided printing options in the printer driver software, including page and binding orientation.

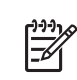

**NOTE** When using 2-sided printing, load pre-printed forms and letterhead into tray 1 face up with the bottom edge of the page feeding first. Load pre-printed forms and letterhead into tray 2 or optional tray 3 face-down with the top edge at the back of the tray.

Loading pre-printed forms and letterhead is different than loading for 1-sided printing.

### **Flip Pages Up**

The **Flip Pages Up** check box, enabled only when **Print on Both Sides (Manually)** is selected, is used to specify the duplex-binding option. The following table shows the results of selecting this box, depending upon the paper orientation selected on the **Basics** tab.

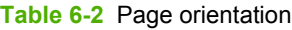

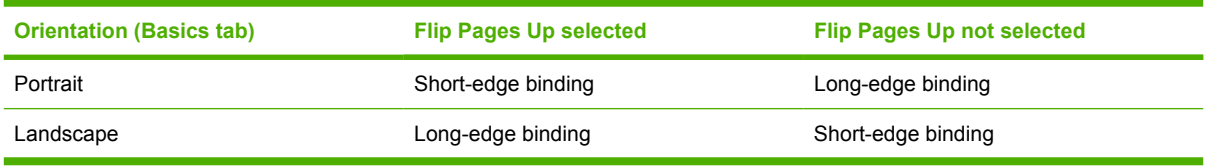

When **Print on Both Sides** or **Print on Both Sides (Manually)** is selected, the document preview image changes to show a spiral binding along either the left or the top edge of the page. In addition, a foldedover corner appears in the lower-right portion of the preview image, indicating that printing will occur on the back side. An arrow on the folded-over corner points in the direction that the pages would be flipped if they were bound together.

## **Booklet Printing**

The **Booklet Printing** drop-down menu is available when **Print on Both Sides** is selected and a supported media size is selected in the **Size is:** drop-down menu on the **Paper** tab. The **Booklet Printing** drop-down menu offers choices that are based on the current media size. The default setting is **Off**. The other settings have the following format, where **[paper size]** depends on the media size that is set on the **Paper** tab.

- **[paper size] (Left Binding)**
- **[paper size] (Right Binding)**

When you select **[paper size] (Left Binding)** or **[paper size] (Right Binding)**, the document preview image changes to show the location of the binding. If you change the **Pages per Sheet** setting manually to 4, 6, 9, or 16 pages per sheet, the booklet setting is disabled. See the [Pages per Sheet](#page-218-0) section of this document for more information.

The **Booklet Printing** drop-down menu is available only when the following conditions exist:

- **Print on Both Sides (Manually)** (on the Finishing tab) is selected.
- **% of Normal Size** (on the **Effects** tab) is 100.
- **Pages per Sheet** (on the **Finishing** tab) is 1.
- **Size is** (on the **Paper** tab) is set to Letter, Legal, or A4.

If any of these conditions is not met (except the first), a Bubble Help appears next to **Booklet Printing** to tell you why it is disabled.

### <span id="page-218-0"></span>**Book and booklet printing**

The HP Color LaserJet 2605 series printer supports both book and booklet printing.

A book is a print job that consists of at least two pages, and that can have a different media type for the front cover, first page, other pages, last page, or back cover. Use the **Front Cover**, **First Page**, **Other Pages**, **Last Page**, or **Back Cover** settings on the **Paper** tab (available when you select the **Use Different Paper/Covers** check box) to select different printing options for the book. For more information, see [Paper tab features](#page-228-0).

A booklet is a print job that places two pages on each side of a sheet that can be folded into a booklet that is half the size of the media type. Use the **Booklet Printing** drop-down menu on the **Finishing** tab to control booklet settings.

### **To print a booklet**

Complete the following steps to print a booklet in most software programs.

- **1.** In the software program, click **File**, **Print**, and then **Properties**.
- **2.** Click the **Finishing** tab.
- **3.** Select the **Print on Both Sides** check box.
- **4.** In the **Booklet Printing** drop-down menu, select the type of booklet printing that you want. The booklet printing type consists of the media size and the location of the binding (for example, **Letter [Left binding]**).
- **5.** Click **OK** in the print driver.
- **6.** Click **OK** in the print dialog box to print.

### **Pages per Sheet**

The **Pages per Sheet** drop-down menu provides six settings: **1** (default), **2**, **4**, **6**, **9**, and **16**. If you type another value into the box (for example, 3), the control will round the value to the nearest valid value (in this example, 4).

**Print Page Borders** sets a line around each page image on a printed sheet to help visually define the borders of each logical page.

The **Page Order** drop-down menu contains four selections:

- **Right, then Down**
- **Down, then Right**
- **Left, then Down**
- **Down, then Left**

The document preview image changes to reflect alterations in these settings.

|               | ----             | ≝             | $\overline{3}$<br>n,<br>----<br>$\overline{6}$<br>9.<br>7 | $\overline{4}$<br>罗<br>25<br>調<br>亚<br>工<br>孤 |
|---------------|------------------|---------------|-----------------------------------------------------------|-----------------------------------------------|
| by 8.5 inches |                  | by 8.5 inches |                                                           | 淸<br>14<br>$\overline{1}$                     |
|               | 8.5 by 11 inches |               | 8.5 <sub>by</sub><br>inches                               | $8.5$ by 11 inches                            |

**Figure 6-5** Page-order preview images

## **Document preview image**

The preview image is a line-drawn color image of a page that represents graphics and text. The image is always oriented so that the contents of the page are right-side up. The document preview image appears in the upper-right corner of all properties tabs except for the **Configure** tab.

Switching between tabs does not change the location or appearance of the preview image. When you move the cursor over the preview image, the cursor changes from an arrow to a gloved hand. You can toggle between portrait and landscape page orientation by clicking on the image.

The light-yellow dimensions label that appears below the preview image indicates the selected page size. The horizontal dimension is always first, so the order of the numbers reverses when the orientation changes. Click on the label to toggle between English and metric units.

When changes are made to certain settings (for example, **Print on Both Sides**) on the **Finishing** tab, the document preview image changes to reflect the selected option.

## **Print Quality**

The **Print Quality** group box provides options that control resolution, graphics settings, and font settings. The group box includes the following options:

- **ImageREt 2400(W)**
- **Custom**

The **Print Quality** group box also includes a **Details** button. Clicking this button opens the Print Quality Details dialog box, which provides options for various print-quality settings.

The following figure shows default **Print Quality Details** settings for the HP Traditional PCL 6 Driver.

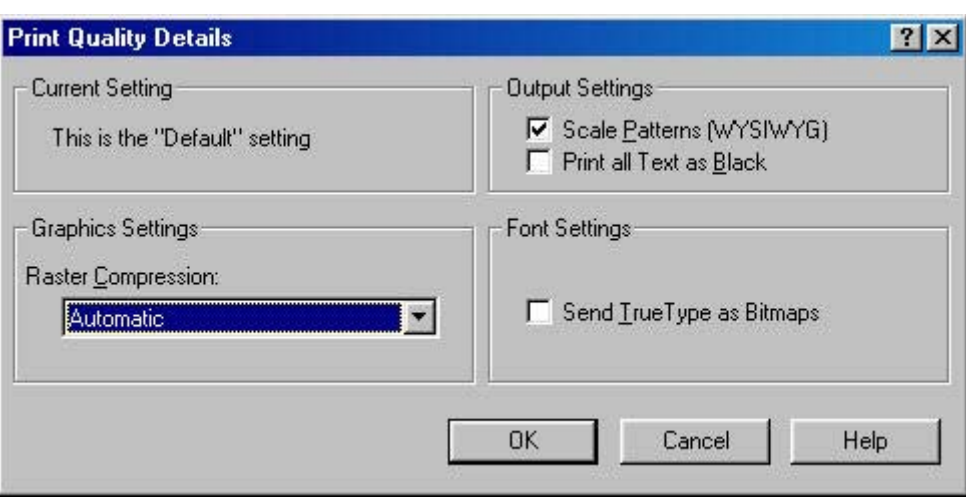

**Figure 6-6 Print Quality Details** dialog box - HP Traditional PCL 6 Driver

### **Current Setting**

For the HP Color LaserJet 2605 series printer, the **Current Setting** group box contains one of the following options, depending on the selection of the **Print Quality** group box on the **Finishing** tab (**ImageREt 2400(W)** or **Custom**):

- **This is the "Default" setting**
- **This is a "Custom" setting**

### **Graphics Settings group box**

The **Raster Compression** settings on the **Graphics Settings** group box support adaptive compression modes for Joint Photographic Experts Group (JPEG) data. The following settings are available:

- **Automatic** (default). When this setting is used, the print driver determines and applies the best compression method.
- **Best Quality**. This setting forces the driver to use a compression method that results in no loss of data.
- **Maximum Compression**. Where applicable, this setting requires the print driver to use JPEG compression. Selecting this option increases the print speed performance, but does decrease the image quality.

### **Output Settings group box**

The **Output Settings** group box contains the following options:

- **Scale Patterns (WYSIWYG)**. This feature is implemented to address the moiré effect created when certain software programs encounter certain patterns. Use this feature to turn off the pattern scaling. What you lose is WYSIWYG with patterns, but the printed result might look better. The feature works only with programs that use vector hatch patterns. This option is on by default.
- **Print all Text as Black**. The **Print all Text as Black** check box is not selected, by default. When selected, this option causes the driver to print all text as black regardless of the original document text color. By design, however, white text remains white, as a fail-safe method of printing reverse typeface against a dark background. This setting does not affect graphic images on the page. The **Print all Text as Black** check box remains selected only for the current print job.

## **Font Settings group box**

In the **Font Settings** group box, the only available option is **Send TrueType as Bitmaps**, which provides a safety net for software programs that cannot easily use TrueType fonts for special graphic purposes, such as shading, rotation, or slanting.

# **Effects tab features**

To gain access to the **Effects** tab in Windows 98 SE and Windows Me, click **Start**, **Settings**, and then **Printers**. Right-click the printer name, and then click **Properties**.

Use the **Effects** tab to create unique paper effects such as scaling and watermarks.

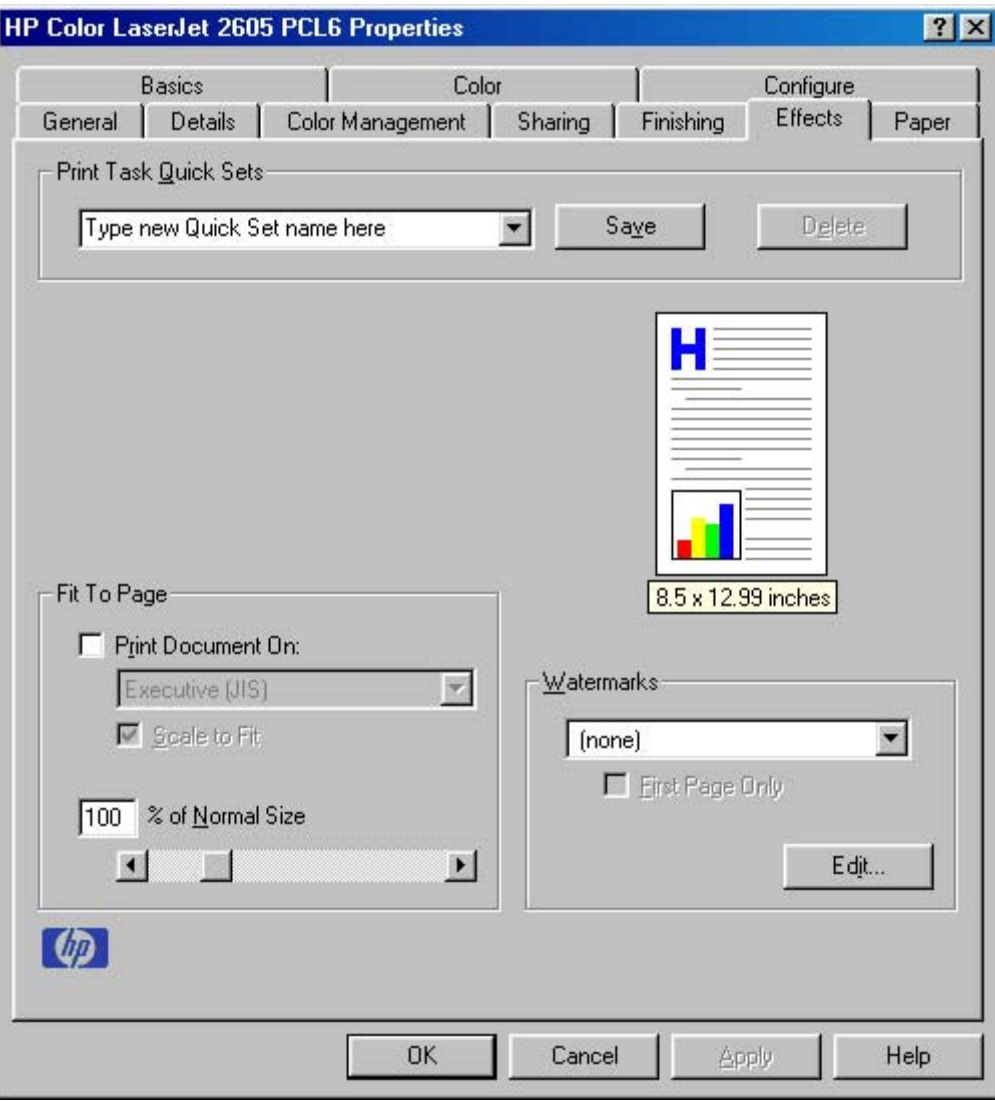

**Figure 6-7 Effects** tab - HP Traditional PCL 6 Driver

The **Effects** tab contains the following options:

- **Print Task Quick Sets**
- **Fit To Page**
- Document preview image
- **Watermarks**

## **Print Task Quick Sets**

Use **Print Task Quick Sets** to store the current combination of driver settings. Print Task Quick Sets are either preset by network-administrator settings or user-defined printing specifications (such as media size, pages per sheet, and so on). For more information, see [Print Task Quick Sets](#page-214-0) in the **Finishing** tab section of this chapter.

## **Fit To Page**

The **Fit to Page** group box includes features that scale the image on the page, either by specifying a numeric percentage or by specifying a scale change to a different paper size. The **Fit to Page** setting handles scale transformations.

### **Print Document On**

Use **Print Document On** to format the document for one paper size and then print the document on a different paper size with or without scaling the page image to fit the new paper size.

The **Print Document On** control is disabled by either of the following conditions:

- **Percent of Normal Size is not 100.**
- **Pages per Sheet** (on the **Finishing** tab) is not **1**

When **Print Document On** is selected, the drop-down menu shows the media sizes on which you can print. If the currently selected media source is manual, auto, or any tray, the list contains all standard media sizes that the selected media source supports. The list also contains any custom sizes that you have created. When **Print Document On** is selected, **Scale to Fit** is automatically selected.

### **Scale to Fit**

The **Scale to Fit** option specifies whether each formatted document page image is scaled to fit the target paper size. By default, **Scale to Fit** is selected when **Print Document On** is selected. If the setting is turned off, then the document page images will not be scaled, and are instead centered at full size on the target paper. If the document size is larger than the target paper size, then the document image is clipped. If it is smaller, then it is centered within the target paper. The following figure shows preview images for a document that is formatted for **Legal** paper, in which the **Print Document On** check box is selected and the target size specified as **Letter**.

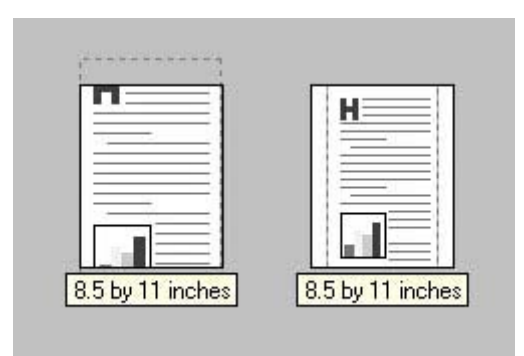

**Figure 6-8** Preview images - Legal on Letter; Scale to Fit off (left) and on (right)

When the size for which the document is formatted (that is, the logical size) differs from the target size, the preview image uses a dashed gray line to show the boundaries of the logical page in relation to the target page size.

### **% of Normal Size**

The **% of Normal Size** setting provides a slider bar for scaling the percentage setting. The default setting in the entry box is **100**, or 100% of normal size. **Normal size** is defined as the paper size selected within the driver or what the driver receives from the software program (if the program does not negotiate the paper size with the driver). The driver scales the page by the appropriate factor and sends it to the printer.

The limits of the range are from **25** to **400**, or 25% to 400% of normal size, and any values outside the range are adjusted to those limits as soon as the focus is removed from the control (that is, when the Tab key is pressed or another control is selected).

Any change to the scale also changes the page preview, which increases or decreases from the upperleft corner of the preview.

The slider bar controls the scale directly. The value in the edit box changes as the slider bar indicator is dragged, and the preview image is updated to the new image scale. Each click on the slider bar arrows increases or decreases the scale by 1%. Each click on the slider bar affects the scale by 10%.

You cannot achieve an exact value by dragging the slider bar indicator at the default Windows resolution; use the slider bar indicator to approximate the appropriate value, and then use the slider bar arrows to refine the value.

The following settings disable **% of Normal Size**:

- **Print Document On** is selected
- **Pages per Sheet** is not **1**
- **Booklet Printing is ON**

### **Document preview image**

The document preview image is a line-drawn color image of a page that represents graphics and text. The image is always oriented so that the contents of the page are right-side up. The preview image appears in the upper-right corner of all Properties tabs except for the **Configure** tab. For more information, see the [Finishing tab features](#page-213-0) section of this chapter.

## **Watermarks**

Use the **Watermarks** feature to select a watermark, create your own custom watermarks (text only), or edit an existing watermark.

The **Watermarks** group box contains the following controls:

- **Watermarks** drop-down menu
- **First Page Only** check box
- **Edit** button (opens the **Watermark Details** dialog box)

### **Watermarks drop-down menu**

The following watermarks are preset in the driver:

- **(None)**
- **Confidential**
- **Draft**
- **SAMPLE**

The drop-down menu shows the alphabetically-sorted watermarks that are currently available on the system, plus the string "(none)", which indicates that no watermark is selected. This is the default setting. Any watermark that is selected from this list appears in the document preview image.

### **First Page Only**

When **First Page Only** is selected, the watermark is printed only on the first page of the document. The **First Page Only** check box is not available when the current watermark selection is "(none)".

Watermarks are applied to logical pages. For example, when **Pages per Sheet** is set to "4" and **First Page Only** is turned off, four watermarks appear on the physical page (one on each logical page).

### **Watermark Details dialog box**

Click **Edit** on the **Effects** tab to view the **Watermark Details** dialog box.

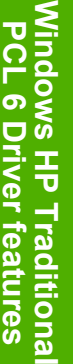

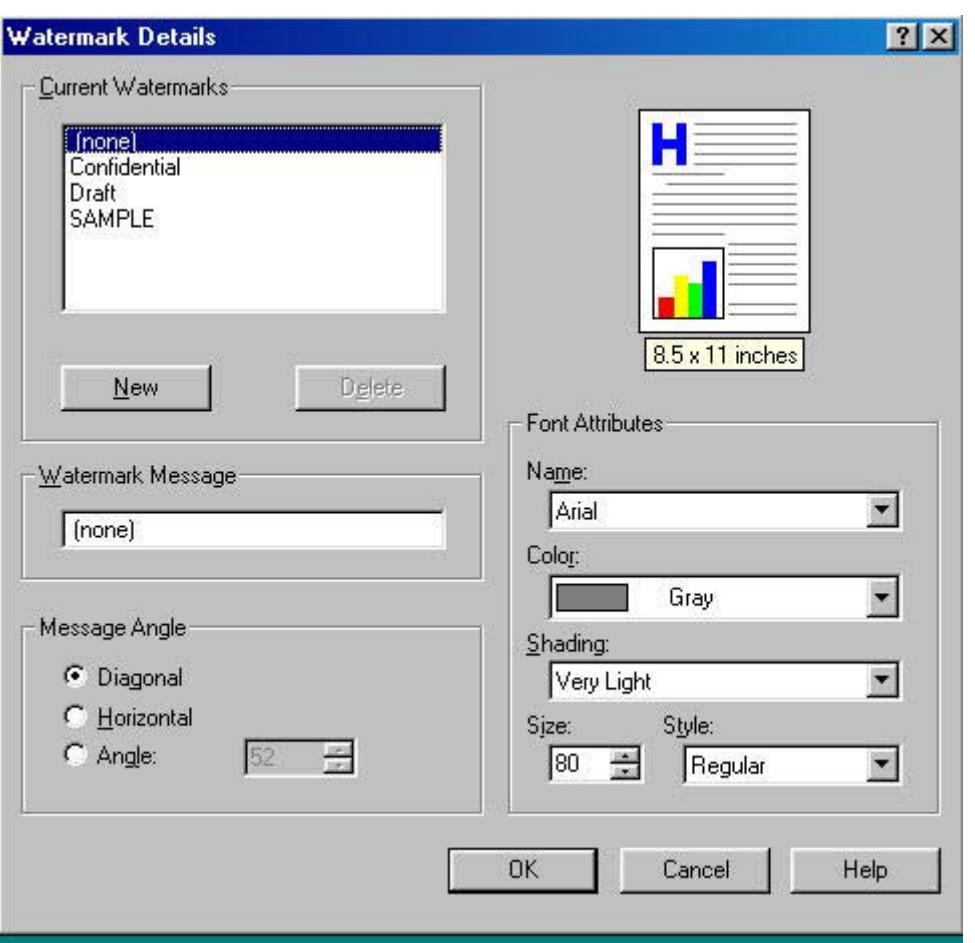

**Figure 6-9 Watermark Details** dialog box

The dialog box shows a document preview image and provides options for creating a new watermark and controlling the message angle and the font attributes.

The **Watermark Details** dialog box contains the following controls:

- **Current Watermarks**
- **Watermark Message**
- **Message Angle**
- Document preview image
- **Font Attributes**

### **Current Watermarks**

The **Current Watermarks** group box contains a list of available watermarks, both predefined watermarks that are available in the driver and any new watermarks that you have created.

To create a new watermark, click **New**. The new watermark appears in the **Current Watermarks** list and in the **Watermark Message** edit box as **Untitled** until you name it.

To name the new watermark, type the selected watermark text in the **Watermark Message** edit box.

To delete a watermark, select the watermark in the **Current Watermarks** list and click **Delete**.

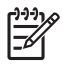

**NOTE** You can have no more that 30 watermarks in the **Current Watermarks** list at one time. When you reach the limit of 30 watermarks, the **New** button is disabled, and a Bubble Help message appears that explains why the button is disabled and how to make it available.

To edit an existing watermark, select the watermark in the **Current Watermarks** list. If you change the **Watermark Message** for that watermark, you are, in effect, creating a new watermark.

### **Watermark Message**

The **Watermark Message** is also the name that identifies the watermark in the **Current Watermarks** list, except when more than one watermark has the same message. For example, you might want several different watermarks with the message DRAFT, each in a different font or size. When this occurs, the string is appended with a space, a pound sign, and a number (for example, **Draft #2**). When a number is added, the number two is used first, but if the resulting name is also in the list, then the number increases until the name is unique.

### **Message Angle**

Use the controls in the **Message Angle** group box to print the watermark in a diagonal, horizontal, or angle (custom) orientation to the text on the page. The default is **Diagonal**. All three settings automatically center the watermark string within the page; the selection of a particular setting affects only the angle of the string placement. **Diagonal** places the text along a line that spans the lower-left to upper-right corners of the page.

### **Document preview image**

The document preview image is a line-drawn image of a page that represents graphics and text. The document preview image appears in the upper-right corner of the **Watermark Details** dialog box and changes to reflect the modifications that you make in the **Watermark Details** dialog box.

### **Font Attributes**

Use the controls in the **Font Attributes** group box to change the font and the shading, size, and style of the font.

The **Font Attributes** group box contains the following controls:

● **Name**

The **Name** drop-down menu lists TrueType fonts that are currently installed on the system. The default is language-dependent.

● **Color**

The color selection combo box provides a fixed, unalterable set of color choices, in palette/color name-pair form, for the watermark. The triplet values for these colors are shown in the following table.

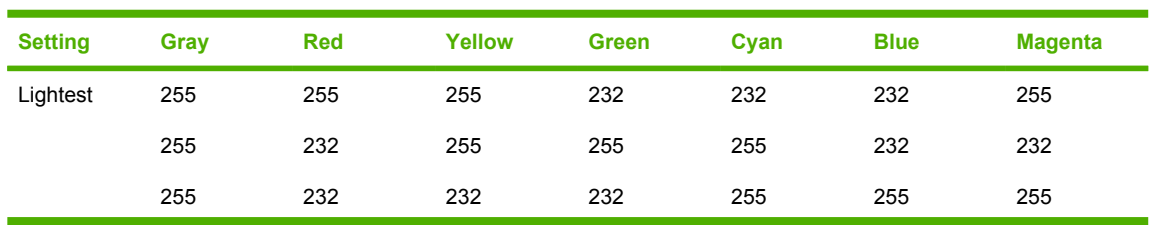

**Table 6-3** Watermark color values

#### **Table 6-3** Watermark color values (continued)

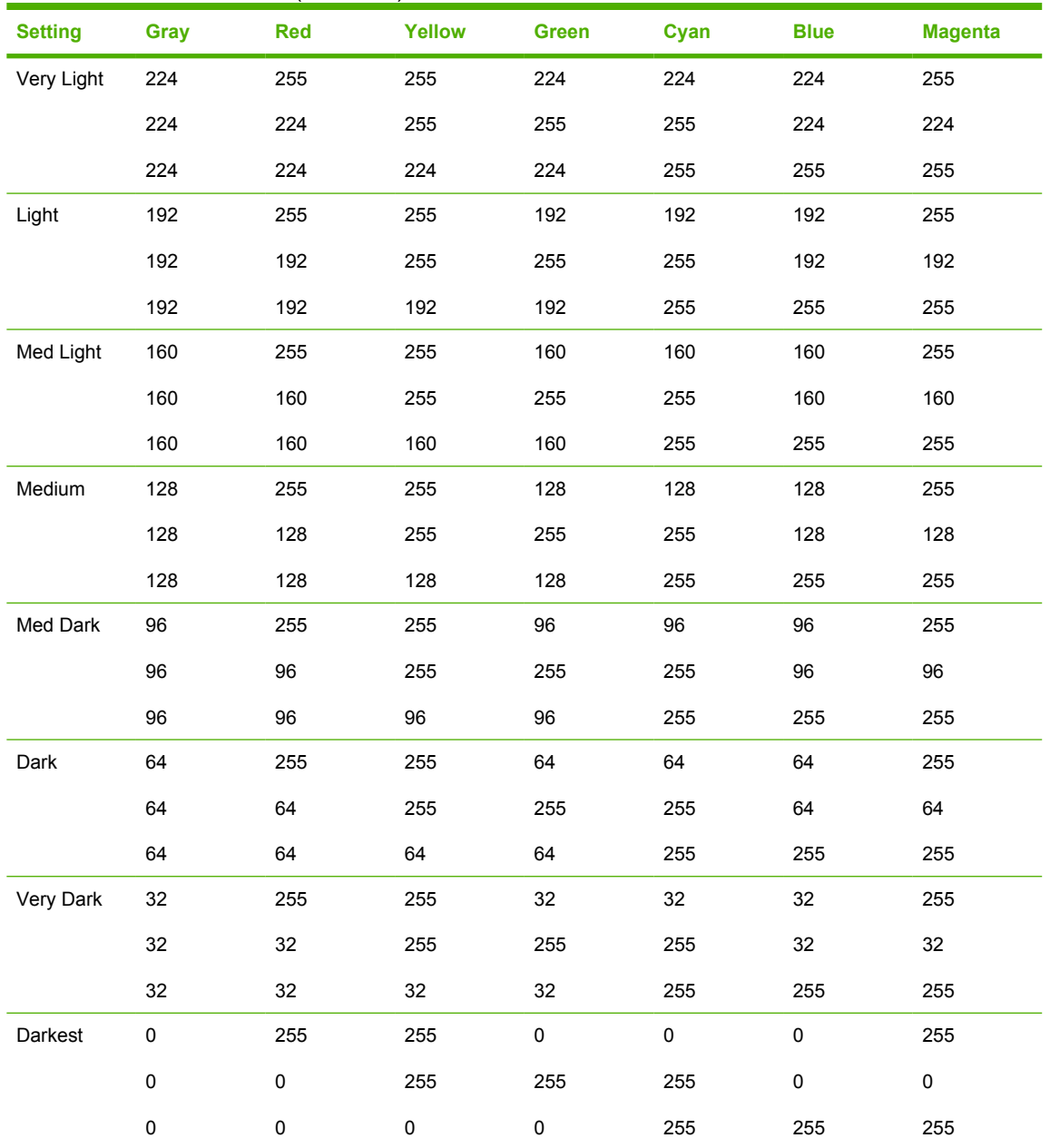

### ● **Shading**

The default **Shading** setting for new and preset watermarks is **Very Light**. The following range of shades is available from the **Shading** drop-down menu:

- **Lightest**
- **Very Light** (default)
- **Light**
- **Medium Light**
- **Medium**
- **Medium Dark**
- <span id="page-228-0"></span>● **Dark**
- **Very Dark**
- **Darkest**
- **Size**

Font sizes from 1 to 999 points are available from the **Size** menu. The default point size is languagedependent. The default point size for preset watermarks is language-dependent.

● **Style**

The choice of **Regular**, **Bold**, **Italic**, and **Bold Italic** is available from the **Style** drop-down menu. The default **Style** setting for new and current watermarks is **Regular**.

### **Default settings**

The default settings for new watermarks are **Arial** font, **Gray** color, **Very Light** shading, **80** points, and **Regular** style. The default settings for preset watermarks are **Arial** font, **Very Light** shading, and **Bold** style. The default font name and point size for preset watermarks are language-dependent, and vary.

Click **OK** to accept all of the changes that have been made in the **Watermark Details** dialog box. Clicking **Cancel** does not cancel all of the changes. If you make changes to a watermark, and then select a different watermark or click **New**, all of the changes made to the previous watermark are saved, and only the current, unsaved changes can be canceled.

# **Paper tab features**

To gain access to the **Paper** tab in Windows 98 or Windows Me, click **Start**, **Settings**, and then **Printers**. Right-click the printer name, and then click **Properties**.

Use the **Paper** tab to specify the size, type, and source of the media. You can also use this tab to indicate different paper-selection choices for the front cover, first page, other pages, last page, and back cover of the document.

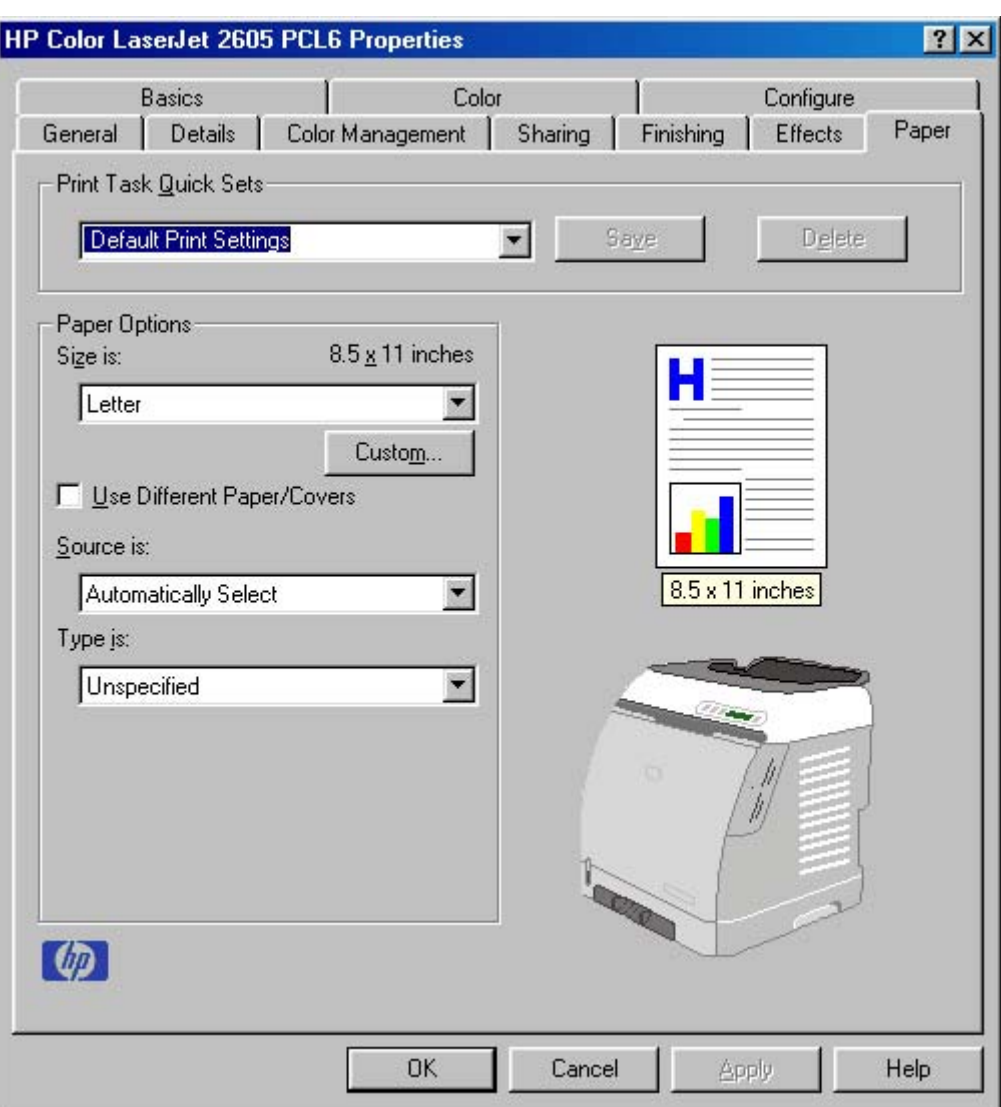

**Figure 6-10 Paper** tab - HP Traditional PCL 6 Driver

The **Paper** tab contains the following controls:

- **Print Task Quick Sets** group box
- **Paper Options** group box
- Document preview image
- Printer image

## **Print Task Quick Sets**

The **Print Task Quick Sets** control is used to store the current combination of driver settings that appear on all of the other **Document Defaults** driver tabs. Print task quick sets are either preset (by the administrator) or user-defined printing specifications, such as media size and pages per sheet. For more information, see [Print Task Quick Sets](#page-214-0).

## **Paper Options**

The settings that are specified in the **Paper Options** group box on the **Paper** tab apply to all of the pages of the document. The following figure shows the **Paper Options** group box and the selections that are available by default.

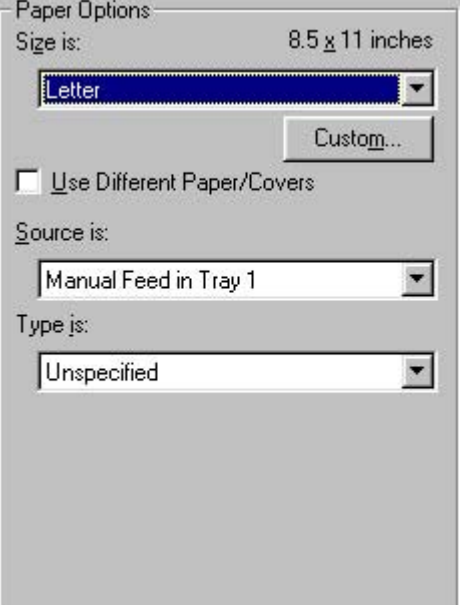

**Figure 6-11 Paper Options** group box (default)

The appearance of the **Paper Options** group box changes when the **Use Different Paper/Covers** check box is selected. The following settings are available in the **Paper Options** group box:

- Size is: setting
- [Source Is: setting](#page-231-0)
- [Type is: drop-down menu](#page-231-0)
- **[Custom](#page-237-0)**
- [Use Different Paper/Covers](#page-232-0)

### **Size is: setting**

The **Size is:** setting is a drop-down menu that lists all of the supported media sizes.

When you move the cursor over the dimensions label, the cursor changes from an arrow to a gloved hand. Click the dimensions label to toggle between English and metric units.

You can specify size for all of the settings in the **Paper Options** group box. When you set the media size in the driver, the entire print-job output uses that media size. That is, if the print job uses Letter-size media, any option that you select from the available **Use Different Paper/Covers** options must also use Letter-size media.

Because driver settings are overridden by media-size settings in most software programs, it is generally best to use the driver to set media size only for software programs that lack a media-size setting, such as NotePad, or when you are producing a book or a booklet that does not require different media sizes.

<span id="page-231-0"></span>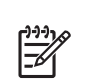

**NOTE** Certain software programs can override the size command and specify different media sizes within a single document.

When the **Use Different Paper/Covers** check box is selected and different options are configured, the **Size is:**, **Source is:**, and **Type is:** menus change, offering a variety of options. For more information, see [Use Different Paper/Covers](#page-232-0).

### **Source Is: setting**

The **Source is:** setting specifies the source tray to use for printing a document. The list of source trays depends on the printer accessories. Any optional source trays that are installed through the **Configure** tab also appear here.

The **Source is:** drop-down menu can contain the following options:

- **Manual Feed in Tray 1**
- **Tray 1** (125-sheet multipurpose tray)
- **Tray 2** (250-sheet tray)
- **Tray 3** (optional 250-sheet tray)

The default setting is **Automatically Select**. When this setting is selected, the HP Color LaserJet 2605 printer uses the source tray that supports the media size that you have selected. If you select a source tray other than **Automatically select**, make sure that the correct media size is loaded in the source tray.

### **Type is: drop-down menu**

The **Type is:** drop-down menu shows all of the media types that the HP Color LaserJet 2605 series printer supports.

No mechanism exists for manually adding custom media types through the driver. Custom types can be added only by using the bidirectional communication mechanism, so they must already exist in the printer when the bidirectional query occurs. If bidirectional communication is enabled, then the information returned is an updated list of media types. If bidirectional communication is not enabled, then the driver looks for custom media types saved from a previous bidirectional communication query, and uses those. Otherwise, no custom media types are available through the driver.

The following standard paper types appear in the lists.

#### **Table 6-4** Standard paper types and engine speeds

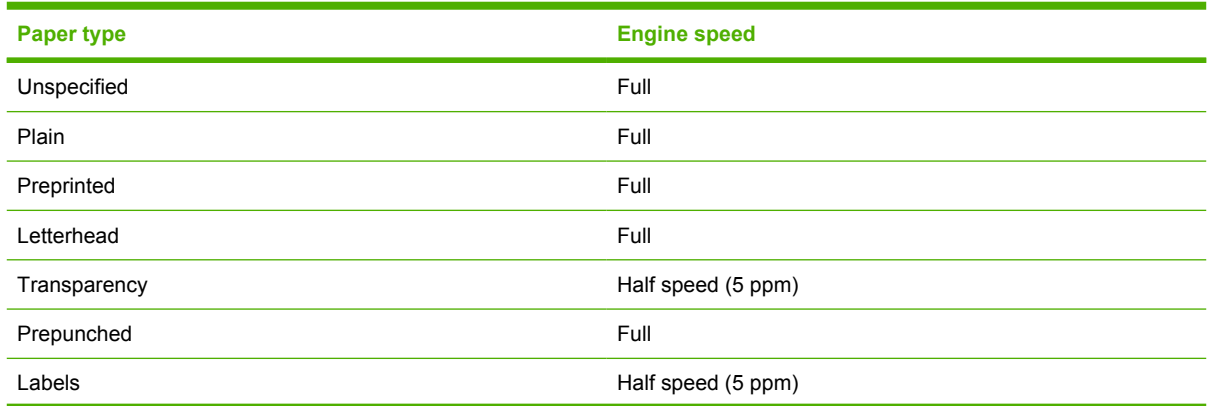

<span id="page-232-0"></span>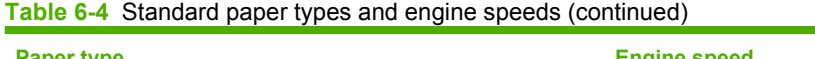

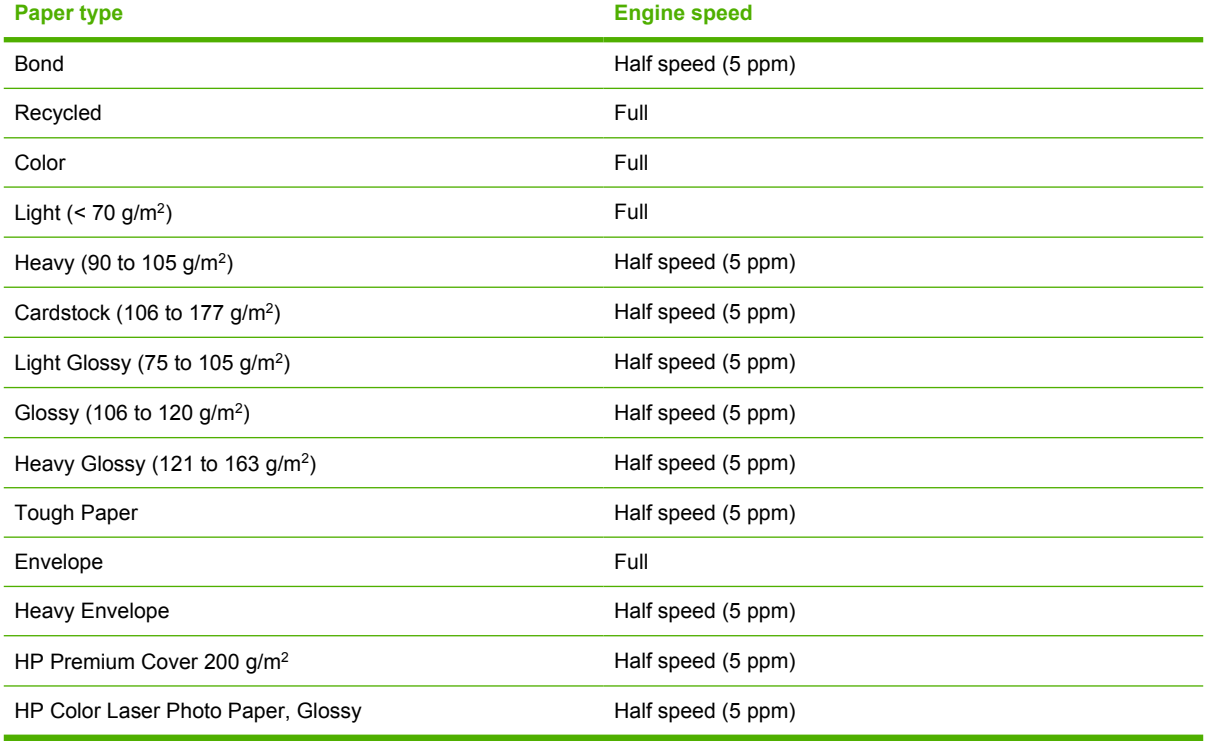

The default setting is **Unspecified**, and the program selects the media type. If you select a different setting, make sure that the correct media type is loaded in the tray that you selected in the **Source is:** setting.

## **Use Different Paper/Covers**

You can print books that are comprised of different media types using the **Use Different Paper/ Covers** options.

When you select the **Use Different Paper/Covers** check box, the following settings can appear in the group box, along with associated options:

- **Front Cover**
- **First Page**
- **Other Pages**
- **Last Page**
- **Back Cover**

You must use the same size of media for the entire print job. All **Use Different Paper/Covers** options use the size that you selected in the First Page settings and the **Size is:** driver setting becomes unavailable for all of the other **Use Different Paper/Covers** options.

When you change the type and source of the media and covers, the settings that you select remain configured until you close the software program.

Each option for the **Use Different Paper/Covers** setting is described in the following sections.

### **First Page**

Use the **First Page** option to select an alternative media size, type, or source for the first page of a document. The following figure shows the appearance of the Paper Options group box when you select the Use Different Paper/Covers check box. The **First Page** setting is selected by default.

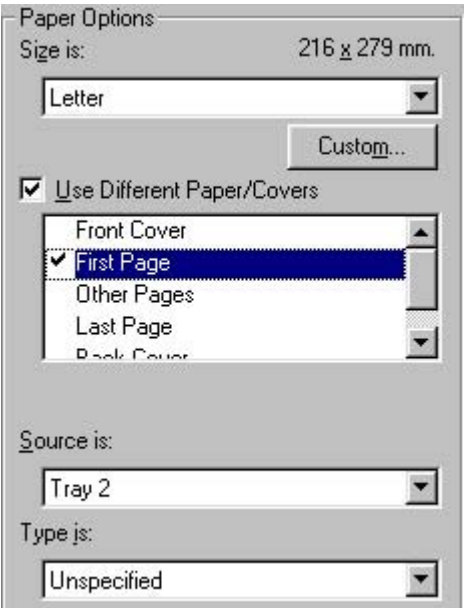

**Figure 6-12 First Page** options

The following are the **First Page** options:

- **Size is:** drop-down menu. The **Size is:** driver setting for the first page applies to the entire print job. When this is set, the setting becomes unavailable for all the other **Use Different Paper/ Covers** options.
- **Source is:** drop-down menu. The **Source is:** setting specifies the source tray to use for printing a document. The list of source trays depends on the printer accessories. Any optional media trays that are installed through the **Configure** tab also appear here. For more information about the **Source is:** setting, see the **[Source Is: setting](#page-231-0) section of this chapter.**
- **Type is:** drop-down menu. The **Type is:** drop-down menu shows all of the media types that the printer supports. For more information about the **Type is:** drop-down menu settings, see the description for **Type is:** in the [Type is: drop-down menu](#page-231-0) section of this chapter.

### **Front Cover**

Use the **Front Cover** options to include a blank or preprinted front cover on a document, or to include a front cover from a source tray that is different from the one that is used for the remainder of the document.

The following figure shows the **Front Cover** setting and options.

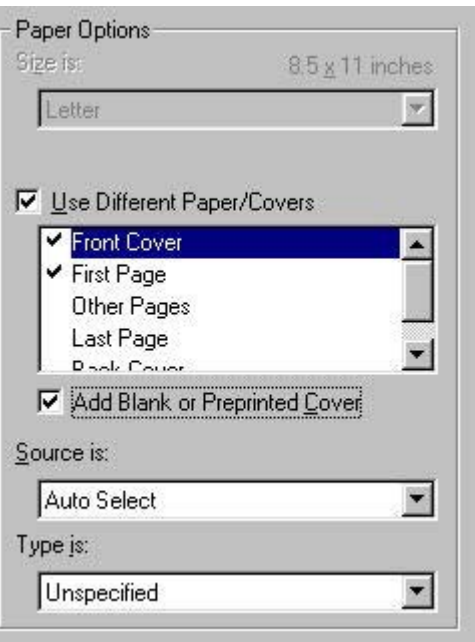

**Figure 6-13 Front Cover** options

The following are the **Front Cover** options:

- **Add a Blank or Preprinted Cover** check box. When you select **Front Cover**, you must also select the **Add a Blank or Preprinted Cover** check box to enable the setting. When you select this check box, the **Source is:** and **Type is:** drop-down menus become available and a check mark appears next to the **Front Cover** option.
- **Source is:** drop-down menu. The **Source is:** setting specifies the source tray to use for adding a front cover to the document. The list of source trays depends on the printer accessories. Any optional media trays that are installed through the **Configure** tab also appear here. For more information about the **Source is:** setting, see the [Source Is: setting](#page-231-0) section of this chapter.
- **Type is:** drop-down menu. The **Type is:** drop-down menu shows all of the media types that the printer supports. For more information about the **Type is:** drop-down menu settings, see the [Type](#page-231-0) [is: drop-down menu s](#page-231-0)ection of this chapter.

### **Other Pages**

Use the **Other Pages** options to select an alternative media source (or the same source as **First Page**) for the other pages of the document.

The **Other Pages** setting and options are shown in the following figure.

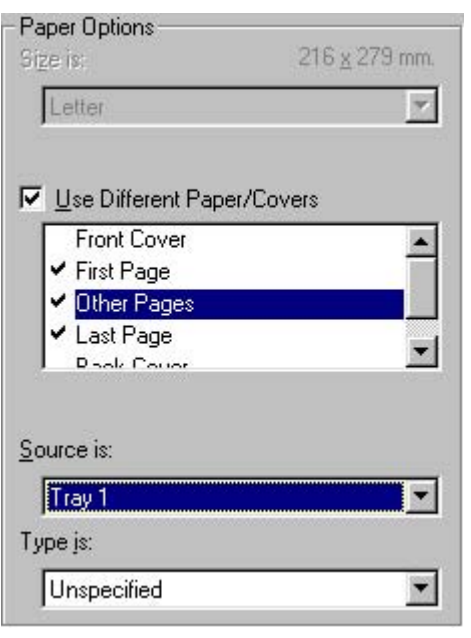

**Figure 6-14 Other Pages** options

The following are the **Other Pages** options:

- **Source is:** drop-down menu. The **Source is:** setting specifies the source tray to use for printing the other pages of the document. The list of source trays depends on the printer accessories. Any optional media trays that are installed through the **Configure** tab also appear here. For more information about the **Source is:** setting, see the [Source Is: setting](#page-231-0) section of this chapter.
- **Type is:** drop-down menu. The **Type is:** drop-down menu shows all of the media types that the printer supports. For more information about the **Type is:** drop-down menu settings, see the [Type](#page-231-0) [is: drop-down menu](#page-231-0) section of this chapter.

### **Last Page**

Use the **Last Page** options to select an alternative media type or source for the last page of the document. The **Last Page** setting and options are shown in the following figure.

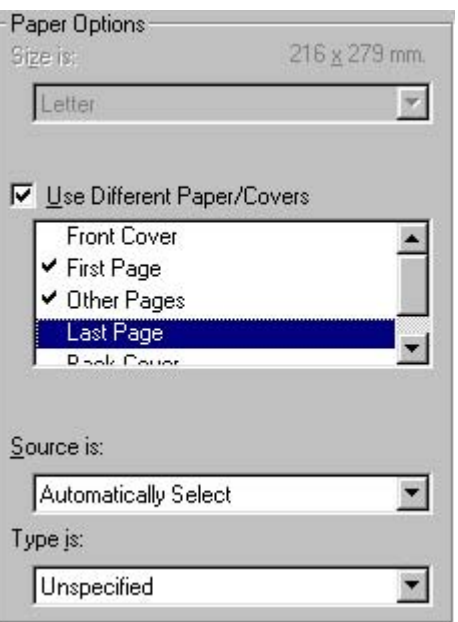

**Figure 6-15 Last Page** options

The following are the **Last Page** options:

- **Source is:** drop-down menu. The **Source is:** setting specifies the source tray to use for printing the last page of the document. The list of source trays depends on the printer accessories. Any optional media trays that are installed through the **Configure** tab also appear here. For more information about the **Source is:** setting, see the [Source Is: setting](#page-231-0) section of this chapter.
- **Type is:** drop-down menu. The **Type is:** drop-down menu shows all of the media types that the printer supports. For more information about the **Type is:** drop-down menu settings, see the [Type](#page-231-0) [is: drop-down menu](#page-231-0) section of this chapter.

### **Back Cover**

Use the **Back Cover** options to include a blank or preprinted back cover on a document.

The following figure shows the **Back Cover** setting and options.

<span id="page-237-0"></span>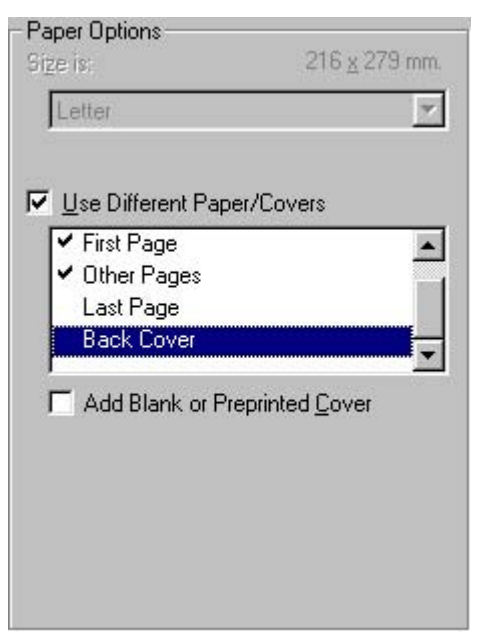

**Figure 6-16 Back Cover** setting

The following are the **Back Cover** options:

● **Add a Blank or Preprinted Cover** check box. When you select **Back Cover**, you must also select the **Add a Blank or Preprinted Cover** check box to enable the setting. When you select this check box, the **Source is:** and **Type is:** drop-down menus become available and a check mark appears next to the **Back Cover** option.

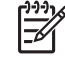

**NOTE** The **Back Cover** options are not available when the **Booklet Printing Layout** setting is enabled on the **Finishing** tab. The back cover setting is unavailable, because this page would otherwise be printed in the middle of a booklet.

- **Source is:** drop-down menu. The **Source is:** setting specifies the source tray to use for adding a back cover to the document. The list of source trays depends on the printer accessories. Any optional media trays that are installed through the **Configure** tab also appear here. For more information about the **Source is:** setting, see the [Source Is: setting](#page-231-0) section of this chapter.
- **Type is:** drop-down menu. The **Type is:** drop-down menu shows all of the media types that the printer supports. For more information about the **Type is:** drop-down menu settings, see the **Type is:** in the [Type is: drop-down menu](#page-231-0) section of this chapter.

## **Custom**

The **Custom Paper Size** dialog box appears when you click the **Custom** button on the **Paper** tab. The following figure shows the initial appearance of the **Custom Paper Size** dialog box.

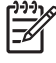

**NOTE** The **Custom** button is not available when **Use Different Paper/Covers** is selected *and* any setting other than **First Page** is also selected.

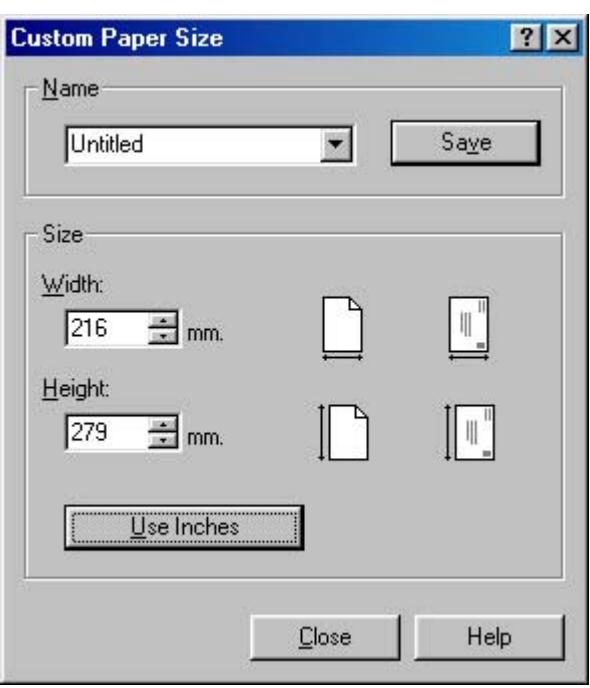

**Figure 6-17 Custom Paper Size** dialog box

When the **Custom Paper Size** dialog box appears, the drop-down menu in the **Name** group contains one of two things, depending on the current paper-size selection on the **Paper** tab:

- If the paper-size selection is a previously defined custom size, then the drop-down menu contains the name of that custom size.
- If the paper-size selection is a standard media size, then the drop-down menu shows the default name **Untitled** for a custom media size.
	- **NOTE** In Windows 98 SE and Windows Me, two names for the same size media can coexist. For example, "big" and "BIG" can both be used as names for custom-size media measuring 213.4 mm by 279.4 mm (8.4 inches by 11 inches). In Windows 2000 and Windows XP, both uppercase and lowercase names can be used, but they cannot be used to name the same media size.

The new name is compared only against the list of user-defined custom media-size names, and not against the standard media-size names.

The complete set of titles for this button and the specific characteristics that determine its title and capabilities are discussed in the [Save, Delete, or Rename](#page-239-0) section.

### **Name**

The **Name** drop-down menu shows the name of the custom media size that was selected most recently. Use the **Name** drop-down menu to select from the list of currently defined custom media sizes, or to type a new name for a custom media size.

<span id="page-239-0"></span>The name that appears in the **Name** drop-down menu is one of three things, depending on the following conditions:

- **•** If a saved custom media size has been selected from the drop-down menu and the other controls in the dialog box have not been changed since, then the **Name** drop-down menu shows the name of the last selected custom media size.
- **•** If the width or height controls have been changed since a custom size was selected or saved, or if a saved media size has just been deleted, then the **Name** drop-down menu shows the default name of "Untitled."
- If a new name has been typed into the **Name** drop-down menu for the purpose of saving a new size or renaming an existing size, then that new name will remain in the drop-down menu until a saved custom media size has been selected from the drop-down menu.

If you type a new name into the **Name** drop-down menu, but then do not click the **Save** button, you should be able to change the width and height values without losing the name. However, if a saved media-size name is selected from the drop-down menu, any unsaved name or size values are lost without warning, and replaced by the values of the selected custom media size.

### **Save, Delete, or Rename**

The dynamic command button located under the **Name** drop-down menu has three possible labels: **Save**, **Delete**, and **Rename**.

- **Save** is the button title whenever the height and width values have been changed since the most recent save action or since the selection of an existing custom media size. Clicking the button causes the name in the **Name** drop-down menu to be compared against each of the saved names. If a duplicate is found, a dialog box appears, asking if it is okay to replace the existing item. If you click **Yes**, the old item is updated with the new values. If you click **No**, the driver returns to the **Custom Paper Size** dialog box, where you can type a different name. The new name is compared only against the list of user-defined custom media names, and not against the standard media-size names. Whenever the command button has the **Save** title, it is the default button.
- **• Delete** is the button title whenever the name of an existing (previously saved) custom media size appears in the **Name** drop-down menu, such as immediately after selecting an item from the dropdown menu or clicking the **Save** button. Clicking the **Delete** button causes the saved custom media size to be deleted, after which the **Name** drop-down menu changes to **Untitled**, the height and width controls are unchanged, and the button title changes to **Save**.
- **Rename** is the button title when you type something into the **Name** drop-down menu after selecting an existing custom media size from the drop-down menu. If no duplicate is found, then the name of the stored custom media size changes to match the contents of the **Name** drop-down menu.

The following table illustrates the relationships between the **Name** drop-down menu, the command button, and the actions that take users from one state to another.

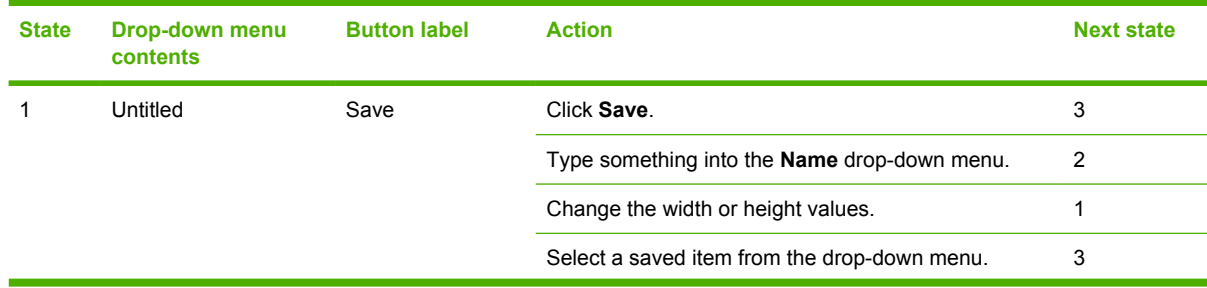

**Table 6-5** Name drop-down menu text strings

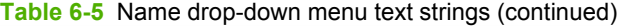

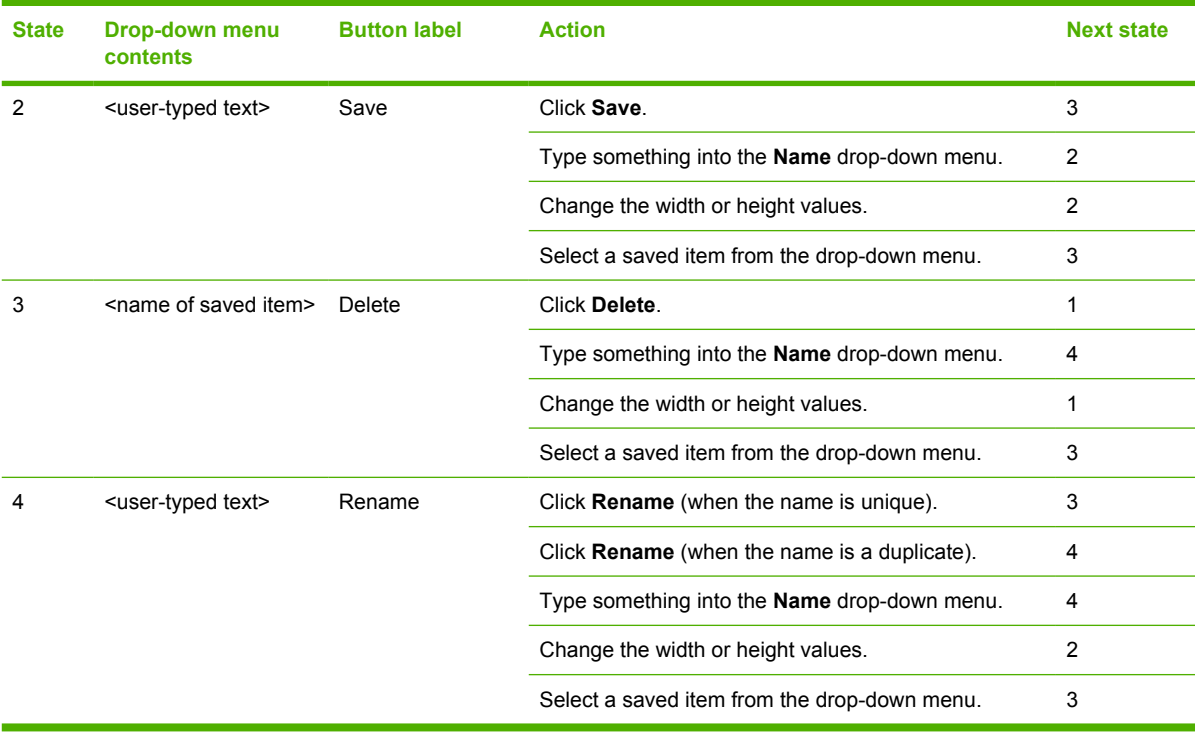

#### **Custom size (width and height controls)**

The width and height values can be changed either by typing numeric strings into the edit boxes, or by using the up and down arrows.

Any entry that is greater than the maximum limits of the width and height control is rounded down to the maximum valid entry, while any entry that is smaller than the minimum limits of the width and height control is rounded up to the minimum valid entry. See Custom width and height control limits.

If units are in millimeters, the custom media-size range minimum is the limit rounded up to the nearest whole millimeter. The custom media-size range maximum is the limit rounded down to the nearest whole millimeter. Any non-numerical entry reverts to the last valid entry. Width and height entries are validated when the focus has changed.

The resolution of each control is one millimeter or one-tenth of an inch, depending on the current measurement units. Clicking the up and down arrows increases or decreases the current value by the increment amount (within the allowed range of values). The computer settings determine the rate at which the values change.

Unit indicator labels change dynamically to indicate inches or millimeters, depending on the measurement units the driver is currently using. To change measurement units, click the dynamic measurement-units button (either **Use Inches** or **Use Metric**).

The paper and envelope icons visually define width and height.

### **Custom width and height control limits**

The minimum media size for the HP Color LaserJet 2605 series printer is 76.2 x 127 mm (3 x 5 inches) and the maximum is 215.9 x 355.6 mm (8.5 x 14 inches). The following table summarizes media size limits for each media-handling device.

**Windows HP Traditional Nindows HP Traditiona**<br>PCL 6 Driver features **PCL 6 Driver features**

#### **Table 6-6** Custom media sizes

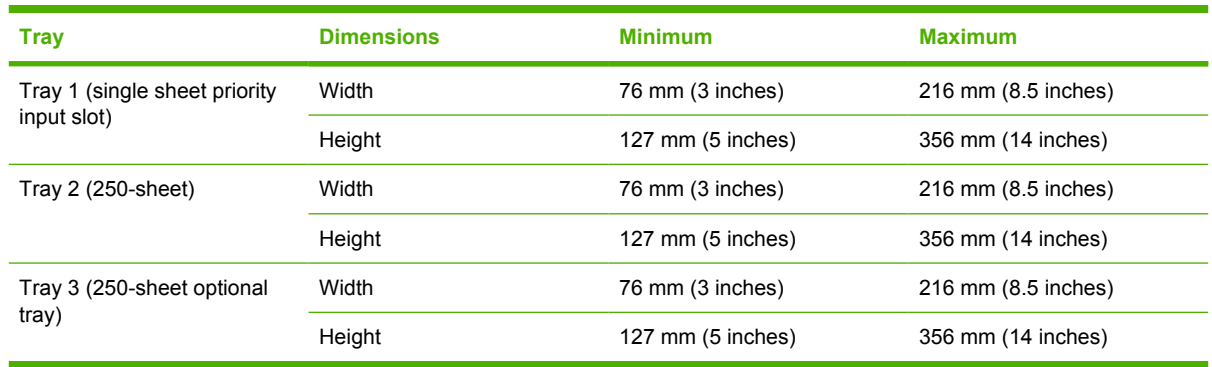

#### **Paper and envelope icons**

The paper and envelope icons visually define width and height.

#### **Dynamic measurement units**

Use the dynamic measurement-units button to toggle the unit of measurement between standard (inches) and metric (millimeters) units of measurement. The label on this button is dynamic, depending on the measurement units that are in use. If the custom size currently shows the measurements in inches, the button is labeled **Use Millimeters**. If the custom size currently shows the measurements in millimeters, the button is labeled **Use Inches**. Click the button to switch measurement-unit types.

### **Close**

The **Close** button closes the **Custom Paper Size** dialog box according to the logic in the following table. In all cases, any custom media sizes that are successfully saved (and not renamed or deleted) while the dialog box is open will remain in the **Size is:** drop-down menu on the **Paper** tab. The following table lists options that appear when you click the **Close** button.

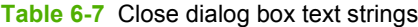

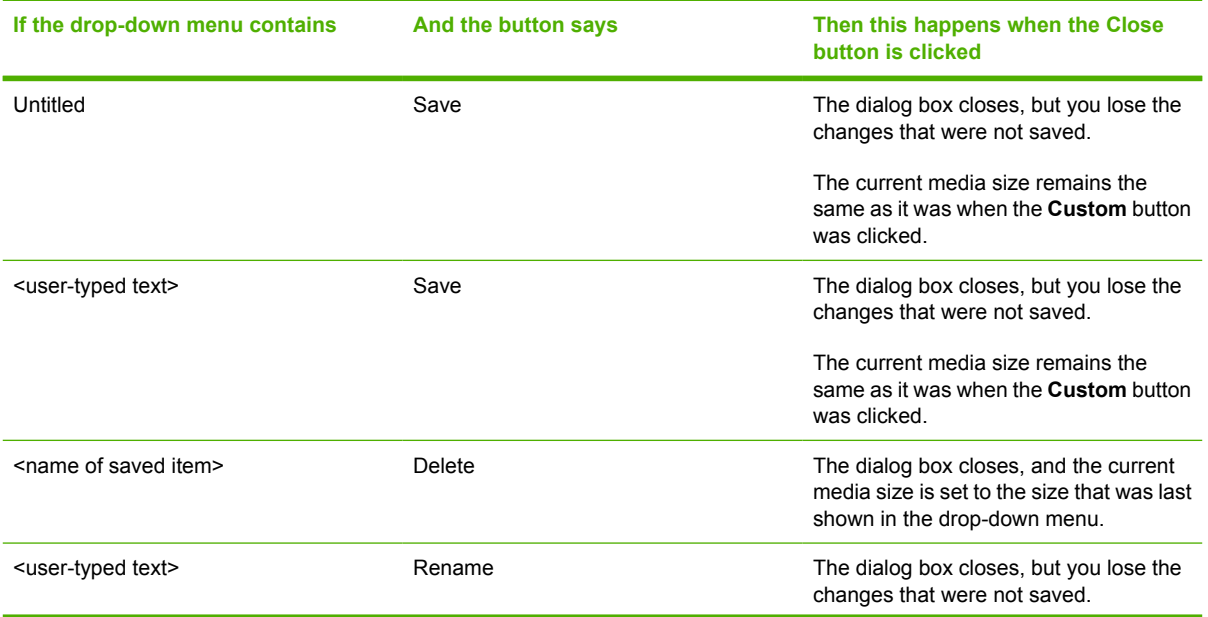

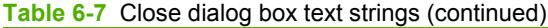

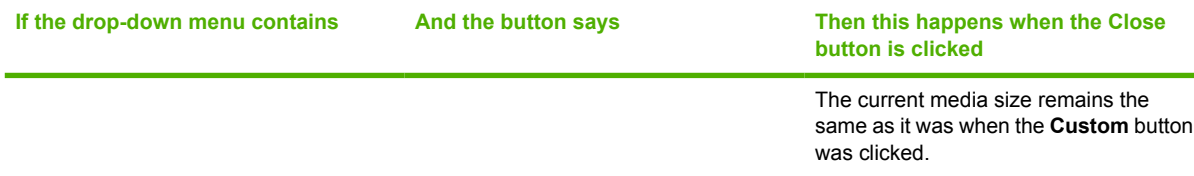

### **Document preview image**

The document preview image is a line-drawn color image of a page that represents graphics and text. The image is always oriented so that the contents of the page are right-side-up. The preview image appears in the upper-right corner of all Properties tabs except for the **Configure** tab. For more information, see the [Finishing tab features](#page-213-0) section of this chapter.

## **Printer image**

The bitmap image in the lower-right portion of the **Paper** tab represents the current physical configuration of the printer and corresponds to its configuration data. It should look the same as the image that appears in the same location on the **Configure** tab in the printer **Properties** dialog box.

On the **Paper** tab, the printer image contains hot spots where you can select a media source. When you use the cursor to move the cursor over a hot spot, the arrow reverts to a gloved hand. The current media source tray, whether selected from the drop-down menu or from a printer image hot spot, is highlighted on the printer image. The following points are worth noting:

- The **Automatically Select** setting in the **Source is:** drop-down menu does not have a corresponding area to highlight in the printer image. Selecting other settings in this menu highlights the corresponding part in the printer image.
- Selecting the area that represents a tray in the image always selects the corresponding tray in the **Source is:** option. **Manual Feed in Tray 1**, which is available from the **Source is:** drop-down menu, cannot be selected by selecting the image.
- On the **Paper** tab, only source trays have printer image hot spots and can be highlighted.

# **Basics tab features**

To gain access to the **Basics** tab in Windows 98 SE and Windows Me, click **Start**, **Settings**, and then **Printers**. Right-click the printer name, and then click **Properties**.

The **Basics** tab provides options for setting the number of copies to be printed and for the orientation of the print job. It also lets you retrieve information about the driver.

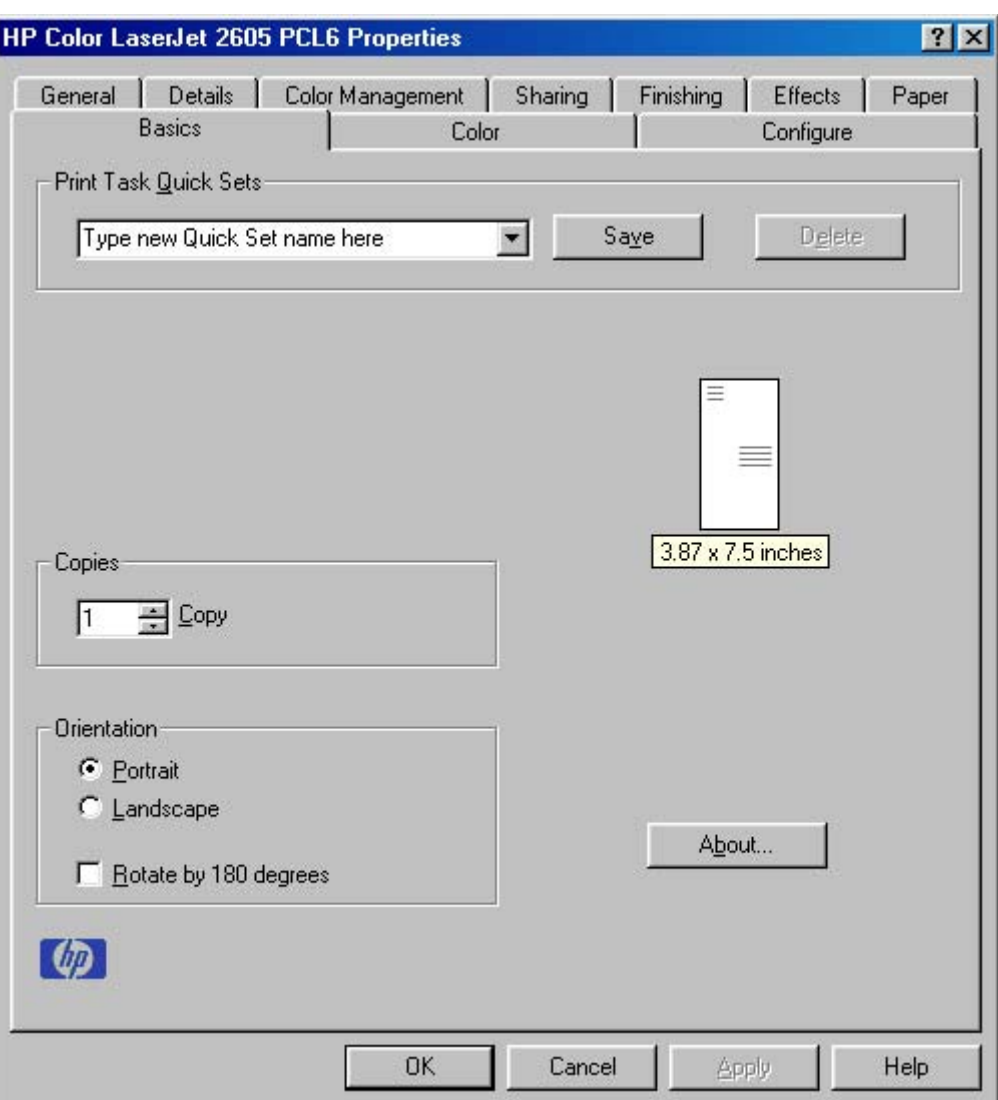

**Figure 6-18 Basics** tab – HP Traditional PCL 6 Driver

The **Basics** tab contains the following options:

- Print Task Quick Sets
- [Copies](#page-244-0)
- [Orientation](#page-244-0)
- **[Document preview image](#page-244-0)**
- [About](#page-244-0)

## **Print Task Quick Sets**

Use the **Print Task Quick Sets** control to store the current combination of driver settings that are found on all other driver tabs. Print task quick sets are either preset or user-defined printing specifications, such as paper size and pages per sheet. For more information, see **Print Task Quick Sets** in the **Finishing** tab section of this guide.

## <span id="page-244-0"></span>**Copies**

Use the **Copies** group box to specify the number of copies to print.

The number of copies you request appears in the **Copies** box. You can select the number by typing in the box or by using the up and down arrows to the right of the edit box. Valid entries are numbers from **1** to **999**. The copies value will not advance from the maximum number (999) to 1 when the up arrow is used, or change from 1 to the maximum number (999) when the down arrow is used. Invalid entries into the edit box (such as non-numerical input, numbers less than 1 or greater than the maximum allowed) change to the last valid value that appeared in the box when you click another group box or leave the **Basics** tab. The default number of copies is **1**.

Because you can set the desired number of copies that you want from some software programs, conflicts can arise between the software program and the driver. In most cases, the software program and the driver communicate, so that the number of copies set in one location (such as the software program) will appear in the other (such as the driver). For some programs, this communication does not happen, and the **Copies** values are treated independently. For these programs, setting 10 copies in the program and then setting 10 copies in the driver will result in 100 copies (10 x 10) being printed. It is recommended to set the number of copies in the software program, wherever possible.

## **Orientation**

**Orientation** refers to the layout of the image on the page, and does not affect the manner in which media feeds into the printer. You can specify the orientation of the print job.

You can toggle between portrait and landscape orientation by left-clicking the preview image. If you select **Rotate by 180 degrees**, no change is evident in the preview image.

The **Orientation** group box contains the following options:

- **Portrait** option button. Select this option to print your document in **Portrait** orientation. This is the default setting.
- **Landscape** option button. Select this option to print your document in **Landscape** orientation.
- **Rotate 180 degrees** check box. Select the **Rotate by 180 degrees** check box to rotate the document image on the paper 180°.

## **Document preview image**

The document preview image is a line-drawn color image of a page that represents graphics and text. The image is always oriented so that the contents of the page are right-side-up. The preview image appears in the upper-right corner of all Properties tabs except for the **Configure** tab. For more information, see the **[Finishing tab features](#page-213-0)** section of this chapter.

## **About**

By clicking the **About** button on the **Basics** tab or the HP logo on any of the driver property pages, the **About** box appears. To close the **About** box, click **OK**, press Esc, press Alt + F4, or press Enter. The following figure shows the **About** box. The information varies according to HP Color LaserJet 2605 model number, driver, date, and version numbers.

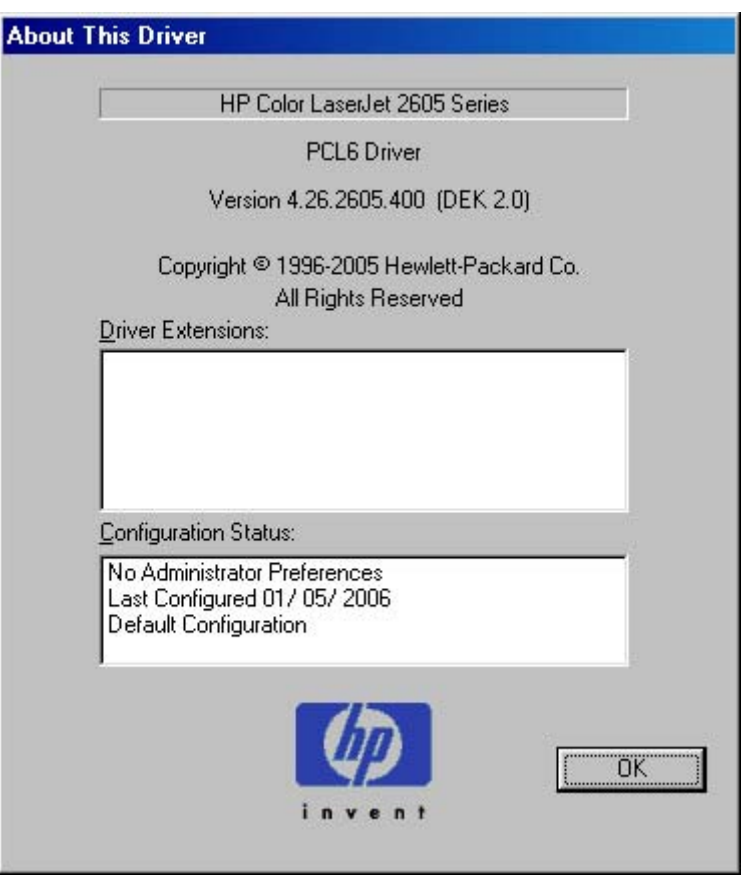

**Figure 6-19 About This Driver** dialog box

# **Color tab features**

To gain access to the **Color** tab in Windows 98 SE and Windows Me, click **Start**, **Settings**, and then **Printers**. Right-click the printer name, and then click **Properties**.

Use the **Color** tab to specify predefined color-option settings or to fine-tune the color treatments and half-toning. Color output can also be converted to grayscale.

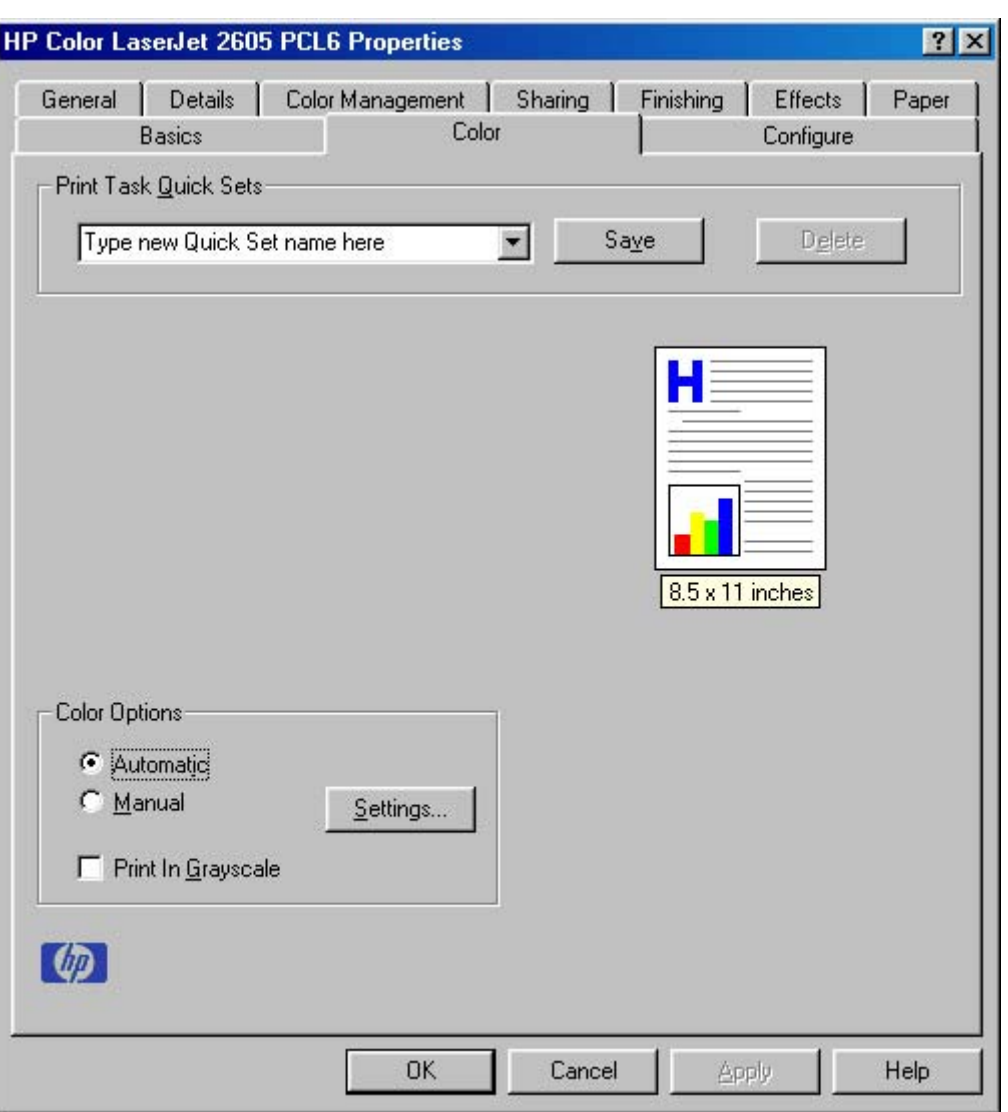

**Figure 6-20 Color** tab

The **Color** tab contains the following options:

- Print Task Quick Sets
- [Color Options](#page-247-0)
- [Manual Color Options](#page-247-0)
- [Document preview image](#page-249-0)

## **Print Task Quick Sets**

Use the **Print Task Quick Sets** control to store the current combination of driver settings that are found on all other driver tabs. Print task quick sets are either preset or user-defined printing specifications, such as paper size and pages per sheet. For more information, see **Print Task Quick Sets** in the **Finishing** tab section in this chapter.

# <span id="page-247-0"></span>**Color Options**

Use the **Color Options** group box to adjust the independent color controls. The settings affect the color rendering and print quality.

To use default coloration settings, click the **Automatic** option button. To change the default coloration settings, click the **Manual** option button and then click the **Settings** button. To convert color information to grayscale and print the document in black and shades of gray, select the **Print in Grayscale** check box.

# **Manual Color Options**

When you click the **Settings** option button, the **Manual Color Options** dialog box appears. The default settings are shown in the following figure. To change the settings, make your selections from the dropdown menus in the **Manual Color Options** dialog box, and then click **OK**. You are then prompted to save your selections as a **Custom** setting.

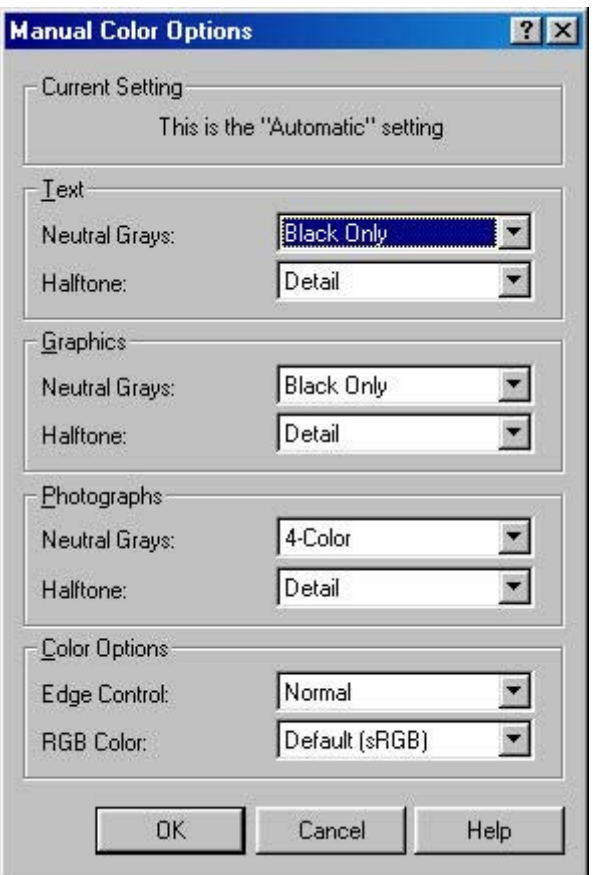

**Figure 6-21 Manual Color Options** dialog box

The **Manual Color Options** dialog box gives you independent control of neutral grays and halftone for the three major page components: text, graphics, and photographs. The **Neutral Grays** drop-down

menu controls the selection of a device-dependent color table that is embedded in the printer firmware. The options are Black Only or 4-Color.

- **Black Only**. This option generates neutral colors (grays and blacks) by using only black toner which ensures that neutral colors do not have a color cast.
- 4-Color. This option generates neutral colors by combining all four colors of toner, which produces smoother gradients and transitions to non-neutral colors. It also produces the darkest possible black.

The **Halftone** setting controls the selection of a device-dependent halftone algorithm that is embedded in the printer firmware. The **Halftone** options, **Smooth** and **Detail**, affect the resolution and clarity of your color output. You cannot independently adjust halftone settings for text, graphics, and photos. For example, if you select the **Smooth** setting for **Text**, you also set **Photos** and **Graphics** to **Smooth**.

- **Smooth.** This option provides better results for large, solid-filled print areas. It also enhances photographs by smoothing out fine color gradations. Select this option for uniform and smooth area fills.
	- Cyan  $-$  155 lines per inch (lpi)
	- $\bullet$  Magenta 155 lpi
	- $\bullet$  Yellow  $-$  212 lpi
	- $\bullet$  Black 155 lpi
- **Detail.** This option is useful for text and graphics that require sharp distinctions among lines or colors, or for images that contain a pattern or high level of detail. Select this option for sharp edges and detail.
	- $\bullet$  Cyan 190 lpi
	- Magenta 190 lpi
	- Yellow 200 lpi
	- $\bullet$  Black 212 lpi

The **Color Options** settings are **Edge Control** and **RGB Color**. **Edge Control**, which determines how edges are rendered, consists of two components: adaptive halftoning and trapping. Adaptive halftoning increases the edge sharpness of text and graphics while maintaining the quality of area fills. Trapping reduces the effect of color-plane misregistration by slightly overlapping the edges of adjacent objects. The following options are available:

- **Off**, which sets **Trapping** and **Adaptive Halftoning** to **Off**.
- **Light**, which provides minimal trapping. **Adaptive Halftoning** is set to **On**.
- **Normal**, which provides the default **Trapping** setting. **Adaptive Halftoning** is set to **On**.
- **Maximum**, which provides the most trapping. **Adaptive Halftoning** is set to **On**.

<span id="page-249-0"></span>**RGB Color** settings affect the color treatment for all objects and determines how colors are rendered. The options are **Default (sRGB)**, **Vivid**, and **Device**.

- **Default (sRGB)**. This option interprets RGB color as standard default RGB color space (sRGB), which is the accepted standard for many software companies and organizations, such as Microsoft and the World Wide Web Consortium.
- **Vivid.** This option sets the printer to increase the color saturation in the midtones. Less colorful objects are rendered more colorfully. This value is recommended for printing business graphics.

╞┵

**NOTE** This setting uses the SRGB color table for the HP Color LaserJet 2600n printer.

**Device**. This option sets the printer to print RGB data in raw device mode. To render photographs correctly when this option is selected, you must manage color in the software program in which you are working or in the operating system.

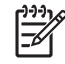

**NOTE** If your software program converts text and graphics to raster, the **Photographs** settings also control the **Text and Graphics** settings.

## **Document preview image**

The document preview image is a line-drawn color image of a page that represents graphics and text. The image is always oriented so that the contents of the page are right-side-up. The preview image appears in the upper-right corner of all Properties tabs except for the **Configure** tab. For more information, see the [Finishing tab features](#page-213-0) section of this chapter.

# **Configure tab features**

To gain access to the **Configure** tab in Windows 98 SE and Windows Me, click **Start**, **Settings**, and then **Printers**. Right-click the printer name, and then click **Properties**.

Use the **Configure** tab to tell the driver about the printer hardware configuration.

The **Configure** tab is available when you click **Properties** and open the **Printers** folder. When you open the driver from within a software program, the **Configure** tab is not visible, with a few exceptions, such as when using Excel 5.0 or Corel® Chart 4.0. When opened from the **Printers** folder, the **Configure** tab looks like the following figure.

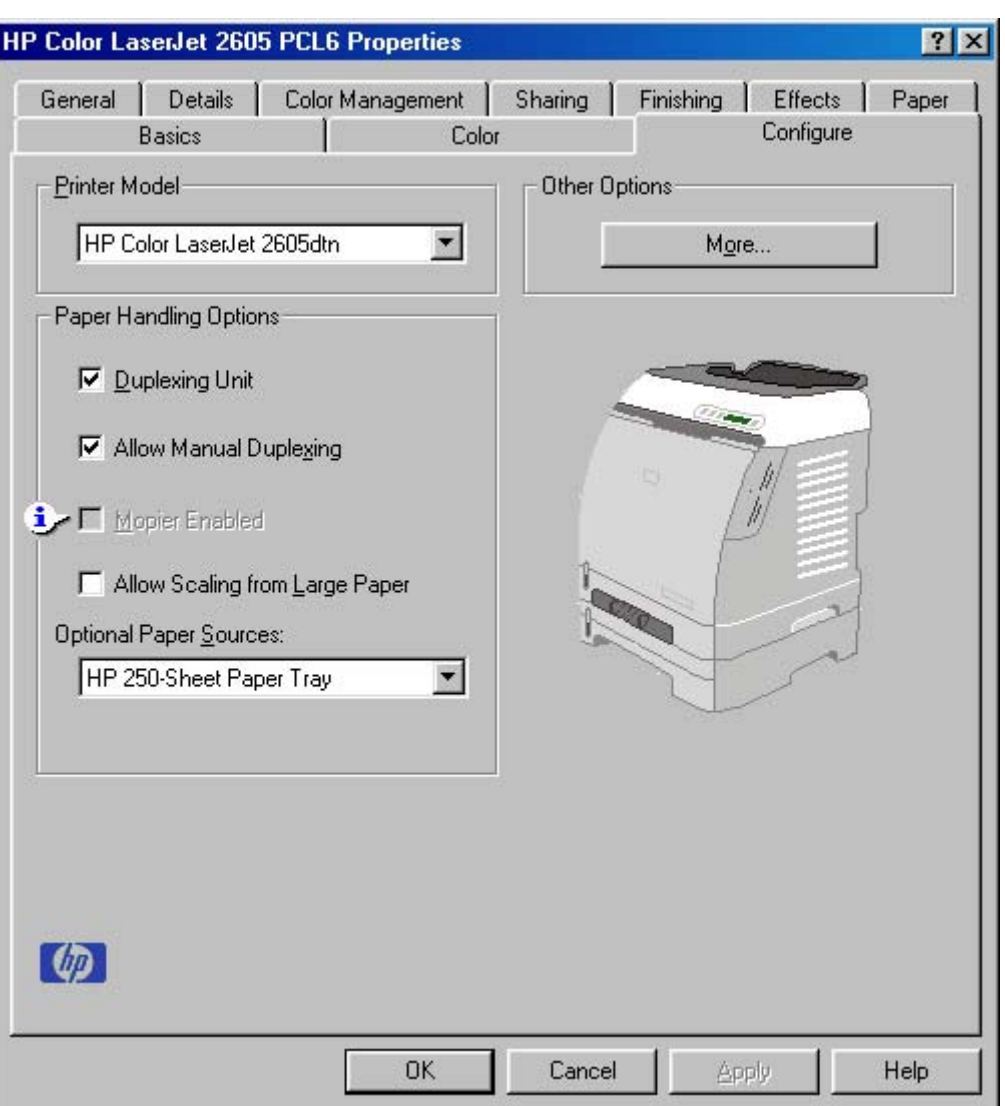

**Figure 6-22 Configure** tab

The **Configure** tab contains the following options:

- **Printer Model**
- [Paper-handling options](#page-251-0)
- [Other Options](#page-251-0)
- [Printer image](#page-254-0)

## **Printer Model**

The Printer Model drop-down menu allows the user to choose the HP Color LaserJet 2605 series printer model that is installed. The **Paper handling Options** and printer image will change depending on which HP Color LaserJet 2605 series printer model is selected.

## <span id="page-251-0"></span>**Paper-handling options**

The **Paper Handling Options** group box provides options for configuring most of the paper-handling device features.

For the HP Color LaserJet 2605, the following paper-handling options are available.

- **Duplex Unit** (HP Color LaserJet 2605dn and HP Color LaserJet 2605dtn)
- **Allow Manual Duplexing**
- **Mopier Enabled** (allows for multiple collated copies from a single print job and requires 128 MB RAM)
- **Allow Scaling from Large Paper**

### **Optional Paper Sources**

The **Optional Paper Sources** drop-down menu lists optional media sources for the HP Color LaserJet 2605. The list of available media sources varies, depending on your printer, its input accessories, and the printer configuration settings on the **Configure** tab.

For the HP Color LaserJet 2605, two optional media sources are available. The settings in the **Optional Paper Sources** drop-down menu are as follow:

- **(None)**
- **HP 250-Sheet Paper Tray**

## **Other Options**

The **Other Options** group box contains a single **More** button. Clicking the **More** button opens the **More Configuration Options** dialog box.

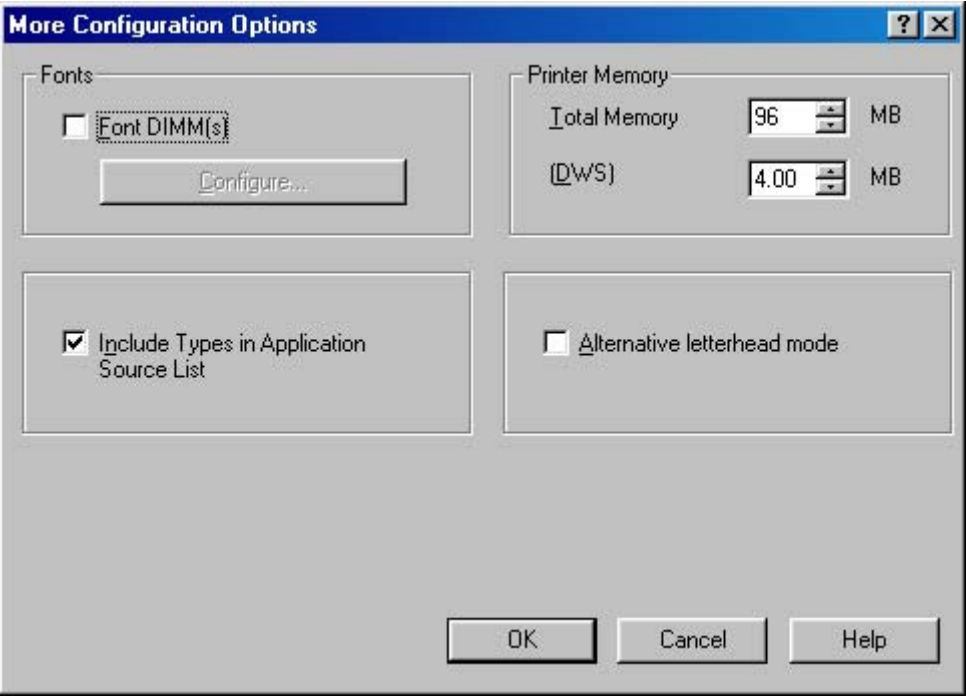

**Figure 6-23 More Configuration Options** dialog box
The **More Configuration Options** dialog box contains the following options:

- **Fonts** group box
- **Printer Memory** group box
- **Include Types in Application Source List selection**
- **Alternate letterhead mode** selection

#### **Fonts**

The **Fonts** group box contains a **Font DIMM** check box and a corresponding **Configure** button. Selecting the **Font DIMM** check box tells the driver that a Font DIMM is installed, and that stored data about the fonts on the DIMM is available. When the check box is selected, the **Configure** button is enabled. Click the **Configure** button to open the **Configure Font DIMMs** dialog box. If the **Font DIMM** check box was not selected when you opened the **More Configuration Options** dialog box, selecting that check box automatically opens the **Configure Font DIMMs** dialog box.

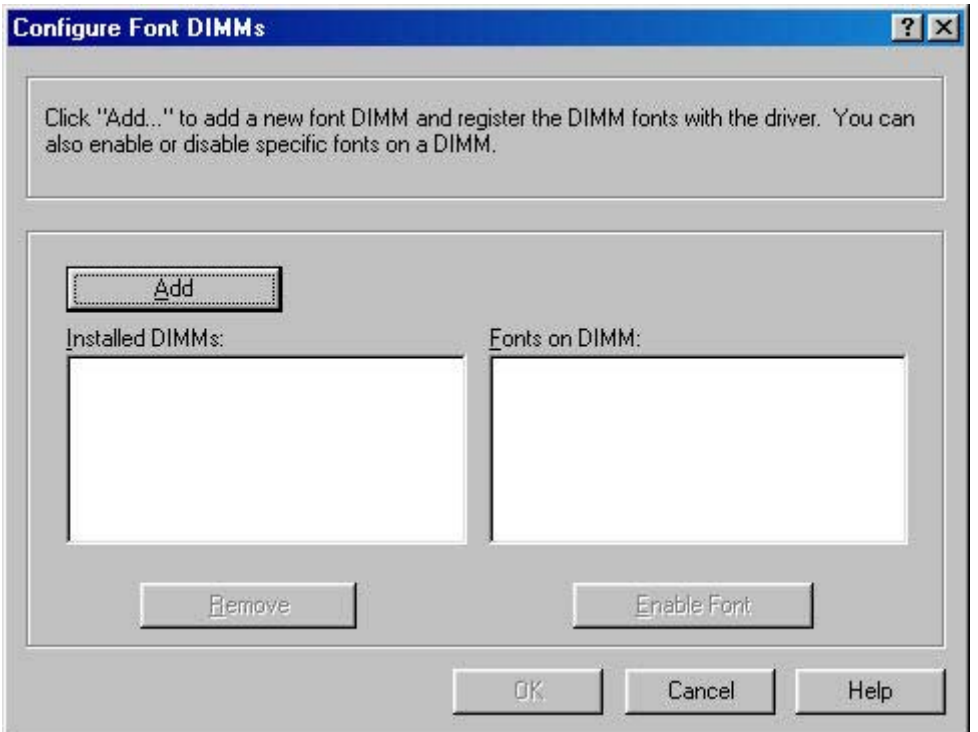

**Figure 6-24 Configure Font DIMMs** dialog box

Use the **Configure Font DIMMs** dialog box to perform the following tasks:

- Add up to two font DIMMs by clicking the **Add** button.
- Specify a unique font DIMM name.
- Select specific font DIMM data files that contain lists of fonts on specified DIMMs.
- Select one or more installed DIMMs in the **Installed DIMMs** list, and based on the selected DIMMs. The list to the right (**Fonts on DIMM**) will display all of the fonts available on the selected DIMMs.
- Enable or disable one or more of the selected fonts.

Use the following procedure to configure a font DIMM:

- **1.** Make sure that the font DIMM is correctly installed.
- **2.** Click **Add**. The **Add Font DIMM** dialog box appears.
- **3.** Click **Browse**. The **Font DIMM Files** dialog box appears.
- **4.** Find and select the appropriate Printer Cartridge Metrics (.PCM) file that came with the font DIMM.
- **5.** Click **Open**.
- **6.** If you want to, specify a **Font DIMM Name** in the **Add Font DIMM** dialog box.
- **7.** Click **OK**. The selected printer cartridge metrics (.PCM) file appears in the **Installed DIMMs** list. Select the .PCM file to see a list of available fonts in the **Fonts on DIMM** list.
- **8.** Click **OK** to close the **Add Font DIMM** dialog box. The fonts on the DIMM should now be available on the system.

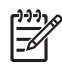

**NOTE** To install screen fonts that match the font DIMM, use the .HPB file that is specifically designed to work with that DIMM. If no screen fonts are available for the DIMM, use the .PCM file that is specifically designed to work with that DIMM.

#### **Printer Memory**

The **Printer Memory** group box contains the following information:

- **Total Memory**. This shows the total amount of memory that is physically installed in the printer. Total Printer Memory updates after a successful bidirectional query.
- **Driver Work Space**. Use the Driver Work Space (DWS) option to specify the amount of workspace memory available to the printer. In environments that support bidirectional communication, this option is configured automatically. To set DWS manually, print a configuration page and find the **DWS** value in the Memory section of the configuration page. The DWS value might change if you switch printer-model settings. Then, type that value in the DWS box in the **More Configuration Options** dialog box. An accurate DWS value optimizes driver performance.

#### **Include Types in Application Source List selection**

When the **Include Types in Applications Source List** check box is selected, all paper types (such as envelopes and transparencies) that are supported by the printer are available from a software program's paper source list in the **Page Setup** dialog.

When you are in a software program, you can open the **Page Setup** dialog by clicking the **File** menu, and then clicking the **Page Setup** button.

#### **Alternate letterhead mode**

When selected, this option enables you to always load letterhead or preprinted paper the same way for all print jobs, whether you are printing on one side of the sheet or on both sides of the sheet. Load the paper as you would for printing on both sides. See the user documentation that came with the printer

Windows HP Traditional<br>PCL 6 Driver features **Windows HP Traditional PCL 6 Driver features**

for instructions about loading letterhead for printing on both sides. If the printer tray has an icon that indicates to load the paper either face-up or face-down, load the paper opposite of the orientation shown. When this option is selected, the printer speed slows to the speed required for printing on both sides.

#### **Printer image**

The bitmap image in the lower-right portion of the **Paper** tab screen represents the current physical configuration of the printer and corresponds to the driver configuration data, which is either obtained automatically through bidirectional communication or configured manually through the driver. It should have the same appearance as the image in the same location on the **Paper** tab. For more information, see the see the [Paper tab features](#page-228-0) section of this chapter.

# **HP TraditionalPS Emulation Driver features for Windows 98 SE and Windows Me**

This section provides information about the features of the HP PS traditional driver. The following information is provided:

- HP postscript level 3 emulation support
- Access to print-driver settings in Windows 98 SE and Windows Me
- Paper tab features
- [Graphics tab features](#page-258-0)
- [Device Options tab features](#page-260-0)
- [PostScript tab features](#page-261-0)

# **HP postscript level 3 emulation support**

A set of 92 postscript Level 3 soft fonts is included with the printing-system software. If you want to permanently install the fonts in the printer, HP postscript level 3 emulation fonts are also available from HP in an optional font DIMM. The HP postscript level 3 emulation maintains full compatibility with Adobe PS Level 3 when PS level 3 soft fonts are purchased from Adobe.

Users of Adobe-licensed software might also have the right to use the Adobe PS level 3 print drivers from Adobe with the HP LaserJet printer postscript level 3 emulation PPD, which is available on the HP Color LaserJet 2605 printing-system software CD or from the HP Web site. When using the Adobe PS level 3 print driver, users must comply with all Adobe licensing agreements, as stated on the Adobe Web site:

[www.adobe.com/support/downloads/license.html](http://www.adobe.com/support/downloads/license.html)

# **Access to print-driver settings in Windows 98 SE and Windows Me**

To gain access to the PS Emulation Driver tabs in Windows 98 SE and Windows Me, click **Start**, **Settings**, and then **Printers**. Right-click the printer name, and then click **Properties** to gain access to all print-driver tabs. The settings that you make on these driver tabs control print-job output. The following print-driver tabs are described in this guide:

- Paper
- **Graphics**
- **Device Options**
- **PostScript**

# **Paper tab features**

Use the **Paper** tab options to make changes to your document layout, size, and orientation.

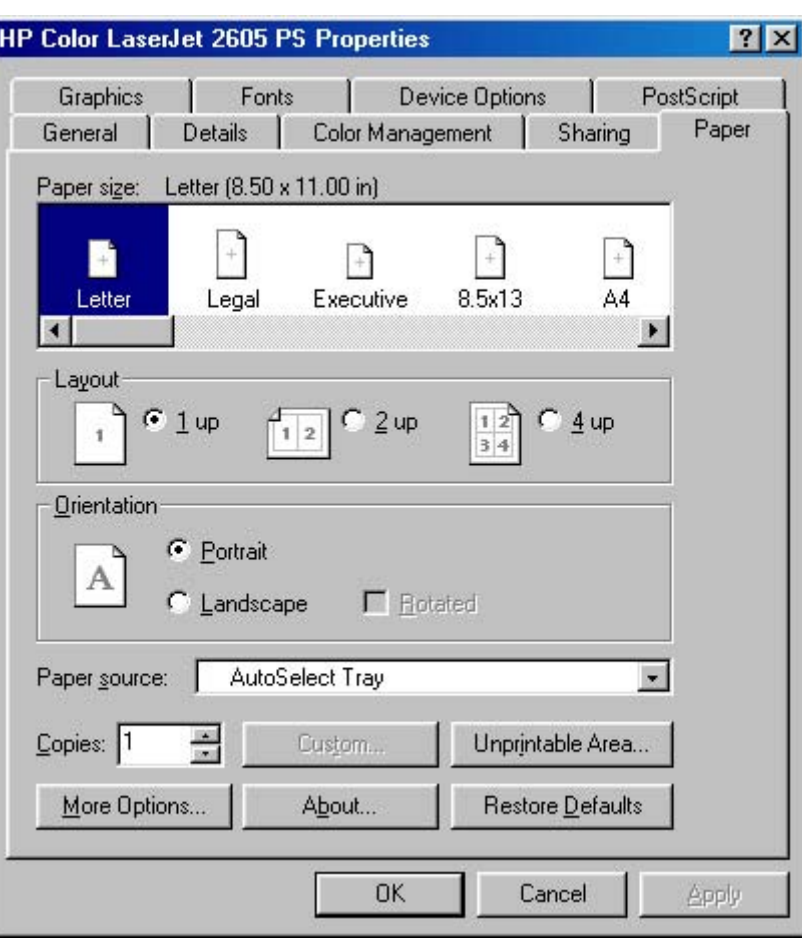

**Figure 6-25 Paper** tab - HP PS traditional driver

The **Paper** tab contains controls for the following options:

- **Paper size**
- [Layout](#page-257-0)
- **•** [Orientation](#page-257-0)
- [Paper source](#page-257-0)
- [Copies](#page-257-0)
- [Custom button](#page-257-0)
- [Unprintable Area button](#page-257-0)
- [More Options](#page-257-0)
- **[About button](#page-258-0)**
- **[Restore Defaults button](#page-258-0)**

#### **Paper size**

Displays the paper or envelope sizes supported by your printer. Click the size you want to use. If your printer supports custom paper sizes, a **Custom** icon appears. Click the **Custom** icon, and then click

<span id="page-257-0"></span>**Custom** to specify a paper size. A red circle with a line through one of the paper icons means that you can choose that paper size, but there is a setting you must change before your printer can print on that size of paper. The setting may be in this dialog box, such as the **Paper source** setting, or it may be a setting on the printer.

#### **Layout**

Specifies how many pages of your document to print on one piece of paper. For example, **1 up** prints one page of your document per piece of paper; **2 up** prints two pages on one piece of paper, dividing the paper in half. This option is ignored if you print an EPS file.

#### **Orientation**

Determines how the document is positioned on the page. Click **Portrait** or **Landscape** to see an example. In Landscape mode, you also have the option of rotating the image. Select the **Rotated** check box to see an example. To see the current dimensions of the page (the paper size and the unprintable margins), point to the page icon, and then press and hold down the mouse button.

#### **Paper source**

Specifies where the paper you want to use is located in the printer. Different printer models support different paper sources, such as upper tray, envelope feed, mixed bins, and manual feed. If you click **AutoSelect Tray**, the printer uses the paper tray that supports the paper size you have chosen.

#### **Copies**

Sets the number of copies you want printed. You can print from 1 to 999 copies. If you print an EPS file, this option is ignored. Some software programs override this setting.

#### **Custom button**

Click the **Custom** button to specify a custom paper size. You can define up to three custom sizes at a time, if your printer supports it. If this button is unavailable, click a custom paper icon in the **Paper size** section.

#### **Unprintable Area button**

Click the **Unprintable Area** button to view the page margins (the area of the page that is unavailable for printing). If you change these settings, be sure to check your printer manual. Some printers have built-in margins. If the built-in margins are greater than the margins you specify here, the text in your document could be cut off.

#### **More Options**

Click the **More Options** button to display a duplex printing (printing on both sides of the media) options dialog box. The available options are:

- **None** (default setting)
- **Flip on long edge** (select this option for a left edge binding)
- **Flip on short edge** (select this option for a top edge binding)

<span id="page-258-0"></span>After selecting an option, click one of the following command buttons.

- OK: saves the selection and exits the dialog box
- **Cancel:** exits the dialog box without saving any changes
- **Restore Defaults:** returns the duplex option to the factory default setting

#### **About button**

Click the **About** button to display copyright information.

#### **Restore Defaults button**

Click the **Restore Defaults** button to restore the settings in this dialog box to their original values.

#### **Graphics tab features**

The **Graphics** tab contains controls for the following options:

- **[Resolution](#page-259-0)**
- [Color Control](#page-259-0)
- [Halftoning](#page-260-0)
- **[Special](#page-260-0)**
- **[Scaling](#page-260-0)**
- **[Restore Defaults button](#page-260-0)**

<span id="page-259-0"></span>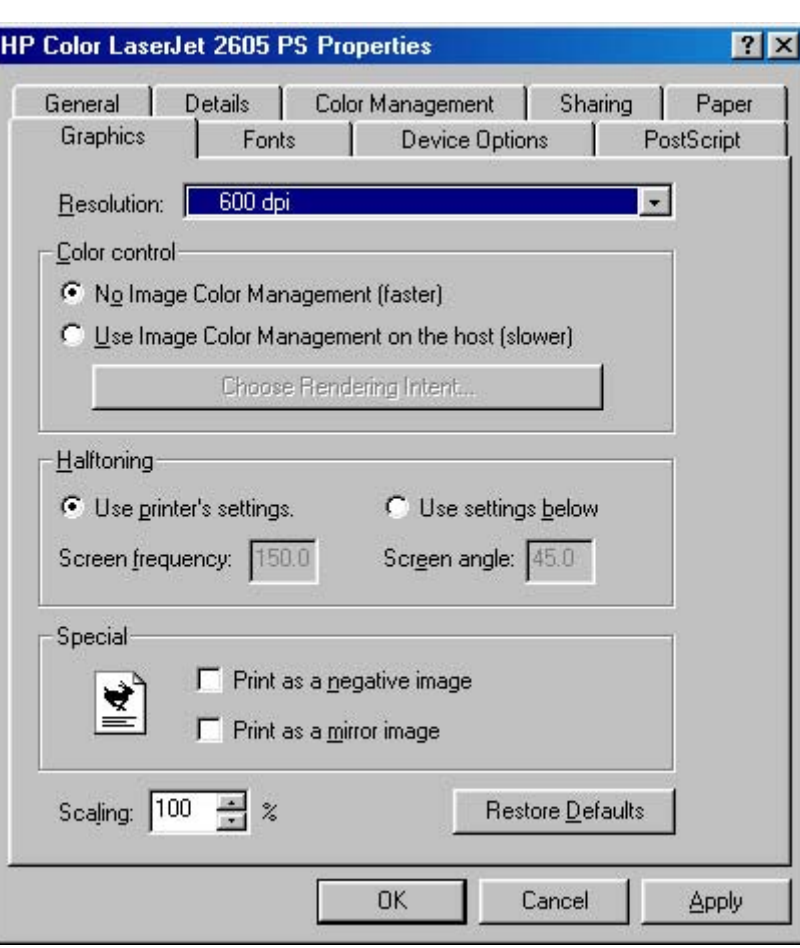

**Figure 6-26 Graphics** tab

#### **Resolution**

Specifies the resolution you want for printing, in dots per inch (dpi). Higher-resolution settings produce higher-quality printing; however, your documents may take longer to print. The resolutions available depend on the printer capabilities.

#### **Color Control**

Specifies whether you want the colors in your document to be adjusted before printing so that the printed page more closely matches the colors you see on your screen. **No Image Color Management (faster)** is selected by default.

If you choose to use this feature, select **Use Image Color Management on the host (slower)** and then click the **Choose Rendering Intent** button to specify exactly how you want the colors adjusted.

#### **Choose Rendering Intent button**

Click the **Choose Rendering Intent** button to specify how you want your color images created to produce the best-looking image on the printed page. If you are printing a chart or using fully saturated, bright colors, it's best to click **Saturation**. For photographs or pictures where the colors blend together, click **Contrast**. If your document has a color for which you need an exact match, and you are sending the document to a printer that has that specific color of ink, click **Colormetric**.

<span id="page-260-0"></span>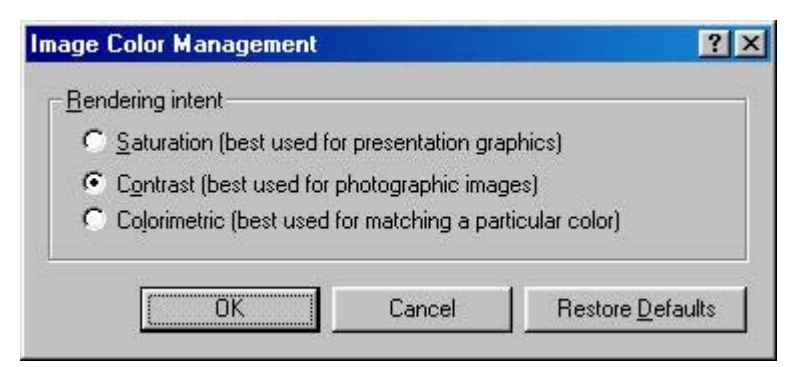

**Figure 6-27** Image Color Management dialog

#### **Halftoning**

Specifies values for the number of lines per inch (frequency) and angle of the pattern that you want to use for halftone screens. If you are getting a moiré pattern when you print graphics such as photographs or detailed images, you may want to adjust these settings. However, the default printer settings should work in most cases. Do not change these settings unless you have experience using halftones. To return to the default settings after you have made changes, click **Use printer's settings**.

#### **Special**

- **Print as a negative image**: Prints a negative of the image by complementing the RGB values or reversing the black and white values. Click this option to see an example.
- **Print as a mirror image**: Prints a mirror image of your document by reversing the horizontal coordinates. Click this option to see an example.

#### **Scaling**

Specifies the size of the image to print. You can specify from **25** to **400**, or 25% to 400% of normal size. Print jobs at 400% produce an image four times larger than the original.

#### **Restore Defaults button**

Click the **Restore Defaults** button to restore the settings in this dialog box to their original values.

# **Device Options tab features**

The **Device Options** tab contains the following options:

- [Available printer memory \(in KB\)](#page-261-0)
- **[Printer features](#page-261-0)**
- [Installable options](#page-261-0)
- **[Restore Defaults button](#page-261-0)**

<span id="page-261-0"></span>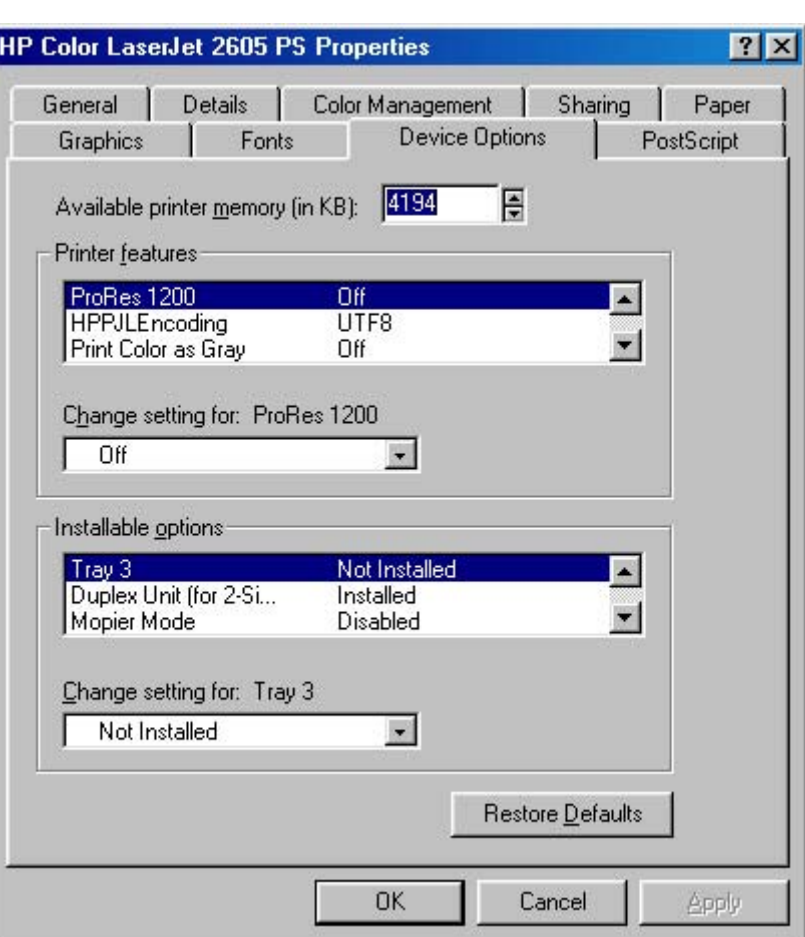

**Figure 6-28 Device Options** tab

#### **Available printer memory (in KB)**

Specifies the amount of memory in your printer. If the value here does not match the amount of memory on your printer, you may need to change it if you have problems printing.

#### **Printer features**

Displays settings specific to your printer. You can change the settings by clicking the setting and then specifying a new value in the **Change Setting for** list.

#### **Installable options**

Lists the options that you can install in your printer. You can change the settings by clicking the setting and then specifying a new value in the **Change Setting for** list. For more information, see your printer manual.

#### **Restore Defaults button**

Click the **Restore Defaults** button to restore the settings in this dialog box to their original values.

# **PostScript tab features**

The **PostScript** tab contains the following options:

- PostScript Output Format
- [PostScript header](#page-263-0)
- [PostScript error info](#page-263-0)
- **[PostScript timeout values](#page-263-0)**
- [Advanced](#page-263-0)
- **[Restore Defaults](#page-265-0)**

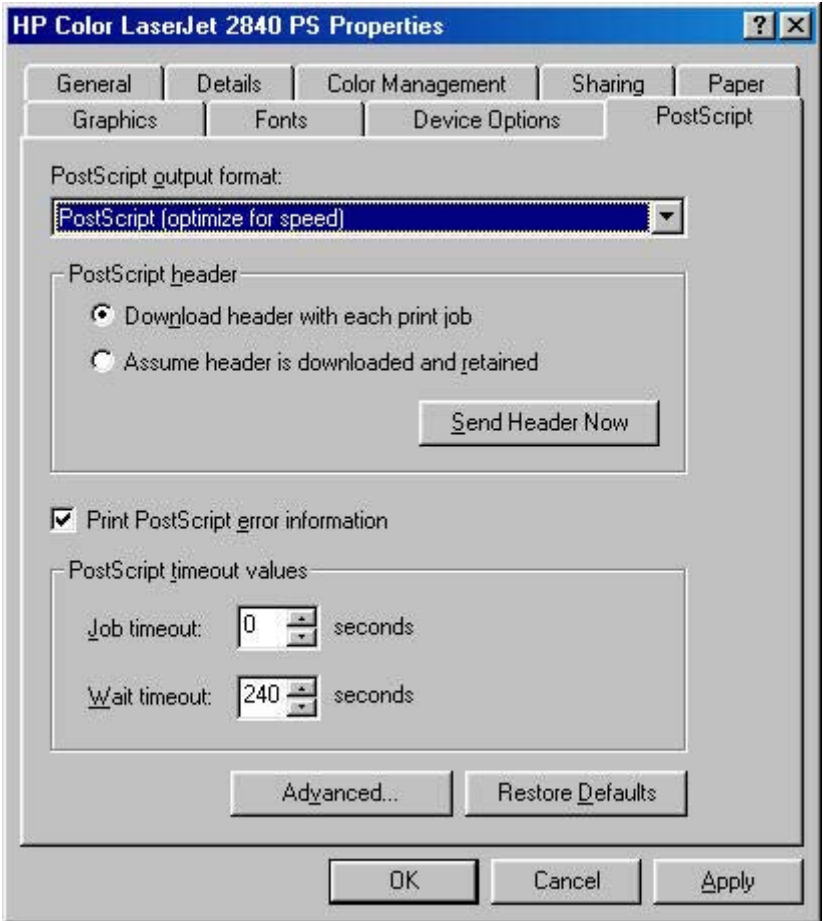

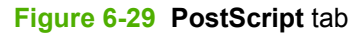

#### **PostScript Output Format**

Specifies the format for PostScript files.

In general, use **PostScript (optimize for speed)** for printing a document.

To create a file that conforms to the Adobe Document Structuring Conventions (ADSC), click **PostScript (optimize for portability - ADSC)**. Each page of the document will be a fully self-contained object. This is useful if you want to create the PostScript file and print it on a different printer.

If you want to include this file as an image in another document that will be printed from a different program, click **Encapsulated PostScript (EPS)**.

<span id="page-263-0"></span>The **Archive** format creates a PostScript data stream that gets stored in a file that you can use later. This does not take advantage of any printer device features.

If you have an HP printer that supports both PostScript and another printer language, you may need to click **PJL archive format**. This notifies the printer that the document is being printed in a different printer language.

#### **PostScript header**

Specifies whether to send header information to the printer each time you print a document.

If you print to a local printer, you can save printing time by sending the header information to your printer only once. However, sending header information each time you print a document is sufficient for most types of printing, and is especially recommended if you print to a shared network printer or to a file on a disk.

This setting is ignored for EPS and Archive formats.

#### **PostScript error info**

Specifies whether to print PostScript error messages after your document has been printed. The PostScript print driver can detect certain errors that Windows cannot. If you are having printing problems, click this option. This information may help you, a system administrator, or a printer-support representative determine what caused the problem.

The error message information is not included in EPS format.

#### **PostScript timeout values**

Use the following options to specify the postscript timeout values for the printer.

- **Job timeout**. This control specifies how long the document can take to get from the computer to the printer before the printer stops trying to print the document. If you specify **0 seconds**, the printer continues trying to print indefinitely. The default setting is **0 seconds**. You can use the spin box to change this value to a maximum of **999 seconds**.
- **Wait timeout**. This control specifies how long the printer waits to get more postscript information from the computer. After the specified time passes, the printer stops trying to print the document and prints an error message. If you are trying to print a very complicated document, you might want to increase this value. If you specify **0 seconds**, the printer waits indefinitely. The default setting is **240 seconds**. You can use the spin box to change this value to a maximum of **999 seconds**.

#### **Advanced**

Click the **Advanced** button for advanced PostScript options:

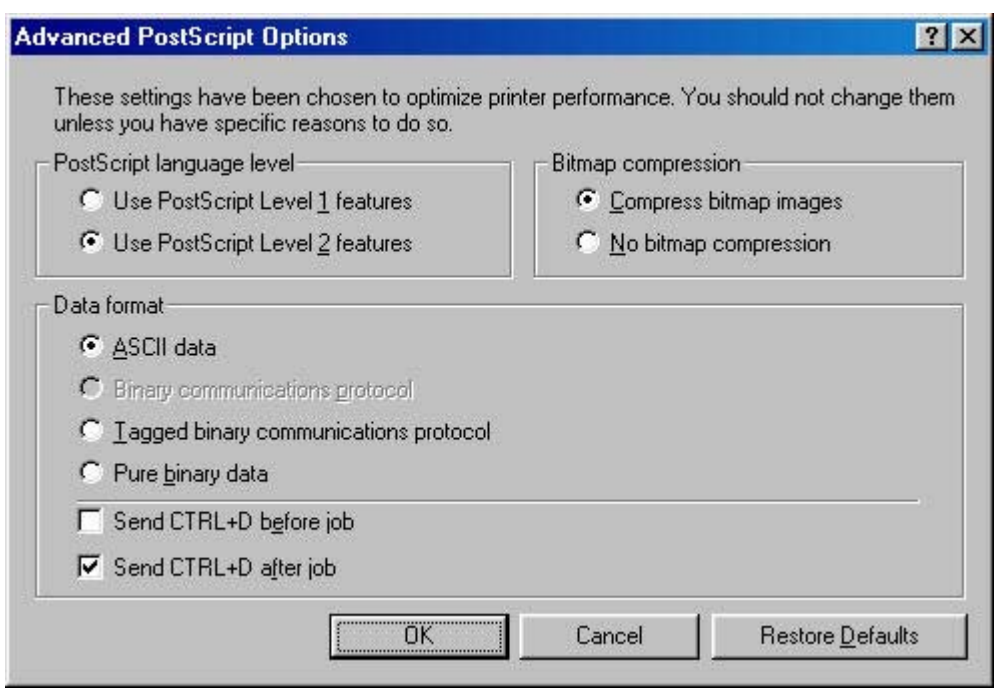

**Figure 6-30** Advanced PostScript options

- **PostScript language level** specifies which level of PostScript language to use. Some printers support both level 1 and 2. If your printer supports level 2, it is probably best to use level 2.
- **Bitmap compression** specifies whether to compress graphics before sending your document to the printer. If you are using PostScript level 2, or if you are using PostScript level 1 and a printer connected to a serial port, click **Compress bitmap images**. For PostScript level 1 and a printer connected to a parallel port or a network printer, click **No bitmap compression**.
- **Data format**
	- **ACSII data** sends data in ASCII format (7-bit), which may take longer to print but can be sent through any I/O channel, such as a serial, parallel, or network port.

If you select this option and you see a **Send Mode** button, click it to switch your printer to ASCII for future print jobs.

- **Binary communication protocol** sends all data except special control characters in binary (8-bit) format. This format can be sent over parallel or serial communications ports and is faster than sending data in ASCII format. If you select this option, click **Send Mode** to switch your printer to Binary Communications Protocol (BCP) for future print jobs.
- **Tagged binary communications protocol** sends all data except special control characters in binary (8-bit) format. This format can be sent over parallel or serial communications ports and is faster than sending data in ASCII format.
- **Pure binary data** sends all data in pure binary format, which is the fastest format to print but can be sent only over network cables or AppleTalk.
- <span id="page-265-0"></span>**•** Send CTRL+D before job sends a CTRL+D to notify the printer that the current job has finished printing and to reset the printer. If you are printing over a UNIX-based network, such as Banyan VINES, AT&T StarGROUP, or Sun, you may need to clear these settings.
- **•** Send CTRL+D after job sends a CTRL+D to notify the printer that the current job has finished printing and to reset the printer. If you are printing over a UNIX-based network, such as Banyan VINES, AT&T StarGROUP, or Sun, you may need to clear these settings.

#### **Restore Defaults**

Click the **Restore Defaults** button to restore the settings in this dialog box to their original values.

# **7 The HP ToolboxFX**

This section provides information about the following topics:

- [Overview of the HP ToolboxFX](#page-267-0)
- [System requirements](#page-269-0)
- [Key features](#page-270-0)
- [The HP ToolboxFX folders](#page-273-0)
- [Other screens](#page-313-0)
- [Summary of HP ToolboxFX known issues](#page-315-0)

# <span id="page-267-0"></span>**Overview of the HP ToolboxFX**

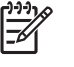

**NOTE** The HP ToolboxFXis available for Windows 2000 and Windows XP operating systems only.

The HP ToolboxFX is an application that allows end users to easily communicate and manage their HP Color LaserJet 2605 series printer. The HP ToolboxFX provides the following capabilities:

- Provides a view of the current status of the product
- Provides a view of the current status of the product consumables
- Provides Device Alert functionality, notifying the end user when particular events or conditions occur at the device.
- Provides access to troubleshooting information
- Provides access to some of the product settings, as an alternative to using the product control panel

# **Starting the HP ToolboxFX**

You can start the HP ToolboxFX using any of the following methods.

- Double-click the **HP ToolboxFX** icon in your Windows system tray.
- Click **Start**, click **Programs**, click **HP**, click **HP Color LaserJet 2605**, and then click **HP ToolboxFX**.
- Click **Utilities** or click **Settings**, and then click **Status** in the HP Solution Center.

#### **Structure**

The HP ToolboxFX consists of a single framework divided into several sections.

- **Heading banner.** Each page that is displayed in the HP ToolboxFX has a heading banner at the top that includes the HP logo.
- **Devices pane.** The Devices Pane is always visible on the left-hand side of the HP ToolboxFX window. The Devices pane displays the HP products that are available to the host computer system and folders for the types of information available about each product.
- **Main content area.** Clicking any of the devices or folders listed in the Devices pane causes information about that product to appear in the main content are of the HP ToolboxFX window.
- **Toolbar.** A Toolbar appears at the top of the Main content area. The toolbar contains controls for printing, refreshing the page, ordering supplies, and getting help.
- **Other Links pane.** The Other Links pane is always visible in the lower-left corner of the HP ToolboxFX window. The Other Links pane contains links to the HP Instant Support, Product Support, and Product Registration pages on the HP Web site.

## **Opening screen**

The opening screen that appears in the HP ToolboxFX section depends on the installed configuration of the HP ToolboxFX. If you have installed the HP ToolboxFX for a single HP LaserJet product, the Device Status page for that HP LaserJet product appears when you open the program. If you have

installed the HP ToolboxFX for multiple products, a product summary page appears when you open the program. The product summary page displays a brief summary of each product available to the HP ToolboxFX. Double-click any of the products listed to go to the Device Status page for that product.

# <span id="page-269-0"></span>**System requirements**

HP ToolboxFX is currently supported on the following operating systems:

- Windows 2000
- **•** Windows XP Professional
- Windows XP Home

HP ToolboxFX also requires the Microsoft .NET Framework 1.1 to be installed on the client machine, which happens automatically during installation of the HP Color LaserJet 2605 printing-system software.

# <span id="page-270-0"></span>**Key features**

This section provides information about the following topics:

Receive Alert messages for device events

## **Receive Alert messages for device events**

By using HP HP ToolboxFX, you can be alerted when certain events occur at the HP Color LaserJet 2605 series printers. You can receive pop-up dialogs (Status Alerts) or automatically generated e-mail messages (E-mail Alerts) for certain events. Alerts can also appear as a taskbar icon or as a desktop message. To see a list of the events that generate alerts in HP ToolboxFX, see the [Set up Status](#page-280-0) [Alerts](#page-280-0) section.

For status alerts, a group of errors or a group of print-cartridge warnings can be selected, but not specific items within those groups. To configure alerts, use the **Set up Status Alerts** screen in the **Alerts** folder in the HP ToolboxFX.

The following alert messages are available:

- HP Device pop-up alert messages
- [System-tray icon alert](#page-271-0)
- [Desktop alert](#page-272-0)
- **[E-mail alert](#page-272-0)**

#### **HP Device pop-up alert messages**

Pop-up alert messages notify you immediately when an error or print-cartridge warning occurs in the device. An error, such as a paper jam, halts device operation and requires correction before the device continues operation. The alert condition can be corrected at any time. Alerts are sent only to the specific computer that is used to print to the device. This feature is provided through HP ToolboxFX and is turned on by default.

<span id="page-271-0"></span>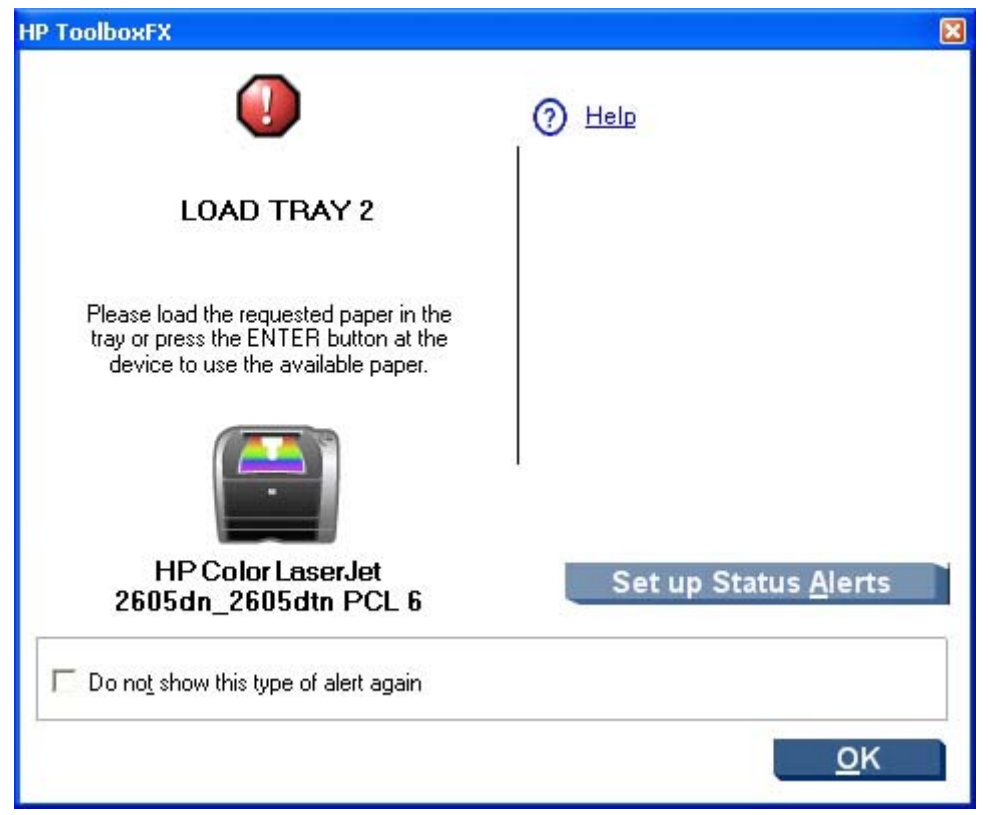

**Figure 7-1** HP Device Alert – Load Tray 2 pop-up message

#### **System-tray icon alert**

The system-tray icon feature shows information about all of the current alert conditions for the device. An **HP Device Alert** icon appears in the Windows system tray when an alert condition occurs. This feature is turned on by default.

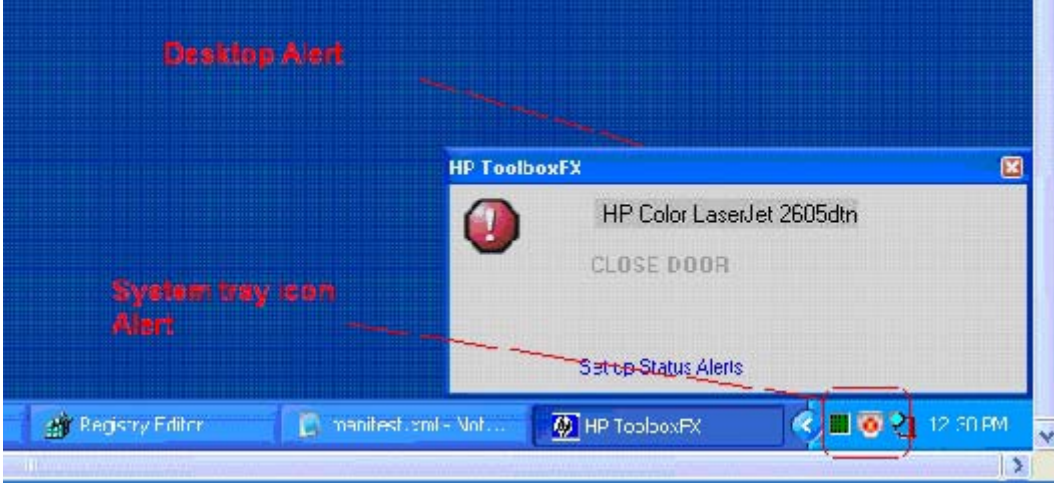

**Figure 7-2** HP Device Alert – CLOSE DOOR System Tray and Desktop pop-up message

#### <span id="page-272-0"></span>**Desktop alert**

Desktop alert messages notify you immediately when an error or print-cartridge warning occurs in the device. Desktop alerts only appear for a few seconds, and then automatically disappear. This feature is turned off by default.

#### **E-mail alert**

E-mail alert messages notify up to two users when a specific alert condition occurs in the device. The alert condition can be a specific error alert or print-cartridge warning. This feature can be used to alert administrators or service providers that the device requires attention. For instance, when the toner low alert occurs, the person in charge of ordering print cartridges can be notified by e-mail.

This feature is turned off by default. To use this feature, you must set up your e-mail address, select the events for which you want notification, configure the SNMP e-mail server, and enable the feature in HP ToolboxFX.

# <span id="page-273-0"></span>**The HP ToolboxFX folders**

The HP ToolboxFX folders section describes the following folders:

- Status folder
- **[Alerts folder](#page-280-0)**
- [Help folder](#page-284-0)
- [System Settings folder](#page-289-0)
- [Network Settings folder](#page-305-0)

## **Status folder**

The **Status** folder contains the following sub-folders:

- **Device Status**
- [Supplies Status](#page-274-0)
- [Device Configuration](#page-275-0)
- [Network Configuration](#page-277-0)
- [Print Info Pages](#page-278-0)
- **[Event Log](#page-279-0)**

#### **Device Status**

The **Device Status** screen shows device status messages from the product.

<span id="page-274-0"></span>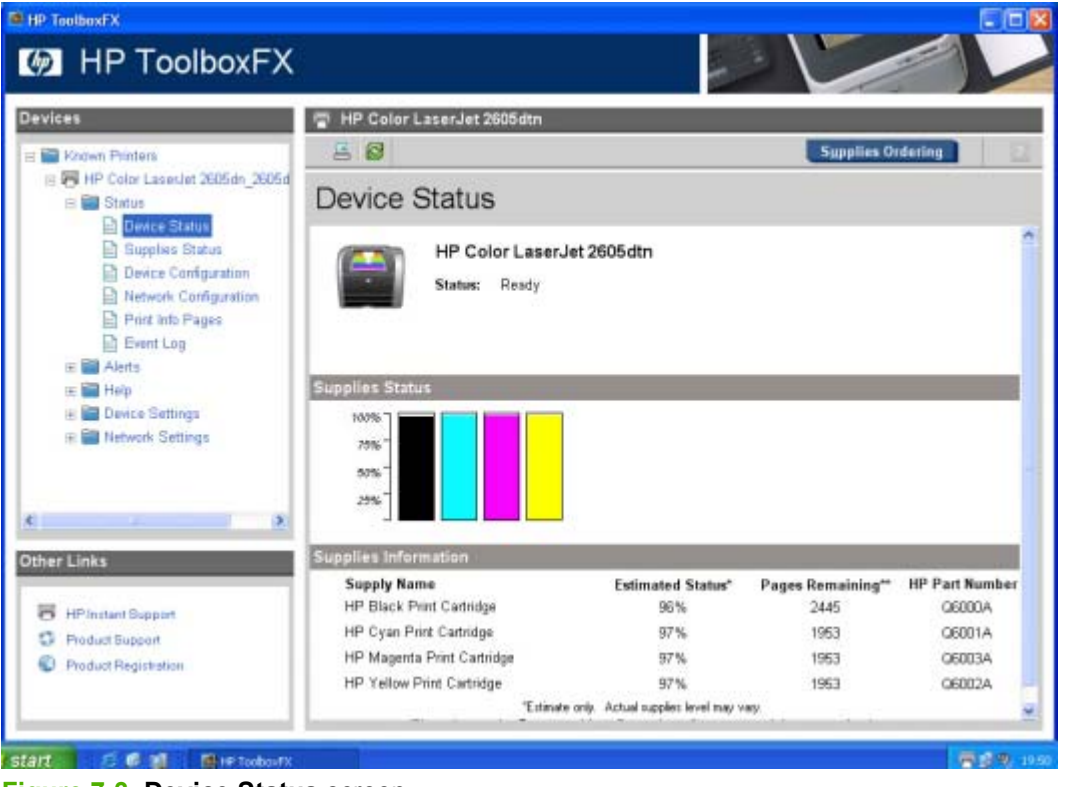

**Figure 7-3 Device Status** screen

**NOTE** The HP Color LaserJet 2605 series printers include a Supplies Status section and a Supplies Information section on the **Device Status** screen which provide information about the estimated toner level, the approximate pages remaining based on the estimated toner level, and the HP part number for easy reference when ordering new consumables..

#### **Supplies Status**

54

The **Supplies Status** screen provides detailed information about the cyan, magenta, yellow, and black print cartridges. This information is not available if a non-HP cartridge is installed in the product.

<span id="page-275-0"></span>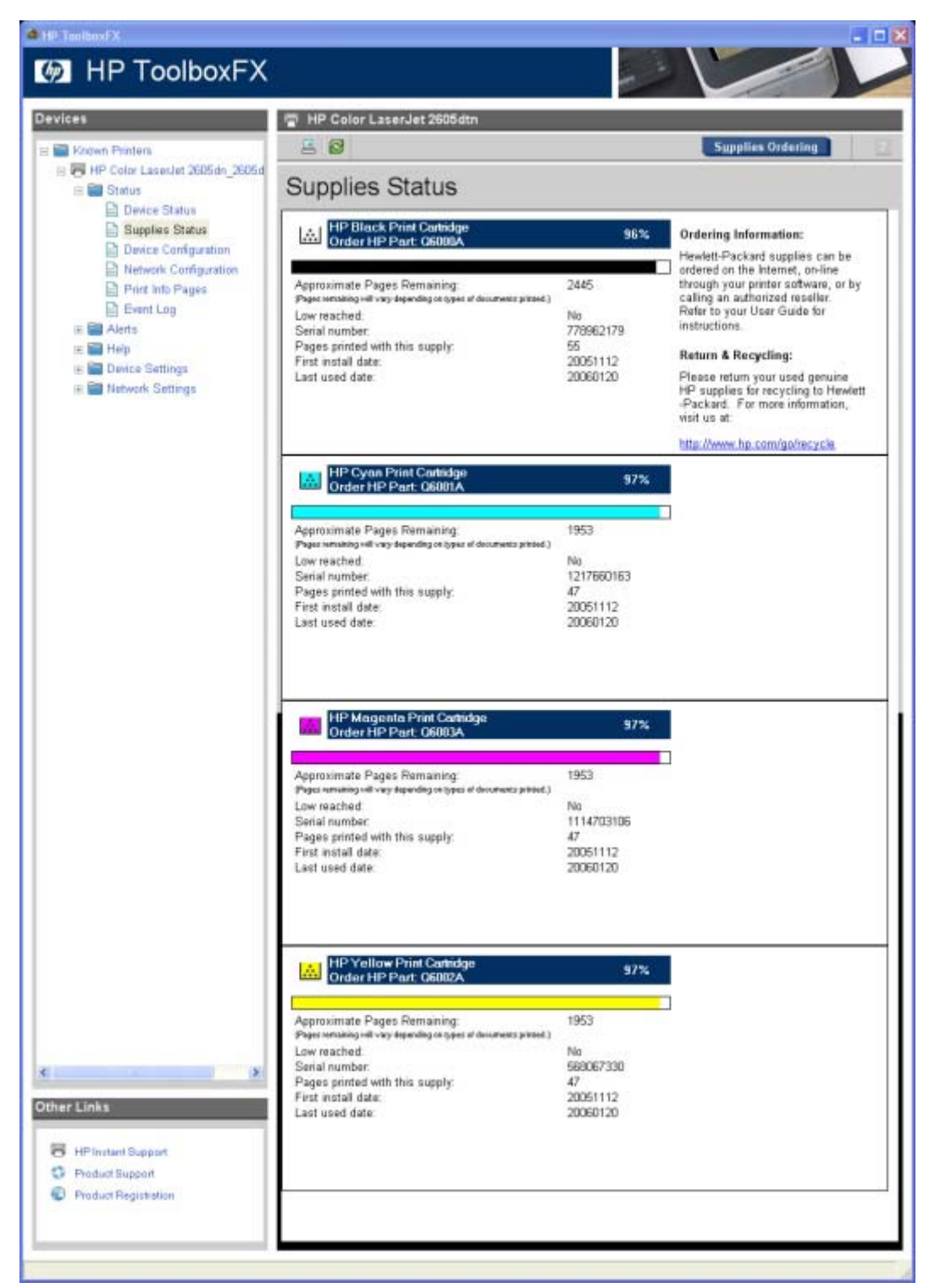

**Figure 7-4 Supplies Status** screen

#### **Device Configuration**

The **Device Configuration** screen shows the values for all of the settings available for the product and other configuration items, such as installed DIMMs, personalities, and page counts. The contents of this screen should be consistent with the configuration page that the product generates.

| <sup>2</sup> HP TeolboxFX                                                                                                    |                                                                                                    | $ \Box$ $\times$                                                                                                    |  |
|----------------------------------------------------------------------------------------------------|----------------------------------------------------------------------------------------------------|----------------------------------------------------------------------------------------------------|--|
| <b>M</b> HP ToolboxFX                                                                                                    |                                                                                                    |                                                                                                    |  |
| <b>Devices</b>                                                                                                    | HP Color LaserJet 2605dtn                                                                                                    |                                                                                                    |  |
| <b>ET Khown Phinters</b>                                                                                                    | 三 图                                                                                                    | <b>Supplies Ordering</b>                                                                                                    |  |
| E PU HP Color Laseslet 2605dn 2605d<br><b>B</b> Status<br><b>Device Status</b>                                                                                                    | Device Configuration                                                                                                    |                                                                                                    |  |
|                                                                                                    | <b>Product Information</b>                                                                                                    |                                                                                                    |  |
| <b>El Supplies Status</b><br>Device Configuration<br>Network Configuration<br>Print into Pages<br><b>Exent Log</b><br>E Ell Alerts<br>E <b>Bill</b> Help<br>Device Settings<br><b>E Network Settings</b> | Product name:<br>Formatter number.<br>Product serial number.<br>Service ID:<br>Firmware datecode:<br>Maximum monochrome print quality:<br>Maximum color print quality.<br>Controller number.<br>Device Description:<br>Device language:<br>Asset Number.<br>Company Name:<br>Contact Person:<br>Hardware address:<br>IP address:<br>Total memory:<br>Available memory. | HP Color LaserJet 2605dtn.<br>GD000MF<br>3000000000<br>15312<br>1026 01:46:35 Phoenix Firmware<br>ProRes 1200<br>ImageREt 2400<br>10<br>HP Color LaserJet 2605dtn<br>English<br>00:14:38:64:19:96<br>63 230 114 148<br>64 MB<br>44.84 MB |  |
|                                                                                                    | <b>Installed Personalities and Options</b>                                                                                                    |                                                                                                    |  |
|                                                                                                    | PCL5e<br>PostScript<br>PCLXL<br>DIMM Slot 1:                                                                                                    | Empty.                                                                                                    |  |
|                                                                                                    | Page Counts                                                                                                    |                                                                                                    |  |
|                                                                                                    | Total pages printed:<br>Color pages printed.<br>Duplexer page counts:<br>Pages mispicked in printer:<br>Pages jammed in printer<br>PCL6 pages printed<br>PS pages printed<br>PCL pages printed<br>Monochrome pages printed from copy:                                                                                                    | 68<br>48<br>4<br>Ü<br>Ü<br>62<br>Ũ<br>O<br>Ü                                                                                                    |  |

**Figure 7-5 Device Configuration** screen – 1 of 2

<span id="page-277-0"></span>

| Paper size:<br>Paper type:<br>Tray 2 size:<br>Tray 2 type:<br>Tray 3 size: | Letter<br>Plain<br>Any<br>Any                                                                                                    |
|----------------------------------------------------------------------------|----------------------------------------------------------------------------------------------------|
|                                                                            |                                                                                                    |
|                                                                            |                                                                                                    |
|                                                                            |                                                                                                    |
|                                                                            |                                                                                                    |
|                                                                            |                                                                                                    |
|                                                                            | Any                                                                                                    |
| Tray 3 type:                                                               | Any                                                                                                    |
| Paper out action:                                                          | Wait forever                                                                                                    |
| Manual feed                                                                | Off                                                                                                    |
| Duplex:                                                                    | Off                                                                                                    |
|                                                                            |                                                                                                    |
| Bind                                                                       | Long Edge                                                                                                    |
|                                                                            | Normal Mode                                                                                                    |
|                                                                            | Light Mode                                                                                                    |
|                                                                            | Heavy Mode                                                                                                    |
|                                                                            | Cardstock Mode                                                                                                    |
|                                                                            | Cardstock Mode                                                                                                    |
|                                                                            |                                                                                                    |
|                                                                            | Heavy Mode                                                                                                    |
|                                                                            | Normal Mode                                                                                                    |
| Preprinted                                                                 | Normal Mode                                                                                                    |
|                                                                            | Normal Mode                                                                                                    |
|                                                                            | Normal Mode                                                                                                    |
|                                                                            | Normal Mode                                                                                                    |
|                                                                            |                                                                                                    |
|                                                                            | Light Glossy Mode                                                                                                    |
|                                                                            | Light Glossy Made                                                                                                    |
|                                                                            | Glossy Mode                                                                                                    |
|                                                                            | Heavy Glossy Mode                                                                                                    |
|                                                                            | Label Mode                                                                                                    |
|                                                                            | Envelope Mode                                                                                                    |
|                                                                            |                                                                                                    |
|                                                                            | Heavy Envelope                                                                                                    |
|                                                                            | Tough Paper Mode                                                                                                    |
|                                                                            | Transparency Mode                                                                                                    |
| <b>Print Settings</b>                                                      |                                                                                                    |
|                                                                            | Off                                                                                                    |
|                                                                            | 1                                                                                                    |
|                                                                            |                                                                                                    |
|                                                                            | Regular                                                                                                    |
|                                                                            | Portrait                                                                                                    |
|                                                                            | Off                                                                                                    |
| Wide A4:                                                                   | No.                                                                                                    |
|                                                                            | $\Omega$                                                                                                    |
|                                                                            |                                                                                                    |
|                                                                            | CH                                                                                                    |
|                                                                            | 300 secunds                                                                                                    |
| Jam recovery:                                                              | On                                                                                                    |
| Font source:                                                               | Internal                                                                                                    |
|                                                                            | $\Omega$                                                                                                    |
|                                                                            | 10.00                                                                                                    |
|                                                                            |                                                                                                    |
|                                                                            | 12.00                                                                                                    |
|                                                                            | PC-B                                                                                                    |
|                                                                            | 60 Lines                                                                                                    |
|                                                                            | No.                                                                                                    |
|                                                                            | Cit                                                                                                    |
|                                                                            |                                                                                                    |
|                                                                            |                                                                                                    |
|                                                                            |                                                                                                    |
|                                                                            |                                                                                                    |
|                                                                            |                                                                                                    |
|                                                                            |                                                                                                    |
|                                                                            |                                                                                                    |
|                                                                            |                                                                                                    |
|                                                                            |                                                                                                    |
|                                                                            | Plain:<br>Light<br>Heavy.<br>Cardstock<br>HP Premium Cover:<br>Elond:<br>Color<br>Letterhead<br>Prepunched:<br>Recycled<br>Light Glossy.<br>Glossy.<br>Heavy Glossy.<br>HP Color Laser Photo Paper, Glossy:<br>Labels:<br>Envelope:<br>Heavy Envelope<br>Tough Paper.<br>Transparency.<br>Auto continue:<br>Copies:<br>Courier.<br>Orientation:<br>Monochrome RET:<br>Print density.<br>Fast first page out<br>Connection time-out (VO):<br>Font number:<br>Pitch:<br>Point size:<br>Symbol set<br>Form<br>Append CR to LF:<br><b>Print PS Errors:</b> |

**Figure 7-6 Device Configuration** screen – 2 of 2

#### **Network Configuration**

The **Network Configuration** screen shows the values for all of the network settings that are available for the product. The contents of this screen should be consistent with the configuration page that the product generates.

<span id="page-278-0"></span>

| <b>C</b> HP TechoxFX                                          |                                                                               | 日図                                                                           |  |  |
|---------------------------------------------------------------|-------------------------------------------------------------------------------|------------------------------------------------------------------------------|--|--|
| <b>EX</b> HP ToolboxFX                                        |                                                                               |                                                                              |  |  |
| <b>Devices</b>                                                | HP Color LaserJet 2605dtn                                                     |                                                                              |  |  |
| El Kagwn Printers                                             | 三 图                                                                           | <b>Supplies Ordering</b>                                                     |  |  |
| E PU HP Color Lasestet 2605dn 2605d<br>E Status               | Network Configuration                                                         |                                                                              |  |  |
| <b>Device Status</b>                                          | Network Hardware Configuration                                                |                                                                              |  |  |
| Supplies Status<br><b>Device Configuration</b>                | Status:                                                                       | Ready                                                                        |  |  |
| Network Configuration<br>Print Info Pages<br><b>Event Log</b> | Hardware address:<br>Firmware datecode:<br>Link speed and duplex negotiation: | 00 14:38:84:19:98<br>1026_01:46:35 Phoenix Firmware<br>Automatic             |  |  |
| E <b>B</b> Alerts                                             | Link speed:<br>Duplex:                                                        | 100 Mbps<br>Half                                                             |  |  |
| E <b>B</b> Help<br>E Device Settings                          | Automatic Crossover.                                                          | On                                                                           |  |  |
| <b>R</b> Network Settings                                     | Connection time-out (I/O):                                                    | 300                                                                          |  |  |
|                                                               | <b>Enabled Features</b>                                                       |                                                                              |  |  |
|                                                               | Password:<br>DHCP.                                                            | Disabled<br>Enabled                                                          |  |  |
|                                                               | BOOTP:                                                                        | Enabled                                                                      |  |  |
|                                                               | AUTOIP.<br>LPD Printing                                                       | Enabled<br>Enabled                                                           |  |  |
|                                                               | Bonjour.                                                                      | Enabled                                                                      |  |  |
|                                                               | Memory card sharing (CIFS):                                                   | Enabled                                                                      |  |  |
|                                                               | HP SLP.<br>SNMP:                                                              | Enabled<br>Enabled                                                           |  |  |
|                                                               | <b>TCP/IP</b>                                                                 |                                                                              |  |  |
|                                                               | Host name:                                                                    | NPI64F996                                                                    |  |  |
|                                                               | Domain Name:<br>Bonjour printer name:                                         | sakson.com                                                                   |  |  |
|                                                               | P address:                                                                    | HP Color LaserJet 2605dtn (64F996)<br>63 230 114 148                         |  |  |
|                                                               | Subriet mask:                                                                 | 255 255 255 0                                                                |  |  |
|                                                               | Default gateway.                                                              | 63 230 114.1<br>DHCP.                                                        |  |  |
|                                                               | IP Configured by:<br>DHCP Expiration Time (days:hours:minutes):               | 01:00:00                                                                     |  |  |
|                                                               | WINS server:                                                                  | 63 230 114 15                                                                |  |  |
|                                                               |                                                                               |                                                                              |  |  |
|                                                               | <b>SNMP</b><br>Status:                                                        | Read-Write access enabled                                                    |  |  |
|                                                               | SNMP version:                                                                 | v1                                                                           |  |  |
|                                                               | Set Community name:<br>Get Community name:                                    | Not Specified (Defaults to "public")<br>Not Specified (Defaults to "public") |  |  |
|                                                               | <b>Network Statistics</b>                                                     |                                                                              |  |  |
|                                                               | Total packets received.                                                       | 36036                                                                        |  |  |
|                                                               | Unicast packets received.                                                     | 16747                                                                        |  |  |
|                                                               | Bad packets received:                                                         | Ü                                                                            |  |  |
|                                                               | Framing errors received:<br>Total packets transmitted:                        | ū<br>17443                                                                   |  |  |
| K.<br>$\mathcal{P}$                                           | Unsendable packets:                                                           | o                                                                            |  |  |
| <b>Other Links</b>                                            | Transmit collisions:<br>Transmit late collisions:                             | o<br>o                                                                       |  |  |
|                                                               |                                                                               |                                                                              |  |  |
| HP Instant Support                                            |                                                                               |                                                                              |  |  |
|                                                               |                                                                               |                                                                              |  |  |
| o<br>Product Eupport<br>Đ.<br>Product Registration            |                                                                               |                                                                              |  |  |

**Figure 7-7 Network Configuration** screen

#### **Print Info Pages**

Use the **Print Info Pages** screen to print out the internal special pages that the product generates. Click **Print** next to the name of the page that you want to print.

<span id="page-279-0"></span>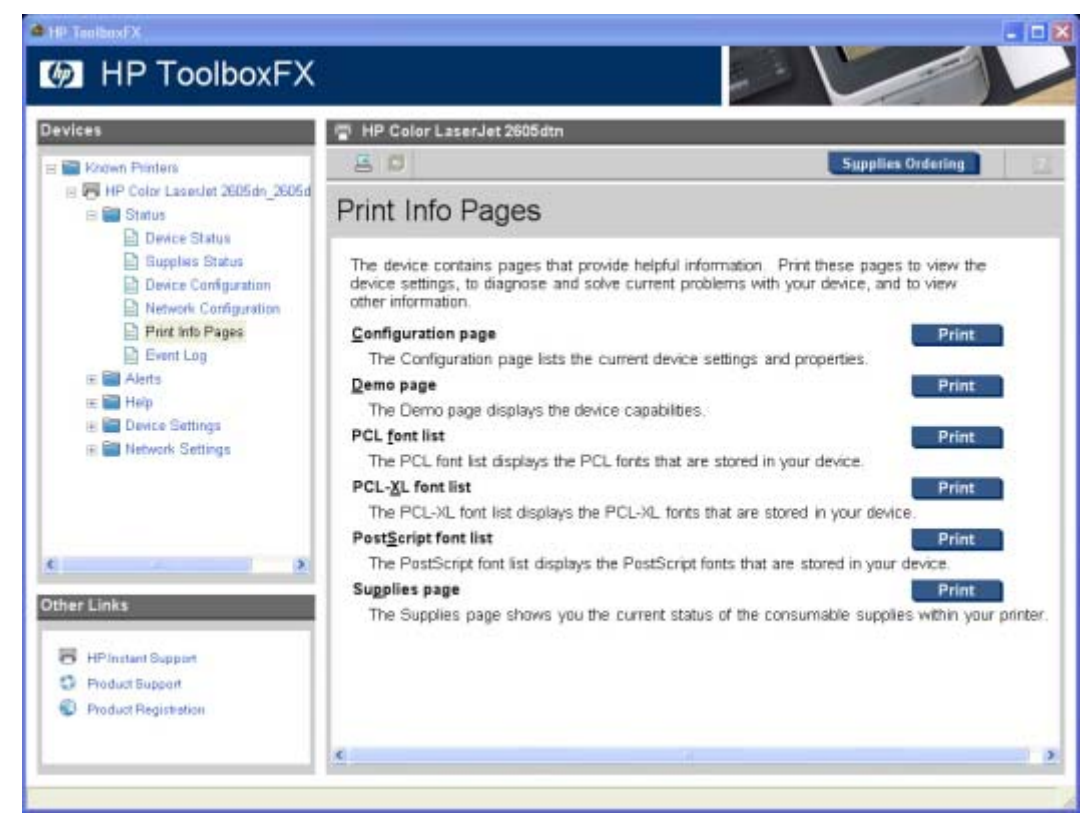

**Figure 7-8 Print Information Pages** screen

The contents of these reports are generated by the product firmware, and *not* by the HP ToolboxFX.

## **Event Log**

Use the **Event Log** screen to monitor events for your HP Color LaserJet 2605 series printer. Up to ten events can appear on this screen. If this screen is empty, no events have occurred on your printer.

<span id="page-280-0"></span>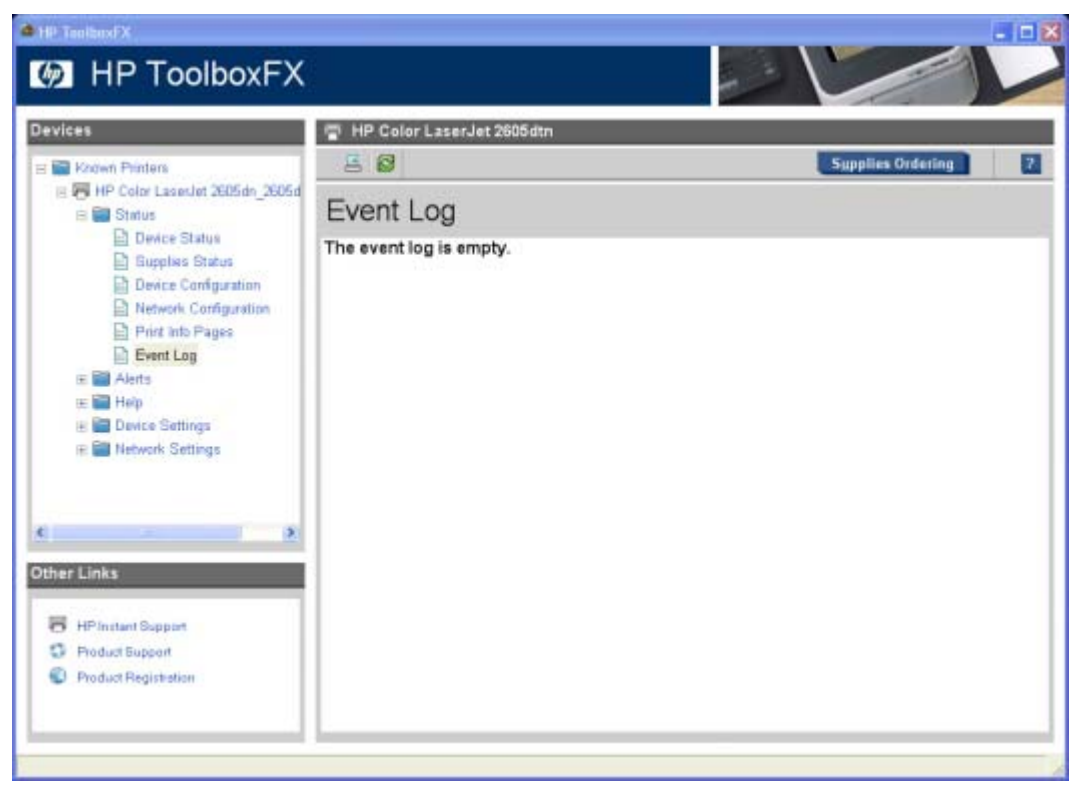

**Figure 7-9 Event Log** screen

# **Alerts folder**

The **Alerts** folder contains the following sub-folders:

- **Set up Status Alerts**
- [Set up E-mail Alerts](#page-282-0)

#### **Set up Status Alerts**

Use the **Set up Status Alerts** screen to set up status alerts on the for the HP Color LaserJet 2605 series printer. Select the **Turn on alerts** option and then click **Apply** to turn on alerts.

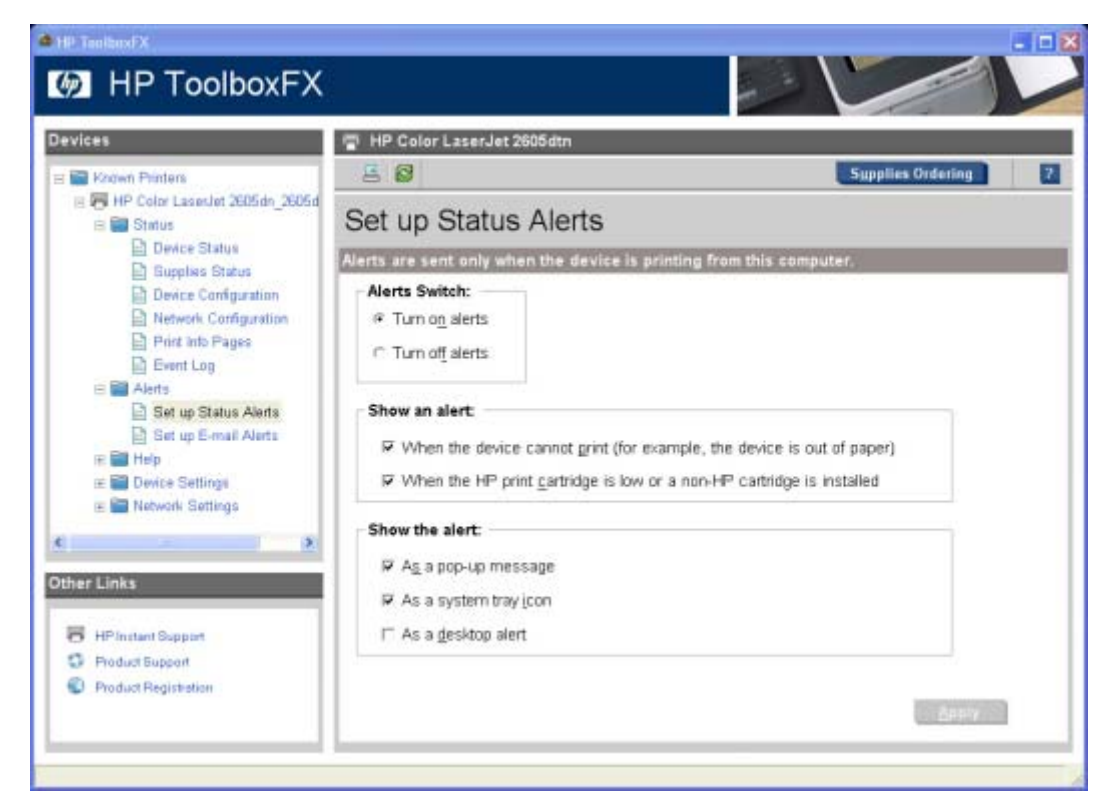

**Figure 7-10 Set up Status Alerts** screen

By selecting the options under **Show an alert**, you can receive the alerts like those listed in the following table.

#### **Table 7-1** Event alerts for HP ToolboxFX

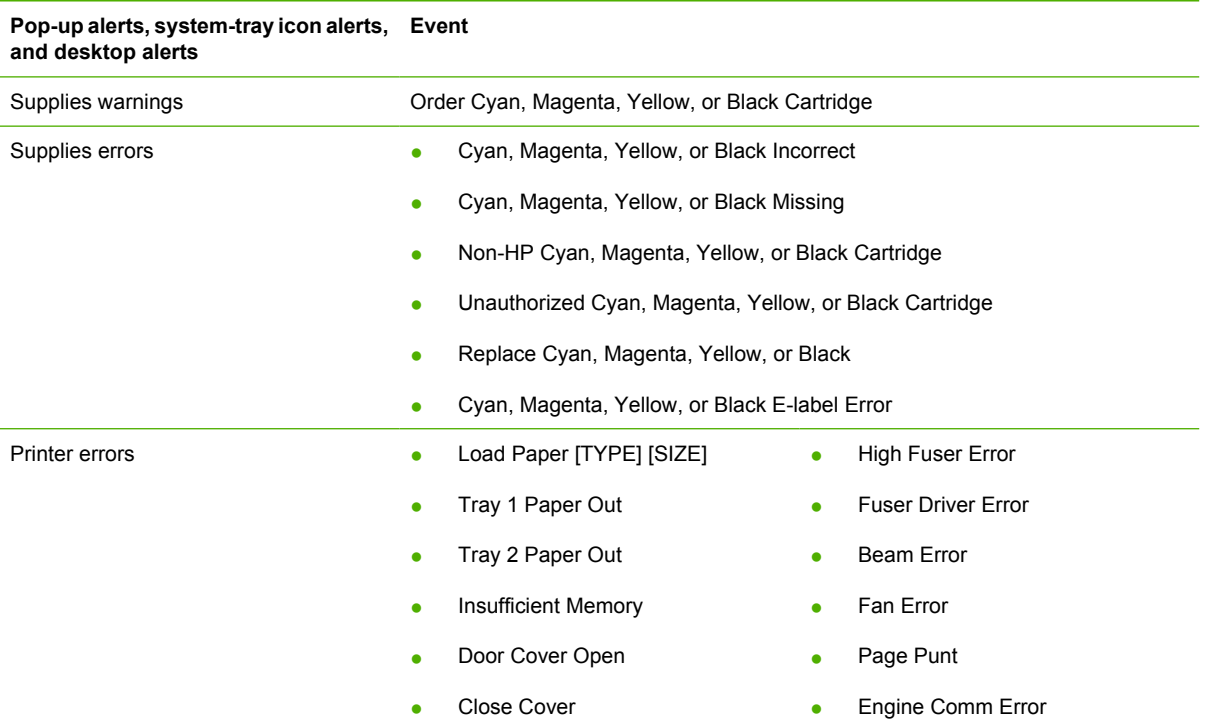

<span id="page-282-0"></span>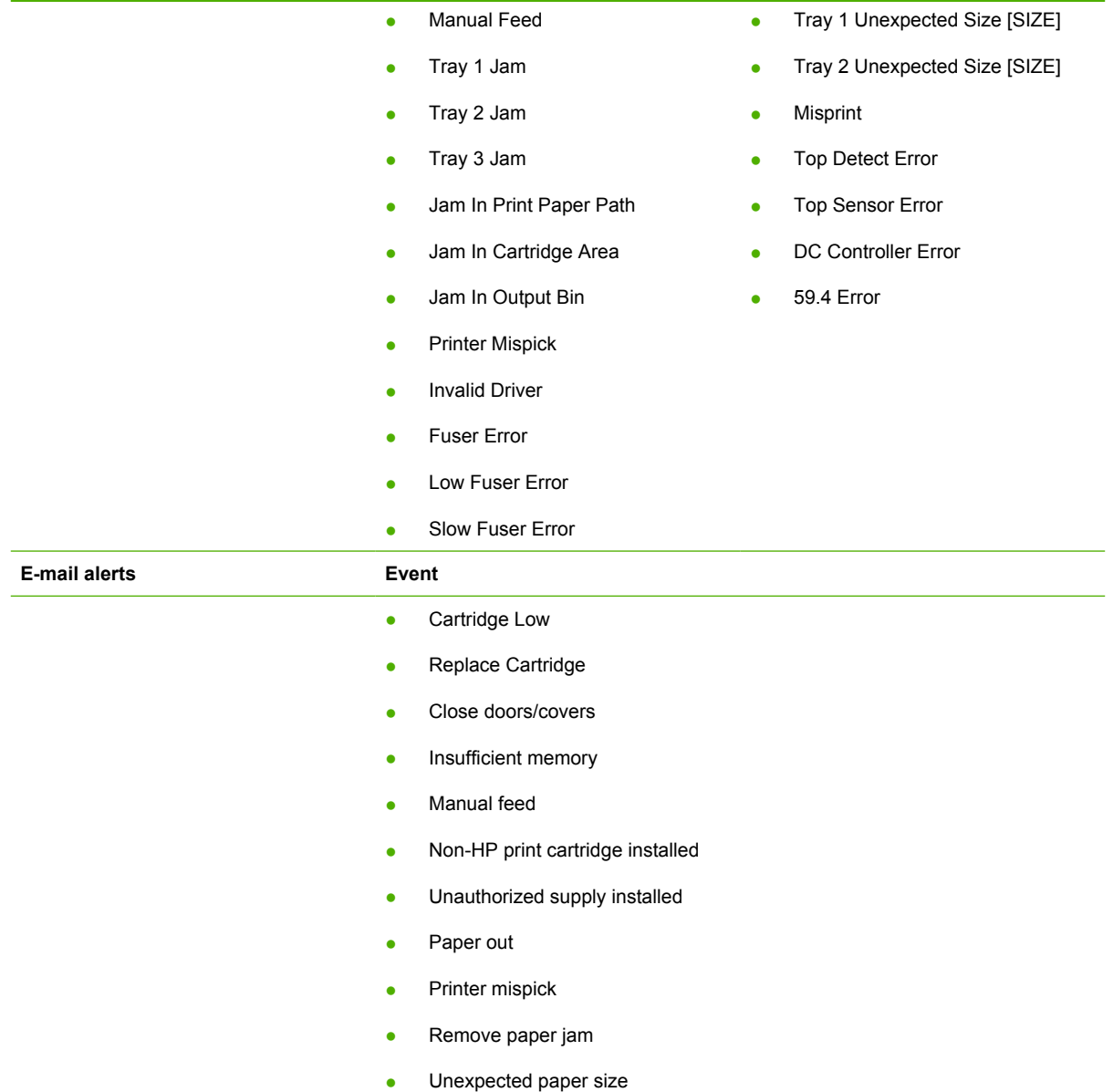

By selecting the options under **Show the alert**, you can receive the alerts in one or all of three forms:

- As a pop-up message
- As a system tray icon
- As a desktop alert

 $\mathbb{E}$ 

**NOTE** You must click **Apply** for your changes to take effect.

#### **Set up E-mail Alerts**

Use the **Set up E-mail Alerts** screen to set up e-mail alerts for the HP Color LaserJet 2605 series printer.

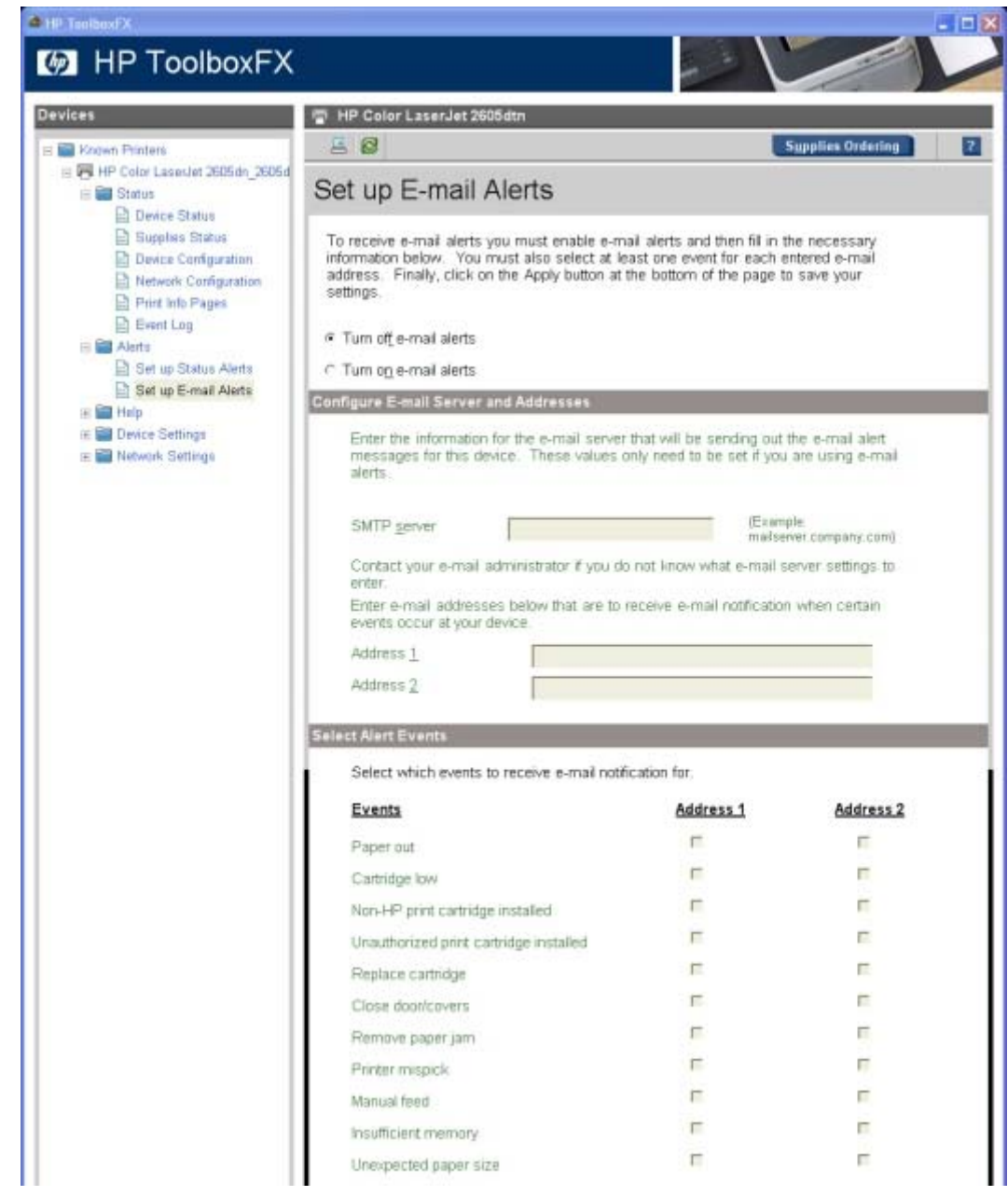

**Figure 7-11 Set up E-mail Alerts** screen – 1 of 2

<span id="page-284-0"></span>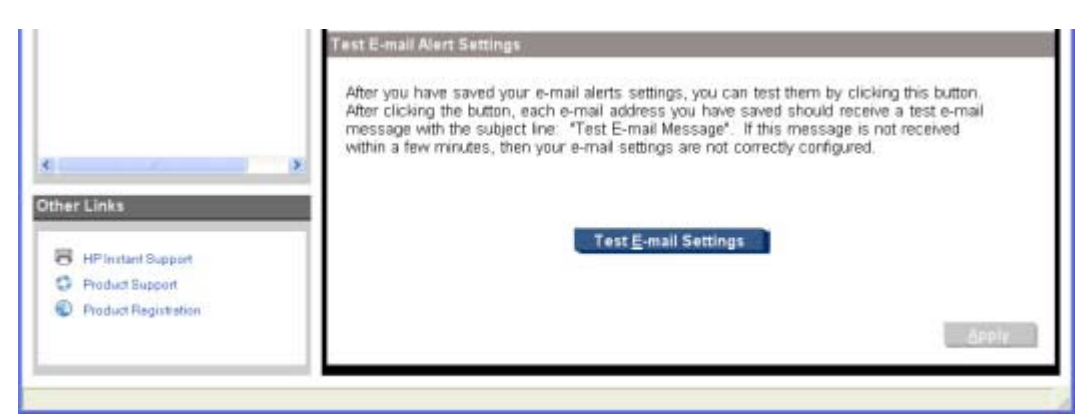

**Figure 7-12 Set up E-mail Alerts** screen – 2 of 2

E-mail messages can be sent to you when certain events occur at the product. You can select the specific events about which you want to be notified.

To use this feature, you must use a valid e-mail address, select the events for which you want notification, configure the SNMP e-mail server that will be used to send the e-mail message, and then click **Apply** to save the settings.

Up to two e-mail addresses can be configured to receive separate e-mail messages for separate events.

To ensure that the proper e-mail addresses have been used and that the SNMP server information is valid, click the **Test E-mail Settings** button.

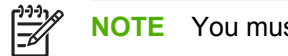

**NOTE** You must click **Apply** for your changes to take effect.

# **Help folder**

The **Help** folder contains the following sub-folders:

- **[Troubleshooting](#page-285-0)**
- [How do I...?](#page-286-0)
- **[Animated Demonstrations](#page-287-0)**
- **[User Guide](#page-288-0)**
- **[Readme](#page-289-0)**

All of the content in the **Help** folder is static HTML content, except for the animated demonstrations. This content contains hyperlinks, and **Next** and **Previous** buttons, which allows users to navigate through the various sections of the Help content.

#### <span id="page-285-0"></span>**Troubleshooting**

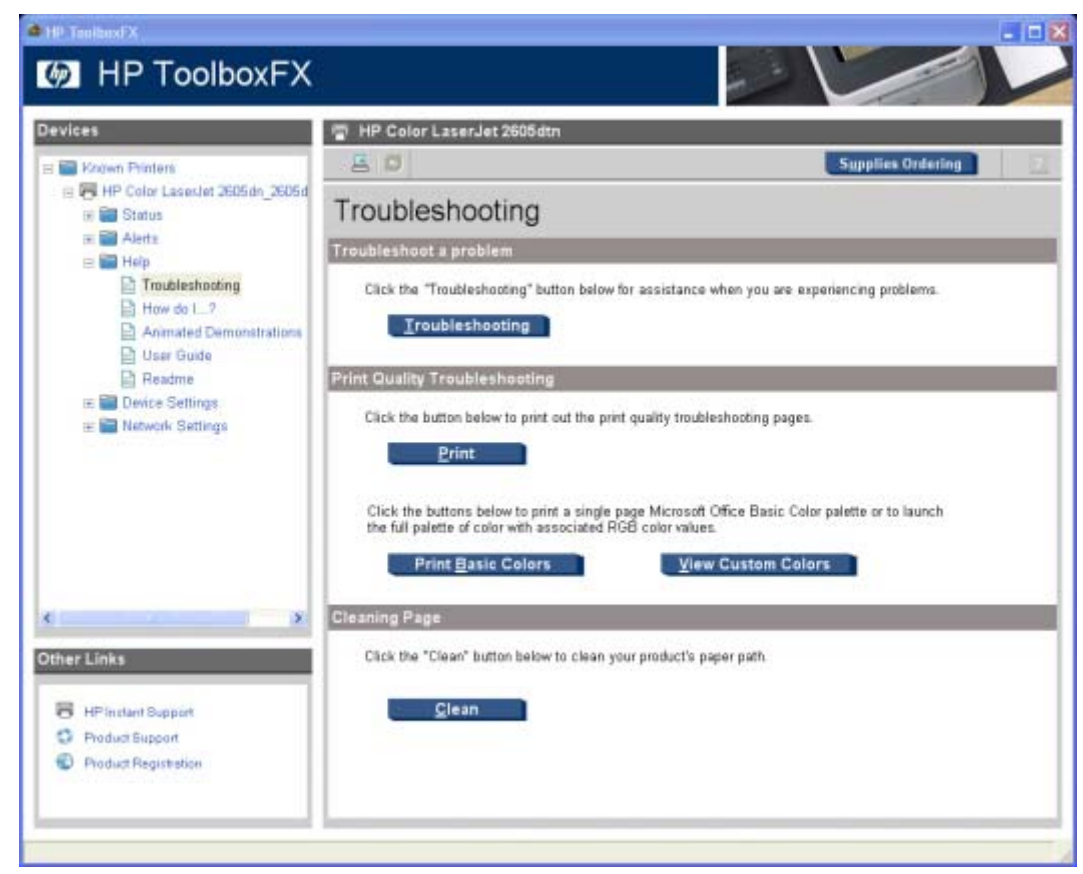

**Figure 7-13 Troubleshooting** sub-folder

Click **Troubleshooting** on the Troubleshooting screen to gain access to the Troubleshooting chapter of the *HP Color LaserJet 2605 series User Guide*.

<span id="page-286-0"></span>**How do I...?**

| <sup>2</sup> HP TeolboxFX                                                                                                    |                                                                                                    |           | $-128$                   |
|----------------------------------------------------------------------------------------------------|----------------------------------------------------------------------------------------------------|-----------|--------------------------|
| <b>EXAMPLE TOOIDOXFX</b>                                                                                                    |                                                                                                    |           |                          |
| <b>Devices</b><br><b>Ed Khown Printers</b>                                                                                                    | HP Color LaserJet 2605dtn<br>н<br>吕口                                                                  |           | <b>Supplies Ordering</b> |
| □ 图 HP Color LaserJet 2605dn 2605d<br>E Status<br>$=$ $\blacksquare$ Aletta                                                                                                    | How do I?                                                                                             |           |                          |
| $\equiv$ $\blacksquare$ Help<br>Troubleshopting<br>$How$ do $L$ . ?<br><b>El Animated Demonstrations</b><br><b>D</b> User Guide<br>Readme<br><b>Device Settings</b><br><b>FR</b><br>Network Settings | Perform a task<br>Click the "How Do L?" button below for assistance with performing<br>various tasks. | How do I? |                          |
| X.<br><b>Other Links</b>                                                                                                    |                                                                                                    |           |                          |
| HP Instant Support<br><b>Product Euppert</b><br>o<br>Product Registration                                                                                                    |                                                                                                    |           |                          |
|                                                                                                    |                                                                                                    |           |                          |

**Figure 7-14 How do I...?** sub-folder

Click **How do I... ?** on the How do I... ? screen to gain access to the How do I... ? chapter of the *HP Color LaserJet 2605 series User Guide*.

Each of the How do I...? screens (Print, Network, Add Memory, and Other), contains set of links. Each link corresponds to a particular task. Click these links to open a new window that provides content about the given task.

#### <span id="page-287-0"></span>**Animated Demonstrations**

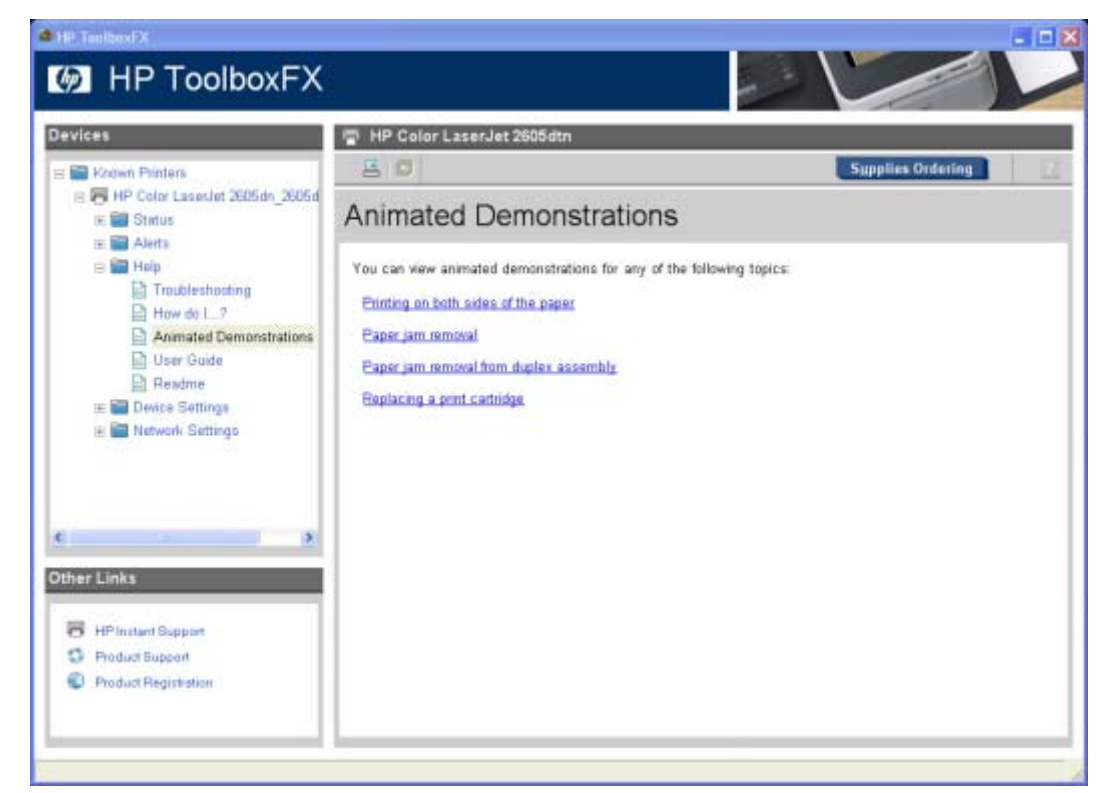

**Figure 7-15 Animated Demonstrations** screen

Click the links on the **Animated Demonstrations** screen to view animated demonstrations about removing paper jams in your HP Color LaserJet 2605.
## **User Guide**

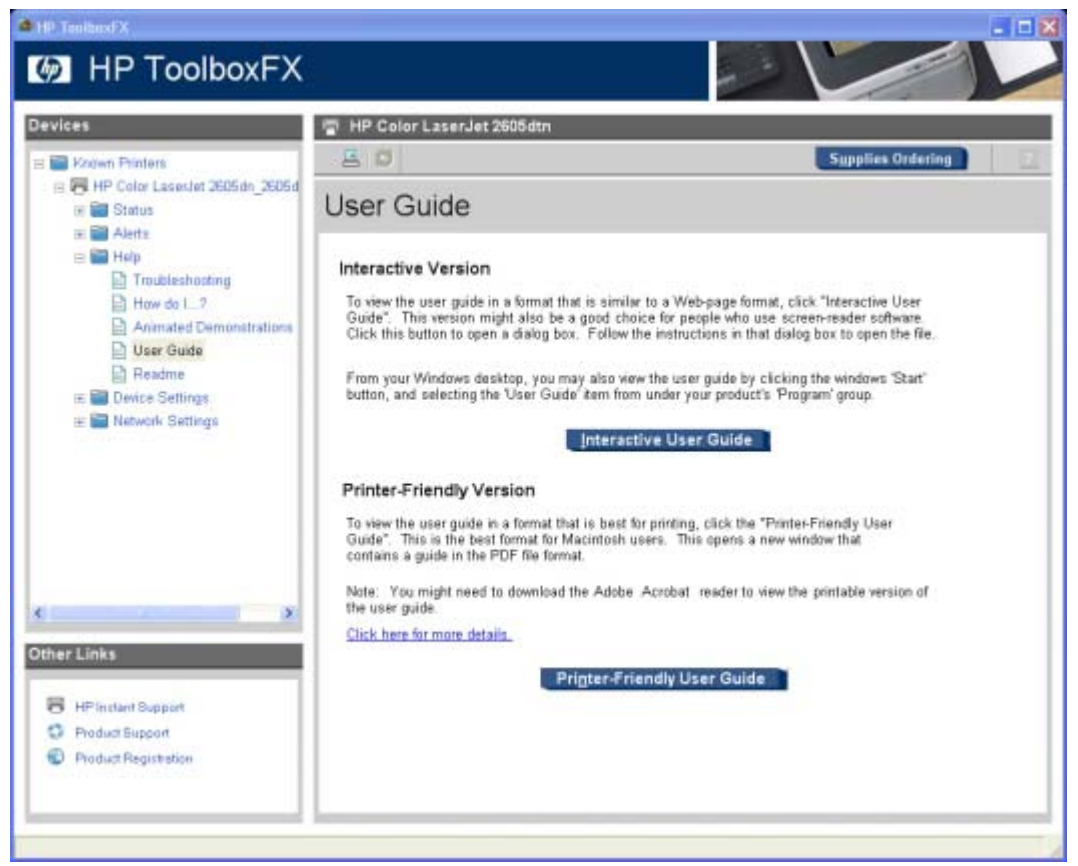

**Figure 7-16** *HP Color LaserJet 2605 series User Guide*

Use the **User Guide** screen to gain access to the *HP Color LaserJet 2605 series User Guide*.

#### **Readme**

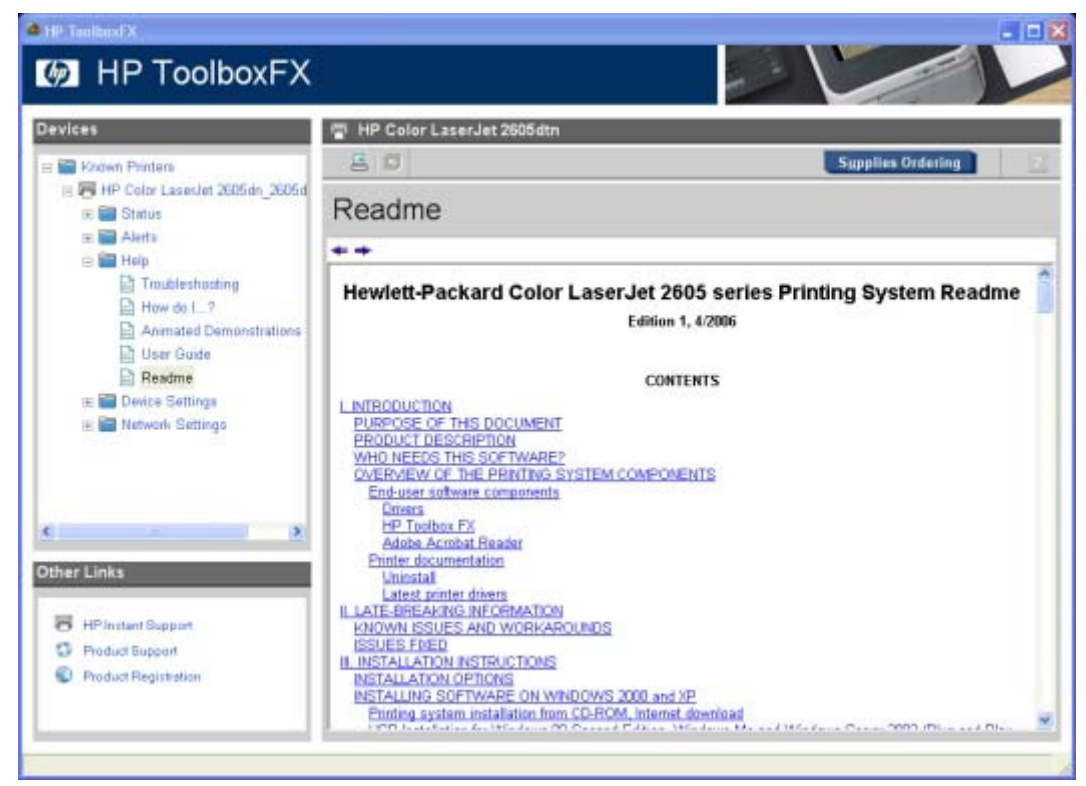

**Figure 7-17** HP LaserJet 2605 Readme

Use the **Readme** screen to gain access to the Hewlett-Packard Color LaserJet 2605 series Printing System Readme.

# **System Settings folder**

The **System Settings** folder contains the following sub-folders:

- **[Device Information](#page-290-0)**
- [Paper Handling](#page-290-0)
- <u>[Printing](#page-291-0)</u>
- [PCL5e](#page-292-0)
- [PostScript](#page-293-0)
- [Memory Card](#page-294-0)
- [Print Quality](#page-295-0)
- [Print Density](#page-296-0)
- [Paper Types](#page-298-0)
- **[System Setup](#page-303-0)**
- **[Service](#page-304-0)**

## <span id="page-290-0"></span>**Device Information**

Use the **Device Information** screen to add or change information about your HP Color LaserJet 2605 series printer.

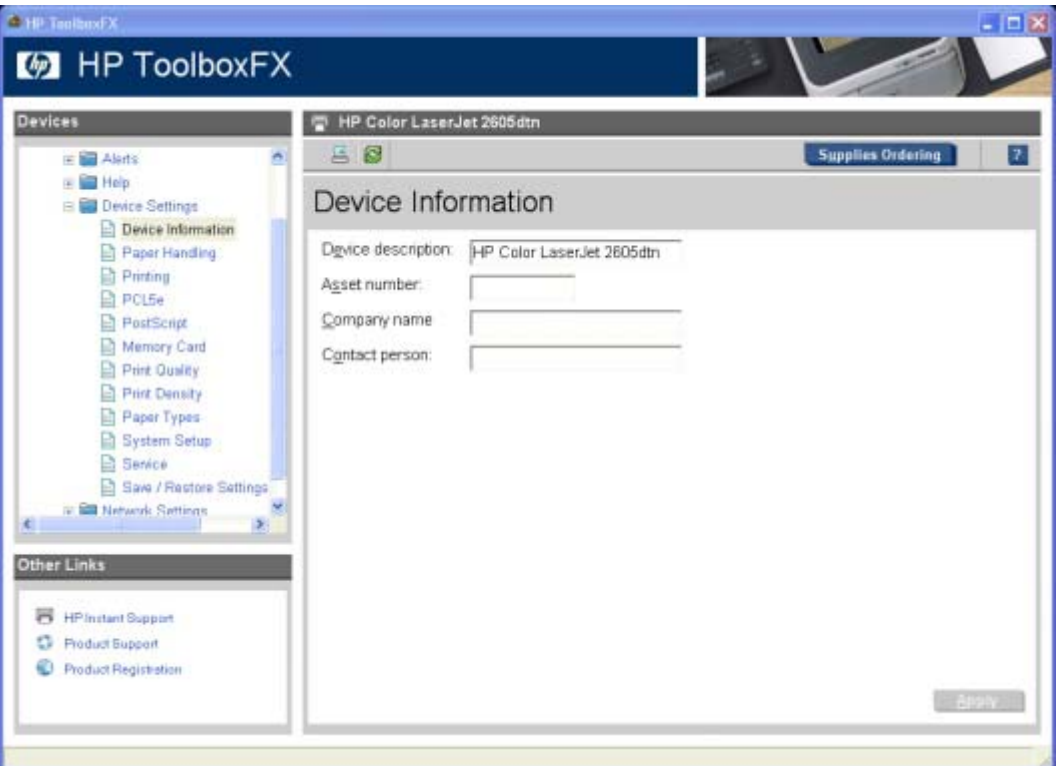

**Figure 7-18 Device Information** screen

|∌

**NOTE** You must click **Apply** for your changes to take effect.

# **Paper Handling**

Use the **Paper Handling** screen to change the paper-handling defaults for your HP Color LaserJet 2605 series printer.

<span id="page-291-0"></span>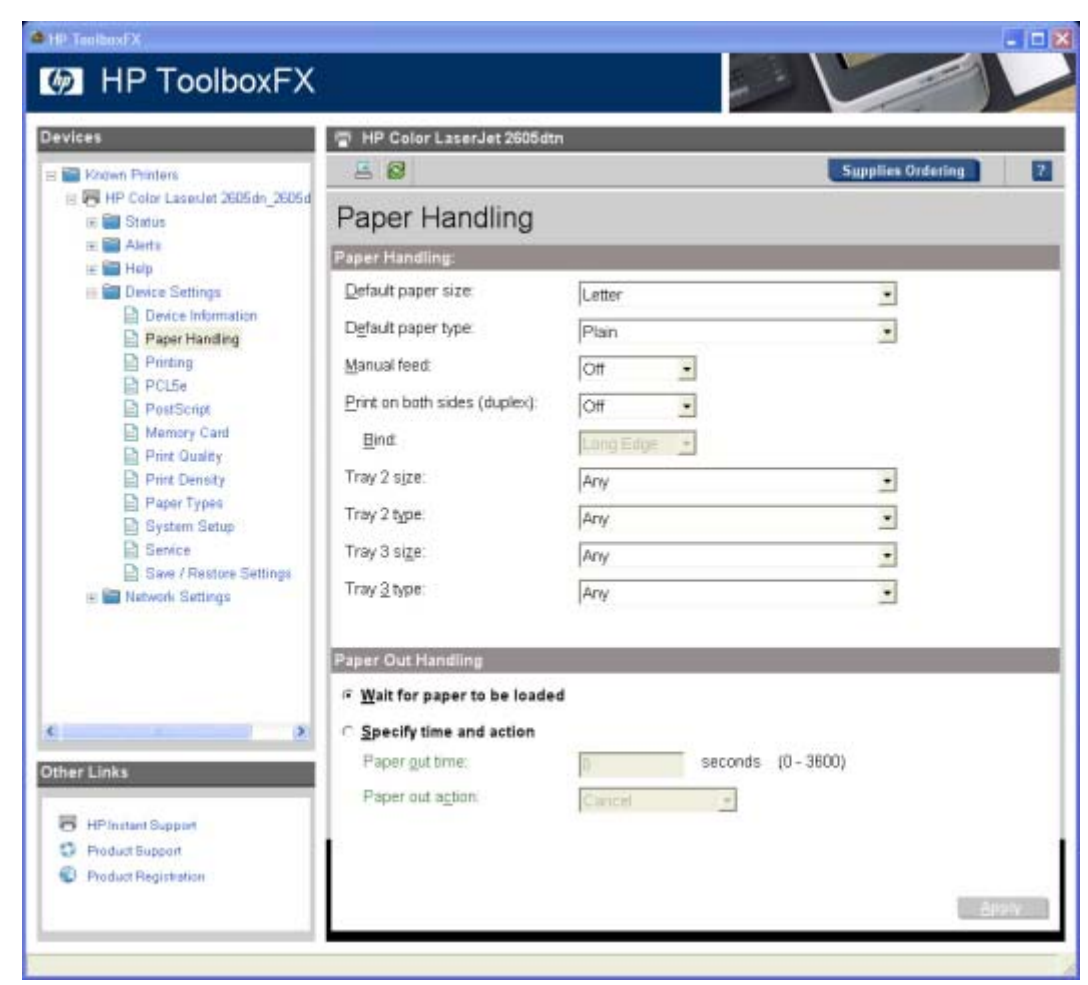

**Figure 7-19 Paper Handling** screen

### **Printing**

Use the **Printing** screen to change the printing defaults for your HP Color LaserJet 2605 series printer.

<span id="page-292-0"></span>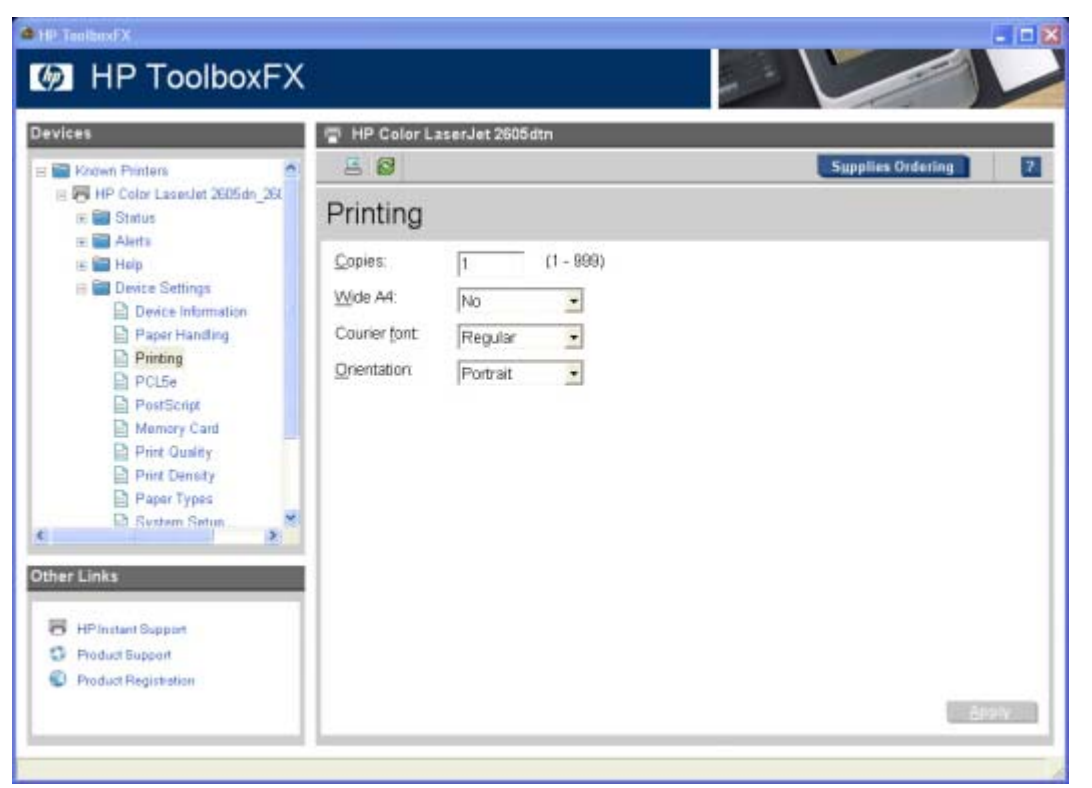

**Figure 7-20 Printing** screen

## **PCL5e**

Use the **PCL5e** screen to change the PCL defaults for your HP Color LaserJet 2605 series printer.

<span id="page-293-0"></span>

| <b>Devices</b>                                                                                                    | HP Color LaserJet 2605dtn<br>A                                                                                                    |                          |
|----------------------------------------------------------------------------------------------------|----------------------------------------------------------------------------------------------------|--------------------------|
| E Kadwn Printers                                                                                                    | 58                                                                                                    | <b>Supplies Ordering</b> |
| E P HP Color Laseslet 2605dn 260<br>E Status<br>Aletta<br>$\overline{\phantom{a}}$                                                                                                    | PCL <sub>5e</sub>                                                                                                    |                          |
| E Help<br><b>Device Settings</b><br>Device Information<br>Paper Handing<br>Printing<br>₿<br>PCL5e<br>PostScript<br>Memory Card<br>Print Quality<br>Print Density<br>Paper Types<br><b>B. System Setun</b><br><b>Other Links</b> | $(0 - 21)$<br>Font number:<br>ю<br>$[0.44 - 99.99]$<br>Font pitch:<br>10.00<br>Font point size:<br>$(4.00 - 999.75)$<br>12.00<br>Symbol set:<br>PC-B<br>$\pmb{\cdot}$<br>Append CR to LF:<br>No<br>$\cdot$<br>$(5 - 128)$<br>Form length.<br>60<br>$\mathbf{E}$ |                          |
| <b>HP Instant Support</b><br><sup>C</sup> Product Support<br>Product Registration                                                                                                    |                                                                                                    |                          |

**Figure 7-21 PCL5e** screen

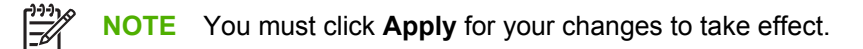

## **PostScript**

Use the **PostScript** screen to change the Postscript defaults for your HP Color LaserJet 2605 series printer.

<span id="page-294-0"></span>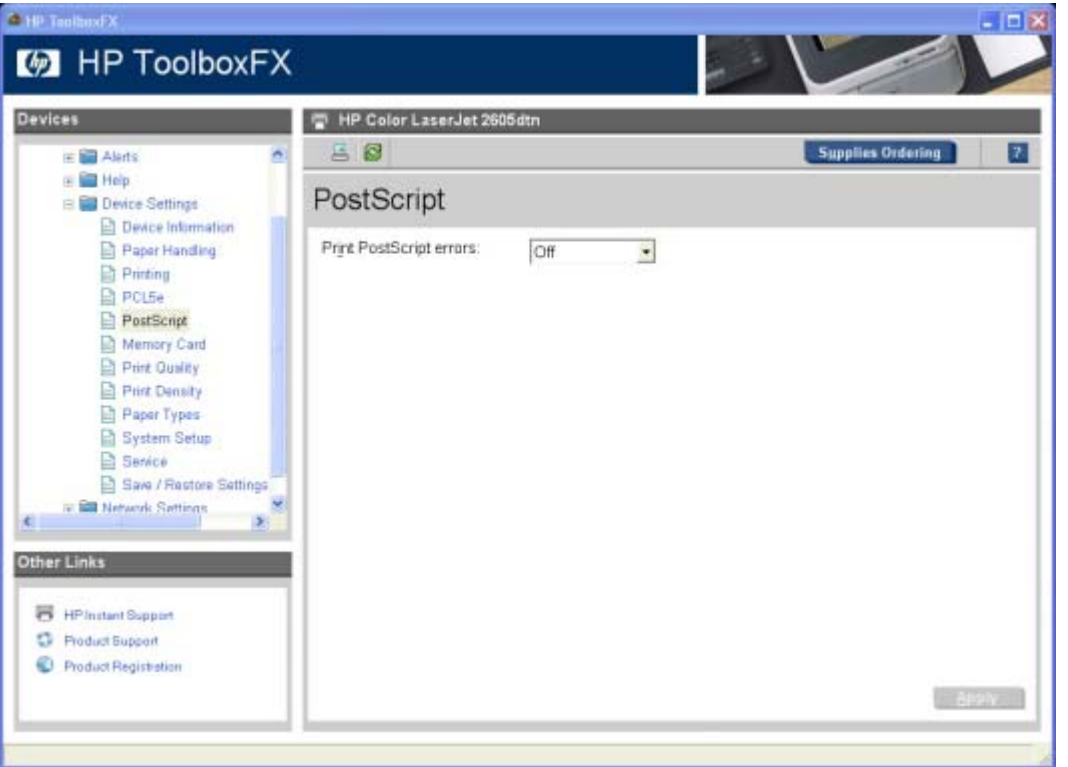

## **Figure 7-22 PostScript** screen

|ૐ

**NOTE** You must click **Apply** for your changes to take effect.

## **Memory Card**

Use the options on the Memory Card page to configure print settings when using memory cards.

<span id="page-295-0"></span>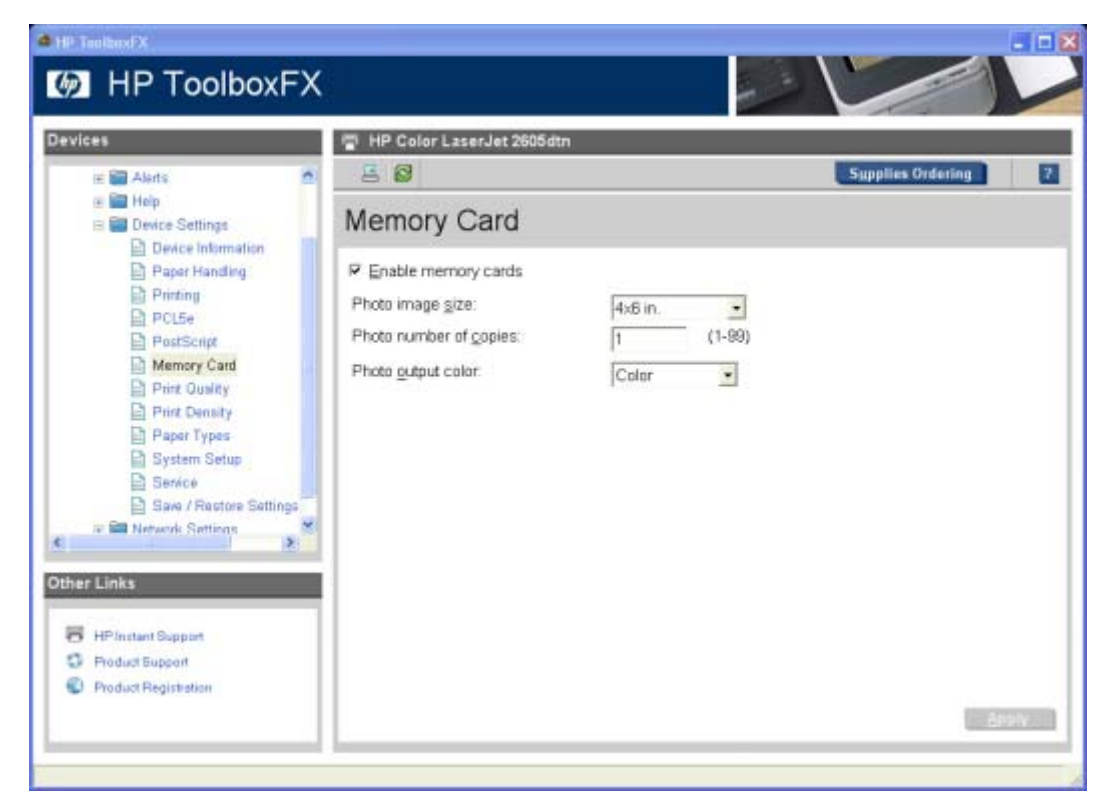

#### **Figure 7-23** Memory Card page

Three options are available for configuring the printer when using memory cards.

- Photo image size. Select the size photos to print from the drop-down list.
- **Photo number of copies.** Type the number of copies from 0 to 99 to print for each image.
- **Photo output color.** Select either **Color** or **Monochrome** from the drop-down list.

Click the **Enable memory cards** check box to save the settings.

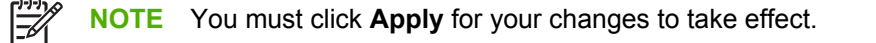

#### **Print Quality**

Use the **Print Quality** screen to change the print-quality defaults for your HP Color LaserJet 2605 series printer.

<span id="page-296-0"></span>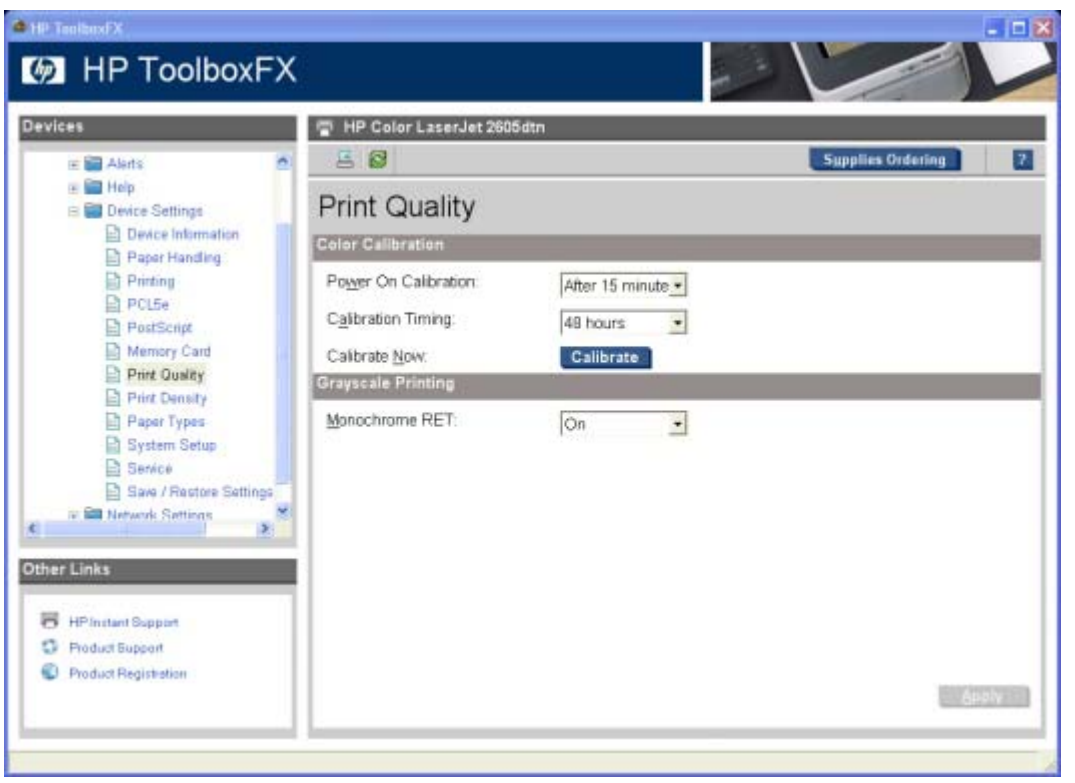

**Figure 7-24 Print Quality** screen

## **Print Density**

Use the settings on the **Print Density** page to adjust the amount toner your HP Color LaserJet 2605 series printer uses for images, pages, and documents.

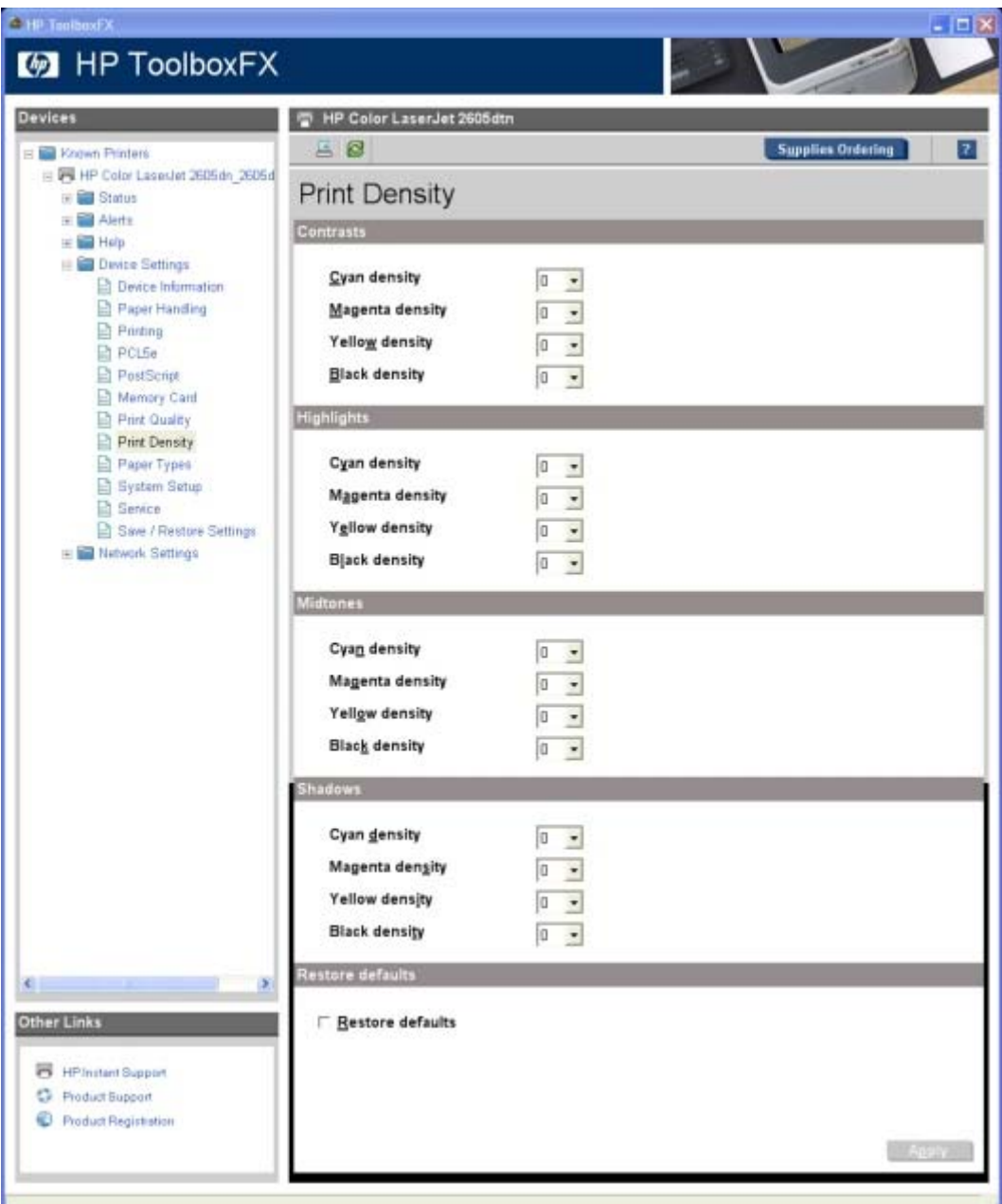

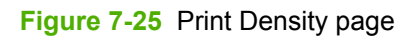

The **Print Density** page contains the following settings:

- **Contrasts.** Contrast is the density difference between light (highlight) and dark (shadow) colors. To increase the difference between light and dark colors (equivalent to a negative highlight adjustment and a positive shadow adjustment), use a positive contrast setting. To decrease the difference between light and dark colors (equivalent to a positive highlight adjustment and a negative shadow adjustment), use a negative contrast setting.
- **Highlights.** Highlight colors are colors near white. To make highlight colors darker, use a positive highlight setting, and to make highlight colors lighter use a negative highlight setting. This adjustment does not affect midtone or shadow colors.
- <span id="page-298-0"></span>● **Midtones.** Midtone colors are about halfway between white and solid density. To make midtone colors darker, use a positive midtone setting, and to make midtone colors lighter use a negative highlight setting. This adjustment does not affect highlight or shadow colors.
- **Shadows.** Shadow colors are colors near solid density. To make shadow colors darker, use a positive shadow setting, and to make shadow colors lighter use a negative shadow setting. This adjustment does not affect highlight or midtone colors.

## **Paper Types**

Use the **Paper Types** screen to configure the standard print modes that correspond to the various paper types.

| <b>C</b> HP TealbasEX<br><b>EXAMPLE TOOIDOXFX</b>                                                                                                    |                                                                                                    |                                                                                                    | $  \times$                                                                                                    |
|----------------------------------------------------------------------------------------------------|----------------------------------------------------------------------------------------------------|----------------------------------------------------------------------------------------------------|----------------------------------------------------------------------------------------------------|
| <b>Devices</b><br>$= 82$ He'p<br><b>Device Settings</b><br>Device Information<br>Paper Handing<br>Printing<br>PCL5e<br>PostScript<br>Mamory Card<br>Print Quality<br>B<br><b>Print Density</b><br>Paper Types<br>Ð<br>System Setup<br><b>B</b> Service<br>Save / Restore Settings<br>Network Settings<br>61<br><b>Other Links</b><br>8<br><b>HP Instant Support</b><br><b>Product Support</b><br>o<br>Product Registration | HP Color LaserJet 2605dtn<br>н<br>50<br>Paper Types                                                         |                                                                                                    | $\mathbf{Z}$<br><b>Supplies Ordering</b>                                                                       |
|                                                                                                    | Plain:<br>Bond:<br>Color:<br>Preprinted:<br>Letterhead<br>Prepunched<br>Recycled:<br><b>□ Restore modes</b> | Normal Mode<br>Heavy Mode<br>Normal Mode<br>Normal Mode<br>Normal Mode<br>Normal Mode<br>Normal Mode | $\star$<br>۳<br>$\overline{z}$<br>٠<br>$\overline{\phantom{a}}$<br>$\overline{z}$<br>$\bullet$<br><b>BERRY</b> |

**Figure 7-26 Paper Types** screen

A print mode is a special setting that controls the print speed and the fuser temperature of the printer. The product speed and fuser temperature are adjusted to match the print mode that you select, which can result in better print quality when printing on certain media types.

**NOTE** Not all of the paper types listed in the driver can be adjusted from the **Paper Types** screen.

The following table shows the paper types that the HP Color LaserJet 2605 series printer supports and the default fuser mode for each type.

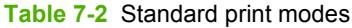

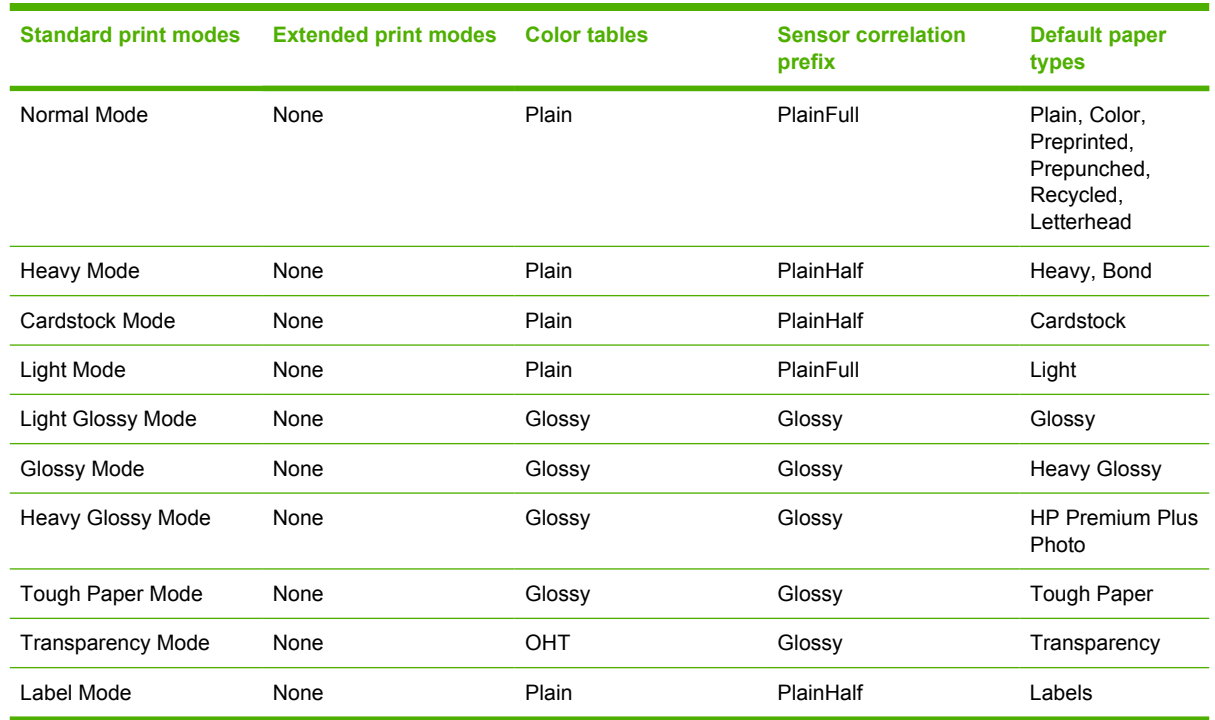

#### **Print Modes screen**

The **Print Modes** screen is available to control the extended print modes for the HP Color LaserJet 2605 series printer. To gain access to this screen, Press Ctrl + Alt + Shift on your computer keyboard, and then click the printer name in the **Devices** pane of the HP ToolboxFX. The following screen appears:

| Media Type                                  | Fusing           |                          | Transfor                        |                | <b>Duplex Transfer</b>                    | Tonor                                     | Discharge |
|---------------------------------------------|------------------|--------------------------|---------------------------------|----------------|-------------------------------------------|-------------------------------------------|-----------|
| Plain                                       | No adjustment    | $\bullet$                | No adjustment                   | ×              | No adjustment<br>회                        | No adjustment<br>$\overline{\mathcal{L}}$ | On        |
| Light                                       | No adjustment    | ۳                        | No adjustment.                  | 킈              | No adjustment<br>$\blacksquare$           | No adjustment<br>٠                        | On        |
| Cardstock                                   | No adjustment    | $\bullet$                | No adjustment.                  | 츼              | No adjustment<br>٠                        | No adjustment<br>۳                        | On.       |
| Heavy                                       | No adjustment    | ۳                        | No adjustment                   | ≝              | No adjustment<br>۳                        | No adjustment<br>۳                        | On        |
| HP Premium Cover                            | More Fusing (+1) | ×                        | Less transfer (-1)              | ×              | No adjustment<br>회                        | No adjustment<br>$\bullet$                | On        |
| <b>Bond</b>                                 | No adjustment    | ۳                        | No adjustment                   | $\cdot$        | No adjustment<br>븨                        | No adjustment<br>۳                        | On        |
| Color                                       | No adjustment    | 츼                        | No adjustment                   | $\overline{ }$ | No adjustment<br>₫                        | No adjustment<br>$\cdot$                  | On        |
| Preprinted                                  | No adjustment    | $\overline{\phantom{a}}$ | No adjustment                   | ×              | ⊣<br>No adjustment                        | No adjustment<br>키                        | On        |
| Letterhead                                  | No adjustment    | $\overline{z}$           | No adjustment                   | $\overline{z}$ | No adjustment<br>치                        | No adjustment<br>$\bullet$                | On        |
| Prepunched                                  | No adjustment    | $\pmb{\tau}$             | No adjustment                   | 회              | No adjustment<br>$\overline{\phantom{a}}$ | No adjustment<br>$\bullet$                | On        |
| Recycled                                    | No adjustment    | $\bullet$                | No adjustment                   | ×              | ∗<br>No adjustment                        | No adjustment<br>٠                        | On        |
| Light Glossy                                | Less Fusing (-1) | Σ                        | No adjustment                   | ×              | No adjustment<br>칙                        | No adjustment<br>$\overline{\phantom{a}}$ | On        |
| <b>Glogsy</b>                               | No adjustment    | Ξ                        | No adjustment                   | Ξ              | No adjustment<br>×                        | No adjustment<br>۰                        | On        |
| Heavy Glossy                                | No adjustment    | Ξ                        | No adjustment                   | $\cdot$        | No adjustment<br>Ξ                        | No adjustment<br>۳                        | On        |
| HP Color Laser Photo Paper, Glossy          | No adjustment    | ۳                        | No adjustment                   | $\pmb{\tau}$   | No adjustment<br>×                        | No adjustment<br>٠                        | On        |
| Labels:                                     | No adjustment    | $\overline{\phantom{a}}$ | No adjustment                   | ÷              | No adjustment<br>회                        | No adjustment<br>÷.                       | On:       |
| Envelopes                                   | No adjustment    | $\cdot$                  | No adjustment                   | $\cdot$        | No adjustment<br>$\overline{\phantom{a}}$ | ÷<br>No adjustment                        | On        |
| Heavy Envelope                              | No adjustment    | 킈                        | No adjustment                   | $\overline{z}$ | No adjustment<br>₫                        | No adjustment<br>₫                        | On        |
| Tough Paper                                 | No adjustment    | $\pmb{\tau}$             | No adjustment                   | 츼              | No adjustment<br>$\bullet$                | No adjustment<br>$\overline{\phantom{a}}$ | On        |
| Transgarency                                | No adjustment    | $\blacksquare$           | No adjustment                   | $\bullet$      | No adjustment<br>$\blacksquare$           | No adjustment<br>$\overline{\phantom{a}}$ | On        |
| <b>F</b> Restore modes                      |                  |                          |                                 |                |                                           |                                           |           |
| Optimize                                    |                  |                          |                                 |                |                                           |                                           |           |
| Background Toner                            |                  |                          | Off<br>$\overline{ }$           |                |                                           |                                           |           |
| Extra Cleaning                              |                  |                          | $\bullet$<br>Off                |                |                                           |                                           |           |
| Trailing Edge Over-development (full-speed) |                  |                          | Off<br>$\bullet$                |                |                                           |                                           |           |
| Trailing Edge Over-development (half-speed) |                  |                          | Off<br>$\overline{\phantom{a}}$ |                |                                           |                                           |           |
| Mottle Prevention                           |                  |                          | ÷.<br>Off                       |                |                                           |                                           |           |

**Figure 7-27 Print Modes** screen

Clicking **Restore Modes** and then clicking **Apply** causes the HP Color LaserJet 2605 series printer to set all of the print modes to the original factory defaults.

**NOTE** You must click **Apply** for your changes to take effect.

The **Print Modes** screen contains the following sections:

#### **Media Types section**

The **Media Types** section of the **Print Modes** screen allows users to modify the engine print mode separately for each media type in the driver. Only one selection can be made for each control. The following controls are available:

**Fuser**. The fuser temperature control in the engine is a complex algorithm depending on print mode and print duty cycle. An "increase" or "decrease" in fuser temperature means that the fuser control algorithm increases or decreases the current temperature target by some amount which depends on media type and other factors. The following settings are available for the **Fuser** control:

- **Paper curl** . This setting reduces fuser temperature. The instant-on fuser applies heat mostly on the image side. This causes asymmetric drying of the paper. When the paper reabsorbs moisture after printing, the difference between the front and back surfaces causes curl (heavy toner coverage also causes curl). Decreasing the heating of the paper and toner will tend to reduce curl (watch out for "cold" offset). Paper curl is worst for lighter papers and in higher humidity.
- **Heavy coverage**. This setting increases fuser temperature. The user's first option should be to pick a heavier media type in the driver. The defect in this case will be "cold" toner offset in the fuser. In this case, the toner is not quite melted enough to stick to the paper, so large patches will stick to the fuser sleeve and then offset 55mm down the page.
- **Toner offset**. This setting decreases fuser temperature. The user's first option should be to pick a lighter media type in the driver. The defect in this case is "hot" toner offset in the fuser. In this case, the toner next to the fuser sleeve gets too hot and partially separates from the toner that sticks to the paper. Offset also occurs at a 55m pitch, but it looks more like faint ghosting.
- **Less/More fusing (-2, -1, +1, +2)**. These settings provide two levels of decreased fuser temperature and two levels of increased fuser temperature in case the above adjustments aren't enough. They can be used to "hunt" for the best setting.
- **Transfer**. The transfer bias voltage control in the engine is a complex algorithm depending on print mode and toner cartridge and humidity. An "increase" or "decrease" in transfer bias means that the transfer control algorithm increases or decreases the transfer bias by some amount which depends on media type and other factors. The following settings are available for the **Transfer** control.

The following settings are available for the **Transfer** control.

- **Dry paper**. This setting increases transfer bias. Some papers (notably Chinese papers) become highly resistive in dry environments. To get enough transfer current into the paper to have good transfer, the transfer bias voltage needs to be increased. The range of paper resistivity in low humidity is so wide that a single standard engine print mode cannot cover all the cases.
- **Humid paper**. This setting decreases transfer bias. All papers absorb water at higher humidity and become electrically less resistive. This results in transfer defects caused by too much transfer current. The engine has a humidity sensor and also checks the conductivity of the ETB in order to estimate the humidity of the media, but this can be inadequate in more extreme cases.
- **Rough paper**. This setting increases transfer current. Rough papers such as cotton bond papers have a large portion of their surface area spaced away from contact with the OPC drum by their surface texture. In this case, more transfer current is required.
- **Less/More transfer (-2, -1, +1, +2)**. These settings provide two levels of decreased transfer bias voltage and two levels of increased transfer bias voltage in case the above adjustments aren't enough. They can be used to "hunt" for the best setting. In extreme case (very dry or very wet), low transfer current defects and high transfer current defects can overlap; that is, there won't be a defect-free setting. These adjustments can help find the best operating point.
- **Duplex Transfer**. Paper which has just gone through the fuser before being printed on the duplex side is much drier and has higher resistivity than when the simplex side is printed. Therefore, the engine uses different transfer bias settings for the duplex side. It is common for the duplex side to

show a transfer defect while the simplex side does not. These adjustments allow duplex-side defects to be improved without affecting transfer performance on the simplex side (or vice versa).

The following settings are available for the **Duplex Transfer** control.

- **Dry paper**. This setting increases transfer bias. Some papers (notably Chinese papers) become highly resistive in dry environments. To get enough transfer current into the paper to have good transfer, the transfer bias voltage needs to be increased. The range of paper resistivity in low humidity is so wide that a single standard engine print mode cannot cover all the cases.
- **Humid paper**. This setting decreases transfer bias. All papers absorb water at higher humidities and become electrically less resistive. This results in transfer defects caused by too much transfer current. The engine has a humidity sensor and also checks the conductivity of the ETB in order to estimate the humidity of the media, but this can be inadequate in more extreme cases.
- Rough paper This setting increases transfer current. Rough papers such as cotton bond papers have a large portion of their surface area spaced away from contact with the OPC drum by their surface texture. In this case, more transfer current is required.
- Less/More transfer (-2, -1, +1, +2). These settings provide two levels of decreased transfer bias voltage and two levels of increased transfer bias voltage in case the above adjustments aren't enough. They can be used to "hunt" for the best setting. In extreme case (very dry or very wet), low transfer current defects and high transfer current defects can overlap. That is, there won't be a defect free setting. These adjustments can help find the best operating point.
- **Toner**. This adjustment is applied by the formatter.

The following settings are available for the **Toner** control.

- **Less toner (-1, -2, -3)**. These settings decrease the maximum primary toner amount for each color (CMYK) from 100% to 95%, 90% and 85%, respectively. This is useful for fixing toner scatter on high-resisitivity papers in low humidity environments.
- **Discharge**. The following settings are available for the **Discharge** control.
	- **On/Off**. The HP Color LaserJet 2605 series printer has an electrostatic discharge brush right where the paper separates from the ETB (before the fuser). This prevents toner scatter due to sudden paper discharge. For extreme cases, it could make things worse, so this setting is provided to turn the discharge brush off.

#### **Optimize section**

The **Optimize** settings are applied to all media printed depending on the engine's internal tables. The following controls are available:

- **Background Toner**. The On setting selects optimized EP process parameters for reducing background on glossy paper.
- **Extra Cleaning**. High acid content or "talc" papers tend to leave a conductive residue on the OPC drums. The **On** setting turns on increased OPC/ETB cleaning rotations before and after pages are printed to help rub off this residue.
- **Trailing Edge Over-development (full-speed)**. The **On** setting selects optimized EP process parameters for decreasing trailing edge over-development in full speed (Light and Plain media types). Trailing edge over-development is a jump-gap developer defect which causes excess toner at trailing edges of halftoned or solid areas.
- <span id="page-303-0"></span>**• Trailing Edge Over-development (half-speed)**. The On setting selects optimized EP process parameters for decreasing trailing edge over-development in half speed (heavy and glossy media types). Trailing edge over-development is a jump-gap developer defect which causes excess toner at trailing edges of halftoned or solid areas.
- **Mottle Prevention**. The **On** setting selects optimized EP process parameters for decreasing developer mottle. This problem has largely been eliminated by cartridge and toner design changes.

#### **System Setup**

Use the **System Setup** screen to change the system defaults for your HP Color LaserJet 2605 series printer.

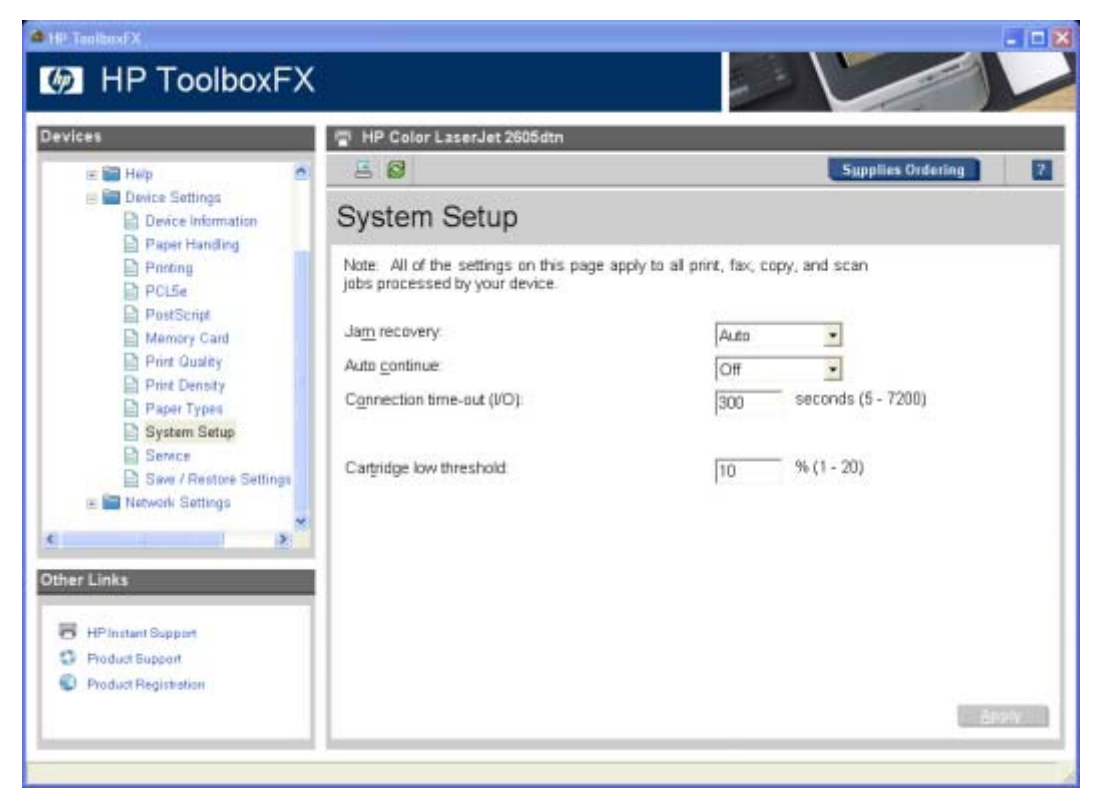

**Figure 7-28 System Setup** screen

The following **Jam recovery** settings are available:

- Auto (default)
- On
- Off

The following **Auto continue** settings are available:

- $On$
- Off (default)

You can set the **Connection time-out (I/O)** setting to any value from 5 to 7200 seconds.

<span id="page-304-0"></span>The following **Fast first page out** settings are available:

- On (default)
- Off

You can set the **Cartridge low threshold** setting to any value from 1 to 20%. The **Cartridge low threshold** option sets the percentage threshold that triggers a toner low alert in the HP ToolboxFX.

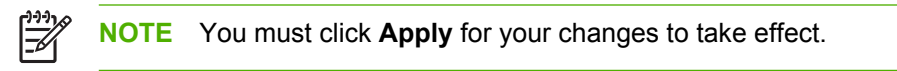

#### **Service**

Use the **Service** screen to start the cleaning mode procedure on your HP Color LaserJet 2605 series printer.

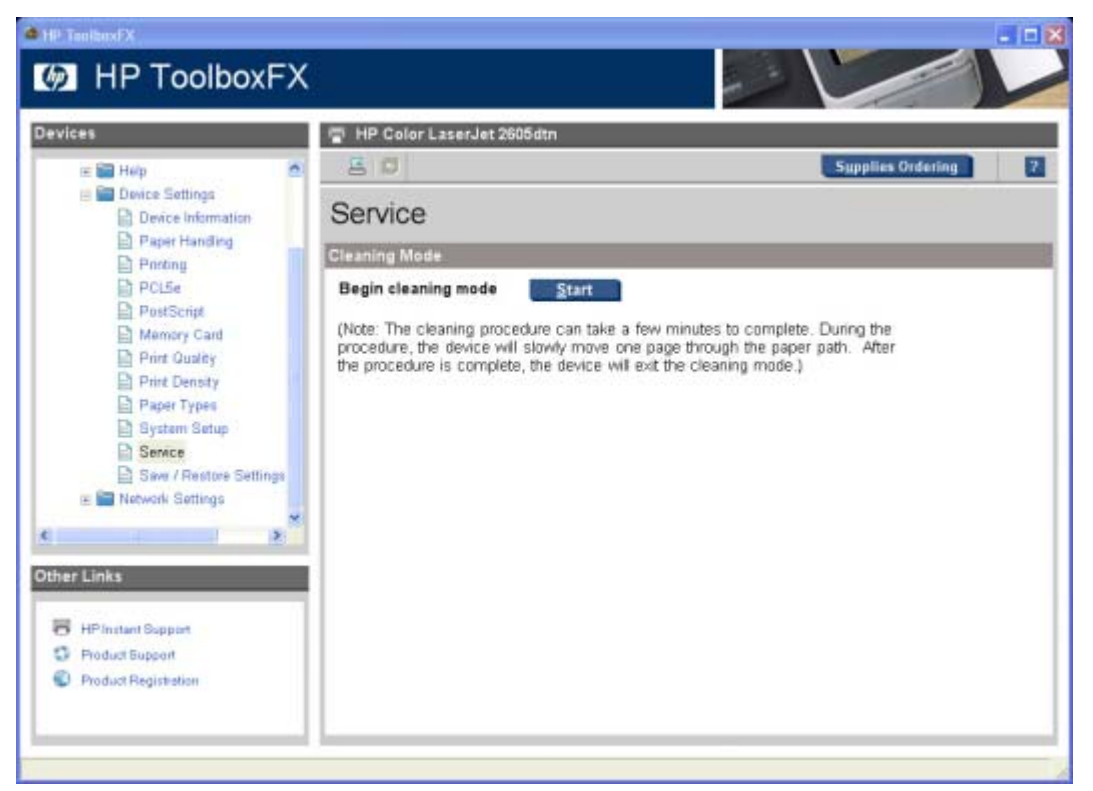

**Figure 7-29 Service** screen

During the printing process, paper, toner, and dust particles accumulate inside the printer. Over time, this buildup can cause print-quality problems such as toner specks or smearing. Click **Start** to run the cleaning mode procedure on your HP Color LaserJet 2605 series printer.

## **Save/Restore Settings**

Use the **Save/Restore Settings** screen to save all of the device settings to a file on your computer. You can also load the settings that have been saved into your HP Color LaserJet 2605 series printer from this screen.

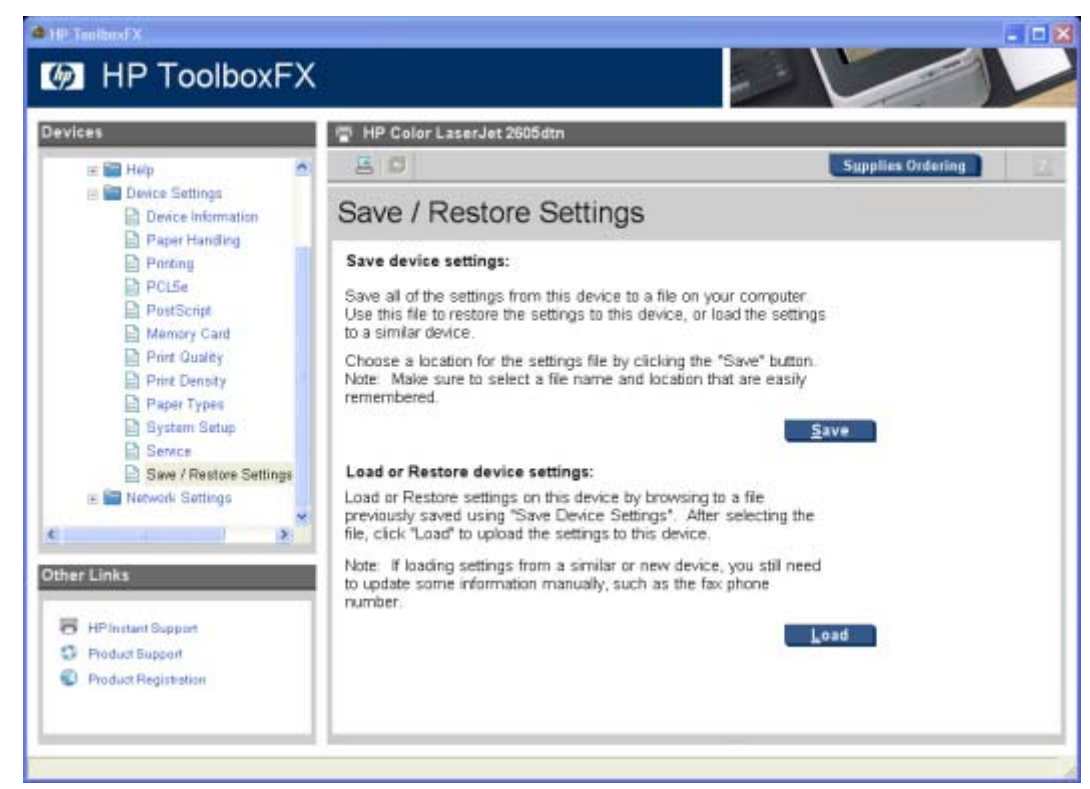

**Figure 7-30 Save / Restore Settings** screen

When you click **Save**, the **Save as** dialog box might be hidden. Look behind your browser window or on the task bar.

You cannot restore settings that were saved from a previous HP product. You can restore only settings that were saved from an HP Color LaserJet 2605 series printer.

**NOTE** The HP ToolboxFX will not function until settings have been fully loaded and the HP Color LaserJet 2605 control panel returns to the **Ready** state.

# **Network Settings folder**

The HP Color LaserJet 2605dn and the HP Color LaserJet 2605dtn printers contain onboard networking support. They do not require the use of an external Jetdirect box for network connectivity. By using the **Network Settings** options, you can configure the network settings for your HP Color LaserJet 2605 series printer.

**NOTE** The HP Color LaserJet 2605 printer does not contain onboard networking support for TCP/IP. It requires the use of an external Jetdirect box for network connectivity. The HP Color LaserJet 2605 series printer provides print-only support for the following external Jetdirect print servers:

- en3700

|∌

- ew2400
- 175x/310x

See the *HP Color LaserJet 2605 Advanced Network Reference Guide* for more information about the settings in the **Network Settings** folder.

For network installations, the HP ToolboxFX communicates with the HP Color LaserJet 2605 series printer by using the network settings that appear on the following **Network Settings** sub-folder screens:

- **IP Configuration**
- [Advanced](#page-307-0)
- **[SNMP](#page-308-0)**
- **[Network Configuration](#page-310-0)**
- **[Password](#page-312-0)**

**CAUTION** Changing network settings can cause communication problems between HP ToolboxFX and your product.

#### **IP Configuration**

The **IP Configuration** screen shows the settings for basic TCP/IP network configuration. After you change these settings, you must click **Apply** to save the changes. Changing these settings causes the printer to restart.

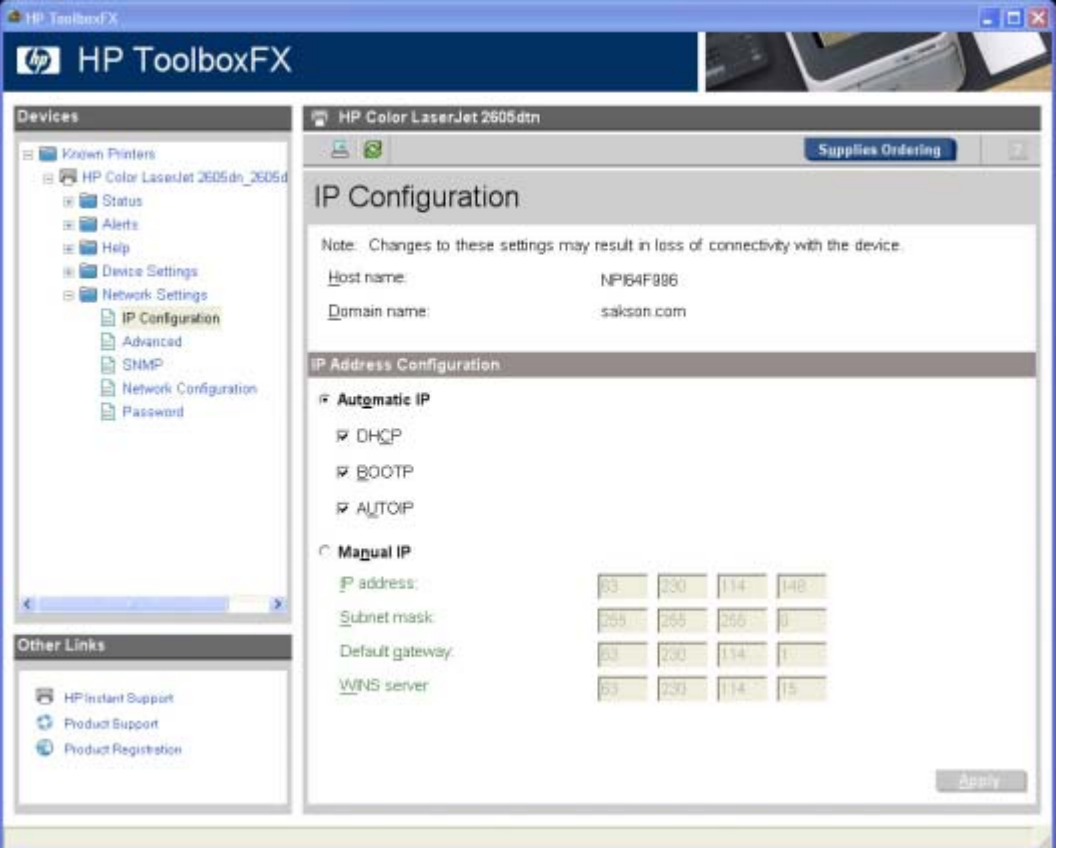

**Figure 7-31 IP Configuration** screen

The **IP Configuration** screen shows the host name and domain of the HP Color LaserJet 2605 series printer. By default, the HP Color LaserJet 2605 series printer uses automatic IP configuration and DNS Server. Use this screen to configure the TCP/IP address and DNS Server manually.

<span id="page-307-0"></span>The following **IP Address Configuration** options are available:

- **Automatic IP**. This option is selected by default. It causes the printer to obtain a TCP/IP address from a Dynamic Host Configuration Protocol (DHCP) server, BOOTP server, or AUTOIP.
- **Manual IP**. Select Manual IP to manually specify an Internet Protocol (IP) address (also known as a static IP address). If you select this option, you must specify an IP address in the **IP address**, **Subnet mask**, and **Default gateway** fields.

The following **DNS Address Configuration** options are available:

- **Automatic DNS Server**. This option is selected by default. It causes the printer to automatically obtain network addresses for DNS servers from the network. If you select this option, a DHCP server provides this information.
- **Manual DNS Server**. Select this option to manually specify network addresses for DNS servers used by the computer. If you select this option, you must type the IP address for your DNS server in **Preferred DNS server** field. If you are not sure which IP address to use, contact your network administrator.

In the **Alternate DNS server** field, you can also specify the IP address for the alternate or secondary DNS server for this computer. This server is used if the DNS server specified in Preferred DNS server is unavailable.

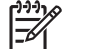

**NOTE** You must click **Apply** for your changes to take effect.

## **Advanced**

Use the **Advanced** screen to set advanced networking features for your HP Color LaserJet 2605 series printer.

<span id="page-308-0"></span>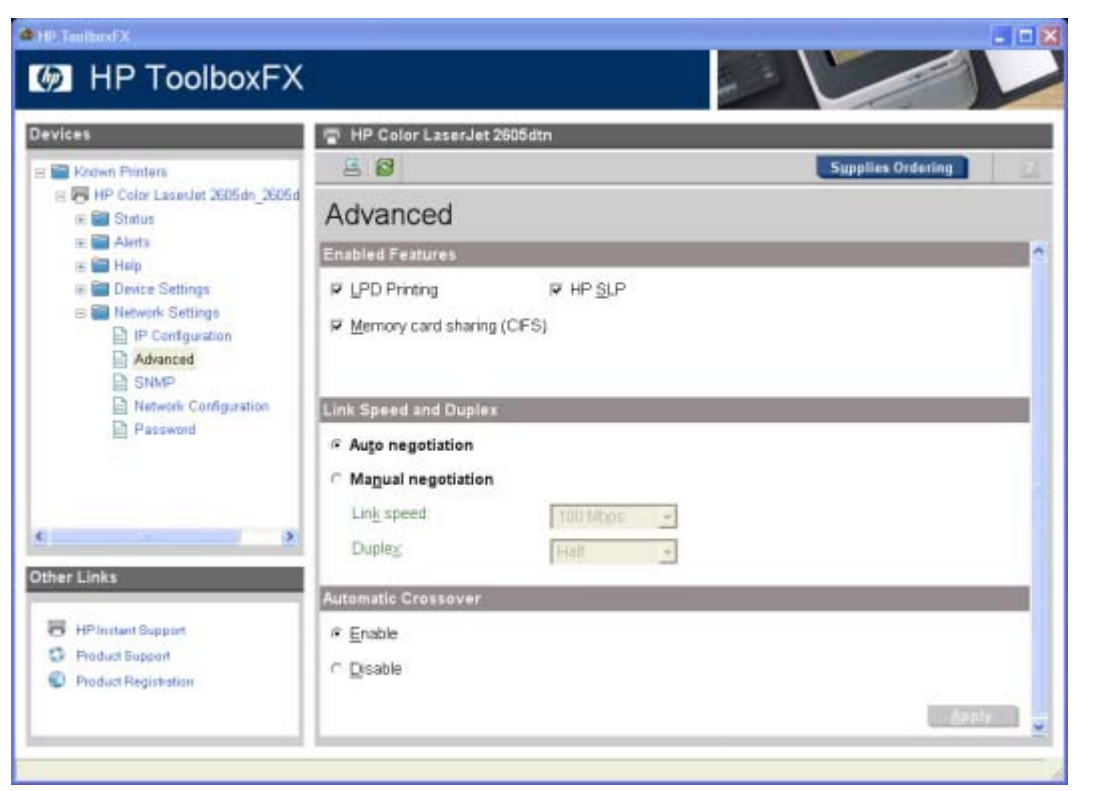

**Figure 7-32 Advanced Network Settings** screen

The following table shows the options and settings that are available for the **Advanced** screen.

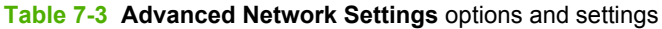

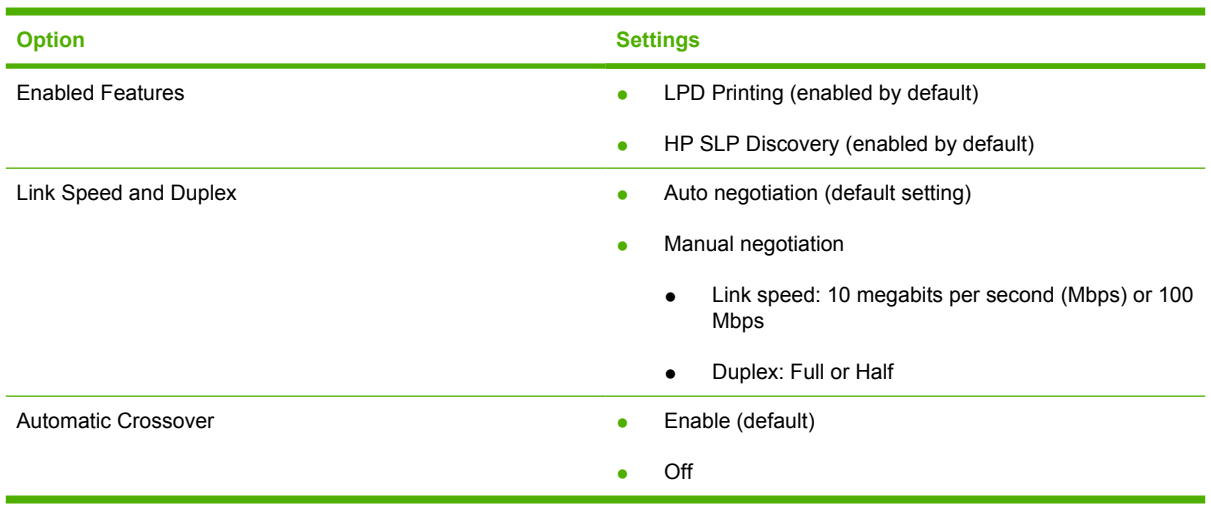

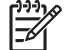

**NOTE** You must click **Apply** for your changes to take effect.

#### **SNMP**

Use the **SNMP** screen to set SNMP networking features for your HP Color LaserJet 2605 series printer.

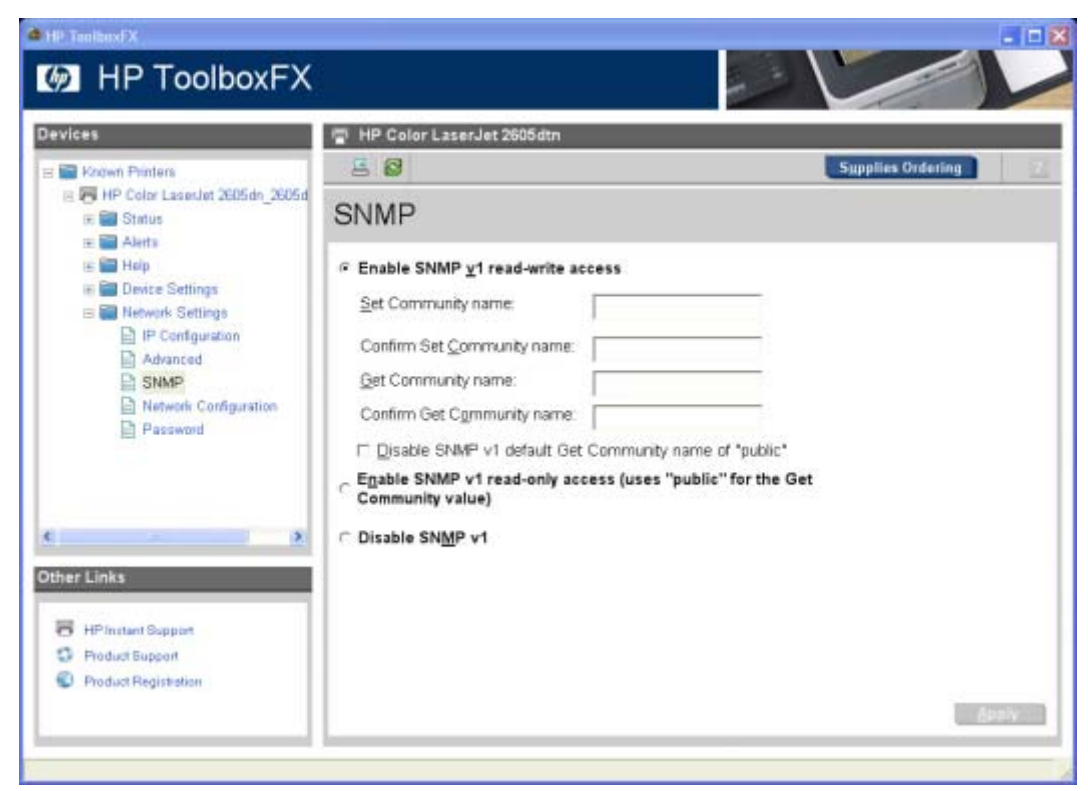

**Figure 7-33 SNMP** screen

The following options are available on the **SNMP** screen:

- **Enable SNMP v1 read-write access**. Select this option to enable SNMP V1 agents on the printer. Custom community names can be configured to control management access to the HP Color LaserJet 2605 series printer.
	- **Set Community name:** Type the SNMP Set Community Name (password) to allow SNMP information to be configured (or written) on the printer.
	- **Confirm Set Community name:** Retype the SNMP Set Community Name (password) to allow SNMP information to be configured (or written) on the printer.
	- **Get Community name:** Type the SNMP Get Community Name (password) to allow SNMP information to be read from the printer.
	- **Confirm Get Community name:** Retype the SNMP Get Community Name (password) to allow SNMP information to be read from the printer.
	- **Disable SNMP v1 default Get Community name of "public"**. Select this option to disable the default Get community name "public". If you select this option, you will need to type values in the **Get Community name** and **Confirm Get Community name** fields.
- **Enable SNMP v1 read-only access (uses "public" for the Get Community value)**. Select this option to enable the SNMP V1 agents on the HP Color LaserJet 2605 series printer, but limit access to read-only. Write-access is disabled. The default **Get Community name** "public" is automatically enabled.
- **Disable SNMP v1**. Select this option to disable the SNMP V1 agents on the HP Color LaserJet 2605 series printer, which is recommended for secure environments. If SNMP V1 is disabled, some port monitors or discovery utilities might not operate properly.

<span id="page-310-0"></span>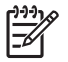

**NOTE** You must click **Apply** for your changes to take effect.

## **Network Configuration**

The **Network Configuration** screen provides an overview of the network settings that have been enabled for the HP Color LaserJet 2605 series printer.

| <b>Devices</b>                                                                     | HP Color LaserJet 2605dtn                                                                                                    |                                                                                                    |
|------------------------------------------------------------------------------------|----------------------------------------------------------------------------------------------------|----------------------------------------------------------------------------------------------------|
| E Khown Printers                                                                   | 58                                                                                                    | <b>Supplies Ordering</b>                                                                                                    |
| E W HP Color Lasestet 2605dn 2606d<br>E Status                                     | <b>Network Configuration</b>                                                                                                    |                                                                                                    |
| <b>Device Status</b>                                                               |                                                                                                    |                                                                                                    |
| Supplies Status<br><b>Device Configuration</b>                                     | Network Hardware Configuration<br>Status:                                                                                                    | Ready                                                                                                    |
| Network Configuration<br>Print Info Pages<br><b>Event Log</b><br>E <b>B</b> Alerts | Hardware address:<br>Firmware datecode:<br>Link speed and duplex negotiation:<br>Link speed:                                                                                                    | 00.14:38:64:f9.98<br>1026 01:48:35 Phoenix Firmware<br>Automatic<br>100 Mbps                                                                          |
| E <b>B</b> Help                                                                    | Duplex:<br>Automatic Crossover.                                                                                                    | Half<br>On                                                                                                    |
| E Device Settings<br><b>R. Bill Network Settings</b>                               | Connection time-out (VO):                                                                                                    | 300                                                                                                    |
|                                                                                    | <b>Enabled Features</b>                                                                                                    |                                                                                                    |
|                                                                                    | Password:<br>DHCP.<br>BOOTP:<br>AUTOIP.<br>LPD Printing<br>Bonjour.<br>Memory card sharing (CIFS):<br>HP SLP.<br>SNMP:                                                                               | Disabled<br>Enabled<br>Enabled<br>Enabled<br>Enabled<br>Enabled<br>Enabled<br>Enabled<br>Enabled                                                      |
|                                                                                    | ТСРЛР<br>Host name:<br>Domain Name:<br>Bionjour printer name:<br>IP address:<br>Subriet mask:<br>Default gateway.<br>IP Configured by:<br>DHCP Expiration Time (days:hours:minutes):<br>WINS server: | NPI64F996<br>sakson.com<br>HP Color LaserJet 2605dtn (64F996)<br>63 230 114 148<br>255 255 255 0<br>63 230 114 1<br>DHCP<br>01:00:00<br>63 230 114 15 |
|                                                                                    | <b>SNMP</b>                                                                                                    |                                                                                                    |
|                                                                                    | Status:<br>SNMP version:<br>Set Community name:                                                                                                    | Read-Write access enabled<br>v1<br>Not Specified (Defaults to "public")                                                                               |
|                                                                                    | Get Community name                                                                                                    | Not Specified (Defaults to "public")                                                                                                    |
|                                                                                    | <b>Network Statistics</b><br>Total packets received.                                                                                                    | 36036                                                                                                    |
|                                                                                    | Unicast packets received.<br>Bad packets received:<br>Framing errors received:<br>Total packets transmitted:                                                                                         | 18747<br>0<br>o<br>17443                                                                                                    |
| <b>D</b>                                                                           | Unsendable packets:<br>Transmit collisions:                                                                                                    | o<br>o                                                                                                    |
| Other Links                                                                        | Transmit late collisions:                                                                                                    | o                                                                                                    |
| HP Instant Support<br>Product Eupport<br>Product Registration                      |                                                                                                    |                                                                                                    |

**Figure 7-34 Network Configuration** screen

The settings appear under the following headings:

- Network Hardware Configuration
- Enabled Features
- <span id="page-312-0"></span>● TCP/IP
- **SNMP**
- **Network Statistics**

#### **Password**

Use the **Password** screen to set a password for your HP Color LaserJet 2605 series printer.

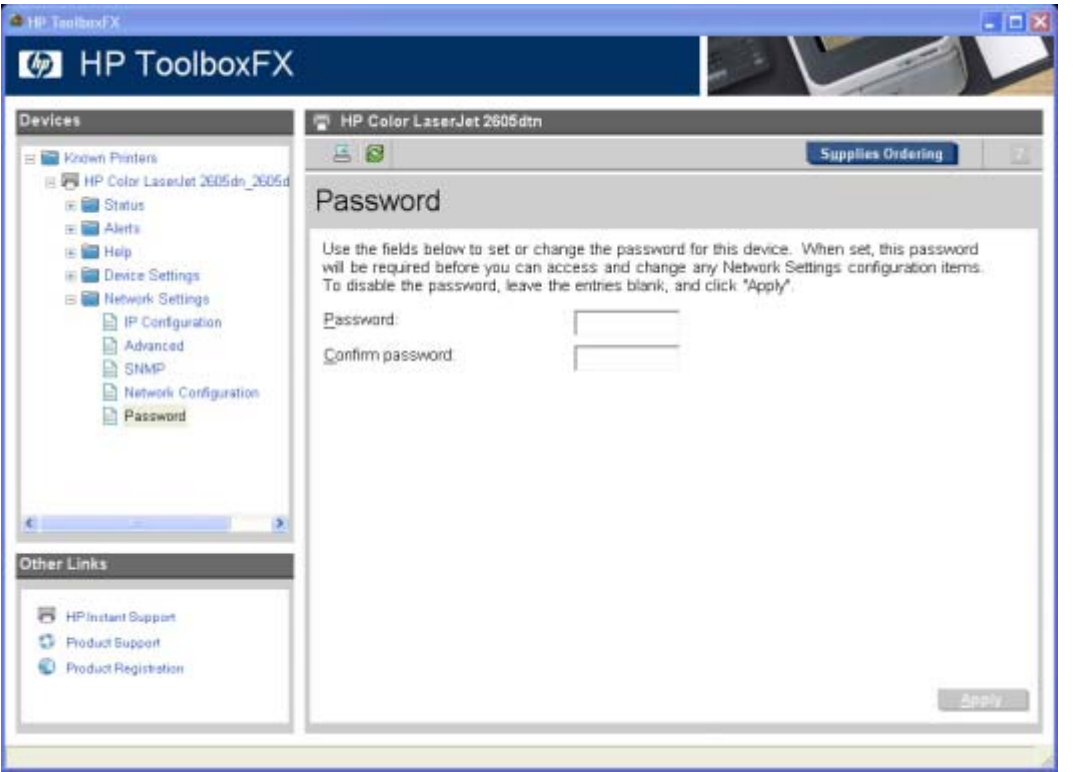

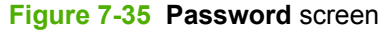

Network administrators can set user passwords to protect network settings. Once a password is set, only users who know the password have access to the **Network Settings** folder. If a password has been set, users are prompted to type the password. If the typed-in password matches the password stored in the printer, users can navigate through the **Network Settings** screens and make changes to the settings. Users who do not type the correct password within three attempts are not allowed access to the **Network Settings** screens.

If the password is lost or forgotten, the factory settings for the HP Color LaserJet 2605 series printer must be restored and a new password must be assigned.

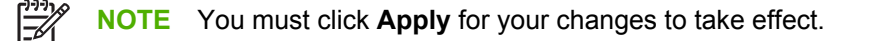

# **Other screens**

The following table lists screens that are also available through the HP ToolboxFX.

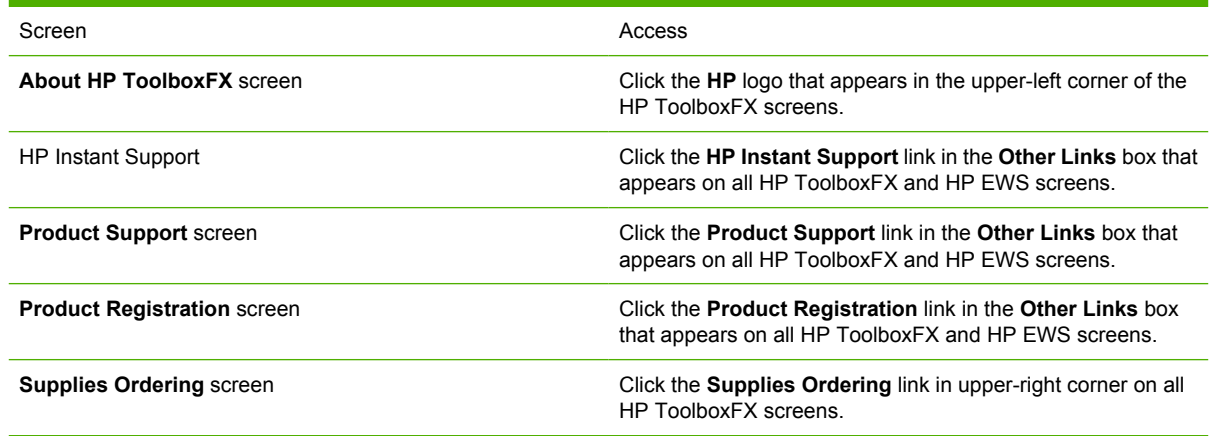

# **About HP ToolboxFX dialog box**

Click the HP logo in the HP ToolboxFX heading banner on any HP ToolboxFX screen to gain access to the **About HP ToolboxFX** dialog box. This dialog box shows the software version number and a copyright notice. This dialog box also shows the version number for each HP ToolboxFX product that is installed.

| <b>About HP ToolboxFX</b>                                                                                                    |  |
|----------------------------------------------------------------------------------------------------|--|
|                                                                                                    |  |
| HP ToolboxFX version: 001.000.00126                                                                                                    |  |
| (c) 2004-2005 Copyright Hewlett-Packard Development Company, L.P.                                                                                                    |  |
| HP Color LaserJet 2605dtn (PS_63.230.114.148) - version 001.000.00055<br>Product serial number: XXXXXXXXXX<br>Firmware datecode: 1026 01:46:35 Phoenix Firmware             |  |
| HP Color LaserJet 2605dtn (HPColorLaserJet2605dtn copy 1) - version 001.000.00055<br>Product serial number: XXXXXXXXXX<br>Firmware datecode: 1026 01:46:35 Phoenix Firmware |  |
| ок                                                                                                    |  |

**Figure 7-36** HP ToolboxFX dialog box

# **HP Instant Support**

Click **HP Instant Support** to access self-help based on information sent from the product to the HP Web site. The help includes recommendations for troubleshooting, firmware upgrades, and reference documentation that is customized to respond to the most recent events that have occurred on your product.

# **Product Support**

The **Product Support** link connects you to a Web page that contains links to online support for your HP Color LaserJet 2605 series printer.

# **Product Registration**

The **Product Registration** link connects you to a Web page that helps you register your HP Color LaserJet 2605 series printer.

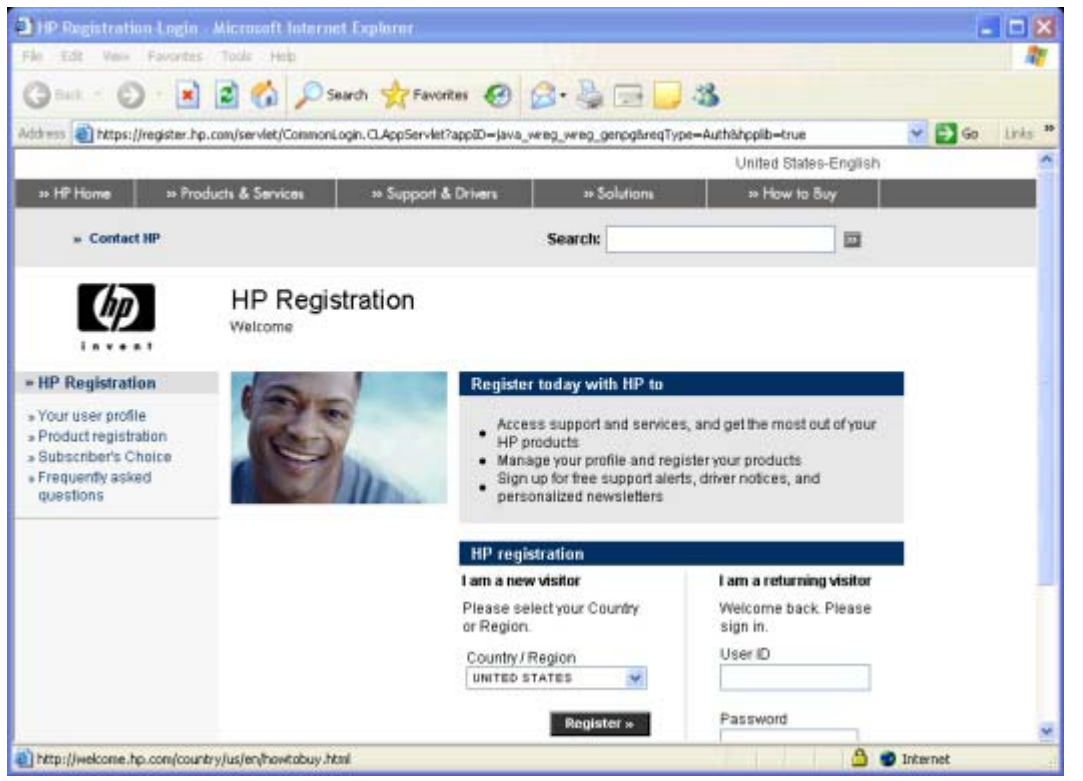

**Figure 7-37 Product Registration** screen

# **Supplies Ordering**

The **Supplies Ordering** link connects you to a Web page that helps you order supplies online from a reseller of your choice. The supplies you need for your HP Color LaserJet 2605 series printer are preselected. You can change quantities or select additional items. Your items are dropped into the shopping cart, ready for checkout, ensuring that the correct supplies are ordered through your selected reseller.

# **Summary of HP ToolboxFX known issues**

This section summarizes issues that are known to affect the version HP ToolboxFX released with the HP Color LaserJet 2605. The following topics are included:

- .NET Framework dependencies
- **[Device communication](#page-316-0)**
- [Obtaining debug information from HP ToolboxFX](#page-317-0)
- [USB drivers are unsigned](#page-318-0)
- [A need to enable or disable HP ToolboxFX arises](#page-318-0)

## **.NET Framework dependencies**

The HP ToolboxFX is implemented using .NET technologies, and thus requires that the Microsoft .NET Framework be installed on the users system. When the HP ToolboxFX software installer runs, it will silently install Microsoft .NET Framework 1.1 (no service pack). This will allow HP ToolboxFX to run, but there are some known issues with .NET Framework 1.1 (no service pack) that might impact our customers.

 $\mathbb{R}^2$ **NOTE** If the .NET Framework 1.1 is already installed on the users system at the time of the HP ToolboxFX software installation, the framework will not be installed.

The optimal system configuration for HP ToolboxFX includes all of the following items:

- Microsoft .NET Framework 1.1 (no service pack) as installed by the HP ToolboxFX software installer or by some other means.
- Microsoft .NET Framework 1.1 Service Pack 1, available through Microsoft Windows Update.
- Run Microsoft Windows Update until all critical updates have been downloaded and installed.

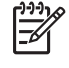

**NOTE** You must run Windows Update repeatedly until it informs you that you do not require any further critical updates.

If the optimal system configuration is not set up on the users system, prior to or after the HP ToolboxFX software install, the user might experience errors in HP ToolboxFX, due to defects in various portions of the Microsoft code. Specifically, HP ToolboxFX might intermittently report that it cannot connect to the device, with the following error dialog:

<span id="page-316-0"></span>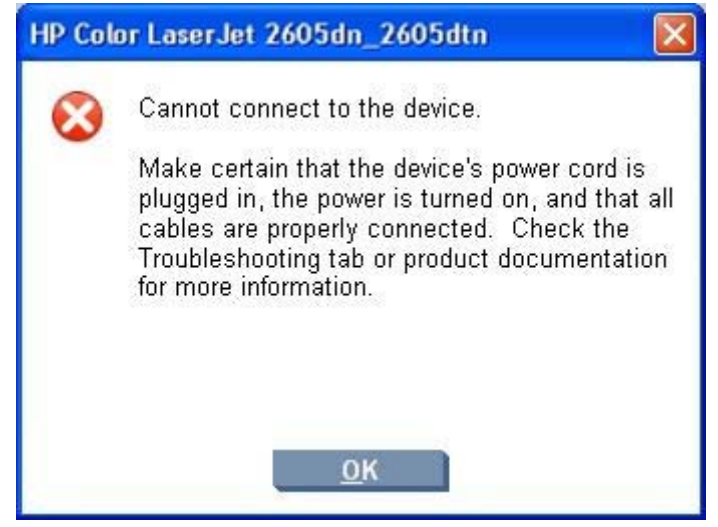

**Figure 7-38** HP ToolboxFX – sample error dialog

These communication errors might go away if you reboot your computer, but the only way to address this problem is to have the optimal system configuration described above.

Another problem has been observed if you happen to have Microsoft .NET Framework 2.0 installed on your system at the time that you install the HP ToolboxFX software. The HP ToolboxFX software will still install the .NET Framework 1.1, since HP ToolboxFX will not utilize the .NET 2.0 Framework (due to other problems). After the installation, if you run Microsoft Windows update, it will not recognize that the .NET 1.1 framework requires .NET 1.1 Service Pack 1, and might not get all of the necessary security updates either. Again, in these cases, the user might experience the intermittant **Cannot connect to the device.** error. The best recourse in this situation is to un-install the Microsoft .NET Framework 2.0, run Windows update repeatedly to get the .NET 1.1 Service Pack 1 and all of the subsequent critical security updates installed, and then run Windows update and reinstall the .NET Framework 2.0, which is available as an optional update.

Alternatively, if un-installing the .NET 2.0 Framework is unacceptable, search the Internet for, and then install the following Microsoft files:

- NDP1.1sp1-KB867460-X86.exe
- NDP1.1sp1-KB886903-X86.exe

These files will not display as necessary options to the .NET 1.1 Framework if the .NET 2.0 Framework is installed. The Knowledge base article numbers to read are KB867460 and KB886903, which are, respectively, Service Pack 1 for the .NET Framework and the current security patch.

# **Device communication**

The majority of problems observed with HP ToolboxFX involve a lack of communication with the device. In these cases, you should always check to see if the cables are plugged in, and the device is turned on. Also, please see the above section regarding .NET Framework dependencies. If communication problems are observed, particularly over a USB connection, the .NET Framework and Windows configuration should be checked and updated if necessary.

Communication with the device can also be impacted if you change the IP address or hostname on a network connected device. The HP ToolboxFX uses the properties stored by the print driver in order to determine the device address. If communication errors are observed, you should attempt to print a test page to the device from the computer. If a page cannot be printed, it might be that the address or port

<span id="page-317-0"></span>for the print driver needs to be configured correctly. In these cases, it is often necessary for you to reboot the computer after re-configuring the print driver in order for HP ToolboxFX to resume communication with the device.

# **Obtaining debug information from HP ToolboxFX**

Although it is very unlikely, it is possible for HP ToolboxFX to encounter fatal errors, causing it to crash. If this occurs, you are presented with the following dialog:

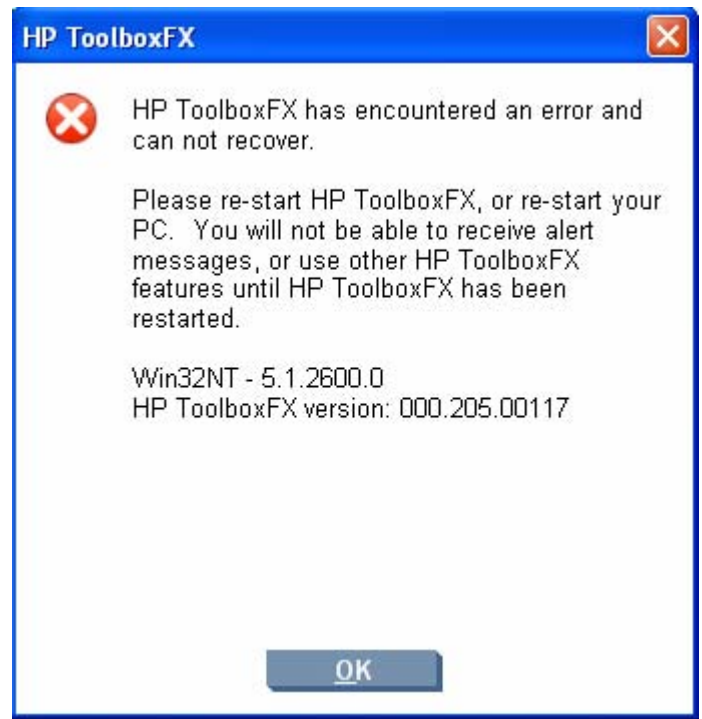

**Figure 7-39** HP ToolboxFX – sample error dialog

There is undoubtedly nothing that you did to cause this error, and nothing could be done to recover from the internal circumstances that caused the error. The only recourse is to re-boot your computer or restart HP ToolboxFX from the Program Group.

It is possible to obtain information that might be helpful for CPE and R&D engineers and assist in diagnosing the problem. All fatal errors, and some other events, are logged to an error log file. When reporting problems to CPE or R&D, please include this error log. Often, no further debug information is needed for fatal errors other than the error log. The error log file is located at:

C:\Documents and Settings\All Users\Application Data\Hewlett-Packard\ToolboxFX\ ToolboxFXErrorlog.txt

<span id="page-318-0"></span>It is sometime helpful to obtain detailed debug information from HP ToolboxFX. In this case it is necessary to do the following:

- **1.** Shut down HP ToolboxFX by executing HPTLBXFX.exe shutdown. See A need to enable or disable HP ToolboxFX arises.
- **2.** Edit the file: C:\Program Files\HP\ToolBoxFX\defaults\manifest.xml via Notepad or Wordpad as follows:

```
Change:
<DebugDefaults>
<!-- Values of OFF, Window, Console, or File -->
<Debug>OFF</Debug>
<DebugLevel>3</DebugLevel>
</DebugDefaults>
To the following:
<DebugDefaults>
<!-- Values of OFF, Window, Console, or File -->
<Debug>File</Debug>
<DebugLevel>4</DebugLevel>
</DebugDefaults>
```
- **3.** Run HP ToolboxFX From the Program Group, and reproduce the problem being debugged.
- **4.** A debug file called ToolboxFXDebugLog.txt will be written to the following location:

C:\Documents and Settings\All Users\Application Data\Hewlett-Packard\ToolboxFX\Logs

# **USB drivers are unsigned**

The HP ToolboxFX for the HP Color LaserJet 2605 communicates over USB connections by using a new, composite USB I/O. This version of HP ToolboxFX does not use DOT4, which will prevent issues previously observed on other products. However, this new I/O path requires that USB host controllers use signed USB drivers. Use the Windows Device Manager to choose a signed driver. If the host controller driver is not signed, obtain an updated Microsoft driver.

# **A need to enable or disable HP ToolboxFX arises**

Some users might not use any of the features provided by the HP ToolboxFX, and might want to disable it in order to free memory and processing resources. To disable the HP ToolboxFX, follow these steps:

**1.** Use the Windows Search feature to find the  $\text{hptlbxfx}$ . exe application. Typically, this executable file is found in the following location:

C:\Program Files\HP\ToolboxFX\bin

- **2.** Click **Start**.
- **3.** Click **Run**.
- **4.** Browse to the location of the application, or type the path. Do not click **OK** yet.
- **5.** Add the disabling option by typing -disable at the end of the path. The information in the **Open** field will appear as follows:

```
"C:\Program Files\HP\ToolboxFX\bin\hptlbxfx.exe -disable"
```
- **6.** Click **OK**.
	- **CAUTION** Disabling the HP ToolboxFX will cause users to lose all HP ToolboxFX functionality.

If multiple devices have been installed that use the HP ToolboxFX, disabling the HP ToolboxFX causes all the devices to lose HP ToolboxFX functionality

Functionality that will be lost when HP ToolboxFX is disabled includes:

- **Status alerts**
- **E-mail alerts**

# **8 Engineering Detail**

This chapter contains information about the following topics:

- **•** [Troubleshooting](#page-321-0)
- [Media attributes](#page-331-0)
- [HP Embedded Web Server](#page-335-0)
- [Hewlett-Packard Color LaserJet 2605 Series Printing System Readme](#page-349-0)

# <span id="page-321-0"></span>**Troubleshooting**

This section contains the following topics:

- **•** Basic troubleshooting checklist
- [Troubleshooting tools](#page-322-0)
- [Known Issues for the HP Color LaserJet 2605 series printer](#page-323-0)

# **Basic troubleshooting checklist**

Use the following steps when trying to solve a problem with the device.

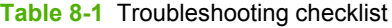

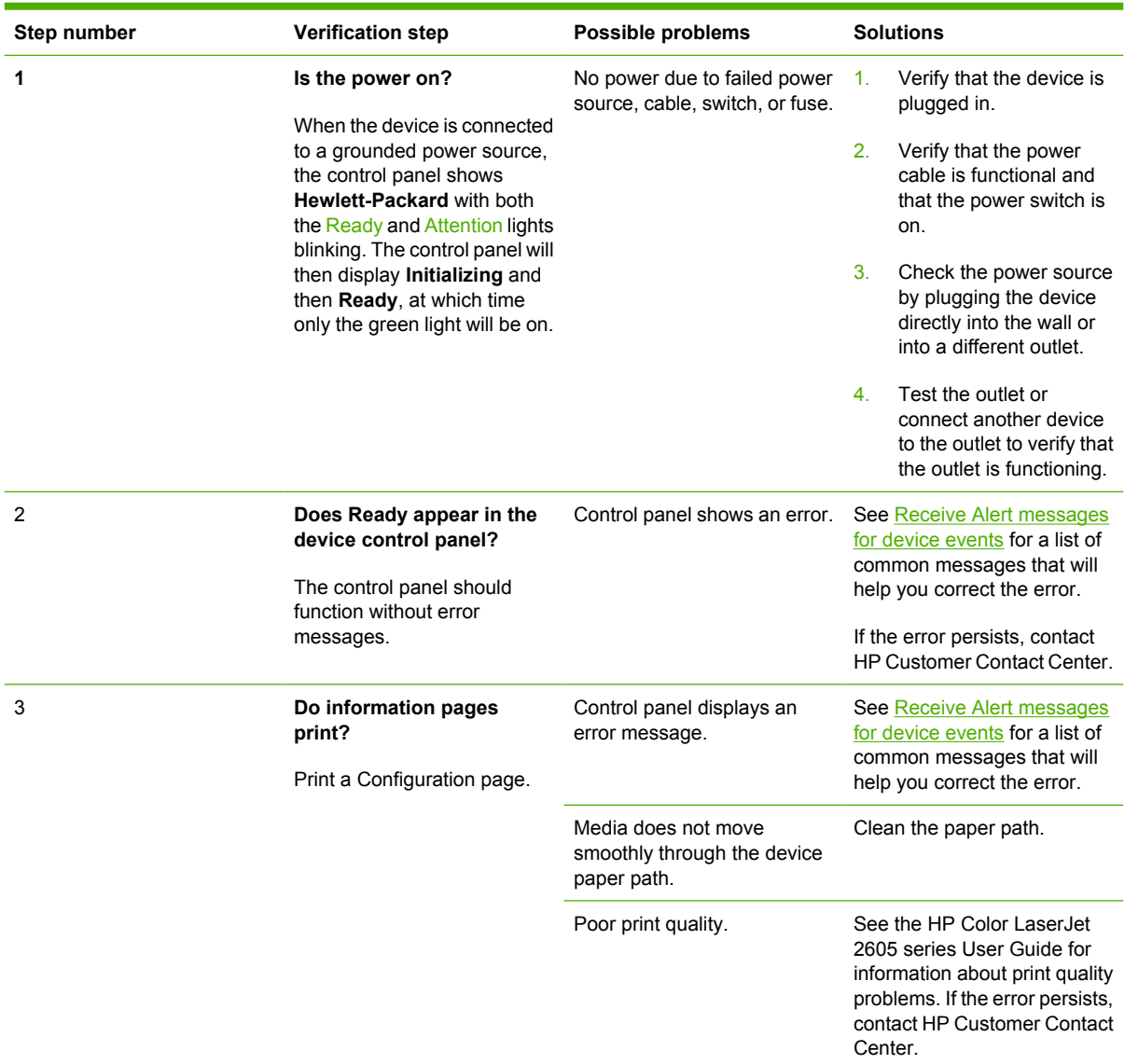

<span id="page-322-0"></span>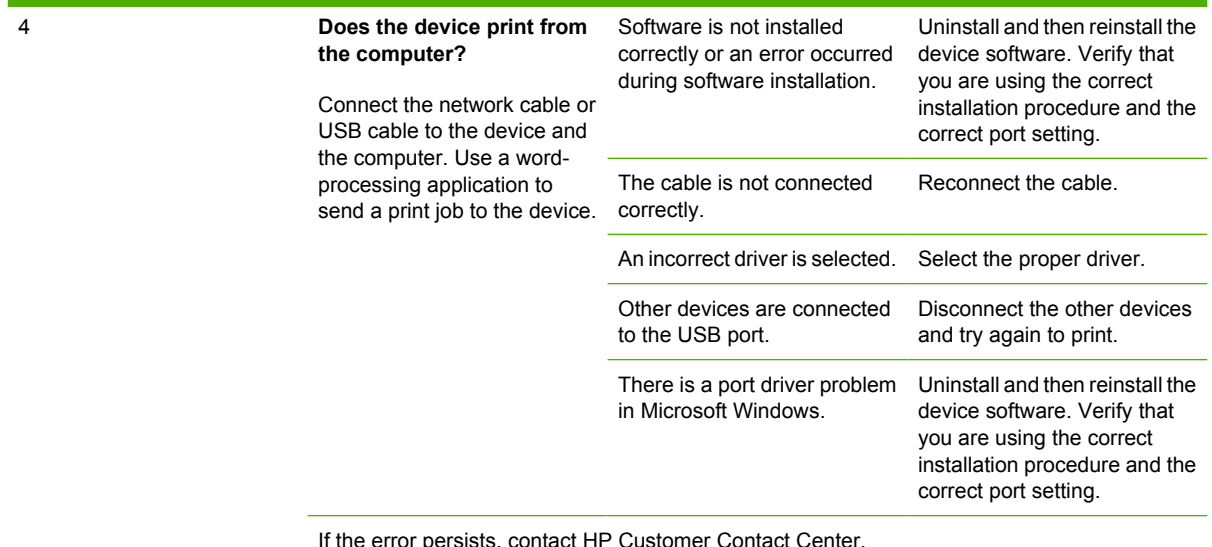

# **Troubleshooting tools**

The HP Color LaserJet 2605 printing-system CD contains the following troubleshooting tools in the Utilities folder on the root directory. This section contains the following topics:

- **File to E-mail utility**
- [AccessDeniedUtility.exe](#page-323-0)
- [FixErr1714 utility](#page-323-0)

#### **File to E-mail utility**

The File to E-mail utility collects the data specified in an .INI file and then attaches the data files to an e-mail that can be sent to HP Customer Support to assist troubleshooting. The utility runs on your computer, but does not interact with your HP LaserJet all-in-one.

The tool is included on the installer CD, but is *not* copied to your computer during the software installation. HP Customer Support can also send the utility to you by e-mail or by posting it to an HP Web page.

The tool is compatible with Windows 98 SE, Windows Me, Windows 2000, and Windows XP.

The File to E-mail utility runs with any MAPI-compliant e-mail applications. It does not run with Webbased e-mail services such as Yahoo, Hotmail, or AOL.

Depending on the speed of your computer, it might take a few minutes for the utility to gather the log files and attach them to an e-mail message.

The File to E-mail utility consists of two files that are located in the util folder on the HP Color LaserJet 2605 software CD:

- <CD-ROM drive>util\CCC\FiletoEmail\FileToEmail.exe
- <CD-ROM drive>util\CCC\FiletoEmail\FileToEmail.ini

To use the File to E-mail utility, copy these files to your desktop, navigate to them in Explorer, and double-click **FileToEmail.exe** to open the utility. The utility generates files, opens an e-mail message,

<span id="page-323-0"></span>and attaches the files so that you can send them to your IT administrator, as shown in the following figure shows some of the attachments.

If the File to E-mail utility is not successful for any reason (for instance, if you cancel the new message or you are using Web-based e-mail software), all the files are copied to a folder on the desktop that is named HpCCC, possibly with strings of 0's attached to the end. You can zip these files and e-mail them separately.

17

**NOTE** This version of the File to Email utility does not copy the collect.bat logs.

#### **AccessDeniedUtility.exe**

This utility is used by CCC agents when customers call in with registry "access denied" problems.

- **•** Fixes the registry access-denied issues
- Not very useful because the Shield plug-in already does this.
- CCC requested this utility to ship anyway
- No command line options exist, just double-click.
- No logging takes place

#### **FixErr1714 utility**

This utility is used by CCC agents when customers call in with MSI error 1714, which is an occasional problem that occurs when a different user than the installing user attempts to uninstall the product.

- This utility might fix the 1714 problem; some evidence exists that this utility might not work in all cases.
- No command line options exist, just double-click.
- No logging takes place.
- No user interface exists.

# **Known Issues for the HP Color LaserJet 2605 series printer**

The following issues are known issues for the HP Color LaserJet 2605 series printer.

#### **Software**

**Issue:** When attempting to install "Additional Drivers" so that users running other versions of Windows can connect to your printer (Windows Sharing) the following dialog messages appear.
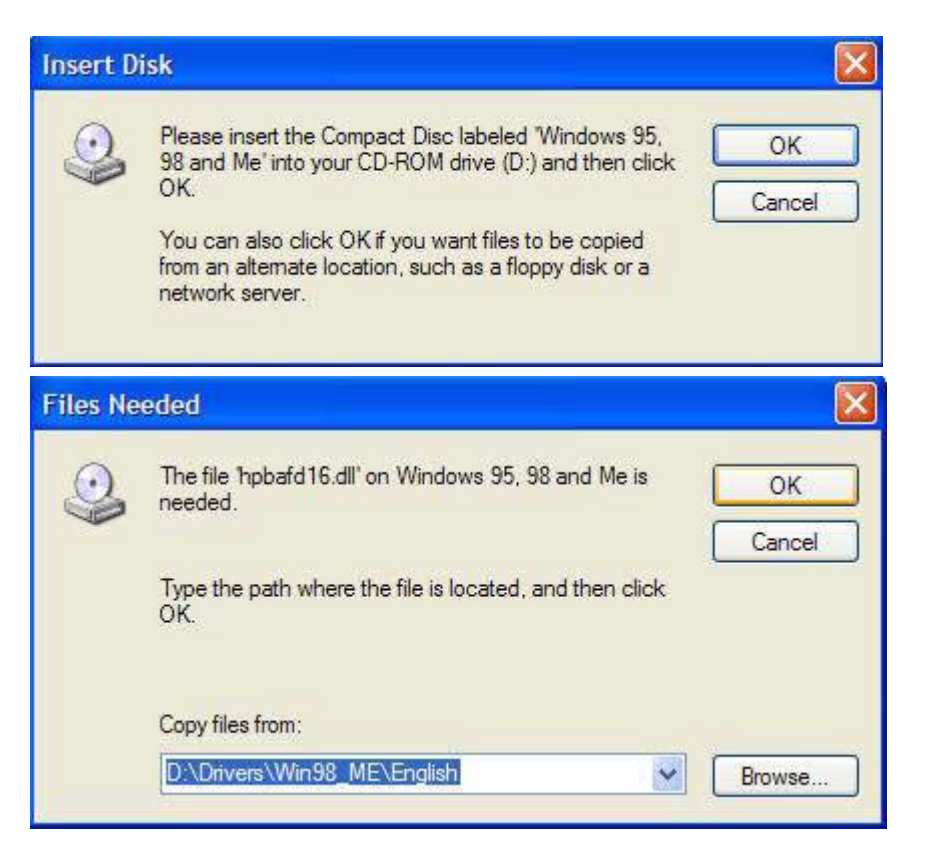

These dialogs occur even when browsing to the correct location on the HP Color LaserJet 2605 series CD. [cd-rom drive]:\Drivers\Win98\_Me\[Language]. The installation of "Additional Drivers" fails.

**Cause:** The issue occurs because the driver files are compressed in a .cab (cabinet) file on the HP Color LaserJet 2605 CD.

**Solution:** The driver files must be extracted from the .cab file to the hard drive. Next the appropriate .inf (setup information) file must be copied to the same location as the extracted files. Then the "Additional Drivers" can be installed".

The steps below describe how to open the .cab file for the English driver and extract them to the hard drive when no additional software tool for extracting is installed (e.g. WinZip or other file extraction software). The final steps describe which .inf file must be copied to the same location as the extracted files.

- 1. Use Windows Explorer to browse to [cd-rom drive]:\Drivers\Win98\_Me\English.
- 2. If installing the PCL6 driver, double click the P6enww9X.cab file. If installing the postscript driver double click the Psenww9X.cab file.
- 3. Select or highlight all of the files listed.
- 4. Right click on the highlighted files and choose "Extract" from the menu that appears.
- 5. Select a destination to send the extracted files to, and then click "Extract" (remember this location).
- 6. The files are extracted to the location.
- 7. Next copy either hppbp602.inf (if installing the PCL6 driver) or hppbps02.inf (if installing the postscript driver) to the same location as the extracted driver files.
- 8. This location will now be used to install the Additional Drivers instead of the HP Color LaserJet 2605 series CD.
- **Cause:** The HP ToolboxFX is implemented using .NET technologies, and thus requires that the Microsoft .NET Framework be installed on the users system. When the HP ToolboxFX software installer runs, it will silently install Microsoft .NET Framework 1.1 (no service pack). This will allow HP ToolboxFX to run, but there are some known issues with .NET Framework 1.1 (no service pack) that might impact our customers.

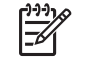

 $\overline{\rightarrow}$ 

**NOTE** If the .NET Framework 1.1 is already installed on the users system at the time of the HP ToolboxFX software installation, the framework will not be installed.

**Solution:** If the optimal system configuration is not set up on the users system, prior to or after the HP ToolboxFX software install, the user might experience errors in HP ToolboxFX, due to defects in various portions of the Microsoft code. Specifically, HP ToolboxFX might intermittently report that it cannot connect to the device, with the error dialog shown above.

The optimal system configuration for HP ToolboxFX includes all of the following items:

- Microsoft .NET Framework 1.1 (no service pack) as installed by the HP ToolboxFX software installer or by some other means.
- Microsoft .NET Framework 1.1 Service Pack 1, available through Microsoft Windows Update.
- Run Microsoft Windows Update until all critical updates have been downloaded and installed.

**NOTE** You must run Windows Update repeatedly until it informs you that you do not require any further critical updates.

These communication errors might go away if you reboot your computer, but the only way to address this problem is to have the optimal system configuration described above. Another problem has been observed if you happen to have Microsoft .NET Framework 2.0 installed on your system at the time that you install the HP ToolboxFX software. The HP ToolboxFX software will still install the .NET Framework 1.1, since HP ToolboxFX will not utilize the .NET 2.0 Framework (due to other problems). After the installation, if you run Microsoft Windows update, it will not recognize that the .NET 1.1 framework requires .NET 1.1 Service Pack 1, and might not get all of the necessary security updates either. Again, in these cases, the user might experience the intermittent Cannot connect to the device. error. The best recourse in this situation is to uninstall the Microsoft .NET Framework 2.0, run Windows update repeatedly to get the .NET 1.1 Service Pack 1 and all of the subsequent critical security updates installed, and then run Windows update and reinstall the .NET Framework 2.0, which is available as an optional update.

Alternatively, if uninstalling the .NET 2.0 Framework is unacceptable, search the Internet for, and then install the following Microsoft files:

- NDP1.1sp1-KB867460-X86.exe
- NDP1.1sp1-KB886903-X86.exe

These files will not display as necessary options to the .NET 1.1 Framework if the .NET 2.0 Framework is installed. The Knowledge base article numbers to read are KB867460 and KB886903, which are, respectively, Service Pack 1 for the .NET Framework and the current security patch.

#### **Device Communication**

The majority of problems observed with HP ToolboxFX involve a lack of communication with the device. In these cases, you should always check to see if the cables are plugged in, and the device is turned on. Also, please see the above section regarding .NET Framework dependencies. If communication problems are observed, particularly over a USB connection, the .NET Framework and Windows configuration should be checked and updated if necessary.

Communication with the device can also be impacted if you change the IP address or hostname on a network connected device. The HP ToolboxFX uses the properties stored by the print driver in order to determine the device address. If communication errors are observed, you should attempt to print a test page to the device from the computer. If a page cannot be printed, it might be that the address or port for the print driver needs to be configured correctly. In these cases, it is often necessary for you to reboot the computer after re-configuring the print driver in order for HP ToolboxFX to resume communication with the device.

**Cause:** HP Image Zone attempts to use the highest printer resolution (dpi) setting when printing. With the HP Color LaserJet 2605 series the highest resolution is 1200dpi which is used only for black and white printing.

**Solution:** Update HP Image Zone to HP Photosmart Premier 6.0. HP Photosmart 6.0 can be found on the HP Color LaserJet 2605 series software CD. Choose the "Install More Software" either immediately after the installation of the full software or when the HP Color LaserJet software CD is inserted into the CD ROM drive if the printing software has been installed.

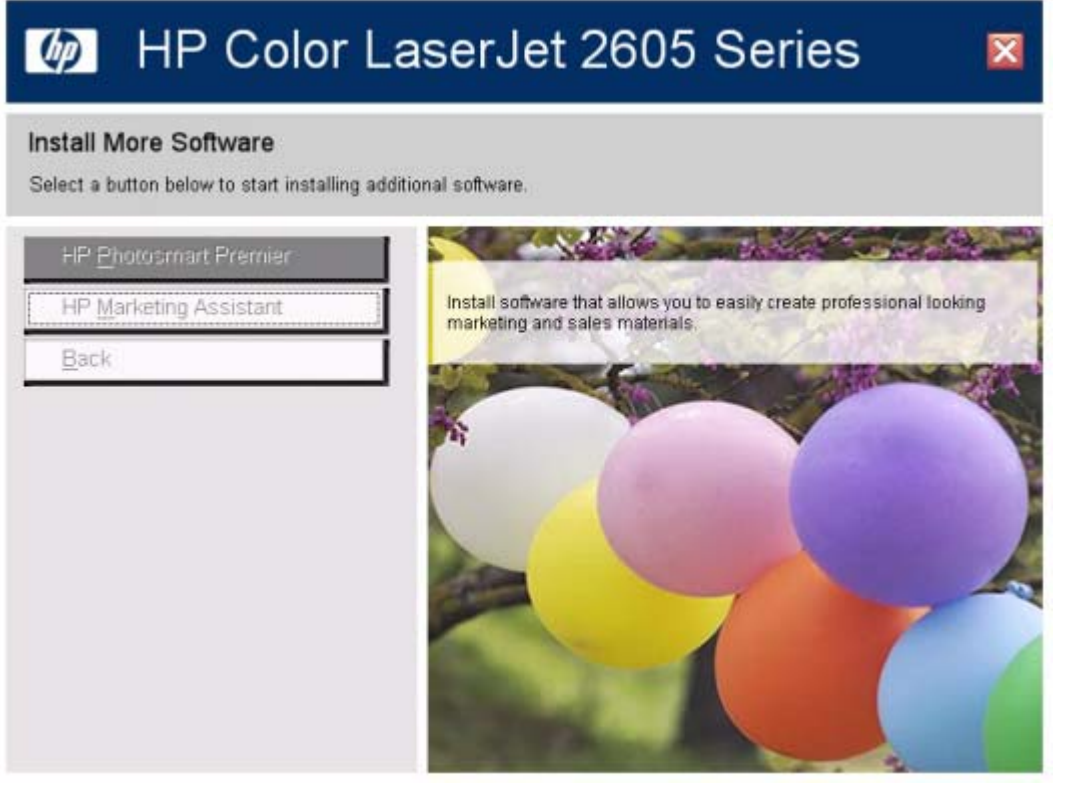

**Cause:** The hppusg.exe is the Extended Capabilities software that the user has opted to install. It does not affect printing or HP Toolbox FX functionality.

**Solution:** None.

**Issue: HP Marketing Assistant will not open from within HP Solution Center.** 

**Solution:** Open HP Marketing Assistant from the desktop icon or Start>All Programs>HP>HP Marketing Assistant and then click Start HP Marketing Assistant.

**• Issue:** HP Solution Center may not show second printer when two HP Color LaserJet 2605 series printers are installed on the same system.

**Solution:** Both printers are accessible through HP ToolboxFX.

**Cause:** HP ToolboxFX is slow at startup because the application must communicate and collect information from the device before constructing and displaying a page with this information.

**Solution:** None.

● **Cause:** This is as designed. The check for determining if the PC has USB support is done before we display the dialog to select USB or a Network install. If it isn't done a user would be able to still

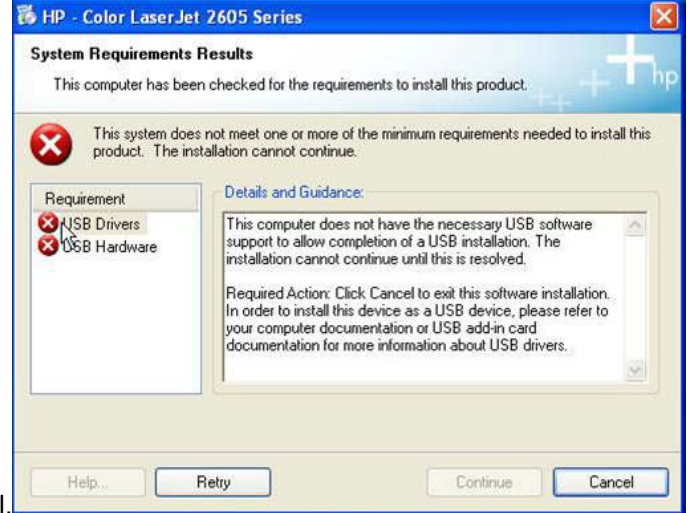

select USB and the install would fail.

**Solution:** There are two workarounds.

- 1. Hold down Ctrl+Shift and click the Cancel button bypasses the results. The installer will continue as normal allowing you to select the Network install option.
- 2. If the CD is copied to a local drive, the autorun.inf can be modified as follows: Change the entries below:

[SystemRequirements]

MinUsbReady=0

RecUsbReady=0RecUsbReady=3

[SystemRequirements.Min]

MinUsbReady=0

RecUsbReady=0

Modify as follows to not fail on USB being disabled.

[SystemRequirements]

MinUsbReady=3

RecUsbReady=3

[SystemRequirements.Min]

MinUsbReady=3

RecUsbReady=3

#### **Hardware/Firmware**

**Cause:** CPR occurs when several color planes are misaligned. For example, if green text is printed, green is the combination of cyan and yellow toner. When the two color planes, cyan and yellow, are slightly misaligned it looks as if the print is fuzzy or ghosted.

**Solution:** Physically rotate the envelope 180 degrees when loading envelopes into tray 1, 2 or tray 3. Next select "Rotate by 180" in the printer driver properties. The CPR is more prominent on the edge that is fed into the printer last. By rotating the envelope you are now printing on the edge that enters the printer first.

**Cause:** This is a mechanical limitation on the engine. There are no paper sensors in the duplex path. When the engine initializes (after power-on or door close), it turns the rollers (including those in the duplex path). If the rollers can successfully advance a page that was left in the duplexer, the page will be moved far enough to trigger the TOP sensor. The engine will recognize that there is a page that needs to be flushed and continue turning the rollers until the page is completely out of the engine. However, if the page is jammed in the duplexer, the rotations will not advance the page, and the engine has no way to detect/report that there is still a page in the printer. In this case, printing should continue as normal until the jammed page causes another page to get jammed.

#### **Solution:** None.

**Issue:** "Printing Document..." appears on the HP Color LaserJet 2605 series display just prior to "Calibrating…" This is normal behavior. For approximately 4 seconds prior to a calibration "Printing Document…" will appear on the 2605 series display then switch to "Calibrating…". This occurs again at about 1 minute 15 seconds into the calibration. At the end of the calibration sequence "Printing Document…" is displayed one last time at approximately 2 minutes and 28 seconds.

#### **Solution:** None.

- **Solution:** Power cycle the printer and manually start the calibration if necessary. Printer automatically calibrates after 15 minutes from power on.
- **Cause:** The HP Color LaserJet 2605 series engine does not detect the difference between A4 and Letter sizes. The engine reports size errors when the size is 20mm or more shorter than the expected size. The difference between A4 and Letter is only 17.6mm.

#### **Solution:** None.

- **Solution:** On the Configuration page or Service Page the number value for Append CR to LF is used as 0=Yes and 2=No.
- **Cause:** This is a mechanical limitation of the engine. Since there is no tray presence sensor, the engine does not have a way to detect whether or not the tray is completely inserted. If the user has the tray fully loaded without the lift plate in the tray being pressed down, the height of the stack of media is enough to trigger the paper presence sensor in the tray, even if the tray isn't completely inserted.

**Solution:** Verify that tray 2 is installed or inserted completely into the printer.

**ERROR: limitcheck** 

OFFENDING COMMAND: showpage

STACK:

(r)

(Sys/Start)

(Sys/Start)

If the PCL6 job is allowed to continue to finish then the PS job will complete normally. The size does not seem to matter here. However, if a PCL6 job is canceled and a PS job is run afterwards, no matter how big the document, this error occurs. If a print job is run immediately after this error occurs it prints correctly.

**Solution:** None.

- **Solution:** Perform an NVRAM initialization to return the printer to a Ready state. For more information on appropriate IP address subnet mask combinations please refer to KRS document number c00556327 titled "Determining Appropriate Static and Dynamic IP Ranges".
- **Cause:** Supplies Status values for cartridges that have reached the out state are no longer valid when "Override out" is in use.

**Solution:** Do not enable "Override out". Override out can only be enabled from the printer control panel (System Setup>Print Quality>Replace Supplies>Override out).

**Cause:** This could only occur if two yellow or two magenta cartridges were installed in the printer and one of them were installed in the cyan slot.

**Solution:** Verify that the correct cartridges are installed in the correct locations. From top to bottom the cartridge order is black (K), yellow (Y), cyan (C), and magenta (M).

#### **Miscellaneous**

**Issue:** When printing on special media or paper, print quality issues may arise if the correct paper type is not configured in the printer driver.

**Solution:** When printing on special media or paper (e.g. glossy paper), it is necessary to configure the print driver for the type of media or paper that is loaded into the printer's tray(s) in order to optimize print quality. Configuring the printer driver with the correct paper type signals the printer to use more or less heat and adjust print speed for a particular paper type. Use the following steps to print on special media:

**NOTE** The instructions below outline the steps for printing glossy paper with a weight of 120 g/m² from Microsoft Word 2003.

- 1. Choose File, Print from the Menu bar in Microsoft Word.
- 2. Verify that the HP Color LaserJet 2605 series printer is the selected printer.
- 3. Click the Properties button (in some applications this may be the Preferences button).
- 4. Click the Paper/Quality tab and locate the "Type is" setting under the Paper Options section.
- 5. In the "Type is" box, click the drop-down arrow at the right and select "Glossy (106 120 g/ m<sup>2</sup>)" (or the appropriate type for the media or paper on which you are printing).
- 6. Click OK to save and close the settings.
- 7. Click OK to print.
- **Issue:** .PDF files may take a long time to print.

**Solution:** Select the "Print as Image" checkbox inside of Adobe application. The "Print as Image" selection is typically found by clicking the "Advanced" button in the Print dialog that appears after clicking File>Print.

## **Media attributes**

This section includes the following information about media attributes:

- Media types and sizes
- **[Custom paper sizes](#page-333-0)**

## **Media types and sizes**

The tables in this section provide information about media features, media attributes, and paperhandling constraints for the HP Color LaserJet 2605 series printer.

 $\frac{1}{2}$ **NOTE** The following table lists the features and attributes of various media listed under the **Size Is** drop-down menu on the **Paper/Quality** tab. The list order can vary, depending on the operating system. The list will contain all the sizes shown here, and might contain sizes from other drivers.

#### **Table 8-2** Supported media attributes

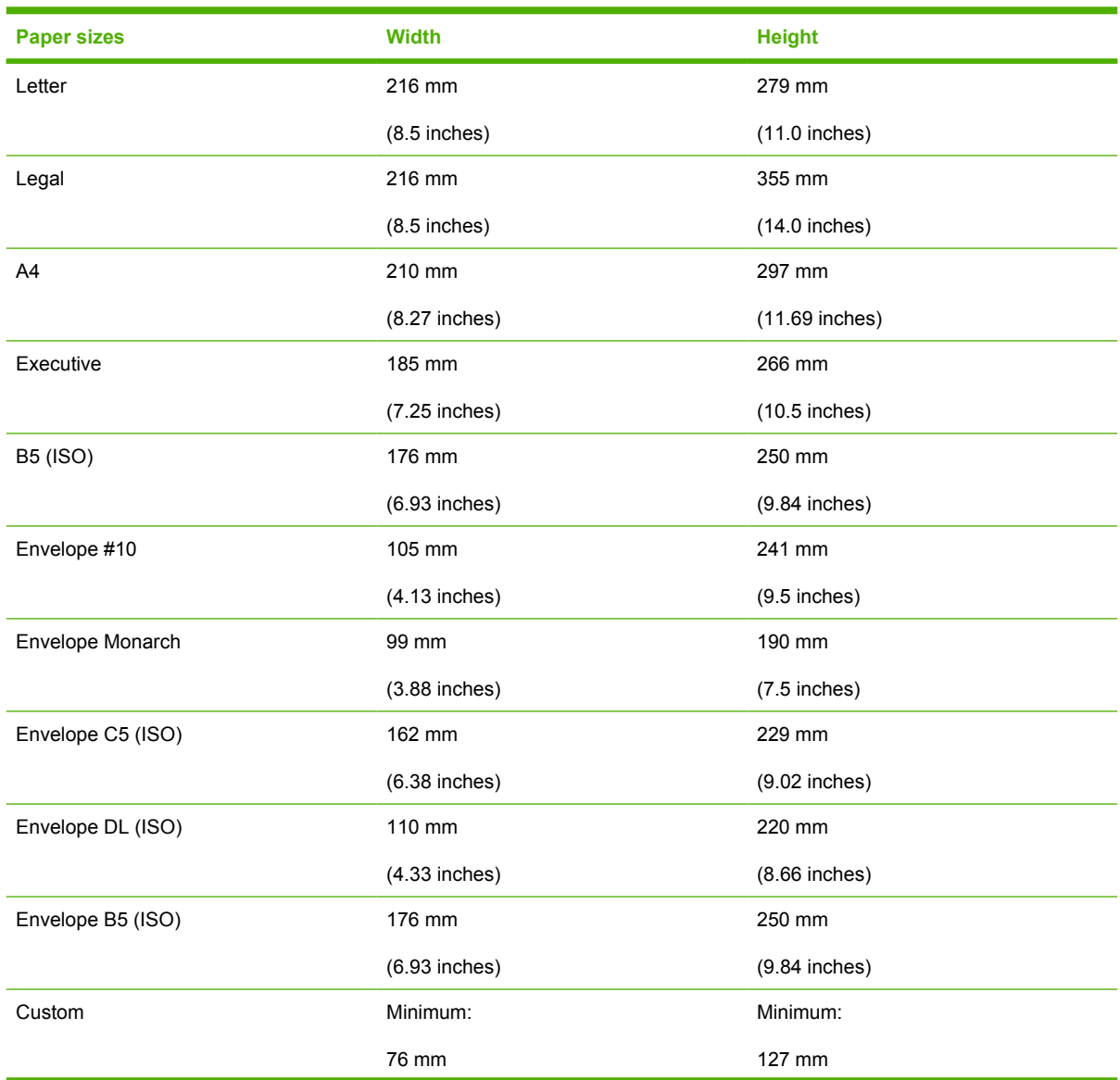

**Table 8-2** Supported media attributes (continued)

| <b>Paper sizes</b>    | <b>Width</b>    | <b>Height</b>    |  |
|-----------------------|-----------------|------------------|--|
|                       | $(3.0$ inches)  | $(5.00$ inches)  |  |
|                       | Maximum:        | Maximum:         |  |
|                       | 216 mm          | 356 mm           |  |
|                       | $(8.5$ inches)  | $(14.0$ inches)  |  |
| B5 (JIS)              | 182 mm          | 257 mm           |  |
|                       | $(7.16$ inches) | $(10.12$ inches) |  |
| Postcard (JIS)        | 100 mm          | 148 mm           |  |
|                       | $(3.94$ inches) | $(5.83$ inches)  |  |
| Double Postcard (JIS) | 148 mm          | 200 mm           |  |
|                       | $(5.83$ inches) | $(7.87$ inches)  |  |
| A <sub>5</sub>        | 148 mm          | 210 mm           |  |
|                       | $(5.83$ inches) | $(8.27$ inches)  |  |
| 8.5 x 13 (Foolscap)   | 216 mm          | 330 mm           |  |
|                       | $(8.5$ inches)  | (13 inches)      |  |
| 16K 7.75 x 10.75      | 197 mm          | 273 mm           |  |
|                       | $(7.75$ inches) | (10.75 inches)   |  |
| 16K 184x260mm         | 184 mm          | 260 mm           |  |
|                       | 7.2 inches      | 10.2 inches      |  |
| 16K 195x270mm         | 195 mm          | 270 mm           |  |
|                       | 7.67 inches     | 10.6 inches      |  |

## <span id="page-333-0"></span>**Custom paper sizes**

The following table identifies the media types the HP Color LaserJet 2605 supports in trays 1, 2, and 3.

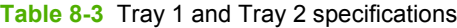

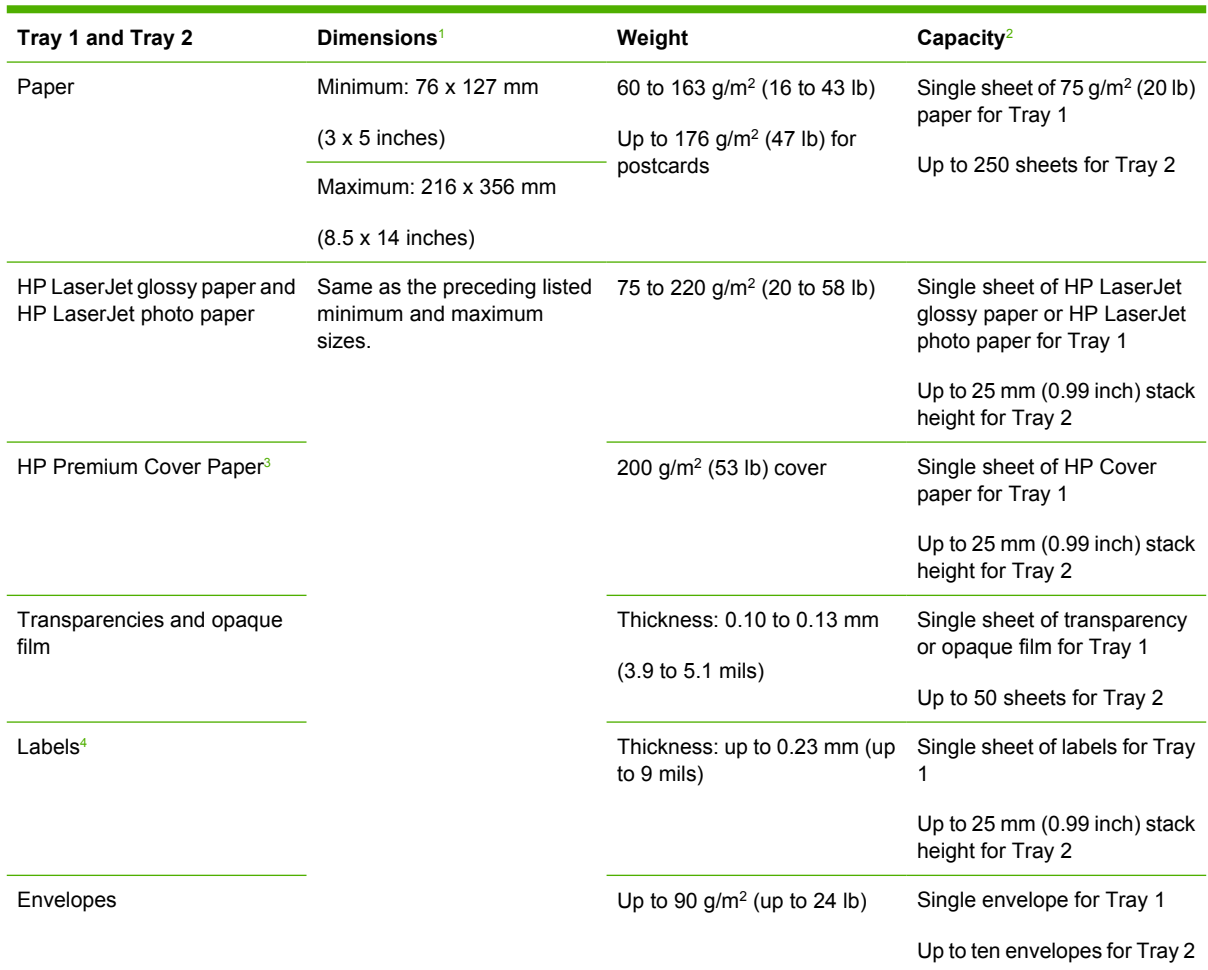

<sup>1</sup> The printer supports a wide range of standard and custom sizes of print media. Check the printer driver for supported sizes.<br><sup>2</sup> Canacity can vary depending on media weight and thickness, and environmental conditions.

<sup>2</sup> Capacity can vary depending on media weight and thickness, and environmental conditions.

<sup>3</sup> Smoothness: 100 to 250 (Sheffield).

<sup>4</sup> Hewlett-Packard does not guarantee results when printing with other types of heavy paper.

#### **Table 8-4** Optional Tray 3 specifications

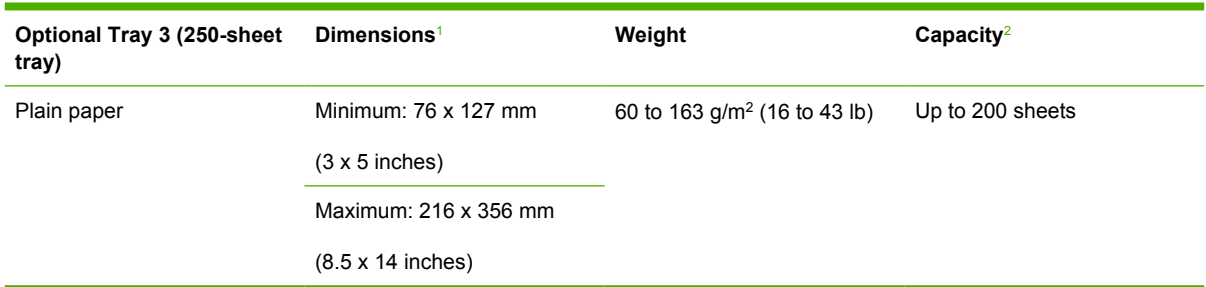

<sup>1</sup> The printer supports a wide range of standard and custom sizes of print media. Check the printer driver for supported sizes.

<sup>2</sup> Capacity can vary depending on the media weight and thickness, and environmental conditions.

#### <span id="page-334-0"></span>**Table 8-5** Specifications for automatic 2-sided printing

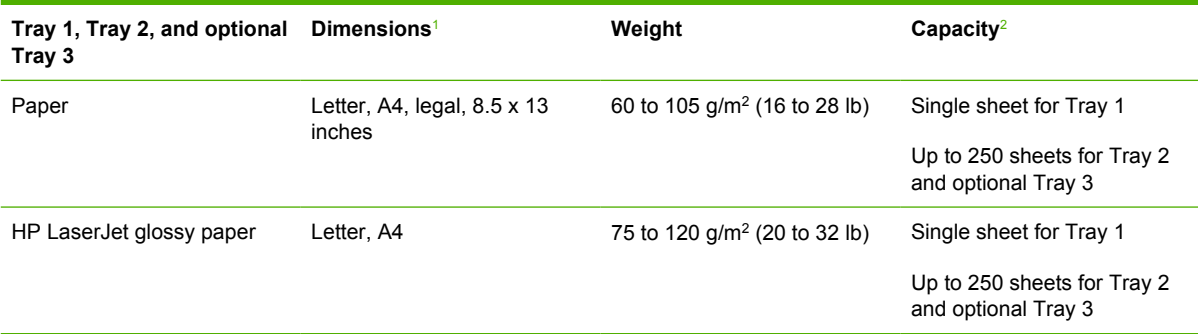

 $1$  The printer supports a wide range of standard and custom sizes of print media. Check the printer driver for supported sizes.

<sup>2</sup> Capacity can vary depending on the media weight and thickness, and environmental conditions.

## <span id="page-335-0"></span>**HP Embedded Web Server**

The HP Embedded Web Server (HP EWS) is a Web application that allows users to control settings on the HP Color LaserJet 2605 series printer through the Web browser. To open the HP EWS, open your Web browser and type the printer IP address in the address bar.

The following tabs are available when you open the HP EWS:

- Status tab
- **[Settings tab](#page-339-0)**
- **[Networking tab](#page-345-0)**

 $\begin{bmatrix} \frac{1}{2} & \frac{1}{2} \\ \frac{1}{2} & \frac{1}{2} \end{bmatrix}$ **NOTE** The **Networking** tab appears only for the HP Color LaserJet 2605dn and the HP Color LaserJet 2605dtn models, which come standard with on-board networking capabilities.

#### **Status tab**

The **Status** tab allows you to access and print out detailed information regarding device and supply status, device configuration, network configuration, and usage.

The **Status** tab contains the following pages:

- Device Status
- [Supplies Status page](#page-336-0)
- [Device Configuration page](#page-336-0)
- **[Network Configuration page](#page-337-0)**
- **[Print Info Pages](#page-338-0)**
- **[Event Log page](#page-338-0)**

#### **Device Status**

The **Device Status** page shows device status messages from the device. The **Device Status** page also displays some pertinent printer information and device settings.

<span id="page-336-0"></span>

| HP Color LaserJet 2605dtn 63.230.114.148              |                         |                       |                  |                                |
|-------------------------------------------------------|-------------------------|-----------------------|------------------|--------------------------------|
|                                                       |                         | <b>Status</b>         |                  |                                |
|                                                       |                         | <b>Settings</b>       |                  |                                |
|                                                       |                         | Natworking            |                  |                                |
| <b>Device Status</b><br><b>Supples Status</b>         | <b>Device Status</b>    | <b>Order Supplies</b> |                  |                                |
| <b>Device Configuration</b><br>Nicheork Configuration | <b>Device Status</b>    |                       |                  |                                |
| Print Info Pages<br>Event Log                         | Status: Ready           |                       |                  |                                |
|                                                       | <b>Supplies Summary</b> |                       |                  |                                |
|                                                       | Supply:                 | Level                 | Order HP<br>Part | Approximate Pages<br>Remaining |
|                                                       | <b>Black Cartridge</b>  | 95%                   | <b>Q6000A</b>    | 1273                           |
|                                                       |                         | 96%                   | Q6001A           | 1945                           |
|                                                       | Cyan Cartridge          |                       |                  |                                |
|                                                       | Magenta Cartridge       | 96%                   | Q6003A           | 1945                           |

**Figure 8-1** HP EWS – **Device Status** page

#### **Supplies Status page**

The **Supplies Status** page displays the status of all of the supplies used by the printer, including the black, cyan, magenta, and yellow print cartridges.

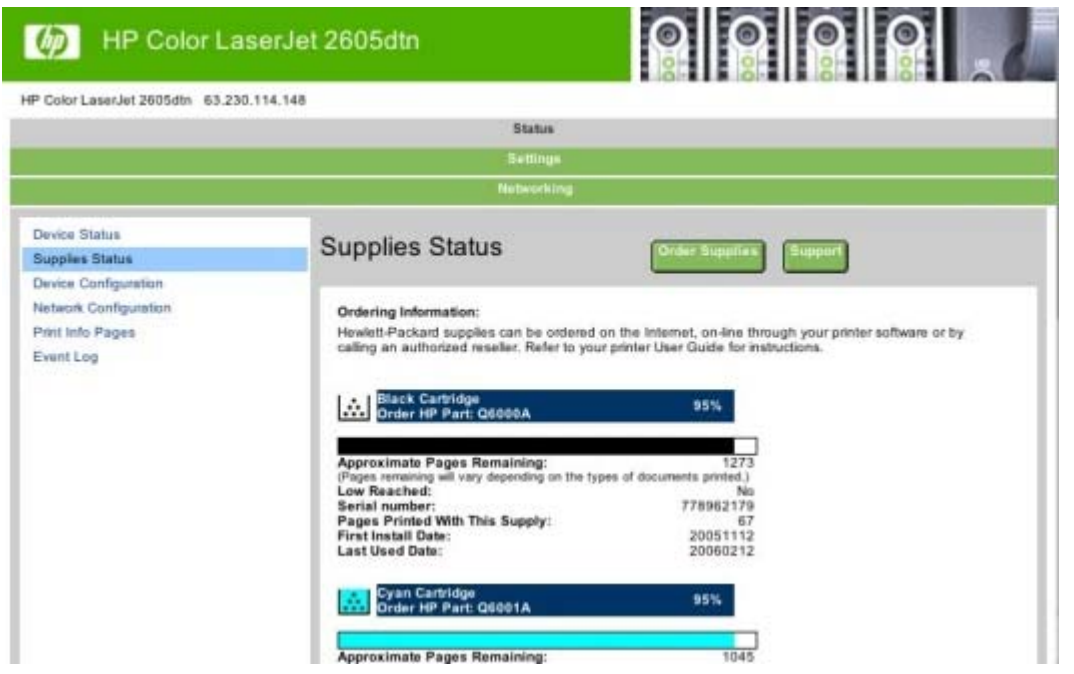

**Figure 8-2** HP EWS – **Supplies Status** page

#### **Device Configuration page**

The **Device Configuration** page displays the values of all of the settings available to be set in the printer. The contents of this page are consistent with the Configuration page generated by the firmware.

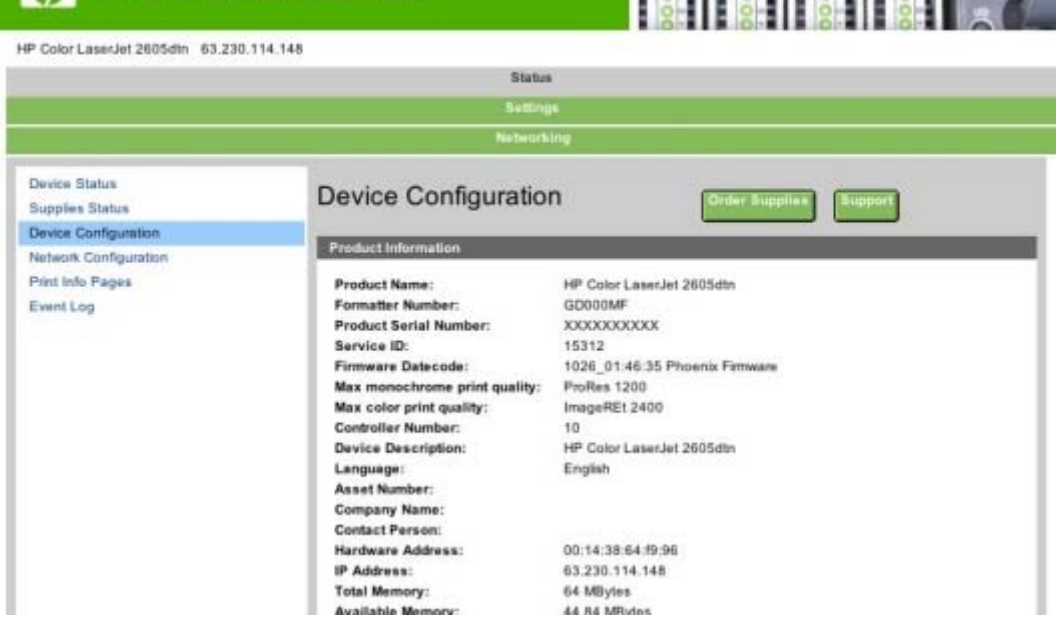

0000

**Figure 8-3** HP EWS – **Device Configuration** page

## **Network Configuration page**

<span id="page-337-0"></span>**My** HP Color LaserJet 2605dtn

The **Network Configuration** page contains all the information about the network and its enabled features.

| HP Color LaserJet 2605dtn                                             |                                                      |                                                               |  |  |
|-----------------------------------------------------------------------|------------------------------------------------------|---------------------------------------------------------------|--|--|
| HP Color Lasar let 2605dln 63.230.114.148                             |                                                      |                                                               |  |  |
|                                                                       |                                                      | <b>Status</b>                                                 |  |  |
|                                                                       | Settings                                             |                                                               |  |  |
|                                                                       |                                                      | Networking                                                    |  |  |
|                                                                       |                                                      |                                                               |  |  |
| <b>Device Status</b><br><b>Supples Status</b><br>Device Configuration | <b>Network Configuration</b><br>Order Sup            |                                                               |  |  |
| Network Configuration                                                 | <b>Network Hardware Configuration</b>                |                                                               |  |  |
| Print Info Pages<br>Event Log                                         | Status:<br>Hardware Address:<br>Firmware Datecode:   | Ready<br>00:14:38:64:79:96<br>1026 01:46:35 Phoenix Firmware. |  |  |
|                                                                       | Link Speed and Duplex<br>Negotiation:                | <b>Automatic</b>                                              |  |  |
|                                                                       | Link speed:<br>Duplex:<br>Automatic Crossover:       | 100 Mbps<br>Full<br>Enabled                                   |  |  |
|                                                                       | Connection Timeout (I/O):<br><b>Enabled Features</b> | 300 seconds                                                   |  |  |
|                                                                       | Password:<br>DHCP:<br>BOOTP:<br>AUTOIP:              | Not Specified<br>Enabled<br>Enabled<br>Enabled                |  |  |
|                                                                       |                                                      |                                                               |  |  |

**Figure 8-4** HP EWS – **Network Configuration** page

#### <span id="page-338-0"></span>**Print Info Pages**

The **Print Info Pages** page provides users the ability to easily print out the internal special pages that are generated by the device. The following information pages are available.

- PCL Font List
- PCL6 Font List
- PS Font List
- Supplies Page

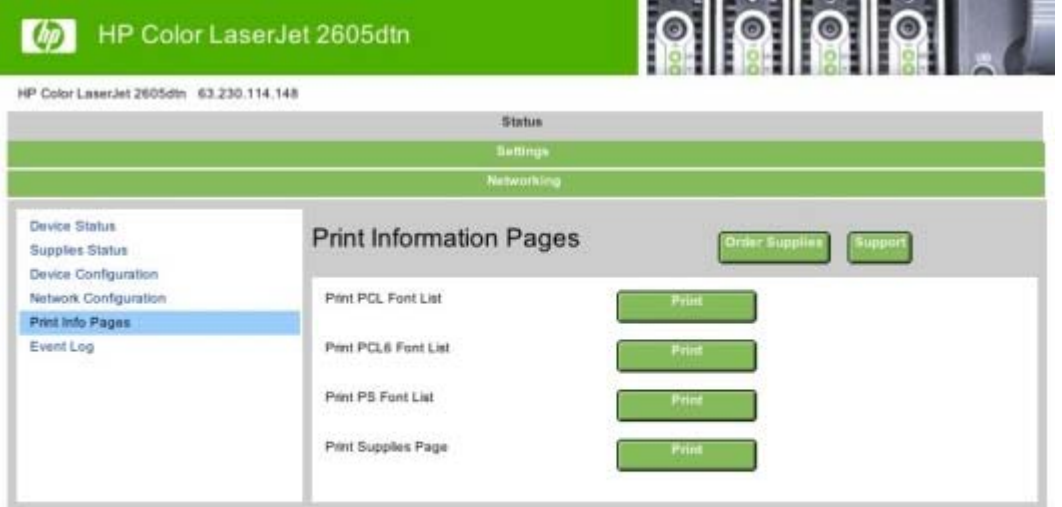

#### **Figure 8-5** HP EWS – **Print Info Pages** page

#### **Event Log page**

Use the **Event Log** page to track the events that occur on your HP Color LaserJet 2605 series printer.

<span id="page-339-0"></span>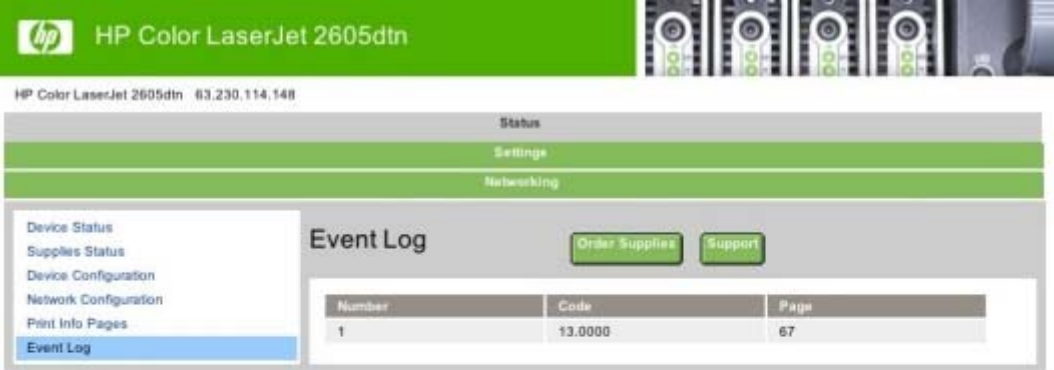

#### **Figure 8-6** HP EWS – **Event Log** page

### **Settings tab**

The **System** tab allows you to view and change settings for the following features:

- Device Information page
- [Paper Handling page](#page-340-0)
- [Printing page](#page-340-0)
- [PCL5e page](#page-341-0)
- [PostScript page](#page-341-0)
- [Memory Card page \(HP Color LaserJet 2605dtn only\)](#page-342-0)
- [Print Quality page](#page-343-0)
- [Print Density page](#page-343-0)
- [Paper Types page](#page-344-0)
- [System Setup page](#page-344-0)

#### **Device Information page**

The **Device Information** page contains identifying information about your HP Color LaserJet 2605 series printer.

<span id="page-340-0"></span>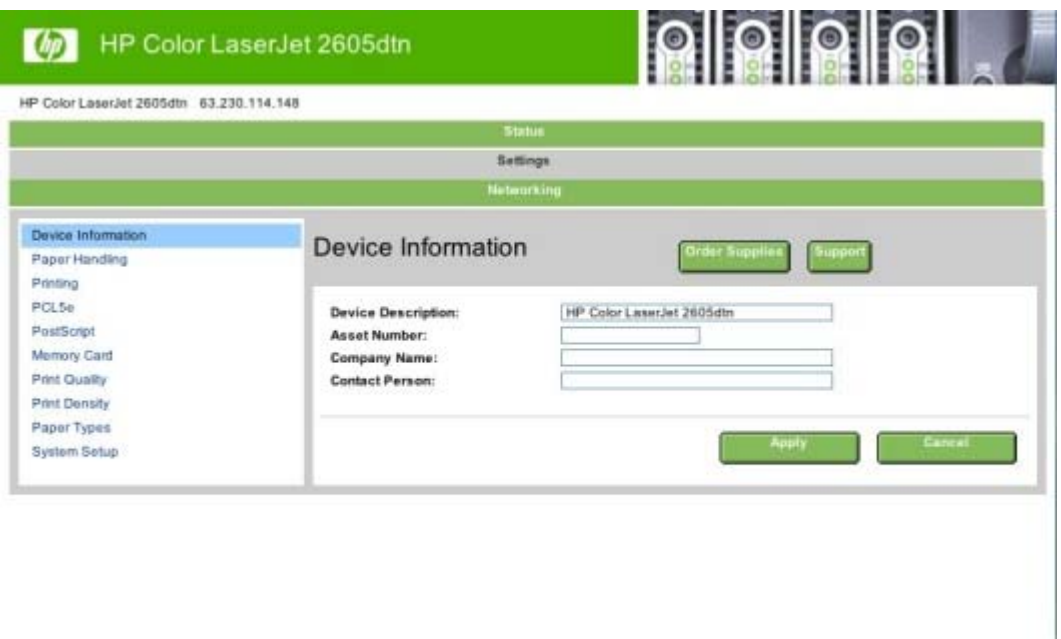

**Figure 8-7** HP EWS – **Device Information** page

#### **Paper Handling page**

Use this page to configure the paper-handling settings for your HP Color LaserJet 2605 series printer.

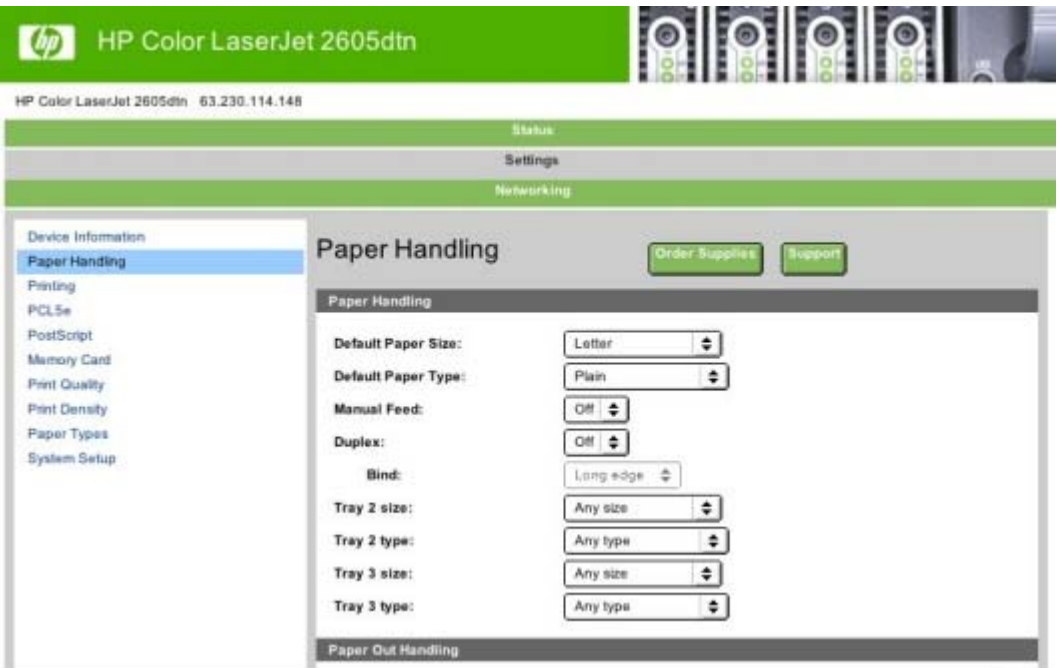

**Figure 8-8** HP EWS – **Paper Handling** page

#### **Printing page**

Use this page to change the printing defaults for your HP Color LaserJet 2605 series printer.

<span id="page-341-0"></span>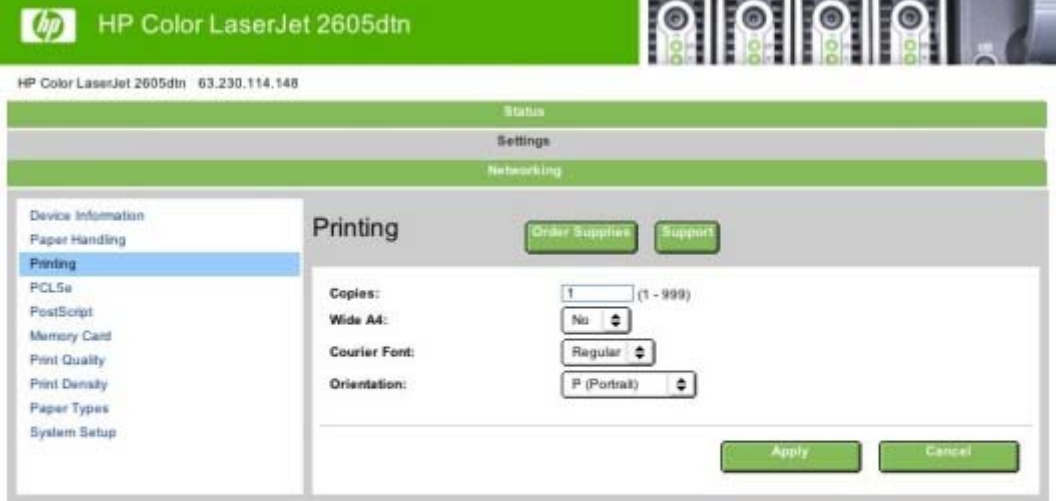

#### **Figure 8-9** HP EWS – **Printing** page

#### **PCL5e page**

Use the **PCL5e** page to change font information and form length.

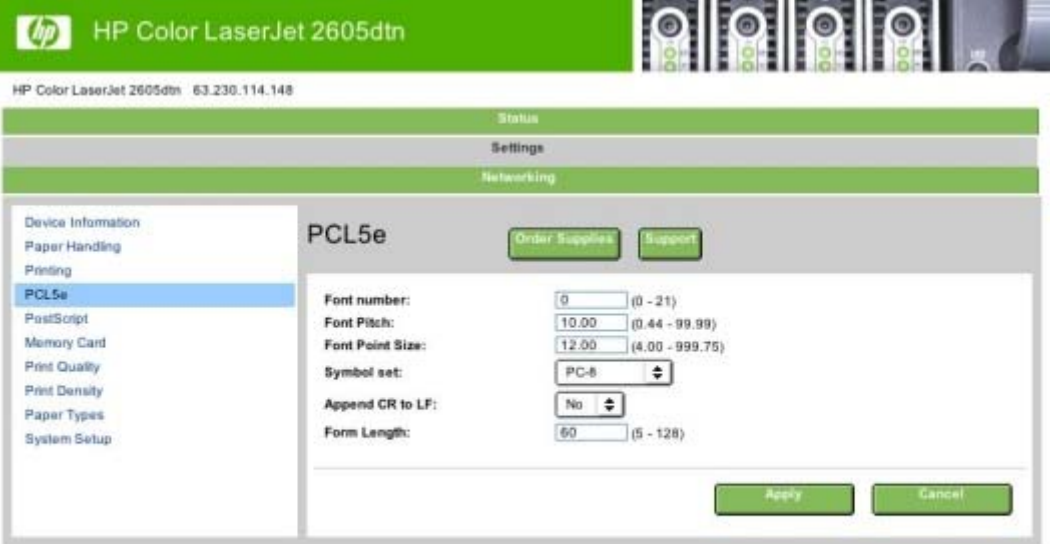

**Figure 8-10** HP EWS – **PCL5e** page

#### **PostScript page**

The **PostScript** page allows you to change the **Print PS Errors** option.

<span id="page-342-0"></span>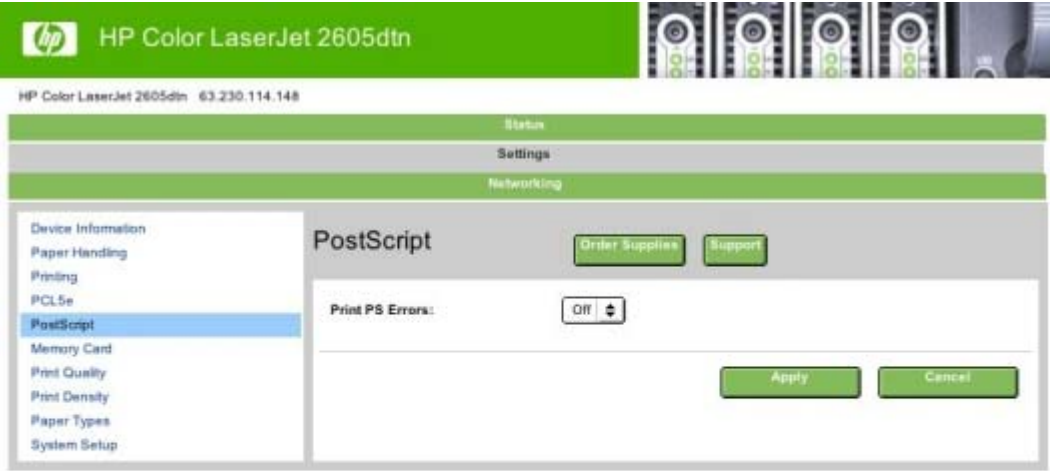

**Figure 8-11** HP EWS – **PostScript** page

#### **Memory Card page (HP Color LaserJet 2605dtn only)**

Use the **Memory Card** page to enable and control the memory card function of your HP Color LaserJet 2605dtn printer.

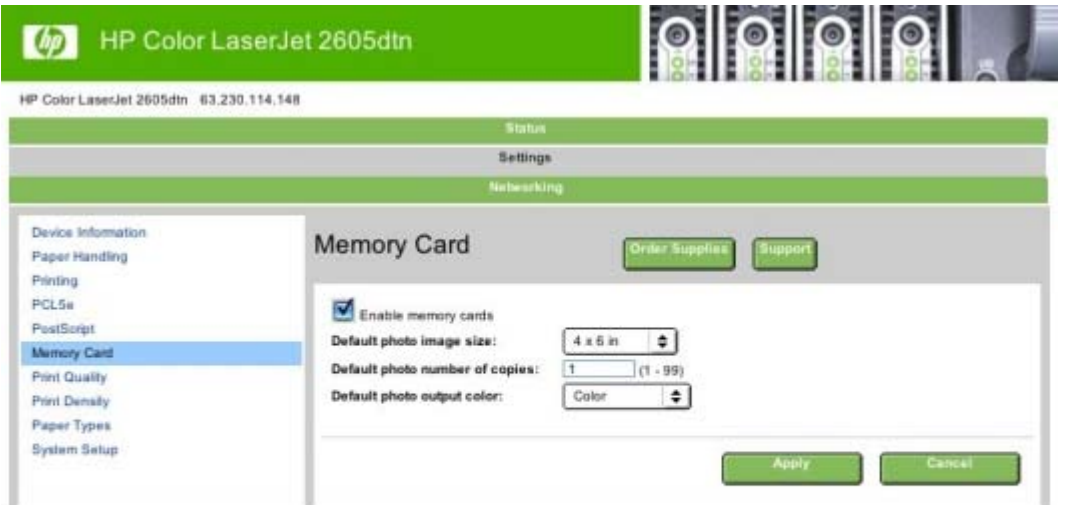

**Figure 8-12** HP EWS – **Memory Card** page

### <span id="page-343-0"></span>**Print Quality page**

Use the **Print Quality** page to change the print quality defaults for your HP Color LaserJet 2605 series printer.

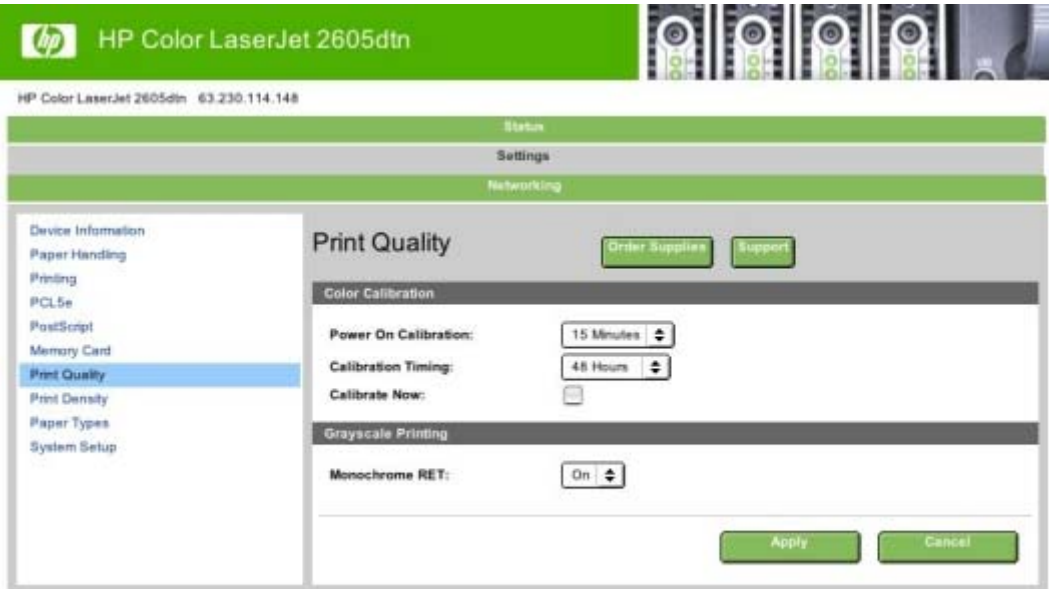

#### **Figure 8-13** HP EWS – **Print Quality** page

#### **Print Density page**

Use the **Print Density** page to control the print density of each print cartridge on your HP Color LaserJet 2605 series printer.

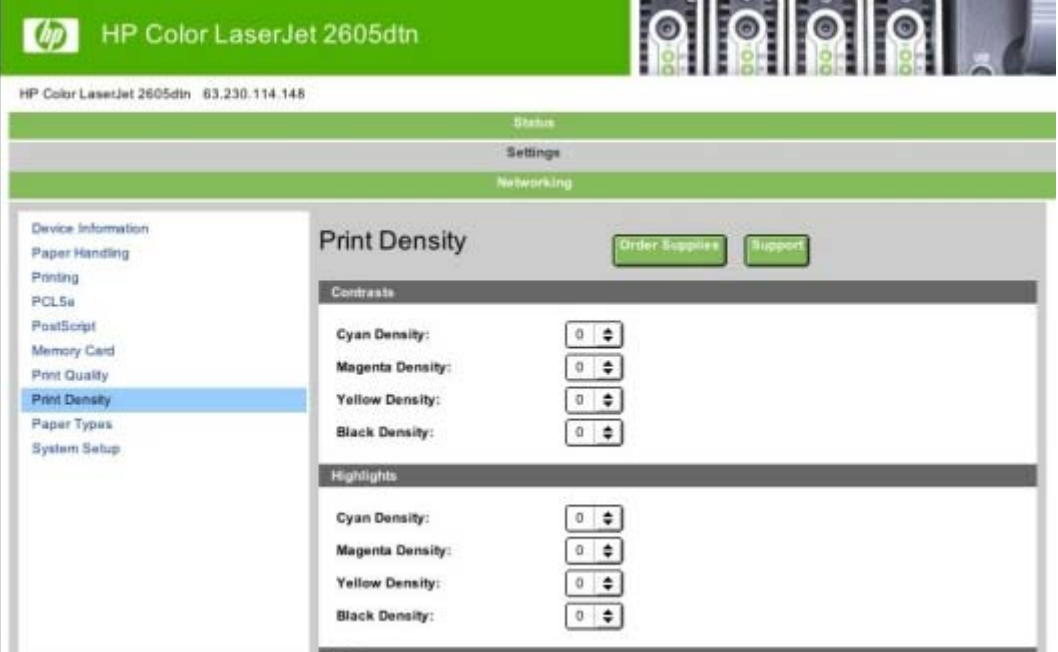

**Figure 8-14** HP EWS – **Print Density** page

Engineering Detail **Engineering Detail**

#### <span id="page-344-0"></span>**Paper Types page**

Use the **Paper Types** page to set the default paper type settings for your HP Color LaserJet 2605 series printer.

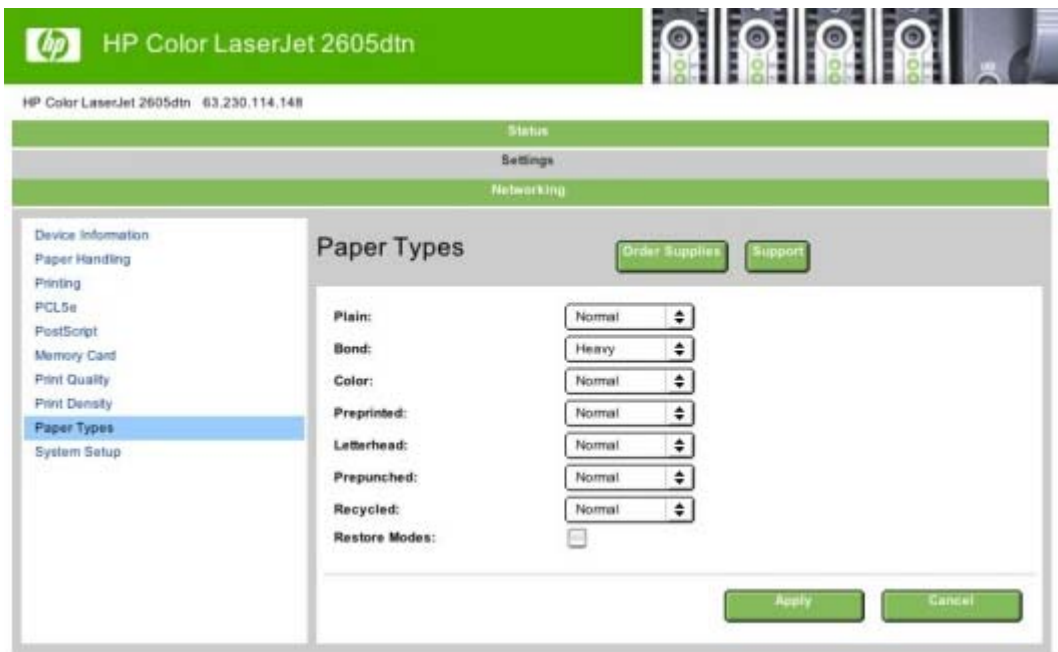

**Figure 8-15** HP EWS – **Paper Types** page

#### **System Setup page**

Use the **System Setup** page to change settings on your HP Color LaserJet 2605 series printer such as Jam Recovery and Auto Continue.

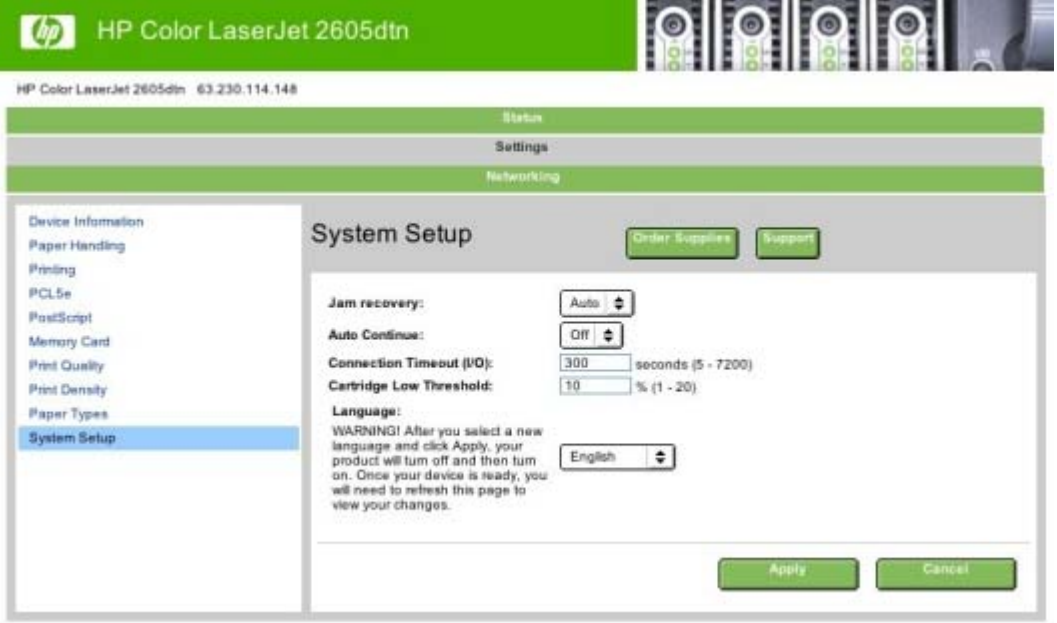

**Figure 8-16** HP EWS – **System Setup** page

## <span id="page-345-0"></span>**Networking tab**

The **Networking** tab allows you to view and change settings for your device's network connection and communication. The following pages are available:

- IP Configuration page
- Advanced page
- [Bonjour \(Rendezvous\) page](#page-346-0)
- [SNMP page](#page-346-0)
- [Network Configuration page](#page-347-0)
- [Password page](#page-347-0)

**NOTE** The **Networking** tab appears only for the HP Color LaserJet 2605dn and the HP Color LaserJet 2605dtn models, which come standard with on-board networking capabilities.

#### **IP Configuration page**

Use the **IP Configuration** page to configure the IP address and host and domain names for your HP Color LaserJet 2605 series printer.

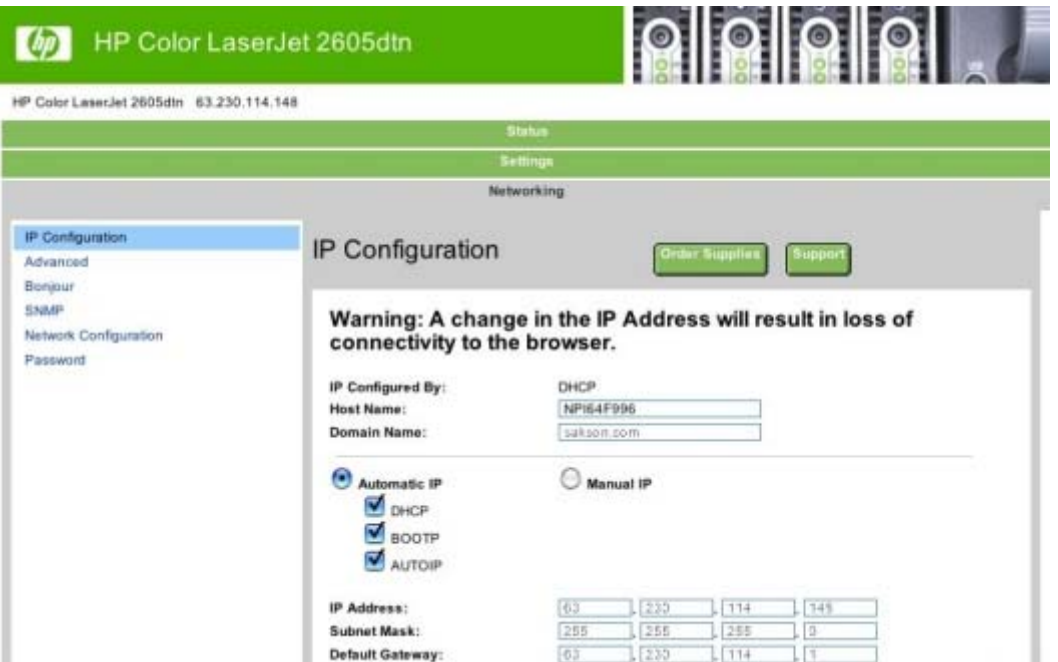

**Figure 8-17** HP EWS – **IP Configuration** page

#### **Advanced page**

Use the **Advanced** page to configure the enabled settings and other settings, such as link speed, for your HP Color LaserJet 2605 series printer.

<sup>&</sup>lt;u>הנה</u> |ૐ

<span id="page-346-0"></span>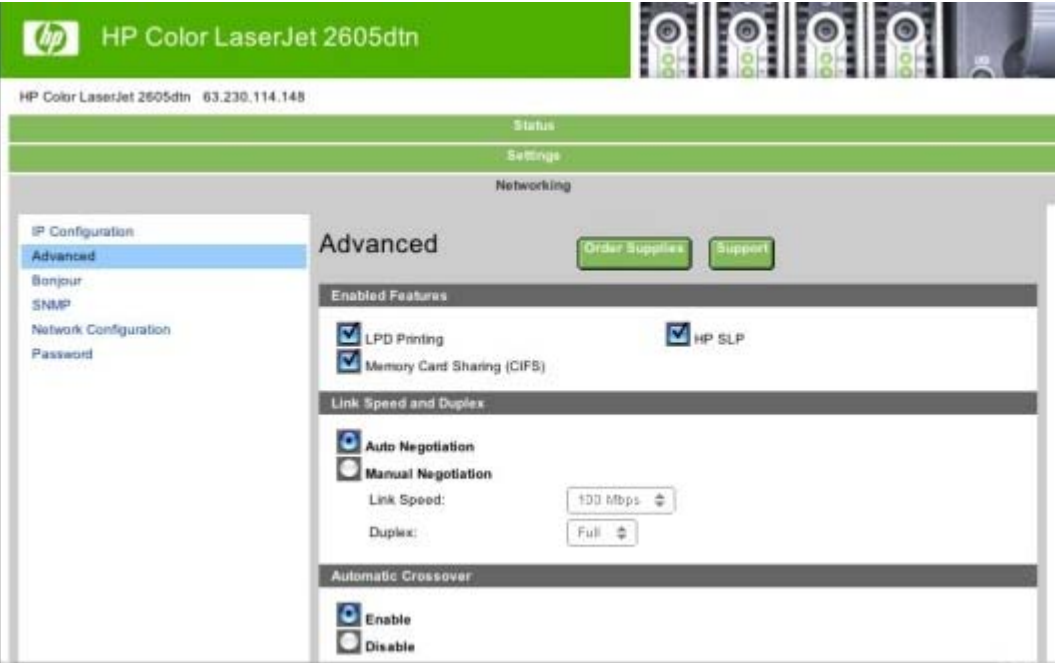

**Figure 8-18** HP EWS – **Advanced** page

#### **Bonjour (Rendezvous) page**

Use the **Bonjour (Rendezvous)** page to enable or disable the Bonjour settings for your HP Color LaserJet 2605 series printer.

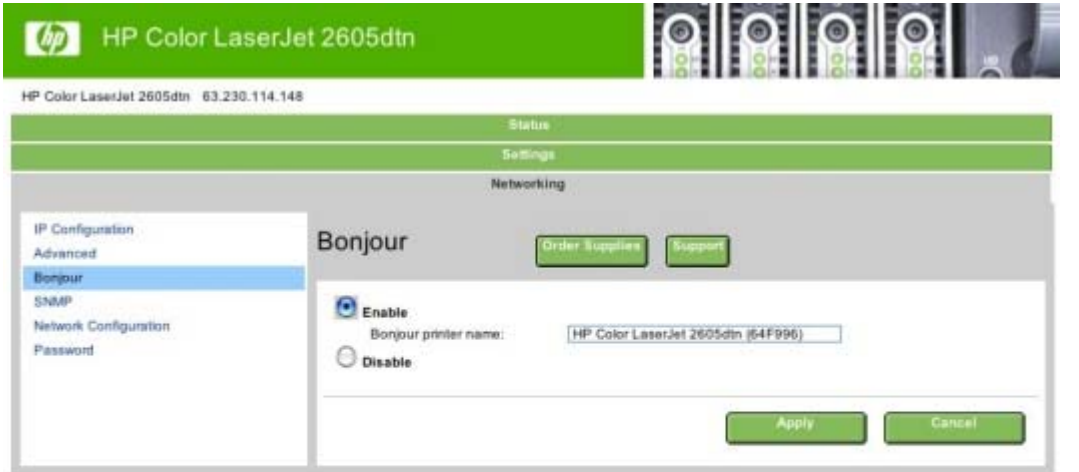

**Figure 8-19** HP EWS – **Bonjour (Rendezvous)** page

#### **SNMP page**

Use this page to configure the SNMP settings for your HP Color LaserJet 2605 series printer.

<span id="page-347-0"></span>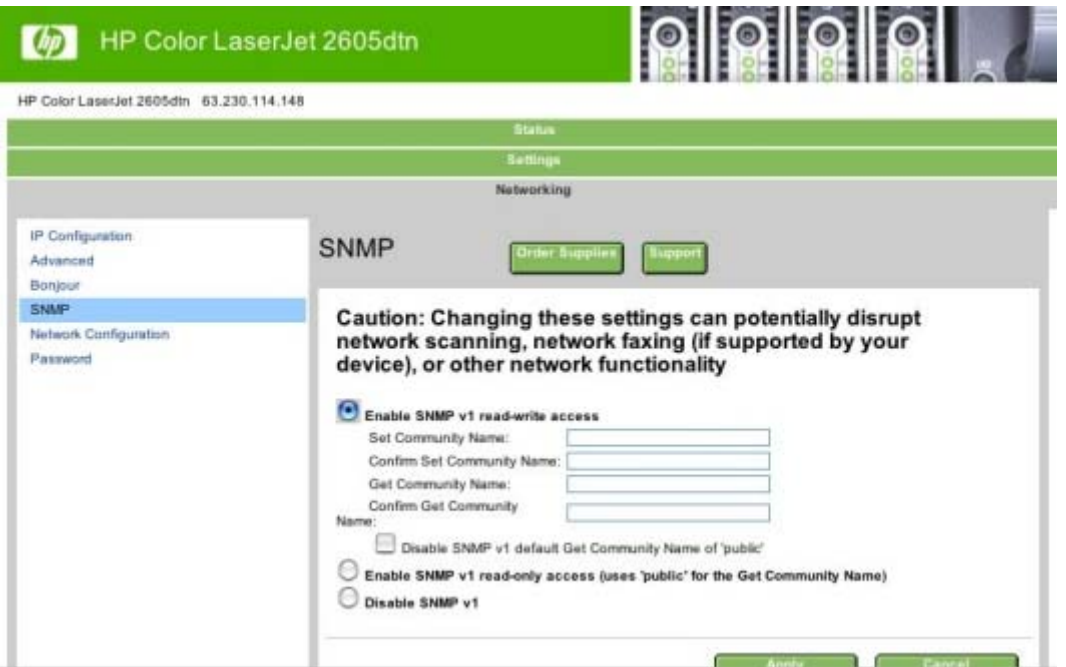

**Figure 8-20** HP EWS – **SNMP** page

#### **Network Configuration page**

The **Network Configuration** page contains all the information about the network and its enabled features.

|                                          | HP Color LaserJet 2605dtn                                                                                                    |                                                                                       |  |  |
|------------------------------------------|----------------------------------------------------------------------------------------------------|---------------------------------------------------------------------------------------|--|--|
| HP Color LasarJet 2605dtn 63.230.114.148 |                                                                                                    |                                                                                       |  |  |
|                                          | <b>Status</b>                                                                                                    |                                                                                       |  |  |
|                                          | Settings                                                                                                    |                                                                                       |  |  |
|                                          |                                                                                                    | Networking                                                                            |  |  |
| IP Configuration<br>Advanced<br>Bonjour  | <b>Network Configuration</b><br>Drdar Sup                                                                                                 |                                                                                       |  |  |
| SNMP                                     |                                                                                                    | <b>Network Hardware Configuration</b>                                                 |  |  |
| Network Configuration                    | Status:                                                                                                    | Ready                                                                                 |  |  |
| Password                                 | Hardware Address:<br>Firmware Datecode:<br>Link Speed and Duplex<br>Negotiation:<br>Link speed:<br>Duplex:<br><b>Automatic Crossover:</b> | 00:14:38:64:79:96<br>1026 01:46:35 Phoenix Firmware.<br>Automatic<br>100 Mbps<br>Full |  |  |
|                                          | Connection Timeout (I/O):<br><b>Enabled Features</b>                                                                                      | Enabled<br>300 seconds                                                                |  |  |
|                                          | Password:<br>DHCP:<br>BOOTP:<br>AUTOIP:                                                                                                   | Not Specified<br>Enabled<br>Enabled<br>Enabled                                        |  |  |

**Figure 8-21** HP EWS – **Network Configuration** page

#### **Password page**

Use this page to set or change the Administrator password.

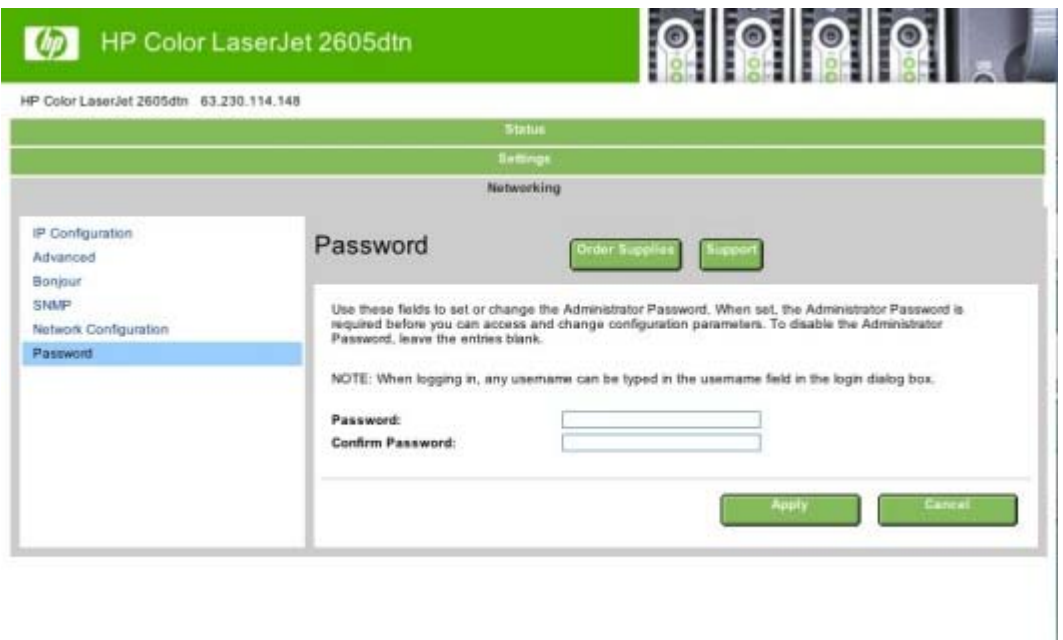

**Figure 8-22** HP EWS – **Password** page

## <span id="page-349-0"></span>**Hewlett-Packard Color LaserJet 2605 Series Printing System Readme**

Edition 1, 4/2006

- **•** I. INTRODUCTION
- **[II. LATE-BREAKING INFORMATION](#page-351-0)**
- **[III. INSTALLATION INSTRUCTIONS](#page-352-0)**
- [IV. TECHNICAL ASSISTANCE](#page-356-0)
- **[V. LEGAL STATEMENTS](#page-356-0)**

## **I. INTRODUCTION**

#### **Purpose of this document**

This document provides specific installation instructions and other information you should know before you install and use the printing system. Installation instructions are provided in this document for the following operating systems:

- Windows 98 Second Edition and Me (via Plug and Play or Add Printer)
- Windows Server 2003 (via Plug and Play or Add Printer)
- Windows 2000
- $\bullet$  Windows XP (32-bit)
- Macintosh OS X v10.2.x, 10.3.x and 10.4.x

To obtain HP Color LaserJet 2605 series printer drivers for X-64 Edition, go to http://www.hp.com/ support/clj2605 and click Download drivers and software.

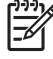

**NOTE** The HP Color LaserJet 2605 series printer is not supported by HP in the following operating systems:

- Windows NT 4.0
- Windows 95

For information and printer drivers for Linux, see the following Web site: [www.hp.com/go/linux](http://www.hp.com/go/linux)

For information and printer drivers for UNIX (R), see the following Web site: [www.hp.com/go/](http://www.hp.com/go/jetdirectunix_software) [jetdirectunix\\_software](http://www.hp.com/go/jetdirectunix_software)

For instructions to install OS/2 printer drivers, Macintosh OS components, or other systems, see the associated installation notes, readme files, or other product information for that particular system.

#### **Product Description**

The HP Color LaserJet 2605 printer (Q7821A) is a four-color laser printer that prints ten pages per minute (ppm) in color and 12 pages ppm in monochrome (black and white). The printer has a singlesheet priority feed slot (Tray 1) and a universal tray (Tray 2) that holds up to 250 sheets of various paper types and sizes or 10 envelopes. An optional 250-sheet paper tray (optional Tray 3) is also available. The printer has a Hi-Speed USB 2.0 port, 64 megabytes (MB) of double data rate memory (DDR), and to allow for memory expansion, the printer has one DIMM slot that accepts 256 MB RAM. The printer can support up to 320 MB of memory.

The HP Color LaserJet 2605dn printer (Q7822A) includes all the features of the HP Color LaserJet 2605, but also includes an HP built-in internal print server for connecting to a 10/100Base-T network. The printer can print on both sides of the paper automatically (internal duplexer).

The HP Color LaserJet 2605dtn printer (Q7823A) includes all the features of the HP Color LaserJet 2605dn, but has an additional 250-sheet paper tray (Tray 3) and four memory card slots.

This document provides specific installation, compatibility, and troubleshooting information. For additional information about printer features and driver features, see the user guide and the online help included with each software component.

#### **Who needs this software?**

All users require this printing system software to operate the HP Color LaserJet 2605 series printer. Network clients need the installation CD-ROM, or the name of the appropriate network directory, to install the software on their individual workstations.

#### **Overview of the printing-system components**

The printer CD-ROM has software for IBM-compatible computer systems and Apple Macintosh (and compatible) systems. For more information about a particular driver or software component, see its associated online help.

#### **End-user software components**

₽

- **Drivers**. A printer driver is a software program that provides other software programs access to the printer features. Typically, you should install a printer driver for each printer that you use. The printing system software CD-ROM that came with your printer includes the following Windows and Macintosh printer drivers:
	- HP Color LaserJet 2605 PCL6 and Postscript drivers, HP Color LaserJet 260dn\_dtn PCL6 and Postscript drivers for Windows 98 Second Edition, Windows Me, Windows 2003 Server, Windows 2000, and Windows XP (32-bit), all with similar graphical user interfaces
	- HP Color LaserJet 2605 series driver for Apple Macintosh operating systems OS X v10.2.x, 10.3.x and 10.4.x

**NOTE** For HP Color LaserJet 2605 series printer drivers for X-64 Edition, go to http:// www.hp.com/support/clj2605 and click Download drivers and software.

The most recent printer drivers and printing software for your HP Color LaserJet printer are available on the Web at the following URL: http://www.hp.com/support/clj2605.

Additional drivers might be available from your Hewlett-Packard distributor or from online sources. See the "TECHNICAL ASSISTANCE" section of this document or the printer user guide for more information about obtaining drivers and other HP software.

**HP ToolboxFX**. The printing system includes the Toolbox FX software component for end-users. HP Toolbox FX allows you to configure printer settings and can be configured to display messages when the printer cannot print (for example, printer out of paper), an HP supply needs to be ordered, or a warning condition exists (device has an error but can continue). Alerts only display when you are attempting to print. The Alerts can also be configured to show no alert messages.

- <span id="page-351-0"></span>Adobe Acrobat Reader. Use Acrobat Reader to view the online manuals. The latest version of Acrobat Reader is available on the Adobe website at http://www.adobe.com.
- **Printer documentation**3. The following documents are available on the printing system software CD-ROM:
	- Document: HP Color LaserJet 2605 series printer User Guide

File name: LJ2605\_use\_LANGUAGE CODE.pdf and LJ2605\_use\_LANGUAGE CODE.chm

Path: CD-ROM DRIVE:\LANGUAGE\Manuals\

● Document: HP Color Lase Jet 2605 series printing system Readme

File name: LJ2605 installnotes\_xxww.htm

Path: CD-ROM DRIVE:\LANGUAGE\Manuals\

- **Uninstall**. The uninstall utility allows you to remove the Windows HP printing system components. See the "UNINSTALLER" section for more instructions.
- **Latest printer drivers**. The latest printer drivers and printing software for your HP LaserJet printer are available on the Web at http://www.hp.com/support/clj2605.

## **II. LATE-BREAKING INFORMATION**

#### **KNOWN ISSUES AND WORKAROUNDS**

For a complete list of known issues and workarounds, click the following link (a connection to the public internet is required): http://h20000.www2.hp.com/bizsupport/TechSupport/Document.jsp? objectID=c00420312

#### **ISSUES FIXED**

See the HP Color LaserJet 2605 software download page at http://www.hp.com/support/clj2605 for an updated listing of issues fixed for the HP LaserJet Printing System Software. Use the link for the "Release Notes" or "Readme File" found on the driver download page for your operating system and driver version. Fixes will be listed only if there have been updates to the original software.

#### **General**

- The Toolbox FX application that is installed with a "Full" installation of the HP Color LaserJet 2605 series software might not function in Windows 2000 if Service Pack 4 (SP4) and critical updates are not currently installed. If you encounter problems with the Toolbox FX application, install all available critical updates for Windows 2000 from Windows Update.
- Firewall software can interfere with the HP software installer. If you do not disable the firewall during install, you may experience longer install times and failures to detect the device during a network install.
- Certain high-speed USB 2.0 cards ship with unsigned host controller drivers. If you have purchased a USB 2.0 add-in card and have an unsigned driver, you may experience driver installation problems or communication problems between the device and HP software. It is recommended that you always use a Microsoft WHQL Certified host controller driver with your USB hardware.
- Plug and Play Print driver packages are available on the web at the following URL: http:// www.hp.com/support/clj2605.

<span id="page-352-0"></span>Functionality on systems that meet only minimum system requirements will be limited. Use of many images or videos requires a system that meets the recommended system requirements for acceptable performance and reliability.

#### ● **Troubleshooting Setup and Install**

If your device is not recognized:

- Verify that your cable is USB 2.0 high-speed compliant.
- Ensure that your cable is connected correctly. Remove the USB cable, look at the end of the cable, and then match it to the pattern on the USB port. Make sure that it is not upside down. Insert one end of the USB cable completely into the USB port on the HP device and the other end into the back of the computer.
- Check that the peripheral is turned on. Peripherals will not be recognized if the power is off.
- Ensure that your USB cable is no more than 15 feet or 5 meters in length.
- Check that the USB port is enabled. Some computers ship with disabled USB ports.

#### **Unloading and Memory Card Issues (HP Color LaserJet 2605dtn only)**

- If possible, format memory cards in the image capture device (e.g., a digital camera). Do not use Windows Explorer to format cards.
- Secure digital cards have a lock switch that should never be set when the card is in the camera.
- If you experience trouble unloading images from the image capture device while a screen saver or power management feature on the computer has been activated, you may need to disable these features during the unload operation. The settings of these features can be configured from the system control panel.
- For best results, always exit the HP Photosmart Transfer software before removing or replacing the CompactFlash card from the card reader.
- If the memory card cannot be seen on your mapped network drive after an install, try removing and reinserting the card.

## **III. INSTALLATION INSTRUCTIONS**

When operating in a Windows environment, the CD-ROM setup or installation software detects the version of the operating system that you are running. The software is installed in the language that you have selected. For example, if you are running an English version of Windows and have the language preference set to Spanish, the installation utility will install the Spanish version of the printing software for the appropriate Windows version.

#### **INSTALLATION OPTIONS**

Two methods are available for installing printer drivers and software components for the printer.

- **Full (Recommended)**. Installs everything that your device needs to work plus HP Solution Center:
	- HP Color LaserJet 2605 PCL 6 driver or HP Color LaserJet 2605dn dtn PCL6 driver
	- **HP Toolbox FX**. Allows you to change some printer settings and contains documentation and self-help tools.

**- Alerts**. This functionality is contained within Toolbox FX. This feature alerts you if a job you sent to the printer cannot finish printing. You can view the status of your printer (for example, to view toner levels and configuration).

- **Screen Fonts**. Printer-matching TrueType fonts help ensure WYSIWYG printing.
- **HP Color LaserJet 2605 series printer documentation.** A list of documentation, which includes information about product operation, troubleshooting, warranty and specifications, supplies, and support.
- **HP Solution Center**. Use HP Solution Center to gain access to product-specific software and on-screen help. By using HP Solution Center, you can access the HP Shopping Web site and update your HP software. If you have the HP Color LaserJet 2605dtn, you can also transfer images from a photo memory card. To start HP Solution Center, click Start, Programs, choose the HP program group, and then click HP Solution Center.
- **HP Photosmart Transfer**. Software for transferring images from photo memory cards to your computer (HP Color LaserJet 2605dtn only).
- **HP Product Assistant**. This software detects problems that occur with your HP products and can offer solutions to help you resolve those problems.
- **HP Software Tour**. Use this for an overview of the software features.
- **HP Software Update**. Use this software to check for software updates for your HP products.
- **Minimum**. Installs everything that your device needs to work. The following is a list of available components:
	- HP Color LaserJet 2605 PCL 6 driver or HP Color LaserJet 2605dn dtn PCL 6 driver.
	- **Screen Fonts**. Printer-matching TrueType fonts help ensure WYSIWYG printing.
	- **HP Software Update**. Use this software to check for software updates for your HP products.

#### **INSTALLING SOFTWARE ON WINDOWS 2000 and XP**

**NOTE** Administrator privileges are required to install the printing system onto a Windows 2000 |∌ or Windows XP operating system.

#### **Printing system installation from CD-ROM, Internet download**

- **1.** Close all programs.
- **2.** Insert the CD-ROM.
- **3.** If the HP printing system installer program has not started after 30 seconds, complete steps 4 through 7.

**Engineering Detail Engineering Detail**

- **4.** From the Start menu on the taskbar, select Run.
- **5.** Browse to the root directory for the CD-ROM drive.
- **6.** Select the SETUP.EXE file, click Open, and then click OK.
- **7.** Click Install.
- **8.** Follow the onscreen instructions.

#### **USB Installation for Windows 98 Second Edition, Windows Me and Windows Server 2003 (Plug and Play Install)**

- **1.** Turn on the printer and computer.
- **2.** Verify that the printer displays "Ready."
- **3.** Attach the USB cable to the printer and computer.
- **4.** When the Add New Hardware Wizard appears, click Next to install the USB Printing Support.
- **5.** In the following dialog, select option Search for the best driver for your device, and click Next.
- **6.** Make sure the HP Color LaserJet 2605 series CD-ROM is in the CD\_ROM drive, select Specify a location, browse to your CD\_ROM drive, and select the Drivers folder, then either Win98\_Me( for Windows 98 and Windows Me) or Win2000\_XP (for Windows Server 2003). For example, CD ROM drive:\Drivers\Operating System\Language. Choose OK, and then click Next.
- **7.** For Windows 98 SE, in the USB Printing Support dialog, you should see the path and file name. Click Next. For Windows Me and 2003 Server, this step may not apply.
- **8.** Once the files are copied, click Finish.
- **9.** Steps 4-9 will repeat to install the printer driver. File names will change. At step 9, you have the option to rename the printer. Click Finish. After files have installed, click Finish to close the dialog.

**NOTE** USB Printing Support is automatically installed in Window Me and Windows Server 2003.

#### **Network Installation for Windows 98 Second Edition, Windows Me, and Windows Server 2003**

- **1.** Download HP's Install Network Printer Wizard.
- **2.** Run Install Network Printer Wizard and follow the on-screen instructions.
- **NOTE** The HP Color LaserJet 2605 series driver is not included with Install Network Printer EX Wizard, but will be needed to complete the network installation. The HP Color LaserJet 2605 series drivers can be found on the CD-ROM that came in the box with the product or can be downloaded from http://www.hp.com/support/clj2605.

**NOTE** If you download the printing system electronically and are using Web files, you need to first run the downloaded .EXE file(s) to extract or unzip the installer files.

#### **INSTALLING SOFTWARE ON MACINTOSH OS 10.2.X, 10.3X, and 10.4.X**

#### **USB installation instructions**

- **1.** Insert the CD-ROM.
- **2.** Run the installation utility.
- **3.** After the software installation is complete, attach the USB cable to the printer and the computer and then restart the computer.
- **4.** After the computer has restarted, open the Print Center or Printer Setup Utility to see if the printer name appears in the Printer List.
- **5.** If the printer name displays in the Printer List, the setup is complete. If the printer name does not display in the Printer List, go to the next step.
- **6.** Click the Add button, and then select USB from the drop-down list. 7. Select HP Color LaserJet 2605 and then click Add. The printer name displays in the Printer List. Setup is complete.

#### **Network installation instructions**

- **1.** Connect the local area network (LAN) cable to the printer.
- **2.** Print the Network configuration report from the printer control panel. Find the "mDNS printer name" located under the TCP/IP heading. The mDNS name will be needed in step 7.
- **3.** Insert the CD-ROM.
- **4.** Run the installation utility.
- **5.** After the installation utility has completed, open the Print Center or Printer Setup Utility.
- **6.** Click Add, and then select Bonjour/Rendezvous from the drop-down list.
- **7.** Select the HP Color LaserJet 2605 series printer name that matches the mDNS printer name found on the Network configuration report printed in step 2.
- **8.** Click Add. The printer name displays in the Printer List. Setup is complete.

#### **UNINSTALLER**

After a printing system installation, use the uninstall icon in the HP Color LaserJet 2605 series printer program group to select and remove the HP printing system components.

#### **Starting the Uninstaller**

- **1.** From the Start menu, in the HP Color LaserJet 2605 series program group, click the Uninstall icon.
- **2.** The printing system guides you through removing all of the printing system components.
- **3.** If you have performed a Full install and you do not have any other HP devices installed, follow steps 4 and 5. Following these steps may disable certain functionality of other HP devices that are installed because they share the software.
- <span id="page-356-0"></span>**4.** Open the Microsoft Windows Control Panel. Double-click Add/Remove Programs.
- **5.** You will see entries for HP Extended Capabilities, HP Software Update, HP Imaging Device Functions, and HP Solution Center and Imaging Support Tools. For each item, click Change/ Remove and follow the prompts.

**NOTE** For driver-only (Add Printer) installations, delete the printer icon from the Printers folder (Windows 98 Second Edition, Windows Me, and Windows 2003 Server).

## **IV. TECHNICAL ASSISTANCE**

Some of the following services are provided for the United States only. Services similar to those listed below are available in other countries/regions. See the printer user guide or call your local authorized HP dealer.

#### **CUSTOMER SUPPORT**

See your printer user guide or call your local authorized HP dealer.

#### **WEB**

Browse to the following URL for online technical support: http://www.hp.com/support/clj2605

#### **HP SOFTWARE AND SUPPORT SERVICES - ADDITIONAL INFORMATION**

See your printer user guide for additional methods of obtaining software and support information, such as printer driver distribution centers, other online services, fax services, and other online support.

## **V. LEGAL STATEMENTS**

#### **TRADEMARK NOTICES**

Adobe, Acrobat, and PostScript3 are either registered trademarks or trademarks of Adobe Systems Incorporated in the United States and/or other countries/regions.

Microsoft (R), MS-DOS (R), Windows (R), and Windows NT (R) are U.S. registered trademarks of Microsoft Corp.

TrueType (TM) is a U.S. trademark of Apple Computer, Inc.

#### **WARRANTY AND COPYRIGHT**

#### **Warranty**

See the printer documentation for complete warranty and support information.

Copyright © 2006 Copyright Hewlett-Packard Development Company, L.P. Reproduction, adaptation or translation without prior written permission is prohibited, except as allowed under the copyright laws. The information contained herein is subject to change without notice. The only warranties for HP products and services are set forth in the express warranty statements accompanying such products and services. Nothing herein should be construed as constituting an additional warranty. HP shall not be liable for technical or editorial errors or omissions contained herein.

# **Index**

#### **Symbols/Numerics**

% of Normal Size setting PCL 6 traditional driver [200](#page-223-0) unidrivers [152](#page-175-0)

#### **A**

About tab HPToolboxFX [290](#page-313-0) PCL 6 traditional driver [221](#page-244-0) unidrivers [182](#page-205-0) AccessDeniedUtility.exe [300](#page-323-0) Add Printer Wizard installation [66](#page-89-0) Windows Server 2003 [74](#page-97-0) ADF media supported [3](#page-26-0) Adobe Acrobat Reader [16](#page-39-0) Advanced network settings [284](#page-307-0) Advanced page, HP EWS [322](#page-345-0) Advanced Printing Features setting, unidrivers [136](#page-159-0) Advanced tab, unidrivers [133](#page-156-0) agreement, software license [83](#page-106-0) alerts e-mail [249,](#page-272-0) [259](#page-282-0) pop-up [247](#page-270-0) Receive Alert messages for device events [247](#page-270-0) Setup Status Alerts screen, HP ToolboxFX [257](#page-280-0) system-tray icons [248](#page-271-0) Alerts folder, HP ToolboxFX [257](#page-280-0) Alternative Letterhead Mode, unidrivers [139](#page-162-0) Animated Demonstrations screen, HP ToolboxFX [264](#page-287-0) Apple Macintosh. *See* Macintosh ASCII protocol, PS Emulation Unidriver settings [180](#page-203-0) Auto continue settings [280](#page-303-0)

#### **B**

Back Cover settings PCL traditional drivers [209](#page-232-0), [213](#page-236-0) unidrivers [145](#page-168-0) Back to Front printing, unidrivers [139](#page-162-0) Basics tab, PCL 6 traditional driver [219](#page-242-0) binary protocol, PS Emulation Unidriver settings [180](#page-203-0) binding settings PCL 6 traditional driver [194](#page-217-0) PCL 6 unidriver [161](#page-184-0) bins custom paper sizes [217](#page-240-0) bitmaps, sending TrueType fonts as PCL 6 traditional driver [198](#page-221-0) PS Emulation Unidriver [138](#page-161-0) black, printing all text as PCL 6 traditional driver [197](#page-220-0) unidrivers [138](#page-161-0) Bonjour (Rendezvous) page, HP EWS [323](#page-346-0) booklet printing PCL traditional drivers settings [194](#page-217-0) booklets PCL 6 unidriver settings [162](#page-185-0) unidriver settings [162](#page-185-0) both sides, printing on paper specifications [311](#page-334-0) PCL 6 traditional driver settings [192](#page-215-0) unidriver settings [178](#page-201-0) browsers supported, HP ToolboxFX [246](#page-269-0)

#### **C**

Cancel dialog box [101](#page-124-0)

Cartridge low threshold settings [281](#page-304-0) CD localized versions, Macintosh [51](#page-74-0) ordering [51](#page-74-0) CDs, ordering [5](#page-28-0) Check Printer Connection dialog box [92](#page-115-0) cleaning mode [281](#page-304-0) Color tab PCL 6 traditional driver [222](#page-245-0) unidrivers [166](#page-189-0) colors PCL 6 traditional driver settings [222](#page-245-0) PS Emulation Driver settings [236](#page-259-0) unidriver settings [135](#page-158-0), [166](#page-189-0) comparison, features [16](#page-39-0) components, software feature comparison [16](#page-39-0) Macintosh [50](#page-73-0) Windows [15](#page-38-0) compression settings, PCL 6 traditional driver [197](#page-220-0) Configure Device utility [50](#page-73-0) Configure Font DIMMs dialog box [229](#page-252-0) Configure tab, PCL 6 traditional driver [226](#page-249-0) Confirm Settings dialog box [95](#page-118-0) Congratulations dialog box [100](#page-123-0) Connect Your Device Now dialog box [88](#page-111-0) Connection time-out (I/O) settings [281](#page-304-0) Connection Type dialog box [87](#page-110-0) constraint messages constraint, unidrivers [130](#page-153-0)

PCL 6 traditional driver [187](#page-210-0) Control area, HP Solution Center [31](#page-54-0) copies, number of PCL 6 traditional driver [219](#page-242-0) PS Emulation Driver [232](#page-255-0) unidriver settings [134](#page-157-0) cover settings unidrivers [143](#page-166-0), [145](#page-168-0) covers, use different paper settings PCL traditional drivers [209](#page-232-0) Creative Ideas, HP Solution Center [32](#page-55-0) CTRL-D settings, PS Emulation Unidriver [181](#page-204-0) custom paper sizes unidrivers [143](#page-166-0) custom paper sizes, PCL traditional drivers [214](#page-237-0) customer support [290](#page-313-0)

#### **D**

debugging HP ToolboxFX [294](#page-317-0) density screen, HP ToolboxFX [273](#page-296-0) density, HP EWS page [320](#page-343-0) Device Configuration page, HP EWS [313](#page-336-0) Device Configuration screen, HP ToolboxFX [252](#page-275-0) Device Information page, HP EWS [316](#page-339-0) Device Information screen, HP ToolboxFX [267](#page-290-0) Device Options tab [237](#page-260-0) Device Settings tab [173](#page-196-0) Device Status page, HP EWS [312](#page-335-0) Device Status screen, HP ToolboxFX [250](#page-273-0) Device Support area, HP Solution Center [37](#page-60-0) dialog boxes, Macintosh installation [58](#page-81-0) dialog boxes, Microsoft Windows installation Cancel [101](#page-124-0) Check Printer Connection [92](#page-115-0) Confirm Settings [95](#page-118-0) Congratulations [100](#page-123-0)

Connect Your Device Now [88](#page-111-0) Connection Type [87](#page-110-0) Finish [97](#page-120-0) Firewall Warning [81](#page-104-0) HP Extended Capabilities [84](#page-107-0) HP Software License Agreement [83](#page-106-0) Identify Printer [89](#page-112-0) Install More Software [105](#page-128-0) Installation Options [82](#page-105-0) Other Options [103](#page-126-0) Other options [101](#page-124-0) Printer Found [94](#page-117-0) Printer Not Found [91](#page-114-0) Register Product [99](#page-122-0) Searching [90](#page-113-0) Specify Printer [93](#page-116-0) Start copying files [96](#page-119-0) Test Page [98](#page-121-0) Thank you [85](#page-108-0) Welcome [80](#page-103-0) Welcome Back [104](#page-127-0) DIMMs font, PCL 6 traditional driver settings [229](#page-252-0) slots, included [3](#page-26-0) direct connections about [47](#page-70-0) direct connections, Macintosh [55](#page-78-0) direct connections, Microsoft **Windows** installation [65](#page-88-0) Document Options PCL 6 traditional driver [191](#page-214-0) unidrivers [136](#page-159-0) Document Options, unidrivers [159](#page-182-0) document preview image unidrivers [147](#page-170-0) documentation localized versions [7](#page-30-0) operating systems supported [17](#page-40-0) Print Task Quick Set for use guide, unidriver [141](#page-164-0) Readme [326](#page-349-0) uninstalling [122](#page-145-0) User Guide Quick Set, PCL 6 traditional driver [191](#page-214-0)

dots per inch (dpi) setting, PCL 6 traditional driver [196](#page-219-0) double-sided printing paper specifications [311](#page-334-0) PCL 6 traditional driver settings [192](#page-215-0) unidriver settings [159](#page-182-0), [178](#page-201-0) dpi (dots per inch) setting, PCL 6 traditional driver [196](#page-219-0) drivers availability by operating system [17](#page-40-0) direct connections, Microsoft Windows installation [65](#page-88-0) HP Postscript level 3 emulation support [132](#page-155-0) HP postscript level 3 emulation support [232](#page-255-0) localized versions [18](#page-41-0), [51](#page-74-0) Macintosh [50](#page-73-0) network installation, Microsoft Windows [76](#page-99-0) Plug and Play installation [66](#page-89-0) Windows [15](#page-38-0) Drum low threshold settings [281](#page-304-0) duplexing paper specifications [311](#page-334-0) PCL 6 traditional driver settings [192](#page-215-0) unidriver settings [178](#page-201-0) duplexing unit custom paper sizes [217](#page-240-0) **E**

e-mail alerts [249](#page-272-0), [259](#page-282-0) troubleshooting File to E-mail utility [299](#page-322-0) Edge Control PCL 6 traditional driver [225](#page-248-0) unidrivers [169](#page-192-0) Effects tab PCL 6 traditional driver [198](#page-221-0) unidrivers [150](#page-173-0) elp Macintosh [50](#page-73-0) error messages Auto continue settings [280](#page-303-0) constraint, PCL 6 traditional driver [187](#page-210-0)
constraint, unidrivers [130](#page-153-0) e–mail alerts [249](#page-272-0) pop-up alerts [247](#page-270-0) Receive Alerts for device events [247](#page-270-0) Euro symbol [181](#page-204-0) Event Log page, HP EWS [315](#page-338-0) Event Log screen, HP ToolboxFX [256](#page-279-0) EWS (HP Embbedded Web Server ) Advanced page [322](#page-345-0) Bonjour (Rendezvous) page [323](#page-346-0) Device Configuration page [313](#page-336-0) Device Information page [316](#page-339-0) Device Status page [312](#page-335-0) Event Logpage [315](#page-338-0) IP Configuration page [322](#page-345-0) Memory Card page [319](#page-342-0) Network Configuration page [314,](#page-337-0) [324](#page-347-0) Networking tab [322](#page-345-0) Paper Handling page [317](#page-340-0) Paper Types page [321](#page-344-0) Password page [324](#page-347-0) PCL5e page [318](#page-341-0) PostScript page [318](#page-341-0) Print Density page [320](#page-343-0) Print Info Pages [315](#page-338-0) Print Quality page [320](#page-343-0) Printing page [317](#page-340-0) Settings [316](#page-339-0) SNMP page [323](#page-346-0) Status tab [312](#page-335-0) Supplies Status page [313](#page-336-0) System Setup page [321](#page-344-0) EWS Device Configuration utility, Macintosh [51](#page-74-0) Extended Capabilities uninstalling [122](#page-145-0) Extended Capabilities dialog box [84](#page-107-0) Extended Capabilities, HP [21](#page-44-0) External Fonts settings, PCL 6 unidriver [176](#page-199-0)

# **F**

features

comparison [16](#page-39-0) HP ToolboxFX [244](#page-267-0) model comparison [3](#page-26-0) File to E-mail utility [299](#page-322-0) Finish dialog box [97](#page-120-0) Finishing tab PCL 6 traditional driver [190](#page-213-0) unidrivers [136](#page-159-0), [158](#page-181-0) Firewall Warning dialog box [81](#page-104-0) First Page paper settings PCL traditional drivers [210](#page-233-0) First Page paper settings, unidrivers [147](#page-170-0) Fit-to-Page option, PCL 6 traditional driver [199](#page-222-0) FixErr1714 utility [300](#page-323-0) Flip Pages Up settings PCL 6 traditional driver [194](#page-217-0) PCL 6 unidriver [161](#page-184-0) fonts configuring for watermarks [203](#page-226-0) Euro symbol [181](#page-204-0) External, PCL 6 unidriver [176](#page-199-0) HP Postscript level 3 emulation support [132](#page-155-0) HP postscript level 3 emulation support [232](#page-255-0) lists, printing [315](#page-338-0) PCL 6 traditional driver settings [198,](#page-221-0) [229](#page-252-0) Send TrueType as Bitmap, PCL 6 unidriver [138](#page-161-0) Send TrueType as bitmap, PS Emulation Unidriver [138](#page-161-0) substitution table, unidrivers [175](#page-198-0) TrueType settings, unidrivers [136](#page-159-0) watermark settings, unidrivers [155,](#page-178-0) [157](#page-180-0) Windows operating systems supported [18](#page-41-0) Form to Tray Assignment, unidrivers [174](#page-197-0) formatter number [252](#page-275-0) Front Cover settings PCL traditional drivers [209](#page-232-0) unidrivers [145](#page-168-0)

Front to Back printing, unidrivers [139](#page-162-0) fulfillment centers [5](#page-28-0), [51](#page-74-0) fuser modes [275](#page-298-0)

# **G**

Graphics Settings, PCL 6 traditional driver [197](#page-220-0) Graphics tab, PS Emulation Driver [235](#page-258-0) grayscale settings PCL 6 traditional driver [222](#page-245-0) PS Emulation Unidriver [181](#page-204-0) unidrivers [168](#page-191-0), [170](#page-193-0)

# **H**

halftone settings PCL 6 traditional driver [225](#page-248-0) PS Emulation Driver [237](#page-260-0) unidrivers [170](#page-193-0) **Help** HP Solution Center area [42](#page-65-0) Onscreen Guide, HP Solution Center [37](#page-60-0) unidrivers [130](#page-153-0) help operating systems supported [17](#page-40-0) PCL 6 traditional driver [187](#page-210-0) Windows [16](#page-39-0) Help folder, HP ToolboxFX [261](#page-284-0) host-based driver network installation, Microsoft Windows [76](#page-99-0) How do I? folder, HP ToolboxFX [263](#page-286-0) How Do I?, HP Solution Center [40](#page-63-0) HP Digital Imaging [148](#page-171-0) HP Document Viewer localized versions [18](#page-41-0) HP Embbedded Web Server (EWS) Advanced page [322](#page-345-0) Bonjour (endezvous) page [323](#page-346-0) Device Configuration page [313](#page-336-0) Device Information page [316](#page-339-0) Device Status page [312](#page-335-0) Event Log page [315](#page-338-0)

IP Configuration page [322](#page-345-0) Memory Card page [319](#page-342-0) Network Configuration page [314,](#page-337-0) [324](#page-347-0) Networking tab [322](#page-345-0) Paper Handling page [317](#page-340-0) Paper Types page [321](#page-344-0) Password page [324](#page-347-0) PCL5e page [318](#page-341-0) PostScript page [318](#page-341-0) Print Density page [320](#page-343-0) Print Info Pages [315](#page-338-0) Print Quality page [320](#page-343-0) Printing page [317](#page-340-0) Settings [316](#page-339-0) SNMP page [323](#page-346-0) Status tab [312](#page-335-0) Supplies Status page [313](#page-336-0) System Setup page [321](#page-344-0) HP EWS Device Configuration utility, Macintosh [51](#page-74-0) HP Extended Capabilities uninstalling [122](#page-145-0) HP Extended Capabilities dialog box [84](#page-107-0) HP Instant Support [290](#page-313-0) HP Marketing Assistant installing [114](#page-137-0) opening [27](#page-50-0) operating systems supported [18](#page-41-0) uninstalling [122](#page-145-0) HP Online, HP Solution Center [44](#page-67-0) HP PhotoSmart Premier Backup tab [27](#page-50-0) Create tab [25](#page-48-0) Edit tab [24](#page-47-0) installing [106](#page-129-0) localized versions [18](#page-41-0) opening [22](#page-45-0) operating systems supported [18](#page-41-0) Print tab [24](#page-47-0) Share tab [26](#page-49-0) View tab [23](#page-46-0) HP Photosmart Premier uninstalling [122](#page-145-0) HP Postscript level 3 emulation support [132](#page-155-0)

HP postscript level 3 emulation support [232](#page-255-0) HP Software License Agreement dialog box [83](#page-106-0) HP Software Update, HP Solution Center [44](#page-67-0) HP Solution Center About [43](#page-66-0) Control area [31](#page-54-0) Creative Ideas [32](#page-55-0) Device Support area [37](#page-60-0) features [29](#page-52-0) Help area [42](#page-65-0) How Do I? [40](#page-63-0) HP Online [44](#page-67-0) HP Software Update [44](#page-67-0) Idea window [46](#page-69-0) localized versions [18](#page-41-0) Onscreen Guide [37](#page-60-0) opening [29](#page-52-0) operating systems supported [18](#page-41-0) Product Display area [30](#page-53-0) Product Information area [30](#page-53-0) Settings [33](#page-56-0) Shop Online [40](#page-63-0) Software area [45](#page-68-0) Support [33](#page-56-0) Transfer Images [31](#page-54-0) Troubleshooting [41](#page-64-0) uninstalling [122](#page-145-0) Utilities [33](#page-56-0) HP ToolboxFX .NET Framework dependencies [292](#page-315-0) About [290](#page-313-0) Advanced network settings [284](#page-307-0) Alerts folder [257](#page-280-0) Animated Demonstrations screen [264](#page-287-0) Auto continue settings [280](#page-303-0) browsers supported [246](#page-269-0) debugging [294](#page-317-0) device communication [293](#page-316-0) Device Configuration screen [252](#page-275-0) Device Information screen [267](#page-290-0) Device Status screen [250](#page-273-0)

disabling or enabling [295](#page-318-0) e-mail alerts [249](#page-272-0) Event Log screen [256](#page-279-0) features [15](#page-38-0), [244](#page-267-0) Help folder [261](#page-284-0) How do I? folder [263](#page-286-0) HP Instant Support [290](#page-313-0) IP Configuration settings [283](#page-306-0) Jam recovery settings [280](#page-303-0) localized versions [18](#page-41-0) Memory Card screen [271](#page-294-0) Network Configuration screen [254](#page-277-0) Network Configuration settings [287](#page-310-0) Network Settings folder [282](#page-305-0) opening page [244](#page-267-0) operating systems supported [17](#page-40-0) Order Supplies screen [291](#page-314-0) Paper Handling screen [267](#page-290-0) Paper Types screen [275](#page-298-0) Password settings [289](#page-312-0) PCL 5e screen [269](#page-292-0) pop-up alert messages [247](#page-270-0) PostScript screen [270](#page-293-0) Print Density screen [273](#page-296-0) Print Info Pages screen [255](#page-278-0) Print Quality screen [272](#page-295-0) Printing screen [268](#page-291-0) Product Registration screen [291](#page-314-0) Product Support screen [291](#page-314-0) Readme screen [266](#page-289-0) Receive Alert messages for device events [247](#page-270-0) Save/Restore settings screen [281](#page-304-0) sections [244](#page-267-0) Service screen [281](#page-304-0) Set up E-mail Alerts screen [259](#page-282-0) Setup Status Alerts screen [257](#page-280-0) SNMP Configuration settings [285](#page-308-0) starting [244](#page-267-0) Status folder [250](#page-273-0) Supplies Status screen [251](#page-274-0) system requirements [246](#page-269-0)

System Settings tab [266](#page-289-0) System Setup screen [280](#page-303-0) Troubleshooting folder [262](#page-285-0) troubleshooting known issues [292](#page-315-0) uninstalling [122](#page-145-0) User Guide screen [265](#page-288-0) HP Web Jetadmin downloading [17](#page-40-0) operating systems supported [17](#page-40-0)

#### **I**

ICM (Image Color Management) settings [135](#page-158-0) Idea window, HP Solution Center [46](#page-69-0) Identify Printer dialog box [89](#page-112-0) Image Color Management (ICM) settings [135](#page-158-0) inches, settings [218](#page-241-0) information pages, print from HP EWS [315](#page-338-0) information pages, printing [255](#page-278-0) Insallatin Options dialog box [82](#page-105-0) Install More Software dialog box [105](#page-128-0) Installable Options, PS Emulation Unidriver [178](#page-201-0) installation dialog boxes, Macintosh [58](#page-81-0) dialog boxes, Microsoft Windows [80](#page-103-0) File to E-mail utility [299](#page-322-0) HP Marketing Assistant [114](#page-137-0) HP PhotoSmart Premier [106](#page-129-0) Macintosh software [55](#page-78-0) Microsoft Windows software [64](#page-87-0), [65](#page-88-0) network software, Macintosh [57](#page-80-0) Plug and Play [66](#page-89-0) installers included [17](#page-40-0) Macintosh [50](#page-73-0) new features [64](#page-87-0) Instant Support, HP [290](#page-313-0) IP Configuration page, HP EWS [322](#page-345-0) IP Configuration settings [283](#page-306-0)

IPX/SPX protocols [47](#page-70-0)

#### **J**

jams

recovery settings [280](#page-303-0) Job Timeout settings [240](#page-263-0) Job Timeout, PS Emulation Unidriver [181](#page-204-0) JPEG data compression, PCL 6 traditional driver [197](#page-220-0) JPEG Passthrough [180](#page-203-0)

# **K**

known issues [292](#page-315-0)

### **L**

landscape orientation Flip Pages Up, PCL 6 unidriver [161](#page-184-0) PCL 6 traditional driver [194](#page-217-0), [221](#page-244-0) PS Emulation Driver [232](#page-255-0) unidrivers [164](#page-187-0) languages, localized versions documentation [7](#page-30-0) Macintosh software [51](#page-74-0) ordering CDs [5](#page-28-0) Windows software components [18](#page-41-0) Layout Options, unidrivers [139](#page-162-0) letterhead Alternative Letterhead Mode, unidrivers [139](#page-162-0) license agreement [83](#page-106-0) Linux drivers [12,](#page-35-0) [13](#page-36-0) Linux support [17](#page-40-0), [18](#page-41-0) local connections, Macintosh [55](#page-78-0) local connections, Microsoft Windows installation [65](#page-88-0) localized versions documentation [7](#page-30-0) Macintosh software [51](#page-74-0) ordering CDs [5](#page-28-0) Windows software components [18](#page-41-0)

# **M**

Macintosh components, software [50](#page-73-0) dialog boxes, installation [58](#page-81-0)

HP EWS Device Configuration utility [51](#page-74-0) installers [50](#page-73-0) installing software [55](#page-78-0) memory cards, accessing [52](#page-75-0) networks, installing software [57](#page-80-0) operating systems supported [50](#page-73-0), [247](#page-270-0) system requirements [54](#page-77-0) manuals localized versions [7](#page-30-0) operating systems supported [17](#page-40-0) Marketing Assistant installing [114](#page-137-0) localized versions [18](#page-41-0) opening [27](#page-50-0) operating systems supported [18](#page-41-0) uninstalling [122](#page-145-0) matching, color [135](#page-158-0) measurement units [218](#page-241-0) media. *See* paper memory Device Configuration screen, HP ToolboxFX [252](#page-275-0) Macintosh cards, accessing [52](#page-75-0) Macintosh system requirements [54](#page-77-0) PCL 6 traditional driver settings [230](#page-253-0) product, included [3](#page-26-0) PS Emulation Driver [238](#page-261-0) PS Emulation Unidriver settings [180](#page-203-0) unidriver settings [178](#page-201-0) Memory Card page, HP EWS [319](#page-342-0) Memory Card screen, HP ToolboxFX [271](#page-294-0) messages alerts, receiving [247](#page-270-0) Auto continue settings [280](#page-303-0) constraint, PCL 6 traditional driver [187](#page-210-0) constraint, unidrivers [130](#page-153-0) e-mail alerts [249](#page-272-0) pop-up alerts [247](#page-270-0)

Microsoft Windows dialog boxes, installation [80](#page-103-0) installation options [64](#page-87-0) installing software [65](#page-88-0) network software installation [76](#page-99-0) Plug and Play installation [66](#page-89-0) sharing, setting up [76](#page-99-0) millimeters, settings [218](#page-241-0) mirror image, printing with PS Emulation Driver [237](#page-260-0) Mirror Image, PS Emulation Unidriver [165](#page-188-0) models, feature comparison [3](#page-26-0) moire effect, resolving in PCL 6 traditional driver [197](#page-220-0) Mopier Mode, unidrivers [179](#page-202-0) MSI error 1714 utility [300](#page-323-0)

# **N**

negative image, printing with PS Emulation Driver [237](#page-260-0) NET Framework dependencies, HP ToolboxFX [292](#page-315-0) Network Configuration page, HP EWS [314](#page-337-0), [324](#page-347-0) Network Configuration screen, HP ToolboxFX [254](#page-277-0) Network Configuration settings [287](#page-310-0) network connections system requirements [47](#page-70-0) Network Settings folder, HP ToolboxFX [282](#page-305-0) Networking tab, HP EWS [322](#page-345-0) networks Advanced settings [284](#page-307-0) Configuration settings [287](#page-310-0) HP ToolboxFX settings [254](#page-277-0) IP Configuration settings [283](#page-306-0) Macintosh, software installation [57](#page-80-0) Microsoft Windows software installation [76](#page-99-0) Password settings [289](#page-312-0) peer-to-peer, setting up [76](#page-99-0) SNMP settings [285](#page-308-0) Neutral Grays settings, unidrivers [168](#page-191-0) number of copies

PCL 6 traditional driver [219](#page-242-0) PS Emulation Driver [232](#page-255-0) unidriver settings [134](#page-157-0)

#### **O**

O/S2 support [13](#page-36-0) online Help HP Solution Center area [42](#page-65-0) HP ToolboxFX [261](#page-284-0) Macintosh [50](#page-73-0) Onscreen Guide, HP Solution Center [37](#page-60-0) unidrivers [130](#page-153-0) online help Windows [16](#page-39-0) Onscreen Guide, HP Solution Center [37](#page-60-0) operating systems Windows, supported [12](#page-35-0) operating systems supported Macintosh [50](#page-73-0) Optimizations option, PCL 6 unidriver [136](#page-159-0) Optional Paper Sources menu, PCL 6 traditional driver [228](#page-251-0) order of pages [195](#page-218-0) Order Supplies screen, HP ToolboxFX [291](#page-314-0) ordering software [5,](#page-28-0) [51](#page-74-0) orientation, page Flip Pages Up, PCL 6 unidriver [161](#page-184-0) PCL 6 traditional driver [221](#page-244-0) PCL 6 traditional driver settings [194](#page-217-0) PS Emulation Driver [232](#page-255-0) unidrivers [164](#page-187-0) Other Options dialog box [103](#page-126-0) Other options dialog box [101](#page-124-0) Other Pages paper settings PCL traditional drivers [211](#page-234-0) Output Protocol, PS Emulation Unidriver [180](#page-203-0) Output Settings, PCL 6 traditional driver [197](#page-220-0)

# **P**

Page Order settings, unidrivers [139](#page-162-0) Page Order, unidrivers [139](#page-162-0)

page orientation Flip Pages Up, PCL 6 unidriver [161](#page-184-0) PCL 6 traditional driver [194](#page-217-0), [221](#page-244-0) PS Emulation Driver [232](#page-255-0) unidrivers [164](#page-187-0) pages per minute [3](#page-26-0) Pages per Sheet settings PCL 6 traditional driver [195](#page-218-0) unidrivers [163](#page-186-0) paper Alternative Letterhead Mode, unidrivers [139](#page-162-0) cover settings, unidrivers [143,](#page-166-0) [145](#page-168-0) custom sizes supported [310](#page-333-0) custom sizes, PCL traditional driver settings [214](#page-237-0) duplexing specifications [311](#page-334-0) Form to Tray Assignment, unidrivers [174](#page-197-0) fuser modes [275](#page-298-0) Pages per Sheet settings, unidrivers [163](#page-186-0) Paper Handling screen [267](#page-290-0) Print Document On settings, unidrivers [151](#page-174-0) Print on Both Sides, unidriver [159](#page-182-0) PS Emulation Driver settings [232](#page-255-0) Size is settings, PCL traditional drivers [207](#page-230-0) Size is settings, unidrivers [143](#page-166-0) sizes supported [3,](#page-26-0) [308](#page-331-0) Source is settings, PCL traditional drivers [208](#page-231-0) Source is settings, unidrivers [143](#page-166-0) Type is settings, PCL traditional drivers [208](#page-231-0) Type is settings, unidrivers [144](#page-167-0) types supported [308](#page-331-0) unidriver settings [142](#page-165-0) paper handling features [3](#page-26-0) Paper Handling options, PCL 6 traditional driver [228](#page-251-0)

Paper Handling page, HP EWS [317](#page-340-0) Paper Handling screen, HP ToolboxFX [267](#page-290-0) Paper Options PCL traditional drivers [207](#page-230-0) unidrivers [142](#page-165-0) Paper tab PS Emulation Driver [232](#page-255-0) Paper Types page, HP EWS [321](#page-344-0) Paper Types screen, HP ToolboxFX [275](#page-298-0) Paper/Output settings, unidrivers [134](#page-157-0) Paper/Quality tab, unidrivers [140](#page-163-0) part numbers documentation [7](#page-30-0) software CDs [5](#page-28-0) Password page, HP EWS [324](#page-347-0) Password settings, HP ToolboxFX [289](#page-312-0) PC 5e screen, HP ToolboxFX [269](#page-292-0) PCL 5e driver support [15](#page-38-0) PCL 6 traditional driver % of Normal Size [200](#page-223-0) About button [221](#page-244-0) Basics tab [219](#page-242-0) Color tab [222](#page-245-0) Configure tab [226](#page-249-0) constraint messages [187](#page-210-0) Document Options [191](#page-214-0) Effects tab [198](#page-221-0) Finishing tab [190](#page-213-0) Fit-to-Page option [199](#page-222-0) Flip Pages Up [194](#page-217-0) Font Settings [198](#page-221-0) font settings [229](#page-252-0) help [187](#page-210-0) localized versions [18](#page-41-0) memory settings [230](#page-253-0) operating systems supported [17](#page-40-0) Optional Paper Sources [228](#page-251-0) orientation settings [221](#page-244-0) Output Settings [197](#page-220-0) Pages per Sheet [195](#page-218-0) Paper Handling Options [228](#page-251-0) Print all Text as Black [197](#page-220-0) Print Document On [199](#page-222-0)

Print on Both Sides (Manually) [192](#page-215-0) Print Task Quick Sets [191](#page-214-0) Scale to Fit [199](#page-222-0) PCL 6 unidriver About tab [182](#page-205-0) Advanced Printing Features, enabling [136](#page-159-0) Advanced tab [133](#page-156-0) Alternative Letterhead Mode [139](#page-162-0) booklet printing [162](#page-185-0) Color tab [166](#page-189-0) constraint messages [130](#page-153-0) Copy Count [134](#page-157-0) Device Settings tab [173](#page-196-0) Document Options [136,](#page-159-0) [159](#page-182-0) document preview image [147](#page-170-0) Effects tab [150](#page-173-0) External Fonts settings [176](#page-199-0) Finishing tab [158](#page-181-0) font substitution table [175](#page-198-0) Form to Tray Assignment [174](#page-197-0) Graphic settings [135](#page-158-0) help [130](#page-153-0) HP Digital Imaging [148](#page-171-0) Image Color Management (ICM) [135](#page-158-0) Installable Options [178](#page-201-0) Layout Options [139](#page-162-0) localized versions [18](#page-41-0) memory settings [178](#page-201-0) Mopier Mode [179](#page-202-0) orientation settings [164](#page-187-0) Page Order [139](#page-162-0) Paper Options [142](#page-165-0) Paper/Output settings [134](#page-157-0) Paper/Quality tab [140](#page-163-0) Print All Text as Black [138](#page-161-0) Print on Both Sides [159](#page-182-0) Print Optimizations option [136](#page-159-0) Print Quality group box [148](#page-171-0) Print Task Quick Sets [141](#page-164-0) Printer Features tab [138](#page-161-0) Printing Preferences tab [128](#page-151-0) Properties tab [129](#page-152-0) Raster Compression [139](#page-162-0) Resizing Options [151](#page-174-0) Send TrueType as Bitmap [138](#page-161-0)

Services tab [171](#page-194-0) settings, changing [128](#page-151-0) TrueType font settings [136](#page-159-0) Watermarks settings [153](#page-176-0) PCL traditional drivers accessing [186](#page-209-0) Paper Options [207](#page-230-0) Watermarks settings [201](#page-224-0) PCL5e page, HP EWS [318](#page-341-0) PDF files, online help [16](#page-39-0) peer-to-peer networking features available [47](#page-70-0) setting up [76](#page-99-0) Percent of Normal Size setting PCL 6 traditional driver [200](#page-223-0) unidrivers [152](#page-175-0) PhotoSmart Premier Backup tab [27](#page-50-0) Create tab [25](#page-48-0) Edit tab [24](#page-47-0) installing [106](#page-129-0) localized versions [18](#page-41-0) opening [22](#page-45-0) operating systems supported [18](#page-41-0) Print tab [24](#page-47-0) Share tab [26](#page-49-0) View tab [23](#page-46-0) Photosmart Premier uninstalling [122](#page-145-0) Plug and Play installation [66](#page-89-0) Windows 98 SE [67](#page-90-0) Windows Me [72](#page-95-0) pop-up alerts [247](#page-270-0) portrait orientation Flip Pages Up, PCL 6 unidriver [161](#page-184-0) PCL 6 traditional driver [194,](#page-217-0) [221](#page-244-0) PS Emulation Driver [232](#page-255-0) unidrivers [164](#page-187-0) ports specifications [3](#page-26-0) PostScript Options, PS Emulation Unidriver [136](#page-159-0) PostScript page, HP EWS [318](#page-341-0) PostScript Passthrough [179](#page-202-0) PostScript screen, HP ToolboxFX [270](#page-293-0)

PostScript tab timeout value [240](#page-263-0) PostScript tab, PS Emulation Driver [238](#page-261-0) PPDs, included [17](#page-40-0) PPDs, Macintosh included [50](#page-73-0) localized versions [51](#page-74-0) preview image unidrivers [147](#page-170-0) Print all Text as Black PCL 6 traditional driver [197](#page-220-0) unidrivers [138](#page-161-0) Print Density page, HP EWS [320](#page-343-0) Print Density screen, HP ToolboxFX [273](#page-296-0) Print Document On settings PCL 6 traditional driver [199](#page-222-0) unidrivers [151](#page-174-0) Print in Grayscale [170](#page-193-0) Print Info Pages screen, HP ToolboxFX [255](#page-278-0) Print Info Pages, HP EWS [315](#page-338-0) Print on Both Sides paper specifications [311](#page-334-0) unidriver settings [159](#page-182-0) Print on Both Sides (Manually) PCL 6 traditional driver [192](#page-215-0) Print Optimizations option, PCL 6 unidriver [136](#page-159-0) Print Quality group box, unidrivers [148](#page-171-0) Print Quality page, HP EWS [320](#page-343-0) Print Quality screen, HP ToolboxFX [272](#page-295-0) Print Quality, PCL 6 traditional driver [196](#page-219-0) Print Task Quick Sets PCL 6 traditional driver [191](#page-214-0) unidrivers [141](#page-164-0) Printer Features, unidrivers [138](#page-161-0) Printer Found dialog box [94](#page-117-0) Printer Not Found dialog box [91](#page-114-0) printing settings [268](#page-291-0) Printing page, HP EWS [317](#page-340-0) Printing Preferences tabs, unidrivers [128](#page-151-0) Printing screen, HP ToolboxFX [268](#page-291-0)

Product Display area, HP Solution Center [30](#page-53-0) Product Information area, HP Solution Center [30](#page-53-0) Product Registration screen, HP ToolboxFX [291](#page-314-0) Product Support screen, HP ToolboxFX [291](#page-314-0) Properties tabs, unidrivers [129](#page-152-0) protocols, network [47](#page-70-0) PS Emulation Driver Device Options tab [237](#page-260-0) features [232](#page-255-0) Graphics tab [235](#page-258-0) localized versions [18](#page-41-0) memory available [238](#page-261-0) operating systems supported [17](#page-40-0) Paper tab [232](#page-255-0) PostScript tab [238](#page-261-0) PS Emulation Unidriver About tab [182](#page-205-0) Advanced Printing Features, enabling [136](#page-159-0) Advanced tab [133](#page-156-0) Alternative Letterhead Mode [139](#page-162-0) booklet printing [162](#page-185-0) Color tab [166](#page-189-0) constraint messages [130](#page-153-0) Copy Count [134](#page-157-0) CTRL-D settings [181](#page-204-0) Device Settings tab [173](#page-196-0) Document Options [136,](#page-159-0) [159](#page-182-0) document preview image [147](#page-170-0) Effects tab [150](#page-173-0) Euro symbol [181](#page-204-0) Finishing tab [158](#page-181-0) font substitution table [175](#page-198-0) Form to Tray Assignment [174](#page-197-0) Graphic settings [135](#page-158-0) gray settings [181](#page-204-0) help [130](#page-153-0) Image Color Management (ICM) [135](#page-158-0) Installable Options [178](#page-201-0) JPEG Passthrough [180](#page-203-0) Layout Options [139](#page-162-0) localized versions [18](#page-41-0) memory settings [178](#page-201-0), [180](#page-203-0)

Mirro Image [165](#page-188-0) Mopier Mode [179](#page-202-0) operating systems supported [17](#page-40-0) orientation settings [164](#page-187-0) Output Protocol [180](#page-203-0) Page Order [139](#page-162-0) Paper Options [142](#page-165-0) Paper/Output settings [134](#page-157-0) Paper/Quality tab [140](#page-163-0) PostScript Options [136](#page-159-0) PostScript Passthrough [179](#page-202-0) Print All Text as Black [138](#page-161-0) Print on Both Sides [159](#page-182-0) Print Quality group box [148](#page-171-0) Print Task Quick Sets [141](#page-164-0) Printer Features tab [138](#page-161-0) Printing Preferences tab [128](#page-151-0) Properties tab [129](#page-152-0) Resizing Options [151](#page-174-0) Services tab [171](#page-194-0) settings, changing [128](#page-151-0) timeout settings [181](#page-204-0) TrueType font settings [136](#page-159-0) Watermarks settings [153](#page-176-0)

# **Q**

quality settings HPToolboxFX [272](#page-295-0) quality settings, PCL 6 traditional driver [196](#page-219-0) quick sets PCL 6 traditional driver [191](#page-214-0) unidrivers [141](#page-164-0)

# **R**

RAM product, included [3](#page-26-0) Raster Compression PCL 6 traditional driver [197](#page-220-0) PCL 6 unidriver [139](#page-162-0) Readme file [326](#page-349-0) Readme screen, HP ToolboxFX [266](#page-289-0) Receive Alert messages for device events [247](#page-270-0) Register Product box [99](#page-122-0) registration, product [291](#page-314-0) release notes [17](#page-40-0) removing software

component list [122](#page-145-0) methods [122](#page-145-0) Windows 2000 or XP [123](#page-146-0) Windows 98 SE or Me [125](#page-148-0) reports, printing [255](#page-278-0) Resizing Options, unidrivers [151](#page-174-0) resolution HP ToolboxFX settings [272](#page-295-0) Print Quality page, HP EWS [320](#page-343-0) printing [3](#page-26-0) PS Emulation Driver [236](#page-259-0) unidriver settings [148](#page-171-0) restoring factory settings [281](#page-304-0) RGB settings PCL 6 traditional driver [225](#page-248-0) unidrivers [169](#page-192-0) ROM, included [3](#page-26-0)

# **S**

Save/Restore Settings screen [281](#page-304-0) saving settings PCL 6 traditional driver [191](#page-214-0) unidrivers [141](#page-164-0) Scale Patterns (WYSIWYG), PCL 6 traditional driver [197](#page-220-0) Scale to Fit setting PCL 6 traditional driver [199](#page-222-0) unidrivers [151](#page-174-0) Scaling settings, PS Emulation Driver [237](#page-260-0) Searching dialog box [90](#page-113-0) Send CTRL-D settings, PS Emulation Unidriver [181](#page-204-0) Send TrueType as Bitmap PCL 6 traditional driver [198](#page-221-0) PS Emulation Unidriver [138](#page-161-0) serial number [252](#page-275-0) Service ID [252](#page-275-0) Service screen, HP ToolboxFX [281](#page-304-0) Services tab, unidrivers [171](#page-194-0) Set up E-mail Alerts screen, HP ToolboxFX [259](#page-282-0) settings Device Configuration screen [252](#page-275-0) Print Task Quick Sets, PCL 6 traditional driver [191](#page-214-0)

Print Task Quick Sets, unidrivers [141](#page-164-0) restoring factory [281](#page-304-0) Save/Restore screen [281](#page-304-0) Settings tab, HP EWS [316](#page-339-0) Settings, HP Solution Center [33](#page-56-0) Setup Status Alerts screen, HP ToolboxFX [257](#page-280-0) shading, watermark settings unidrivers [157](#page-180-0) sharing features available [47](#page-70-0) setting up [76](#page-99-0) Shop Online, HP Solution Center [40](#page-63-0) sizes, paper Form to Tray Assignment, unidrivers [174](#page-197-0) HP ToolboxFX settings [267](#page-290-0) PCL traditional driver settings [207](#page-230-0) supported [308](#page-331-0) unidriver settings [143](#page-166-0) SNMP page, HP EWS [323](#page-346-0) SNMP settings [285](#page-308-0) Software area, HP Solution Center [45](#page-68-0) software license agreement [83](#page-106-0) Software Update [44](#page-67-0) software, ordering [5,](#page-28-0) [51](#page-74-0) Solution Center About [43](#page-66-0) Control area [31](#page-54-0) Creative Ideas [32](#page-55-0) Device Support area [37](#page-60-0) features [29](#page-52-0) Help area [42](#page-65-0) How Do I? [40](#page-63-0) HP Online [44](#page-67-0) HP Software Update [44](#page-67-0) Idea window [46](#page-69-0) Onscreen Guide [37](#page-60-0) opening [29](#page-52-0) Product Display area [30](#page-53-0) Product Information area [30](#page-53-0) Settings [33](#page-56-0) Shop Online [40](#page-63-0) Software area [45](#page-68-0) Support [33](#page-56-0) Transfer Images [31](#page-54-0)

Troubleshooting [41](#page-64-0) uninstalling [122](#page-145-0) Utilities [33](#page-56-0) Source is settings PCL traditional drivers [208](#page-231-0) Specify Printer dialog box [93](#page-116-0) speed printing [3](#page-26-0) Start copying files dialog box [96](#page-119-0) status alerts screen, HP ToolboxFX [257](#page-280-0) Status folder, HP ToolboxFX [250](#page-273-0) status screen, HP ToolboxFX [250,](#page-273-0) [251](#page-274-0) Status tab, HP EWS [312](#page-335-0) Supplies Status page, HP EWS [313](#page-336-0) Supplies Status screen, HP ToolboxFX [251](#page-274-0) supplies, ordering [291](#page-314-0) support, product [33,](#page-56-0) [290,](#page-313-0) [291](#page-314-0) system requirements HP ToolboxFX [246](#page-269-0) Macintosh [54](#page-77-0) Windows [13](#page-36-0) System Settings tab, HP ToolboxFX [266](#page-289-0) System Setup page, HP EWS [321](#page-344-0) System Setup screen, HP ToolboxFX [280](#page-303-0) System tab, HP EWS Device Configuration utility [316](#page-339-0) system-tray icon alerts [248](#page-271-0)

# **T**

TBCP protocol, PS Emulation Unidriver settings [180](#page-203-0) TCP/IP protocols [47](#page-70-0) Test Page dialog box [98](#page-121-0) text, printing all as black PCL 6 traditional driver [197](#page-220-0) unidrivers [138](#page-161-0) Thank you dialog box [85](#page-108-0) timeout settings [240](#page-263-0) timeout settings, PS Emulation Unidriver [181](#page-204-0) ToolboxFX. *See* HP ToolboxFX Transfer images area, HP Solution Center [31](#page-54-0)

trapping settings, unidrivers [169](#page-192-0) trays custom paper sizes [217](#page-240-0) custom paper sizes supported [310](#page-333-0) Form to Tray Assignment, unidrivers [174](#page-197-0) HP ToolboxFX settings [267](#page-290-0) Installable Options, unidrivers [178](#page-201-0) Optional Paper Sources, PCL 6 traditional driver [228](#page-251-0) Source is settings, PCL traditional drivers [208](#page-231-0) Source is settings, unidrivers [143](#page-166-0) troubleshooting AccessDeniedUtility.exe [300](#page-323-0) alerts, receiving for device events [247](#page-270-0) Animated Demonstrations screen [264](#page-287-0) checklist [298](#page-321-0) constraint messages, PCL 6 traditional driver [187](#page-210-0) constraint messages, unidrivers [130](#page-153-0) e-mail alerts [249](#page-272-0) File to E-mail utility [299](#page-322-0) FixErr1714 utility [300](#page-323-0) HP ToolboxFX [292](#page-315-0) pop-up alerts [247](#page-270-0) tools [299](#page-322-0) Troubleshooting folder, HP ToolboxFX [262](#page-285-0) Troubleshooting, HP Solution Center [41](#page-64-0) TrueType fonts Send as Bitmaps, PCL 6 traditional driver [198](#page-221-0) Send as Bitmaps, PCL 6 unidriver [138](#page-161-0) Send as Bitmaps, PS Emulation Unidriver [138](#page-161-0) unidriver settings [136](#page-159-0) TWAIN driver [15](#page-38-0) two-sided printing paper specifications [311](#page-334-0)

PCL 6 traditional driver settings [192](#page-215-0) unidriver settings [159](#page-182-0), [178](#page-201-0) types, paper fuser modes [275](#page-298-0) HP ToolboxFX settings [267](#page-290-0) PCL traditional drivers settings [208](#page-231-0) supported [308](#page-331-0) unidriver settings [144](#page-167-0)

#### **U**

unidrivers About tab [182](#page-205-0) Advanced Printing Features, enabling [136](#page-159-0) Advanced tab [133](#page-156-0) Alternative Letterhead Mode [139](#page-162-0) booklet printing [162](#page-185-0) Color tab [166](#page-189-0) constraint messages [130](#page-153-0) Copy Count [134](#page-157-0) Device Settings tab [173](#page-196-0) Document Options [136,](#page-159-0) [159](#page-182-0) document preview image [147](#page-170-0) Effects tab [150](#page-173-0) Finishing tab [158](#page-181-0) font substitution table [175](#page-198-0) Form to Tray Assignment [174](#page-197-0) Graphic settings [135](#page-158-0) help [130](#page-153-0) HP Digital Imaging [148](#page-171-0) Image Color Management (ICM) [135](#page-158-0) Installable Options [178](#page-201-0) JPEG Passthrough [180](#page-203-0) Layout Options [139](#page-162-0) localized versions [18](#page-41-0) memory settings [178](#page-201-0) Mirror Image [165](#page-188-0) Mopier Mode [179](#page-202-0) operating systems supported [17](#page-40-0) orientation settings [164](#page-187-0) Page Order [139](#page-162-0) Paper Options [142](#page-165-0) Paper/Output settings [134](#page-157-0) Paper/Quality tab [140](#page-163-0) PostScript Passthrough [179](#page-202-0)

Print All Text as Black [138](#page-161-0) Print on Both Sides [159](#page-182-0) Print Quality group box [148](#page-171-0) Print Task Quick Sets [141](#page-164-0) Printer Features tab [138](#page-161-0) Printing Preferences tab [128](#page-151-0) Properties tab [129](#page-152-0) Resizing Options [151](#page-174-0) Services tab [171](#page-194-0) settings, changing [128](#page-151-0) TrueType font settings [136](#page-159-0) Watermarks settings [153](#page-176-0) uninstalling software component list [122](#page-145-0) methods for [122](#page-145-0) Windows 2000 and XP [123](#page-146-0) Windows 98 SE or Me [125](#page-148-0) units of measurement [218](#page-241-0) UNIX drivers [12,](#page-35-0) [13](#page-36-0) UNIX support [17](#page-40-0), [18](#page-41-0) updating software [44](#page-67-0) USB port HP ToolboxFX issues [295](#page-318-0) specifications [3](#page-26-0) Use Different Paper/Covers PCL traditional drivers [209](#page-232-0) unidrivers [143](#page-166-0), [145](#page-168-0) User Guide Print Task Quick Set PCL 6 traditional driver [191](#page-214-0) unidrivers [141](#page-164-0) User Guide screen, HP ToolboxFX [265](#page-288-0) user guides localized versions [7](#page-30-0) operating systems supported [17](#page-40-0) Utilities, HP Solution Center [33](#page-56-0)

# **W**

Wait Timeout settings [240](#page-263-0) Wait Timeout, PS Emulation Unidriver [181](#page-204-0) watermarks unidrivers [153](#page-176-0) Watermarks settings PCL traditional drivers [201](#page-224-0) Web sites Adobe [132](#page-155-0) HP Web Jetadmin [17](#page-40-0) Linux drivers [12](#page-35-0)

software CDs [6](#page-29-0) software updates [44](#page-67-0) support [33](#page-56-0) UNIX drivers [12](#page-35-0) Welcome Back dialog box [104](#page-127-0) Welcome dialog box [80](#page-103-0) WIA driver [15](#page-38-0) Windows components, software [15,](#page-38-0) [17](#page-40-0) dialog boxes, installation [80](#page-103-0) drivers supported [15](#page-38-0) installation options [64](#page-87-0) installers [17](#page-40-0) installing software [65](#page-88-0) network software installation [76](#page-99-0) operating systems supported [12](#page-35-0) Plug and Play installation [66](#page-89-0) sharing, setting up [76](#page-99-0) system requirements [13](#page-36-0) uninstallation component list [122](#page-145-0) uninstallation methods [122](#page-145-0) uninstalling software from 2000 or XP [123](#page-146-0) uninstalling software from 98 SE or Me [125](#page-148-0)

 $\frac{dp}{dt}$ invent